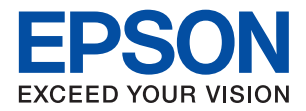

WorkForce Enterprise

# WF-C20590 Series/WF-C17590 Series

**راهنامي کاربر**

اطلاعاتی درباره استفاده عمومی از چاپگر، نگهداری، رفع مشکلات و ویژگیهای محصول ارائه میکند.

### *محتوا*

### *[درباره](#page-5-0) راهنام*

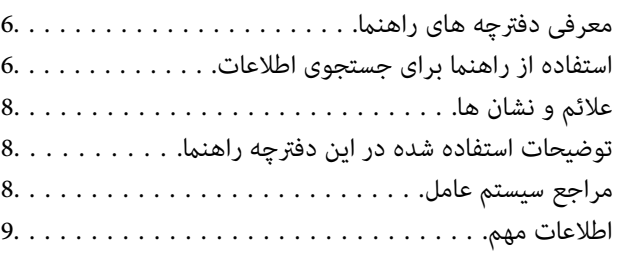

### *[دستورالعمل](#page-9-0) های مهم ایمنی*

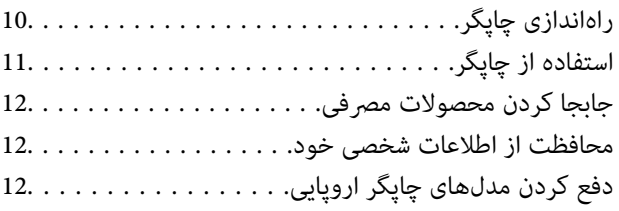

### *[قسمت](#page-13-0) های اصلی چاپگر*

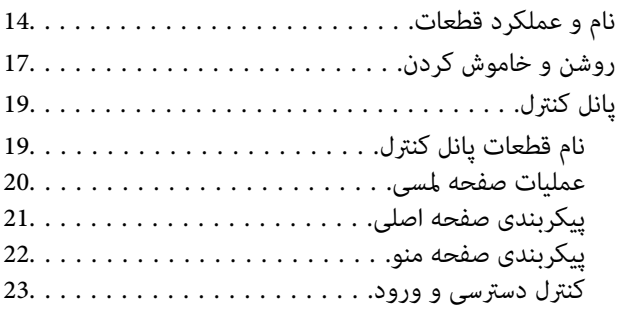

## *[آمادهسازی](#page-23-0) چاپگر*

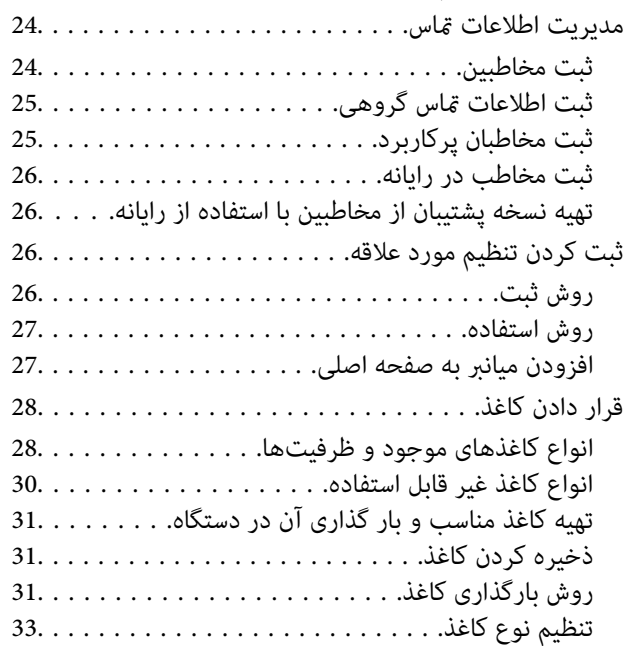

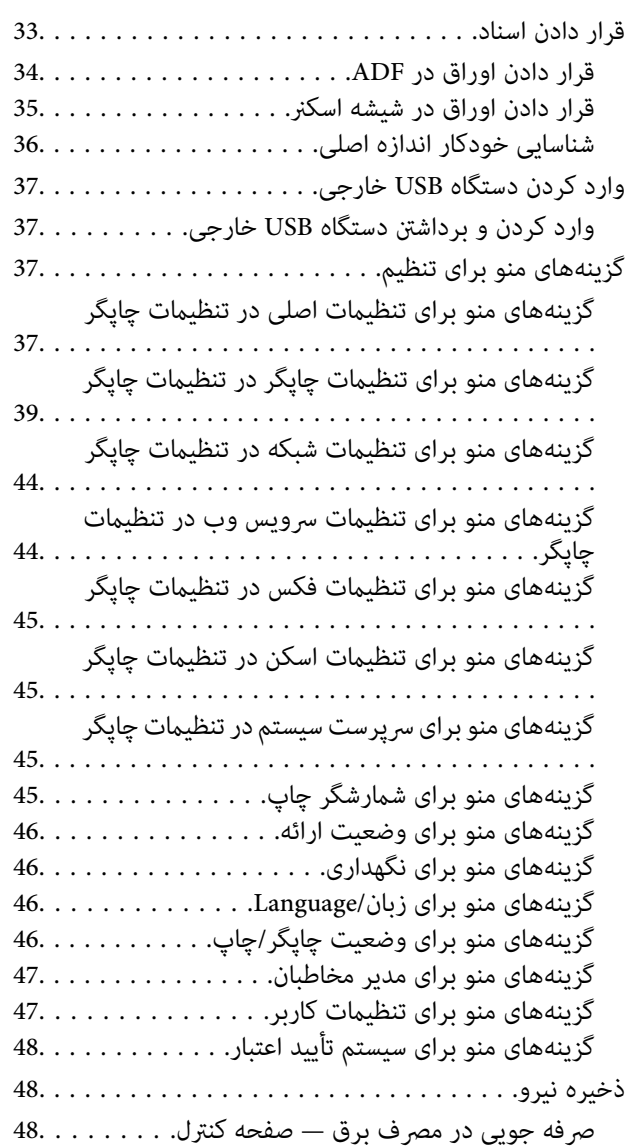

# *کپی [کردن](#page-48-0)*

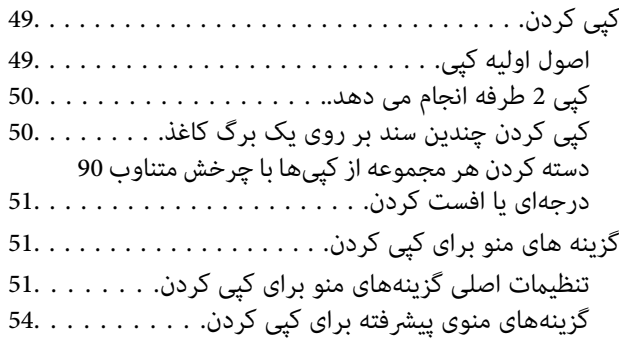

## *[ارسال](#page-56-0) منابر*

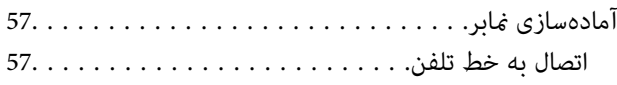

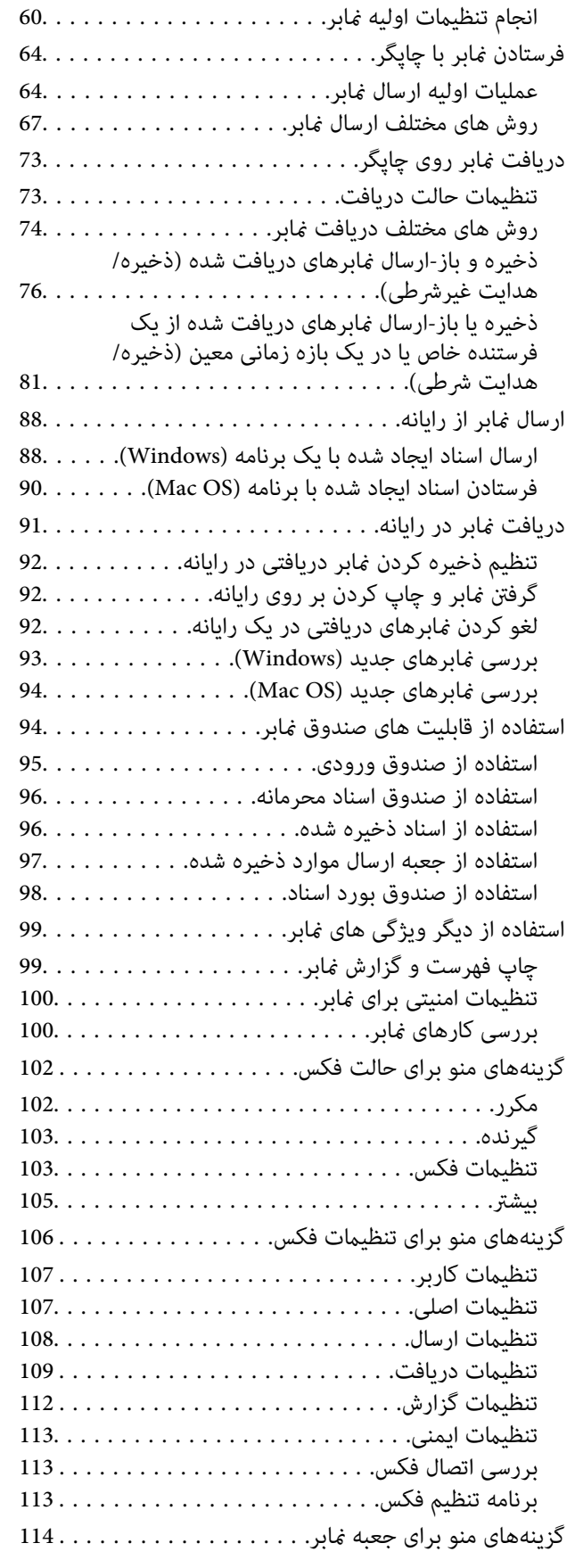

## *[اسکن](#page-114-0)*

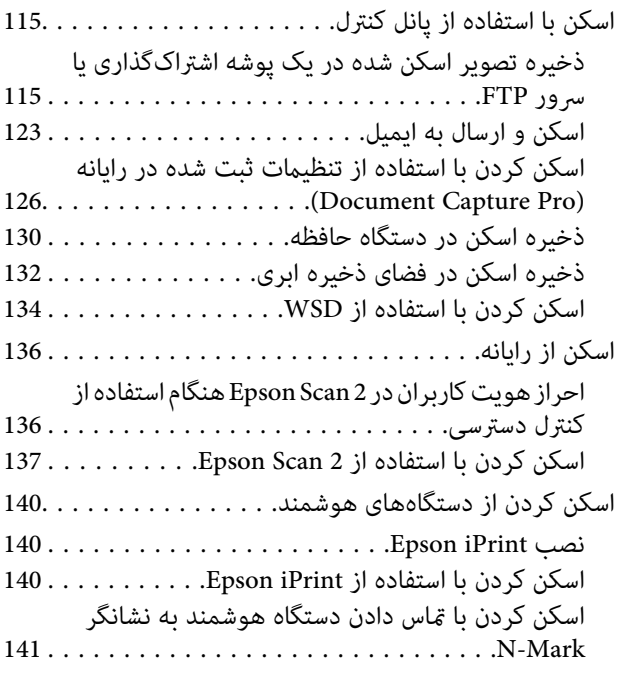

# *[چاپ](#page-142-0)*

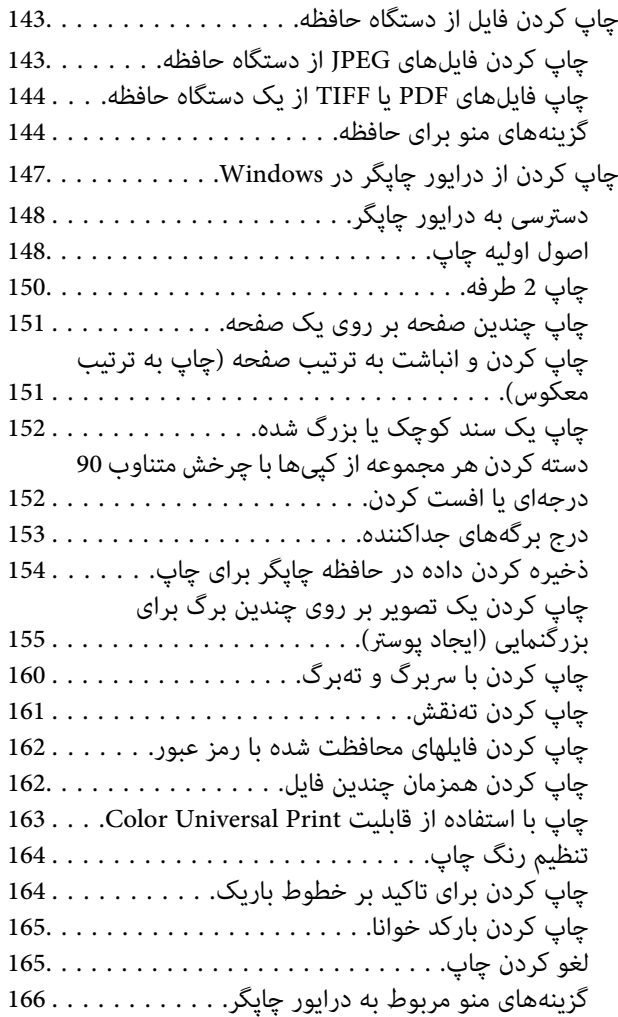

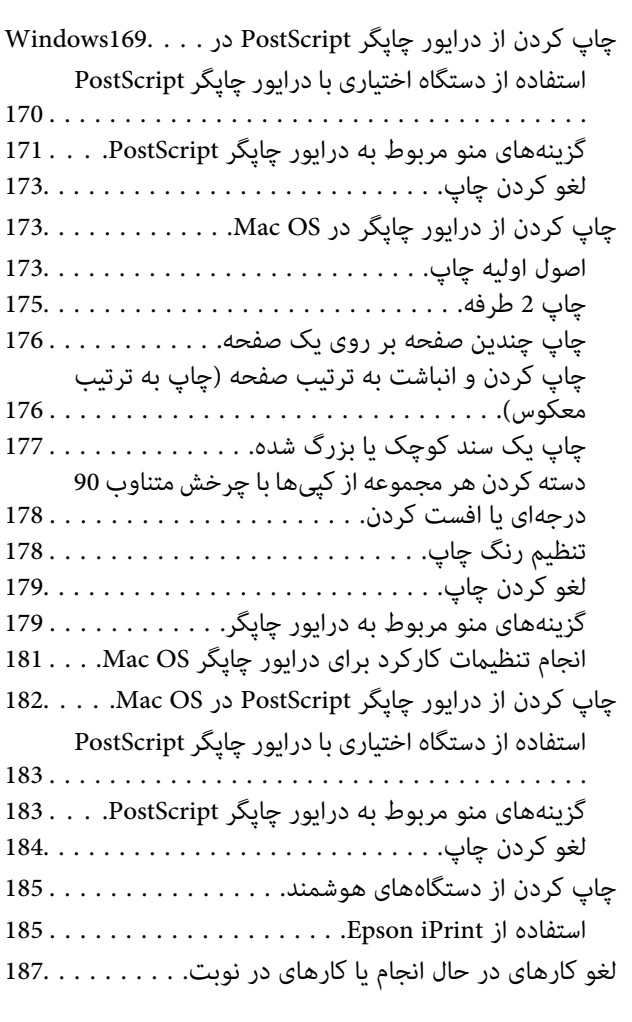

### *[گزینه](#page-187-0) ها*

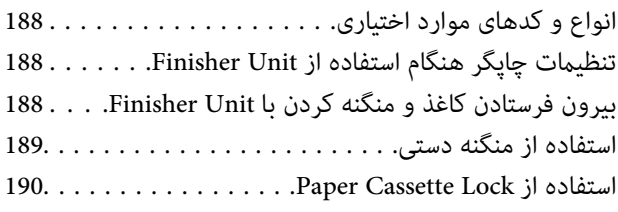

#### *مواد [مصرفی](#page-191-0)*

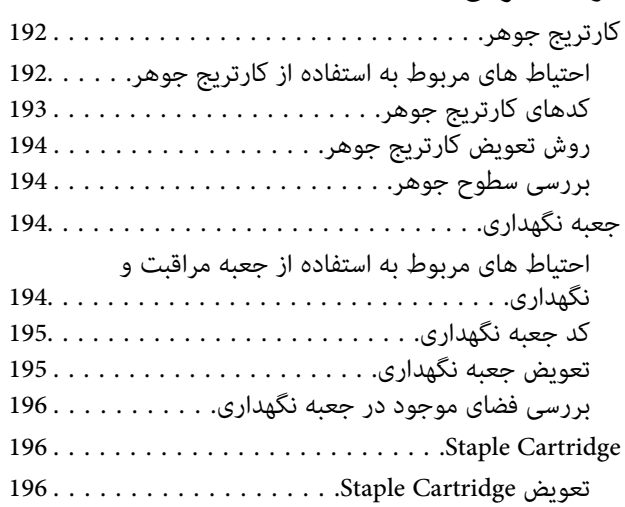

### *خدمات شبکه و [اطلاعات](#page-198-0) نرم افزاری*

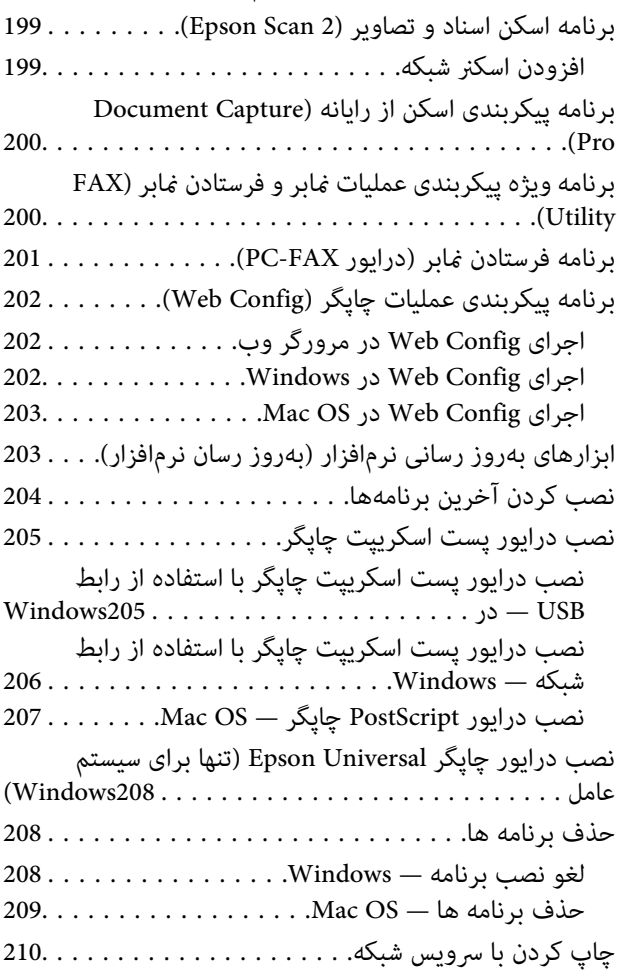

## *[نگهداری](#page-210-0)*

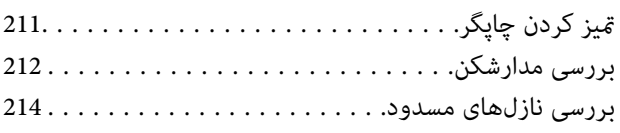

### *برطرف کردن [مشکلات](#page-215-0)*

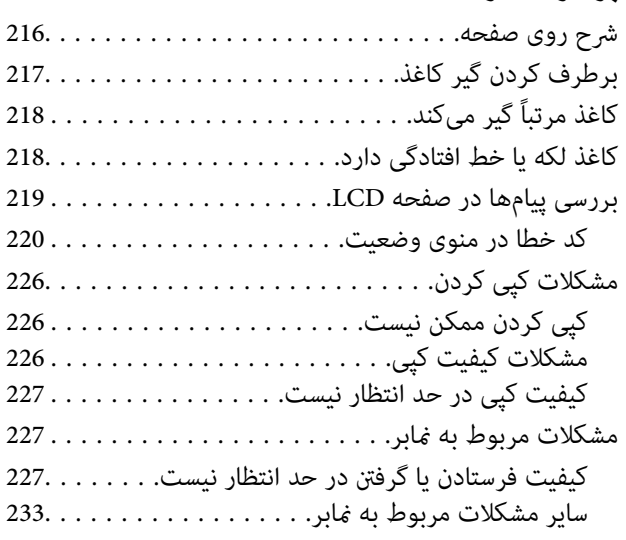

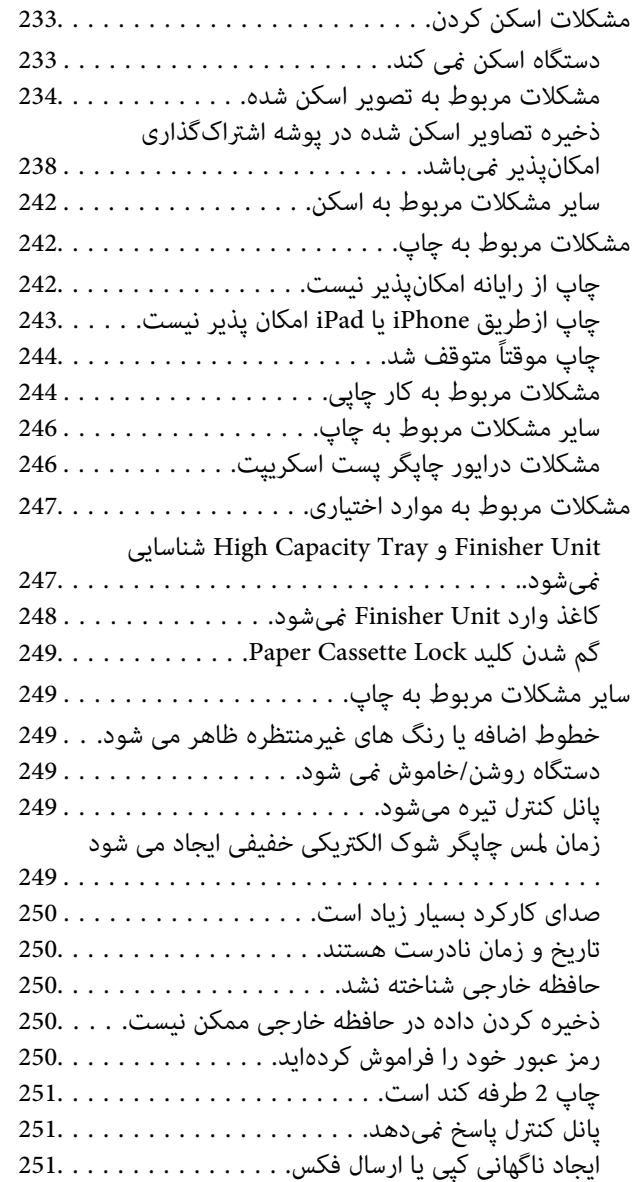

#### *[ضمیمه](#page-251-0)*

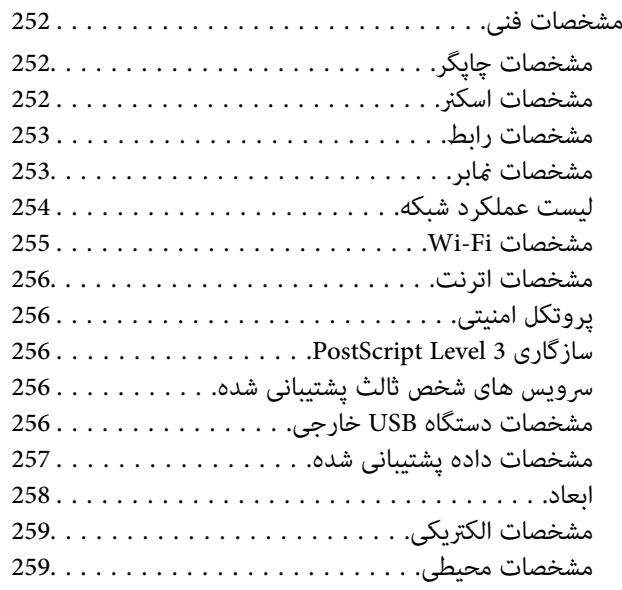

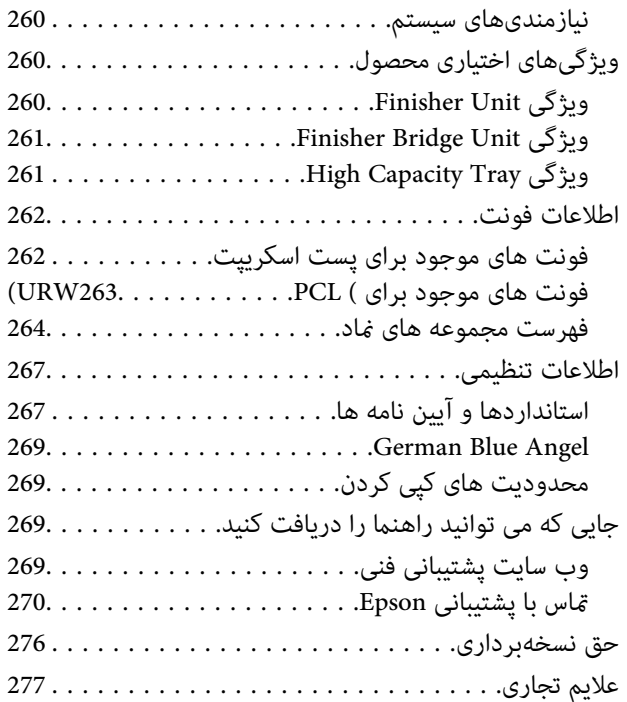

# **درباره راهنام**

# **معرفی دفترچه های راهنام**

راهنماهای زیر با محصول عرضه میشود.

<span id="page-5-0"></span>وستورالعمل های مهم ایمنی (دفترچه راهنمای کاغذی)  $\Box$ دستورالعملهای استفاده ایمن از این محصول را در اختیارتان قرار می دهد. این دستورالعملرا پیش از استفاده از محصول بخوانید.

> راهنمای ساده (دفترچه راهنمای کاغذی)  $\square$ عملکردهای ابتدایی محصول، آمادهسازی نرمافزار و روش اتصال رایانه را شرح میدهد.

راهنمای کاربر (دفترچه راهنمای دیجیتالی)  $\square$ اطلاعاتی درباره استفاده عمومی از چاپگر، نگهداری، رفع مشکلات و ویژگیهای محصول ارائه میکند.

> راهنمای سرپرست (دفترچه راهنمای دیجیتالی)  $\square$ اطلاعات مربوط به مدیریت و تنظیامت چاپگر را برای سرپرستان شبکه ارائه می دهد.

آخرین راهنماها و اطلاعات سودمند به زبانهای مختلف را میتوانید از وبسایت دریافت کنید.

<http://epson.sn/>

آخرین نسخهها را میتوانید از مراجع زیر نیز دریافت کنید.

❏راهنامی کاغذی

به وب سایت پشتیبانی Epson Europe به نشانی http://www.epson.eu/Support یا وب سایت پشتیبانی جهانی Epson به نشانی<br>/http://support.epson.net بروید.

راهنمای دیجیتالی  $\Box$ 

EPSON Software Updater را روی کامپیوتر خود راه اندازی کنید. EPSON Software Updater به روز رسانی های موجود برنامه های<br>نرم افزاری و راهنماهای دیجیتالی Epson را بررسی می کند، و به شما امکان می دهد آخرین نسخه را دانلود کنید.

**اطلاعات مرتبط**

| "ابزارهای بهروز رسانی [نرمافزار \(بهروز](#page-202-0) رسان نرمافزار)" در صفحه 203

## **استفاده از راهنام برای جستجوی اطلاعات**

راهنمای PDF امکان جستجوی اطلاعات بر اساس کلیدواژه یا پریدن مستقیم به بخشهای خاص با استفاده از نشانه را فراهم میکند. میتوانید فقط صفحات مورد نیاز را چاپ کنید. این بخش روش استفاده از راهنمای PDF باز شده در Adobe Reader X رایانه شما را شرح<br>می دهد.

#### **جستجو بر اساس کلیدواژه**

بر روی **ویرایش > پیشرفته جستجو** کلیک کنید. کلیدواژه (متن) مربوط به اطلاعات مورد نظر را در پنجره جستجو وارد و بر روی **جستجو** کلیک<br>کنید. نتایج به صورت فهرست نشان داده میشود. بر روی یکی از نتایج ظاهر شده کلیک کنید یا به صفحه

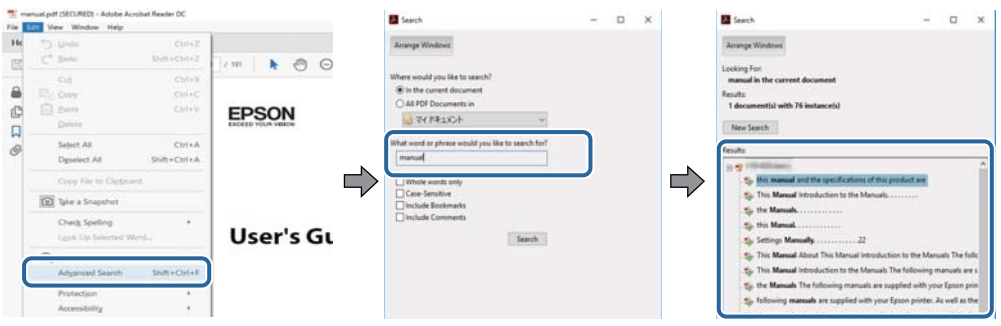

#### **پریدن مستقیم از نشانهها**

برای رفتن به صفحه مرتبط بر روی یکی از عنوانها کلیک کنید. برای مشاهده عنوانهای سطح پایین در آن بخش بر روی + کلیک کنید. برای<br>بازگشت به صفحه پیشین، کارهای زیر را با صفحه کلید انجام دهید.

❏Windows: کلید **Alt** را فشرده نگه دارید و کلید **←** را فشار دهید.

❏OS Mac: کلید فرمان را فشرده نگه دارید و کلید **←** را فشار دهید.

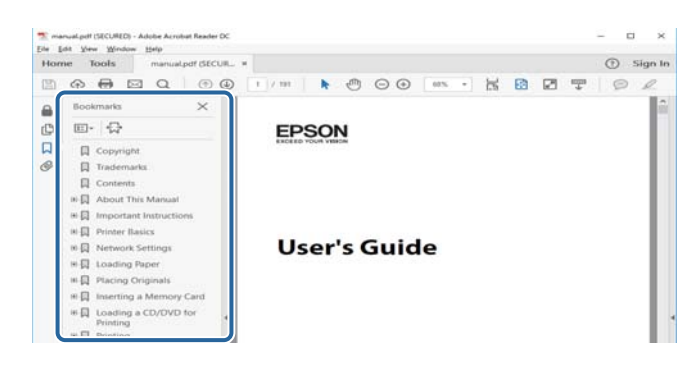

#### **چاپ کردن فقط صفحات مورد نیاز**

میتوانید فقط صفحات مورد نیاز را استخراج و چاپ کنید. بر روی **چاپ** در منو **فایل** کلیک کنید و صفحات مورد نظر خود را از قسمت **صفحات**<br>در **صفحاتی که باید چاپ شود** مشخص کنید.

برای مشخص کردن دنبالهای از صفحات، بین صفحه آغازین و پایانی خط تیره بگذارید.  $\Box$ مثال: 20-25

> ❏برای مشخص کردن صفحات غیر منظم، آنها را با ویرگول جدا کنید.  $15$  ،  $10$  ،  $5$   $...$

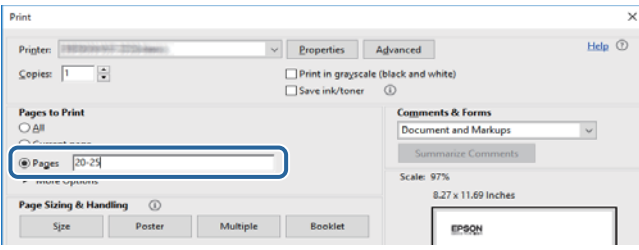

## **علائم و نشان ها**

### *!احتیاط:*

<span id="page-7-0"></span>*دستورالعمل هایی که باید با دقت دنبال شود تا از آسیب بدنی جلوگیری شود.* !

#### *مهم:*c

*دستورالعمل هایی که باید مورد توجه قرار گیرد تا از آسیب به تجهیزات جلوگیری شود.*

*اطلاعات تکمیلی <sup>و</sup> مرجع ارائه می دهد. نکته:*

**اطلاعات مرتبط**

 $\bullet$  به بخش های مربوطه پیوند می دهد.

## **توضیحات استفاده شده در این دفترچه راهنام**

تصاویر ممکن است بسته به محیط رایانه شما (مثلاً سیستم عامل یا تنظیمات) متفاوت باشد.  $\Box$ 

مفحات و روالهای مندرج در این راهنما به Windows 10 یا OS X El Capitan مربوط است مگر این که طور دیگری ذکر شده $\Box$ 

صفحات و منوهای پانل کنترل ممکن است بسته به تنظیمات و وضعیتها متفاوت باشد. $\Box$ 

## **مراجع سیستم عامل**

#### **Windows**

در این دفترچه راهنما، عباراتی مانند «Windows 10»، «Windows Vista» ، «Windows 7» ، «Windows Server 2012»، «Windows Server 2012»،<br>«Windows Server 2012» ، «Windows Server 2019» ، «Windows Server 2012 R2» ، «Windows Server 20

- 10 RWindows❏ ® سیستم عامل Microsoft
- 8.1 RWindows❏ ® سیستم عامل Microsoft
	- 8 RWindows❏ ® سیستم عامل Microsoft
	- $\rm{Microsoft}^{\tiny{\textregistered}}$  Windows® 7 سیستم عامل Microsoft®
- $\blacksquare$ سیستم عامل ®Microsoft Windows Vista
	- $Microsoft<sup>®</sup> Windows<sup>®</sup> XP$  عامل Microsoft® Windows® XP
- $\rm{Microsoft}^{\circledast}$  Windows® XP Professional x64 Edition سیستم عامل
	- $\blacksquare$ سیستم عامل 2019 ®Microsoft Windows Server
	- $\blacksquare$ سیستم عامل 2016 ®Microsoft Windows Server

- $Microsoft<sup>®</sup> Windows Server<sup>®</sup> 2012 R2$  سیستم عامل Microsoft®
	- $\blacksquare$ سیستم عامل 2012 ®Microsoft Windows Server
- $\blacksquare$ سیستم عامل R2 2008 R2® Windows Server® میستم عامل Microsoft®
	- $\blacksquare$ سیستم عامل 2008 ®Microsoft Windows Server
- $Microsoft<sup>®</sup> Windows Server<sup>®</sup> 2003 R2$  سیستم عامل Microsoft®
	- $\blacksquare$ سیستم عامل 2003 ®Microsoft Windows Server

#### **Mac OS**

<span id="page-8-0"></span>OS X ،OS X El Capitan ،macOS Sierra ،macOS High Sierra ،macOS Mojaveاشارهبه برای» Mac OS»گزینه از ،رهنام این در .میشود استفاده Mac OS X v10.6.8 <sup>و</sup> Mac OS X v10.7.x ،OS X Mountain Lion ،OS X Mavericks ،Yosemite

# **اطلاعات مهم**

- ❏نسخهبرداری غیرمجاز از هر یک از بخشهای این راهنام ممنوع است.
	- محتویات اين راهنما بدون اطلاع قبلی قابل تغيير است. $\Box$
- ❏ویژگیها و ظاهر این محصول ممکن است در آینده بدون اعلام قبلی با هدف بهسازی محصول تغییر کند.
- در صورت روبرو شدن با مشکل، یافتن اشتباه یا مشاهده توضیحات ناقص در راهنما با پشتیبانی Epson قاس بگیرید.
	- ❏Epson بابت آسیب ناشی از اقدامات ذکر شده در این راهنام مسئولیتی منیپذیرد.
- Epson یابت آسیب ناشی از رعایت نکردن دستورالعملهای مندرج در این راهنما، یا آسیب ناشی از تعمیرات یا اصلاحات اشخاص ثالث غیر<br>از Epson یا مهندس مجاز Epson مسئولیتی نمی،پذیرد.

**دستورالعمل های مهم ایمنی**

<span id="page-9-0"></span>برای استفاده ایمن از این چاپگر این دستورالعمل ها را مطالعه و دنبال کنید. این دفترچه راهنما را برای مراجعه بعدی نگه دارید. همینطور، همه<br>دستورالعمل ها و هشدارهای علامت گذاری شده در این چاپگر را دنبال کنید.

بعضی از نمادهای به کار رفته در چاپگر برای اطمینان از حفظ ایمنی و استفاده صحیح از چاپگر هستند. برای اطلاع از مفهوم این نمادها از سایت<br>زیر دیدن کنید.

<http://support.epson.net/symbols>

# **راهاندازی چاپگر**

- چاپگر را با خود جابجا نکنید. $\Box$
- ے چاپگر را در محیط خارج از ساختمان، نزدیک به محل پر گرد و غبار و کثیف، آب، منابع گرمازا، یا در مکانی که در معرض تکان ها، لرزش اوکثیف، آب<br>ها، دما یا رطوبت بالاست قرار ندهید.
- یاچگر را بر روی یک سطح صاف، پایدار که نسبت به زیر چاپگر از همه جهت بزرگتر است قرار دهید. اگر چاپگر در یک زاویه کج شود به I<br>درستی کار غی کند.
- از قرار دادن دستگاه در مکان هایی که در معرض تغییرات سریع دما و رطوبت است خودداری کنید. همینطور، چاپگر را از نور مستقیم<br>آفتاب، نور شدید یا منبع گرمازا دور نگه دارید.
	- روزنه ها و منافذ چاپگر را نپوشانید و مسدود نکنید. $\Box$
	- ❏فضایی برای بالای چاپگر در نظر بگیرید تا بتوانید واحد ADF) واحد تغذیه کننده خودکار سند) را کاملاً بلند کنید.
		- ❏در جلو و سمت چپ و راست چاپگر فضای کافی برای امور چاپ و نگهداری در نظر بگیرید.
- ▲ مطمئن شوید سیم برق جریان متناوب از استانداردهای ایمنی محلی مرتبط برخوردار است. فقط از سیم برق عرضه شده با محصول استفاده کنید. استفاده از سیم متفرقه ممکن است به آتشسوزی با برقگرفتگی منجر شود. سیم برق این دستگاه فقط برای استفاده با این دستگاه<br>طراحی شده است. استفاده برای دستگاههای متفرقه ممکن است به آتشسوزی با برقگرفتگی منجر شود.
	- ❏فقط از منبع برقی استفاده کنید که در برچسب چاپگر نشان داده شده است.
	- ❏چاپگر را نزدیک پریز دیواری قرار دهید تا بتوانید به راحتی دوشاخه را جدا کنید.
- از پریزهایی که در مدار مشابه قرار دارند مانند دستگاه فتوکپی یا سیستم های کنترل هوا که مرتبا روشن و خاموش می شوند استفاده $\Box$ 
	- ❏از پریزهای الکتریکی که با سوییچ های دیوار یا تایمرهای خودکار کنترل می شوند استفاده نکنید.
- ▲ کل سیستم رایانه را از منابعی که بصورت بالقوه دارای تداخل الکترومغناطیسی هستند مانند بلندگوها یا جایگاه تلفن های بی سیم دور نگه<br>دار ىد.
- سیم های منبع برق باید بگونه ای قرار بگیرند که از خراش، بریدگی، ساییده شدن، چین خوردگی و پیچ خوردگی جلوگیری شود. اشیا را بر $\Box$ روی سیم های منبع برق قرار ندهید و مراقب باشید بر روی سیم های منبع برق قدم نگذارید و روی آن راه نروید. بخصوص مراقب باشید<br>همه سیم های منبع برق در پایانه ها و نقاطی که وارد می شوند و از ترانسفورمرخارج می شوند صاف باشند.
- اگر برای چاپگر از یک سیم اضافی استفاده می کنید، مطمئن شوید که میزان کل آمپر دستگاه های متصل به سیم اضافی از میزان آمپر سیم $\Box$ بیشتر نباشد. همینطور مطمئن شوید که میزان کل آمپر همه دستگاه های متصل به پریز دیواری از میزان آمپر پریز دیواری بیشتر نباشد.
- اگر می خواهید از چاپگر در آلمان استفاده کنید، نصب داخلی باید با یک مدارشکن با 10 یا 16 آمپر محافظت استفاضات کافی از مدار ¶<br>کوتاه و محافظت بیشتر از جریان وجود داشته باشد.

# **استفاده از چاپگر**

- <span id="page-10-0"></span>ـــا هر گز سیم برق، دوشاخه، چاپگر، واحد اسکنر را باز نکنید، تغییر ندهید یا سعی نکنید آنها را تعمیر کنید تغییراتی در آنها ایجاد<br>نمایید مگر اینکه بطور خاص در دفترچههای راهنمای چاپگر توضیح داده شده باشد.
	- در شرایط زیر چاپگر را از برق جدا کرده و برای سرویس به نزد پرسنل مجرب سرویس بروید: $\Box$

سیم برق یا دوشاخه آسیب دیده باشد؛ مایعی وارد چاپگر شده باشد؛ چاپگر افتاده باشد یا محفظه آسیب دیده باشد؛ چاپگر بطور عادی کار<br>نکند یا تغییر مشخصی در عملکرد آن دیده شود. کنترل\ایی که در دستورالعملهای راهاندازی نیستند را انجا

- ❏مراقب باشید مایع درون چاپگر ریخته نشود و با دست مرطوب به چاپگر دست نزنید.
- اگر صفحه LCD آسیب دیده است، با فروشنده خود تماس بگیرید. اگر محلول کریستال مایع با دست شما تماس پیدا کرد، آنها را بطور کامل با ب و صابون بشویید. اگر محلول کریستال مایع با چشمان شما تماس پیدا کرد، فورا آنها را با آب بشویید. اگر بعد از شستن<br>ناراحت است یا مشکل دید دارید فورا به پزشک مراجعه کنید.
	- ❏از لمس کردن قطعات درون چاپگر بپرهیزید؛ مگر این که در این راهنام چنین اجازهای داده شده باشد.
		- قسمتهای نشان داده شده توسط برچسبهای هشدار و موارد اختیاری را لمس نکنید. $\Box$
	- ❏در طول طوفان الکتریکی از تلفن استفاده نکنید. ممکن است از نور ایجاد شده خطر راه دور شوک الکتریکی وجود داشته باشد.
		- برای گزارش دادن نشت گاز در نزدیکی نشت از تلفن استفاده نکنید. $\Box$
- ازمانی که با کابل چاپگر را به رایانه یا دستگاه دیگری وصل میکنید، مطمئن شوید جهت رابطها صحیح باشد. هر رابطی فقط یک جهت الابه کابل چهت کابل چاپکر وسلامی وسلامی میکن<br>صحیح دارد. وارد کردن رابط در جهت نادرست میتواند به هر دو
	- چیزی را از شکافها به درون چاپگر وارد نکنید. $\Box$
	- ❏در زمان چاپ دست خود ر ا درون چاپگر نکنید.
	- ❏از محصولات اسپری که گاز قابل اشتعال دارند درون یا اطراف چاپگر استفاده نکنید. اینکار میتواند منجر به اتش سوزی شود.
	- ❏در هنگام باز کردن درپوش، سینی و کاست یا در هنگام انجام دادن امور تعمیر و نگهداری مراقب باشید که انگشت شام گیر نکند.
		- هنگام قرار دادن اوراق بر روی شیشه اسکنر فشار زیاد وارد نکنید. $\Box$
- ے همیشه هنگام استفاده از دکمه ��چاپگر را خاموش کنید. در مدت چشمک زدن چراغ برق، از جدا کردن سیم چاپگر از پریز یا قطع کردن<br>کلید مدارشکن بپرهیزید.
	- اگر  $\zeta$ یخواهید برای مدت زمان طولانی از چاپگر استفاده کنید حتما سیم برق را از پریز الکتریکی جدا کنید.
	- ❏از نشسنت بر روی چاپگر یا تکیه دادن به آن بپرهیزید. از قرار دادن اشیای سنگین بر روی چاپگر بپرهیزید.
		- در هنگام استفاده از چاپگر حتماً پیچهای تنظیم چاپگر را قفل کنید.  $\Box$
		- در صورت قفل بودن پیچهای تنظیم از حرکت دادن چاپگر بپرهیزید.  $\Box$

راهنمای کاربر

# **جابجا کردن محصولات مصرفی**

- <span id="page-11-0"></span>باشد. ❏هنگام کار کردن با کارتریج های جوهر استفاده شده مراقب باشید چون ممکن است اطراف پورت تغذیه جوهر، جوهر ریخته شده
	- ❏اگر پوستتان جوهری شد، آن را با آب و صابون کاملاً بشویید.
- $\Box$  اگر جوهر وارد چشمانتان شد، سریعاً با آب فراوان شستشو دهید. اگر بعد از شستشوی کامل، هنوز احساس ناراحتی می کنید یا مشکلات<br>چشمی دارید، سریعاً با پزشک مشورت کنید.

❏اگر جوهر وارد دهانتان شد، سریعاً با پزشک مشورت کنید.

کارتریج روغن و جعبه مراقبت و نگهداری را باز نکنید؛ در غیر اینصورت احتمال ورود جوهر به چشمان شما یا برخورد با پوستتان وجود  $\Box$ 

از تکان دادن شدید کارتریج جوهر بپرهیزید؛ در غیر اینصورت ممکن است جوهر از کارتریج نشت کند. $\Box$ 

کارتریج جوهر و جعبه مراقبت و. نگهداری را دور از دسترس کودکان نگهداری کنید.  $\Box$ 

❏مراقب باشید که لبه کاغذ روی انگشت شام نلغزد زیرا لبه کاغذ ممکن است انگشت شام را ببرد.

#### **اطلاعات مرتبط**

- | "احتیاط های مربوط به استفاده از کارتریج [جوهر" در](#page-191-0) صفحه 192
- | "احتیاط های مربوط به استفاده از جعبه مراقبت و [نگهداری" در](#page-193-0) صفحه 194

## **محافظت از اطلاعات شخصی خود**

اگر چاپگر را به فرد دیگری میدهید یا آن را دور میاندازید، با انتخاب منوها در پانل کنترل به روش تشریح شده در پایین، همه اطلاعات شخصی<br>که در حافظه چایگر ذخیره شده است را یاک کنید.

❏**تنظیم** >**تنظیامت چاپگر**> **سرپرست سیستم** >**بازگشت به تنظیامت پیش فرض** >**پاک کردن متامی داده ها و تنظیامت**

❏**تنظیم** >**تنظیامت چاپگر**> **سرپرست سیستم** >**تنظیامت پاک کردن** > **HDDپاک کردن همه حافظه** > **سرعت بالا** or **رونویسی**

دادههای موجود در دیسک سخت را میتوان از طریق انتخاب **سرعت بالا** یا **رونویسی** به طور کامل پاک کرد. عملکرد **رونویسی** هر نوع داده<br>نامعتبر موجود در حافظه که ممکن است پردازش آنها زمانبر باشد را رونویسی خواهد کرد.

❏**تنظیم** >**تنظیامت چاپگر**> **سرپرست سیستم** >**پاک کردن داده حافظه داخلی** >**پاک کردن همه**

# **دفع کردن مدلهای چاپگر اروپایی**

در داخل این چاپگر باتری وجود دارد.

برچسب حاوی تصویر سطل ضربدر خورده که روی محصول الصاق میشود نشان میدهد که این محصول و باتریهای داخل آن نباید همراه با پسماند خانگی دفع شود. برای جلوگیری از آسیب دیدن محیط زیست یا بروز خطرهای بهداشتی، این محصول و باتری آن را از دیگر پسماندها جدا کنیدتا به روش سازگار با محیط زیست بازیافت شود. برای کسب اطلاعات درباره مراکز جمعآوری پسامندبا دفتر دولتی محل خود یا منایندگی که این محصول را از آن خریدهاید متاس بگیرید. منادهای Pb، Cd یا Hg نشان میدهد که این فلزات در باتری به کار رفته است.

این اطلاعات تنها به مشتریان ساکن در اتحادیه اروپا و مطابق با رهنمود 2006/66/EC پارلمان و شورای اروپا مصوب 6 سپتامبر 2006 در مورد باتریها و اکومولاتورها و ضایعات باتریها و اکومولاتورها مربوط میشود و رهنمود EEC91/157/را ملغی کرده و مفاد قانونی آن را به سیستمهای قضایی هر کشور محول کرده و به مشتریان ساکن کشورهای اروپایی، خاورمیانه و آفریقا (EMEA) که مقررات معادل آن را اجرا<br>میکنند، مربوط میشود. در رابطه با سایر کشورها، لطفاً جهت اطلاع از امکان بازیافت محصول با نهادهای مسئول محلی متاس بگیرید.

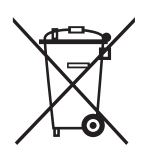

**قسمت های اصلی چاپگر**

**نام و عملکرد قطعات**

**سمت جلو/راست**

<span id="page-13-0"></span>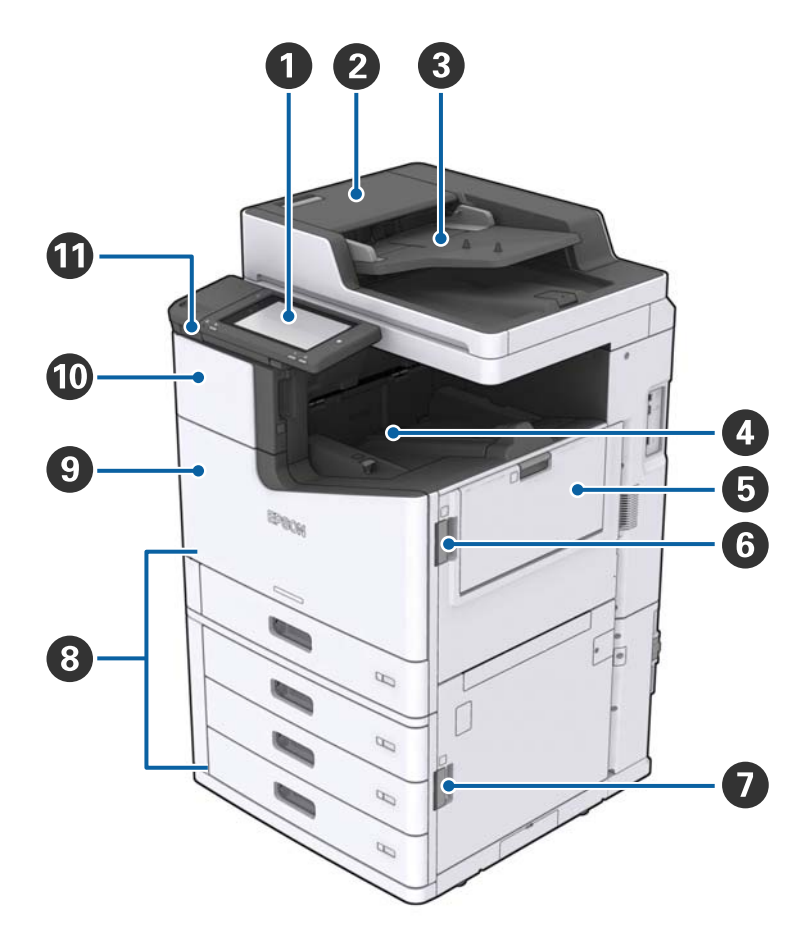

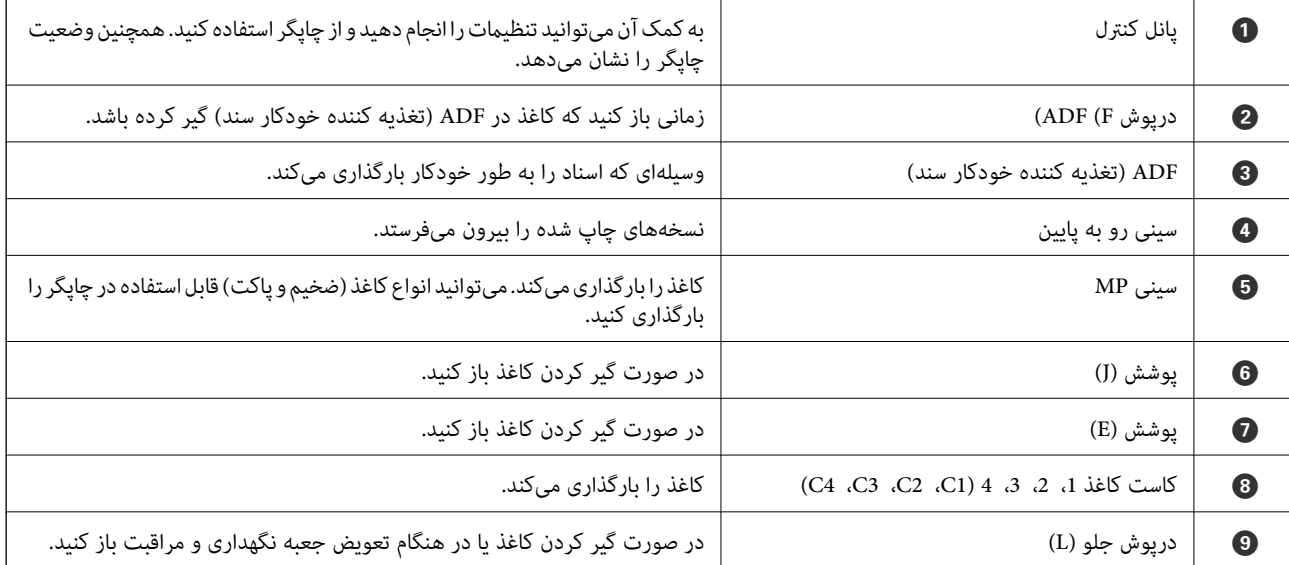

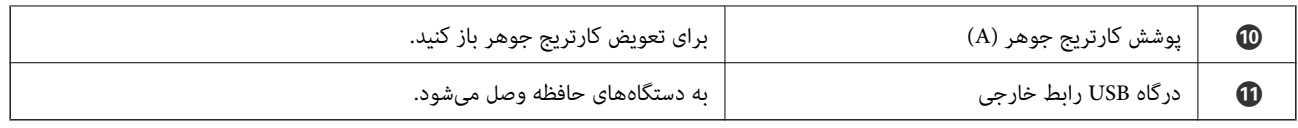

**سمت جلو/چپ**

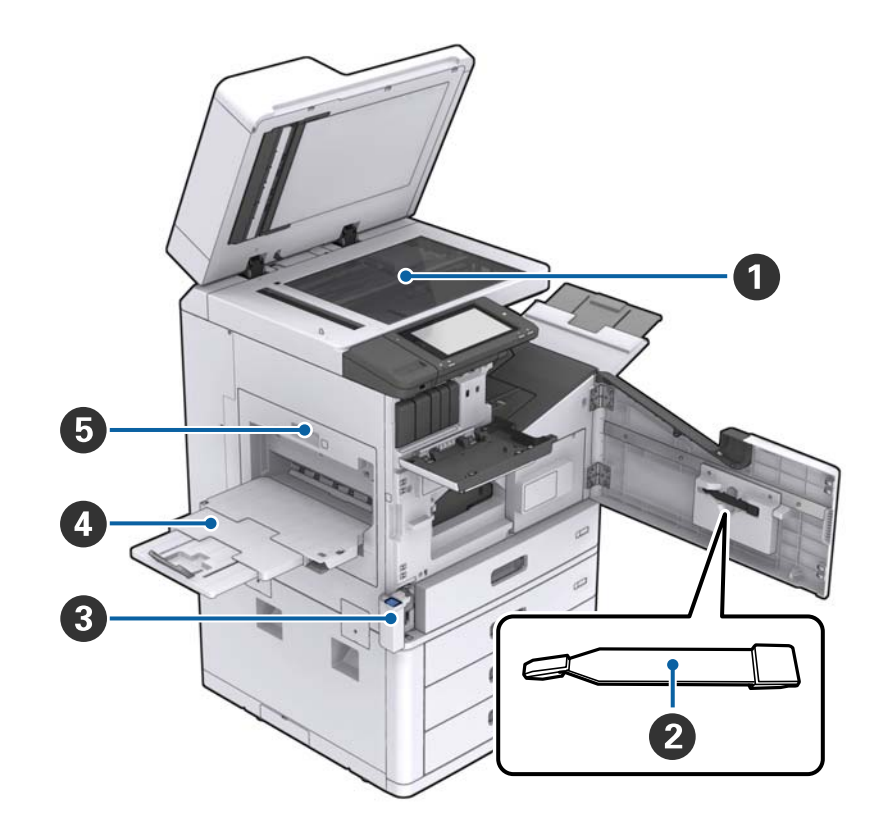

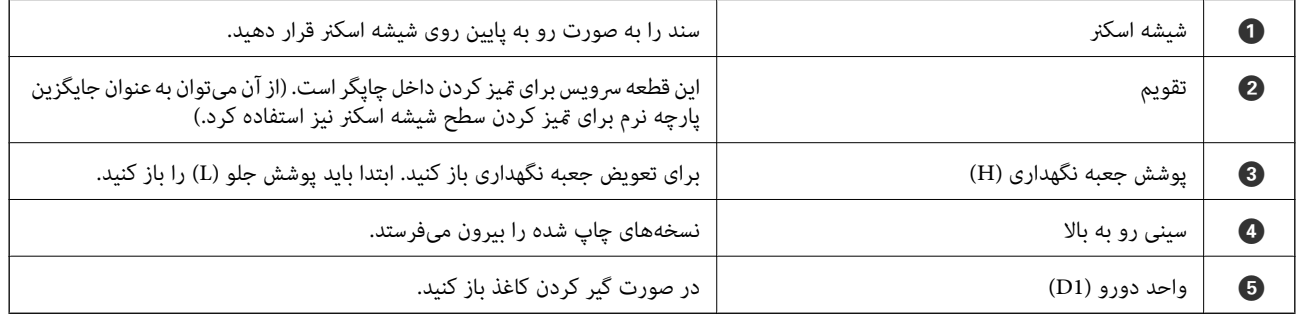

راهنماي کاربر

### **قسمت های اصلی چاپگر**

**سمت پشت/راست**

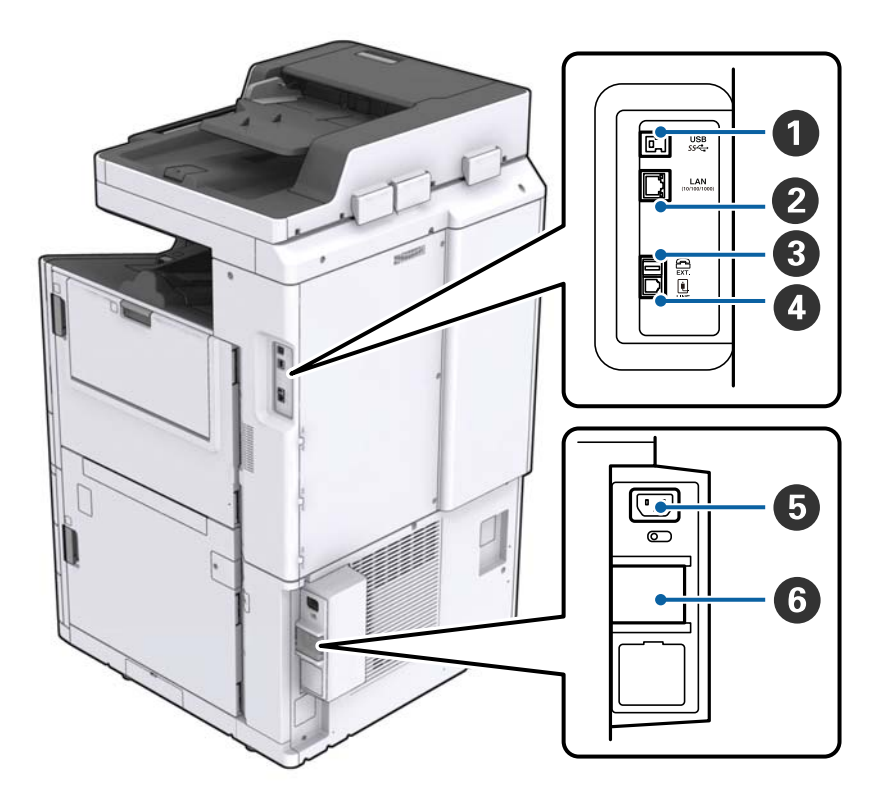

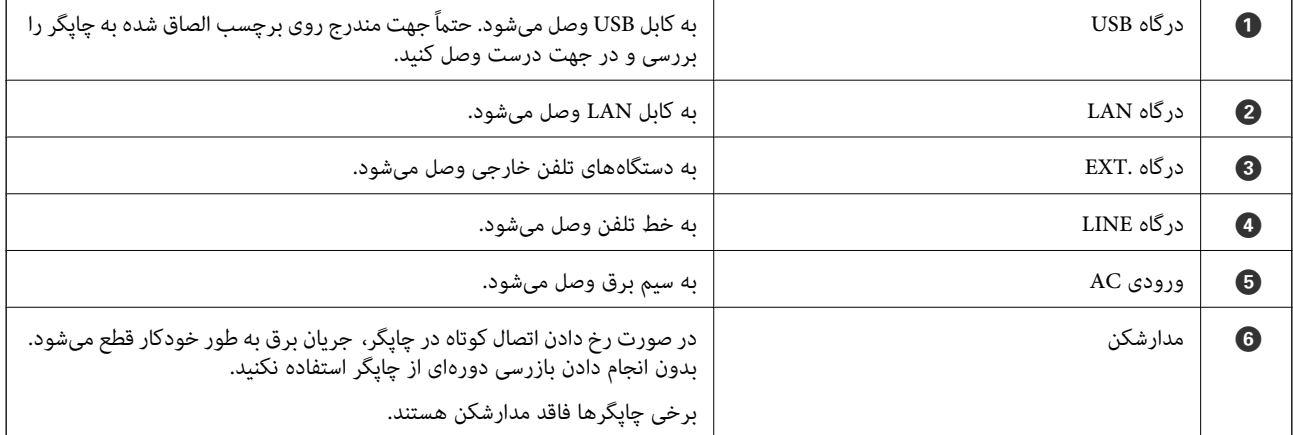

راهنماي کاربر

**در صورت نصب شدن امکانات فوقالعاده اختیاری**

<span id="page-16-0"></span>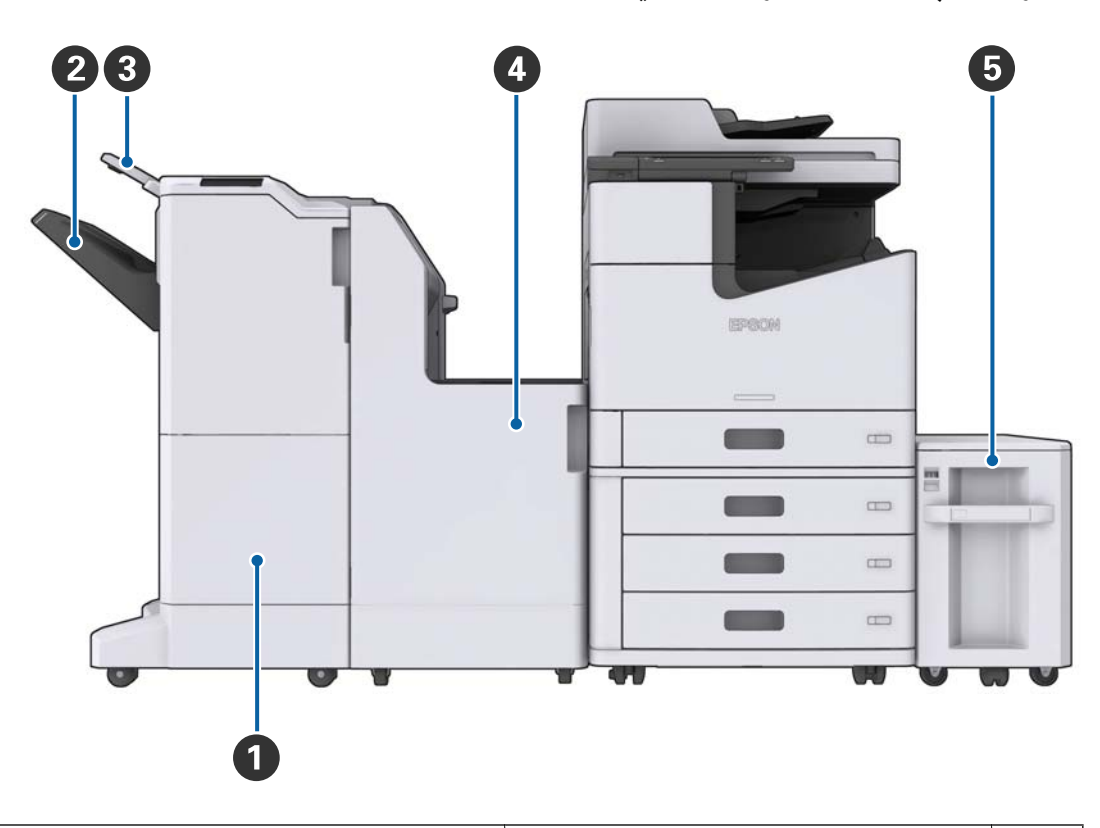

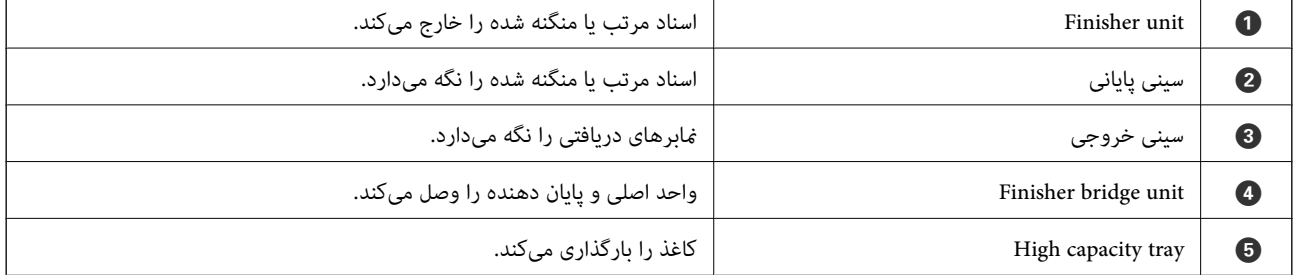

**روشن و خاموش کردن**

**روشن کردن**

برای روشن کردن، دکمه روشن/خاموش روی پانل کنترل را فشار دهید. دکمه $\bf U$  را فشرده نگه دارید تا صفحه LCD ظاهر شود. پیش از روشن<br>کردن، از فعال بودن کلید مدارشکن مطمئن شوید.

صفحه اصلی پس از کامل شدن فرآیند راهاندازی ظاهر میشود.

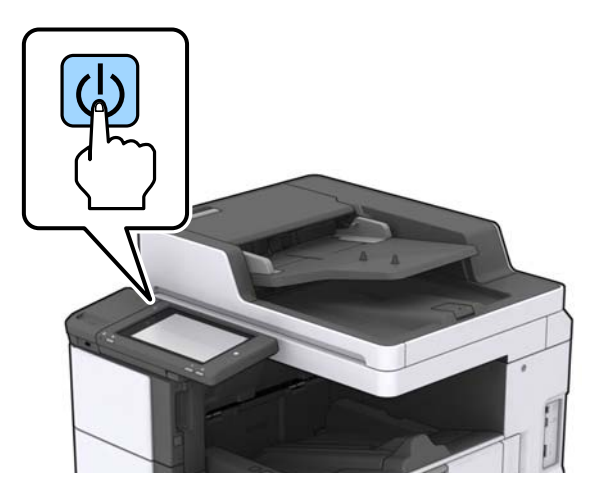

#### **خاموش کردن**

برای خاموش کردن، دکمه  $\bf{U}$  را فشار دهید و از دستورالعملهای روی صفحه پیروی کنید.

#### *مهم:*c

❏ *از جدا کردن مستقیم سیم برق از پریز یا قطع کردن کلید مدارشکن خودداری کنید.*

❏ *در صورت جدا کردن سیم برق از پریز، صبر کنید تا چراغ نیرو خاموش و صفحه LCDناپدید شود.*

#### **اطلاعات مرتبط**

| "نام قطعات پانل [کنترل" در](#page-18-0) صفحه 19

# **پانل کنترل**

**نام قطعات پانل کنترل**

<span id="page-18-0"></span>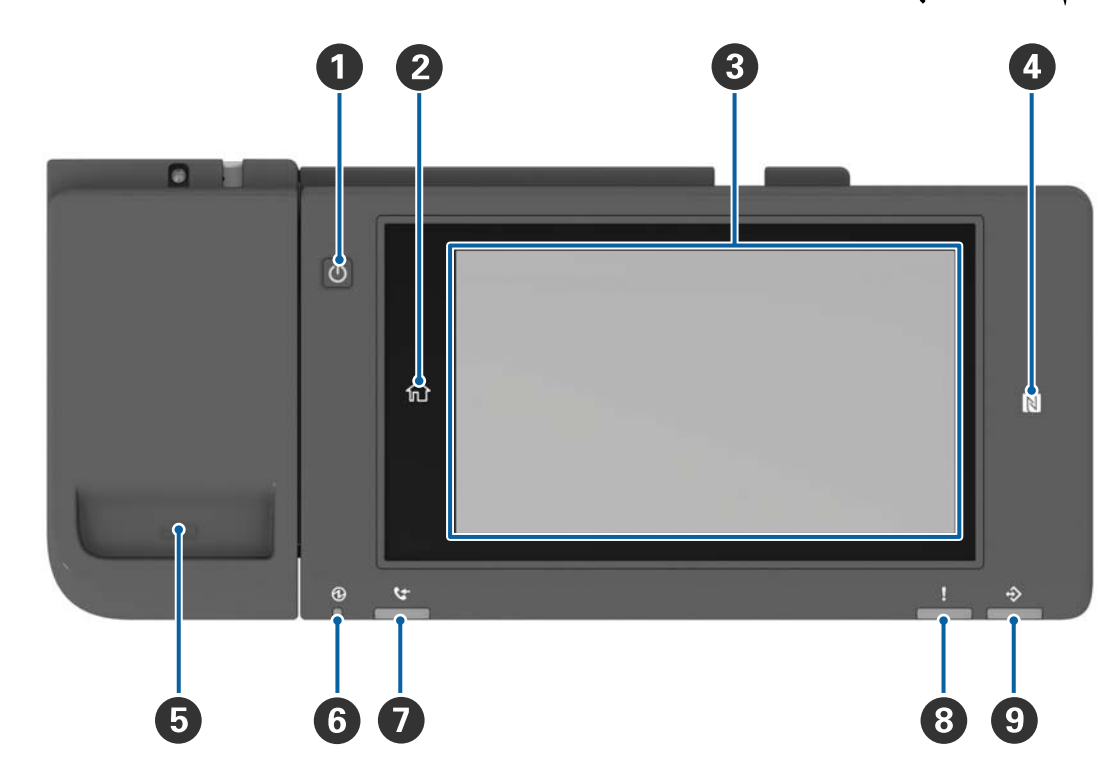

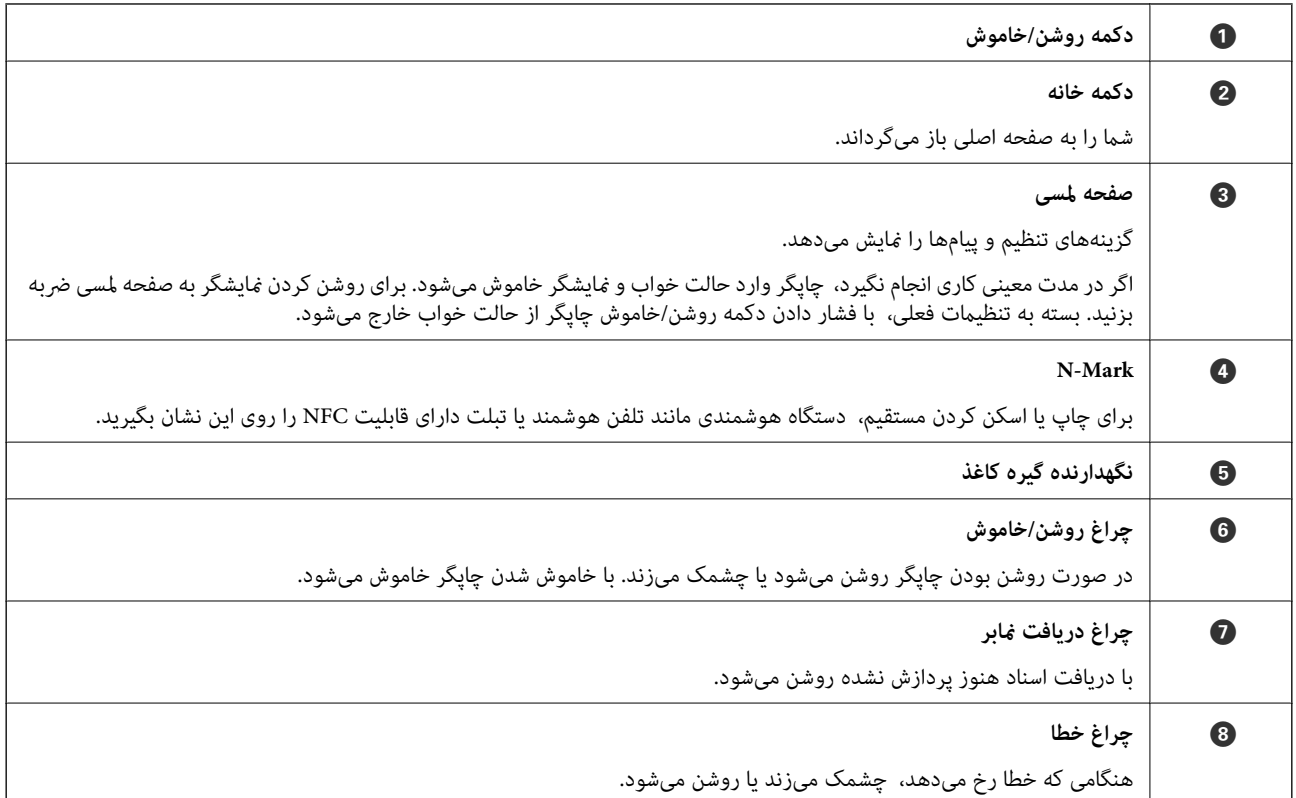

I **چراغ داده**

<span id="page-19-0"></span>در مدتی که چاپگر مشغول پردازش داده است چشمک میزند و در صورت وجود کارهای منتظر پردازش روشن میشود.

میتوانید پانل کنترل را کج کنید.

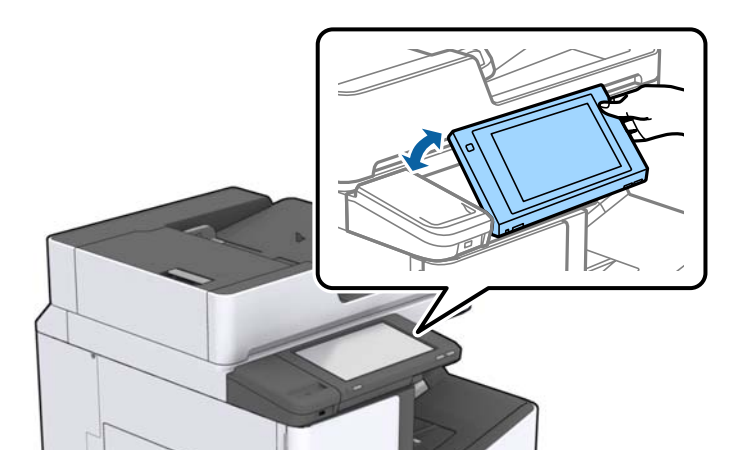

### **عملیات صفحه لمسی**

صفحه لمسی با عملکردهای زیر سازگار است.

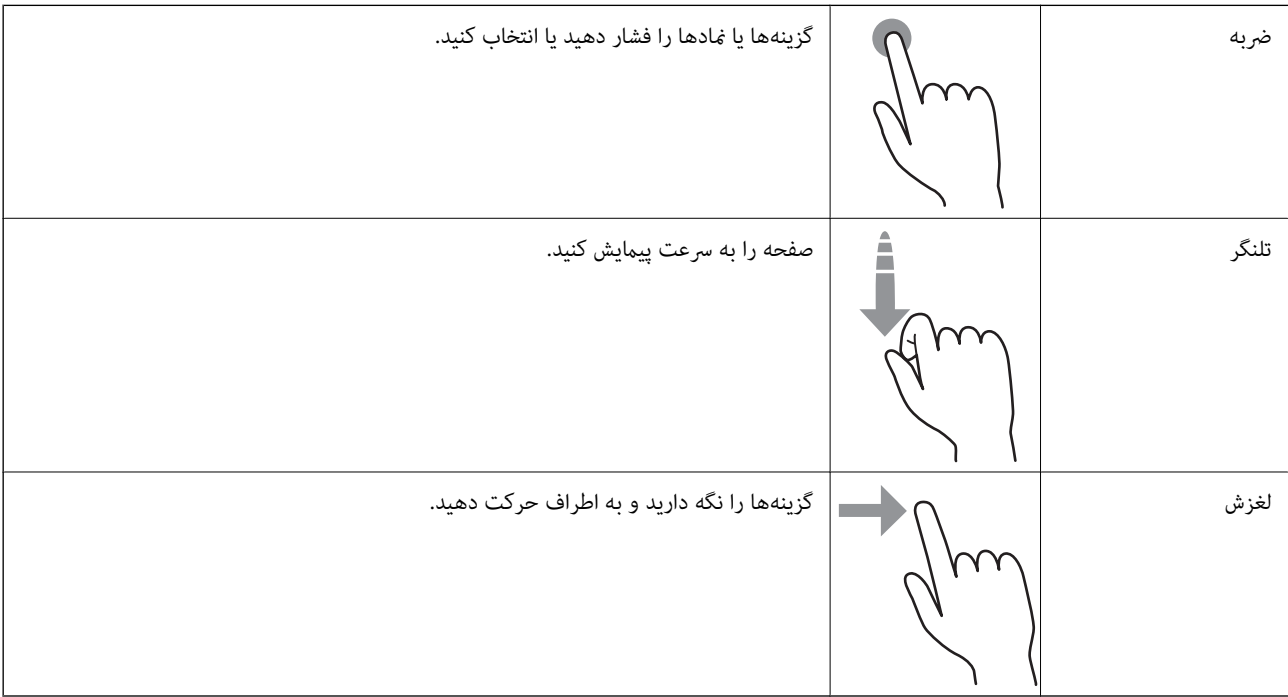

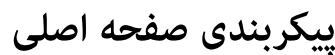

<span id="page-20-0"></span>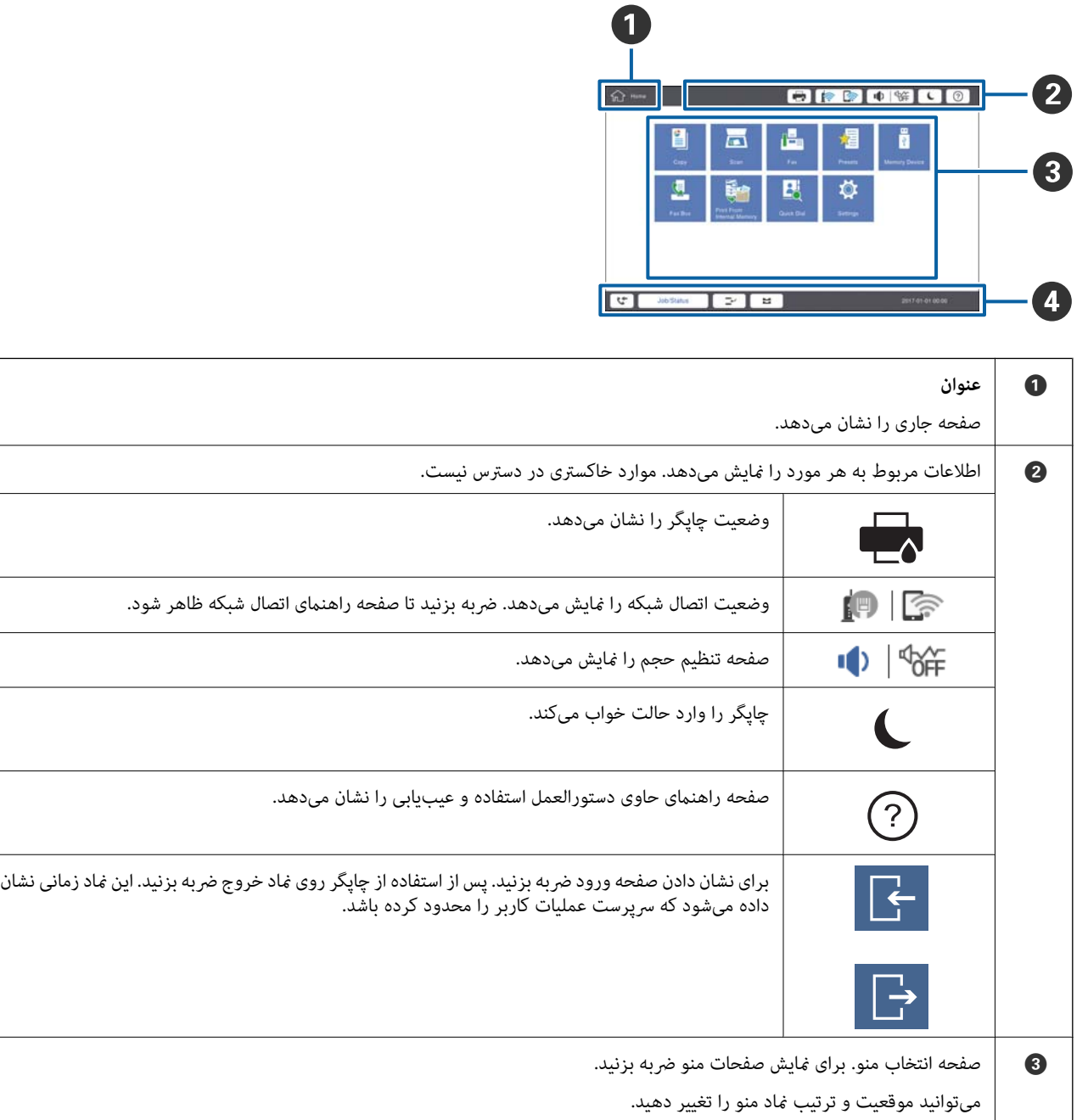

راهنماي کاربر

<span id="page-21-0"></span>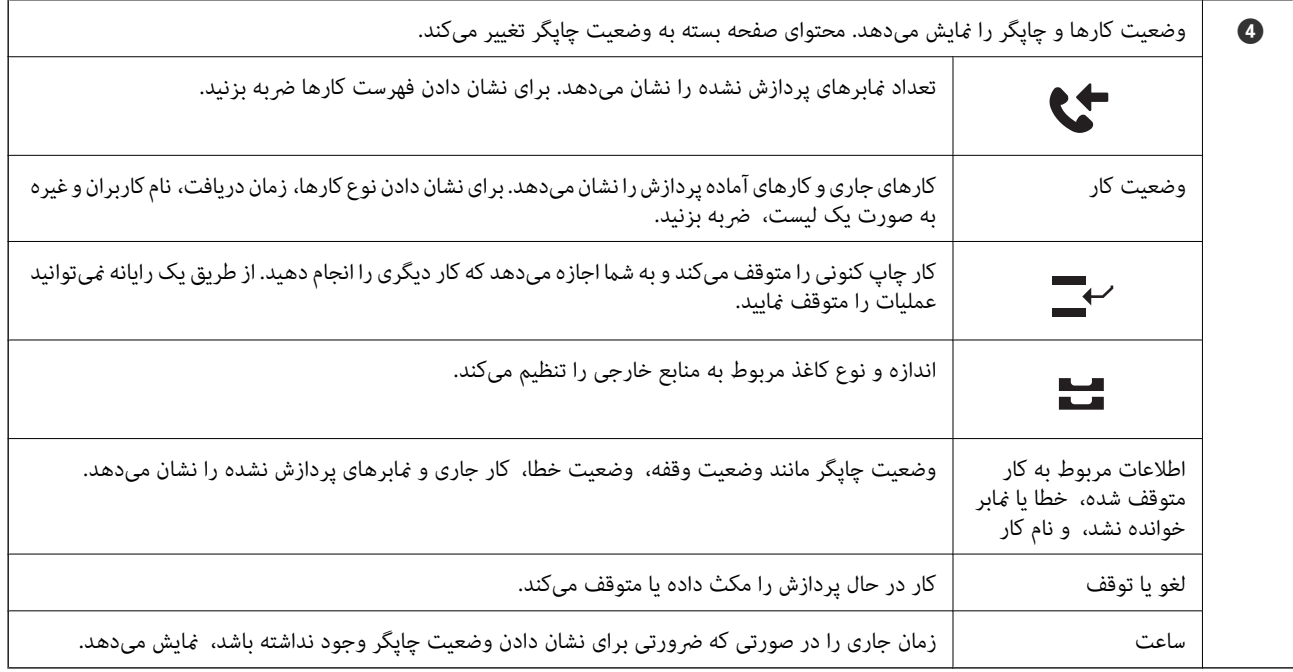

# **پیکربندی صفحه منو**

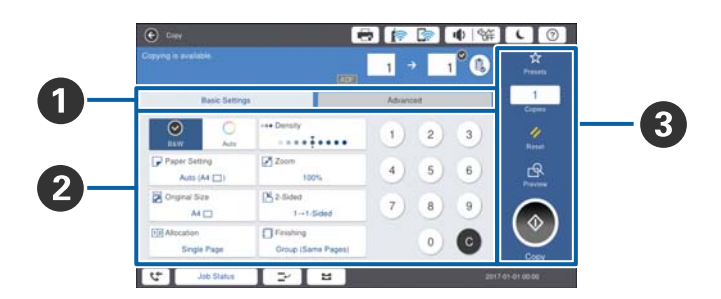

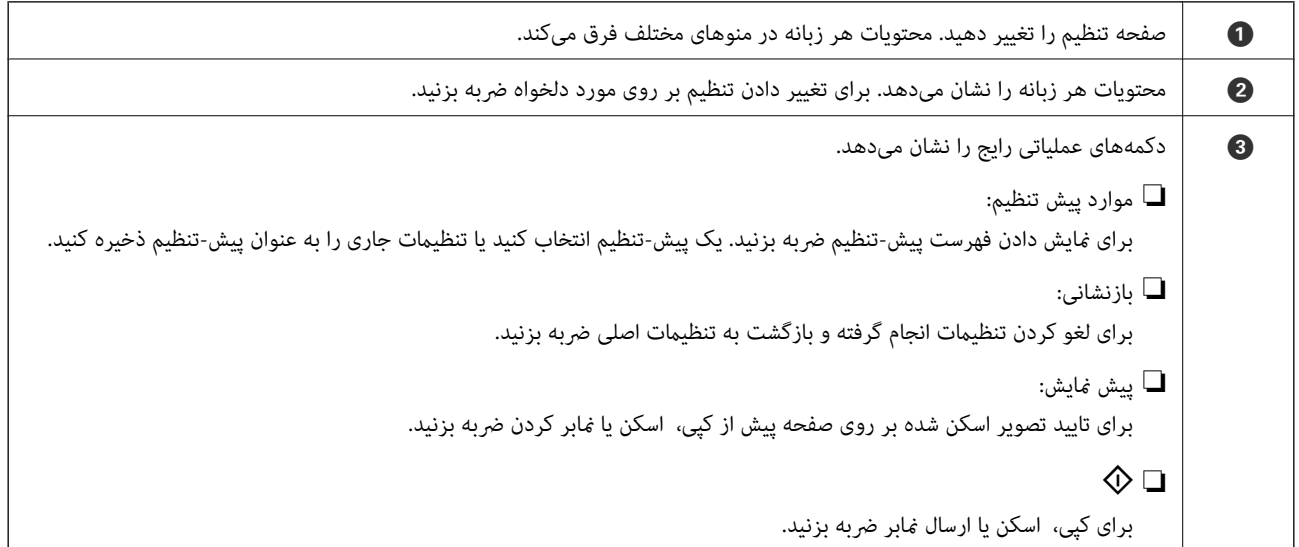

### **کنترل دسترسی و ورود**

**روش تاییدکنترل دسترسی**

<span id="page-22-0"></span>این چاپگر امکاناتی دارد که سرپرست به وسیله آنها میتواند کاربران را محدود *غ*اید. ظاهر شدن <mark>کی</mark> در صفحه اصلی به این معنی است که<br>**کنترل دسترسی** اعمال شده است. اگر سرپرست برخی عملکردها را قفل کرده باشد نیز این *غ*اد ظاهر میش

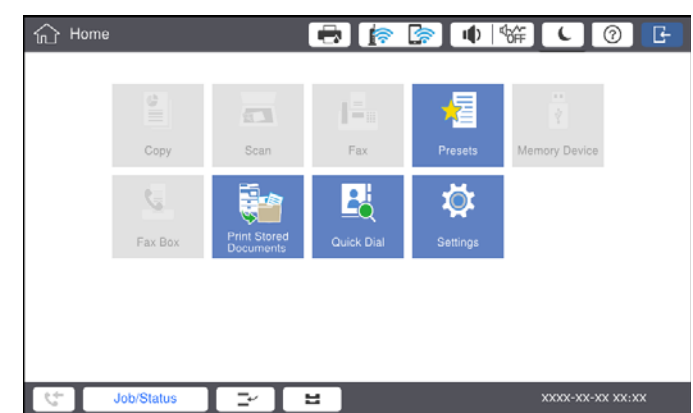

#### **روش ورود به چاپگر**

برای وارد شدن به چاپگر، بر روی ضما ضربه بزنید. نام کار را انتخاب و گذرواژه را وارد کنید. برای دریافت اطلاعات ورود، با سرپرست چاپگر<br>قاس بگیرید.

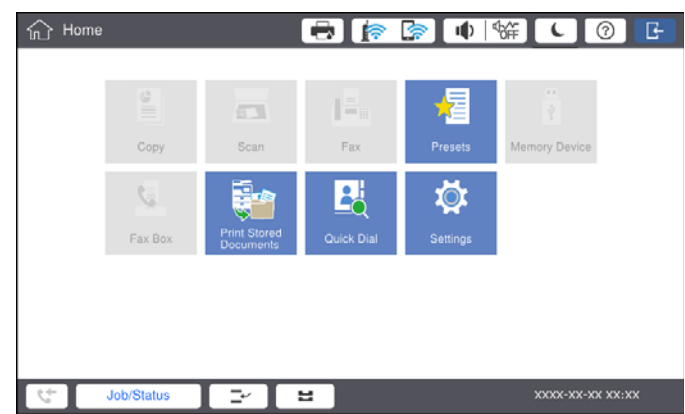

*نکته:*

*در پایان کار با چاپگر، برای خروج بر روی ضربه بزنید.*

#### **اطلاعات مرتبط**

| ["گزینههای](#page-44-0) منو برای سرپرست سیستم در تنظیامت چاپگر" در صفحه 45

# **آمادهسازی چاپگر**

# **مدیریت اطلاعات متاس**

<span id="page-23-0"></span>میتوانید تا 2000 ورودی را به عنوان مقصد نمابر یا برای فرستادن تصویر اسکن شده با ایمیل یا ذخیره کردن تصویر اسکن شده در پوشه شبکه<br>ثبت کنید.

همچنین میتوانید مخاطبین ثبت شده در سرور LDAP را نیز استفاده کنید. جزییات ثبت کردن مقصد سرور LDAP، در راهنمای سرپرست<br>ارائه شده است.

*نکته:*

❏ *برای ثبت کردن نشانی ایمیل باید سرور ایمیل را تنظیم کنید. حتامً سرور ایمیل را پیشاپیش بررسی کنید.*

❏ *در صورت ظاهر شدن صفحه تایید رمز عبور، با سرپرست چاپگر متاس بگیرید.*

### **ثبت مخاطبین**

- .1 در صفحه اصلی، روی **تنظیم** ضربه بزنید.
- .2 روی **مدیر مخاطبان** >**افزودن/ویرایش/حذف** ضربه بزنید.
- .3 روی **افزودن مورد جدید** >**افزودن مخاطب** ضربه بزنید.
- .4 نوع مخاطب مورد نظر برای ثبت کردن را انتخاب کنید.
	- ❏فکس:

مخاطب (شماره نمابر) را برای فرستادن نمابر ثبت میکند.

❏ایمیل:

یک آدرس ایمیل ثبت کنید تا تصویر اسکن شده ارسال شود یا غابر دریافت شده باز-ارسال شود.

❏پوشه شبکه/FTP:

یک پوشه شبکه را ثبت کنید تا تصویر اسکن شده یا فکس دریافتی در آن ذخیره شود.

.5 تنظیامت ضروری را انجام دهید.

مواردی که باید وارد شود به صورت «XXXXX) ضروری)» منایش داده میشود.

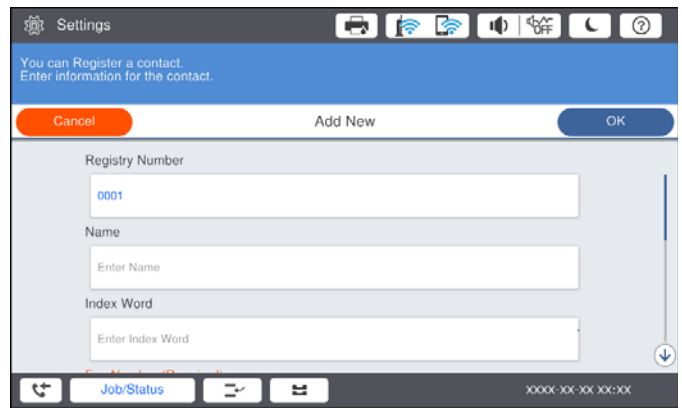

<span id="page-24-0"></span>*نکته:* در صورت انتخاب آیکن Browse، یک پوشه در رایانههای متصل به شبکه جستجو میشود. این آیکن را تنها زمانی میتوانید استفاده کنید که<br>**حالت ارتباطی** روی گزینه S*MB* تنظیم شده باشد.

.6 روی گزینه **تأیید** ضربه بزنید.

**اطلاعات مرتبط** | "گزینههای منو برای مدیر [مخاطبان" در](#page-46-0) صفحه 47

### **ثبت اطلاعات متاس گروهی**

افزودن مخاطبین به یک گروه به شما امکان میدهد تا یک تصویر اسکن شده را توسط ایمیل یا یک *غ*ابر را به چندین مقصد همزمان ارسال<br>کنید. تا 200 مقصد را میتوانید در یک گروه ثبت کنید.

- .1 بر روی گزینه **تنظیم** در صفحه اصلی ضربه بزنید.
- .2 روی **مدیر مخاطبان** >**افزودن/ویرایش/حذف** ضربه بزنید.
	- .3 روی **افزودن مورد جدید** >**افزودن گروه** ضربه بزنید.
	- .4 نوع مخاطب مورد نظر برای ثبت کردن را انتخاب کنید.

❏فکس: مخاطب (شماره نمابر) را برای فرستادن نمابر ثبت میکند.

❏ایمیل:

یک آدرس ایمیل ثبت کنید تا تصویر اسکن شده ارسال شود یا نمایر دریافت شده باز-ارسال شود.

- 5. نام گروه را وارد کنید و تنظیمات ضروری دیگر را اعمال کنید. مواردی که باید وارد شود به صورت «XXXXX) ضروری)» منایش داده میشود.
	- .6 روی **مخاطب(مخاطبان) به گروه اضافه شد (لازم است)** ضربه بزنید.
- 7. مخاطبانی را که میخواهید در گروه ثبت شوند انتخاب کنید و بر روی **بستن** ضربه بزنید. برای لغو انتخاب، دوباره بر روی آن ضربه<br>بزنید.
	- .8 روی **تأیید** ضربه بزنید.

**اطلاعات مرتبط**

| "گزینههای منو برای مدیر [مخاطبان" در](#page-46-0) صفحه 47

### **ثبت مخاطبان پرکاربرد**

- .1 بر روی گزینه **تنظیم** در صفحه اصلی ضربه بزنید.
	- .2 روی **مدیر مخاطبان** >**مکرر** ضربه بزنید.
- .3 نوع مخاطب مورد نظر برای ثبت کردن را انتخاب کنید.
	- .4 روی **ویرایش** ضربه بزنيد.
- <span id="page-25-0"></span>5. مخاطب پر کاربردی را که میخواهید ثبت کنید وارد *ن*مایید و سپس بر روی **تأیید** تلنگر بزنید. برای لغو انتخاب، دوباره بر روی آن تلنگر<br>بزنید.
	- .6 روی **بسنت** ضربه بزنيد.

#### **اطلاعات مرتبط**

| "گزینههای منو برای مدیر [مخاطبان" در](#page-46-0) صفحه 47

#### **ثبت مخاطب در رایانه**

با استفاده از Epson Net Config یا Web Config می توانید یک لیست اطلاعات <del>م</del>اس در رایانه خود ایجاد کرده و آن را به چاپگر منتقل<br>کنید. برای اطلاع از جزئیات، به راهنمای سرپرست مراجعه کنید.

#### **تهیه نسخه پشتیبان از مخاطبین با استفاده از رایانه**

با استفاده از Epson Net Config یا Web Config می توانید از داده های <del>م</del>اس ذخیره شده در چاپگر در رایانه نسخه پشتیبان تهیه کنید. برای<br>اطلاع از جزئیات، به راهنمای سرپرست مراجعه کنید.

در صورت اشکال در کارکرد چاپگر، ممکن است داده های مخاطبین حذف شوند. توصیه می کنیم در هنگام به روز رسانی داده ها، از آنها پشتیبان گیری کنید. Epson در مورد از دست دادن هر نوع داده، برای پشتیبان گیری یا بازیابی داده و/یا تنظیمات حتی در طول دوره ضمانت<br>مسئولیتی ندارد.

# **ثبت کردن تنظیم مورد علاقه**

می توانید تنظیمات پرکاربرد کپی، غابر و اسکن را به عنوان پیش-تنظیم برای حداکثر 50 مخاطب ثبت کنید. میتوانید آنها را به آسانی از فهرست<br>پیش-تنظیم انتخاب کنید.

### **روش ثبت**

پیش-تنظیمها را میتوانید از هر صفحه منو مانند **کپی** یا صفحه اصلی ثبت کنید. *نکته:* در صورتی که غی توانید موارد پیش تنظیم را ویرایش کنید، ممکن است دلیل آن قفل شدن توسط سرپرست باشد. برای راهنمایی، با سرپرست چاپگر<br>قاس بگیرید.

#### **ثبت کردن از منوها**

- .1 تنظیامت را در صفحه منویی که میخواهید پیش-تنظیم را ثبت کنید، انجام دهید.
	- .2 بر روی و سپس **ثبت در موارد از پیش تنظیم شده** ضربه بزنید.
		- .3 یکی از کارهای زیر را انجام دهید.

❏برای ثبت کردن پیش-تنظیم جدید، بر روی **افزودن مورد جدید** ضربه بزنید.

❏برای ویرایش پیش-تنظیم، هدف مورد نظر برای رونویسی را انتخاب کنید.

.4 بر روی فیلد **نام** ضربه بزنید و نام را وارد کنید.

.5 روی **تأیید** ضربه بزنید.

#### **ثبت کردن از صفحه اصلی**

- .1 بر روی گزینه های **موارد پیش تنظیم** در صفحه اصلی ضربه بزنید.
- <span id="page-26-0"></span>.2 بر روی **افزودن مورد جدید** ضربه بزنید و ویژگی مورد نظر برای ثبت به عنوان پیش-تنظیم را انتخاب کنید.
	- .3 تنظیامت را تغییر دهید و بر روی **ثبت** تلنگر بزنید.
		- .4 بر روی فیلد **نام** ضربه بزنید و نام را وارد کنید.
			- .5 روی **تأیید** ضربه بزنيد.

#### **روش استفاده**

با تلنگر زدن بر روی ک<sup>م</sup> در صفحه هر منو یا **موارد پیش تنظیم** در صفحه اصلی فهرست پیش-تنظیم ثبت شده ظاهر میشود. پیش-تنظیم مورد<br>نظر برای بارگذاری را انتخاب کنید و بر روی ۞ تلنگر بزنید.

*فقط فهرست ثبت شده برای آن عملکرد از صفحه هر منومنایش داده میشود. نکته:*

### **افزودن میانبر به صفحه اصلی**

میتوانید پیش-تنظیم ثبت شده را به عنوان میانبر به صفحه اصلی اضافه کنید. بدین ترتیب امکان کپی، اسکن یا فرستادن آسان *ن*مابر با تنظیمات از<br>پیش تعیین شده فراهم میشود.

.1 بر روی گزینه **موارد پیش تنظیم** در صفحه اصلی ضربه بزنید.

فهرست موارد پیش تنظیم منایش داده میشود.

کنید. .2 بر روی کنار پیش-تنظیمی که قرار است به عنوان میانبر اضافه شود تلنگر بزنید <sup>و</sup> سپس **افزودن میانبر در صفحه اصلی** را لمس

اگر **کپی سریع** را به عنوان میانبر کپی اضافه کنید، میتوانید صرفاً با تلنگر زدن بر روی پیش-تنظیم روی صفحه اصلی کار کپی را انجام دهید.

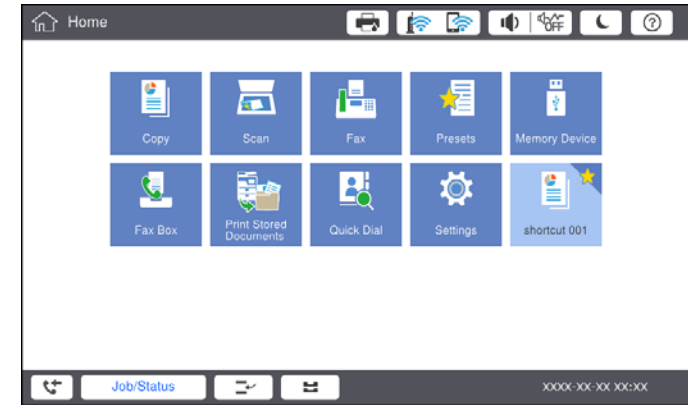

# **قرار دادن کاغذ**

### **انواع کاغذهای موجود و ظرفیتها**

<span id="page-27-0"></span>کاغذهای موجود برای این چاپگر به شرح زیر است. استفاده از کاغذ متفرقه موجب گیر کردن کاغذ و آسیب دیدن چاپگر میشود. کیفیت کاغذ ممکن است در محیطهای مختلف فرق کند. بهتر است کاغذ را پس از بررسی محیط خریداری کنید. پیش از استفاده از کاغذهایی<br>مانند کاغذ بازیافتی و پاکتهایی که کیفیت آنها بسیار متغیر است، یک سند آزمایشی چاپ کنید.

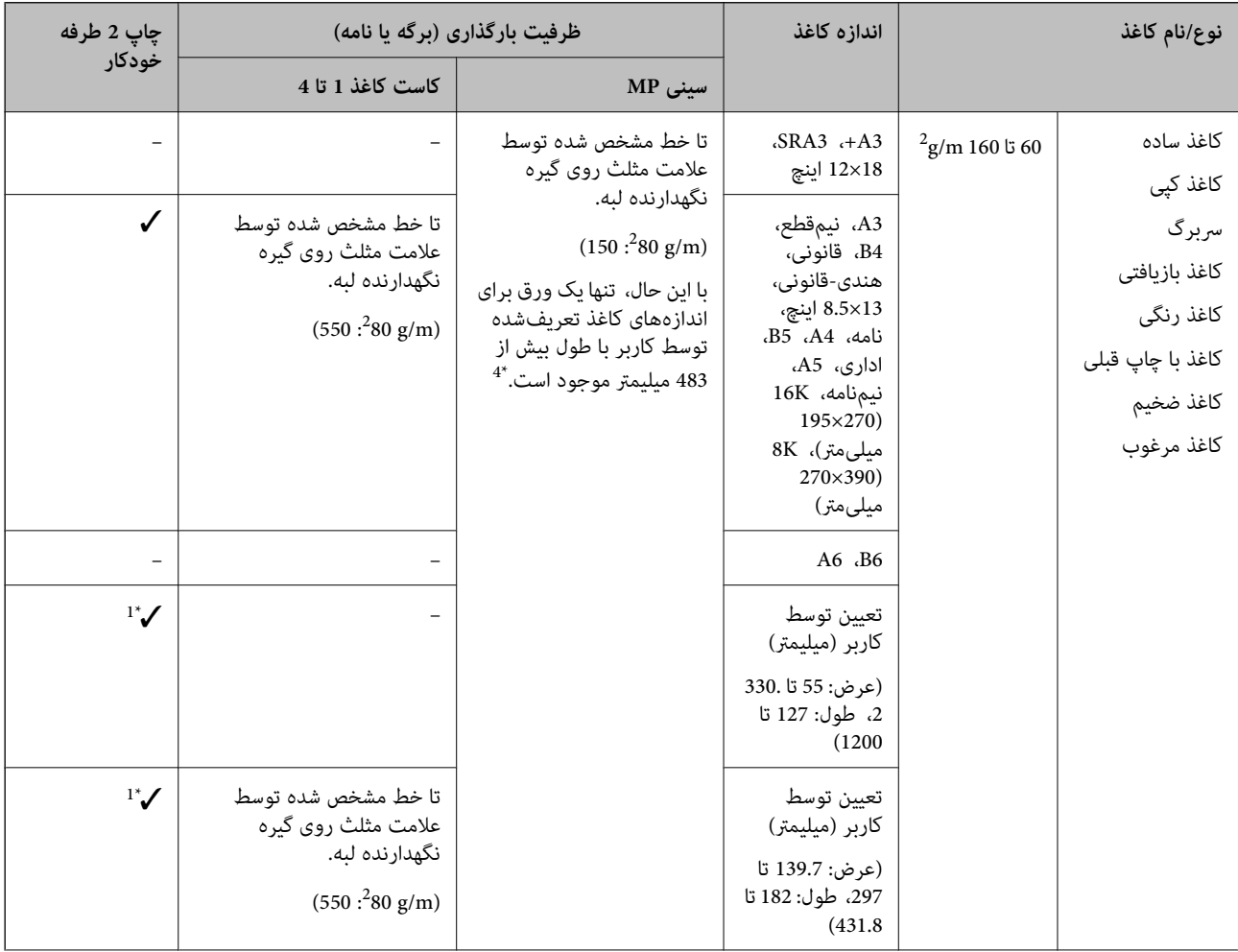

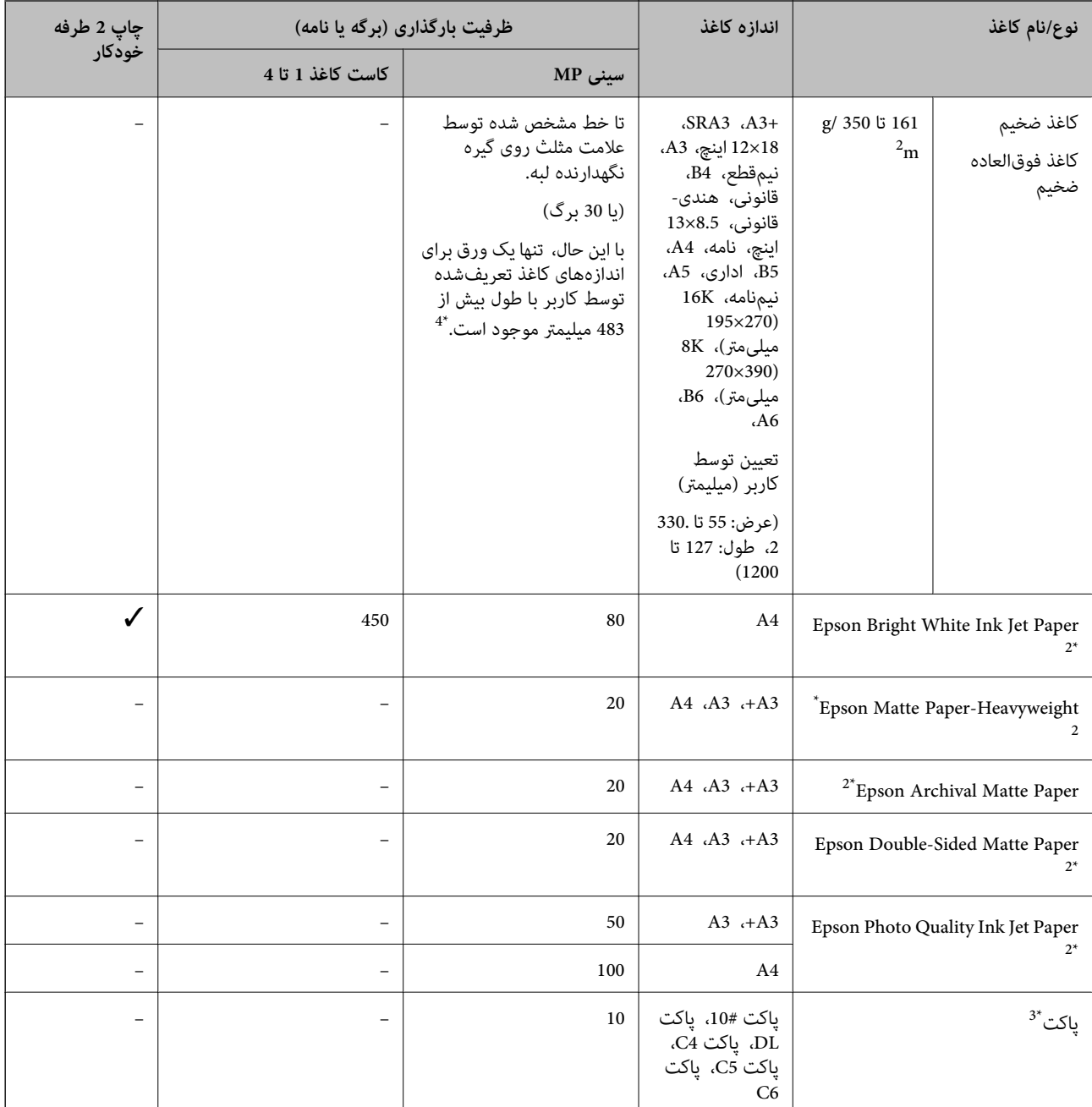

\*1 عرض محدود خودکار -2طرفه (میلیمتر): 139.7 تا ،297 طول: 182 تا .431.8

\*2 کاغذ اصل Epson.

دهید. \*3 در صورتی که درب پاکت روی ضلع کوتاه آن قرار دارد، اطمینان حاصل کنید هنگام تنظیم اندازه تعریفشده توسط کاربر این فاصله را مدنظر قرار

\*4 هنگام بارگذاری کاغذ بلند، مراقب باشید لبههای تیز کاغذ به دستهایتان آسیب نرسانند.

*نکته:*

■ موجود بودن کاغذ بر اساس مکان فرق دارد. برای کسب آخرین اطلاعات مربوط به کاغذ موجود در ناحیه خود، با مرکز پشتیبانی *Epson* قاس<br>بگیرید.

■ در هنگام چاپ کردن بر روی کاغذ بزرگتر از *483* میلیمتر، به عنوان اندازه تعریف شده به وسیله کاربر، کیفیت چاپ، صرفنظر از نوع و نام<br>کاغذ، استاندارد خواهد بود. همچنین، سرعت چاپ برای برخی انواع کاغذ مانند کاغذ ساده کاهش می

❏ *هنگام چاپ با درایور چاپگر سراسری Epson، استفاده از کاغذ اصلی Epson میسر منیباشد.*

**اطلاعات مرتبط**

- | "نام و عملکرد [قطعات" در](#page-13-0) صفحه 14
- | "وب سایت [پشتیبانی](#page-268-0) فنی" در صفحه 269

#### **ضخامت کاغذهای موجود**

<span id="page-29-0"></span>ضخامت کاغذهای قابل استفاده به شرح زیر است (وزن کاغذ g/m؛ در هر 1 m <sup>2</sup> به گرم بیان میشود). حتی با رعایت ضخامت کاغذ، افت<br>کیفیت چاپ یا گیر کردن کاغذ ممکن است بسته به کیفیت کاغذ (مانند جهت رگه یا سختی کاغذ) رخ دهد.

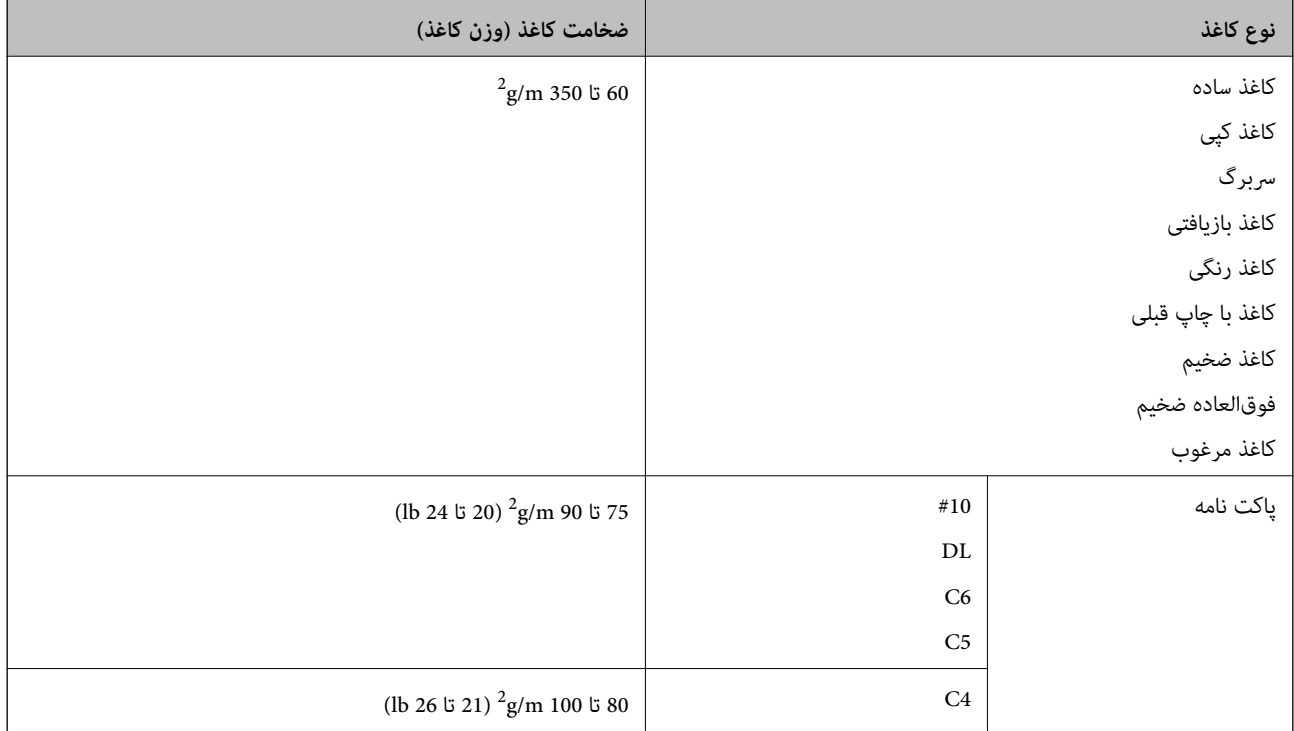

### **انواع کاغذ غیر قابل استفاده**

از کاغذهای زیر استفاده نکنید. استفاده از این کاغذها ممکن است منجر به گیر کردن یا کثیف شدن کاغذ یا آسیب دیدن چاپگر شود.

- کاغذهای موجدار و مرطوب $\Box$
- کاغذهایی که پس از چاپ بر روی یک سمت هنوز خشک نشدهاند. $\Box$ 
	- کاغذهای مچاله شده و لوله شده $\Box$
	- ❏کاغذهای پاره، بریده شده یا تا شده
	- کاغذهای بسیار ضخیم یا بسیار نازک $\Box$
- ❏کاغذهای از پیش چاپ شده که در چاپگر جوهرافشان، چاپگر انتقال حرارت، چاپگر صفحه یا دستگاه کپی مورد استفاده قرار گرفته است
	- کاغذهای سوراخ شده $\Box$
	- ❏کاغذهای دارای برچسب
	- کاغذهایی که با نوار چسب، منگنه، گیره و غیره به هم چسبیدهاند.  $\Box$

راهنمای کاربر

<span id="page-30-0"></span>از پاکت نامههای دارای سطوح چسبناک در لبهها یا پاکتهای پنجره استفاده نکنید. $\Box$ کاغذ از قبل پانچ شده $\Box$ 

> **اطلاعات مرتبط** | "ضخامت کاغذهای [موجود" در](#page-29-0) صفحه 30

## **تهيه كاغذ مناسب و بار گذارى آن در دستگاه**

دستورالعمل های ارائه شده با کاغذ را مطالعه کنید. $\Box$ 

❏قبل از قرار دادن کاغذ لبه های آن را باد داده و تراز کنید.

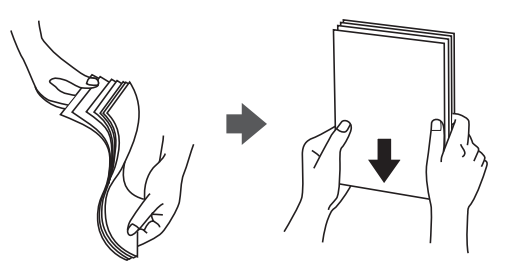

### **ذخیره کردن کاغذ**

در هنگام ذخیره کردن کاغذ به نکات زیر توجه کنید.

کاغذهای باقی مانده را در کیسه پلاستیکی در بسته نگه دارید تا رطوبت به آنها نرسد.  $\Box$ 

❏در مکانی با رطوبت اندک نگه دارید. کاغذ را خیس نکنید.

از تابش مستقیم آفتاب دور نگه دارید. $\Box$ 

کاغذها را عمودی نگه دارید، آنها را روی سطح صاف قرار دهید.  $\Box$ 

**نکته:**<br>حتی اگر کاغذها را در شرایط پیش-گفته نگه دارید، افت کیفیت چاپ یا گیر کردن کاغذ ممکن است بسته به شرایط محیط رخ دهد. پیش از استفاده از بی دی.<br>کاغذ ذخیره شده، تعداد اندکی کاغذ را به طوّر آزمایشی چاپ کنید و گیر یا کثیف شدن کاغذ نسخه خروجی را بررسی نمایید

### **روش بارگذاری کاغذ**

دستورالعمل بهرهبرداری در راهنمای چاپگر ارائه شده است. بر روی <sup>۞</sup> در پانل کنترل ضربه بزنید و سپس **چگونه > کاغذ را در دستگاه**<br>**بگذارید** را لمس کنید.

پس از بارگذاری کاغذ در سینی MP، اندازه و نوع کاغذ را از طریق صفحه تنظیامت منایش یافته در پانل کنترل تنظیم منایید.

*مهم:*c کاست کاغذ را به آرامی وارد و خارج کنید. سینی پر را به آرامی وارد کنید زیرا سینی به دلیل وزن کاغذهای درون آن سنگین است.

#### *نکته:*

برای تغییر دادن موقعیت راهنماهای لبه در کاست کاغذ، قفل روی کاست را آزاد کنید و راهنماهای لبه را حرکت دهید. پس از تغییر دادن<br>موقعیت، کاست را دوباره قفل کنید.

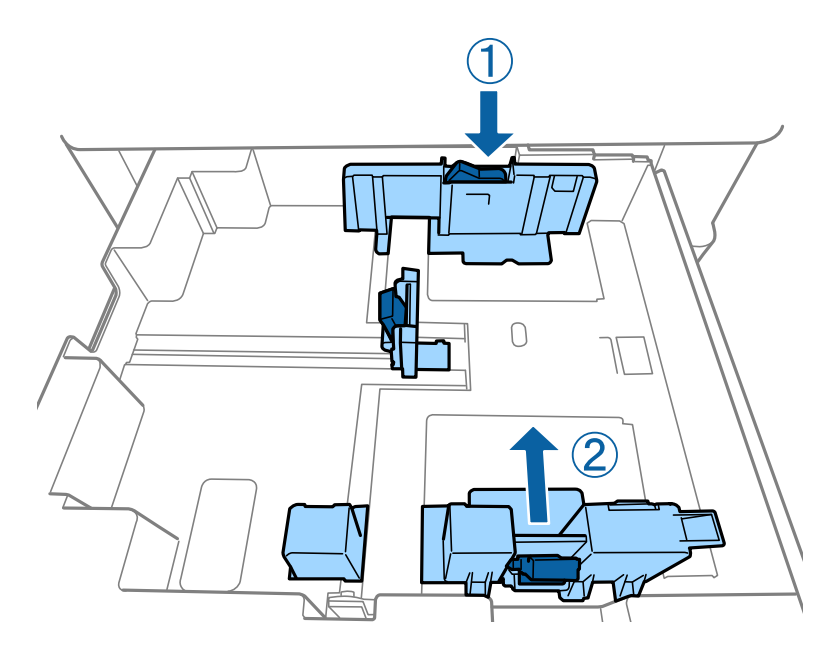

پاکتها را در هامن جهت نشان داده شده در شکل زیر بارگذاری کنید.

❏پاکت نامهها

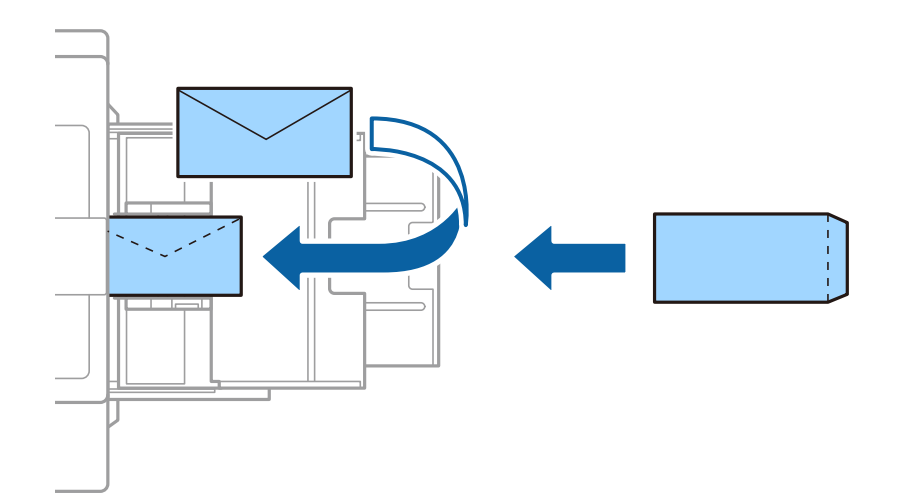

در صورتی که درب پاکت روی ضلع کوتاه آن قرار دارد، اطمینان حاصل کنید هنگام تنظیم اندازه تعریفشده توسط کاربر این فاصله را<br>مدنظر قرار دهید.

#### **اطلاعات مرتبط**

- | "شرح روی [صفحه" در](#page-215-0) صفحه 216
- | "انواع کاغذهای موجود و [ظرفیتها" در](#page-27-0) صفحه 28
	- | "انواع کاغذ غیر قابل [استفاده" در](#page-29-0) صفحه 30
- | "تهيه كاغذ مناسب و بار گذارى آن در [دستگاه" در](#page-30-0) صفحه 31
	- | "ذخیره کردن [کاغذ" در](#page-30-0) صفحه 31

راهنماي کاربر

## **تنظیم نوع کاغذ**

برای رسیدن به بهترین نتیجه چاپ، نوع کاغذی را که مناسب کاغذ است انتخاب کنید.

<span id="page-32-0"></span>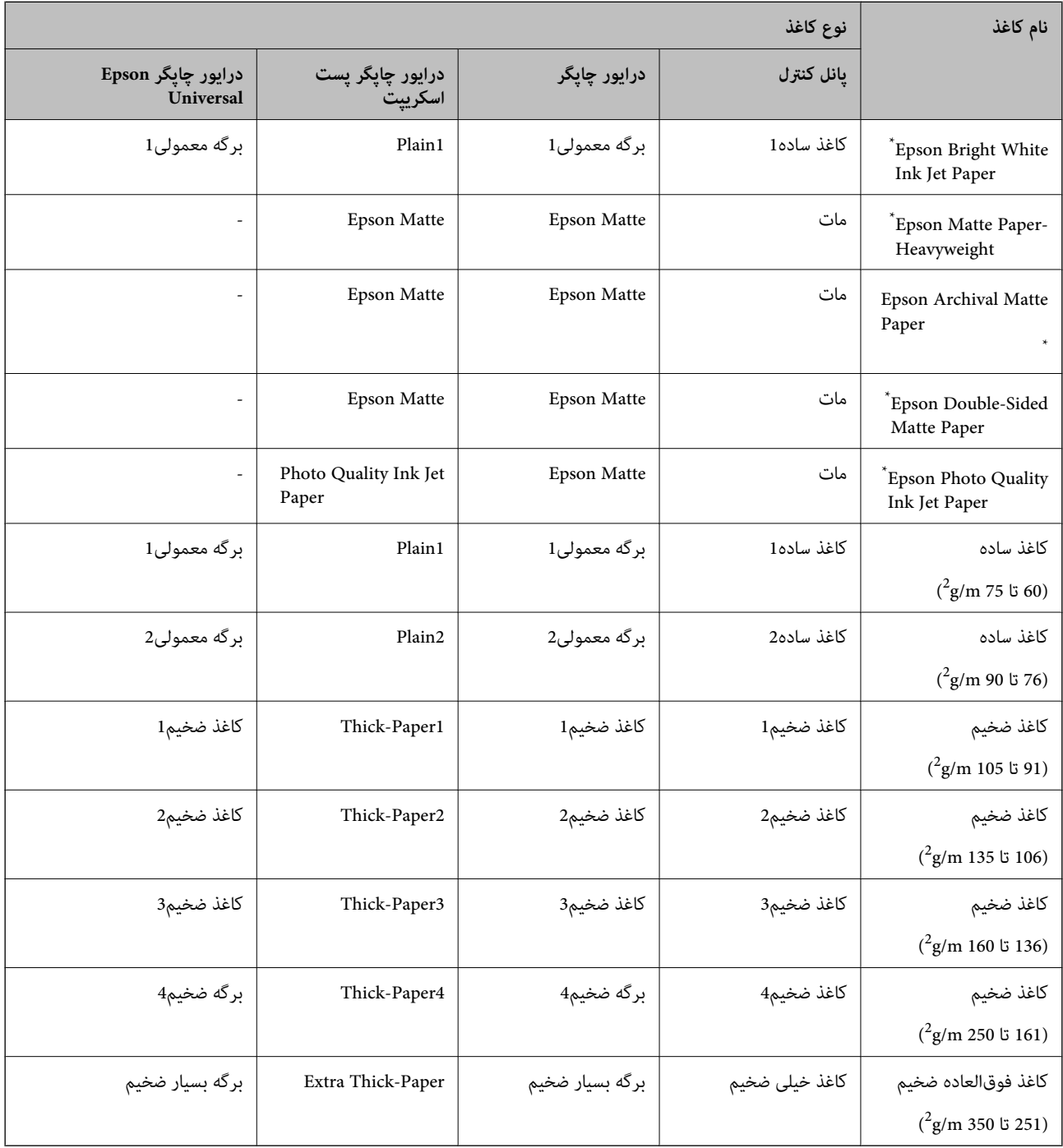

\* : کاغذ اصلی Epson

# **قرار دادن اسناد**

اسناد را روی شیشه اسکرن یاADF) تغذیهکننده خودکار سند) قرار دهید.

### **قرار دادن اوراق در ADF**

میتوانید همزمان چند سند را کپی و اسکن کنید.

#### **اوراق موجود برای ADF**

<span id="page-33-0"></span>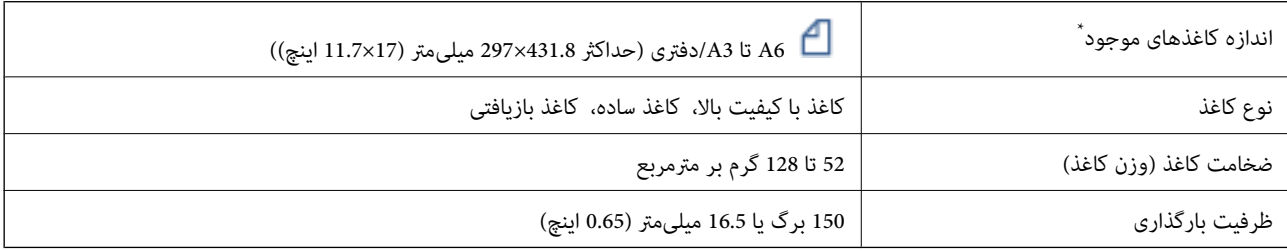

\* اگر عرض سند اصلی هامن باشد، میتوانید اسناد با اندازههای مختلط را نیز اسکن کنید.

 $A3/A4$ 

B4/B5❏

نامه/قانونی $\Box$ 

حتی وقتی اوراق مورد استفاده با مشخصاتی که قابلیت استفاده در ADF (تغذیه کننده خودکار سند) را دارند مطابقت می $نایند، ممکن است از  
ADF تغذیه نشوند یا اینکه ممکن است کیفیت اسکن بسته به خصوصیات یا کیفیت کاغذ کاهش یابد.$ 

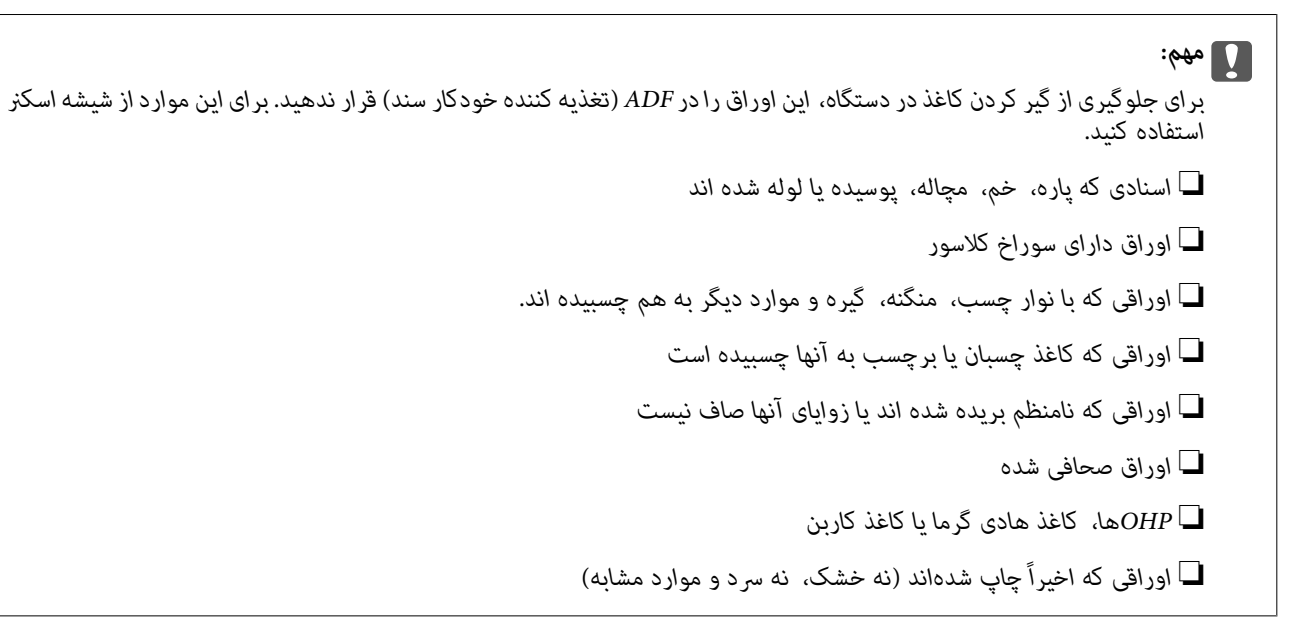

#### **قرار دادن اسناد**

در پانل کنترل بر روی تلنگر بزنید و سپس بر روی **چگونه** >**اسناد را در دستگاه بگذارید** تلنگر بزنید.

**اطلاعات مرتبط** | "شرح روی [صفحه" در](#page-215-0) صفحه 216

#### **قرار دادن اسناد روی ADF برای کپی 2 طرفه**

اسناد را در جهت نشان داده شده در شکل قرار دهید و تنظیم جهت را انتخاب کنید.

<span id="page-34-0"></span>❏قرار دادن اسناد در جهت بالا: **به سمت بالا** را هامن طور که در زیر توصیف شده است از پانل کنترل انتخاب کنید. **کپی** >**پیشرفته**> **جهت(سند)** >**به سمت بالا**

اسناد را در جهت پیکان در ADF قرار دهید.

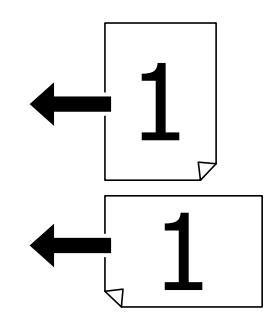

❏قرار دادن اسناد در جهت چپ: **به سمت چپ** را هامن طور که در زیر توصیف شده است از پانل کنترل انتخاب کنید. **کپی** >**پیشرفته**> **جهت(سند)** >**به سمت چپ** اسناد را در جهت پیکان در ADF قرار دهید.

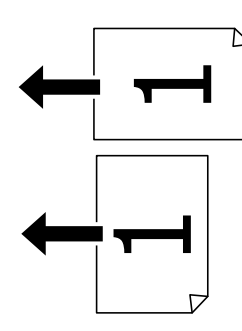

### **قرار دادن اوراق در شیشه اسکرن**

میتوانید اسناد نامنظم، اسناد ضخیم، جعبههای مقوایی و موارد مشابه را کپی و اسکن کنید.

#### **اسناد موجود برای شیشه اسکرن**

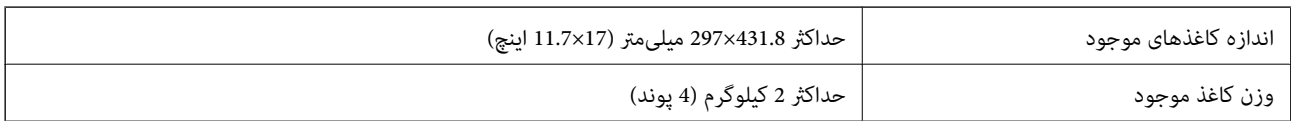

<span id="page-35-0"></span>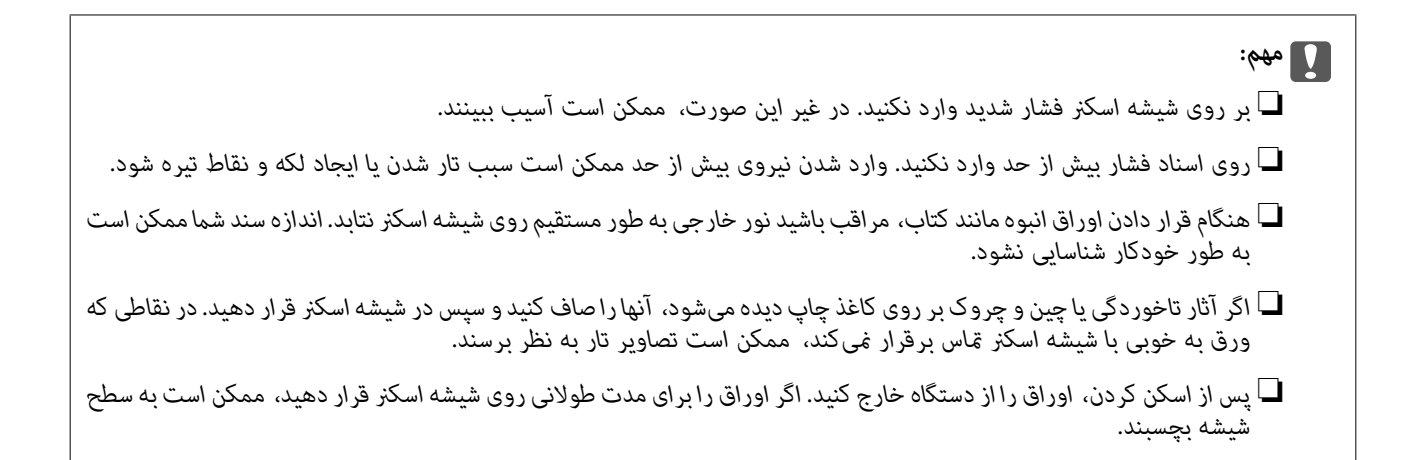

#### **قرار دادن اسناد**

بر روی در پانل کنترل تلنگر بزنید و سپس **چگونه**>**اسناد را در دستگاه بگذارید** را انتخاب منایید. *نکته:* ❏ *به میزان 1.5 میلیمتر از لبههای شیشه اسکرن اسکن منی شود.* ❏ *هنگامی که اوراق هم درADF و هم در شیشه اسکرن قرار گرفته باشند، اولویت باADF است.*

> **اطلاعات مرتبط** | "شرح روی [صفحه" در](#page-215-0) صفحه 216

### **شناسایی خودکار اندازه اصلی**

اگر **شناسایی خودکار** به عنوان **تنظیم کاغذ** انتخاب شود، انواع اندازه کاغذ زیر به طور خودکار شناسایی میشود.

:ADF❏  $^{2*}$ A5  $\cdot$ B5  $\cdot$ A4  $\cdot$ <sup>1\*</sup>B4  $\cdot$ <sup>1\*</sup>A3 \*1 فقط در هنگام قرار دادن لبه کوتاه سند به سمت ورودی تغذیه کاغذ ADF. \*2 فقط در هنگام قرار دادن لبه بلند سند به سمت ورودی تغذیه کاغذADF.

❏شیشه اسکرن:

A5  $AB$ ,  $A4$ ,  $A^*BA$ ,  $A^*A3$ 

\*1 فقط در هنگام قرار دادن لبه کوتاه سند به سمت طرف چپ شیشه اسکرن.
راهنماي کاربر

# **وارد کردن دستگاه USB خارجی**

# **وارد کردن و برداشنت دستگاه USB خارجی**

.1 دستگاه حافظه خارجی را به چاپگر وصل کنید.

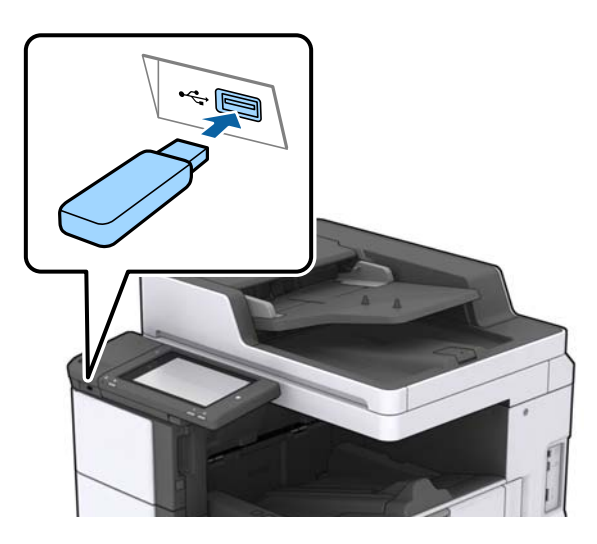

.2 پس از پایان یافنت کار با دستگاه USB خارجی، آن را جدا کنید.

#### **اطلاعات مرتبط**

| ["مشخصات](#page-255-0) دستگاه [USB](#page-255-0) [خارجی" در](#page-255-0) صفحه 256

# **گزینههای منو برای تنظیم**

برای انجام دادن تنظیامت گوناگون بر روی **تنظیم** در صفحه اصلی تلنگر بزنید.

# **گزینههای منو برای تنظیامت اصلی در تنظیامت چاپگر**

روشنایی LCD:

روشنایی صفحه LCDرا تنظیم کنید.

صدا:

میزان صدا را تنظیم کنید و نوع صدا را انتخاب منایید.

تشخیص فید دوتایی:

برای شناسایی خطای تغذیه دوگانه کاغذ در هنگام اسکن کردن باADF گزینه **روشن** را انتخاب کنید.

تایمر خواب:

زمان انتظار برای ورود به حالت خواب (حالت صرفهجویی در انرژی) در صورت استفاده نکردن از چاپگر را تنظیم کنید. پس از<br>گذشت زمان تنظیم شده، صفحه LCD سیاه می شود.

#### بیدار شدن از حالت خواب:

بیدار شدن با لمس کردن صفحه LCD:

برای بازگشت از حالت خواب (حالت صرفهجویی انرژی)، از طریق ضربه زدن در پانل لمسی، گزینه **روشن** را انتخاب کنید. وقتی این گزینه غیرفعال باشد، برای بیدار کردن چاپگر نیاز خواهید داشت که دکمه روشن/خاموش را فشار دهید. با فعال کردن این قابلیت، از هر نوع عملیات ناخواسته که به دلیل متاس اشیاء خارجی با صفحه انجام میشوند، ممانعت به عمل خواهد آمد. همچنین میتوانید یک فرصت زمانی نیز تعیین کنید که طی آن این ویژگی فعال شود.

#### زمانسنج خاموش کردن:

اگر هیچ کاری در مدت زمان مشخصی انجام نگیرد، چاپگر را بهصورت خودکار خاموش میکند. زمان مورد نظر پیش از اعمال مدیریت نیرو را میتوانید تنظیم کنید. هرگونه افزایش میتواند بر کارایی انرژی محصول تأثیر بگذارد. پیش از انجام هرگونه<br>تغییر، لطفاً محیط زیست را در نظر بگیرید.

#### تاریخ / تنظیمات زمان:

#### تاریخ / زمان $\Box$

زمان و تاریخ کنونی را وارد کنید.

#### ❏ساعت تابستانی

تنظیم ساعت تابستانی که در منطقه شما اعمال می شود را انتخاب کنید.

#### اختلاف زمان $\Box$

اختلاف زمانی بین زمان محلی خود و UTC) زمان هامهنگ جهانی) را وارد کنید.

#### کشور/منطقه:

کشور یا منطقهای را که در آن از چاپگر استفاده میکنید، انتخاب *غ*ایید. اگر کشور یا منطقه را تغییر دهید، تنظیمات *غ*ابر به<br>مقادبر پیشفرض باز میگردد و شما باید آنها را دوباره انتخاب کنید.

#### زبان/Language:

زبان صفحه LCDرا انتخاب کنید.

#### صفحه شروع به کار:

منوی اولیه که هنگام روشن شدن چاپگر و فعل بودن گزینه فرصت زمانی عملکرد بر روی صفحه LCD نمایش داده میشود را<br>انتخاب کنید.

#### ویرایش صفحه اصلی:

چیدمان آیکنها در صفحه LCDرا تغییر دهید. همچنین میتوانید آیکنها را اضافه کرده، حذف کنید و انتقال دهید.

#### کاغذ دیواری:

رنگ پس زمینه صفحه LCDرا تنظیم کنید.

یک تصویر پس زمینه را از یک دستگاه حافظه نیز انتخاب کنید. تنها قالب JPEG پشتیبانی میشود.

#### فرصت زمانی عملکرد:

برای اینکه در صورت عدم انجام عملیات در بازه زمانی مشخص شده دستگاه به صفحه اولیه باز گردد، گزینه **روشن** را انتخاب کنید. وقتی محدودیت های کاربری اعمال شده و در بازه زمانی مشخص شده عملیاتی انجام نشود، شما از سیستم خارج شده و به صفحه اولیه باز گردانده میشوید. وقتی از طریق مانیتور وضعیت یا دکمه لغو یا توقف فرآیند چاپ مکث شود و تا مدت زمان معینی هیچ عملیاتی انجام نشود، چاپ به طور خودکار از س<sub>ر</sub> گرفته میشود. اگر گزینه **خاموش** را برای این ویژگی انتخاب<br>کنید، پس از مکث کردن چاپ، به طور خودکار مجدداً از س<sub>ر</sub> گرفته نخواهد شد.

هشدار تعداد چاپ رنگی:

اگر می خواهید پیام تأییدی با این مضمون <sup></sup>فایش داده شود که "وقتی چاپ با رنگ خاکستری به عنوان چاپ رنگی در نظر گرفته<br>می شود آیا می خواهید چاپ را ادامه دهید"، گزینه **روشن** را انتخاب کنید.

صفحه کلید:

آرایش صفحه کلید را در صفحه LCD تغییر دهید.

صفحه پیش گزیده(کار/وضعیت)

اطلاعات پیشفرض را که مایلید در هنگام ضربه زدن بر روی **صفحه پیش گزیده(کار/وضعیت)** منایش داده شوند، انتخاب کنید.

جلوه صفحه:

برای فعالسازی جلوههای انیمیشنی هنگام جابجایی بین صفحات، گزینه **روشن** را انتخاب کنید. چنانچه گزینه **خاموش**، را<br>انتخاب کنید، جابجایی بین صفحات سریعتر انجام خواهد شد.

#### **اطلاعات مرتبط**

<mark>♦</mark> "ذخیره [نیرو" در](#page-47-0) صفحه 48

# **گزینههای منو برای تنظیامت چاپگر در تنظیامت چاپگر**

تنظیامت منبع کاغذ:

تنظیم کاغذ:

برای تعیین اندازه و نوع کاغذ بارگذاری شده، منبع کاغذ را انتخاب کنید. وقتی گزینه ا**ندازه کاغذ شناسایی خودکار**<br>فعال باشد، چایگر اندازه کاغذی که بارگذاری می کنید را تشخیص می دهد.

اولویت سینی MP:

گزینه **روشن** را انتخاب کنید تا بواسطه آن، کاغذهای بارگذاری شده در سینی MP در هنگام چاپ اولویت داده شوند.

جابجایی خودکار 4A/نامه:

اگر **روشن** را انتخاب کنید، هنگامی که منبع کاغذ با اندازه Letter وجود نداشته باشد، از منبع کاغذ A4 تغذیه می کند یا<br>هنگامی که منبع کاغذ A4 وجود نداشته باشد، از منبع کاغذ Letter تغذیه می کند.

تنظیامت انتخاب خودکار:

در صورت قام شدن کاغذ، کاغذ به صورت خودکار از یک منبع کاغذ که دارای تنظیمات مشابه تنظیمات کاغذ برای کارهای چاپ آست وارد می شود. می توانید برای هر منبع کاغذ و برای هر عملکرد کپی، فکس یا دیگر موارد، انتخاب<br>خودکار را تنظیم کنید. نمی توانید همه تنظیمات را روی "غیرفعال" بگذارید.

وقتی یک منبع کاغذ خاص را در تنظیمات کاغذ برای کارهای چاپ انتخاب می کنید، این تنظیم غیرفعال می شود. بسته<br>به تنظیم نوع کاغذ در زبانه ا**ندازه** در درایور چاپگر، ممکن است کاغذ به صورت خودکار وارد دستگاه نشود.

اعلان خطا:

برای منایش دادن پیام خطا در صورت ناسازگار بودن اندازه یا نوع کاغذ با کاغذوارد شده، **روشن** را انتخاب کنید.

منایش خودکار تنظیم صفحه:

با انتخاب کردن گزینه **روشن** صفحه **تنظیم کاغذ** هنگام بارگذاری کاغذ در منبع کاغذمنایش داده می شود.

لیست اندازه کاغذ تعریف شده توسط کاربر:

تنظیم اندازه تعریفشده کاربر را میتوانید تغییر دهید. اگر به کرات از کاغذهای با اندازه غیرمعمول استفاده میکنید، این امر مفید واقع خواهد شد. شما میتوانید تا حداکثر 20 اندازه مختلف در بازه 127.0 تا 55.0×1200.0 تا .<br>330.2 میلیمتر ثبت کنید. برای استفاده از یک اندزه ثبتشده و تعریفشده توسط کاربر، منبع کاغذ را از طریق **تنظیم** انتخاب میکنید، **اندازه کاغذ شناسایی خودکار** را روی حالت **خاموش** تنظیم کنید. **کاغذ**انتخابکنیدوسپسگزینه**تعریفشدهکاربر**را بهعنوان**اندازهکاغذ**تعیینکنید. اگرگزینه1C، 2C، 3Cیا4Cرا

#### خروجی: کپی:

خروجی کپی را انتخاب کنید.

#### خروجی: فکس:

خروجی را در هنگام دریافت منابر را انتخاب کنید.

#### خروجی: سایر موارد:

مقصد خروجی را در هنگام چاپ کردن هر چیزی به جز برای کپی و مٔابر انتخاب کنید.

#### زبان چاپ:

زبان چاپ را برای رابط USB یا رابط شبکه انتخاب کنید.

#### تنظیامت چاپ یونیورسال:

این تنظیمات چاپ زمانی اعمال میشود که با استفاده از یک دستگاه خارجی و بدون درایور چاپگر، اقدام به چاپ مایید.

افست بالا:

حاشیه بالای کاغذ را تنظیم کنید.

#### افست چپ:

حاشیه سمت چپ کاغذ را تنظیم کنید.

افست بالادر پشت:

حاشیه بالارا در هنگام چاپ دورو تنظیم کنید.

افست چپ در پشت:

حاشیه چپ را برای قسمت حاشیه پشت صفحه در هنگام چاپ دورو تنظیم کنید.

رد کردن صفحه خالی:

از صفحههای خالی در اطلاعات چاپ بهصورت خودکار صرفنظر میکند.

کار جداسازی

برای خارج کردن کپیهای جدا شده بر اساس کار گزینه **روشن** را انتخاب کنید.

ترتیب چرخیدن

برای چرخاندن 90 درجهای هر کپی در هنگام چاپ کردن چند کپی گزینه **روشن** را انتخاب کنید.

درج کاغذها برای هر کاربر

برای درج یک برگه سفید بین کارها بر اساس فرستنده هر کار در هنگام چاپ کردن از یک رایانه، گزینه **روشن** را انتخاب<br>کنید. برگههای سفید از منبع کاغذ مشخصشده درج میشوند.

```
پیکربندی چاپ PDL:
گزینههای پیکربندی چاپ PDL مورد نظر برای استفاده در هنگام چاپ PCL یا PostScript را انتخاب کنید.
                                                                             تنظیمات معمول:
                                                                         ❏اندازه کاغذ
                        اندازه کاغذ پیشفرض برای چاپ PCL یا PostScript را انتخاب کنید.
                                                                          ❏نوع مقاله
                          نوع کاغذ پیشفرض برای چاپ PCL یا PostScript را انتخاب کنید.
                                                                              ❏جهت
                      جهتگیریکاغذ پیشفرض برای چاپ PCL یا PostScript را انتخاب کنید.
                                                                             کیفیت \Boxکیفیت چاپ پیشفرض برای چاپ PCL یا PostScript را انتخاب کنید.
                                                             ❏حالت صرفهجویی جوهر
              با انتخاب روشن از طریق کاهش تراکم چاپ در مصرف جوهر صرفه جویی کنید.
                                                                        ترتیب چاپ \Boxآخرین صفحه در بالا:
                                          از اولین صفحه یک فایل شروع به چاپ میکند.
                                                                 اولین صفحه در بالا:
                                         از آخرین صفحه یک فایل شروع به چاپ میکند.
                                                                      تعداد نسخهها \Boxتعداد نسخههای مدنظر خود برای چاپ را انتخاب کنید.
                                                                      حاشیه صحافی \Boxمکان صحافی را انتخاب کنید.
                                                            سرون آوردن خودکار کاغذ\Boxبا انتخاب گزینه روشن در هنگام توقف کار چاپی، کاغذ به طور خودکار به بیرون فرستاده میشود.
                                                                         ❏چاپ دو رو
                                            برای چاپ دورو گزینه روشن را انتخاب کنید.
                                                                                   منو PCL:
                                                                         ❏منبع فونت
                                                                             داخلی
             این گزینه را برای استفاده از یک فونت از قبل نصب شده در چاپگر انتخاب کنید.
                                                                            بارگیری
```
برای استفاده از فونت دانلود شده، این گزینه را انتخاب کنید.

شماره فونت $\Box$ 

شماره پیشفرض فونت برای منبع پیشفرض فونت را انتخاب کنید. شماره موجود بسته به تنظیمات انجام شده<br>متفاوت است.

#### ❏گام

در صورت مقیاس پذیر بودن فونت و داشتن فضای ثابت، فضای پیشفرض فونت را تعیین کنید. می توانید بین 0.44 تا<br>99.99 cpi (نویسه در اینچ) را در فواصل 0.01 واحدی انتخاب کنید.

این مورد ممکن است بسته به منبع فونت انتخاب شده در تنظیمات شماره فونت موجود نباشد.

#### ❏ارتفاع

در صورت مقیاس پذیر بودن فونت و داشتن فضای متغیر، ارتفاع پیشفرض فونت را تعیین کنید. می توانید بین 4.00<br>تا 999.75 نقطه را در فواصل2.5.0 واحدی انتخاب کنید.

این مورد ممکن است بسته به منبع فونت انتخاب شده در تنظیمات شماره فونت موجود نباشد.

#### مجموعه  $\Box$

مجموعه غاد پیشفرض را انتخاب کنید. اگر فونت انتخاب شده در منبع فونت و تنظیم شماره فونت، در تنظیم مجموعه *غ*اد جدید موجود نباشد، تنظیمات منبع و شماره فونت به طور خودکار با مقدار پیشفرض IBM-US<br>جایگزین میشود.

#### ❏فرم

تعداد خطوط اندازه و جهت انتخابی کاغذ را تنظیم کنید. این باعث تغییر فاصله خطوط (VMI) میشود و VMI جدید در چاپگر ذخیره میشود. این یعنی تغییرات انجام شده در اندازه کاغذ یا جهت در آینده، باعث تغییر در<br>مقدار «فرم» بسته به VMI ذخیره شده میشود.

#### ❏عمل CR

دستور تغذیه خط را در هنگام چاپ با درایوری از یک سیستم عامل مخصوص را انتخاب کنید.

#### $LF$ عمل LF

دستور تغذیه خط را در هنگام چاپ با درایوری از یک سیستم عامل مخصوص را انتخاب کنید.

#### ❏تخصیص منبع کاغذ

مورد اختصاصی را برای دستور انتخاب منبع کاغذ انتخاب کنید. زمانی که 4 انتخاب میشود، دستورات سازگار با 8 HP LaserJet تنظیم میشوند. زمانی که **4K** انتخاب میشود، دستورات سازگار با HP LaserJet 4000، 3000 و<br>8000 تنظیم میشوند. زمانی که **5S** انتخاب میشود، دستورات سازگار با HP LaserJet 5S تنظیم میشوند.

#### منو 3PS:

❏برگه خطا

با انتخاب گزینه **روشن** یک کاغذ را با *ن*ایش وضعیت در هنگام چاپ پست اسکریپت یا PDF چاپ کنید.

#### ❏رنگآمیزی

حالت رنگ را برای چاپ پست اسکریپت انتخاب کنید.

#### ❏دوتایی

در صورت وجود تصاویر باینری در داده چاپی، گزینه **روشن** را انتخاب کنید. حتی اگر درایور چاپگر روی ASCII تنظیم شده باشد، برنامه ممکن است داده باینری را ارسال کند اما میتوانید با فعال بودن این ویژگی، این دادهها را<br>چاپ کنید.

#### ❏اندازه صفحه PDF

اندازه کاغذ را در هنگام چاپ فایل PDF انتخاب کنید. اگر **خودکار** انتخاب شود، اندازه کاغذ بر اساس اندازه اولین<br>صفحه تعیین میشود.

#### نادیده گرفنت خطا:

یک عملکرد را برای انجام در هنگام خطای چاپ ۲ طرفه یا خطای پر بودن حافظه انتخاب کنید.

#### ❏روشن

در صورت رخ دادن خطای چاپ دو-طرفه، یک پیام هشدار نمایش میدهد و کار چاپ را در حالت یک-طرفه انجام<br>میدهد. همچنین در صورت رخ دادن خطای پر شدن حافظه آنچه را که چاپگر میتواند پردازش کند، چاپ میکند.

#### ❏خاموش

یک پیام خطا نشان میدهد و کار چاپ را لغو میکند.

#### حافظه:

با انتخاب گزینه **فعال سازی** به چاپگر اجازه دهید به دستگاه حافظه وصل شده دسترسی داشته باشد. در صورت انتخاب گزینه **غیر فعال کردن**، غی توانید با استفاده از چاپگر دادهها را در دستگاه حافظه ذخیره *غ*ایید. مانع از آن میشود که اسناد محرمانه<br>به صورت غیرقانونی حذف شوند.

#### کاغذ ضخیم:

برای جلوگیری از پس دادن جوهر در اسناد چاپی خود، گزینه **روشن** را انتخاب کنید، با این حال، ممکن است سرعت چاپ تان کاهش داده شود. چنانچه نمیتوانید با استفاده از این گزینه مانع پس دادن جوهر شوید، کاهش تراکم چاپ و تراکم کپی را<br>امتحان کنید.

#### حالت سکوت:

برای کاهش صدا در هنگام چاپ **روشن** را انتخاب کنید. البته سرعت چاپ ممکن است کاهش یابد. بسته به تنظیمات نوع کاغذ و<br>کیفیت چاپ انتخابی شما، ممکن است هیچ اختلافی در سطح نویز چاپگر وجود نداشته باشد.

#### بهبود رویه کاری:

برای کاهش عدم ترازبندی کاغذ و بهبود توانایی منگنهزنی چاپگر و گیر کردن کاغذ در آن، گزینه **روشن** را انتخاب کنید. در<br>صورت استفاده از این قابلیت، سرعت چاپ کاهش خواهد یافت.

#### اولویت سرعت چاپ

اگر **خاموش** را انتخاب کنید، چاپگر سرعت چاپ را با نوع کاغذ و شرایط دادههای چاپ سازگار میکند. بدین ترتیب میتوانید از<br>افت کیفیت و گیر کردن کاغذ پیشگیری کنید.

#### اتصال رایانه از طریق USB:

با انتخاب **فعال سازی** رایانه میتواند با اتصال USB به چاپگر دسترسی پیدا کند. اگر **غیر فعال کردن** انتخاب شود، چاپ و اسکن<br>که با اتصال شبکه فرستاده نمیشود، محدود میشود.

#### تنظیم فرصت زمانی F/I USB:

زمانی را که باید پس از دریافت کار چاپی از درایور چاپگر پست اسکریپت یا PCL بگذرد و سپس ارتباط USB قطع شود، به ثانیه تعیین کنید. اگر پایان چاپ به درستی از درایور پست اسکریپت یا PCL تعیین نشود، ممکن است ارتباط USB نامحدود ایجاد<br>شود. در صورت رخداد این حالت، چاپگر پس از زمان تعیین شده، ارتباط را قطع میکند. اگر نمیخواهید ارتباط قطع شود،<br>0 (

#### **اطلاعات مرتبط**

- | "قرار دادن [کاغذ" در](#page-27-0) صفحه 28
	- | "زبانه [اندازه" در](#page-165-0) صفحه 166
- | "چاپ کردن فایلهای JPEG از دستگاه [حافظه" در](#page-142-0) صفحه 143
- | "چاپ فایلهای PDF یا TIFF از یک دستگاه [حافظه" در](#page-143-0) صفحه 144

راهنمای کاربر

# **گزینههای منو برای تنظیامت شبکه در تنظیامت چاپگر**

:Wi-Fi نصب

```
تنظیمات شبکه بیسیم را تنظیم کنید یا تغییر دهید. روش اتصال را از میان گزینههای زیر انتخاب کردنه و دستورالعمل،هایی که در<br>یانل LCD غایش داده میشوند را دنبال کنید.
```
❏روتر

Wi-Fi Direct❏

تنظیم LAN سیم دار:

اتصال شبکه که یک کابل LAN یا روتر استفاده میکند را تنظیم نموده یا تغییر دهید. وقتی این گزینه استفاده شود، اتصالات<br>Wi-Fi غیرفعال میشوند.

#### وضعیت شبکه:

تنظیمات کنونی شبکه را نشان داده یا چاپ میکند.

#### بررسی اتصال:

اتصال شبکه فعلی را بررسی و یک گزارش را چاپ میکند. در صورت وجود هرگونه مشکل در اتصال، به گزارش مراجعه کنید تا<br>بتوانید مشکل را برطرف غایید.

پیشرفته:

تنظیمات دقیق زیر را انجام دهید.

❏نام دستگاه

TCP/IP❏

❏پروکسی سرور

❏سرور ایمیل

 $I$ آدرس  $I$ Pv6

❏اشتراک گذاری شبکه MS

NFC❏

❏سرعت پیوند و دوبلکس

❏هدایت مجدد HTTP به HTTPS

IPsec/IP Filtering کردن غیرفعال❏

 $\Box$ غیر فعال کردن IEEE802.1X

# **گزینههای منو برای تنظیامت سرویس وب در تنظیامت چاپگر**

خدمات اتصال Epson:

منایش می دهد آیا چاپگر ثبت شده است و به Connect Epson وصل شده است یا خیر. با تلنگر زدن بر روی **ثبت** و پیروی از دستورالعملها میتوانید برای سرویس ثبت نام کنید. پس از ثبت کردن، میتوانید تنظیمات زیر را تغییر دهید.

راهنمای کاربر

❏تعلیق/از سر گیری ❏لغو ثبت جزییات در وبسایت زیر ارائه شده است. <https://www.epsonconnect.com/> (فقطاروبا) [http://www.epsonconnect.eu](http://www.epsonconnect.eu/) :Google Cloud Print Services نشان می دهد که آیا چاپگر به خدمات PrintGoogle Cloud وصل است و در آنها ثبت شده است یا خیر. پس از ثبت کردن، میتوانید تنظیامت زیر را تغییر دهید. ❏فعال/از کار افتاده ❏لغو ثبت جزییات روش ثبت در خدمات PrintGoogle Cloud در وبسایت زیر ارائه شده است. <https://www.epsonconnect.com/> (فقطاروپا) [http://www.epsonconnect.eu](http://www.epsonconnect.eu/)

> **اطلاعات مرتبط** | "چاپ کردن با سرویس [شبکه" در](#page-209-0) صفحه 210

# **گزینههای منو برای تنظیامت فکس در تنظیامت چاپگر**

اطلاعات مرتبط در ادامه ارائه شده است.

**اطلاعات مرتبط** | ["گزینههای](#page-105-0) منو برای تنظیامت فکس" در صفحه 106

# **گزینههای منو برای تنظیامت اسکن در تنظیامت چاپگر**

اطلاعات مرتبط در ادامه ارائه شده است.

**اطلاعات مرتبط** | ["اسکن" در](#page-114-0) صفحه 115

# **گزینههای منو برای سرپرست سیستم در تنظیامت چاپگر**

سرپرستان دستگاه از این ویژگی استفاده می کنند. برای اطلاع از جزئیات، به *راهنامی سرپرست* مراجعه کنید.

# **گزینههای منو برای شامرشگر چاپ**

مجموع تعداد نسخههای چاپ، نسخههای چاپ سیاه و سفید و چاپهای رنگی از زمان خریداری چاپگر را نشان می دهد. برای چاپ نتیجه روی<br>**چاپ صفحه** ضر به بزنید.

# **گزینههای منو برای وضعیت ارائه**

سطح تقریبی جوهر باقیامنده و طول عمر تقریبی جعبه مراقبت و نگهداری را نشان می دهد.

نمایش علامت تعجب (!) به این معنی است کارتریج جوهر در حال مّام شدن است یا جعبه مراقبت و نگهداری تقریبا پر است. مایش نشانه X به<br>این معنی است که لازم است جعبه را تعویض کنید زیرا جوهر مصرف شده است یا جعبه مراقبت و نگهداری پر

# **گزینههای منو برای نگهداری**

برای حفظ کیفیت چاپ، از امکانات زیر برای متیز کردن هد چاپ استفاده کنید.

بررسی نازل هد چاپگر:

برای بررسی انسداد نازل های هد چاپ این قابلیت را انتخاب کنید. چاپگر یک الگوی بررسی انسداد نازل چاپ می کند.

متیز کردن هد چاپگر:

برای متیز کردن نازل های مسدود شده در هد چاپ این قابلیت را انتخاب کنید.

**اطلاعات مرتبط** | "بررسی نازلهای [مسدود" در](#page-213-0) صفحه 214

# **گزینههای منو برای زبان/Language**

زبان مورد استفاده در صفحه LCDرا انتخاب کنید.

# **گزینههای منو برای وضعیت چاپگر/چاپ**

برگه وضعیت چاپ:

صفحه وضعیت پیکربندی:

برگه های اطلاعاتی را که وضعیت و تنظیامت فعلی چاپگر را نشان می دهند، چاپ کنید.

برگه وضعیت موجودی:

برگههای اطلاعات را که نشانگر وضعیت کنونی موارد مصرفی است، چاپ کنید.

برگه تاریخچه استفاده:

برگه های اطلاعاتی را که سابقه مصرف چاپگر را نشان می دهند، چاپ کنید.

فهرست فونت 3PS:

فهرستی از فونت های موجود برای چاپگر پست اسکریپت را چاپ کنید.

فهرست فونت PCL:

فهرستی از فونت های موجود برای چاپگرPCL را چاپ کنید.

شبکه:

:سیمی LAN/Wi-Fi وضعیت وضعیت اتصال شبکه جاری را نشان میدهد. :Wi-Fi Direct وضعیت وضعیت اتصال شبکه جاری را نشان میدهد. وضعیت سرور ایمیل: تنظیمات جاری را مَایش میدهد. چاپ صفحه وضعیت: تنظیمات جاری شبکه را چاپ میکند.

# **گزینههای منو برای مدیر مخاطبان**

افزودن/ویرایش/حذف:

مخاطبین مربوط به منوهای فکس، اسکن به ایمیل و اسکن در پوشه شبکه/FTPرا ثبت و/یا حذف کنید.

مکرر:

مخاطبین پرکاربرد را ثبت کنید تا بتوانید به سرعت به آنها دسترسی پیدا کنید. میتوانید ترتیب فهرست را نیز تغییر دهید.

چاپ مخاطبین:

لیست مخاطبین را چاپ کنید.

مشاهده گزینه ها:

روش مایش لیست مخاطبین را تغییر دهید.

گزینه های جستجو:

روش جستجوی مخاطبین را تغییر دهید.

**اطلاعات مرتبط**

<mark>+</mark> ["مدیریت](#page-23-0) اطلاعات <del>م</del>اس" در صفحه 24

# **گزینههای منو برای تنظیامت کاربر**

میتوانید تنظیمات پیشفرض را برای تنظیمات پرکاربرد اسکن، کپی و مابر تغییر دهید. جزئیات در اطلاعات مرتبط زیر ارائه شده است.

#### **اطلاعات مرتبط**

- $\bullet$  "گزینه های منو برای کپی [کردن" در](#page-50-0) صفحه  $\blacklozenge$
- | ["گزینههای](#page-101-0) منو برای حالت فکس" در صفحه 102
	- | ["اسکن" در](#page-114-0) صفحه 115

راهنمای کاربر

# **گزینههای منو برای سیستم تأیید اعتبار**

<span id="page-47-0"></span>میتوانید وضعیت "سیستم تایید هویت" و "پلتفرم باز Epson "را بررسی کنید.

وضعیت دستگاه تأیید هویت وضعیت "سیستم تایید هویت" را منایش می دهد.

Epson Open Platform اطلاعات

وضعیت پلتفورم باز Epson را مایش می دهد.

# **ذخیره نیرو**

اگر هیچ عملیاتی در زمان مشخصی انجام نشود، چاپگر بهصورت خودکار وارد حالت خواب می شود یا خاموش می گردد. زمان مورد نظر پیش از<br>اعمال مدیریت نیرو را میتوانید تنظیم کنید. هرگونه افزایش می تواند بر کارایی انرژی محصول تأثیر بگذار

بسته به محل خرید، چاپگر ممکن است ویژگی داشته باشد که اگر به مدت 30 دقیقه به شبکه وصل نباشد به صورت خودکار خاموش می شود.

# **صرفه جویی در مصرف برق — صفحه کنترل**

- .1 بر روی **تنظیم** در صفحه اصلی تلنگر بزنید.
- .2 بر روی **تنظیامت چاپگر**>**تنظیامت اصلی** تلنگر بزنید.
	- .3 یکی از کارهای زیر را انجام دهید.

**لــ**ا تایمر خواب یا تنظیم خاموش کردن>خاموش شدن در صورت غیرفعال بودن یا خاموش شدن در صورت قطع اتصال را انتخاب کنید و<br>سیس تنظیمات را انجام دهید.

❏گزینه **تایمر خواب** یا **زمانسنج خاموش کردن** را انتخاب کنید، و سپس تنظیامت را انجام دهید.

**نکته:**<br>بسته به محل خرید ممکن است دستگاهتان ویژگی **تنظیم خاموش کردن** یا **زمانسنج خاموش کردن** را داشته باشد.

**کپی کردن**

# **کپی کردن**

# **اصول اولیه کپی**

این بخش مراحل اولیه کپی کردن را توضیح میدهد.

- <span id="page-48-0"></span>.1 اوراق را وارد کنید. اگر می خواهید چندین سند را کپی کنید، همه سندها را در ADF قرار دهید.
	- .2 در صفحه اصلی، روی **کپی** ضربه بزنید.
	- .3 در بخش **تنظیامت اصلی** تنظیامت را بررسی کنید.

ر صورت نیاز به تغییر هر تنظیم روی آن ضربه بزنید.

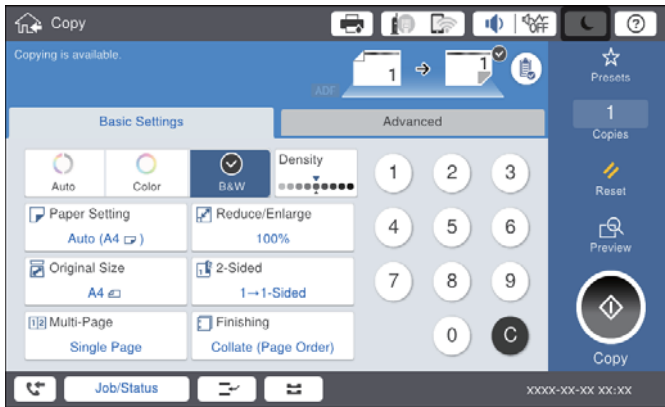

#### *نکته:*

با ضربه زدن بر روی زبانه **پیشرفته** میتوانید تنظیمات کپی مانند **نوع اصلی، اصل سند با اندازه مختلف** یا **کیفیت تصویر** را انجام دهید و *منوهایی مانند کتاب***←***2 صفحه یا کارت شناسایی کپی را کپی کنید.*

در صورتی که بر روی  $\overline{Y}$  ضربه بزنید، میتوانید تنظیمات کپی پر استفاده خود را به عنوان تنظیمات پیشفرض ثبت کنید.  $\Box$ 

*ضربه بزنید <sup>و</sup> سپس تنظیامت را تغییر دهید.* ❏ *درصورتیکهتنظیامتمرتبطباکاغذموردنیاز شامدردسترسنباشند، منایشدادهمیشود. برایبررسیجزئیاتبررویآیکنمربوطه*

- .4 بر روی مقدار تعداد کپی ضربه بزنید و سپس تعداد کپی مدنظر خود را با استفاده از صفحه کلید روی صفحه وارد کنید.
	- 5. بر روی گزینه  $\mathbb R$ ا ضربه بزنید و سپس تصویر اسکن شده و تنظیماتی مانند اندازه کاغذ را بررسی کنید. *پیش-منایش در هنگام بارگذاری اسناد درADF ممکن نیست. نکته:*

.6 روی گزینه $\bigcirc$  ضربه بزنید.

راهنمای کاربر

**کپی کردن**

**اطلاعات مرتبط**

- | "قرار دادن [اسناد" در](#page-32-0) صفحه 33
- | "تنظیامت اصلی [گزینههای](#page-50-0) منو برای کپی کردن" در صفحه 51
	- | ["گزینههای](#page-53-0) منوی پیشرفته برای کپی کردن" در صفحه 54

# **کپی 2 طرفه انجام می دهد.**

شام می توانید چندین سند یا اسناد 2 رو را در هر دو روی کاغذ کپی کنید.

- .1 بر روی گزینه **کپی** در صفحه اصلی ضربه بزنید.
- .2 بر روی**تنظیامت اصلی** >**2 طرفه** تلنگر بزنید و سپس 2>**1** طرفه یا 2>**2** طرفه را انتخاب کنید. میتوانید جهت و موقعیت صحافی سند اصلی و نتیجه کپی را مشخص کنید.
	- .3 در صورت نیاز سایر موارد را تنظیم کنید.

4. بر روی **۞** تلنگر بزنید.

#### **اطلاعات مرتبط**

- | "اصول اولیه [کپی" در](#page-48-0) صفحه 49
- | "تنظیامت اصلی [گزینههای](#page-50-0) منو برای کپی کردن" در صفحه 51

# **کپی کردن چندین سند بر روی یک برگ کاغذ**

می توانید دو یا چهار سند را روی یک صفحه کاغذ چاپ کنید.

- .1 بر روی گزینه **کپی** در صفحه اصلی ضربه بزنید.
- .2 بر روی**تنظیامت اصلی** > **چند صفحه** تلنگر بزنید و **2 به بالا** یا **4 به بالا** را انتخاب کنید. میتوانید ترتیب چیدمان و جهت سند اصلی را انتخاب کنید.
	- .3 در صورت نیاز سایر موارد را تنظیم کنید.
	- 4. برای بررسی تصویر بر روی <sup>ایگا</sup> تلنگر بزنید. *پیش-منایش در هنگام بارگذاری اسناد درADF ممکن نیست. نکته:*
		- .5 بر روی $\bigcirc$  تلنگر بزنید.

#### **اطلاعات مرتبط**

- | "اصول اولیه [کپی" در](#page-48-0) صفحه 49
- | "تنظیامت اصلی [گزینههای](#page-50-0) منو برای کپی کردن" در صفحه 51

# **دسته کردن هر مجموعه از کپیها با چرخش متناوب 90 درجهای یا افست کردن**

<span id="page-50-0"></span>میتوانید خروجی چاپ را با دسته کردن متناوب آنها در جهت عمودی و افقی مرتب کنید. اگر finisher unit را نصب کنید، میتوانید دسته<br>کردن را با افست کردن مجموعه کییها یا با استفاده از منگنه انجام دهید.

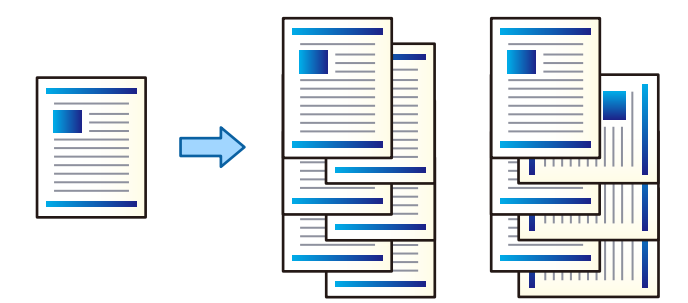

- .1 بر روی گزینه **کپی** در صفحه اصلی ضربه بزنید.
- .2 بر روی **روکاری** در زبانه **تنظیامت اصلی** ضربه بزنید.
	- .3 گزینه **خارج کردن کاغذ** مورد نظر را انتخاب کنید.

میشود. ❏ترتیب چرخیدن: در هنگام چاپ کردن چندین نسخه، هر مجموعه از نسخهها به طور متناوب در جهت عمودی <sup>و</sup> افقی خارج

در هنگام استفاده از این قابلیت تنظیامت زیر را بررسی کنید.

تا دو منبع کاغذ استفاده میشود. کاغذ را در جهت عمودی در یک منبع کاغذ قرار دهید، کاغذ را در جهت افقی در منبع کاغذ دیگر<br>قرار دهید و **خودکار** را به عنوان تنظیم **تنظیم کاغذ** در تنظیمات اصلی انتخاب کنید.

❏در صفحه اصلی، **تنظیم** > **خروجی: کپی** را انتخاب کنید و مطمئن شوید که **سینی رو به پایین** انتخاب شده باشد.

ترتیب جابجایی: در هنگام چاپ کردن چندین نسخه، هر مجموعه از نسخهها افست میشود. این گزینه زمانی قابل استفاده است که<br>finisher unit اختیاری نصب شده باشد.

- 4. اگر از finisher unit اختیاری استفاده میکنید، در صورت لزوم، مکان منگنه را از طریق گزینه **منگنه** تنظیم کنید و سپس روی **تأیید** ضربه<br>بزنید.
	- .5 در صورت نیاز سایر موارد را تنظیم کنید.
		- 6. روی  $\bigcirc \!\!\! \bigcirc \varphi$  ضربه بزنید.

**اطلاعات مرتبط**

- | "اصول اولیه [کپی" در](#page-48-0) صفحه 49
- | "تنظیامت اصلی گزینههای منو برای کپی کردن" در صفحه 51

# **گزینه های منو برای کپی کردن**

# **تنظیامت اصلی گزینههای منو برای کپی کردن**

*موارد ممکن است بسته به سایر تنظیامتی که انجام دادهاید در دسترس نباشند. نکته:*

#### حالت رنگی:

رنگی یا تکرنگ بودن کپی را تعیین کنید.

❏خودکار

رنگی یا تکرنگ بودن سند اصلی را تشخیص میدهد و با استفاده از مناسبترین حالت رنگ به طور خودکار کپی را انجام می دهد.

بسته به نوع سنداصلی، ممکن است اسناد تکرنگ به اشتباه رنگی یا اسناد رنگی به اشتباه تکرنگ تشخیص داده شوند. چنانچه قابلیت تشخیص خودکار به درستی کار نمیکند، عملیات کپی را با انتخاب گزینه **رنگی** یا **سیاه و سفید** به عنوان حالت رنگ انجام دهید یا حساسیت تشخیص را تنظیم کنید. مقدار حساسیت را میتوانید با انتخاب گزینه **تنظیم** در صفحه اصلی و<br>سپس گزینههای > **تنظیمات چاپگر** > **سرپرست سیستم > کیی حساسیت رنگ** تنظیم غایید.

#### ❏رنگی

سند را به صورت رنگی کپی میکند.

❏سیاه و سفید سند را به صورت سیاه و سفید (تکرنگ) کپی میکند.

#### تراکم:

وقتی صفحه کپی شده کم رنگ است، سطح تراکم را افزایش میدهد. وقتی جوهر لکه ایجاد میکند، سطح تراکم را کاهش میدهد.

#### تنظیم کاغذ:

منبع کاغذ مورد استفاده را انتخاب کنید. وقتی حالت **خودکار** انتخاب شده باشد، یک بسته به اندازه تشخیص داده شده خودکار<br>سند اصلی و نسبت تبدیل مشخص شده کاغذهای با اندازه مناسب به طور خودکار به دستگاه تغذیه میشوند.

#### بزرگ/کوچک کردن:

نسبت بزرگ¢نایی یا کوچک∕مایی را تنظیم میکند. بر روی مقدار ضربه بزنید و بزرگنمایی مورد استفاده برای بزرگ یا کوچک<br>کردن سند را در محدوده 25 تا 400% مشخص کنید.

#### ❏خودکار

ناحیه اسکن را شناسایی میکند و به صورت خودکار سند را بزرگ یا کوچک میکند تا مناسب اندازه کاغذ انتخابی شام شود. زمانی که حاشیهها سفید در اطراف سند وجود دارد، حاشیههای سفید از علامت گوشه (��) شیشه اسکنر به عنوان<br>ناحیه اسکن شناسایی میشود، ولی حاشیههای طرف دیگر ممکن است بریده شود.

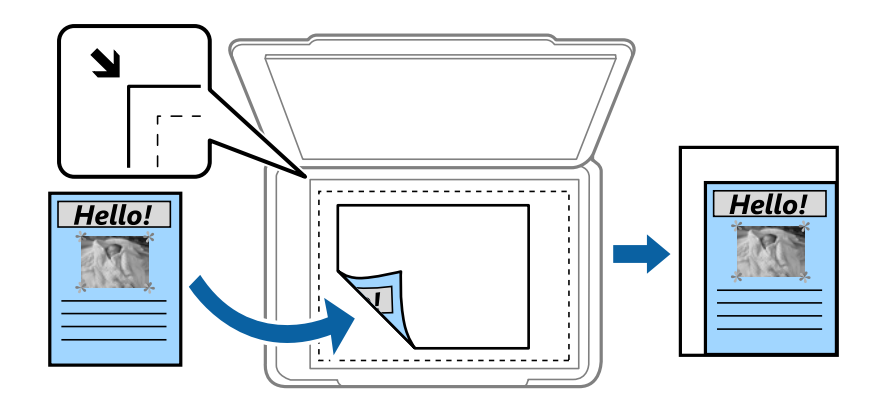

❏کاهش برای ایجاد تناسب کاغذ

تصویر اسکن شده را در ابعادی کوچکتر از مقدار بزرگ/کوچک کردن کپی میکند تا با اندازه کاغذ متناسب شود. در صورتی که<br>مقدار بزرگ/کوچک کردن بزرگتر از اندازه کاغذ باشد، ممکن است دادهها خارج از لبههای کاغذ چاپ شوند.

❏اندازه واقعی

با بزرگنمایی 100% کپی میکند.

و سایر اندازهها A3 $\rightarrow$ A4

تصویر را به صورت خودکار بزرگ یا کوچک میکند تا در اندازه کاغذ مشخص جا شود.

#### اندازه سند:

اندازه و جهت سند اصلی را انتخاب کنید. وقتی حالت **شناسایی خودکار** را انتخاب کنید، اندازه سند اصلی شما به طور خودکار<br>تشخیص داده میشود. هنگام کیی کردن اوراق با اندازههای غیر-استاندارد، نزدیکترین اندازه به سند را انتخاب کنی

#### 2 طرفه:

چیدمان دورو را انتخاب کنید.

#### ❏1 ← يك رو

یک سمت سند را روی یک برگه یک رو کپی میکند.

#### ط فه  $2 < 2$  ط

دو سمت سند دورو را روی دو سمت یک کاغذ یک رو کپی میکند. جهتگیری سند اصلی و موقعیت شیرازه سند اصلی و کاغذ را<br>انتخاب کنید.

#### ط فه  $1 < 2$

دو سند یک رو را روی دو سمت یک کاغذ تکی کپی میکند. جهتگیری سند اصلی، موقعیت شیرازه و کاغذ را انتخاب کنید.

#### ط فه  $2 < 1$

دو سمت سند دورو را روی یک سمت دو کاغذ کپی میکند. جهت سند اصلی و موقعیت صحافی سند اصلی را انتخاب کنید.

#### چند صفحه:

چیدمان کپی را انتخاب کنید.

#### ❏صفحه تک

یک ورق یک رو را روی یک تکبرگ کپی میکند.

#### ❏2 به بالا

دو سند یک رو را روی یک بر گه یک رو با چیدمان دوتایی کپی میکند. ترتیب چیدمان و جهت سند اصلی را برای قرار دادن سند<br>اصلی انتخاب کنید.

#### ❏4 به بالا

چهار سند یک طرفه را روی یک برگه یک رو با چیدمان چهارتایی کپی میکند. ترتیب چیدمان و جهت سند اصلی را برای قرار<br>دادن سند اصلی انتخاب کنید.

#### روکاری:

روش بیرون آمدن کاغذ را برای چندین کپی از چندین سند انتخاب کنید.

برای چاپ کردن اسناد چند-صفحهای مرتب شده و دستهبندی شده در قالب مجموعه **مرتب کردن (ترتیب صفحه**) را انتخاب کنید.

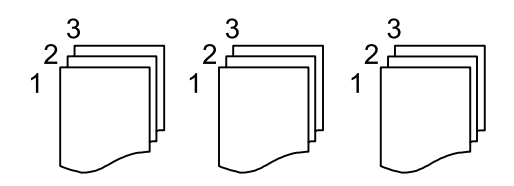

<span id="page-53-0"></span>برای چاپ کردن صفحات همشامره اسناد چندصفحهای به صورت یک گروه، گزینه **گروه (صفحه های یکسان)** را انتخاب .<br>کنید.

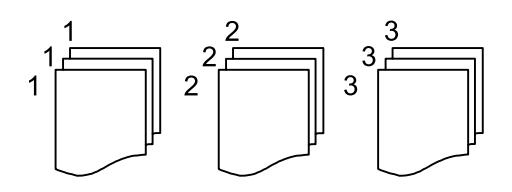

❏خارج کردن کاغذ

❏ترتیب چرخیدن

نسخههای چاپ شده را به طور متناوب در جهت عمودی و افقی چاپ کنید. در هنگام استفاده از این قابلیت **خودکار** را به<br>عنوان **تنظیم کاغذ** انتخاب کنید.

- $^\ast$ ترتیب جابجایی $\Box$ هر مجموعه از کپیها را افست میکند.
	- $\Box$ منگنه $\Box$
	- مکان منگنه را انتخاب کنید.
	- در هنگام نصب کردن finisher unit مَایش داده میشود.  $^\star$

**اطلاعات مرتبط**

| "انواع و کدهای موارد [اختیاری" در](#page-187-0) صفحه 188 | "بیرون فرستادن کاغذ و منگنه کردن با [Unit Finisher "در](#page-187-0) صفحه 188

# **گزینههای منوی پیشرفته برای کپی کردن**

*موارد ممکن است بسته به سایر تنظیامتی که انجام دادهاید در دسترس نباشند. نکته:*

نوع اصلی:

نوع سند خود را انتخاب کنید. با کیفیت بهینه کپی میکند تا با نوع سند مطابقت داشته باشد.

اصل سند با اندازه مختلف:

می توانید این ترکیب از اندازهها را به طور همزمان روی ADF قرار دهید. 3A و 4A؛ 4B و 5B. در هنگام استفاده از این ترکیبها، سندها با اندازه اصلی اوراق کپی میشوند. اوراق خود را با همراستا کردن عرض اوراق اصلی به شکل زیر قرار دهید.

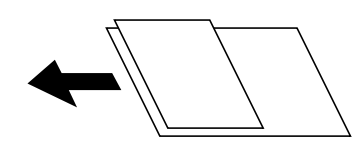

جهت(سند):

جهت سند خود را انتخاب کنید.

کتاب←2 صفحه:

دو صفحه روبروی هم از یک دفترچه را روی دو صفحه کاغذ کپی میکند.

**کپی کردن**

تعیین کنید کدام صفحه دفترچه اسکن شود.

اسکن متوالی:

میتوانید تعداد زیادی ورق را به صورت دستهای در ADF قرار دهید و آنها را در قالب یک کار اسکن واحد اسکن منایید.

#### کیفیت تصویر:

تنظیمات تصویر را اعمال کنید.

❏کنتراست

تفاوت بین بخشهای تیره و روشن را تنظیم کنید.

❏اشباع

میزان روشنایی را تنظیم کنید.

توازن قرمز، توازن سبز، توازن آبی $\Box$ تراکم هر رنگ را تنظیم کنید.

❏شفافیت

خطوط طرح کلی تصویر را تنظیم کنید.

❏تنظیم ته رنگ

ته رنگ پوسته را تنظیم کنید. برای سردتر کردن آن (افزایش غالبیت رنگ سبز) روی علامت + و برای گرم تر کردن آن (افزایش<br>غالبیت قرمز) روی علامت - ضربه بزنید.

حذف پس زمینه  $\Box$ 

تیرگی پسزمینه را انتخاب کنید. برای روشن (سفید) کردن پسزمینه بر روی + و برای تیره (سیاه) کردن آن بر روی - ضربه بزنید.

اگر **خودکار** را انتخاب کنید، رنگ پسزمینه سند اصلی شناسایی میشود و به طور خودکار حذف یا روشن میشود. اگر رنگ<br>پسزمینه بسیار تیره باشد یا شناسایی نشود، این قابلیت به درستی اعمال نمیشود.

حاشیه صحافی:

موقعیت شیرازه، حاشیه و جهتگیری سند خود برای کپی دورو را انتخاب کنید.

کاهش برای ایجاد تناسب کاغذ:

تصویر اسکن شده را در ابعادی کوچکتر از مقدار بزرگ/کوچک کردن کپی میکند تا با اندازه کاغذ متناسب شود. در صورتی که<br>مقدار بزرگ/کوچک کردن بزرگتر از اندازه کاغذ باشد، ممکن است دادهها خارج از لبههای کاغذ چاپ شوند.

حذف سایه:

در هنگام کپی کردن کاغذهای ضخیم، سایههای اطراف را حذف میکند یا در هنگام کپی کردن دفترچه، سایههای وسط را حذف<br>می)کند.

حذف سوراخ های منگنه:

سوراخهای صحافی را هنگام کپی حذف میکند.

کارت شناسایی کپی:

هر دو طرف کارت شناسایی را اسکن میکند و در یک طرف کاغذ کپی میکند.

سینی خروجی:

سینی خروجی مورد نظر برای کپی را انتخاب کنید.

شماره گذاری صفحه:

❏شامره گذاری صفحه

برای چاپ شامره صفحات در کپیهای خود، گزینه **روشن** را انتخاب کنید.

❏فرمت

قالب موردنظر برای شمارهگذاری صفحه را انتخاب کنید.

❏محل مهر

موقعیت موردنظر برای شامرهگذاری صفحه را انتخاب کنید.

تغیر شماره گذاری $\Box$ 

انتخاب کنید که شماره صفحه برای کدام صفحه چاپ شود. برای تعیین صفحهای که در نظر دارید چاپ شماره صفحات از آن تعیین کنید. شروع شود، گزینه **شروع شامره صفحه**را انتخاب کنید. شامره صفحه شروع را میتوانیددر قسمت**اولین شامره چاپ** نیز

❏اندازه

اندازه شماره را انتخاب کنید.

❏پس زمینه

انتخاب کنید آیا پس(مینه شماره صفحه روشن شود یا خیر. اگر گزینه **سفید** را انتخاب کنید، در مواردی که پس(مینه ورق سفید<br>نباشد، شماره صفحه را به وضوح مشاهده خواهید کرد.

# **ارسال منابر**

# **آمادهسازی منابر**

**اتصال به خط تلفن**

# **خطوط تلفن سازگار**

<span id="page-56-0"></span>می توانید از چاپگر در خطوط تلفن آنالوگ استاندارد (PSTN = Public Switched Telephone Network) و سیستم های تلفن PBX (تلفن<br>مرکزی) استفاده کنید.

ممکن است نتوانید از چاپگر در این خطوط تلفن یا سیستم ها استفاده کنید.

❏خطوط تلفن VoIP مانندDSL یا خطوط فیبر نوری

❏خطوط تلفن دیجیتال (ISDN(

❏برخی سیستم های تلفن PBX

زمانی که مبدل های مانند مبدل پایانه، مبدل VoIP، اسپلیتر یا مسیریاب DSL بین فیش دیواری تلفن و چاپگر باشد.  $\Box$ 

### **اتصال چاپگر به خط تلفن**

با استفاده از یک کابل تلفن (GP2C) (-RJ چاپگر را به یک سوکت دیواری تلفن وصل کنید. هنگام اتصال یک تلفن به چاپگر، از یک کابل تلفن<br>(GP2C (-11 دوم استفاده کنید. بسته به منطقه، کابل تلفن ممکن است همراه چاپگر باشد. اگر اینگونه است، از هامن کابل استفاده کنید. ممکن است نیاز باشد کابل تلفن را به یک مبدل ارائه شده برای کشور یا منطقه خود متصل کنید. <mark>نکته:</mark><br>دریوش درگاه .EXT چایگر را فقط در هنگام اتصال تلفن به چایگر بردارید. اگر در حال متصل کردن تلفن نیستید، دریوش را بر ندارید. در مناطقی که رعد و برق رخ می دهد، توصیه می کنیم از محافظ نوسان استفاده کنید.

#### *اتصال خط تلفن استاندارد (PSTN (یا PBX*

یک کابل تلفن را از فیش دیواری یا درگاه PBX به درگاه LINEدر پشت چاپگر وصل کنید.

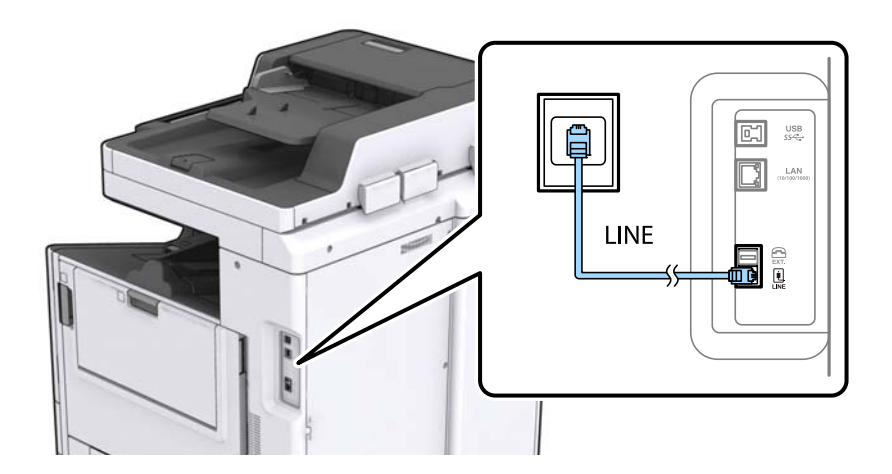

#### **اطلاعات مرتبط**

 $\epsilon$  "انجام تنظیمات مربوط به سیستم تلفن [PBX](#page-60-0)" در [صفحه](#page-60-0)  $\blacklozenge$ 

#### *اتصال بهDSL یا ISDN*

کابل تلفن مودم DSL یا آداپتور ترمینال ISDN را به پورت LINE که در پشت چاپگر قرار دارد وصل کنید. برای کسب اطلاعات بیشتر، به مدارک<br>عرضه شده همراه مودم یا آداپتور مراجعه کنید.

*اگر مودم DSL دارای فیلتر DSL داخلی نیست، یک فیلتر DSL جداگانه نصب کنید. نکته:*

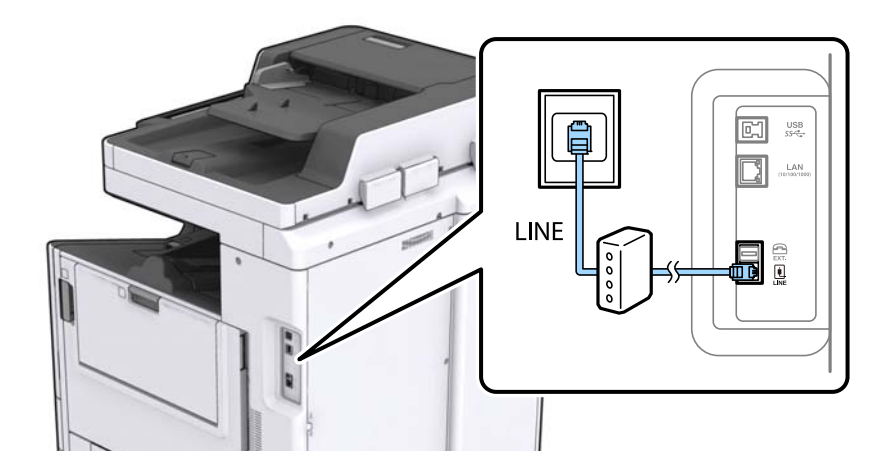

## **وصل کردن دستگاه تلفن به چاپگر**

هنگامیکه از چاپگر و تلفن بر روی یک خط تلفن استفاده می کنید، تلفن را به چاپگر وصل کنید.

- *نکته:*
- اگر دستگاه تلفن شما دارای عملکرد غابر است، پیش از اتصال، این عملکرد را غیرفعال کنید. برای جزئیات بیشتر، راهنمای دستگاه تلفن را<br>ببینید.
- یا اگر دستگاه منشی تلفنی را متصل کرده اید بررسی کنید تنظیمات **زنگ برای پاسخگویی** چاپگر بیشتر از تعداد زنگ هایی باشد که منشی تلفنی برای<br>پاسخگویی به آنها تنظیم شده است.

.1 درپوش پورت .EXT که در پشت چاپگر قرار دارد را باز کنید.

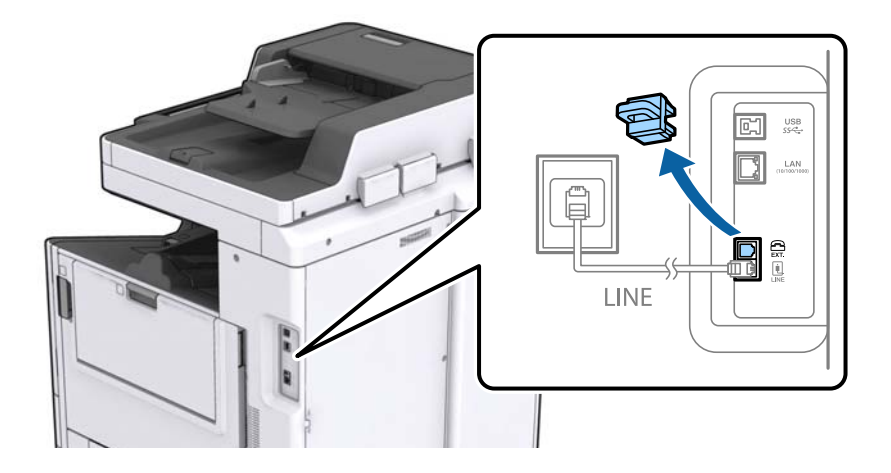

.2 دستگاه تلفن را توسط یک کابل به پورت .EXT وصل کنید.

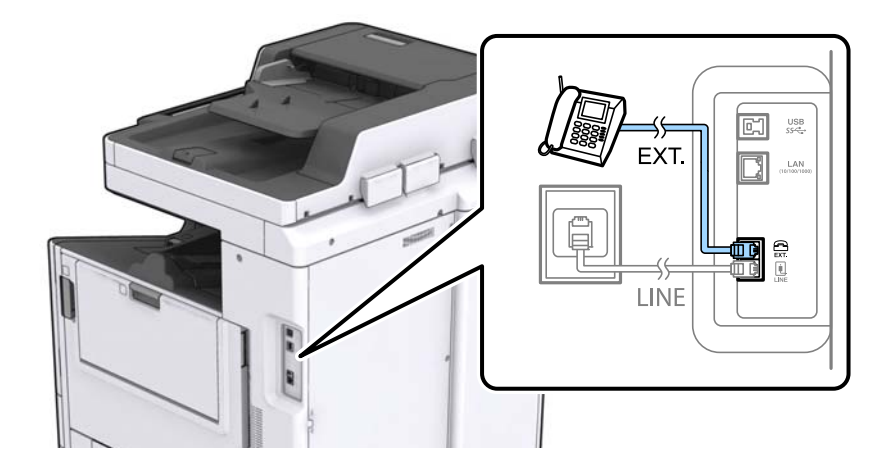

#### *نکته:*

هنگامیکه از یک خط تلفن به صورت مشترک استفاده می کنید، اطمینان حاصل کنید که دستگاه تلفن به پورت .EXT چاپگر وصل شده باشد. اگر<br>برای وصل کردن دستگاه تلفن و چاپگر بهصورت جداگانه، خط را تقسیم کنید؛ چاپگر و تلفن به درستی عمل نخ

- .3 بر روی **فکس** در صفحه اصلی تلنگر بزنید.
	- .4 گوشی را بردارید.

اگرx)**ارسال**) مانند صفحه بعد فعال شود، ارتباط برقرار میشود.

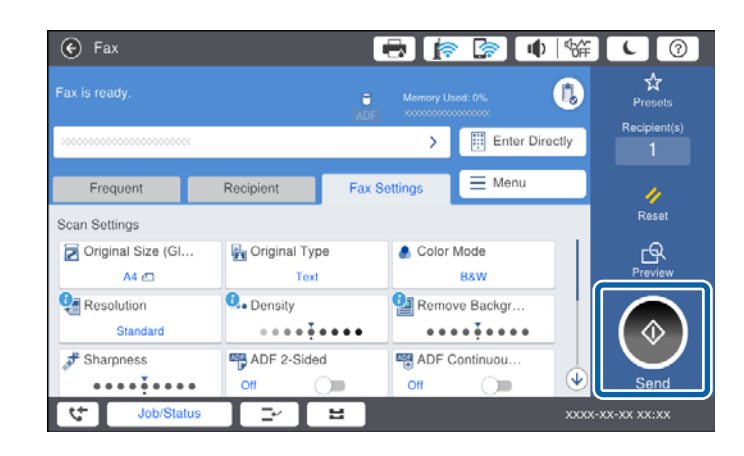

#### **اطلاعات مرتبط**

| "تنظیامت منشی [تلفنی" در](#page-73-0) صفحه 74

# **انجام تنظیامت اولیهمنابر**

ابتدا تنظیامت اولیه مانند **حالت دریافت** را با استفاده از **برنامه تنظیم فکس** انجام دهید، سپس تنظیامت دیگر را در صورت نیاز انجام دهید.

با اولین روشن شدن چاپگر، **برنامه تنظیم فکس** به طور خودکار نشان داده می شود. پس از انجام تنظیمات، نیازی نیست بار بعد آنها را انجام<br>دهید مگر اینکه محیط اتصال تغییر کند.

اگر سرپرست تنظیامت را قفل کرده است، فقط او می تواند تنظیامت را انجام دهد.

# **انجام تنظیامت اولیه منابر با استفاده از برنامه تنظیم فکس**

تنظیمات اولیه نمابر را با دنبال کردن دستورالعملهای روی صفحه، انجام دهید.

.1 چاپگر را به خط تلفن وصل کنید.

*نکته:* به دلیل اینکه یک بررسی خودکار اتصال مابر در انتهای ویزارد راهنما اجرا میشود، پیش از اجرای ویزارد راهنما حتماً چاپگر را به خط تلفن وصل *کنید.*

- .2 بر روی گزینه **تنظیم** در صفحه اصلی ضربه بزنید.
- .3 بر روی گزینههای **تنظیامت چاپگر**>**تنظیامت فکس** >**برنامه تنظیم فکس** ضربه بزنید.
	- .4 در صفحه **تأیید**، بر روی گزینه **ادامه** ضربه بزنید. ویزارد راهنما شروع میشود.
- 5. در صفحه ورود هدر <sup>ب</sup>ابر، نام فرستنده مانند نام شرکت را وارد کنید و بر روی **تایید** ضربه بزنید.

*نام فرستنده <sup>و</sup> شامرهمنابر شام بر روی سرصفحهمنابرهای خروجی درج میشود. نکته:*

- 6. در صفحه ورود شماره تلفن، شماره *غ*ابر خود را وارد کنید و بر روی **تایید** ضربه بزنید.
- .7 در صفحه **تنظیم (DRD (Detection Ring Distinctive**، این تنظیامت را انجام دهید.

**لـ**ا اگر مشترک سرویس زنگ خاص شرکت تلفن هستید: بر روی **ادامه** ضربه بزنید و الگوی زنگ مورد نظر برای نمابرهای دریافتی را انتخاب<br>کنید.

- اگر **همه** را انتخاب کنید، باید به مرحله 8 بروید.

اگر تنظیم دیگری را انتخاب کنید، **حالت دریافت** به طور خودکار بر روی **خودکار** تنظیم میشود. به مرحله 10 بروید.

❏اگرمنیخواهید این گزینه را تنظیم کنید: **نادیده بگیر** را لمس کنید و به مرحله 10 بروید.

*نکته:*

- سرویسهای زنگ خاص که توسط بسیاری از شرکتهای مخابراتی ارائه میشود (نام سرویس در هر شرکت فرق میکند)، به شما امکان میدهد از چندین شماره تلفن در یک خط تلفن استفاده مایید. هر شماره به یک الگوی زنگ متفاوت اختصاص داده میشود. میتوانید از یک شماره برای قاس۵های صوتی و از یک شماره دیگر برای قاسهای غابر استفاده کنید. الگوی زنگ که برای قاسهای غابر در *DRD* اختصاص<br>بافته است را انتخاب کنید.
- بسته به منطقه، **روشن** و **خاموش** به عنوان گزینههای *DRD* غایش داده میشود. برای استفاده از ویژگی زنگ خاص، **روشن** را انتخاب<br>کنید.
- <span id="page-60-0"></span>.8 در صفحه **دریافت تنظیم حالت**، تعیین کنید که از دستگاه تلفن متصل به چاپگر استفاده میکنید یا خیر. ❏بعد از برقراری اتصال: **بله** را لمس کنید و به مرحله بعد بروید. ❏اگر متصل نیستید: **خیر** را لمس کنید و به مرحله 10 بروید. **حالت دریافت** بر روی **خودکار** تنظیم میشود.
	- 9. در صفحه **دریافت تنظیم حالت**، تعیین کنید که <sub>ن</sub>مابرها به طور خودکار دریافت شوند. ❏برای دریافت خودکار: **بله** را لمس کنید. **حالت دریافت** بر روی **خودکار** تنظیم میشود. ❏برای دریافت دستی: **خیر** را لمس کنید. **حالت دریافت** بر روی **دستی** تنظیم میشود.
		- .10 در صفحه **ادامه**، تنظیامت انجام شده را بررسی منایید و سپس **ادامه** را لمس کنید. برای اصلاح کردن یا تغییر دادن تنظیامت، را لمس کنید.
- .11 برای بررسی اتصال منابر، **شروع بررسی** را لمس کنید و پس از ظاهر شدن پیام چاپ نتایج بررسی، دکمه **شروع چاپ** را لمس کنید. گزارشی از نتیجه بررسی که وضعیت اتصال را مٔایش میدهد، چاپ میشود. *نکته:* ❏ *اگر وجود خطاهایی گزارش شد، دستورالعملهای داخل گزارش را برای رفع مشکل دنبال کنید.* ❏ *اگر صفحه انتخاب نوع خط نشان داده شد، نوع خط را انتخاب کنید. - هنگامیکه چاپگر را به سیستم تلفنی PBX یا آداپتور ترمینال متصل میکنید، PBX را انتخاب کنید.* - در صورت متصل کردن چاپگر به خط تلفن استاندارد (PSTN)، گزینه **غیر فعال کردن** را از صفحه **تأیید** ظاهر شده انتخاب کنید. با این<br>حال، تنظیم این ویژگی روی **غیر فعال کردن**، ممکن است باعث نادیده گیری اولین عدد شماره مقصد غابر شو *شود.*

**اطلاعات مرتبط**

- | "اتصال چاپگر به خط [تلفن" در](#page-56-0) صفحه 57
	- | "تنظیامت حالت [دریافت" در](#page-72-0) صفحه 73
- | "انجام تنظیامت مربوط به سیستم تلفن PBX "در صفحه 61
	- | ["گزینههای](#page-105-0) منو برای تنظیامت فکس" در صفحه 106

#### **انجام جداگانه تنظیامت اصلی منابر**

می توانید تنظیمات *غ*ابر را بدون استفاده از راهنمای تنظیم *غ*ابر و در هر منو به طور جداگانه انجام دهید. تنظیمات انجام شده توسط راهنمای<br>تنظیم را نیز می توان تغییر داد. برای اطلاعات بیشتر، فهرست منوها در تنظیمات *غ*ابر را

#### **اطلاعات مرتبط**

| ["گزینههای](#page-105-0) منو برای تنظیامت فکس" در صفحه 106

#### *انجام تنظیامت مربوط به سیستم تلفن PBX*

هنگام استفاده از چاپگر در دفاتری که دارای تلفن داخلی هستند و نیاز به کدهای دسترسی خارجی نظیر 0 و 9 برای دسترسی به خط بیرونی<br>دارند، تنظیمات زیر را انجام دهید.

- .1 از صفحه اصلی، **تنظیم** را انتخاب کنید.
- .2 **تنظیامت چاپگر**>**تنظیامت فکس** >**تنظیامت اصلی** را انتخاب کنید.
	- .3 ابتدا **نوع خط** و سپس **PBX** را انتخاب کنید.

4. برای فرستادن *نم*ابر به شماره نمابر خارجی با استفاده از # (هشتگ) به جای کد دسترسی خارجی واقعی، کادر **کد دسترسی** و سپس **استفاده** را<br>انتخاب کنید.

نویسه # که به جای کد دسترسی واقعی وارد شده است، در هنگام شمارهگیری جای خود را به کد دسترسی ذخیره شده میدهد. استفاده<br>از # باعث رفع مشکلات اتصال در زمان متصل شدن به خط بیرونی میشود.

فرستادن غابر به گیرندگان در **مخاطبین** که دارای کد دسترسی خارجی مانند 0 یا 9 هستند ممکن نیست.

اگر گیرندگان را با کد دسترسی خارجی مانند *0* یا *9* در **مخاطبین** ثبت کردهاید، **کد دسترسی** را بر روی ا**ستفاده نشود** تنظیم کنید. در غیر این<br>صورت، باید کد را در **مخاطبین** به # تغییر دهید.

- 5. بر روی کادر ورود **کد دسترسی** تلنگر بزنید، کد دسترسی خارجی را که برای سیستم تلفن خود استفاده میکنیدوارد کنید و سپس دکمه تایید<br>را لمس کنید.
	- .6 برای اعامل تنظیامت گزینه **تأیید** را انتخاب کنید.

کد دسترسی در چاپگر ذخیره میشود.

#### *انجام تنظیامت منبع کاغذ برای دریافت منابر*

می توانید چاپگر را تنظیم کنید تا منابع خاصی از کاغذ برای چاپ اسناد و گزارش های فکس دریافتی مورد استفاده قرار نگیرند. همه منابع کاغذ به صورت پیش فرض برای چاپ فکس فعال هستند. اگر نمی خواهید از کاغذ موجود در یک منبع کاغذ خاص برای چاپ استفاده کنید، از این<br>ویژگی استفاده کنید.

- .1 بر روی **تنظیم** در صفحه اصلی تلنگر بزنید.
- .2 بر روی **تنظیامت چاپگر**>**تنظیامت چاپگر**>**تنظیامت منبع کاغذ**>**تنظیامت انتخاب خودکار**>**فکس** تلنگر بزنید.
	- 3. بر روی تکتک کادرهای منبع کاغذ که نمیخواهید از آن برای چاپ کردن نمابر استفاده کنید، تلنگر بزنید. تنظیم منبع کاغذ به **خاموش** تغییر میکند و برای چاپ کردن منابر غیرفعال میشود.

### **صرفه جویی در زمان عملیات برای ارسال منابرها**

قابلیت ارسال سریع از حافظه به محضی که چاپگر اسکن نخستین صفحه را به پایان برساند، ارسال مٔابرها را شروع می کند. در صورتی که این قابلیت را فعال نکنید، چاپگر بعد از ذخیره همه تصاویر اسکن شده در حافظه شروع به ارسال آنها می کند. با استفاده از این ویژگی می توانید<br>مجموع زمان عملیات را کاهش دهید زیرا دو عملیات اسکن و ارسال فایل به موازات هم پیش برده می ش

- .1 بر روی گزینه **تنظیم** در صفحه اصلی ضربه بزنید.
- .2 بر روی **تنظیامت چاپگر**>**تنظیامت فکس** >**تنظیامت ارسال** تلنگر بزنید.
- .3 با ضربه زدن بر روی کادر **ارسال حافظه سریع** آن را بر روی گزینه **روشن** تنظیم کنید.

#### **اطلاعات مرتبط**

| "تنظیامت [ارسال" در](#page-107-0) صفحه 108

#### **چاپ کردن اطلاعات مربوط بهمنابرهای دریافت شده**

شمامی توانید تنظیمات را به نحوی انجام دهید تا اطلاعات دریافت در پاورقی نمابر دریافتی چاپ شوند، حتی اگر فرستنده اطلاعات سرصفحه را تنظیم نکرده باشد. اطلاعات دریافت شامل تاریخ و زمان دریافت، شناسه فرستنده، شناسه دریافت (مانند "#001") و شماره صفحه (مانند<br>"P1") باشند. هنگام فعال بودن گزینه **تنظیمات تقسیم صفحه**، شماره صفحه تقسیم شده نیز درج خواهد شد.

- .1 بر روی گزینه **تنظیم** در صفحه اصلی ضربه بزنید.
- .2 بر روی **تنظیامت چاپگر**>**تنظیامت فکس** >**تنظیامت دریافت** تلنگر بزنید.
- .3 بر روی **تنظیامت چاپ** و سپس **افزودن اطلاعات دریافت** ضربه زده و حالت آن را بر روی گزینه **روشن** تنظیم منایید.

**اطلاعات مرتبط** | ["تنظیامت](#page-110-0) چاپ" در صفحه 111

#### **چاپ منابر دریافتی به صورت دورو**

شام میتوانید صفحات متعدد اسناد دریافت شده را در کاغذ دورو چاپ کنید.

- .1 بر روی گزینه **تنظیم** در صفحه اصلی ضربه بزنید.
- .2 روی **تنظیامت چاپگر**>**تنظیامت فکس** >**تنظیامت دریافت** ضربه بزنید.
	- .3 بر روی گزینه **تنظیامت چاپ** و سپس **2 طرفه** ضربه بزنید.
- .4 با ضربه زدن بر روی کادر **2 طرفه** آن را بر روی گزینه **روشن** تنظیم کنید.
- .5 در بخش **محل شیرازه**، گزینه **سمت کوتاه** یا **سمت طولانی** را انتخاب کنید.
	- .6 روی **تأیید** ضربه بزنید.

#### **اطلاعات مرتبط**

| ["تنظیامت](#page-110-0) چاپ" در صفحه 111

#### **چاپ منابرهای دریافت شده با تقسیم صفحات**

وقتی اندازه سند دریافت شده بزرگتر از اندازه کاغذ بارگذاری شده در چاپگر باشد، تنظیامت تقسیم صفحه را تعیین کنید.

- .1 بر روی گزینه **تنظیم** در صفحه اصلی ضربه بزنید.
- .2 بر روی **تنظیامت چاپگر**>**تنظیامت فکس** >**تنظیامت دریافت** تلنگر بزنید.
- .3 بر روی **تنظیامت چاپ** >**تنظیامت تقسیم صفحه** > **حذف داده چاپ بعد از تقسیم** تلنگر بزنید.
	- .4 گزینه های مربوطه برای حذف داده های چاپ پس از تقسیم را انتخاب کنید. ❏اگر گزینه **خاموش** را انتخاب کردهاید، بر روی **تأیید** تلنگر بزنید و به مرحله 6 بروید. ❏اگر **حذف بالا** یا **دکمه حذف** را انتخاب کردهاید، به مرحله بعد بروید.
		- .5 در بخش **آستانه** سطح آستانه را تنظیم کرده و بر روی گزینه **تأیید** ضربه بزنید.
			- .6 روی **همپوشانی هنگام تقسیم** ضربه بزنيد.
		- .7 با ضربه زدن بر روی **همپوشانی هنگام تقسیم** آن را بر روی گزینه **روشن** تنظیم کنید.
	- .8 در بخش **عرض همپوشانی** عرض مدنظرتان را تنظیم کرده و بر روی گزینه **تأیید** ضربه بزنید.

#### **اطلاعات مرتبط**

| ["تنظیامت](#page-110-0) چاپ" در صفحه 111

## <span id="page-63-0"></span>**تعیین تنظیامت چاپ برای دریافت منابرهای کاهش اندازه یافته یا تقسیم شده به چند مورد (انجام چاپ)**

وقتی اندازه سند دریافت شده بزرگتر از اندازه کاغذ بارگذاری شده در چاپگر باشد، تنظیامت چاپ را تعیین کنید.

- .1 بر روی گزینه **تنظیم** در صفحه اصلی ضربه بزنید.
- .2 روی **تنظیامت چاپگر**>**تنظیامت فکس** >**تنظیامت دریافت** ضربه بزنید.
- .3 بر روی **تنظیامت چاپ** >**انجام چاپ** ضربه بزنید و سپس "گزینه ها" را انتخاب کنید.
- ❏خاموش: در صورت عدم متایل برای استفاده از این عملکرد، این گزینه را انتخاب کنید.
- ❏فعال (تقسیم به چند صفحه): این گزینهرا برای چاپسنددریافتشدهاز طریق تقسیم آن درکاغذهای با اندازه های متفاوتدیگر انتخاب کنید. به طور مثال، وقتی اندازه مابر دریافتی A3 است، مابر بدون کوچک شدن تصویر بر روی دو صفحه کاغذ با اندازه A4<br>چاپ می شود.
- تا فعال (کاهش برای ایجاد تناسب): برای چاپ سند دریافت شده از طریق کوچک کردن ابعاد آن این گزینه را انتخاب کنید. به طور<br>مثال، وقتی اندازه غابر دریافتی A3 است، غابر با کوچک شدن تصویر بر روی یک صفحه با اندازه A4 چاپ می شود.

# **فرستادن منابر با چاپگر**

# **عملیات اولیه ارسال منابر**

منابرها را به صورت رنگی یا تک رنگ (سیاه و سفید) ارسال کنید.

*نکته:*

در هنگام ارسال غابر تک رنگ، می توانید پیش غایش تصویر اسکن شده را قبل از ارسال در صفحه LCD ببینید.  $\Box$ 

*کنید.* ❏ *اگرویژگیذخیرهاطلاعاتنقصرافعال منایید، منابرهای ناموفق ارسال نشدهذخیرهمی شوندتا بتوانیدبعداً آنهارادوبارهازوضعیتکارارسال*

### **ارسال منابرها با استفاده از پانل کنترل**

شما میتوانید شمارههای *ن*مابر را وارد کنید و نمابرها را با استفاده از پانل کنترل ارسال کنید. چاپگر به طور خودکار گیرندهها را شمارهگیری کرده<br>و غابر را ارسال میکند.

*نکته:*

❏ *در هنگام ارسال منابر تکرنگ، میتوانید پیشمنایش تصویر اسکن شده را قبل از ارسال در صفحه LCD ببینید.*

■ میتوانید حتی در صورت مشغول بودن خط تلفن برای قاس صوتی، ارسال غابری دیگر یا دریافت غابر، حداکثر تا ۵۰ کار غابر تکرنگ را رزرو<br>کنید. در قسمت **وضعیت کار** میتوانید کارهای غابر رزرو شده را بررسی کرده یا لغو کنید.

❏ *اگر شامره منابر مشغول بود یا مشکل دیگری وجود داشت، چاپگر پس از یک دقیقه دوباره شامرهگیری میکند.*

.1 اوراق را وارد کنید.

*نکته:*

شما میتوانید حداکژ *100 ص*فحه را در یک انتقال ارسال کنید؛ با این حال بسته به مقدار حافظه باقیمانده، ممکن است نتوانید *ف*ابرهایی را با کمتر<br>از *100* صفحه ارسال کنید.

.2 بر روی گزینه **فکس** در صفحه اصلی ضربه بزنید.

```
نکته:
```
اگر گیرندهها در مخاطبان ثبت شده باشند، میتوانید با وارد کردن شماره ثبت در شماره گیری سریع در صفحه اصلی میتوانید به حال غابر<br>دسترسی پیدا کنید.

.3 گیرنده را مشخص کنید.

میتوانید نمابر تکرنگ مشابهی را به حداکثر 200 گیرنده ارسال مایید. با این حال، هر دفعه میتوان یک مابر رنگی را فقط به یک گیرنده<br>ارسال مود.

بزنید. ❏برای وارد کردن دستی: پس از لمس کردن **ورودی مستقیم**، شامرهها را با صفحه کلیدروی صفحه وارد کنیدو بر روی **تایید** ضربه

- برای افزودن یک وقفه (وقفه به مدت سه ثانیه در حین شامرهگیری)، یک خط فاصله (-) وارد کنید.

اگر یک کد دسترسی خارجی در **نوع خط** تنظیم کردید، «#» (هشتگ) را به جای کد دسترسی واقعی در ابتدای شماره *غ*ابر وارد کنید.

- $\Box$ برای انتخاب از فهرست مخاطبان: بر روی زبانه **گیرنده** و سپس گیرنده مورد نظر ضربه بزنید. اگر گیرنده *ن*مایش داده نشد، بر روی رهے]<br>**ث⊃**ط ضربه بزنید و گیرنده را در فهرست مخاطبان ثبت کنید.
	- یبرای انتخاب از سابقه <sub>ن</sub>مابر ارسالی: بر روی <sup>۞</sup> در **گیرنده** ضربه بزنید و سپس یک گیرنده را از فهرست ظاهر شده انتخاب **ال**

❏برای انتخاب از فهرست مکرر: بر روی زبانه **مکرر** و سپس گیرنده مورد نظر ضربه بزنید.

*نکته:*

■ هنگامی که **محدودیت های شماره گیری مستقیم** در **تنظیمات ایمنی** فعال است، گیرندگان غابر را فقط از فهرست مخاطبین یا تاریخچه غابر<br>ارسال شده می¤وانید انتخاب کنید. غی¤وانید به صورت دستی شماره غابر را وارد کنید.

■ برای حذف کردن گیرندههای وارد شده، بر روی گیرنده مورد نظر یا شماره غابر روی صفحه *LCD ض*ربه بزنید و پس از انتخاب کردن گیرنده<br>را از فهرست، بر روی **حذف** ضربه بزنید.

.4 بر روی گزینه **تنظیامت فکس** ضربه بزنید و سپس تنظیامتی نظیر وضوح و روش ارسال را در صورت لزوم انجام دهید.

وقتی **حالت رنگی** را بر روی **رنگی** تنظیم کردید، به مرحله 6 بروید.

*نکته:*

برای ارسال اوراق دورو،  $D$   $D$  **طرفه** را فعال کنید. با این حال غیټوانید اسناد رنگی را به این شیوه ارسال کنید.

.<br>بر روی گزینه ک<sup>لا</sup> (**موارد پیش تنظیم**) در صفحه بالای غابر ضربه بزنید تا تنظیمات کنونی و گیرندگان در **موارد پیش تنظیم** ذخیره **.**<br>شوند. برخی گیرندهها ممکن است بسته به روش وارد شدن آنها ذخیره نشوند.

5. در هنگام ارسال مابر تکرنگ، بر روی <sup>دم ا</sup>کتا در صفحه بالای مابر ضربه بزنید تا سند اسکن شده را تایید کنید.

برای ارسال *نم*ابر به همین صورت، بر روی **شروع ارسال** ضربه بزنید و سپس به مرحله 7 بروید. در غیر این صورت، با ضربه زدن بر روی **لغو**<br>آن را لغو کنید.

- $\mathbb{C}\oplus\mathbb{C}$  : تصویر را در جهت فلشها حرکت میدهد.  $\mathbb{C}\oplus\mathbb{C}$ 
	- $\bigoplus$  : کوچک یا بزرگ میکند.

ے  $\vert$  >  $\vert$  : به صفحه قبلی یا بعدی حرکت میکند.

- *نکته:* ❏ *پس از پیشمنایش، منیتوانیدمنابر را رنگی بفرستید.* ❏ *هنگامی که ارسال مستقیم فعال باشد، منیتوانید پیشمنایش را ببینید.* ❏ *هنگامی که صفحه پیشمنایش برای ۲۰ ثانیه بدون لمس مباند، منابر به طور خودکار ارسال میشود.* ❏ *کیفیت تصویرمنابر ممکن است بسته به توانایی دستگاه گیرنده، با تصویری که در پیشمنایش دیدید متفاوت باشد.*
	- .6 روی گزینه $\bigcirc$  ضربه بزنید.

*نکته:*

- ❏ *برای لغو ارسال بر روی* y *ضربه بزنید.*
- ارسال غابر رنگی زمان بیشتری طول می کشد زیرا چاپگر، عمل اسکن کردن و ارسال رابه صورت همزمان انجام میدهد. هنگام ارسال یک غابر<br>رنگی توسط چاپگر، غی¤وانید از سایر ویژگیها استفاده کنید.
	- .7 وقتی ارسال انجام شد، ورقها را بردارید.

#### **اطلاعات مرتبط**

- | "تنظیامت [ارسال" در](#page-107-0) صفحه 108
- | "قرار دادن [اسناد" در](#page-32-0) صفحه 33
- | ["گزینههای](#page-101-0) منو برای حالت فکس" در صفحه 102
	- $\,$  "بررسی کارهای مابر" در صفحه  $\,$
	- <mark>+</mark> ["مدیریت](#page-23-0) اطلاعات <del>م</del>ّاس" در صفحه 24
	- | "ثبت کردن تنظیم مورد [علاقه" در](#page-25-0) صفحه 26

# **ارسال منابرها با شامرهگیری از یک دستگاه تلفن خارجی**

از طریق یک تلفن متصل در زمان صحبت کردن توسط تلفن و پیش از ارسال مابر یا زمانی که دستگاه مابر گیرنده بهصورت خودکار به حالت مابر<br>جابجا می شود، می توانید یک مابر را از طریق شماره گیری ارسال مایید.

.1 سندها را قرار دهید.

*در یک انتقال می توانید حداکرث <sup>۱۰۰</sup> صفحه را ارسال کنید. نکته:*

- .2 گوشی تلفن متصل را بردارید و شامره گیرنده منابر را بگیرید.
	- .3 بر روی **فکس** در صفحه اصلی تلنگر بزنید.
- .4 بر روی زبانه **تنظیامت فکس** تلنگر بزنید و سپس تنظیامتی نظیر وضوح و روش ارسال را در صورت لزوم انجام دهید.
	- .5 با شنیدن آهنگ  $نابر، بر روی  $\heartsuit$  تلنگر بزنید و سپس گوشی را قطع کنید.$

*نکته:* هنگامی که یک شماره توسط تلفن متصل شماره گیری می شود، زمان بیشتری برای ارسال یک غابر طول می کشد زیرا چاپگر، عمل اسکن کردن و<br>ارسال را به صورت همزمان انجام می دهد. هنگام ارسال یک غابر، غی توانید از سایر ویژگیها استفاده کنید

.6 در پایان فرآیند ارسال، سند اصلی را بردارید.

#### **اطلاعات مرتبط**

| "قرار دادن [اسناد" در](#page-32-0) صفحه 33

| ["تنظیامت](#page-102-0) فکس" در صفحه 103

**ارسال منابر پس از تأیید وضعیت گیرنده**

می توانید با گوش دادن به صدا یا بوق خط از طریق بلندگوی چاپگر در هنگام شماره گیری، برقراری ارتباط و انتقال، یک مابر را ارسال کنید. همچنین وقتی میخواهید یک فکس را با استفاده از یک سرویس زمانبندی فکس و با دنبال کردن راهنمای صوتی دریافت کنید، از این<br>وبژگی استفاده کنید.

- .1 اوراق را وارد کنید.
- .2 از صفحه اصلی، **فکس** را انتخاب کنید.
- 3. گزینه **تنظیمات فکس** را انتخاب کنید و سپس تنظیماتی نظیر وضوح و روش ارسال را در صورت لزوم انجام دهید. پس از تغییر دادن<br>تنظیمات، زبانه **گیرنده** را انتخاب کنید.
	- .4 بر روی  $\begin{array}{|c|c|c|c|}\hline \&\hline \&\hline \&\hline \&\hline \end{array}$  بر روی  $\begin{array}{|c|c|c|}\hline \&\hline \&\hline \&\hline \end{array}$  مربه بزنید و گیرنده را مشخص کنید.

```
میتوانید صدای بلندگو را تنظیم کنید. نکته:
```
.5 پس از شنیدن زنگ منابر، گزینه **ارسال/دریافت** در گوشه بالای سمت راست صفحه LCDو سپس **ارسال** را انتخاب کنید.

**نکته:**<br>در هنگام دریافت *ف*ابر از یک سرویس اطلاعات *ف*ابر و پس از شنیدن راهنمای صوتی، برای تعیین عملیات چاپگر، راهنما را دنبال کنید.

- .6 روی گزینه $\bigcirc$  ضربه بزنید.
- .7 وقتی ارسال انجام شد، ورقها را بردارید.

#### **اطلاعات مرتبط**

- | "ارسال منابرها با استفاده از پانل [کنترل" در](#page-63-0) صفحه 64
- | "دریافت منابرها (واکشی فکس از دستگاه [دیگر\)" در](#page-74-0) صفحه 75
	- | "قرار دادن [اسناد" در](#page-32-0) صفحه 33
	- | ["گزینههای](#page-101-0) منو برای حالت فکس" در صفحه 102

### **روش های مختلف ارسال منابر**

#### **ارسال چندین صفحهاز یک سند تک رنگ (ارسال مستقیم)**

هنگام ارسال یک سند تک رنگ، سند اسکن شده بهطور موقت در حافظه چاپگر ذخیره می گردد. بنابراین، ارسال تعداد زیادی صفحه ممکن است باعث کم شدن حافظه چاپگر و متوقف شدن ارسال مابر گردد. با فعال ویژگی **ارسال مستقیم** می توانید از این موضوع اجتناب کنید، با این وجود، زمان بیشتری برای ارسال یک *ف*ابر طول می کشد زیرا چاپگر، عمل اسکن کردن و ارسال را به صورت همزمان انجام می دهد. میتوانید از<br>این ویژگی زمانی استفاده کنید که فقط یک گیرنده وجود دارد.

بر روی **فکس** در صفحه اصلی تلنگر بزنید، بر روی زبانه **تنظیمات فکس** تلنگر بزنید، و سپس کادر **ارسال مستقیم** را لمس کنید تا این بر روی<br>**روشن** تنظیم شود.

### **ارسال اولویت دار منابر (ارسال اولویت)**

می توانید یک سند اضطراری را زودتر از نمایرهای منتظر در صف ارسال، ارسال کنید. بر روی گزینه **فکس** در صفحه اصلی و سپس بر روی زبانه **تنظیمات فکس** و کادر **ارسال اولویت** ضربه بزنید و تنظیم آن را بر روی حالت **روشن**<br>قرار دهید. <mark>نکته:</mark><br>در حالت های زیر فی توانید سند اولویت دار ارسال کنید، زیرا چاپگر فی تواند یک فابر دیگر را بیذیرد. ❏ *ارسال منابر تک رنگ با گزینه ارسال مستقیم فعال* ❏ *ارسال منابر رنگی* ❏ *ارسال منابر با استفاده از تلفن متصل* ❏ *ارسال منابر فرستاده شده از رایانه*

### **ارسال منابرها در زمان مشخص (ارسال فکس در فرصتی دیگر)**

میتوانید تنظیم کنید که یک منابر در زمان مشخصی ارسال شود. فقط منابرهای تک رنگ را می توان در زمان مشخص ارسال منود.

- .1 بر روی گزینه **فکس** در صفحه اصلی ضربه بزنید.
	- .2 گیرنده را مشخص کنید.
	- .3 بر روی زبانه **تنظیامت فکس** ضربه بزنید.
- .4 با ضربه زدن بر روی کادر **ارسال فکس در فرصتی دیگر** آن را بر روی گزینه **روشن** تنظیم کنید.
- .5 بر روی کادر **زمان** ضربه بزنید، زمان مدنظر خود برای ارسال منابر را وارد کنید و سپس **تأیید**را فشار دهید.
	- .6 برای اعامل تنظیامت، بر روی **تأیید** ضربه بزنید. *منابر را می توانید از طریق وضعیت کار لغو کنید. نکته:*

#### **اطلاعات مرتبط**

- | "ارسال منابرها با استفاده از پانل [کنترل" در](#page-63-0) صفحه 64
	- | "قرار دادن [اسناد" در](#page-32-0) صفحه 33
	- | ["تنظیامت](#page-102-0) فکس" در صفحه 103
	- $\,$  "بررسی کارهای  $\,$ ابر" در صفحه  $\,$

#### **فرستادن منابر با هدر انتخاب شده**

میتوانید نمابر را با اطلاعات هدر مناسب برای گیرنده بفرستید. با طی کردن مراحل زیر میتوانید پیشاپیش چندین هدر حاوی اطلاعات فرستنده<br>در چایگر ثبت کنید.

#### *ثبت چندین سرصفحه برای ارسال منابرها*

شما می توانید تا حداکثر 21 سر صفحه نمابر را به عنوان اطلاعات فرستنده ثبت کنید.

.1 بر روی گزینه **تنظیم** در صفحه اصلی ضربه بزنید.

- .2 بر روی گزینه های **تنظیامت چاپگر**>**تنظیامت فکس** >**تنظیامت اصلی** ضربه بزنید.
- 3. بر روی گزینه > **سربرگ** و سپس کادر **شماره تلفن شما** ضربه بزنید، در اینجا شماره تلفن خود را وارد کنید و سپس بر روی گزینه **تایید** ضربه<br>دزنید.
- 4. بر روی یکی از کادرهای موجود در لیست **عنوان فکس** ضربه بزنید، اطلاعات س*ر*صفحه نمابر را وارد کنید و سپس بر روی **تایید** ضربه<br>بزنید.

#### **اطلاعات مرتبط**

| ["تنظیامت](#page-106-0) اصلی" در صفحه 107

#### *فرستادن منابر با هدر انتخاب شده*

در هنگام فرستادن غابر میتوانید اطلاعات هدر را برای گیرنده انتخاب کنید. برای استفاده از این ویژگی، باید پیشاپیش چندین هدر ثبت کنید.

- .1 بر روی **فکس** در صفحه اصلی تلنگر بزنید.
- .2 بر روی **تنظیامت فکس** >**افزودن اطلاعات فرستنده** تلنگر بزنید.
	- .3 محل افزودن اطلاعات فرستنده را انتخاب کنید.

❏**غیرفعال**: منابر را بدون اطلاعات هدر میفرستد.

**لـــا خارج از تصویر**: *غ*ابر را با درج اطلاعات هدر در بالای حاشیه سفید نمابر میفرستد. بدین ترتیب مانع همپوشانی هدر با تصویر اسکن<br>شده میشوید. هر چند، نمابر رسیده به گیرنده را میتوان بر حسب اندازه سند اصلی در دو برگ چاپ

**اخل تصویر**: مابر را با درج اطلاعات هدر در تقریباً 7 میلیمتر پایینتر از بالای تصویر اسکن شده میفرستد. هدر ممکن است با تصویر<br>همپوشان شود. هر چند، مابر رسیده به گیرنده را میتوان به دو سند تفکیک کرد.

- .4 کادر **عنوان فکس** را لمس کنید و هدر مورد نظر را انتخاب منایید.
	- .5 در صورت لزوم یکی از گزینههای **سایر اطلاعات** را لمس کنید.
		- .6 برای اعامل کردن تنظیامت بر روی **تایید** تلنگر بزنید.

**اطلاعات مرتبط**

| ["تنظیامت](#page-102-0) فکس" در صفحه 103

#### **ارسال یک اعلان منابر**

شما می توانید یک ایمیل حاوی اطلاعات در خصوص نتیجه ارسال مُابر ارسال کنید. *جهت استفاده از این قابلیت لازم است موارد زیر را از قبل انجام دهید: نکته:* ❏ *اعامل تنظیامت سرور ایمیل در چاپگر*

❏ *آدرس ایمیل مدنظر خود برای ارسال نتایج را ثبت کنید*

.1 بر روی گزینه **فکس** در صفحه اصلی ضربه بزنید.

.2 روی **تنظیامت فکس** >**اعلام نتیجه ارسال** ضربه بزنید.

- .3 با ضربه زدن بر روی کادر **اعلام نتیجه ارسال** آن را بر روی گزینه **روشن** تنظیم کنید.
	- .4 بر روی **گیرنده** تلنگر بزنید و گیرنده اعلان را انتخاب منایید.

### **ارسال یک منابر و تهیه نسخه پشتیبان از داده ها**

هنگام اسکن کردن یک *ن*ابر میتوانید سند اسکن شده را به طور خودکار در حافظه چاپگر ذخیره کنید.این قابلیت در موارد زیر در دسترس می،باشد:

❏ارسال یک منابر تکرنگ

❏ارسال یک منابر با استفاده از قابلیت **ارسال فکس در فرصتی دیگر**

❏ارسال یک منابر با استفاده از قابلیت **ارسال گروهی**

❏ارسال یک منابر با استفاده از قابلیت **ذخیره داده های فکس**

**نکته:**<br>اسنادی که ارسال آنها با عدم موفقیت مواجه میشود را نیز میتوان برای ارسال در فرصتی دیگر به صورت نسخه پشتیبان ذخیره کرد.

- .1 از صفحه اصلی، **فکس** را انتخاب کنید.
- .2 **تنظیامت فکس** >**پشتیبان گیری** را انتخاب کنید.
- .3 روی **پشتیبان گیری** ضربه بزنید تا بر روی **روشن** تنظیم شود.
- .4 گزینه **مقصد پشتیبان گیری** را انتخاب کنید و سپس یک گیرنده تعیین کنید.

**اطلاعات مرتبط**

| ["تنظیامت](#page-102-0) فکس" در صفحه 103

### **ارسال یک منابر با یک نشانی فرعی (SUB (و گذرواژه(SID(**

شما می توانید یک *ف*ابر به صندوق اسناد محرمانه یا دستگاه *ف*ابر گیرنده ارسال کنید. گیرندگان می توانند *ف*ابر را به طور امن دریافت کنند یا *ف*ابر<br>را به مقاصد باز-ارسال مشخص شده ارسال کنید.

برای استفاده این قابلیت شام باید قبل از ارسال منابر، گیرنده را با تعیین یک آدرس فرعی و رمز عبور **مخاطبین** ثبت کنید.

بر روی گزینه **فکس** در صفحه اصلی ضربه بزنید. بر روی زبانه **گیرنده** ضربه بزنید و یک گیرنده دارای آدرس فرعی و رمز عبور ثبت شده را انتخاب کنید. در صورتی که *ن*مابر به همراه یک آدرس فرعی و رمز عبور ارسال شده باشد، می توانید گیرنده را از قسمت **اخیر** زبانه **گیرنده** نیز<br>انتخاب کنید.

#### **ارسال منابر بنا به درخواست (با استفاده از ارسال موارد ذخیره شده یا جعبه صفحه بولنت)**

با استفاده از قابلیت **ارسال درخواست**می توانید حداکرث ۱۰۰ صفحهاز یکسندواحدتکرنگرا برای ارسال منابر بنا بهدرخواست گیرنده ذخیره کنید. سند ذخیره شده، در صورت درخواست از یک دستگاه نمابر دیگر که ویژگی دریافت نمابر بنا به درخواست را داشته باشد، ارسال می شود.

تا حداکثر بورد اسناد بولتن نیز در دسترس می باشد. توجه داشته باشید که لازم است دستگاه نمابر گیرنده از قابلیت آدرس فرعی/رمز عبور<br>پشتیبانی کند.

*ثبت یک ارسال موارد ذخیره شده یا جعبه صفحه بولنت*

- 1. بر روی گزینه **جعبه نمابر** در صفحه اصلی و سپس گزینه ا**رسال موارد ذخیره شده/Board ضربه بزنید.** 
	- .2 بر روی صندوق **ارسال درخواست** یا یکی از صندوقها به نام **صفحه بولنت ثبت نشده** ضربه بزنید.
		- 3. در صورتی که صفحه وارد کردن رمز عبور مایش داده شد، رمز عبور را ارائه دهید.
			- .4 اگر یک بورد اسناد بولنت را ثبت میکنید، همه مراحل زیر را دنبال منایید:

❏بر روی **نام (لازم است)** ضربه بزنید، نام دلخواه را وارد کنید و سپس بر روی **تأیید** ضربه بزنید

❏بر روی **نشانی فرعی (SEP (**ضربه بزنید، آدرس فرعی را وارد کنید و سپس بر روی **تأیید** ضربه بزنید

❏بر روی **گذرواژه (PWD (**ضربه بزنید، رمز عبور را وارد کنید و سپس بر روی **تأیید** ضربه بزنید

دهید. .5 بر روی صندوقهای نشان داده شده در پایین مانند **اعلام نتیجه ارسال** ضربه بزنید <sup>و</sup> تنظیامت مطلوب را حسب ضرورت انجام

*نکته:* در صورتی که یک رمز عبور در **گذرواژه برای باز کردن جعبه** وارد کنید، دفعه بعد که صندوق را باز میکنید، از شما درخواست خواهد شد تارمز<br>عبور را وارد کنید.

.6 روی گزینه **تأیید** ضربه بزنید.

برای تغییر دادن یا حذف کردن، بر روی گزینه **جعبه <sup>پ</sup>ابر** در صفحه اصلی و سپس گزینه **ارسال موارد ذخیره شده یا جعبه صفحه بولتن** ضربه<br>بزنید. سپس، کادر مورد نظر برای تغییر یا حذف و **تنظیمات** را لمس کنید و سپس از دستورالعملهای

#### *ذخیره سازی یک سند در ارسال موارد ذخیره شده یا جعبه صفحه بولنت*

- .1 بر روی گزینه **جعبهمنابر** در صفحه اصلی و سپس گزینه **ارسال موارد ذخیره شده/Board** ضربه بزنید.
- .2 بر روی صندوق **ارسال درخواست** یا یکی از صندوق های بورد بولنت که از قبل ثبت شده است ضربه بزنید.

در صورتی که صفحه وارد کردن رمز عبور مایش داده شد، برای باز کردن صندوق رمز عبور را ارائه دهید.

- .3 روی **افزودن سند** ضربه بزنيد.
- 4. برای اسکن و ذخیره کردن سند، در صفحه بالای مابر که مایش داده می شود، تنظیمات مابر را بررسی کنید و بر روی گزینه  $\heartsuit$  ضربه<br>دزنید.

برای بررسی سند ذخیره شده بر روی **بررسی سند** تلنگر بزنید. در صفحه ای که <sub>ن</sub>مایش داده می شود، قادر خواهید بود سند اسکن شده را<br>مشاهده، چاپ یا حذف کنید.

#### **اطلاعات مرتبط**

- | "ارسال منابرها با استفاده از پانل [کنترل" در](#page-63-0) صفحه 64
	- | "قرار دادن [اسناد" در](#page-32-0) صفحه 33
		- | ["بیشتر" در](#page-104-0) صفحه 105
	- $\,$  "بررسی کارهای  $\,$ ابر" در صفحه  $\,$

#### **ذخیرهمنابر بدون تعیین گیرنده (ذخیره داده های فکس)**

می توانید حداکثر 100 صفحه از یک سند تک رنگ را ذخیره کنید. این به شما امکان می دهد تا در صورت نیاز به ارسال مرتب یک سند، در وقت<br>اسکن آن صر فه جویی کنید.

راهنمای کاربر

- .1 بر روی گزینه **فکس** در صفحه اصلی ضربه بزنید.
	- .2 روی **منو** ضربه بزنيد.
- .3 بر روی **ذخیره داده های فکس** تلنگر بزنید تا این بر روی **روشن** تنظیم شود.
	- .4 برای ذخیره کردن سند، بر روی  $\bigcirc \Phi$  ضربه بزنید.

شما می توانید *س*ند ذخیره شده را مشاهده کنید. بر روی گزینه **جعبه نمابر** در صفحه اصلی و سپس بر روی ا**سناد ذخیره شده** ضربه بزنید و بر روی صندوق حاوی سندی که می خواهید مشاهده کنید ضربه بزنید. اگر می خواهید سند را حذف کنید، بر روی <sup>10</sup> ضربه بزنید و سپس<br>دستورالعمل های روی صفحه را دنبال کنید.

#### **اطلاعات مرتبط**

- | "ارسال منابرها با استفاده از پانل [کنترل" در](#page-63-0) صفحه 64
	- | "قرار دادن [اسناد" در](#page-32-0) صفحه 33
		- | ["بیشتر" در](#page-104-0) صفحه 105
	- $\,$  "بررسی کارهای  $\,$ ابر" در صفحه  $\,$

# **ارسال همزمان چندین منابر به یک گیرنده (ارسال گروهی)**

اگر چندین غابر در انتظار ارسال به یک گیرنده باشند، می توانید چاپگر را به گونه ای تنظیم کنید که آنها را گروه بندی و به صورت یکجا ارسال کند. تا 5 سند(در مجموع 100 صفحه) می تواند به صورت همزمان ارسال شود. این کار باعث می شود با کاهش دادن دفعات ارسال، در هزینه<br>های اتصال صرفه جویی شود.

بر روی گزینه **تنظیم** در صفحه اصلی و سپس گزینه های **تنظیمات چاپگر > تنظیمات فکس > تنظیمات ارسال** ضربه بزنید و سپس بر روی کادر<br>**ارسال گروهی** ضربه بزنید تا تنظیمات بر روی حالت **روشن** تعیین شوند.

*نکته:*

غابر های زمان بندی شده نیز اگر زمان و گیرنده با هم مطابقت داشته باشد، با هم گروه بندی می شود.  $\Box$ 

❏ *ارسال گروهی در کارهای منابر زیر کاربرد ندارد.*

❏منابر تک رنگ در حالی که **ارسال اولویت** فعال است

❏منابر تک رنگ در حالی که **ارسال مستقیم** فعال است

غابر های رنگی $\Box$ 

❏منابر های فرستاده شده از رایانه

#### **ارسال اسناد با استفاده از ADF در اندازه مختلف (اسکن متوالی (ADF((**

اگر اوراقی با اندازه های مختلف در ADF قرار دهید، قام اوراق با اندازه بزرگترین آنها ارسال خواهد شد. شما می توانید به وسیله مرتب کردن<br>اسناد بر اساس اندازه یا قرار دادن به صورت یکی یکی، آنها را با اندازه اصلی خود ارسال کنید

قبل از بارگذاری اوراق، تنظیامت زیر را اعامل کنید.

بر روی گزینه **فکس** در صفحه اصلی و سپس زبانه **تنظیمات فکس** و کادر ا**سکن متوالی (ADF)** را انتخاب کنید و تنظیم آن را بر روی حالت **روشن**<br>قرار دهید.

چاپگر همه اسناد اسکن شده را ذخیره و همه آنها را به صورت یک سند ارسال می کند.

*نکته:*

*اگرچاپگررابرایمدت20ثانیهرهاکنید، چاپگربعدازفرمانبهشامجهتقراردادناوراقبعدی، ذخیرهسازیرامتوقفوشروعبهارسالاوراقمی کند.*
# **دریافت منابر روی چاپگر**

### **تنظیامت حالت دریافت**

شام میتوانید تنظیامت **حالت دریافت** را با استفاده از **برنامه تنظیم فکس** اعامل کنید.وقتی برای نخستین بار تنظیامت منابر را اعامل میکنید، توصیه میکنیم از **برنامه تنظیم فکس** استفاده کنید.اگر در نظر دارید تنها **حالت دریافت** را تغییر دهید، دستورالعمل های زیر را دنبال کنید.

- .1 از صفحه اصلی، **تنظیم** را انتخاب کنید.
- .2 مسیر **تنظیامت چاپگر**>**تنظیامت فکس** >**تنظیامت اصلی** > **حالت دریافت** را انتخاب کنید.
	- .3 بسته به استفاده خود، گزینه **حالت دریافت** را انتخاب کنید.

```
مهم:c
                                                   در صورتی که تلفن شام متصل نیست، باید گزینه خودکار را انتخاب کنید.
                                                                           از خط تلفن تنها برای تبادل مابرها استفاده کنید:\Boxگزینه خودکار را انتخاب کنید.
   وقتی دفعات زنگ زدن که در زنگ برای پاسخگویی تنظیم کردهاید حاصل شود، به طور خودکار برای دریافت منابرها تغییر
                                                                                                                    مییابد.
                                             توصیه میکنیم گزینه زنگ برای پاسخگویی را بر روی کوچکترین عدد ممکن تنظیم کنید. نکته:
                                                ستفاده از یک خط تلفن برای ماسهای تلفنی و مابرها (اساساً برای مابرها): \squareگزینه خودکار را انتخاب کنید.
     وقتی دفعات زنگ زدن که در زنگ برای پاسخگویی تنظیم کردهاید فرا برسد، به طور خودکار برای دریافت منابرها تغییر
                                                                                                                    می یابد.
    نکته:<br>در صورتی که مابین دفعات تعیین شده در رابطه با گزینه زنگ برای یاسخگویی تلفن را بردارید،  می¤وانید مکالمه تلفنی برقرار کنید.
                                       ❏استفاده از یک خط تلفن برای متاسهای تلفنی ومنابرها (اساساً برای مکالمههای تلفنی):
                                                                                                گزینه دستی را انتخاب کنید.
تماسهای تلفنی را میتوانید با یک دستگاه تلفن خارجی پاسخ دهید.هنگام تبادل مابر میتوانید با استفاده از پانل کنترل چاپگر، مَابرها<br>را دریافت کنید.
                نکته:<br>هنگام اعمال تنظیمات دریافت از راه دور میتوانید با استفاده از صرفاً عملیاتها در تلفن متصل غابرها را دریافت کنید.
                                                                                                                    اطلاعات مرتبط
```
## | "انجام تنظیامت [اولیهمنابر](#page-59-0) با استفاده از برنامه تنظیم فکس" در صفحه 60

- | "دریافت منابرها بهصورت [دستی" در](#page-73-0) صفحه 74
- | "دریافت منابر با استفاده از یک دستگاه تلفن متصل (دریافت از راه [دور\)" در](#page-73-0) صفحه 74

### **تنظیامت منشی تلفنی**

برای استفاده از منشی تلفنی نیاز است که تنظیمات آن انجام شود.

❏تنظیامت مربوط به **حالت دریافت** را بر رو حالت **خودکار** قرار دهید.

<span id="page-73-0"></span>ـــا تنظیمات مربوط به **زنگ برای پاسخگویی** را بر روی تعداد زنگ بیشتری نسبت به منشی تلفنی قرار دهید. در غیر این صورت، منشی تلفنی<br>نمی تواند تماس های صوتی را جهت ضبط پیام های صوتی دریافت کند. برای تنظیمات منشی تلفنی به راهنم تنظیمات **زنگ برای یاسخگویی** ممکن است بستگی به منطقه نشان داده نشود.

**اطلاعات مرتبط**

| ["تنظیامت](#page-106-0) اصلی" در صفحه 107

### **روش های مختلف دریافت منابر**

### **دریافت منابرها بهصورت دستی**

هنگامیکه تلفن را متصل کرده و تنظیامت **حالت دریافت** چاپگر را روی **دستی** تنظیم می کنید، مراحل زیر را برای دریافت منابر دنبال کنید.

- .1 هنگامیکه تلفن زنگ می خورد، گوشی را بردارید.
- .2 هنگامی که بوق منابر را شنیدید، بر روی **فکس** در صفحه اصلی چاپگر تلنگر بزنید.

اگر ویژگی **دریافت از راه دور** را فعال کنید، می توانید با استفاده از تلفن متصل شروع به دریافت غابر غایید.

- .3 روی **ارسال/دریافت** ضربه بزنيد.
	- .4 روی **دریافت** ضربه بزنيد.
- .5 بر روی $\heartsuit$  تلنگر بزنید و سپس گوشی را در انتظار قرار دهید.

**اطلاعات مرتبط**

- | "دریافت منابر با استفاده از یک دستگاه تلفن متصل (دریافت از راه دور)" در صفحه 74
- لاخیره  $\epsilon$ ابرهای دریافت شده در صندوق ورودی (ذخیره/هدایت غیرشرطی)" در صفحه 77 $\blacklozenge$ 
	- | "انجام [تنظیامت](#page-61-0) منبع کاغذ برای دریافت منابر" در صفحه 62

### **دریافت منابر با استفاده از یک دستگاه تلفن متصل (دریافت از راه دور)**

جهت دریافت *ن*ابر به صورت دستی، می بایست بعد از برداشتن گوشی تلفن چاپگر را راه اندازی کنید. با استفاده از ویژگی **دریافت از راه دور**<br>شما فقط می توانید با به کار گیری تلفن، نمابر دریافت کنید.

ویژگی **دریافت از راه دور** برای تلفن هایی موجود است که از شامره گیری تون پشتیبانی کند.

**اطلاعات مرتبط**

 $\,$  "دریافت  $\,$ ابرها بهصورت دستی" در صفحه $\,$ 

راهنمای کاربر

*راهاندازی دریافت از راه دور*

- .1 بر روی گزینه **تنظیم** در صفحه اصلی ضربه بزنید.
- .2 بر روی **تنظیامت چاپگر**>**تنظیامت فکس** >**تنظیامت اصلی** >**دریافت از راه دور** تلنگر بزنید.
- .3 بعد از فعال سازی **دریافت از راه دور** یک کد دو رقمی (0 تا ،9 \* و # می تواند وارد شود) در قسمت **کد شروع** وارد کنید.
	- .4 بر روی گزینه **تأیید** و سپس مجدداً بر روی **تأیید** ضربه بزنید.

#### *استفاده از دریافت از راه دور*

- .1 هنگامیکه تلفن زنگ می خورد، گوشی را بردارید.
- .2 هنگامی که بوق منابر را شنیدید، کد شروع را با استفاده از تلفن وارد کنید.
- .3 بعد از تایید اینکه چاپگر دریافت منابر را شروع کرده است، گوشی را قطع کنید.

### **دریافت منابرها (واکشی فکس از دستگاه دیگر)**

شما میتوانید *غ*ابری که در یک دستگاه غابر دیگر ذخیره شده است را با شمارهگیری غابر دریافت غایید. از این ویژگی برای دریافت سند از<br>سرویس اطلاعات غابر استفاده کنید.

#### *نکته:*

■ اگر سرویس اطلاعات غابر دارای ویژگی راهنمای صوتی است که باید برای دریافت سند دنبال شود، غیټوانید از این ویژگی استفاده کنید.

▲ برای دریافت یک سند از سرویس اطلاعات غابر که از راهنمای صوتی استفاده میکند، شماره غابر را با استفاده از ویژگی **در گوشی** تلفن متصل<br>شماره گیری کنید و تلفن و چایگر را با دنبال کردن راهنمای صوتی به کار بگیرید.

- .1 بر روی گزینه **فکس** در صفحه اصلی ضربه بزنید.
	- .2 روی **منو** ضربه بزنید.
- .3 با ضربه زدن بر روی کادر **واکشی فکس از دستگاه دیگر** آن را بر روی گزینه **روشن** تنظیم کنید.
	- .4 روی **بسنت** ضربه بزنید.
	- 5. شماره نمابر را وارد کنيد.

*نکته:*

وقتی **محدودیت های شماره گیری مستقیم** در **تنظیمات ایمنی** روی **روشن** تنظیم شده است، گیرندگان غابر رافقط میتوانید از لیست مخاطبین<br>و تاریخچه غابر ارسال شده انتخاب کنید. غیټوانید به صورت دستی شماره غابر را وارد کنید.

.6 روی گزینه $\bigcirc$  ضربه بزنید.

#### **اطلاعات مرتبط**

- | "ارسال منابر پس از تأیید وضعیت [گیرنده" در](#page-66-0) صفحه 67
- | "ارسال منابرها با شامرهگیری از یک دستگاه تلفن [خارجی" در](#page-65-0) صفحه 66

### **دریافتمنابرها ازبورداسنادبا ارائهآدرسفرعی (SEP (ورمزعبور (PWD) (واکشی فکس ازدستگاه دیگر)**

شما می توانید غابرها را از یک بورد اسناد ذخیره شده در دستگاه غابر دیگر با استفاده از قابلیت آدرس فرعی (SEP) و رمز عبور (PWD) دریافت کنید. برای استفاده از این قابلیت لازم است از قبل مخاطب را به همراه آدرس فرعی (SEP) و رمز عبور (PWD) در لیست مخاطبین ثبت ضایید.

- .1 بر روی گزینه **فکس** در صفحه اصلی ضربه بزنید.
	- .2 روی **منو** ضربه بزنيد.
- .3 با ضربه زدن بر روی کادر **واکشی فکس از دستگاه دیگر** آن را بر روی گزینه **روشن** تنظیم کنید.
	- .4 روی **بسنت** ضربه بزنيد.
- 5. بر روی زبانه **گیرنده** ضربه بزنید و سپس مخاطب دارای آدرس فرعی ثبت شده (SEP) و رمز عبور (PWD) سازگار با بورد اسناد مقصد را<br>انتخاب کنید.
	- 6. بر روی  $\bigcirc$  تلنگر بزنید.

**اطلاعات مرتبط**

<mark>+</mark> ["مدیریت](#page-23-0) اطلاعات <del>م</del>اس" در صفحه 24

### **تنظیامت مربوط به انسدادمنابر ناخواسته**

میتوانید نابرهای ناخواسته را مسدود کنید.

- .1 بر روی گزینه **تنظیم** در صفحه اصلی ضربه بزنید.
- .2 بر روی **تنظیامت چاپگر**>**تنظیامت فکس** >**تنظیامت اصلی** >**رد کردن منابر** تلنگر بزنید.
	- .3 بر روی **رد کردن منابر** تلنگر بزنید و گزینههای زیر را فعال کنید.

فهرست شماره رد کردن: مابرهای موجود در فهرست شمارههای ممنوع را رد میکند.  $\square$ 

سربرگ خالی مابر مسدود شد: مابرهای دارای اطلاعات هدر خالی را رد میکند.  $\Box$ 

❏مخاطبان ثبت نشده: منابرهای ثبت نشده در فهرست مخاطبان را رد میکند.

4. در صورت استفاده از **فهرست شماره رد کردن**، بر روی <sup>ک</sup> و سپس **ویرایش فهرست شماره رد کردن** تلنگر بزنید و فهرست را ویرایش<br>کنید.

**اطلاعات مرتبط**

| ["تنظیامت](#page-106-0) اصلی" در صفحه 107

## **ذخیره و باز-ارسال منابرهای دریافت شده (ذخیره/هدایت غیرشرطی)**

شما می توانید تنظیمات را به نحوی انجام دهید که مابرهای دریافت شده از فرستنده های نامشخص ذخیره شده یا باز-ارسال گردند.

#### *نکته:*

<span id="page-76-0"></span>شما می توانید با استفاده از قابلیت **ذخیره/هدایت شرطی** تنظیمات را به نحوی انجام دهید که غابرهای دریافت شده از یک فرستنده خاص یا در یک<br>بازه زمانی معین ذخیره شده یا باز-ارسال گردند.

چاپگر ویژگی های زیر را ارائه می کند تا  $\epsilon$ ابرهای دریافتی را ذخیره کرده و باز-ارسال کنید.

❏ذخیره در صندوق ورودی چاپگر

❏ذخیره در دستگاه حافظه خارجی

❏ذخیره در رایانه

باز-ارسال در یک دستگاه  $نابر، آدرس ایمیل یا پوشه به اشتراک گذاشته شده دیگر در شبکه $\Box$$ 

#### *نکته:*

■ همزمان می توانید از ویژگی های زیر استفاده کنید. اگر همزمان از همه آنها استفاده کنید، اسناد دریافتی در صندوق ورودی، در دستگاه حافظه<br>خارجی و در رایانه ذخیره می شوند و به مقصد مشخص شده باز-ارسال می شوند.

ی وقتی اسناد دریافت شده ای وجود دارند که هنوز خوانده نشده اند، ذخیره یا باز-ارسال نشده اند، تعداد کارهای پردازش نشده بر روی آیکن <mark>شک</mark><br>غایش داده می شود.

#### **اطلاعات مرتبط**

- قانخیره نمابرهای دریافت شده در صندوق ورودی (ذخیره/هدایت غیرشرطی)" در صفحه 77 $\blacklozenge$
- لاخیره مابرهای دریافتی در دستگاه حافظه داخلی (ذخیره/هدایت غیرشرطی)" در صفحه 79» $\blacklozenge$ 
	- | "باز-ارسال منابرهای دریافتی [\(ذخیره/هدایت](#page-78-0) غیرشرطی)" در صفحه 79
- | "ارسال اعلان ایمیلی در رابطه با نتیجه پردازش منابرهای دریافتی [\(ذخیره/هدایت](#page-79-0) غیرشرطی)" در صفحه 80
	- | "اعلان منابرهای دریافت شده و پردازش [نشده" در](#page-99-0) صفحه 100

### **ذخیرهمنابرهای دریافت شده در صندوق ورودی (ذخیره/هدایت غیرشرطی)**

میتوانید تنظیم کنید نمابرهای دریافت شده در صندوق ورودی چاپگر ذخیره شود. حداکثر 200 سند را می توانید ذخیره کنید. اگر از این ویژگی استفاده کنید، اسناد ذخیره شده به صورت خودکار چاپ نمی شوند. می توانید آنها را بر روی صفحه LCD چاپگر مشاهده کنید و فقط در هنگام<br>نیاز آنها را چاپ کنید.

#### *نکته:*

بسته به شرایط استفاده مانند اندازه فایل مربوط به اسناد ذخیره شده و استفاده از چند ویژگی ذخیره به صورت همزمان، ممکن است نتوانید *200* سند<br>را ذخیره کنید.

#### **اطلاعات مرتبط**

- | "تنظیامت ذخیرهمنابرهای دریافت شده در صندوق ورودی (ذخیره/هدایت غیرشرطی)" در صفحه 77
	- | "بررسی منابر های [دریافتی](#page-77-0) بر روی منایشگر [LCD\)ذخیره/هدایت](#page-77-0) غیرشرطی)" در صفحه 78
		- $\bullet$  "استفاده از صندوق [ورودی" در](#page-94-0) صفحه 95"

#### *تنظیامت ذخیرهمنابرهای دریافت شده در صندوق ورودی (ذخیره/هدایت غیرشرطی)*

- .1 بر روی گزینه **تنظیم** در صفحه اصلی ضربه بزنید.
- .2 روی **تنظیامت چاپگر**>**تنظیامت فکس** >**تنظیامت دریافت** >**تنظیامت ذخیره/هدایت** >**ذخیره/هدایت غیرشرطی** ضربه بزنید. در صورتی که یک پیام *نم*ایش داده می شود، محتوای آن را بررسی نموده و سپس بر روی گزینه **تأیید** ضربه بزنید.
- <span id="page-77-0"></span>.3 با ضربه زدن بر روی کادر **ذخیره در صندوق دریافت** آن را بر روی گزینه **روشن** تنظیم کنید. در صورتی که یک پیام *ن*مایش داده می شود، محتوای آن را بررسی نموده و سپس بر روی گزینه **تأیید** ضربه بزنید.
	- .4 روی **بسنت** ضربه بزنيد.
	- .5 روی **تنظیامت معمول** ضربه بزنيد.
- شود. .6 بر روی **گزینه ها وقتی حافظه پر است** ضربه بزنید <sup>و</sup> سپس تعیین کنید در صورت پر بودن صندوق ورودی چه گزینه ای استفاده

❏**دریافت و چاپ فکس ها**: چاپگر همه اسناد دریافتی را چاپ می کند که امکان ذخیره آنها در صندوق ورودی وجود ندارد.

❏**رد کردن فکس های ورودی**: چاپگر به متاس های منابر ورودی پاسخ منی دهد.

7. می توانید یک رمز عبور برای صندوق ورودی تعیین کنید. بر روی **تنظیمات رمز عبور صندوق دریافت** ضربه بزنید و رمز عبور را تنظیم<br>کنید. پس از تنظیم رمز عبور بر روی **بستن** ضربه بزنید. *وقتی حالت دریافت <sup>و</sup> چاپ فکس ها انتخاب شده باشد، امکان تنظیم رمز عبور را نخواهید داشت. نکته:*

*بررسی منابر های دریافتی بر روی منایشگر LCD)ذخیره/هدایت غیرشرطی)*

1. بر روی گزینه **جعبه نمابر** در صفحه اصلی ضربه بزنید.

*نکته:*

اگر غابرهای دریافت شده ای دارید که خوانده نشده اند، تعداد اسناد خوانده نشده بر روی آیکن <sup>اس</sup>ک در صفحه اصلی غایش داده می *شوند.*

- .2 بر روی **صندوق ورودی/محرمانه** > **صندوق دریافت** تلنگر بزنید.
- .3 اگر صندوق ورودی توسط رمز عبور محافظت شده است، رمز عبور صندوق ورودی یا رمز عبور مدیر را وارد کنید.
	- .4 منابر مدنظر خود را جهت مشاهده از فهرست انتخاب کنید. محتوای منابر نشان داده می شود.
		- : تصویر را 90 درجه به راست می چرخاند.  $\Box$
	- $\mathbb{C}\oplus\mathbb{C}$  : تصویر را در جهت فلش ها حرکت می دهد.  $\mathbb{C}\oplus\mathbb{C}$ 
		- $\mathbf{O} \oplus \mathbf{O}$  : کوچک یا بزرگ می کند.
		- $\vert \cdot \vert > \vert \cdot \vert$  : به صفحه قبلی یا بعدی حرکت می کند.
		- منوهایی مانند ذخیره و انتقال را نشان میدهد. $\equiv\Box$

ِ ابرای پنهان کردن آیکن های عملیات، بر روی هر بخشی از صفحه پیش نمایش غیر از آیکن ها ضربه بزنید. برای نمایش آیکن ها مجدداً<br>ضربه بزنید.

.5 انتخاب کنید که اسناد مشاهده شده چاپ یا حذف شود و سپس دستورالعمل های روی صفحه را دنبال کنید.

*مهم:*c اگر حافظه چایگر پر شود، دریافت و ارسال فابر غیرفعال می شود. اسنادی که قبلاً خوانده اید یا چاپ کرده اید را حذف کنید.

#### **اطلاعات مرتبط**

- | "اعلان منابرهای دریافت شده و پردازش [نشده" در](#page-99-0) صفحه 100
	- | ["گزینههای](#page-105-0) منو برای تنظیامت فکس" در صفحه 106

### **ذخیرهمنابرهای دریافتی در دستگاه حافظه داخلی (ذخیره/هدایت غیرشرطی)**

<span id="page-78-0"></span>می توانید تنظیم کنید اسناد دریافتی به فرمت PDF تبدیل شوند و سپس آنها را روی یک رایانه متصل به چاپگر ذخیره کنید. همچنین می توانید<br>تنظیم کنید اسناد هنگام ذخیره شدن در دستگاه حافظه، به صورت خودکار چاپ شوند.

## *مهم:*c

*قبل ازذخیرهاسناددردستگاه حافظهمتصل به چاپگر، اسناددریافتی موقتاًدر حافظه چاپگرذخیرهمیشوند. بهدلیل اینکه خطایپربودن* حافظه سبب غیر فعال شدن ارس<u>ال و </u>دریافت نمابر می شود، دستگاه حافظه را به چاپگر وصل کنید. تعداد اسنادی که موقتاً در حافظه چاپگر *ذخیره شده اند بر روی آیکن در صفحه اصلی منایش داده می شوند.*

- .1 دستگاه حافظه خارجی را به چاپگر وصل کنید.
- .2 بر روی گزینه **تنظیم** در صفحه اصلی ضربه بزنید.
- .3 روی **تنظیامت چاپگر**>**تنظیامت فکس** >**تنظیامت دریافت** >**تنظیامت ذخیره/هدایت** >**ذخیره/هدایت غیرشرطی** ضربه بزنید. در صورتی که یک پیام *ن*مایش داده می شود، محتوای آن را بررسی نموده و سپس بر روی گزینه **تأیید** ضربه بزنید.
	- .4 روی **ذخیره در حافظه** ضربه بزنيد.
- 5. گزینه **بله** را انتخاب کنید. برای چاپ اسناد به صورت خودکار هنگام ذخیره سازی آنها روی دستگاه حافظه، گزینه **بله و چاپ** را انتخاب
	- 6. پیام نمایش یافته را بررسی کنید و سپس بر روی ا**یجاد کردن** ضربه بزنید. پوشه ای برای ذخیره اسناد دریافت شده در دستگاه حافظه ایجاد می شوند.

#### **اطلاعات مرتبط**

| "اعلان منابرهای دریافت شده و پردازش [نشده" در](#page-99-0) صفحه 100

### **باز-ارسال منابرهای دریافتی (ذخیره/هدایت غیرشرطی)**

می توانید تنظیم کنید اسناد دریافتی به یک دستگاه نمابر دیگر ارسال شوند، یا به قالب PDF تبدیل شوند و به یک پوشه مشترک در شبکه یا آدرس ایمیل باز-ارسال شوند. اسناد ارسال شده از روی چاپگر حذف می شوند. ابتدا مقصد باز-ارسال را در فهرست مخاطبین ثبت کنید. برای باز-ارسال<br>آدرس ایمیل، لازم است تنظیمات سرور ایمیل را نیز پیکربندی کنید.

#### *نکته:*

اسناد رنگی را فی توانید به یک دستگاه فابر دیگر باز-ارسال کنید. به صورت اسنادی پردازش می شوند که باز-ارسال نشده اند. $\Box$ 

- قبل از استفاده از این ویژگی، بررسی کنید تنظیمات **تاریخ / زمان و اختلاف زمان** صحیح باشند. از **تنظیم > تنظیمات چاپگر > تنظیمات اصلی >**<br>**تاریخ / تنظیمات زمان** به منو بروید.
	- .1 بر روی گزینه **تنظیم** در صفحه اصلی ضربه بزنید.
- .2 بر روی **تنظیامت چاپگر**>**تنظیامت فکس** >**تنظیامت دریافت** >**تنظیامت ذخیره/هدایت** >**ذخیره/هدایت غیرشرطی** تلنگر بزنید. در صورتی که یک پیام *ن*مایش داده می شود، محتوای آن را بررسی نموده و سپس بر روی گزینه **تأیید** ضربه بزنید.
- .3 روی **بازارسال** ضربه بزنيد.
- <span id="page-79-0"></span>.4 گزینه **بله** را انتخاب کنید. برای چاپ اسناد هنگام ارسال آنها، گزینه **بله و چاپ** را انتخاب کنید.
	- .5 روی **افزودن مدخل** ضربه بزنيد.
	- .6 مقصدهای باز-ارسال را از لیست مخاطبین انتخاب کنید.

```
می توانید حداکرث پنج مقصد باز-ارسال را مشخص کنید. نکته:
```
- .7 وقتی مقصدهای باز-ارسال مدنظرتان را انتخاب کردید، بر روی گزینه **بسنت** ضربه بزنید.
- 8. در بخش **گزینه های حین هدایت ناموفق بود**، انتخاب کنید آیا اسناد دریافتی چاپ شوند یا اینکه در صورت عدم باز-ارسال در صندوق<br>ورودی چایگر ذخیره شوند.

وقتی صندوق ورودی پر شد، ارسال و دریافت غابر غیرفعال می شود. بعد از بررسی اسناد باید آنها را از صندوق ورودی حذف کنید. تعداد اسنادی که باز-ارسال غی شوند به همراه سایر کارهای یردازش نشده در استگی در صفحه اصلی غایش داده می *شوند.*

.9 روی **تأیید** ضربه بزنيد.

*مهم:*c

در صورتی که یک پیام *ن*مایش داده می شود، محتوای آن را بررسی نموده و سپس بر روی گزینه **تأیید** ضربه بزنید.

- .10 روی **بسنت** ضربه بزنيد.
- 11. هنگام ارسال به آدرس ایمیل، می توانید یک موضوع برای ایمیل تعیین کنید. بر روی گزینه **تنظیمات معمول** و سپس کادر زیر بخش<br>**تنظیمات هدایت** ضربه بزنید و موضوع را وارد کنید.

*نکته:*

- ❏ *اگرپوشهمشترکیرادرشبکهانتخابکردهایدیاآدرسایمیلیرابهعنوانمقصدباز-ارسالمشخصکردهاید، توصیهمیکنیم بررسیکنیدآیا* می توانید یک تصویر اسکن شده را در حالت اسکن برای مقصد ارسال کنید یا خیر. ا**سکن > ایمیل** یا **اسکن > پوشه شبکه/FTP ر**ا از صفحه<br>اصلی انتخاب کنید، مقصد را انتخاب کنید و سپس اسکن را شروع کنید.
- وقتی اسناد دریافتی در پوشه مشترک در شبکه ذخیره می شوند، می توانید اعلان غابر جدید را در رایانه دار ای Windows دریافت کنید. برای<br>انجام تنظیمات از FAX Utility استفاده کنید. برای اطلاع از جزئیات به راهنمای FAX Utility مرا

#### **اطلاعات مرتبط**

- | "تنظیامت [دریافت" در](#page-108-0) صفحه 109
- <mark>+</mark> ["مدیریت](#page-23-0) اطلاعات <del>م</del>اس" در صفحه 24
- | "بررسی منابر های [دریافتی](#page-77-0) بر روی منایشگر [LCD\)ذخیره/هدایت](#page-77-0) غیرشرطی)" در صفحه 78
	- | "اعلان منابرهای دریافت شده و پردازش [نشده" در](#page-99-0) صفحه 100
		- | "اسکن و ارسال به [ایمیل" در](#page-122-0) صفحه 123
		- | ["گزینههای](#page-123-0) منو برای اسکن در ایمیل" در صفحه 124
		- | ["ارسال](#page-119-0) اسکن به پوشه شبکه یا سرور [FTP](#page-119-0) "در [صفحه](#page-119-0) 120
	- | "برنامه ویژه پیکربندی عملیات منابر و فرستادن منابر [\(Utility FAX "\(در](#page-199-0) صفحه 200

### **ارسال اعلان ایمیلی در رابطه با نتیجه پردازش منابرهای دریافتی (ذخیره/هدایت غیرشرطی)**

شام میتوانید یک ایمیل حاوی نتیجه پردازش منابر دریافتی ارسال منایید.

.1 از صفحه اصلی، **تنظیم** را انتخاب کنید.

کنید. .2 مسیر **تنظیامت چاپگر**>**تنظیامت فکس** <sup>&</sup>gt;**تنظیامت دریافت** <sup>&</sup>gt;**تنظیامت ذخیره/هدایت** <sup>&</sup>gt;**ذخیره/هدایت غیرشرطی** را انتخاب

در صورتی که یک پیام *ن*مایش داده میشود، محتوای آن را بررسی نموده و سپس گزینه **تأیید** را انتخاب کنید.

- .3 گزینه **اعلامیه های ایمیلی** را انتخاب کنید.
- .4 گزینههای زیر را در صورت ضرورت فعال سازید.

*گزینههای زیر را میتوانید به صورت همزمان استفاده کنید. نکته:*

- میکند. ❏اطلاع رسانی بعد از تکمیل دریافت: وقتی چاپگرمنابرها را به طور کامل دریافت کرد، یک ایمیل تاییدیه برای گیرنده ارسال
- میکند. ❏اطلاع رسانی بعداز تکمیل چاپ: وقتی چاپگرمنابرهای دریافتی را به طور کامل چاپ کرد، یک ایمیل تاییدیه برای گیرنده ارسال
- اطلاع رسانی بعد از تکمیل ذخیره در دستگاه حافظه: وقتی چاپگر اسناد دریافتی را به طور کامل در دستگاه حافظه ذخیره کرد، یک<br>ایمیل تاییدیه برای گیرنده ارسال میکند.

■اطلاع رسانی بعد از تکمیل بازارسال: وقتی چاپگر مابرهای دریافتی را به طور کامل باز-ارسال کرد، یک ایمیل تاییدیه برای گیرنده<br>ارسال میکند.

- .5 بر روی کادر وقع در زیر **گیرنده** ضربه بزنید.
- .6 یک گیرنده را از لیست مخاطبین انتخاب کنید.

*نکته:* تنها میتوانید یک گیرنده را انتخاب کنید. برای انتخاب گیرنده، روی نام گیرنده در لیست ضربه بزنید. برای پاک کردن انتخاب، مجدداً بر روی نام<br>ضر به بزنید.

- .7 وقتی گیرنده مدنظرتان را انتخاب کردید، بر روی گزینه **بسنت** ضربه بزنید.
	- .8 برای اعامل تنظیامت گزینه **تأیید** را انتخاب کنید.

## **ذخیرهیا باز-ارسال منابرهای دریافتشدهازیکفرستنده خاصیادریکبازهزمانی معین (ذخیره/هدایت شرطی)**

شما می توانید تنظیمات را به نحوی انجام دهید که <sup>ن</sup>مابرهای دریافت شده از یک فرستنده خاص یا در یک بازه زمانی معین ذخیره شده یا<br>باز-ارسال گردند. برای ذخیره و منتقل کردن نمابرهای دریافتی، ابتدا شرایط ذخیره و انتقال نمابرهای

**نکته:**<br>با استفاده از قابلیت **ذخیره/هدایت غیرشرطی** می توانید نمابرهای دریافت شده از یک فرستنده نامشخص را ذخیره یا باز-ارسال کنید.

ذخیره در صندوق ورودی یا صندوق اسناد محرمانه $\Box$ 

❏ذخیره در دستگاه حافظه خارجی

باز-ارسال در یک دستگاه  $نابر، آدرس ایمیل یا پوشه به اشتراک گذاشته شده دیگر در شبکه $\Box$$ 

#### *نکته:*

- همزمان می توانید از ویژگی های زیر استفاده کنید. اگر همزمان از همه آنها استفاده کنید، اسناد دریافتی در صندوق ورودی یا صندوق اسناد<br>محرمانه، در دستگاه حافظه خارجی ذخیره می شوند و به مقصد مشخص شده باز-ارسال می شوند.
- حا وقتی اسناد دریافت شده ای وجود دارند که هنوز خوانده نشده اند، ذخیره یا باز-ارسال نشده اند، تعداد کارهای پردازش نشده بر روی آیکن <mark>شک</mark>ا<br>غایش داده می شود.

**اطلاعات مرتبط**

- <span id="page-81-0"></span> $\bullet$  "ذخیره  $\mathfrak{sl}_n$ ان در صفحه 82» شده در صندوق ورودی یا صندوق اسناد محرمانه (ذخیره/هدایت شرطی)" در صفحه  $\bullet$ 
	- $\bullet$  "ذخیره  $\bullet$ ابرهای دریافتی در دستگاه حافظه داخلی (ذخیره/هدایت شرطی)" در صفحه  $\bullet$ 
		- | "باز-ارسال منابرهای دریافتی [\(ذخیره/هدایت](#page-84-0) شرطی)" در صفحه 85
			- | "اعلان منابرهای دریافت شده و پردازش [نشده" در](#page-99-0) صفحه 100

### **ذخیرهمنابرهای دریافت شده در صندوق ورودی یا صندوق اسناد محرمانه (ذخیره/هدایت شرطی)**

میتوانید تنظیم کنید نمابرهای دریافت شده در صندوق ورودی و صندوق اسناد محرمانه چاپگر ذخیره شود. در مجموع تا 200 سند را می توانید<br>ذخیره کنید.

*نکته:*

بسته به شرایط استفاده مانند اندازه فایل مربوط به اسناد ذخیره شده و استفاده از چند ویژگی ذخیره به صورت همزمان، ممکن است نتوانید *200 س*ند<br>را ذخیره کنید.

**اطلاعات مرتبط**

- $\bullet$  "تنظیمات ذخیره  $\cdot$ ابرهای دریافت شده در صندوق ورودی و صندوق اسناد محرمانه (ذخیره/هدایت شرطی)" در صفحه 82
	- $\bullet$  "بررسی مابر های [دریافتی](#page-82-0) بر روی مایشگر LCD (ذخیره/هدایت شرطی)" در صفحه 83
		- $\bullet$  "استفاده از صندوق [ورودی" در](#page-94-0) صفحه 95"
		- | "استفاده از صندوق اسناد [محرمانه" در](#page-95-0) صفحه 96

#### تنظیمات ذخیره مابرهای دریافت شده در صندوق ورودی و صندوق اسناد محرمانه (ذخیره/هدایت شرطی)

- .1 از صفحه اصلی، **تنظیم** را انتخاب کنید.
- .2 مسیر **تنظیامت چاپگر**>**تنظیامت فکس** >**تنظیامت دریافت** >**تنظیامت ذخیره/هدایت** را انتخاب کنید.
	- .3 روی در یک صندوق ثبت نشده زیر قسمت **ذخیره/هدایت شرطی** ضربه بزنید.
		- .4 کادر **نام** را انتخاب و نامی که در نظر دارید ثبت کنید را وارد کنید.
			- .5 برای ایجاد یک تنظیم شرطی، کادر **شرایط** را انتخاب کنید.
- ـــاشماره نمابر فرستنده مطابقت دارد: در صورتی که شماره نمابر ورودی با شرایطی که در این مورد انتخاب کردهاید مطابقت داشته<br>باشد، چایگر نمابرهای دریافت شده را ذخیره و باز-ارسال میکند.

شرط **شماره فابر فرستنده مطابقت دارد** را انتخاب کنید و شماره فابر (حداکثر 20 رقم) را با انتخاب صندوق **شماره فابر** وارد کنید.

تانشانی فرعی (SUB) مطابقت دارد: در صورتی که آدرس فرعی (SUB) مطابقت کامل دارد، چاپگر نمابرهای دریافت شده را ذخیره و<br>باز-ارسال میکند.

تنظیامت نشانی فرعی (SUB (مطابقت دارد را فعال سازید و رمز عبور را با انتخاب کادر **نشانی فرعی (SUB (**وارد کنید.

 $\Box$  گذرواژه (SID) مطابقت دارد: در صورتی که رمز عبور (SID) مطابقت کامل دارد، چاپگر نمابرهای دریافت شده را ذخیره و باز-ارسال<br>می کند.

تنظیامت گذرواژه (SID (مطابقت دارد را فعال سازید و رمز عبور را با انتخاب کادر **گذرواژه(SID (**واردمنایید.

❏زمان دریافت: چاپگرمنابرهای دریافت شده در بازه زمانی تعیین شده را ذخیره و باز-ارسال میکند. تنظیامت **زمان دریافت** را فعال سازید و سپس زمان را در قسمت **زمان شروع** و **زمان پایان** تعیین کنید.

.6 صندوق **مقصد ذخیره/هدایت** را انتخاب کنید.

- .7 گزینه **ذخیره در جعبهمنابر** را انتخاب کنید.
- .8 روی **ذخیره در جعبهمنابر** ضربه بزنید تا بر روی **روشن** تنظیم شود.
	- .9 صندوق مورد نظر برای ذخیره سند را انتخاب کنید.
- .10 سه بار گزینه **تأیید** را انتخاب کنید تا به صفحه تنظیامت ذخیره/هدایت باز گردانده شوید.
- <span id="page-82-0"></span>.11 صندوق ثبت شده که در تنظیامت شرطی برای آن تعیین کردهاید را انتخاب کنید و سپس روی **فعال سازی** ضربه بزنید.
	- .12 گزینه **تنظیامت معمول** را انتخاب کنید.
- شود. .13 گزینه **گزینه ها وقتی حافظه پر است** را انتخاب کنید <sup>و</sup> سپس تعیین کنید در صورت پر بودن صندوق ورودی چه گزینهای استفاده

❏**دریافت و چاپ فکس ها**: چاپگر همه اسناد دریافتی را چاپ میکند که امکان ذخیره آنها در صندوق ورودی وجود ندارد.

❏**رد کردن فکس های ورودی**: چاپگر متاسهای منابر ورودی را رد میکند.

14. در صورت نیاز میتوانید یک رمز عبور برای صندوق ورودی تعیین کنید. گزینه **تنظیمات رمز عبور صندوق دریافت** را انتخاب کنید و رمز<br>عبور را تنظیم کنید. پس از تنظیم رمز عبور بر روی **بستن** ضربه بزنید. **نکته:**<br>در صورتی که گزینه **دریافت و چاپ فکس ها** را انتخاب کرده باشید، امکان تنظیم رمز عبور را نخواهید داشت.

*بررسی منابر های دریافتی بر روی منایشگر LCD)ذخیره/هدایت شرطی)*

- 1. بر روی گزینه **جعبه نمابر** در صفحه اصلی ضربه بزنید. *نکته:* اگر غابرهای دریافت شده ای دارید که خوانده نشده اند، تعداد اسناد خوانده نشده بر روی آیکن  $\mathbf t$  در صفحه اصلی غایش داده می *شوند.*
	- .2 روی **صندوق ورودی/محرمانه** ضربه بزنيد.
	- .3 صندوق ورودی یا صندوق اسناد محرمانه که در نظر دارید مشاهده کنید را انتخاب کنید.
- 4. اگر صندوق ورودی یا صندوق اسناد محرمانه توسط رمز عبور محافظت شده است، رمز عبور صندوق ورودی، صندوق اسناد محرمانه یا<br>رمز عبور سرپرست را وارد کنید.
	- .5 منابر مدنظر خود را جهت مشاهده از فهرست انتخاب کنید. محتوای منابر نشان داده می شود.
		- تصویر را 90 درجه به راست می چرخاند.  $\blacksquare$
	- $\mathbb{O} \oplus \mathbb{O}$  : تصویر را در جهت فلش ها حرکت می دهد.  $\mathbb{O} \oplus \mathbb{C}$ 
		- $\mathbf{C} \oplus \mathbf{C}$  : کوچک یا بزرگ می کند.
		- $\vert \cdot \vert > \vert \cdot \vert$  : به صفحه قبلی یا بعدی حرکت می کند.
		- $\equiv \Xi$  : منوهایی مانند ذخیره و انتقال را نشان میدهد.
- ضربه بنهان کردن آیکن های عملیات، بر روی هر بخشی از صفحه پیش *غ*ایش غیر از آیکن ها ضربه بزنید. برای *غ*ایش آیکن ها مجدداً<br>ضربه بزنید.

.6 انتخاب کنید که اسناد مشاهده شده چاپ یا حذف شود و سپس دستورالعمل های روی صفحه را دنبال کنید.

#### *مهم:*c

<span id="page-83-0"></span>اگر حافظه چاپگر پر شود، دریافت و ارسال غابر غیرفعال می شود. اسنادی که قبلاً خوانده اید یا چاپ کرده اید را حذف کنید.

#### **اطلاعات مرتبط**

- | "اعلان منابرهای دریافت شده و پردازش [نشده" در](#page-99-0) صفحه 100
	- | ["گزینههای](#page-105-0) منو برای تنظیامت فکس" در صفحه 106

### **ذخیرهمنابرهای دریافتی در دستگاه حافظه داخلی (ذخیره/هدایت شرطی)**

می توانید تنظیم کنید اسناد دریافتی به فرمت PDF تبدیل شوند و سپس آنها را روی یک رایانه متصل به چاپگر ذخیره کنید.

#### *مهم:*c

*قبل ازذخیرهاسناددردستگاه حافظهمتصل به چاپگر، اسناددریافتی موقتاًدر حافظه چاپگرذخیرهمیشوند. بهدلیل اینکه خطایپربودن* حافظه سبب غیرفعال شدن ارسال و دریافت مابر می شود، دستگاه حافظه را به چاپگر وصل کنید. تعداد اسنادی که موقتاً در حافظه چاپگر *ذخیره شده اند بر روی آیکن در صفحه اصلی منایش داده می شوند.*

- .1 دستگاه حافظه خارجی را به چاپگر وصل کنید.
- .2 بر روی گزینه **تنظیم** در صفحه اصلی ضربه بزنید.
- .3 بر روی **تنظیامت چاپگر**>**تنظیامت فکس** >**تنظیامت دریافت** >**تنظیامت ذخیره/هدایت** تلنگر بزنید.
	- .4 بر روی کادر ثبت شده در **ذخیره/هدایت شرطی** تلنگر بزنید.
	- .5 بر روی کادر **نام** تلنگر بزنید و نام مورد نظر برای ثبت را وارد کنید.
		- .6 برای ایجاد تنظیم شرط بر روی **شرایط** تلنگر بزنید.
- $\Box$  شماره مابر فرستنده مطابقت دارد: اگر شماره مابر ورودی با شرایط انتخابی شما در این مورد سازگار باشد، چاپگر مابرهای دریافتی را<br>ذخیره و منتقل میکند.

شرط **شامرهمنابر فرستنده مطابقت دارد** را انتخاب و شامرهمنابر (حداکرث 20 رقم) را با تلنگر زدن بر روی کادر **شامرهمنابر** وارد کنید.

میکند. ❏نشانی فرعی (SUB (مطابقت دارد: اگر نشانی فرعی (SUB (کاملاً سازگار باشد، چاپگرمنابرهای دریافتی را ذخیره <sup>و</sup> منتقل

تنظیم نشانی فرعی (SUB (مطابقت دارد را فعال و رمز عبور را با ضربه زدن بر روی کادر **نشانی فرعی (SUB (**وارد کنید.

- گذرواژه (SID) مطابقت دارد: اگر رمز عبور (SID) کاملاً سازگار باشد، چاپگر مابرهای دریافتی را ذخیره و منتقل میکند. تنظیم گذرواژه (SID (مطابقت دارد را فعال و رمز عبور را با ضربه زدن بر روی کادر **گذرواژه(SID (**وارد کنید.
	- ❏زمان دریافت: چاپگرمنابرهای دریافتی در بازه زمانی تعیین شده را ذخیره و منتقل می کند. تنظیم **زمان دریافت** را فعال و زمان **زمان شروع** و **زمان پایان** را تنظیم کنید.
		- .7 بر روی کادر **مقصد ذخیره/هدایت** تلنگر بزنید.
			- .8 روی **ذخیره در حافظه** ضربه بزنيد.
		- .9 با ضربه زدن بر روی کادر **ذخیره در حافظه** آن را بر روی گزینه **روشن** تنظیم کنید.
- .10 پیاممنایش داده شده بر روی صفحه را بررسی کنید و سپس بر روی **ایجاد کردن** ایجاد کنید. پوشه ای برای ذخیره اسناد دریافت شده در دستگاه حافظه ایجاد می شوند.
- .11 سه بار بر روی گزینه **تأیید** ضربه بزنید تا به صفحه تنظیامت ذخیره/هدایت باز گردانده شوید.
- <span id="page-84-0"></span>.12 بر روی کادر ثبت شدهای که برای آن شرط تنظیم کردهاید، تلنگر بزنید و سپس **فعال سازی** را لمس کنید.

#### **اطلاعات مرتبط**

| "اعلان منابرهای دریافت شده و پردازش [نشده" در](#page-99-0) صفحه 100

### **باز-ارسال منابرهای دریافتی (ذخیره/هدایت شرطی)**

می توانید تنظیم کنید اسناد دریافتی به یک دستگاه نمابر دیگر ارسال شوند، یا به قالب PDF تبدیل شوند و به یک پوشه مشترک در شبکه یا آدرس ایمیل باز-ارسال شوند. اسناد ارسال شده از روی چاپگر حذف می شوند. ابتدا مقصد باز-ارسال را در فهرست مخاطبین ثبت کنید. برای باز-ارسال<br>آدرس ایمیل، لازم است تنظیمات سرور ایمیل را نیز پیکربندی کنید.

#### *نکته:*

اسناد رنگی را غی توانید به یک دستگاه غابر دیگر باز-ارسال کنید. به صورت اسنادی پردازش می شوند که باز-ارسال نشده اند.  $\Box$ 

- ▲ قبل از استفاده از این ویژگی، بررسی کنید تنظیمات **تاریخ / زمان و اختلاف زمان** صحیح باشند. از **تنظیم > تنظیمات چاپگر > تنظیمات اصلی >**<br>**تاریخ / تنظیمات زمان** به منو بروید.
	- .1 بر روی گزینه **تنظیم** در صفحه اصلی ضربه بزنید.
	- .2 بر روی **تنظیامت چاپگر**>**تنظیامت فکس** >**تنظیامت دریافت** >**تنظیامت ذخیره/هدایت** تلنگر بزنید.
		- .3 بر روی کادر ثبت شده در **ذخیره/هدایت شرطی** تلنگر بزنید.
		- .4 بر روی کادر **نام** تلنگر بزنید و نام مورد نظر برای ثبت را وارد کنید.
			- .5 برای ایجاد تنظیم شرط بر روی کادر **شرایط** تلنگر بزنید.

 $\Box$  شماره مابر فرستنده مطابقت دارد: اگر شماره مابر ورودی با شرایط انتخابی شما در این مورد سازگار باشد، چاپگر مابرهای دریافتی را<br>ذخیره و منتقل میکند.

شرط **شامرهمنابر فرستنده مطابقت دارد** را انتخاب و شامرهمنابر (حداکرث 20 رقم) را با تلنگر زدن بر روی کادر **شامرهمنابر** وارد کنید.

طانشانی فرعی (SUB) مطابقت دارد: اگر نشانی فرعی (SUB) کاملاً سازگار باشد، چاپگر نمابرهای دریافتی را ذخیره و منتقل (<br>می)کند.

تنظیم نشانی فرعی (SUB (مطابقت دارد را فعال و رمز عبور را با ضربه زدن بر روی کادر **نشانی فرعی (SUB (**وارد کنید.

❏گذرواژه (SID (مطابقت دارد: اگر رمز عبور (SID (کاملاً سازگار باشد، چاپگرمنابرهای دریافتی را ذخیره و منتقل میکند. تنظیم گذرواژه (SID (مطابقت دارد را فعال و رمز عبور را با ضربه زدن بر روی کادر **گذرواژه(SID (**وارد کنید.

> ❏زمان دریافت: چاپگرمنابرهای دریافتی در بازه زمانی تعیین شده را ذخیره و منتقل می کند. تنظیم **زمان دریافت** را فعال و زمان **زمان شروع** و **زمان پایان** را تنظیم کنید.

- .6 بر روی کادر **مقصد ذخیره/هدایت** تلنگر بزنید.
	- .7 روی **بازارسال** ضربه بزنيد.
- .8 بر روی **بازارسال** تلنگر بزنید تا این بر روی **روشن** تنظیم شود.

راهنمای کاربر

- .9 روی **افزودن مدخل** ضربه بزنيد.
- .10 مقصدهای باز-ارسال را از لیست مخاطبین انتخاب کنید.

*تنها می توانید یک مقصد باز-ارسال انتخاب کنید. نکته:*

- .11 وقتی مقصد باز-ارسال مدنظرتان را انتخاب کردید، بر روی گزینه **بسنت** ضربه بزنید.
- .12 بررسی کنید مقصد باز-ارسالی که انتخاب کرده اید صحیح باشد، سپس بر روی گزینه **بسنت** ضربه بزنید.
- 13. در بخش **گزینه های حین هدایت ناموفق بود**، انتخاب کنید آیا اسناد دریافتی چاپ شوند یا اینکه در صورت عدم باز-ارسال در صندوق<br>ورودی چاپگر ذخیره شوند.

#### *مهم:*c

وقتی صندوق ورودی پر شد، ارسال و دریافت غابر غیرفعال می شود. بعد از بررسی اسناد باید آنها را از صندوق ورودی حذف کنید. تعداد اسنادی که باز-ارسال غی شوند به همراه سایر کارهای پردازش نشده در استگا در صفحه اصلی غایش داده می *شوند.*

- .14 سه بار بر روی گزینه **تأیید** ضربه بزنید تا به صفحه تنظیامت ذخیره/هدایت باز گردانده شوید.
- .15 بر روی کادر ثبت شدهای که برای آن شرط تنظیم کردهاید، تلنگر بزنید و سپس **فعال سازی** را لمس کنید.
- 16. هنگام ارسال به آدرس ایمیل، می توانید یک موضوع برای ایمیل تعیین کنید. بر روی گزینه **تنظیمات معمول** و سپس کادر زیر بخش<br>**تنظیمات هدایت** ضربه بزنید و موضوع را وارد کنید.

*نکته:*

- ❏ *اگرپوشهمشترکیرادرشبکهانتخابکردهایدیاآدرسایمیلیرابهعنوانمقصدباز-ارسالمشخصکردهاید، توصیهمیکنیم بررسیکنیدآیا* می توانید یک تصویر اسکن شده را در حالت اسکن برای مقصد ارسال کنید یا خیر. ا**سکن > ایمیل** یا **اسکن > پوشه شبکه/FTP ر**ا از صفحه<br>اصلی انتخاب کنید، مقصد را انتخاب کنید و سپس اسکن را شروع کنید.
- وقتی اسناد دریافتی در پوشه مشترک در شبکه ذخیره می شوند، می توانید اعلان غابر جدید را در رایانه دارای Windows دریافت کنید. برای<br>انجام تنظیمات از FAX Utility استفاده کنید. برای اطلاع از جزئیات به راهنمای FAX Utility مراج

#### **اطلاعات مرتبط**

- | "تنظیامت [دریافت" در](#page-108-0) صفحه 109
- <mark>+</mark> ["مدیریت](#page-23-0) اطلاعات <del>م</del>اس" در صفحه 24
- $\bullet$  "بررسی مابر های [دریافتی](#page-82-0) بر روی مایشگر LCD (ذخیره/هدایت شرطی)" در صفحه 83
	- | "اعلان منابرهای دریافت شده و پردازش [نشده" در](#page-99-0) صفحه 100
		- | "اسکن و ارسال به [ایمیل" در](#page-122-0) صفحه 123
		- | ["ارسال](#page-119-0) اسکن به پوشه شبکه یا سرور [FTP](#page-119-0) "در [صفحه](#page-119-0) 120
	- | "برنامه ویژه پیکربندی عملیات منابر و فرستادن منابر [\(Utility FAX "\(در](#page-199-0) صفحه 200

### **چاپ منابرهای دریافت شده (ذخیره/هدایت شرطی)**

می توانید تنظیامت را به نحوی اعامل کنید که اسناد دریافت شده در صورت مطابقت با شرایط ذخیره یا باز-ارسال، چاپ شوند.

- .1 بر روی گزینه **تنظیم** در صفحه اصلی ضربه بزنید.
- .2 بر روی **تنظیامت چاپگر**>**تنظیامت فکس** >**تنظیامت دریافت** >**تنظیامت ذخیره/هدایت** تلنگر بزنید.
	- .3 بر روی کادر ثبت شده در **ذخیره/هدایت شرطی** تلنگر بزنید.
- .4 بر روی کادر **نام** تلنگر بزنید و نام مورد نظر برای ثبت را وارد کنید.
	- .5 برای ایجاد تنظیم شرط بر روی کادر **شرایط** تلنگر بزنید.
- $\Box$  شماره مابر فرستنده مطابقت دارد: اگر شماره مابر ورودی با شرایط انتخابی شما در این مورد سازگار باشد، چاپگر مابرهای دریافتی را<br>ذخیره و منتقل میکند. ش**رط شماره نمابر فرستنده مطابقت دارد** را انتخاب و شماره نمابر (حداکثر 20 رقم) را با تلنگر زدن بر روی کادر **شماره نمابر** وارد کنید.
	- طانشانی فرعی (SUB) مطابقت دارد: اگر نشانی فرعی (SUB) کاملاً سازگار باشد، چاپگر نمابرهای دریافتی را ذخیره و منتقل $\Box$ <br>می)کند.

تنظیم نشانی فرعی (SUB (مطابقت دارد را فعال و رمز عبور را با ضربه زدن بر روی کادر **نشانی فرعی (SUB (**وارد کنید.

گذرواژه (SID) مطابقت دارد: اگر رمز عبور (SID) کاملاً سازگار باشد، چاپگر نمابرهای دریافتی را ذخیره و منتقل میکند. تنظیم گذرواژه (SID (مطابقت دارد را فعال و رمز عبور را با ضربه زدن بر روی کادر **گذرواژه(SID (**وارد کنید.

> زمان دریافت: چاپگر  $بابرهای دریافتی در بازه زمانی تعیین شده را ذخیره و منتقل می کند.  $\Box$$ تنظیم **زمان دریافت** را فعال و زمان **زمان شروع** و **زمان پایان** را تنظیم کنید.

- .6 بر روی کادر مقصد ذخیره/هدایت تلنگر بزنید.
- .7 با ضربه زدن بر روی کادر **چاپ** آن را بر روی گزینه **روشن** تنظیم کنید.
- .8 دو بار بر روی گزینه **تأیید** ضربه بزنید تا به صفحه تنظیامت ذخیره/هدایت باز گردانده شوید.
- .9 بر روی کادر ثبت شدهای که برای آن شرط تنظیم کردهاید، تلنگر بزنید و سپس **فعال سازی** را لمس کنید.

**اطلاعات مرتبط**

| ["تنظیامت](#page-110-0) چاپ" در صفحه 111

**ارسال اعلان ایمیلی در رابطه با نتیجه پردازش منابرهای دریافتی (ذخیره/هدایت شرطی)**

شما می توانید یک ایمیل حاوی نتیجه پردازش مابر دریافتی ارسال مایید.

- .1 بر روی گزینه **تنظیم** در صفحه اصلی ضربه بزنید.
- .2 بر روی **تنظیامت چاپگر**>**تنظیامت فکس** >**تنظیامت دریافت** >**تنظیامت ذخیره/هدایت** تلنگر بزنید.
	- .3 کادر ثبت شده را با لمس کردن در **ذخیره/هدایت شرطی** انتخاب کنید.
		- .4 بر روی کادر وقع در زیر **اعلامیه های ایمیلی** ضربه بزنید.
			- .5 گزینه های زیر را در صورت ضرورت فعال سازید.

*گزینه های زیر را می توانید به صورت همزمان انتخاب کنید. نکته:*

❏**اطلاع رسانی بعد از تکمیل دریافت**: وقتی چاپگرمنابر را به طور کامل دریافت کرد، یک ایمیل تاییدیه برای گیرنده ارسال شود.

- شود. ❏**اطلاع رسانی بعد از تکمیل چاپ**: وقتی چاپگرمنابر دریافتی را به طور کامل چاپ کرد، یک ایمیل تاییدیه برای گیرنده ارسال
- **لــ**ا ا**طلاع رسانی بعد از تکمیل ذخیره در دستگاه حافظه**: وقتی چاپگر سند دریافتی را به طور کامل در دستگاه حافظه ذخیره کرد، یک<br>ایمیل تاییدیه برای گیرنده ارسال شود.

**اطلاع رسانی بعد از تکمیل بازارسال**: وقتی چاپگر نمابر دریافتی را به طور کامل باز-ارسال کرد، یک ایمیل تاییدیه برای گیرنده ارسال<br>شود.

- .6 بر روی کادر وقع در زیر **گیرنده** ضربه بزنید.
- .7 یک گیرنده را از لیست مخاطبین انتخاب کنید. *تنها می توانید یک گیرنده را انتخاب کنید. نکته:*
- .8 وقتی گیرنده مدنظرتان را انتخاب کردید، بر روی گزینه **بسنت** ضربه بزنید.
- .9 دو بار بر روی گزینه **تأیید** ضربه بزنید تا به صفحه تنظیامت ذخیره/هدایت باز گردانده شوید.

# **ارسال منابر از رایانه**

شما می توانید با استفاده از FAX Utility و درایور PC-FAX از طریق رایانه نمابر ارسال کنید.

#### *نکته:*

برای نصب کردن FAX Utility، از EPSON Software Updater، استفاده کنید. جزییات در قالب اطلاعات زیر ارائه شده است. کاربران Windows<br>میتوانند کار نصب را با لوح فشرده نرمافزار همراه چاپگر انجام دهند.

#### **اطلاعات مرتبط**

- | "ابزارهای بهروز رسانی [نرمافزار \(بهروز](#page-202-0) رسان نرمافزار)" در صفحه 203
	- | "نصب کردن آخرین [برنامهها" در](#page-203-0) صفحه 204

## **ارسال اسناد ایجاد شده با یک برنامه (Windows(**

با انتخاب *غ*ابر چاپگر از منو **چاپ** برنامهای مانند Microsoft Word یا Excel، میتوانید دادههایی مانند سند، تصویر و جدول ایجاد شده را با<br>برگه جلد منتقل کنید.

#### *نکته:*

در توضیحات زیر از برنامه Microsoft Word به عنوان غونه استفاده شده است. عملکرد واقعی ممکن است بر اساس برنامه مورد استفاده شما متفاوت<br>باشد. برای کسب اطلاعات بیشتر به راهنمای برنامه مراجعه کنید.

- 1. با استفاده از برنامه، سندی برای انتقال با نمابر ایجاد کنید.
	- .2 روی **چاپ** در منو **فایل** کلیک کنید. پنجره **چاپ** برنامه منایش داده میشود.
- 3. (XXXXX (FAX) کام چاپگر شماست) را از قسمت «چاپگر» انتخاب و سپس تنظیمات فرستادن *غ*ابر را بررسی کنید. سپس<br>روی **چاپ** کلیک کنید.

صفحه تنظیم Recipient برUtility Fax ظاهر میشود.

❏عدد **1** را در قسمت **تعداد نسخهها** وارد کنید. اگر عدد **2** یا بیشتر را مشخص کنید، منابر ممکن است به درستی فرستاده نشود.

❏منیتوانیداز عملکردهایی مانند **چاپ به فایل** که درگاه خروجی را تغییر میدهد استفاده کنید.

در یک انتقال مایر میتوانید حداکثر 100 صفحه شامل برگه حلد را ارسال کنید. $\Box$ 

*نکته:*

- □ با کلیک کردن روی **ویژگیهای چاپگر** میتوانید *Character Density یا Image Quality ،Color ،Orientation ،Paper Size ر*ا مشخص<br>کنید. اطلاعات بیشتر را میتوانید از راهنمای درایور PC-FAX کسب کنید.
	- ا در نخستین نوبت ارسال، پنجرهای برای ثبت اطلاعات غایش داده میشود. اطلاعات ضروری را وارد و روی OK کلیک کنید.  $\Box$

❏ *Utility FAXبرای مدیریت داخلی کارهای منابر از لقب استفاده میکند. این در برگه جلد قرارمنیگیرد.*

.4 گیرنده را مشخص و روی **بعدی** کلیک کنید.

مشخص کردن گیرنده (نام، شماره نمابر و غیره) به صورت مستقیم:  $\Box$ 

**روی زبانه Manual Dial کلیک کنید و پس از وارد کردن اطلاعات لازم روی Add کلیک کنید. گیرنده به Recipient List در قسمت**<br>بالای پنجره افزوده میشود.

*نکته:*

- ❏ *اگرنوع خطچاپگرروی PBX تنظیم شدهباشدوکددسترسی طوری تنظیم شدهباشدکهاز # (هشتگ) به جای واردکردن کدپیشونددقیق* استفاده کند، باید # (هشتگ) را وارد کنید. برای کسب اطلاعات بیشتر به نوع خط در تنظیمات اصلی از پیوند «اطلاعات مرتبط» زیر کلیک *کنید.*
- اگر «Enter fax number twice» را در قسمت **تنظیمات گزینه** در صفحه اصلی *Fax Utility ا*نتخاب کرده باشید، باید همان شماره را دوباره<br>در هنگام کلیک کردن روی **Add یا بعدی** وارد کنید.

انتخاب کردن گیرنده (نام، شماره مابر و غیره) از دفترچه تلفن: $\Box$ 

اگر گیرنده در دفترچه تلفن ذخیره شده است، روی زبانه Phone Book کلیک کنید. گیرنده را از فهرست انتخاب و روی Add کلیک<br>کنید. گیرنده به Recipient List در قسمت بالای ینجره افزوده میشود.

*نکته:*

اگر نوع خط چاپگر روی PBX تنظیم شده باشد و کد دسترسی طوری تنظیم شده باشد که از # (هشتگ) به جای وارد کردن کد پیشوند دقیق استفاده کند، باید # (هشتگ) را وارد کنید. برای کسب اطلاعات بیشتر به نوع خط در تنظیمات اصلی از پیوند «اطلاعات مرتبط» زیر کلیک *کنید.*

.5 محتوای برگه جلد را مشخص کنید.

برای پیوست کردن برگه جلد، یکی از نمونهها را از Cover Sheet انتخاب کنید. پس از وارد کردن Subject و Message روی **بعدی** کلیک<br>کنید. توجه داشته باشید که عملکردی برای ایجاد برگه جلد اصلی یا افزودن برگه جلد اصلی به فهرست وجود ند

اگرمنیخواهید برگه جلد پیوست کنید، **sheet cover No** را از **Sheet Cover** انتخاب منایید.

*نکته:*

■ اگر میخواهید ترتیب موارد را در برگه جلد تغییر دهید، روی *Cover Sheet Formatting* کلیک کنید. میتوانید اندازه برگه جلد را در<br>Paper size انتخاب کنید. میتوانید برگه جلد با اندازه متفاوت از سند در حال انتقال نیز انتخاب کنی

❏ *اگر میخواهید فونت منت برگه جلد را تغییر دهید، روی Fontکلیک کنید.*

❏ *اگر میخواهید اطلاعات فرستنده را تغییر دهید، روی Settings Sender کلیک کنید.*

❏ *اگر میخواهید موضوع و پیام وارد شده در برگه جلد را بررسی کنید، روی Preview Detailed کلیک کنید.*

.6 محتوای انتقال را بررسی و روی **Send** کلیک کنید.

پیش از فرستادن *ف*ابر از درستی نام و شماره *ف*ابر گیرنده مطمئن شوید. برای مشاهده پیش-*ف*ایش برگه جلد و سندی که قرار است فرستاده<br>شود، روی Preview کلیک کنید.

با شروع فرآیند ارسال، پنجره نشان دهنده وضعیت انتقال ظاهر میشود.

*نکته:*

- ہرای متوقف کردن فرآیند انتقال، دادہ را انتخاب و روی **لغو گلا** کلیک کنید. میتوانید کار لغو را از پانل کنترل چاپگر نیز انجام **[**<br>دهید.
- *کنید.* ❏ *اگردر جریان انتقال خطایی رخ دهد، پنجرهerror Communication ظاهرمیشود. اطلاعاتخطا را بررسی وبرای ارسال دوبارهاقدام*
	- ❏ *صفحه Monitor Status Fax) صفحهای که در آن میتوانید وضعیت انتقال را بررسی کنید) منایش دادهمنیشود، اگر نشده انتخابFax Utilityبر اصلی صفحه Optional Settings صفحه در Display Fax Status Monitor During Transmission .باشد*

**اطلاعات مرتبط**

| ["تنظیامت](#page-106-0) اصلی" در صفحه 107

### **فرستادن اسناد ایجاد شده با برنامه (OS Mac(**

با انتخاب چاپگر دارای قابلیت چاپ از منو **چاپ** نرمافزارهای موجود در بازار، میتوانید دادههایی مانند سند، تصویر و جدول ایجاد شده را<br>بفرستید.

*در توضیحات زیر، از Edit Text، برنامه استاندارد OS Mac به عنوان منونه استفاده شده است. نکته:*

- 1. سندی را که میخواهید با مابر بفرستید، در برنامه ایجاد کنید.
	- .2 بر روی **چاپ** در منو **فایل** کلیک کنید. پنجره **چاپ** برنامه منایش داده میشود.
- 3. چاپگر (نام *ف*ابر) را در قسمت **نام** انتخاب کنید، بر روی ▼ کلیک کنید تا تنظیمات کامل *ف*ایش داده شود، تنظیمات چاپ را بررسی کنید و<br>در روی **تاسد** کلیک کنید.
	- .4 تنظیامت مربوط به هر مورد را انجام دهید.

❏عدد **1** را در قسمت **تعداد نسخهها** وارد کنید. حتی در صورت وارد کردن عدد **2** یا بیشتر، فقط 1 نسخه فرستاده میشود.

در یک انتقال نمابر می توانید حداکثر 100 صفحه را ارسال کنید.  $\Box$ 

**نکته:**<br>اندازه صفحه سند قابل ارسال مشابه اندازه کاغذی است که میتوانید با استفاده از قابلیت *غ*ابر چاپگر بفرستید.

.5 Settings Faxرا از منو شناور انتخاب منید و تنظیامت مربوط به هر مورد را انجام دهید. برای مشاهده توضیحات مربوط به هر مورد تنظیم به راهنامی درایور FAX-PC مراجعه کنید. بر روی <sup>19</sup> در گوشه پایین سمت چپ پنجره کلیک کنید تا راهنمای درایور PC-FAX باز شود.

.6 منو Settings Recipient را انتخاب و سپس گیرنده را مشخص کنید.

❏مشخص کردن گیرنده (نام، شامرهمنابر و...) به صورت مستقیم:

بر روی A**dd** کلیک کنید و پس از وارد کردن اطلاعات لازم بر روی <sup>کلی</sup>ک کنید. گیرنده به Recipient List در قسمت بالای پنجره<br>افزوده میشود.

اگر «Enter fax number twice» را در تنظیمات درایور PC-FAX انتخاب کرده باشید، باید همان شماره را دوباره در هنگام کلیک

کردن بر روی است وارد کنید.

اگر خط اتصال منابر به کد پیشوند نیاز داشته باشد، بایدPrefix Access External را وارد کنید.

*نکته:*

*اگرنوع خط چاپگربرروی PBX تنظیم شدهباشدوکددسترسی طوری تنظیم شدهباشدکهاز # (هشتگ) به جای واردکردن کدپیشونددقیق* استفاده کند، باید # (هشتگ) را وارد کنید. برای کسب اطلاعات بیشتر به نوع خط در تنظیمات اصلی از پیوند «اطلاعات مرتبط» زیر کلیک *کنید.*

انتخاب کردن گیرنده (نام، شماره مایر و...) از دفترچه تلفن:  $\square$ 

اگر گیرنده در دفترچه تلفن ذخیره شده است، بر روی ال**له** کلیک کنید. گیرنده را از فهرست انتخاب و بر روی **OK** < **Add** کلیک کنید.

اگر خط اتصال منابر به کد پیشوند نیاز داشته باشد، بایدPrefix Access External را وارد کنید.

```
نکته:
```
*اگرنوع خط چاپگربرروی PBX تنظیم شدهباشدوکددسترسی طوری تنظیم شدهباشدکهاز # (هشتگ) به جای واردکردن کدپیشونددقیق* استفاده کند، باید # (هشتگ) را وارد کنید. برای کسب اطلاعات بیشتر به نوع خط در تنظیمات اصلی از پیوند «اطلاعات مرتبط» زیر کلیک *کنید.*

- .7 تنظیامت گیرنده را بررسی و بر روی **Fax** کلیک کنید.
	- کار ارسال آغاز میشود.

پیش از فرستادن نمابر از درستی نام و شماره نمابر گیرنده مطمئن شوید.

*نکته:*

- واگر بر روی *نما*د چاپگر در *Dock کل*یک کنید، صفحه بررسی وضعیت انتقال نمایش داده میشود. برای متوقف کردن فر آیند ارسال، بر روی داده **D**elete<br>و سپس بر روی **Delete** کلیک کنید.
- اگر در جریان انتقال خطایی رخ دهد، پیام Sending failed غایش داده میشود. سابقه انتقال در صفحه Fax Transmission Record را<br>بررسی کنید.

❏ *سند با اندازه کاغذ مختلط ممکن است به درستی فرستاده نشود.*

**اطلاعات مرتبط**

| ["تنظیامت](#page-106-0) اصلی" در صفحه 107

## **دریافت منابر در رایانه**

میتوانید *ن*ابر را به کمک رایانه متصل به چاپگر دریافت و در قالب PDF ذخیره کنید. FAX Utility قابلیتهایی مانند تعیین پوشه ذخیره نمابر<br>دارد. برای استفاده از ابن قابلیت باید FAX Utility را نصب کنید.

*برای نصب کردن Utility FAX میتوانید از یکی از روشهای زیر استفاده کنید. نکته:*

❏ *استفاده از Updater Software EPSON) برنامه بهروز رسانی نرمافزار)*

❏ *استفاده از لوح فشرده همراه چاپگر. (فقط کاربران Windows(*

*مهم:*c ❏ *در هنگام دریافت منابر از رایانه، خودکار را از تنظیم دریافت منابر چاپگر انتخاب کنید.* ■ رایانه تنظیم شده برای دریافت غابر باید همواره روشن باشد. قبل از ذخیره شدن اسناد در ایانه، اسناد دریافتی موقتاً در حافظه چاپگر<br>دخیره میشوند. اگر رایانه را خاموش کنید، حافظه چاپگر ممکن است پر شود زیرا غی¤واند اسناد را ب ❏ *تعداد اسنادی که موقتاً در حافظه چاپگر ذخیره میشوند بر روی در صفحه اصلی منایش داده میشوند.* ❏ *برای خواندن منابرهای دریافتی، باید یک نرمافزار PDF-خوان، مانند Reader Acrobat در رایانه نصب کنید.*

**اطلاعات مرتبط**

| "ابزارهای بهروز رسانی [نرمافزار \(بهروز](#page-202-0) رسان نرمافزار)" در صفحه 203

## **تنظیم ذخیره کردن منابر دریافتی در رایانه**

میتوانید تنظیامت منابر دریافتی را با Utility FAXتغییر دهید. ابتدا Utility FAXرا روی رایانه خود نصب کنید. برای مشاهده جزییات به Basic Operations در راهنمای FAX Utility (در پنجره اصلی) مراجعه کنید. *همزمان میتوانیدمنابرهای دریافتی را چاپ کنید. نکته:*

> **اطلاعات مرتبط** | "برنامه ویژه پیکربندی عملیات منابر و فرستادن منابر [\(Utility FAX "\(در](#page-199-0) صفحه 200

## **گرفنت منابر و چاپ کردن بر روی رایانه**

میتوانید این تنظیم را از روی چاپگر اعامل کنید.

.1 بر روی **تنظیم** >**تنظیامت چاپگر** >**تنظیامت فکس** >**تنظیامت دریافت** تلنگر بزنید.

.2 **تنظیامت ذخیره/هدایت** >**ذخیره/هدایت غیرشرطی** >**ذخیره در کامپیوتر**>**بله و چاپ** را انتخاب کنید.

**اطلاعات مرتبط** | "تنظیم ذخیره کردن منابر دریافتی در رایانه" در صفحه 92 | "تنظیامت [دریافت" در](#page-108-0) صفحه 109

## **لغو کردن منابرهای دریافتی در یک رایانه**

برای لغو کردن ذخیره نمابر در رایانه، تنظیمات روی چاپگر را تغییر دهید.

*نکته:*

تنظیمات رامیتوانید با *FAX Utility نی*ز تغییر دهید. هر چند، اگر نمابری وجود داشته باشد که در رایانه ذخیره نشده باشد، این قابلیت کارآیی نخواهد *داشت.*

.1 بر روی **تنظیم** >**تنظیامت چاپگر** >**تنظیامت فکس** >**تنظیامت دریافت** تلنگر بزنید.

.2 **تنظیامت ذخیره/هدایت** >**ذخیره/هدایت غیرشرطی** >**ذخیره در کامپیوتر**> **خیر** را انتخاب کنید.

**اطلاعات مرتبط**

| "برنامه ویژه پیکربندی عملیات منابر و فرستادن منابر [\(Utility FAX "\(در](#page-199-0) صفحه 200

| "تنظیامت [دریافت" در](#page-108-0) صفحه 109

## **بررسی منابرهای جدید (Windows(**

با تنظیم رایانه برای ذخیره کردن مٔابرهای دریافت شده به وسیله چاپگر، میتوانید وضعیت پردازش مٔابرهای دریافتی و دریافت شدن یا نشدن غابر جدید را با *غ*اد *غ*ابر روی نوار وظیفه Windows بررسی کنید. با تنظیم رایانه برای مایش اعلان در هنگام دریافت مابر جدید، صفحه شناور<br>اعلان نزدیک سینی سیستم Windows ظاهر میشود و شما میتوانید مابرهای جدید را بررسی کنید.

*نکته:*

❏ *دادههای منابر دریافتی ذخیره شده در رایانه از حافظه چاپگر حذف میشود.*

❏ *برای مشاهدهمنابرهای دریافتی به Reader Adobe نیاز دارید زیرا آنها در قالب فایل PDF ذخیره میشود.*

### **استفاده ازمنادمنابر بر روی نوار وظیفه Windows**

با استفاده از نماد نمابر روی نوار وظیفه Windows میتوانید نمابرهای جدید و وضعیت عملکرد را بررسی کنید.

.1 مناد را بررسی کنید.

 $\Box$  : آماده به کار $\Box$ 

❏ : بررسی منابرهای جدید. وارد کردن  $\mathfrak{t}$ دین منابرهای جدید پایان یافت.  $\blacksquare$ 

.2 روی مناد راست-کلیک و سپس روی **folder fax received the Open** کلیک کنید. پوشه نمایر دریافتی نمایش داده می،شود. تاریخ و فرستنده را در نام فایل بررسی و سپس فایل PDF را باز کنید. در مدتی که *ن*اد نمابر وضعیت آماده به کار را نشان میدهد، میتوانید نمابرهای جدید را فوری با انتخاب Check new faxes now بررسی کنید. *ناممنابرهای دریافتی به طور خودکار با قالب نامگذاری زیر تغییر میکند. نکته: nnnnn\_xxxxxxxxxx\_YYYYMMDDHHMMSS) سال/ماه/روز/ساعت/دقیقه/ثانیه\_شامره فرستنده)*

#### **استفاده از پنجره اعلان**

وقتی تنظیم میکنید که وجود نمایر جدید به شما اعلام شود، پنجره اعلان نزدیک نوار وظیفه مربوط به هر نمایر ظاهر میشود.

- .1 صفحه اعلان ظاهر شده روی صفحه رایانه خود را بررسی کنید. اگر در مدت معینی هیچ کاری انجام نگیرد، صفحه اعلان ناپدید میشود. میتوانید تنظیمات اعلان مانند زمان غایش را تغییر دهید.
- 2. بر روی نقطهای از صفحه اعلان، به جز دکمه  $\overline{\mathbf{X}}$  کلیک کنید. پوشهای که برای ذخیره کردن نمابر جدید تعیین کرده بودید باز میشود. تاریخ و فرستنده را در نام فایل بررسی و سپس فایل PDF را باز کنید.

*ناممنابرهای دریافتی به طور خودکار با قالب نامگذاری زیر تغییر میکند. نکته: nnnnn\_xxxxxxxxxx\_YYYYMMDDHHMMSS) سال/ماه/روز/ساعت/دقیقه/ثانیه\_شامره فرستنده)*

### **بررسی منابرهای جدید (OS Mac(**

میتوانید *نم*ابرهای جدید را به یکی از روشهای زیر بررسی کنید. این قابلیت زمانی در دسترس است که رایانه بر روی<br>(save faxes on this computer)" تنظیم شده باشد.

❏پوشهمنابر دریافتی (مشخص شده در **.Settings Output Fax Received** (را باز کنید.

❏Monitor Receive Faxرا باز و بر روی **now faxes new Check** کلیک کنید.

اعلان دریافت  $\mathfrak{q}$ اعلان دریافت م

گزینه <mark>FAX Utility of **rex Receive Monitor** را از Preferences < Fax Receive Monitor در Pax انتخاب کنید تا نماد<br>نمایشگر دریافت نمابر در جایگاه دریافت نمابر جدید را به شما اعلام کند.</mark>

### **پوشه منابر دریافتی را ازمنایشگرمنابر دریافتی باز کنید**

میتوانید پوشه ذخیره را از رایانه مشخص شده برای دریافت منابر را در هنگام انتخاب **(computer this on faxes save" (Save "**باز کنید.

.1 بر روی منایشگرمنابر دریافتی در Dock کلیک کنید تا **Monitor Receive Fax** باز شود.

.2 چاپگر را انتخاب و بر روی **folder Open** کلیک کنید یا بر روی چاپگر دو بار متوالی کلیک کنید.

.3 تاریخ و فرستنده را در نام فایل بررسی و سپس فایل PDF را باز کنید.

*ناممنابرهای دریافتی به طور خودکار با قالب نامگذاری زیر تغییر میکند. نکته:*

*nnnnn\_xxxxxxxxxx\_YYYYMMDDHHMMSS) سال/ماه/روز/ساعت/دقیقه/ثانیه\_شامره فرستنده)*

اطلاعات رسیده از فرستنده به عنوان شماره فرستنده غایش داده میشود. این شماره ممکن است برای برخی فرستندهها غایش داده *نشود.*

## **استفاده از قابلیت های صندوق منابر**

صندوق مابر خود شامل پنج صندوق می باشد.

❏صندوق دریافت: اسناد دریافت شده را ذخیره می کند.

ط صندوق اسناد محرمانه: اسناد دریافت شده را ذخیره می کند. شما می توانید نمابرهای محرمانه را با تعیین یک مقصد ذخیره سازی سند از<br>طریق تنظیمات ذخیره/هدایت ش<sub>ر</sub>طی دریافت نمایید.

❏اسناد ذخیره شده: اسنادی که ارسال خواهند شد را ذخیره می کند.

❏جعبه ارسال موارد ذخیره شده: اسناد را برای ارسال بنا به درخواست گیرنده ذخیره می کند.

❏صندوق بورد اسناد: اسناد را برای ارسال بنا به درخواست گیرنده به صورت انتخابی ذخیره می کند.

#### **اطلاعات مرتبط**

 $\bullet$  "استفاده از صندوق [ورودی" در](#page-94-0) صفحه 95"

- | "استفاده از صندوق اسناد [محرمانه" در](#page-95-0) صفحه 96
	- | "استفاده از اسناد ذخیره [شده" در](#page-95-0) صفحه 96
- | "استفاده از جعبه ارسال موارد ذخیره [شده" در](#page-96-0) صفحه 97
	- | "استفاده از صندوق بورد [اسناد" در](#page-97-0) صفحه 98

### **استفاده از صندوق ورودی**

<span id="page-94-0"></span>میتوانید تنظیم کنید نمابرهای دریافت شده در صندوق ورودی چاپگر ذخیره شود. تا حداکثر 200 سند را می توان در صندوق ورودی و صندوق اسناد محرمانه ذخیره کرد. اگر از این ویژگی استفاده کنید، اسناد ذخیره شده به صورت خودکار چاپ نمی شوند. می توانید آنها را بر روی صفحه<br>LCD چایگر مشاهده کنید و فقط در هنگام نیاز آنها را چاپ کنید.

#### *نکته:*

بسته به شرایط استفاده مانند اندازه فایل مربوط به اسناد ذخیره شده و استفاده از چند ویژگی ذخیره به صورت همزمان، ممکن است نتوانید *200 س*ند<br>را ذخیره کنید.

#### **اطلاعات مرتبط**

- قانخیره نمابرهای دریافت شده در صندوق ورودی (ذخیره/هدایت غیرشرطی)" در صفحه 77 $\blacklozenge$ 
	- | "بررسی اسناد دریافتی در صندوق ورودی" در صفحه 95
		- | "اعامل تنظیامت برای صندوق ورودی" در صفحه 95

### **بررسی اسناد دریافتی در صندوق ورودی**

شما می توانید اسناد دریافتی ذخیره شده در صندوق ورودی چاپگر را بررسی کنید.

- 1. بر روی گزینه **جعبه نمابر** در صفحه اصلی ضربه بزنید.
	- .2 روی **صندوق ورودی/محرمانه** ضربه بزنيد.
	- .3 بر روی گزینه **صندوق دریافت** ضربه بزنید.
	- .4 منابر مورد نظر برای بررسی را انتخاب کنید. محتوای غابر غایش داده می شود.

#### **اعامل تنظیامت برای صندوق ورودی**

اگر سند دریافتی در صندوق ورودی موجود باشد، میتوانید سند را چاپ، ذخیره در حافظه یا حذف کنید یا برای صندوق ورودی رمز عبور تعیین<br>کنید. اگر سندی در صندوق ورودی موجود نباشد، فقط میتوانید رمز عبور تعیین کنید.

- 1. بر روی گزینه **جعبه نمابر** در صفحه اصلی ضربه بزنید.
	- .2 روی **صندوق ورودی/محرمانه** ضربه بزنيد.
	- .3 بر روی گزینه **صندوق دریافت** ضربه بزنید.
		- . بر روی  $\equiv$  تلنگر بزنید.  $4$
- .5 منوی مدنظر خود برای استفاده را انتخاب کنید و سپس دستورالعمل های روی صفحه را دنبال کنید.

### **استفاده از صندوق اسناد محرمانه**

<span id="page-95-0"></span>میتوانید تنظیم کنید نمابرهای دریافت شده در صندوق اسناد محرمانه چاپگر ذخیره شود. تا حداکثر 200 سند را می توان در صندوق ورودی و<br>صندوق اسناد محرمانه ذخیره کرد.

*نکته:*

بسته به شرایط استفاده مانند اندازه فایل مربوط به اسناد ذخیره شده و استفاده از چند ویژگی ذخیره به صورت همزمان، ممکن است نتوانید *200* سند<br>را ذخیره کنید.

**اطلاعات مرتبط**

- $\bullet$  "ذخیره  $\mathfrak{sl}_n$ ان در صفحه 82» شده در صندوق ورودی یا صندوق اسناد محرمانه (ذخیره/هدایت شرطی)" در صفحه  $\bullet$ 
	- | "بررسی اسناد دریافتی موجود در صندوق اسناد محرمانه" در صفحه 96
		- | "اعامل تنظیامت مربوط به صندوق اسناد محرمانه" در صفحه 96

#### **بررسی اسناد دریافتی موجود در صندوق اسناد محرمانه**

شما می توانید اسناد دریافت شده در صندوق اسناد محرمانه چاپگر را بررسی کنید.

- 1. بر روی گزینه **جعبه نمابر** در صفحه اصلی ضربه بزنید.
	- .2 روی **صندوق ورودی/محرمانه** ضربه بزنيد.
- .3 بر روی صندوق محرمانه که میخواهید بررسی کنید تلنگر بزنید.
	- .4 منابر مورد نظر برای بررسی را انتخاب کنید. محتوای مابر مایش داده می شود.

### **اعامل تنظیامت مربوط به صندوق اسناد محرمانه**

اگر سندی در صندوق محرمانه موجود باشد، میتوانید سند را چاپ، ذخیره در حافظه یا حذف کنید، رمز عبور تعیین کنید یا تنظیمات صندوق محرمانه را پاک کنید. اگر سندی در صندوق محرمانه موجود نباشد، فقط میتوانید رمز عبور تعیین کنید و تنظیمات صندوق محرمانه را پاک کنید.

- 1. بر روی گزینه **جعبه نمابر** در صفحه اصلی ضربه بزنید.
	- .2 روی **صندوق ورودی/محرمانه** ضربه بزنيد.
- .3 بر روی صندوق محرمانه که میخواهید تنظیم کنید تلنگر بزنید.
	- . بر روی  $\equiv \equiv$  تلنگر بزنید.  $4$
- .5 گزینه مدنظر خود برای استفاده را انتخاب کنید و سپس دستورالعمل های روی صفحه را دنبال کنید.

### **استفاده از اسناد ذخیره شده**

می توانید 10 سند (تا حداکرث ۱۰۰ صفحه از یک سند تک رنگ) را در صندوق اسناد ذخیره شده چاپگر ذخیره کنید.

**نکته:**<br>بسته به ش<sub>ر</sub>ابط استفاده مانند اندازه فایل مربوط به اسناد ذخیره شده ممکن است نتوانید *10 س*ند را ذخیره کنید.

#### **اطلاعات مرتبط**

- <span id="page-96-0"></span> $\,$  "ذخیره  $\,$ ابر بدون تعیین گیرنده (ذخیره داده های فکس)" در صفحه  $\,$ 
	- | "بررسی اسناد موجود در اسناد ذخیره شده" در صفحه 97
		- "اعمال تنظیمات برای اسناد ذخیره شده" در صفحه 97

### **بررسی اسناد موجود در اسناد ذخیره شده**

شما می توانید اسناد ذخیره شده در صندوق اسناد ذخیره شده چاپگر را بررسی کنید.

- 1. بر روی گزینه **جعبه نمابر** در صفحه اصلی ضربه بزنید.
	- .2 روی **اسناد ذخیره شده** ضربه بزنيد.
	- .3 سند مورد نظر برای بررسی را انتخاب کنید. محتوای مابر مایش داده می شود.

#### **اعامل تنظیامت برای اسناد ذخیره شده**

همچنین می توانید سند ذخیره شده در صندوق اسناد ذخیره شده را چاپ کنید، در یک دستگاه حافظه ذخیره کنید یا اسناد ذخیره شده در<br>صندوق اسناد ذخیره شده را حذف نمایید و یک رمز عبور برای باز کردن صندوق تعیین کنید.

- 1. بر روی گزینه **جعبه نمایر** در صفحه اصلی ضربه بزنید.
	- .2 روی **اسناد ذخیره شده** ضربه بزنيد.
		- . بر روی  $\equiv$  تلنگر بزنید.  $_3$
- .4 منوی مدنظر خود برای استفاده را انتخاب کنید و سپس دستورالعمل های روی صفحه را دنبال کنید.

### **استفاده از جعبه ارسال موارد ذخیره شده**

می توانید حداکثر ۱۰۰ صفحه از یک سند تک رنگ را در صندوق ارسال موارد درخواستی (polling send box) چاپگر ذخیره کنید.

#### **اطلاعات مرتبط**

- | "ثبت یک ارسال موارد ذخیره شده یا جعبه صفحه [بولنت" در](#page-70-0) صفحه 71
- | "ذخیره سازی یک سند در ارسال موارد ذخیره شده یا جعبه صفحه [بولنت" در](#page-70-0) صفحه 71
	- | "بررسی اسناد موجود در جعبه ارسال موارد ذخیره شده" در صفحه 97
		- | "اعامل [تنظیامت](#page-97-0) برای جعبه ارسال موارد ذخیره شده" در صفحه 98

### **بررسی اسناد موجود در جعبه ارسال موارد ذخیره شده**

شما می توانید اسناد ذخیره شده در صندوق ارسال موارد درخواستی چاپگر را بررسی کنید.

- 1. بر روی گزینه **جعبه نمابر** در صفحه اصلی ضربه بزنید.
	- .2 روی **ارسال موارد ذخیره شده/Board** ضربه بزنيد.

- .3 بر روی گزینه **ارسال درخواست** ضربه بزنید.
	- .4 روی **بررسی سند** ضربه بزنيد. محتوای مابر مایش داده می شود.

#### **اعامل تنظیامت برای جعبه ارسال موارد ذخیره شده**

<span id="page-97-0"></span>همچنین می توانید اسناد ذخیره شده در صندوق ارسال موارد درخواستی راحذف کنید. همچنین می توانید یک رمز عبور برای باز کردن صندوق تعیین کنید، تنظیمات سندپس از ارسال بنا به درخواست گیرنده را به طور خودکار حذف کنید و یک اعلان ایمیل درباره نتایج پردازش سند ارسال کنید.

- 1. بر روی گزینه **جعبه نمابر** در صفحه اصلی ضربه بزنید.
	- .2 روی **ارسال موارد ذخیره شده/Board** ضربه بزنيد.
		- .3 بر روی گزینه **ارسال درخواست** ضربه بزنید.
			- .4 روی **تنظیامت** ضربه بزنيد.
- .5 منوی مدنظر خود برای استفاده را انتخاب کنید و سپس دستورالعمل های روی صفحه را دنبال کنید.

### **استفاده از صندوق بورد اسناد**

می توانید یک سند واحد (تا حداکثر 100 صفحه از یک سند تک رنگ) را در یکی از صندوق های بورد اسناد ذخیره کنید. چاپگر 10 صندوق بورد<br>اسناد دارد که اجازه می دهد در مجموع 10 سند را در آنها ذخیره کنید.

**نکته:**<br>بسته به ش<sub>ر</sub>ابط استفاده مانند اندازه فایل مربوط به اسناد ذخیره شده ممکن است نتوانید *10 س*ند را ذخیره کنید.

#### **اطلاعات مرتبط**

- | "ثبت یک ارسال موارد ذخیره شده یا جعبه صفحه [بولنت" در](#page-70-0) صفحه 71
- | "ذخیره سازی یک سند در ارسال موارد ذخیره شده یا جعبه صفحه [بولنت" در](#page-70-0) صفحه 71
	- | "بررسی اسناد موجود در جعبه ارسال موارد ذخیره [شده" در](#page-96-0) صفحه 97
		- | "اعامل تنظیامت مربوط به صندوق های بورد [اسناد" در](#page-98-0) صفحه 99

#### **بررسی اسناد موجود در صندوق بورد اسناد**

شما می توانید اسناد ذخیره شده در صندوق بورد اسناد چاپگر را بررسی کنید.

- 1. بر روی گزینه **جعبه نمابر** در صفحه اصلی ضربه بزنید.
	- .2 روی **ارسال موارد ذخیره شده/Board** ضربه بزنيد.
- .3 بر روی صندوق بورد اسناد که میخواهید بررسی کنید تلنگر بزنید.
	- .4 روی **بررسی سند** ضربه بزنيد. محتوای مایر مایش داده می شود.

### **اعامل تنظیامت مربوط به صندوق های بورد اسناد**

<span id="page-98-0"></span>شما می توانید تنظیمات آدرس فرعی و رمز عبور برای صندوق های بورد اسناد اعمال کنید. همچنین می توانید یک رمز عبور برای باز کردن صندوق تعیین کنید، تنظیمات سند پس از ارسال بنا به درخواست گیرنده را حذف کنید، یک اعلان ایمیل درباره نتایج پردازش سند ارسال<br>کنید، سند را حذف غوده و تنظیمات صندوق را پاک کنید.

- 1. بر روی گزینه **جعبه نمابر** در صفحه اصلی ضربه بزنید.
	- .2 روی **ارسال موارد ذخیره شده/Board** ضربه بزنيد.
- .3 بر روی صندوق بورد که میخواهید تنظیم کنید تلنگر بزنید.
- .4 گزینه مدنظر خود برای استفاده را انتخاب کنید و سپس دستورالعمل های روی صفحه را دنبال کنید.

# **استفاده از دیگر ویژگی های منابر**

## **چاپ فهرست و گزارش منابر**

### **چاپ گزارش منابر بهصورت دستی**

- .1 بر روی گزینه **فکس** در صفحه اصلی ضربه بزنید.
	- .2 روی **منو** ضربه بزنيد.
	- .3 روی **گزارش فکس** ضربه بزنيد.
- .4 گزارش مورد نظر برای چاپ را انتخاب کنید و سپس دستورالعمل های روی صفحه را دنبال کنید.
	- *نکته:*

می توانید قالب گزارش را تغییر دهید. از صفحه اصلی، **تنظیم > تنظیمات چاپگر > تنظیمات فکس > تنظیمات گزارش** و سپس تنظیمات **پیوست**<br>**کردن تصویر به گزارش یا فرمت گزارش** را تغییر دهید.

#### **اطلاعات مرتبط**

| ["بیشتر" در](#page-104-0) صفحه 105

| "تنظیامت [گزارش" در](#page-111-0) صفحه 112

### **تنظیم چاپ شدن گزارش های منابر بهصورت خودکار**

می توانید تنظیماتی انجام دهید که گزارش های غابر به صورت خودکار چاپ شوند.

#### **گزارش انتقال**

از صفحهاصلی، برروی گزینه های **فکس** >**تنظیامتفکس** >**گزارشانتقال** ضربهبزنیدو سپس **چاپ**یا **خطای روشن شدن چاپگر**را انتخاب کنید.

#### **بازارسال گزارش**

از صفحه اصلی، بر روی گزینه های **تنظیم> تنظیمات چاپگر > تنظیمات فکس> تنظیمات گزارش><b>بازارسال گزارش** ضربه بزنیدو سپس **چاپ** یا<br>**خطای روشن شدن چایگر** را انتخاب کنید.

#### **چاپ خودکار فهرست منابر**

<span id="page-99-0"></span>از صفحه اصلی، بر روی گزینه های **تنظیم > تنظیمات چاپگر > <mark>تنظیمات فکس > تنظیمات گزارش > چاپ خودکار فهرست <mark>مابر</mark> ضربه بزنید و<br>سپس <b>روشن(هر 30**) یا **روشن(زمان)** را انتخاب کنید.</mark>

#### **اطلاعات مرتبط**

 $\,$  ["گزینههای](#page-46-0) منو برای تنظیمات کاربر" در صفحه $\,$   $\blacktriangleright$ | "تنظیامت [گزارش" در](#page-111-0) صفحه 112

### **تنظیامت امنیتی برای منابر**

می توانید برای جلوگیری از ارسال <sub>ن</sub>مابر به گیرنده اشتباه یا جلوگیری از فاش شدن یا گم شدن اسناد دریافتی، تنظیمات امنیتی را انجام<br>دهید. همچنین می توانید نمابر هایی که از آنها پشتیبان گرفته شده را حذف کنید.

- .1 بر روی گزینه **تنظیم** در صفحه اصلی ضربه بزنید.
- .2 روی **تنظیامت چاپگر**>**تنظیامت فکس** >**تنظیامت ایمنی** ضربه بزنید.
	- 3. منو را انتخاب کنید و سپس تنظیمات را انجام دهید.

## **اطلاعات مرتبط**

| "تنظیامت [ایمنی" در](#page-112-0) صفحه 113

## **بررسی کارهای منابر**

### **اعلان منابرهای دریافت شده و پردازش نشده**

اگر اسنادی دریافت کرده اید که پردازش نشده اند، تعداد کارهای پردازش نشده بر روی آیکن <sup>استعا</sup> بر روی صفحه نمایش داده می شوند. برای<br>درک مفهوم "یردازش نشده" به جدول زیر مراجعه کنید.

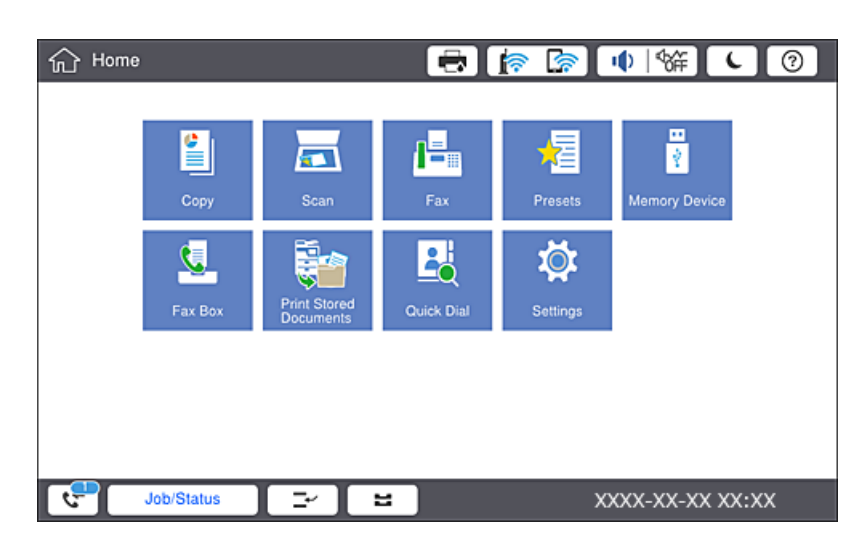

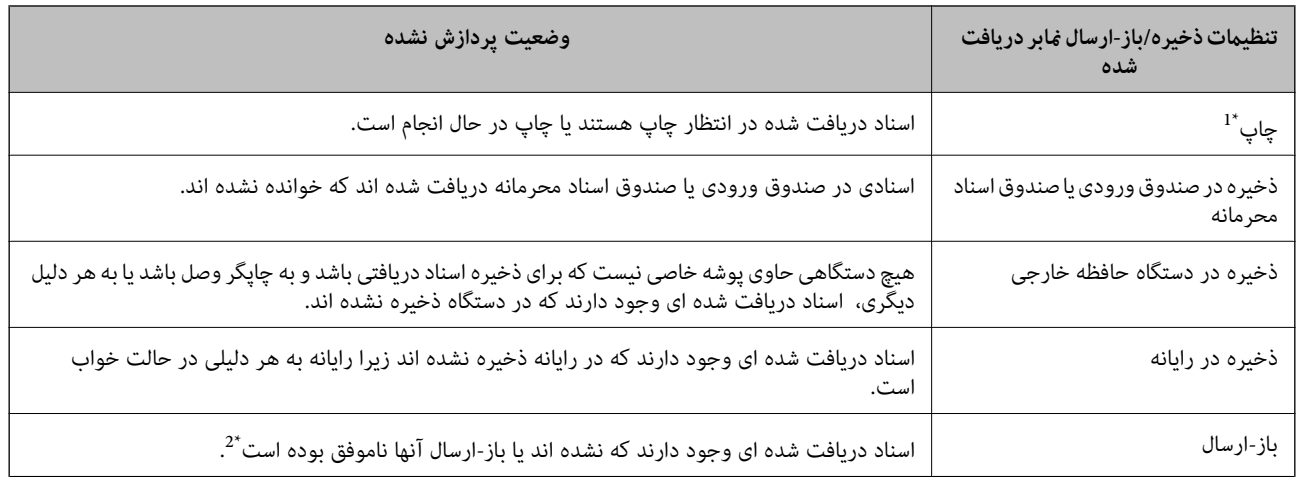

\*1 : وقتی هیچکدام از تنظیمات ذخیره/باز-ارسال نمابر را تنظیم نکردهاین کنظیم کرده اید اسناد دریافتی را در حین ذخیره آنها در حافظه خارجی یا رایانه<br>چاپ کنید.

\*2 : وقتی تنظیم می کنید اسنادی که باز-ارسال نمی شوند در صندوق ورودی ذخیره شوند، اسناد خوانده نشده ان ده کن<br>هستند. وقتی تنظیم می کنید اسنادی که باز-ارسال نشده اند چاپ شوند، چاپ کامل نمی شود.

*نکته:*

*اگرازبیشازیکتنظیم ذخیره/باز-ارسال منابراستفادهمی کنید، تعدادکارهای پردازشنشدهممکن استبهصورت"2" یا"3" منایشداده شود حتی* اگر فقط یک غابر دریافت شده باشد. مثلاً اگر تنظیم کنید غابرها در صندوق ورودی و در رایانه ذخیره شوند و یک غابر دریافت کنید، اگر غابر در<br>صندوق ورودی و در رایانه ذخیره نشود، تعداد کارهای پردازش نشده به صورت *"2"* غایش داده م

#### **اطلاعات مرتبط**

- قانخیره نمابرهای دریافت شده در صندوق ورودی (ذخیره/هدایت غیرشرطی)" در صفحه 77 $\blacklozenge$
- $\bullet$  "ذخیره  $\mathfrak{sl}_n$ ان در صفحه 82» شده در صندوق ورودی یا صندوق اسناد محرمانه (ذخیره/هدایت شرطی)" در صفحه  $\bullet$ 
	- لاخیره مابرهای دریافتی در دستگاه حافظه داخلی (ذخیره/هدایت غیرشرطی)" در صفحه 79» $\blacklozenge$ 
		- $\bullet$  "ذخیره  $\mathfrak{sl}_n$ انخیره فابرهای دریافتی در دستگاه حافظه داخلی (ذخیره/هدایت شرطی)" در صفحه  $\bullet$ 
			- | "باز-ارسال منابرهای دریافتی [\(ذخیره/هدایت](#page-78-0) غیرشرطی)" در صفحه 79
				- | "باز-ارسال منابرهای دریافتی [\(ذخیره/هدایت](#page-84-0) شرطی)" در صفحه 85
		- | "بررسی منابر های [دریافتی](#page-77-0) بر روی منایشگر [LCD\)ذخیره/هدایت](#page-77-0) غیرشرطی)" در صفحه 78
			- | "بررسی منابر های [دریافتی](#page-82-0) بر روی منایشگر [LCD\)ذخیره/هدایت](#page-82-0) شرطی)" در صفحه 83
				- | "بررسی کارهای منابر در حال پیشرفت" در صفحه 101

### **بررسی کارهای منابر در حال پیشرفت**

شما میتوانید صفحه را برای بررسی کارهای مابری که پردازش آنها هنوز کامل نشده است، مایش دهید. کارهای زیر در صفحه بررسی کارها غایش داده میشوند. از طریق این صفحه میتوانید اسنادی که هنوز چاپ نشده اند را نیز چاپ کنید یا اینکه اسنادی که ارسال آنها موفقیتآمیز<br>نبوده است را مجدداً ارسال کنید.

کارهای مابر دریافتی در زیر $\Box$ 

❏هنوز چاپ نشده (وقتی کارها بنحوی تنظیم شده اند تا چاپ شوند)

منوز ذخیره نشده (وقتی کارها بنحوی تنظیم شده اند تا ذخیره شوند) $\Box$ 

❏هنوز باز-ارسال نشده (وقتی کارها بنحوی تنظیم شده اند تا باز-ارسال شوند)

❏کارهای منابر خروجی که ارسال آنها ناموفق بوده است (اگر **ذخیره اطلاعات نقص** را فعال کرده باشید)

برای بررسی صفحه، مراحل زیر را دنبال کنید.

- .1 بر روی گزینه **وضعیت کار** در صفحه اصلی ضربه بزنید.
- .2 بر روی زبانه **وضعیت کار** و سپس گزینه **فعال** ضربه بزنید.
	- .3 کار مورد نظر برای بررسی را انتخاب کنید.

### **بررسی تاریخچه کارمنابر**

شما میتوانید تاریخچه کارهای ارسال یا دریافت  $\mathfrak{z}$ بر مانند تاریخ، زمان و نتیجه هر کار را بررسی کنید.

- .1 بر روی گزینه **وضعیت کار** در صفحه اصلی ضربه بزنید.
	- .2 **گزارش** در زبانه **وضعیت کار** را انتخاب کنید.
- .3 بر روی گزینه در سمت راست ضربه بزنید و سپس **ارسال** یا **دریافت** را انتخاب کنید. واقعهنگار مربوط به کارهای *ن*ابر ارسال یا دریافت شده به ترتیب زمانی معکوس نمایش داده میشود. جهت نمایش جزئیات کار موردنظر<br>خود بر روی آن ضربه بزنید.

با چاپ کردن **گزارش فکس** از طریق مسیر **فکس** > (منو)>**گزارش فکس** میتوانید تاریخچهمنابر را بررسی کنید.

### **چاپ مجدد اسناد دریافتی**

شما میتوانید اسناد دریافت شده را از واقعهنگارهای کارهای مٔابر چاپ شده مجدداً چاپ مَایید. توجه داشته باشید وقتی حافظه چاپگر رو به امّام باشد، اسناد دریافتی چاپ شده به ترتیب زمانی حذف خواهند شد.

- .1 بر روی گزینه **وضعیت کار** در صفحه اصلی ضربه بزنید.
	- .2 **گزارش** در زبانه **وضعیت کار** را انتخاب کنید.
- .3 بر روی گزینه در سمت راست ضربه بزنید و سپس **چاپ** را انتخاب کنید. تاریخچه مربوط به کارهای مابر ارسال یا دریافت شده به ترتیب زمانی معکوس مایش داده میشود.
	- .<br>4. یک کار با را از از لیست تاریخچه انتخاب نمایید. تاریخ، زمان و نتیجه را برای تعیین اینکه آیا قصد تعیین همین سند را داشتهاید بررسی کنید.
		- .5 برای چاپ سند، بر روی **چاپ دوباره** ضربه بزنید.

## **گزینههای منو برای حالت فکس**

### **مکرر**

منوها را به صورتی که در زیر شرح داده شده است از پانل کنترل انتخاب کنید. **فکس** >**مکرر**

میتوانید مابر را با مخاطبان پرکاربرد ثبت شده یا تاریخچه مابرهای اخیراً فرستاده شده بفرستید.

 $\left(\mathbb{Q}^{23}\right)$ 

```
یک گیرنده را از فهرست شامرهگیری فوری انتخاب کنید.
```
 $\circledcirc$ 

گیرندهای را از سابقه نمابر انتخاب کنید. همچنین میتوانید گیرنده را به لیست مخاطبین اضافه کنید.

مخاطبان پرکاربرد

مخاطبان ثبت شده در **تنظیم** >**مدیر مخاطبان** >**مکرر** رامنایش میدهد.

دکمه عملیات سریع

چهارموردتنظیم منابرمانند**گزارشانتقال** و**نوع اصلی** را نشان میدهد. این قابلیتبرای تخصیصدادن مواردپرکاربردوانجام دادن سریع و راحت تنظیمات کاربرد دارد. توجه داشته باشید که موردی که ا**ستفاده نشود** روی آن *غ*ایش داده میشود، مورد<br>تنظیم *غ*ابر را تخصیص *غ*یدهد.

لازم است تنظیمات موردنظر را از قبل برای در مسیر **تنظیم> تنظیمات چاپگر> تنظیمات فکس> تنظیمات کاربر><b>دکمه عملیات**<br>**سریع** تخصیص دهید.

### **گیرنده**

منوها را به صورتی که در زیر شرح داده شده است از پانل کنترل انتخاب کنید. **فکس** >**گیرنده**

مخاطبین

فهرست مخاطبان ثبت شده را طوری به ترتیب الفبا نشان میدهد که بتوانید گیرنده را از فهرست انتخاب کنید.

افزودن مورد جدید<br>**0** 

میتوانید گیرنده یا گروه جدیدی در فهرست مخاطبان ثبت کنید.

 $\left(\overline{\mathbb{Q}}^{23}\right)$ 

یک گیرنده را از فهرست شامرهگیری فوری انتخاب کنید.

 $\circledcirc$ 

گیرنده ای را از سابقه نمایر انتخاب کنید. همچنین می توانید گیرنده را به لیست مخاطبین اضافه کنید.

### **تنظیامت فکس**

منوها را به صورتی که در زیر شرح داده شده است از پانل کنترل انتخاب کنید.

**فکس** > **تنظیامت فکس**

دکمه عملیات سریع:

چهار مورد تنظیم پرکاربرد مانند **گزارش انتقال** و **نوع اصلی** را نشان میدهد. بدین ترتیب میتوانید تنظیمات را سریع و آسان<br>انجام دهید.

بایدمواردرا پیشاپیش در **تنظیم** >**تنظیامت چاپگر**>**تنظیامت فکس** >**تنظیامت کاربر**>**دکمهعملیات سریع** تخصیص دهید

❏چهار دکمه به عنوان **دکمه عملیات سریع** وجود دارد.

#### تنظیمات اسکن:

❏اندازه اصلی (شیشه)

اندازه و جهت سند قرار داده شده روی شیشه اسکرن را انتخاب کنید.

### ❏نوع اصلی

نوع سند خود را انتخاب کنید.

### ❏حالت رنگی

رنگی یا تکرنگ بودن اسکن را تعیین کنید.

### ❏وضوح

وضوح *نم*ابر خروجی را انتخاب کنید. در صورتی که وضوح بالاتر را انتخاب کنید، حجم دادهها افزایش مییابد و ارسال *ن*ابر<br>مدت زمان بیشتری طول میکشد.

### ❏تراکم

تراکم منابر خروجی را تنظیم میکند. + تراکم را تیرهتر و - روشنتر میکند.

#### ❏حذف پس زمینه

تیرگی پسزمینه را انتخاب کنید. برای روشن (سفید) کردن پسزمینه بر روی + و برای تیره (سیاه) کردن آن بر روی - ضربه بزنید.

اگر **خودکار** را انتخاب کنید، رنگ پسزمینه سند اصلی شناسایی میشود و به طور خودکار حذف یا روشن میشود. اگر رنگ<br>پسزمینه بسیار تیره باشد یا شناسایی نشود، این قابلیت به درستی اعمال نمیشود.

#### ❏شفافیت

خطوط طرح کلی تصویر را بهبود داده یا محوتر میکند. + شفافیت را بهبود بخشیده و - شفافیت را محوتر میکند.

### ❏2 ADF طرفه

هر دو سمت سندی را که روی ADF گذاشتهاید اسکن میکند و یک منابر تکرنگ ارسال میکند.

### $(ADF)$ اسکن متوالی  $\square$

وقتی مٔابرها را از ADF ارسال میکنید، میتوانید بعد از شروع اسکن، اوراق موجود در ADF را ارسال کنید. اگر اوراقی با اندازههای مختلف در ADF قرار دهید، تمام اوراق با اندازه بزرگترین آنها ارسال خواهد شد. این گزینه را فعال کنید تا چاپگر سؤال کند آیا میخواهید بعد از پایان اسکن ADF، صفحه دیگری را اسکن کنید یا خیر. سپس میتوانید اوراقتان را بر اساس<br>اندازه ترتیببندی کرده و اسکن کنید و به صورت یک نمابر تکی ارسال کنید.

### تنظیامت ارسال فکس:

### ❏ارسال مستقیم

به محض برقرار شدن ارتباط، نمابرهای تکرنگ را به یک گیرنده منفرد ارسال میکند بدون اینکه تصویر اسکن شده را در حافظه ذخیره کند. اگر این گزینه را فعال نکنید، چاپگر بعد از ذخیره تصویر اسکن شده در حافظه شروع به مخابره میکند و ممکن است هنگام ارسال تعداد زیادی صفحه، خطای حافظه پر ایجاد شود. با استفاده از این گزینه، میتوانید از بروز خطا جلوگیری کنید اما ارسال مابر بیشتر طول میکشد. وقتی از گزینه ADF 2 طرفه استفاده میکنید و به چند نفر مابر ارسال<br>میکنید، میتوانید از این گزینه استفاده کنید.

### ❏ارسال اولویت

قبل از ارسال سایر منابرهایی که در انتظار هستند، منابر فعلی را ارسال میکند.

❏ارسال فکس در فرصتی دیگر

<span id="page-104-0"></span>در زمانی که مشخص میکنید غابری را ارسال میکند. وقتی از این گزینه استفاده میکنید، فقط یک غابر تکرنگ موجود است.

#### افزودن اطلاعات فرستنده  $\Box$

❏افزودن اطلاعات فرستنده

محل مدنظر خود برای درج اطلاعات سرصفحه (نام و شماره مابر فرستنده) در مٔابر در حال ارسال را انتخاب کنید یا تعیین<br>کنید که هیچ اطلاعات سرصفحه درج نشود.

جهت ارسال منابر بدون درج اطلاعات سرصفحه، **غیرفعال** را انتخاب کنید.

برای فرستادن *ن*مابر با اطلاعات هدر در بالای حاشیه بالای نمابر، **خارج از تصویر** را انتخاب کنید. بدین ترتیب سرصفحه بر روی محتوای تصویر اسکن شده قرار نمیگیرد، با این حال، ممکن است نمابر دریافت شده توسط گیرنده بسته به اندازه<br>کاغذ در دو ورق چاپ شود.

برای فرستادن *ف*ابری که اطلاعات هدر آن حدود 7 میلیمتر پایین تر از بالای تصویر اسکن شده باشد، **داخل تصویر** را انتخاب کنید. ممکن است س*ر*صفحه بر روی تصویر بیفتد، با این حال، مٔابر دریافت شده توسط گیرنده در دو سند مجزا چاپ<br>نخواهد شد.

### عنوان فکس $\Box$

هدر گیرنده را انتخاب کنید. جهت استفاده از این قابلیت لازم است چندین سرصفحه را از قبل ثبت کنید.

❏سایر اطلاعات

اطلاعاتی که میخواهید اضافه کنید را انتخاب *ن*مایید. میتوانید یک مورد را از **شماره تلفن شما** و **فهرست مقصد** انتخاب<br>کنید.

اعلام نتیجه ارسال $\Box$ 

پس از ارسال منابر، یک اعلان ارسال میکند.

گزارش انتقال $\Box$ 

پس از ارسال *غ*ابر، یک گزارش ارسال بهصورت خودکار چاپ میکند. برای اینکه گزارش فقط در زمان بروز خطا چاپ شود،<br>**خطای روشن شدن چایگر** را انتخاب کنید.

❏پشتیبان گیری

یک نسخه پشتیبان از <sup></sup>فابر ارسال شده را ذخیره میکند که اسکن شده و به طور خودکار در حافظه چاپگر ذخیره<br>می:شود.

### **بیشتر**

منوها را به صورتی که در زیر شرح داده شده است از پانل کنترل انتخاب کنید. **فکس** >**منو**

### گزارش انتقال:

شما می توانید تاریخچه دریافت یا ارسال کار های مابر را بررسی کنید.

گزارش فکس:

❏آخرین مخابره

یک گزارش برای  $نابر قبلی که از طریق دریافت، ارسال یا دریافت شده بود را چاپ میکند.$ 

❏گزارش فکس

<span id="page-105-0"></span>یک گزارش انتقالی را چاپ می کند. با استفاده از منوی زیر می توانیدتنظیم کنیدکه این گزارش به صورت خودکار چاپ شود.

#### **تنظیم** >**تنظیامت چاپگر**>**تنظیامت فکس** >**تنظیامت گزارش** >**گزارش فکس**

#### ❏اسناد فکس ذخیره شده

فهرستی از اسناد غابر ذخیره شده در حافظه چاپگر، مانند کارهای مّام نشده را چاپ می کند.

لیست تنظیمات فکس $\Box$ 

تنظیمات فعلی مابر را چاپ میکند.

❏فهرست ذخیره/هدایت شرطی لیست ذخیره/باز-ارسال شرطی را چاپ می کند.

### جستجوی پروتکل $\Box$

یک گزارش مفصل برای منابر قبلی که ارسال یا دریافت شده بود را چاپ میکند.

منابر گسترش یافته:

❏واکشی فکس از دستگاه دیگر

به شماره نمابری که وارد کردید متصل می شود و نمابر ذخیره شده در دستگاه نمابر را دریافت می کند. برای دریافت نمابر از<br>سرویس اطلاعات نمابر می توانید از این گزینه استفاده کنید.

❏ارسال موارد ذخیره شده/Board

از یک صندوق ارسال موارد درخواستی و ده صندوق بورد اسناد تشکیل شده است. صندوق ارسال موارد درخواستی یک سند اسکن شده (تا حداکثر 100 صفحه تک رنگ) را برای رأی دهی ذخیره می کند و زمانی که یک دستگاه نمابر دیگر با استفاده از عملکرد دریافت رأی دهی آن را درخواست می کند، به صورت خودکار ارسال می شود. هر صندوق بورد اسناد یک سند اسکن شده را برای ارسال بنا به درخواست گیرنده ذخیره می کند و زمانی که یک دستگاه نمابر دیگر با استفاده از عملکرد دریافت بنا<br>به درخواست و عملکرد آدرس فرعی آن را درخواست می کند، به صورت خودکار ارسال می شود.

خیره داده های فکس $\Box$ 

ده سند اسکن شده (تا حداکثر 100 صفحه تک رنگ) را ذخیره می کند و به شما امکان می دهد هرگاه لازم بود آن را ارسال کنید.

#### جعبه نمابر:

از قابلیت **جعبه نابر** استفاده کنید. برای کسب اطلاعات بیشتر، به صفحه ای که تنظیمات جعبه نمابر را شرح داده است مراجعه کنید.

#### تنظیامت فکس:

از قابلیت **تنظیمات فکس** استفاده کنید. برای کسب اطلاعات بیشتر، به صفحه ای که تنظیمات فکس را شرح داده است مراجعه کنید.

**اطلاعات مرتبط**

 $\,$  "گزینههای منو برای جعبه  $\,$ ابر" در صفحه $\,$ 

| "گزینههای منو برای تنظیامت فکس" در صفحه 106

# **گزینههای منو برای تنظیامت فکس**

منوها را به صورتی که در زیر شرح داده شده است از پانل کنترل انتخاب کنید. **تنظیم** >**تنظیامت چاپگر**> **تنظیامت فکس**

### **تنظیامت کاربر**

منوها را به صورتی که در زیر شرح داده شده است از پانل کنترل انتخاب کنید. **تنظیم** >**تنظیامت چاپگر**> **تنظیامت فکس** >**تنظیامت کاربر**

زبانه اصلی

<span id="page-106-0"></span>زبانهای را که میخواهید با هر بار تلنگر زدن بر روی "منابر" از صفحه بالایی منابر ظاهر شود، انتخاب کنید.

دکمه عملیات سریع

میتوانید ترتیبی دهید که تا چهار مورد در **فکس> مکرر و تنظیمات فکس** ظاهر شود. این قابلیت برای تنظیمات پرکاربرد مفید است.

### **تنظیامت اصلی**

منوها را به صورتی که در زیر شرح داده شده است از پانل کنترل انتخاب کنید. **تنظیم** >**تنظیامت چاپگر**> **تنظیامت فکس** >**تنظیامت اصلی**

#### سرعت فکس:

سرعت ارسال <sub>ت</sub>مابر را انتخاب کنید. اگر خطای ارتباطی به طور مرتب رخ میدهد، هنگام ارسال/دریافت مابر به/از خارج<br>کشور، هنگام استفاده از سرویس تلفن IP (VoIP)، توصیه میشود **آهسته (9600bps**) را انتخاب کنید.

#### :ECM

این حالت، خطاهای به وجود آمده در ارسال نمابر (حالت تصحیح خطا) را که اغلب در اثر پارازیت خط تلفن به وجود میآیند، به<br>طور خودکار اصلاح میکند. اگر این حالت غیر فعال شود، نمیتوانید اسناد را به صورت رنگی ارسال یا دریافت نمایید

#### تشخیص بوق شامره گیری:

یک آهنگ شمارهگیری را پیش از شروع به شمارهگیری شناسایی میکند. اگر چاپگر به یک PBX (تبادل انشعاب خصوصی) یا خط تلفن دیجیتال متصل است، ممکن استچاپگرنتواندشروع به شامرهگیری کند. دراین حالت، تنظیم **نوع خط**را به **PBX** تغییر دهید. اگر این کار مؤثر نبود، این ویژگی را غیرفعال کنید. با این وجود، ممکن است غیرفعال کردن این ویژگی باعث حذف شدن<br>اولین رقم شماره غابر و ارسال غابر به شماره نادرست گردد.

#### کلید شماره گیری:

نوع تلفنی که به چاپگر متصل کردهاید را انتخاب کنید. اگر روی **نبض** تنظیم شود، میتوانید در حالی که شمارهها را در صفحه بالایی *ن*مابر وارد میکنید، با فشار دادن × («T» درج میشود) به طور موقت حالت شمارهگیری را از پالس به تن تعویض کنید. بسته<br>به منطقه ممکن است این تنظیم نمایش داده نشود.

#### نوع خط:

نوع خطی که به چاپگر متصل کردهاید را انتخاب کنید. وقتی از چاپگر در محیطی استفاده میکنید که از پیش شماره استفاده شده است و از کد دسترسی خارجی مثل 0 و 9 استفاده میشود، برای اینکه به خط خارجی قاس برقرار کنید، **PBX** را انتخاب کنید و کد دسترسی را ثبت کنید. بعد از ثبت کد دسترسی، هنگام ارسال *ف*ابر به شماره *ف*ابر خارجی، # (هشتگ) را به جای کد دسترسی وارد<br>کنید. برای مکانهایی که از مودم DSL یا آدایتور پایانه استفاده میکنند، توصیه میشود تنظیم را روی **PBX** بگ

#### سربرگ:

نام فرستنده و شماره *غ*ابر را وارد کنید. این موارد به صورت سرصفحه در غابرهای خروجی ظاهر میشوند. میتوانید تا 40 نویسه<br>برای نام و تا 20 رقم برای شماره غابر وارد کنید.

حالت دریافت:

حالت دریافت را انتخاب کنید.

#### :DRD

اگر مشترک سرویس زنگ خاص شرکت مخابرات هستید، الگوی زنگ مورد نظر برای نمابرهای دریافتی را انتخاب کنید. سرویس زنگ خاص که توسط بسیاری از شرکتهای مخابراتی ارائه میشود (نام سرویس در هر شرکت فرق میکند)، به شما امکان میدهد از چندین شماره تلفن در یک خط تلفن استفاده نمایید. هر شماره به یک الگوی زنگ متفاوت اختصاص داده میشود. میتوانید از یک شماره برای *ق*اسهای صوتی و از یک شماره دیگر برای <del>م</del>اسهای *غ*ابر استفاده کنید. این گزینه بسته به منطقه ممکن است<br>**روشن** یا **خاموش** باشد.

زنگ برای پاسخگویی:

تعداد زنگهایی که چاپگر باید پیش از دریافت خودکار منابر بخورد را انتخاب کنید.

دریافت از راه دور:

هنگامیکه به تماس *ن*مابر دریافتی توسط یک تلفن متصل به چاپگر پاسخ میدهید، میتوانید با وارد کردن کد توسط تلفن، شروع به<br>دریافت نمابر کنید.

#### رد کردن مایر:

گزینههای رد کردن منابرهای ناخواسته را انتخاب کنید.

دریافت اندازه کاغذ:

حداکثر اندازه کاغذ برای مابرهایی که چاپگر میتواند دریافت کند را انتخاب کنید.

### **تنظیامت ارسال**

منوها را به صورتی که در زیر شرح داده شده است از پانل کنترل انتخاب کنید.

**تنظیم** >**تنظیامت چاپگر**> **تنظیامت فکس** >**تنظیامت ارسال**

#### چرخش خودکار:

یک سند A4 قرار داده شده در ADF یا شیشه اسکنر به صورتی که طرف پهن آن به سمت چپ باشد، به عنوان *غ*ابر A3 ارسال می<br>شود. این گزینه را فعال کنید تا تصویر اسکن شده بچرخد و در اندازه A4 ارسال شود.

ارسال حافظه سریع:

قابلیت ارسال سریع از حافظه به محضی که چاپگر اسکن نخستین صفحه را به پایان برساند، ارسال مٔابرها را شروع می کند. در صورتی که این قابلیت را فعال نکنید، چاپگر بعد از ذخیره همه تصاویر اسکن شده در حافظه شروع به ارسال آنها می کند. با استفاده از این ویژگی می توانید مجموع زمان عملیات را کاهش دهید زیرا دو عملیات اسکن و ارسال فایل به موازات هم پیش<br>برده می شوند.

ارسال گروهی:

اگر چندین نمابر در انتظار ارسال به یک گیرنده باشند، این گزینه آنها را گروه بندی می کند تا همگی با هم ارسال شوند. حداکثر 5 سند (در مجموع 100 صفحه) می تواند به صورت همزمان ارسال شود. این کار باعث می شود با کاهش دادن دفعات ارسال، در<br>هزینه های اتصال صر فه جویی شود.

تعداد شماره گیری مجدد خودکار:

دفعاتی که در نظر دارید در صورت مشغول بودن شماره نمابر یا بروز مشکل ارتباطی، چاپگر شمارهگیری مجدد را انجام دهد را<br>انتخاب کنید.
فاصله شماره گیری مجدد خودکار:

زمانی که در نظر دارید در صورت مشغول بودن شماره نمابر یا بروز مشکل ارتباطی، چاپگر شمارهگیری مجدد را انجام دهد را<br>انتخاب کنید.

### ذخیره اطلاعات نقص:

اسناد ارسال نشده را در حافظه چاپگر ذخیره می کند. می توانید اسناد را دوباره از **وضعیت کار** ارسال کنید.

### **تنظیامت دریافت**

منوها را به صورتی که در زیر شرح داده شده است از پانل کنترل انتخاب کنید. **تنظیم** >**تنظیامت چاپگر**> **تنظیامت فکس** >**تنظیامت دریافت**

### **تنظیامت ذخیره/هدایت**

منوها را به صورتی که در زیر شرح داده شده است از پانل کنترل انتخاب کنید. **تنظیم** >**تنظیامت چاپگر**> **تنظیامت فکس** >**تنظیامت دریافت** >**تنظیامت ذخیره/هدایت**

### *ذخیره/هدایت غیرشرطی*

میتوانید تعیین کنید اسناد دریافت شده در صندوق ورودی، یک رایانه یا یک دستگاه حافظه ذخیره شود، یا اسناد باز-ارسال شوند.

ذخیره در صندوق دریافت:

منابرهای دریافت شده را در صندوق ورودی چاپگر ذخیره میکند.

ذخیره در کامپیوتر:

اسناد دریافتی را به قالب PDF تبدیل کرده و آنها را در یک رایانه متصل به چاپگر ذخیره میکند.

### ذخیره در حافظه:

اسناد دریافتی را به قالب PDF تبدیل کرده و در یک دستگاه حافظه خارجی متصل به چاپگر ذخیره میکند.

### بازارسال:

میتوانید تنظیم کنید اسناد دریافتی به یک دستگاه نمابر دیگر ارسال شوند، یا به قالب PDF تبدیل شوند و به یک پوشه اشتراکگذاری در شبکه یا آدرس ایمیل باز-ارسال شوند. اسناد ارسال شده از روی چاپگر حذف میشوند. ابتدا مقصد باز-ارسال را<br>در فهرست مخاطبین ثبت کنید. برای باز-ارسال آدرس ایمیل، لازم است تنظیمات سرور ایمیل را نیز پیکربندی کنید.

اعلامیه های ایمیلی:

هنگامی که عملیات دریافت، چاپ، ذخیره در دستگاه حافظه یا باز-ارسال مابرها به طور کامل انجام شود یک اعلان ایمیلی به<br>در بافت کنندههای مشخص شده ارسال میکند.

### *ذخیره/هدایت شرطی*

میتوانید با تعیین شرایطی از قبل تعیین کنید اسناد دریافت شده در صندوق ورودی یا صندوق اسناد محرمانه یا دستگاه حافظه ذخیره<br>شوند، باز-ارسال گردند یا چاپ شوند.

برای تغییر بین حالتهای فعالسازی یا غیرفعالسازی شرایط، بر روی هر ناحیهای از صندوق غیر از <mark>ش</mark>ط ضربه بزنید.

برای ثبت شرایط، بر روی ضربه بزنید.

### نام:

یک نام برای شرط تعیین کنید.

### شرایط:

شرایط را انتخاب کنید و تنظیامت را انجام دهید.

شماره مابر فرستنده مطابقت دارد $\Box$ 

وقتی شماره مابر فرستنده مطابقت داشته باشد، سند دریافت شده ذخیره و باز-ارسال خواهد شد.

### نشانی فرعی (SUB) مطابقت دارد  $\Box$

وقتی آدرس فرعی (SUB (مطابقت کامل داشته باشد، سند دریافت شده ذخیره و باز-ارسال خواهد شد.

### ❏گذرواژه (SID (مطابقت دارد

وقتی رمز عبور (SID (مطابقت کامل داشته باشد، سند دریافت شده ذخیره و باز-ارسال خواهد شد.

### ❏زمان دریافت

اسناد دریافت شده در بازه زمانی تعیین شده را ذخیره و باز-ارسال میکند.

### مقصد ذخیره/هدایت:

مقصد مورد نظر برای ذخیره و باز-ارسال اسناد دریافت شده که با شرایط مطابقت دارند را انتخاب کنید.

### خیره در جعبه  $\Box$

منابرهای دریافت شده را در صندوق ورودی یا صندوق اسناد محرمانه چاپگر ذخیره میکند.

### ❏ذخیره در حافظه

اسناد دریافتی را به قالب PDF تبدیل کرده و در یک دستگاه حافظه خارجی متصل به چاپگر ذخیره میکند.

### $\Box$  باز ارسال

میتوانید تنظیم کنید اسناد دریافتی به یک دستگاه نمایر دیگر ارسال شوند، یا به قالب PDF تبدیل شوند و به یک پوشه اشتراک گذاری در شبکه یا آدرس ایمیل باز-ارسال شوند.اسناد ارسال شده از روی چاپگر حذف میشوند.ابتدا مقصد باز-ارسال<br>را در فهرست مخاطبین ثبت کنید.برای باز-ارسال آدرس ایمیل، لازم است تنظیمات سرور ایمیل را نیز پیکربندی کنید.

### ❏چاپ

تعیین کنید اسناد چاپ شوند یا خیر.

### اعلامیه های ایمیلی:

هنگامی که عملیات دریافت، چاپ، ذخیره در دستگاه حافظه یا باز-ارسال نمایر ها به طور کامل انجام شود یک اعلان ایمیلی ارسال میکنند.

### گزارش انتقال:

- **خطای روشن شدن چاپگر**: تنها هنگام بروز خطا گزارش را چاپ میکند.
- **چاپ**: پس از ارسال منابر، یک گزارش ارسال به صورت خودکار چاپ میکند.
	- **چاپ نشود**: گزارش ارسال را به طور خودکار چاپ منیکند.

### *تنظیامت معمول*

تنظیامت صندوق ورودی:

عزینه ها وقتی حافظه پر است $\Box$ 

انتخاب کنید تا در صورت پر بودن صندوق ورودی، از آن استفاده شود. برای چاپ همه اسناد دریافت شده که امکان ذخیره سازی آنها در صندوق ورودی وجود ندارد، گزینه **دریافت و چاپ فکس ها** را انتخاب کنید. برای رد کردن <del>م</del>اس های *غ*ابر<br>ورودی، گزینه **رد کردن فکس های ورودی** را انتخاب کنید.

تنظیمات رمز عبور صندوق دریافت $\Box$ 

رمز عبور از صندوق ورودی محافظت می کند تا کاربران نتوانند *ن*ابرهای دریافتی را مشاهده کنند. **تغییر** را برای تغییر رمز عبور انتخاب کنید یا **بازنشانی** را برای لغو محافظت با رمز عبور انتخاب کنید. در هنگام تغییر یا بازنشانی رمز عبور، نیاز به رمز<br>عبور کنونی دارید.

تنظیمات هدایت:

هنگام ارسال به آدرس ایمیل، می توانید یک موضوع برای ایمیل تعیین کنید.

信

### *(منو)*

چاپ فهرست ذخیره/هدایت شرطی روی  $\equiv$  در گوشه بالا سمت راست صفحه ضربه بزنید. لیست ذخیره/باز-ارسال شرطی را چاپ میکند.

### **تنظیامت چاپ**

منوها را به صورتی که در زیر شرح داده شده است از پانل کنترل انتخاب کنید. **تنظیم** >**تنظیامت چاپگر**> **تنظیامت فکس** >**تنظیامت دریافت** >**تنظیامت چاپ**

کاهش خودکار:

اسناد دریافتی بزرگ را کاهش میدهد تا در کاغذ موجود در منبع کاغذ جای بگیرند. بسته به دادههای دریافتی ممکن است نتوان همیشه کاهش داد. اگر این گزینه خاموش شود، اسناد بزرگ با اندازه اصلی و در چندین برگه چاپ میشود یا اینکه ممکن است<br>صفحه دوم به صورت سفید خارج شود.

تنظیمات تقسیم صفحه:

وقتی اندازه سند دریافت شده بزرگتر از اندازه کاغذ بارگذاری شده در چاپگر باشد، تنظیامت تقسیم صفحه را تعیین کنید.

انجام چاپ:

وقتی اندازه سند دریافت شده بزرگتر از اندازه کاغذ بارگذاری شده در چاپگر باشد، تنظیامت چاپ را تعیین کنید.

چرخش خودکار:

یکسنددریافتشدهبا اندازه5A، 5B، 4AیاLetterرامیچرخاندتارویکاغذبا اندازهدرستچاپشود. این تنظیم در هنگام تنظیم دو یا چند منبع برای چاپ *غ*ابر در **تنظیمات منبع کاغذ**> **تنظیمات انتخاب خودکار** و زمانی که تنظیمات اندازه کاغذ برای<br>منابع کاغذ روی A3 و A4 ، B4 و B5 یا A4 و A5 باشد، اعمال میشود.

### افزودن اطلاعات دریافت:

اطلاعات دریافت را روی فکس دریافتی چاپ می کند حتی اگر فرستنده اطلاعات سرصفحه را تنظیم نکرده باشد. اطلاعات دریافت شامل تاریخ و زمان دریافت، شناسه فرستنده، شناسه دریافت (مانند «#001») و شماره صفحه (مانند «P1») باشند. هنگام فعال<br>بودن گزینه **تنظیمات تقسیم صفحه**، شماره صفحه تقسیم شده نیز درج خواهد شد.

### 2 طرفه:

شام میتوانید صفحات متعدد اسناد دریافت شده را در کاغذ دورو چاپ کنید.

### زمان شروع چاپ:

برای آغاز چاپ اسناد دریافت شده «گزینهها» را انتخاب کنید.

**همه صفحه ها دریافت شد**: پس از دریافت همه صفحات، چاپ از صفحه اول شروع میشود. در صورتی که قابلیت **تلفیق ترتیب**<br>**دریافت** فعال باشد، فرآیند چاپ از آخرین صفحه شروع میشود و سپس صفحات با ترتیب صحیح چاپ میشوند.

**صفحه اول دریافت شد**: به محض دریافت صفحه اول فرآیند چاپ شروع میشود و سپس همه صفحات دریافتی به ترتیب چاپ میشوند. در صورتی که چاپگر قادر به شروع چاپ نباشد، به طور مثال وقتی کارهای دیگری را چاپ میکند، چاپگر پس از مهیا<br>شدن مجدد همه صفحات دریافت شده را به صورت دستهای چاپ میکند.

### تلفیق ترتیب دریافت:

اسناد دریافتی را از آخرین صفحه (چاپ به ترتیب نزولی) چاپ میکند، به این ترتیب اسناد چاپ شده با ترتیب درست روی هم<br>قرار میگیرند. هنگامیکه حافظه چاپگر کم است، ممکن است این ویژگی در دسترس نباشد.

### زمان تعلیق چاپ:

اسناد دریافت شده در یک دوره زمانی خاص را بدون چاپ کردن در حافظه چاپگر ذخیره میکند. در زمان مشخص شده برای راهاندازی مجدد چاپ، اسناد به صورت خودکار چاپ میشوند. از این ویژگی میتوان برای جلوگیری از ایجاد سروصدا در شب یا جلوگیری از افشای اسناد محرمانه در زمانی که حضور ندارید، استفاده نمود. قبل از استفاده از این ویژگی، مطمئن شوید که حافظه خالی کافی وجود دارد. حتی قبل از راه اندازی مجدد می توانید اسناد دریافتی را به صورت تکی از **وضعیت کار** بررسی کرده و<br>چاپ کنید.

### حالت سکوت:

نویزی را که چاپگر ایجاد میکند، کاهش میدهد، هر چند ممکن است سرعت چاپ را کاهش دهد.

## **تنظیامت گزارش**

منو را به صورتی که در زیر شرح داده شده است از پانل کنترل انتخاب کنید.

### **تنظیم** >**تنظیامت چاپگر**> **تنظیامت فکس** >**تنظیامت گزارش**

بازارسال گزارش:

پس از باز-ارسال یک سند، یک گزارش چاپ میکند.

گزارش خطای نسخه پشتیبان:

وقتی یک خطای پشتیبانگیری هنگام باز-ارسال <sub>ک</sub>ابر ارسال شده به **مقصد پشتیبان گیری** رخ دهد، یک گزارش چاپ میکند.شما<br>میتوانید این گزینه را در **فکس** > **تنظیمات فکس** > **پشتیبان گیری** تنظیم کنید.

چاپ خودکار فهرست منابر:

سابقه <sub>ن</sub>مابر را به صورت خودکار چاپ میکند.**روشن(هر 30**) را انتخاب کنید تا هر بار که 30 کار نمابر کامل میشود، یک گزارش چاپ شود**.روشن(زمان**) را انتخاب کنید تا گزارش در زمانی خاص چاپ شود.با این وجود اگر تعداد کارهای *غ*ابر بیش از 30<br>باشد، سابقه ییش از زمان مشخص چاپ میشود.

پیوست کردن تصویر به گزارش:

یک **گزارش انتقال** به همراه تصویری از صفحه اول سند ارسالی چاپ میکند.**روشن(تصویر بزرگ)** را انتخاب کنید تا قسمت بالای صفحه بدون کوچک شدن چاپ شود.**روشن(تصویر کوچک**) را انتخاب کنید تا کل صفحه چاپ شود و اندازه آن کوچک شود تا<br>متناسب با اندازه گزارش باشد.

فرمت گزارش:

یک قالب به غیر از **جستجوی پروتکل** برای گزارشهای مٔابر انتخاب کنید.برای چاپ همراه با کدهای خطا، **جزئیات** را انتخاب کنید.

روش خروجی:

یک روش خروجی برای گزارشهای منابرها انتخاب کنید.

### **تنظیامت ایمنی**

منوها را به صورتی که در زیر شرح داده شده است از پانل کنترل انتخاب کنید. **تنظیم** >**تنظیامت چاپگر**> **تنظیامت فکس** >**تنظیامت ایمنی**

محدودیت های شماره گیری مستقیم:

این گزینه را فعال کنید تا ورود دستی شماره نمابر گیرنده غیرفعال شود و اپراتور بتواند گیرندگان را فقط از لیست مخاطبین یا سابقه ارسال انتخاب کند. برای درخواست از اپراتور برای وارد کردن مجدد شماره *غ*ابر بعد از ورود آن به صورت دستی، **دو بار**<br>**وارد شود** را انتخاب کنید.

تأیید لیست آدرس:

قبل از آغاز انتقال، صفحه اطلاعات گیرنده را نشان می دهد.

پاک کردن خودکار داده پشتیبان:

سسسی اینکه به خاطر قطع برق یا عملکرد اشتباه دستگاه آمادگی قطعی ناگهانی برق را داشته، چاپگر موقتاً کپی پشتیبان اسناد ارسال و دریافت شده را در حافظه خود ذخیره می کند. این گزینه را فعال کنید تا پس ارسال و دریافت اسناد و زمانی که دیگر لازم<br>نیست نسخه پشتیبان داشته باشید، نسخه های پشتیبان به صورت خودکار پاک شوند.

پاک کردن داده پشتیبان:

همه نسخه های پشتیبانی را که به صورت موقت در حافظه چاپگر ذخیره شده اند پاک می کند. پیش از تحویل چاپگر به فرد دیگر یا<br>دور ریختن آن، این برنامه را اجرا کنید.

## **بررسی اتصال فکس**

منوها را به صورتی که در زیر شرح داده شده است از پانل کنترل انتخاب کنید. **تنظیم** >**تنظیامت چاپگر**> **تنظیامت فکس** > **بررسی اتصال فکس**

بررسی می کند که چاپگر به خط تلفن متصل بوده و آماده ارسال منابر است و نتیجه بررسی را روی کاغذ ساده اندازه 4A چاپ میکند.

## **برنامه تنظیم فکس**

منوها را به صورتی که در زیر شرح داده شده است از پانل کنترل انتخاب کنید. **تنظیم** >**تنظیامت چاپگر**> **تنظیامت فکس** >**برنامه تنظیم فکس** برای انجام تنظیمات اولیه *ن*ابر به وسیله دنبال کردن دستورالعملهای روی صفحه، این گزینه را انتخاب کنید. برای کسب اطلاعات بیشتر، به<br>صفحه ای که تنظیمات اولیه <sup></sup>نابر را شرح داده است مراجعه کنید.

# <mark>گزینههای منو برای جعبه <sub>ن</sub>مابر</mark>

برای دسترسی به منوهای زیر بر روی گزینه **جعبه نمابر** در صفحه اصلی در پانل کنترل ضربه بزنید.

صندوق ورودی/محرمانه  $\Box$ 

❏اسناد ذخیره شده

❏ارسال موارد ذخیره شده/Board

جزییات هر کادر در صفحه متناظر مربوط به تنظیمات جعبه نمابر ارائه شده است.

### **اطلاعات مرتبط**

| ["استفاده](#page-93-0) از قابلیت های صندوق منابر" در صفحه 94

# **اسکن با استفاده از پانل کنترل**

میتوانید تصاویر اسکن شده را از پانل کنترل چاپگر به مقاصد زیر ارسال منایید.

#### پوشه شبکه/FTP

میتوانید تصویر اسکن شده را در یک پوشه در یک شبکه ذخیره کنید. شما میتوانید یک پوشه اشتراکگذاری ایجاد شده با استفاده از پروتکلهای SMB را در رایانه مشخص کنید یا یک پوشه در سرور FTP مشخص نمایید. قبل از اسکن کردن نیاز دارید یک پوشه<br>اشتراکگذاری یا سرور FTP تعیین کنید.

#### ایمیل

میتوانید تصاویر اسکن شده را با ایمیل مستقیماً و از طریق سرور ایمیل پیکربندی شده ارسال کنید. قبل از اسکن کردن باید سرور<br>ایمیل را پیکربندی کنید.

#### Document Capture Pro

میتوانید تصویر اسکن شده را از طریق شبکه به کامپیوتر متصل به چاپگر ذخیره کنید. پیش از اسکن کردن، Document<br>Capture Pro و Epson Scan 2 را در رایانه خود نصب کنید.

#### حافظه

میتوانید تصویر اسکن شده را در دستگاه حافظه ذخیره کنید. قبل از اسکن کردن نیازی به تعیین هیچ تنظیامتی نیست.

#### اینترنتی

میتوانید تصاویر اسکن شده را به سرویسهای حافظه ابری ارسال کنید. قبل از اسکن کردن، تنظیمات را در Epson Connect<br>اعمال کنید.

#### رایانه (WSD(

میتوانیدتصویر اسکن شده را با استفاده از قابلیت WSD در رایانه متصل به چاپگر ذخیره کنید. در صورتی که سیستم عامل Windows 7/Windows Vista استفاده میکنید، نیاز خواهد بود قبل از اسکن کردن، تنظیمات WSD را در رایانه خود تعیین<br>نمایید.

#### **اطلاعات مرتبط**

- | "ذخیره تصویر اسکن شده در یک پوشه اشتراکگذاری یا سرور FTP "در صفحه 115
	- | "اسکن و ارسال به [ایمیل" در](#page-122-0) صفحه 123
- | "اسکن کردن با استفاده از تنظیامت ثبت شده در رایانه [\(Pro Capture Document "\(در](#page-125-0) صفحه 126
	- | "ذخیره اسکن در دستگاه [حافظه" در](#page-129-0) صفحه 130
	- | "ذخیره اسکن در فضای ذخیره [ابری" در](#page-131-0) صفحه 132
		- | "اسکن کردن با [استفاده](#page-133-0) از [WSD](#page-133-0) ["](#page-133-0)در [صفحه](#page-133-0) 134

## **ذخیره تصویر اسکن شده در یک پوشه اشتراکگذاری یا سرور FTP**

میتوانید تصویر اسکن شده را در پوشه تعیین شده در یک شبکه ذخیره کنید. شما میتوانید یک پوشه اشتراکگذاری ایجاد شده با استفاده از<br>پروتکلهای SMB را در رایانه مشخص کنید یا یک یوشه در سرور FTP مشخص نمایید.

### *نکته:*

اسکنر و رایانه باید به یک شبکه واحد متصل باشند. برای دسترسی به تنظیمات شبکه با سرپرست خود قاس بگیرید.  $\Box$ 

در صورتی که میخواهید تصاویر اسکن شده را در سرور FTP ذخیره کنید، با سرپرست سرور FTP قاس بگیرید تا اطلاعات سرور را تایید  $\Box$ <br>کنید.

برای ذخیره تصاویر اسکن شده در پوشه اشتراکگذاری، موارد زیر را آماده کنید.

آمادهسازی 1: بررسی نام رایانه $\Box$ 

❏آمادهسازی :2 ایجاد یک پوشه اشتراکگذاری در رایانه

❏آمادهسازی :3 ثبت پوشه اشتراکگذاری در مخاطبین در چاپگر

### *نکته:*

*روشتنظیم پوشهاشتراکگذاری براساسسیستم عامل ومحیطشام متفاوتمیباشد. دراین دفترچهراهنام، منونهها برای Windows10/ Windows* 7 8.1/Windows 8/Windows استفاده شدهاند. مستندات رایانه خود را جهت کسب اطلاعات کامل درباره تنظیم یک پوشه اشتراکگذاری در<br>رایانه خود مشاهده کنید.

### **اطلاعات مرتبط**

- $\,$  "آمادهسازی  $_1$ : بررسی نام رایانه" در صفحه $\,$ نام رایانه مورد نظر برای ایجاد پوشه اشتراکگذاری را بررسی کنید.
- | ["آمادهسازی](#page-116-0) [:2](#page-116-0) ایجاد یک پوشه [اشتراکگذاری](#page-116-0) در رایانه" در صفحه 117 یک پوشه در رایانه ایجاد کنید و سپس پوشه را به نحوی تنظیم کنید که در شبکه به اشتراک گذاشته شود.
- | ["آمادهسازی](#page-117-0) [:3](#page-117-0) ثبت پوشه [اشتراکگذاری](#page-117-0) در مخاطبین در چاپگر" در صفحه 118 با ثبت یک مسیر پوشه اشتراکگذاری در پانل کنترل چاپگر میتوانید مسیر پوشه را از طریق انتخاب از میان مخاطبین تعیین منایید.

### **آمادهسازی :1 بررسی نام رایانه**

نام رایانه مورد نظر برای ایجاد پوشه اشتراکگذاری را بررسی کنید.

نویسههای الفبایی-عددی را برای نام رایانه استفاده کنید. در صورت استفاده از سایر نویسهها نمیتوانید رایانه را از طریق چاپگر پیدا کنید.

*نکته:*

*روشتنظیم پوشهاشتراکگذاری براساسسیستم عامل ومحیطشام متفاوتمیباشد. دراین دفترچهراهنام، منونهها برای Windows10/ Windows* 7 8.1/Windows 8/Windows استفاده شدهاند. مستندات رایانه خود را جهت کسب اطلاعات کامل درباره تنظیم یک پوشه اشتراکگذاری در<br>رایانه خود مشاهده کنید.

.1 پنجره سیستم را برای رایانه باز کنید.

:Windows 10/Windows 8.1/Windows 8❏

حین پایین نگه داشنت کلید Windows در صفحهکلید، کلید X را فشار دهید و سپس گزینه **سیستم** را از لیست انتخاب کنید.

:Windows 7❏

بر روی دکمه «شروع» کلیک کنید و سپس بر روی گزینه **رایانه** راستکلیک منوده و گزینه **مشخصه** را انتخاب کنید.

.2 گزینه **نام رایانه** در پنجره **سیستم** را علامت بزنید.

*نکته:*

نویسههای الفبایی-عددی را برای نام رایانه استفاده کنید. در صورتی که نام رایانه مورد استفاده شامل سایر نویسهها است، نام مذکور را تغییر<br>دهید. اگر لازم است **نام رایانه** را تغییر دهید، با سرپرست قاس بگیرید.

بدین ترتیب فرآیند «آمادهسازی 1: بررسی نام رایانه» تکمیل میشود.

سپس، به بخش «آمادهسازی :2 ایجاد یک پوشه اشتراکگذاری در رایانه» جابجا شوید.

**اطلاعات مرتبط**

<span id="page-116-0"></span>| "آمادهسازی :2 ایجاد یک پوشه اشتراکگذاری در رایانه" در صفحه 117 یک پوشه در رایانه ایجاد کنید و سپس پوشه را به نحوی تنظیم کنید که در شبکه به اشتراک گذاشته شود.

### **آمادهسازی :2 ایجاد یک پوشه اشتراکگذاری در رایانه**

یک پوشه در رایانه ایجاد کنید و سپس پوشه را به نحوی تنظیم کنید که در شبکه به اشتراک گذاشته شود. از روند زیر هنگام ایجاد پوشه "اسکن" روی دسک تاپ کامپیوتری استفاده کنید که دارای رمز عبور است. کاربری که وارد سیستم کامپیوتر می شود و امکانات سرپرست را دارد می تواند به پوشه سند و پوشه دسک تاپ در پوشه "کاربر" دسترسی پیدا کند.

- .1 مرورگر فایل را راهاندازی کنید.
- .2 پوشه را روی دسک تاپ ایجاد کنید و نام آن را "اسکن" بگذارید. نام پوشه باید 12 نویسه یا کمتر باشد. در صورتی که تعداد نویسهها از 12 مورد فراتر برود، بسته به سیستم شما ممکن است چاپگر قادر به<br>دسترسی یوشه نباشد.
	- .3 روی پوشه ایجاد شده کلیک راست کرده و سپس **ویژگیها** را انتخاب کنید.

اجازه تغییر دسترسی را به حساب کاربری اعطا کنید تا امکان اشتراک گذاری مجوزهای دسترسی را داشته باشد. این عملکرد زمانی تطبیق<br>میگردد که کاربر از طریق شبکه به پوشه دسترسی پیدا میکند.

- .4 زبانه **اشتراکگذاری** در پنجره **ویژگیها** را انتخاب کنید.
- .5 روی **اشتراکگذاری پیشرفته** در زبانه **اشتراکگذاری** کلیک کنید.
- .6 در پنجره **اشتراکگذاری پیشرفته** گزینه **اشتراکگذاری این پوشه** را فعال کنید و سپس روی **مجوزها** کلیک کنید.
- 7. در زبانه **مجوزهای اشتراک گذاری** گزینه **همه** را از قسمت **گروه یا نامهای کاربری** انتخاب کنید، گزینه **تغییر** را مجاز کنید و سپس روی **تأیید**<br>کلیک کنید.
	- .8 روى **تایید**کلیک کنید.
	- .9 زبانه **امنیت** را انتخاب کنید.
	- .10 گروه یا کاربر را در **نام های کاربری یا گروه** بررسی کنید.

گروه یا کاربری که اینجا نمایش داده شده است می تواند به پوشه مشترک دسترسی داشته باشد.

در این حالت کاربری که به این کامپیوتر وارد می شود و سرپرست می توانند به پوشه مشترک دسترسی داشته باشند.

- 11. زبانه ا**شتراک گذاری** را انتخاب کنید. مسیر شبکه برای پوشه مشترک مایش داده می شود. این مسیر برای ثبت مخاطبین در چاپگر ضروری<br>میباشد، اطمینان حاصل کنید که آن را جایی یادداشت کرده یا کپی و ذخیره میکنید.
	- .12 برای بسنت پنجره روی **تایید** یا **بسنت** کلیک کنید.

*نکته:* آیکن پوشه متعاقب اشتراکگذاری تغییر نخواهد کرد. برچسبا**شتراکگذاشته شده** به عنوان **وضعیت** در پنجره پوشهها غایش داده *میشود.*

بدین ترتیب بخش «آمادهسازی 2: ایجاد یک پوشه اشتراکگذاری در رایانه» تکمیل میشود.

سپس به بخش «آمادهسازی 3: ثبت پوشه اشتراکگذاری در مخاطبین در چاپگر» بروید.

#### **اطلاعات مرتبط**

<span id="page-117-0"></span>| "آمادهسازی :3 ثبت پوشه اشتراکگذاری در مخاطبین در چاپگر" در صفحه 118 با ثبت یک مسیر پوشه اشتراکگذاری در پانل کنترل چاپگر میتوانید مسیر پوشه را از طریق انتخاب از میان مخاطبین تعیین منایید.

## **آمادهسازی :3 ثبت پوشه اشتراکگذاری در مخاطبین در چاپگر**

با ثبت یک مسیر پوشه اشتراکگذاری در پانل کنترل چاپگر میتوانید مسیر پوشه را از طریق انتخاب از میان مخاطبین تعیین منایید.

برای ثبت در مخاطبین به اطلاعات زیر نیاز دارید.

نام کاربری و رمز عبور برای ورود به رایانه  $\Box$ 

❏مسیر شبکه برای پوشه اشتراکگذاری

آدرس IP چاپگر یا نام چاپگر (تنها هنگام ثبت از رایانه) آدرس

روشهای متعددی برای ثبت مسیر پوشه در مخاطبین وجود دارد.با استفاده از هر روش همان محتوای یکسان ثبت میشود.برای جزئیات<br>بیشتر، اطلاعات مرتبط زیر را ببینید.

#### *نکته:*

*روشتنظیم پوشهاشتراکگذاری براساسسیستم عامل ومحیطشاممتفاوتمیباشد.دراین دفترچهراهنام، منونهها برای Windows10/ Windows* 7 8.1/Windows 8/Windows استفاده شدهاند.مستندات رایانه خود را جهت کسب اطلاعات کامل درباره تنظیم یک پوشه اشتراکگذاری در رایانه<br>خود مشاهده کنید.

#### **اطلاعات مرتبط**

- | "ثبت از طریق پانل کنترل چاپگر" در صفحه 118 ثبت مخاطبین را میتوانید از طریق پانل کنترل چاپگر انجام دهید.
- | "ثبت از طریق یک رایانه با استفاده از مرورگر [وب" در](#page-118-0) صفحه 119 مخاطبین را میتوانید در رایانه خود با دسترسی به صفحه پیکربندی چاپگر (Web Config) از طریق یک مرورگر وب نیز ثبت کنید. پس از<br>ایجاد یوشه اشتراکگذاری میتوانید مراحل را در رایانه خود ادامه دهید.

### *ثبت از طریق پانل کنترل چاپگر*

ثبت مخاطبین را میتوانید از طریق پانل کنترل چاپگر انجام دهید.

- .1 از صفحه اصلی، گزینه **تنظیم** را انتخاب کنید.
- .2 ابتدا **مدیر مخاطبان** و سپس **افزودن/ویرایش/حذف** را انتخاب کنید.
- .3 ابتدا **افزودن مورد جدید** و سپس **افزودن مخاطب** را انتخاب کنید.
	- .4 گزینه **پوشه شبکه/FTP** را انتخاب کنید.
		- .5 اطلاعات ضروری را وارد کنید.

شماره رجیستری: یک شماره ثبت برای آدرس مذکور تعیین کنید. $\Box$ 

نام: یک نام برای  $i$ ایش در لیست مخاطبین وارد کنید. $\square$ 

کلمه شاخص: یک واژه نمایهسازی وارد کنید تا هنگام جستجو کردن در لیست مخاطبین مورد استفاده قرار گیرد.  $\square$ 

- ❏حالت ارتباطی: SMB را انتخاب کنید.
- مکان (لازم است): مسیر شبکه برای پوشه اشتراکگذاری را وارد کنید.  $\Box$ با انتخاب گزینه **Browse** می توانید یک پوشه را در رایانههای متصل به شبکه جستجو کنید.

- ❏نام کاربر: یک نام کاربری برای ورود به رایانه وارد کنید. (تنها وقتی که رمز عبور در رایانه تنظیم شده باشد)
	- رمز عبور: یک رمز عبور برای نام کاربری مذکور وارد کنید. $\Box$
- <span id="page-118-0"></span> $\Box$  تخصیص به کاربرد متناوب: آدرس را به عنوان یک آدرس پرکاربرد تعیین کنید. هنگام تخصیص آدرس، گروه در بالای صفحه نمایش داده<br>خواهد شد.
	- .6 **OK** را فشار دهید. بدین ترتیب ثبت یک مخاطب در لیست مخاطبین به پایان میرسد.

بدین ترتیب مرحله «آمادهسازی 3: ثبت پوشه اشتراکگذاری در مخاطبین در چاپگر» تکمیل میشود. و در نتیجه قامی مراحل آمادهسازی برای<br>ذخیره تصاویر اسکن شده در یوشه اشتراکگذاری تکمیل میشوند.

### **اطلاعات مرتبط**

| ["ارسال](#page-119-0) اسکن به پوشه شبکه یا سرور [FTP](#page-119-0) "در [صفحه](#page-119-0) 120

### *ثبت از طریق یک رایانه با استفاده از مرورگر وب*

مخاطبین را میتوانید در رایانه خود با دسترسی به صفحه پیکربندی چاپگر (Web Config) از طریق یک مرورگر وب نیز ثبت کنید. پس از ایجاد<br>پوشه اشتراکگذاری میتوانید مراحل را در رایانه خود ادامه دهید.

بدین منظور، نیازی به نصب هیچ برنامه دیگری در رایانه نخواهید داشت.

در عملیاتهای زیر از Explorer Internet به عنوان منونه استفاده شده است.

- .1 Explorer Internet را راهاندازی کنید.
- .2 آدرس IP چاپگر را در نوار آدرس Explorer Internet درج منایید و سپس کلید Enter را فشار دهید.
	- 3. روی ا**دامه در این وبسایت (توصیه فیشود)** کلیک کنید.

*اگرمنیتوانید به Config Web دسترسی پیدا کنید، با سرپرست خود متاس بگیرید. نکته:*

4. در صورتی که یک رمز عبور سرپرستی برای چاپگر تنظیم شده است، روی A**dministrator Login کلیک کنید و با وارد ک**ردن رمز عبور به<br>عنوان سرپرست وارد شوید.

در صورتی که رمز عبور سرپرست از قبل برای چاپگر تعریف نشده است، نیازی به انجام این مرحله نخواهید داشت. به مرحله 5<br>بروید.

- .5 روی **Copy/Scan** کلیک کنید.
	- .6 روی **Contacts** کلیک کنید.
- .7 عددی که تابحال استفاده نشده است را انتخاب کنید و سپس روی **Edit** کلیک کنید.
	- .8 اطلاعات ضروری را وارد کنید و سپس روی **Apply** کلیک کنید.

❏Name: یک نام برای منایش در لیست مخاطبین وارد کنید.

❏Word Index: یک واژهمنایهسازی وارد کنید تا هنگام جستجو کردن در لیست مخاطبین مورد استفاده قرار گیرد.

❏Type: گزینه **(SMB (Folder Network** را انتخاب کنید.

- ∆Assign to Frequent Use: آدرس را به عنوان یک آدرس پرکاربرد تعیین کنید. هنگام تخصیص آدرس، گروه در بالای صفحه نمایش<br>داده خواهد شد.
	- ❏to Save: مسیر شبکه برای پوشه اشتراکگذاری را وارد کنید.
	- ❏Name User: یک نام کاربری برای ورود به رایانه وارد کنید. (تنها وقتی که رمز عبور در رایانه تنظیم شده باشد)

❏Password: یک رمز عبور برای نام کاربری مذکور وارد کنید.

.9 پیامی مبنی بر تکمیل فرآیند ثبت منایش داده خواهد شد. مرورگر وب را ببندید.

<span id="page-119-0"></span>بدین ترتیب مرحله «آمادهسازی 3: ثبت پوشه اشتراکگذاری در مخاطبین در چاپگر» تکمیل میشود. و در نتیجه قامی مراحل آمادهسازی برای<br>ذخیره تصاویر اسکن شده در یوشه اشتراکگذاری تکمیل میشوند.

### **اطلاعات مرتبط**

| "ارسال اسکن به پوشه شبکه یا سرور FTP "در صفحه 120

### **ارسال اسکن به پوشه شبکه یا سرور FTP**

میتوانید تصویر اسکن شده را در پوشه تعیین شده در یک شبکه ذخیره کنید. می توانید مسیر پوشه را مستقیماً وارد کنید، اما اگر اطلاعات پوشه<br>را قبلاً در فهرست مخاطبین وارد کرده باشید، کارتان آسانتر میشود.

*نکته:*

■ قبل از استفاده از این ویژگی، بررسی کنید تنظیمات **تاریخ / زمان و اختلاف زمان** صحیح باشند. از **تنظیم > تنظیمات چاپگر > تنظیمات اصلی >**<br>**تاریخ / تنظیمات زمان** به منو بروید.

■ میتوانید مقصد را پیش از اسکن کردن بررسی کنید. **تنظیم > تنظیمات چایگر > تنظیمات اسکن** را انتخاب و **تأیید گیرنده** را فعال کنید.

.1 اوراق را وارد کنید.

*اگر میخواهید چندین سند اسکن کنید یا اسکن دورو انجام دهید، همه اوراق را روی ADF بگذارید. نکته:*

- .2 بر روی گزینه **اسکن** در صفحه اصلی ضربه بزنید.
	- .3 روی **پوشه شبکه/FTP** ضربه بزنید.
		- .4 پوشه را تعیین کنید.

❏برای انتخاب آدرسهای پرکاربرد: یک مخاطب را از زبانه **مکرر** انتخاب کنید.

یا برای وارد کردن مستقیم مسیر پوشه: **صفحه کلید**را لمس کنید. **حالت ارتباطی** را انتخاب کنید، مسیر پوشه را به عنوان **مکان (لازم است)**<br>وارد کنید و سپس تنظیمات دیگر پوشه را انجام دهید.

مسیر پوشه را به فرمت زیر وارد کنید.

در صورت استفاده از SMB به عنوان حالت ارتباط: \\نام هاست\نام پوشه

در صورت استفاده از FTP به عنوان حالت ارتباط: ://ftpنام میزبان/نام پوشه

❏برای انتخاب از فهرست مخاطبان: بر روی زبانه **مقصد** ضربه بزنید و یک مخاطب را انتخاب کنید.

برای جستجوی پوشه از فهرست مخاطبان، بر روی ضربه بزنید.

*میتوانید تاریخچه پوشهای را که اسناد در آن ذخیره میشود، با ضربه زدن روی منو چاپ کنید. نکته:*

.5 بر روی **تنظیامت اسکن** ضربه بزنید و سپس تنظیامتی مانند قالب ذخیره را بررسی کنید و در صورت لزوم تغییر دهید. *نکته:*

*برای ذخیره تنظیامت به عنوان پیشتنظیم، را فشار دهید.*

.6 روی  $\mathbb Q$  ضربه بزنید.  $\delta$ 

**اطلاعات مرتبط** <mark>+</mark> ["مدیریت](#page-23-0) اطلاعات <del>م</del>اس" در صفحه 24 | "قرار دادن [اسناد" در](#page-32-0) صفحه 33

<mark>≯</mark> "روش [استفاده" در](#page-26-0) صفحه 27

### **گزینههای منو برای اسکن کردن به پوشه**

*موارد ممکن است بسته به سایر تنظیامتی که انجام دادهاید در دسترس نباشند. نکته:*

ویرایش مکان:

❏حالت ارتباطی حالت ارتباط را انتخاب کنید.

❏مکان (لازم است)

مسیر پوشه ذخیره تصویر اسکن را انتخاب کنید.

❏نام کاربر

یک نام کاربری برای پوشه انتخابی وارد کنید.

❏رمز عبور

یک رمز عبور برای پوشه انتخابی وارد کنید.

❏حالت اتصال

حالت اتصال را انتخاب کنید.

❏شامره پورت

شامره درگاه را وارد کنید.

سیاه و سفید/رنگی:

رنگی یا تکرنگ بودن اسکن را تعیین کنید.

قالب فایل:

❏قالب فایل

قالب مورد نظر برای ذخیره تصویر اسکن شده را انتخاب کنید.

❏نسبت فشرده سازی

میزان فشردهسازی تصویر اسکن شده را انتخاب کنید.

 $\Box$ تنظیمات PDF

هنگام انتخاب **PDF** برای قالب ذخیره، از این تنظیامت برای محافظت از فایلهای PDF استفاده کنید.

برای ایجاد فایل PDF که برای باز شدن نیازمند رمز عبور باشد، رمز عبور باز کردن سند را تنظیم کنید. برای ایجاد فایل PDF که<br>برای چاپ یا ویرایش شدن نیازمند رمز عبور باشد را تنظیم کنید رمز عبور مجوزها.

وضوح:

وضوح اسکن را انتخاب کنید.

2 طرفه:

هر دو طرف سند را اسکن میکند.

**اسکن**

محل اسکن:

ناحیه اسکن کردن را انتخاب کنید. برای برش دادن فضای سفید اطراف متن یا تصویر در زمان اسکن کردن، **شناسایی خودکار** را<br>انتخاب کنید. برای اسکن کردن با حداکثر ناحیه شیشه اسکنر، گزینه **قسمت حداکث**ر را انتخاب کنید.

**اسکن**

❏جهت(سند)

جهت سند را انتخاب کنید.

نوع اصلی:

نوع سند خود را انتخاب کنید.

اصل سند با اندازه مختلف:

می توانید این ترکیب از اندازهها را به طور همزمان روی ADF قرار دهید. 3A و 4A؛ 4B و 5B. در هنگام استفاده از این ترکیبها، سندها با اندازه اصلی اوراق اسکن میشوند. اوراق خود را با همراستا کردن عرض اوراق اصلی به شکل زیر قرار دهید.

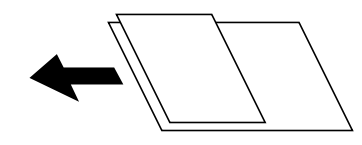

تراکم:

وضوح تصویر اسکن شده را انتخاب کنید.

حذف پس زمینه:

تیرگی پسزمینه را انتخاب کنید. برای روشن (سفید) کردن پسزمینه بر روی + و برای تیره (سیاه) کردن آن بر روی - ضربه بزنید.

اگر **خودکار** را انتخاب کنید، رنگ پسزمینه سند اصلی شناسایی میشود و به طور خودکار حذف یا روشن میشود. اگر رنگ<br>پسزمینه بسیار تیره باشد یا شناسایی نشود، این قابلیت به درستی اعمال نمیشود.

حذف سایه:

سایههای سند را که در تصویر اسکن شده ظاهر میشود، حذف کنید.

❏اطراف

سایههای لبه سند را حذف کنید.

❏وسط

سایههای حاشیه صحافی کتابچه را حذف کنید.

حذف سوراخ های منگنه:

سوراخهای پانچ را که در تصویر اسکن شده ظاهر میشود، حذف کنید. میتوانید ناحیه پاک کردن سوراخهای پانچ را با وارد کردن<br>مقداری در کادر سمت راست مشخص کنید.

❏محل پاک کردن

موقعیت حذف سوراخهای پانچ را انتخاب کنید.

```
❏جهت(سند)
جهت سند را انتخاب کنید.
```
### اسکن متوالی (ADF):

<span id="page-122-0"></span>میتوانید تعداد فراوانی سند به صورت بسته در ADF قرار دهید و آنها را در قالب کار اسکن واحد اسکن منایید.

نام فایل:

❏پیشوند نام فایل:

پیشوند نام تصاویر را به نویسههای حرفی عددی ومنادها وارد کنید.

❏افزودن تاریخ:

تاریخ را به نام فایل اضافه کنید.

افزودن زمان: $\Box$ 

زمان را به نام فایل اضافه کنید.

## **اسکن و ارسال به ایمیل**

می توانید تصاویر اسکن شده را با ایمیل مستقیماً و از طریق سرور ایمیل پیکربندی شده ارسال کنید. پیش از استفاده از این ویژگی، باید سرور<br>ایمیل را پیکربندی کنید.

برای اطلاع از جزئیات، به *راهنامی سرپرست* مراجعه کنید.

می توانید آدرس ایمیل را مستقیامً وارد کنید، اما اگر آدرس ایمیل را قبلاً در فهرست مخاطبین وارد کرده باشید، کارتان آسانتر میشود. *نکته:*

■ قبل از استفاده از این ویژگی، بررسی کنید تنظیمات **تاریخ / زمان و اختلاف زمان** صحیح باشند. از **تنظیم > تنظیمات اسی لو** > **تنظیمات اصلی >**<br>**تاریخ / تنظیمات زمان** به منو بروید.

ا با استفاده از عملکرد *Document Capture Pro د*ر پانل کنترل به جای این عملکرد، میتوانید ایمیلها را مستقیماً بفرستید. پیش از استفاده از این استفاده از بین از استفاده از این<br>عملکرد، مطمئن شوید که کار فرستادن ایمیل را در

■ میتوانید مقصد را پیش از اسکن کردن بررسی کنید. **تنظیم > تنظیمات چایگر > تنظیمات اسکن** را انتخاب و **تأیید گیرنده** را فعال کنید.

.1 اوراق را وارد کنید.

*اگر میخواهید چندین سند اسکن کنید یا اسکن دورو انجام دهید، همه اوراق را روی ADF بگذارید. نکته:*

- .2 بر روی گزینه **اسکن** در صفحه اصلی ضربه بزنید.
	- .3 روی **ایمیل** ضربه بزنید.
	- .4 آدرسها را مشخص کنید.

❏برای انتخاب آدرسهای پرکاربرد: یک مخاطب را از زبانه **مکرر** انتخاب کنید.

❏برای وارد کردن دستی آدرس ایمیل: بر روی **صفحه کلید** ضربه بزنید، آدرس ایمیل را وارد کنید و بر روی **OK** ضربه بزنید.

❏برای انتخاب از فهرست مخاطبان: بر روی زبانه **گیرنده** ضربه بزنید و یک مخاطب را انتخاب کنید.

برای جستجوی پوشه از فهرست مخاطبان، بر روی ضربه بزنید.

❏برای انتخاب از لیست تاریخچه: روی در **مکرر** ضربه بزنید و سپس یک گیرنده را از فهرست ظاهر شده انتخاب کنید.

*نکته:*

- تعداد گیرندگان انتخاب شده در سمت راست صفحه ظاهر میشود. میتوانید به حداکثر 10 آدرس و گروه ایمیل بفرستید.  $\Box$ *اگر گروهها جزو گیرندگان باشند، میتوانید مجموعاً 200 آدرس را با احتساب آدرسهای درون گروه انتخاب کنید.*
	- ❏ *بر روی کادر آدرس در بالای صفحه ضربه بزنید تا فهرست آدرسهای انتخاب شده ظاهر شود.*
	- برای نشان دادن یا چاپ کردن تاریخچه ارسال، یا تغییر دادن تنظیمات سرور ایمیل بر روی **منو** ضربه بزنید.  $\Box$
- .5 بر روی **تنظیامت اسکن** ضربه بزنید و سپس تنظیامتی مانند قالب ذخیره را بررسی کنید و در صورت لزوم تغییر دهید. *نکته:*
	- ❏ *برای ذخیره تنظیامت به عنوان پیشتنظیم، را فشار دهید.*

❏ *برای بازگرداندن تنظیامت به مقادیر پیشفرض بر روی ضربه بزنید.*

6. روی  $\bigcirc \!\!\! \! \bigcirc \mathfrak{S}$  ضربه بزنید.

#### **اطلاعات مرتبط**

- <mark>+</mark> ["مدیریت](#page-23-0) اطلاعات <del>م</del>اس" در صفحه 24
- | "اسکن کردن با استفاده از تنظیامت ثبت شده در رایانه [\(Pro Capture Document "\(در](#page-125-0) صفحه 126
	- | "قرار دادن [اسناد" در](#page-32-0) صفحه 33
		- <mark>≯</mark> "روش [استفاده" در](#page-26-0) صفحه 27

### **گزینههای منو برای اسکن در ایمیل**

*موارد ممکن است بسته به سایر تنظیامتی که انجام دادهاید در دسترس نباشند. نکته:*

حالت رنگی:

رنگی یا تکرنگ بودن اسکن را تعیین کنید.

قالب فایل:

❏قالب فایل

قالب مورد نظر برای ذخیره تصویر اسکن شده را انتخاب کنید.

❏نسبت فشرده سازی

میزان فشردهسازی تصویر اسکن شده را انتخاب کنید.

PDF تنظیمات

هنگام انتخاب **PDF** برای قالب ذخیره، از این تنظیامت برای محافظت از فایلهای PDF استفاده کنید.

برای ایجاد فایل PDF که برای باز شدن نیازمند رمز عبور باشد، رمز عبور باز کردن سند را تنظیم کنید. برای ایجاد فایل PDF که<br>برای چاپ یا ویرایش شدن نیازمند رمز عبور باشد را تنظیم کنید رمز عبور مجوزها.

#### وضوح:

وضوح اسکن را انتخاب کنید.

#### 2 طرفه:

هر دو طرف سند را اسکن میکند.

محل اسکن:

ناحیه اسکن کردن را انتخاب کنید. برای برش دادن فضای سفید اطراف متن یا تصویر در زمان اسکن کردن، **برش خودکار** را انتخاب<br>کنید. برای اسکن کردن با حداکثر ناحیه شیشه اسکنر، گزینه **قسمت حداکث**ر را انتخاب کنید.

**اسکن**

❏جهت(سند)

جهت سند را انتخاب کنید.

نوع اصلی:

نوع سند خود را انتخاب کنید.

اصل سند با اندازه مختلف:

می توانید این ترکیب از اندازهها را به طور همزمان روی ADF قرار دهید. 3A و 4A؛ 4B و 5B. در هنگام استفاده از این ترکیبها، سندها با اندازه اصلی اوراق اسکن میشوند. اوراق خود را با همراستا کردن عرض اوراق اصلی به شکل زیر قرار دهید.

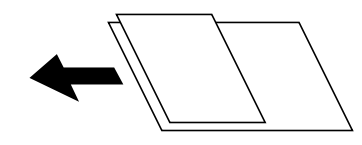

تراکم:

وضوح تصویر اسکن شده را انتخاب کنید.

حذف پس زمینه:

تیرگی پسزمینه را انتخاب کنید. برای روشن (سفید) کردن پسزمینه بر روی + و برای تیره (سیاه) کردن آن بر روی - ضربه بزنید.

اگر **خودکار** را انتخاب کنید، رنگ پسزمینه سند اصلی شناسایی میشود و به طور خودکار حذف یا روشن میشود. اگر رنگ<br>پسزمینه بسیار تیره باشد یا شناسایی نشود، این قابلیت به درستی اعمال نمیشود.

حذف سایه:

سایههای سند را که در تصویر اسکن شده ظاهر میشود، حذف کنید.

❏اطراف

سایههای لبه سند را حذف کنید.

❏وسط

سایههای حاشیه صحافی کتابچه را حذف کنید.

حذف سوراخ های منگنه:

سوراخهای پانچ را که در تصویر اسکن شده ظاهر میشود، حذف کنید. میتوانید ناحیه پاک کردن سوراخهای پانچ را با وارد کردن<br>مقداری در کادر سمت راست مشخص کنید.

❏محل پاک کردن

موقعیت حذف سوراخهای پانچ را انتخاب کنید.

❏جهت(سند) جهت سند را انتخاب کنید.

اسکن متوالی (ADF):

<span id="page-125-0"></span>میتوانید تعداد فراوانی سند به صورت بسته در ADF قرار دهید و آنها را در قالب کار اسکن واحد اسکن منایید.

سوژه:

موضوعی را برای ایمیل به نویسههای حرفی عددی و مادها وارد کنید.

حداکثر اندازه فایل پیوست شده:

حداکثر اندازه فایل قابل پیوست به ایمیل را انتخاب کنید.

نام فایل:

❏پیشوند نام فایل:

پیشوند نام تصاویر را به نویسههای حرفی عددی و مادها وارد کنید.

❏افزودن تاریخ:

تاریخ را به نام فایل اضافه کنید.

افزودن زمان: $\Box$ 

زمان را به نام فایل اضافه کنید.

### **اسکن کردن با استفاده از تنظیامت ثبت شده در رایانه (Pro Capture Document(**

میتوانید تصویر اسکن شده را در کامپیوتر متصل به چاپگر ذخیره کنید.

روش ذخیره تصاویر به عنوان یک کار در Document Capture Pro نصب شده در کامپیوتر ثبت می شود. کارهای از پیش تنظیم شده ای وجود دارند که امکان ذخیره کردن تصاویر اسکن شده در کامپیوتر را فراهم می کند. همچنین می توانید کارهای جدید را با استفاده از Document<br>Capture Pro در کامپیوترتان ایجاد کرده و ثبت کنید.

**آماده سازی قبل از اسکن**

برنامه های زیر را در کامپیوترتان نصب کنید.  $\Box$ 

Document Capture Pro❏

 $\Box$ 2 Epson Scan (برنامه مورد نیاز برای استفاده از ویژگی اسکنر)

❏چاپگر و کامپیوتر را به شبکه وصل کنید.

*می توانید از Pro Capture Document برای تنظیم نام کامپیوتر جهت منایش روی صفحه کنترل استفاده کنید. نکته:*

#### **اطلاعات مرتبط**

- $\,$  "نصب کردن آخرین [برنامهها" در](#page-203-0) صفحه $\,$   $\blacklozenge$
- | "برنامه پیکربندی اسکن از رایانه [\(Pro Capture Document "\(در](#page-199-0) صفحه 200
	- | "تنظیم یک [کار" در](#page-126-0) صفحه 127
	- | "تنظیم نام رایانه بر روی منایشگر پانل کنترل [چاپگر" در](#page-127-0) صفحه 128
		- | "تنظیم حالت [عملیات" در](#page-128-0) صفحه 129
- | "اسکن کردن با استفاده از تنظیامت [Pro Capture Document "در](#page-128-0) صفحه 129

### **تنظیم یک کار**

کار موردنظرتان را از طریق گزینه Pro Capture Document در رایانه تنظیم کنید.

*نکته:*

کارهای از پیش تنظیم شده ای وجود دارند که امکان ذخیره کردن تصاویر اسکن شده در کامپیوتر را فراهم می کند.  $\Box$ 

<span id="page-126-0"></span>■ روند عملیات بسته به سیستم عامل و نسخه نرم۱فزار متفاوت خواهند بود. برای دریافت اطلاعات بیشتر در مورد این قابلیت ها، به راهنمای<br>نرم۱فزار مراجعه کنید.

### **اطلاعات مرتبط**

- | "ایجاد و ثبت کردن یک کار (Windows "(در صفحه 127
- | "ایجاد و ثبت کردن یک [کار \(سیستم](#page-127-0) عامل [Mac](#page-127-0) "[\(](#page-127-0)در [صفحه](#page-127-0) 128

### *ایجاد و ثبت کردن یک کار (Windows(*

```
نکته:
روند عملیات بسته به سیستم عامل و نسخه نرمافزار متفاوت خواهند بود. برای دریافت اطلاعات بیشتر در مورد این قابلیت ها، به راهنمای نرمافزار<br>مراجعه کنید.
```
- .1 Pro Capture Document را راه اندازی کنید.
- .2 روی **Settings Job** در صفحه بالاکلیک کنید. صفحه فهرست کار  $\zeta$ ایش داده می شود.
	- .3 روی **Job New** کلیک کنید. صفحه **Settings Job**منایش داده میشود.
- .4 تنظیامت کار را در صفحه **Settings Job** انجام دهید.

❏**Name Job**: نام کار موردنظر را برای ثبت وارد کنید.

❏**Scan** :**1.** تنظیامت اسکن از قبیل اندازه ورق و وضوح را اعامل کنید.

❏**Save** :**2.** مقصد ذخیره، قالب ذخیره، قوانین نامگذاری فایل ها و موارد مشابه دیگر را تعیین کنید.

❏**Send** :**3.** مقصد ذخیره تصاویر اسکن شده را انتخاب کنید.

- .5 برای بازگشت به صفحه فهرست کار روی **OK** کلیک کنید. کار ایجاد شده در **List Job** ثبت می شود. سپس کار را اختصاص دهید تا در صفحه کنترل چاپگر قابل دسترسی باشد.
	- .6 روی **Assignment Button** کلیک کنید.
- .7 فهرست کشویی عددی که هنوز مورد استفاده قرار نگرفته است را باز کنید و سپس کار مورد نظر را انتخاب کنید.
	- .8 با کلیک بر روی گزینه **OK** به صفحه **List Job** باز گردید. کار به صفحه کنترل چاپگر اختصاص داده می شود.
		- .9 برای بازگشت به صفحه بالابر روی **OK** کلیک کنید.

<span id="page-127-0"></span>*ایجاد و ثبت کردن یک کار (سیستم عامل Mac( نکته:* روند عملیات بسته به سیستم عامل و نسخه نرمافزار متفاوت خواهند بود. برای دریافت اطلاعات بیشتر در مورد این قابلیت ها، به راهنمای نرمافزار<br>مراجعه کنید.

**اسکن**

- .1 Capture Document را راه اندازی کنید.
- .2 روی مناد در پنجره اصلی کلیک کنید. صفحه **List Job**منایش داده میشود.
	- .3 روی آیکن + کلیک کنید. صفحه تنظیم کار نمایش داده می شود.
- .4 تنظیامت کار را روی صفحه انجام دهید.

❏**Name Job**: نام کار را برای ثبت وارد کنید.

❏**Scan**: تنظیامت اسکن از قبیل اندازه ورق و وضوح را اعامل کنید.

❏**Output**: مقصد ذخیره، قالب ذخیره، قوانین نامگذاری فایل ها و موارد مشابه دیگر را تعیین کنید.

❏**Destination**: مقصد ذخیره تصاویر اسکن شده را انتخاب کنید.

- .5 با کلیک بر روی گزینه **OK** به صفحه **List Job** باز گردید. کار ایجاد شده در **List Job** ثبت می شود. سپس کار را اختصاص دهید تا در صفحه کنترل چاپگر قابل دسترسی باشد.
	- .6 روی مناد کلیک کنید و **Settings Event** را انتخاب کنید.
- .7 فهرست کشویی عددی که هنوز مورد استفاده قرار نگرفته است را باز کنید و سپس کار مورد نظر را انتخاب کنید.
	- .8 با کلیک بر روی گزینه **OK** به صفحه **List Job** باز گردید. کار به صفحه کنترل چاپگر اختصاص داده می شود.
		- .9 برای بازگشت به صفحه اصلی بر روی **OK** کلیک کنید.

## **تنظیم نام رایانه بر روی منایشگر پانل کنترل چاپگر**

با استفاده از قابلیت Pro Capture Document می توانید نام رایانه (الفبایی عددی) را بر روی منایشگر پانل کنترل چاپگر تعیین کنید. *نکته:*

روند عملیات بسته به سیستم عامل و نسخه نرمافزار متفاوت خواهند بود. برای دریافت اطلاعات بیشتر در مورد این قابلیت ها، به راهنمای نرمافزار<br>مراجعه کنید.

- .1 Pro Capture Document را راه اندازی کنید.
- .2 در نوار منوی منایشگر اصلی، گزینه های **Option** < **Settings Scanning Network** را انتخاب کنید. *نکته: در Windows، Option تنها درمنای استاندارد نشان داده می شود. اگر درمنای ساده هستید، روی View Standard to Switch کلیک کنید.*
	- .3 در صفحه **Settings Scanning Network**، نام رایانه را در **(alphanumeric (Name PC Your** وارد کنید.

### .4 روی **OK** کلیک کنید.

### **تنظیم حالت عملیات**

<span id="page-128-0"></span>قبل از اسکن کردن، حالت عملیات را در پانل کنترل تنظیم مایید تا با رایانه ای که Document Capture Pro در آن نصب شده است، مطابقت .<br>مَاید.

**اسکن**

- .1 از صفحه اصلی، گزینه **تنظیم** را انتخاب کنید.
- .2 **تنظیامت چاپگر**>**تنظیامت اسکن** > **Pro Capture Document** را انتخاب کنید.
	- .3 حالت عملیات را انتخاب کنید.

نصب شده است. ❏حالتسرویسگیرنده: اینحالترادرصورتیانتخابکنیدکهPro Capture DocumentدرسیستمعاملWindowsیاOS Macتان

 $\Box$ حالت سرور: این حالت را در صورتی انتخاب کنید که Document Capture Pro در Windows Server نصب شده است. سپس آدرس<br>سرور را وارد کنید.

.4 در صورتی که حالت عملیات را تغییر داده اید، بررسی کنید که تنظیامت صحیح باشند و سپس گزینه **تأیید** را انتخاب کنید.

### **اسکن کردن با استفاده از تنظیامت Pro Capture Document**

- .1 اوراق را وارد کنید. *اگر میخواهید چندین سند اسکن کنید یا اسکن دورو انجام دهید، همه اوراق را روی ADF بگذارید. نکته:*
	- .2 از صفحه اصلی، **اسکن** را انتخاب کنید.
	- .3 گزینه **Pro Capture Document** را انتخاب کنید.
- 4. گزینه **کامپیوتری انتخاب کنید.** را انتخاب کنید و سپس رایانه ای را انتخاب کنید که در آن کار را در برنامه Document Capture Pro ایجاد<br>ک ده اید.

### *نکته:*

❏ *پانل کنترل چاپگر تا حداکرث 100 رایانه که Pro Capture Document در آنها نصب شده باشد رامنایش می دهد.*

□ اگر Network Scanning Settings< Option را انتخاب کرده و Protect with password را در Document Capture Pro یا D<br>Gapture فعال کرده اید، یک رمز عبور وارد کنید.

در صورتی که **حالت سرور** به عنوان حالت عملیات تنظیم شده باشد، نیازی به طی کردن این مرحله نخواهید داشت. دای

- .5 گزینه **کار را انتخاب کنید.** و سپس کار موردنظر را انتخاب منایید.
	- *نکته:*

ے در صورتی که گزینه Protect with password را در تنظیمات Document Capture Pro Server انتخاب کرده اید، یک رمز عبور وارد<br>کنید.

❏ *در صورتی که تنها یک کار تنظیم کرده اید، نیازی به انتخاب کار نخواهید داشت. به مرحله بعدی بروید.*

- .6 قسمتی که محتوای کار در آن منایش داده می شود را انتخاب کنید و جزئیات کار را بررسی کنید.
	- . روی گزینه $\bigcirc$  ضربه بزنید.  $7$

راهنمای کاربر

**اسکن**

**اطلاعات مرتبط**

| "قرار دادن [اسناد" در](#page-32-0) صفحه 33

## **ذخیره اسکن در دستگاه حافظه**

می توانید تصویر اسکن شده را در دستگاه حافظه ذخیره کنید.

- .1 یک دستگاه حافظه را وارد رابط خارجی درگاه USB چاپگر کنید.
- <span id="page-129-0"></span>.2 اوراق را وارد کنید. *اگر می خواهید چندین سند اسکن کنید یا اسکن دورو انجام دهید، همه اوراق را روی ADF بگذارید. نکته:*
	- .3 بر روی گزینه **اسکن** در صفحه اصلی ضربه بزنید.
		- .4 روی **حافظه** ضربه بزنيد.
		- .5 مواردی مانند قالب ذخیره را تنظیم منایید.
	- 6. تنظیمات دیگر را بررسی کنید و در صورت لزوم آنها را تغییر دهید.

*نکته:* ❏ *برای ذخیره تنظیامت به عنوان پیش تنظیم، را فشار دهید.*

❏ *برای بازگرداندن تنظیامت به مقادیر پیشفرض بر روی تلنگر بزنید.*

7. بر روی  $\mathbb Q$  تلنگر بزنید.

### **اطلاعات مرتبط**

| "نام و عملکرد [قطعات" در](#page-13-0) صفحه 14 | "وارد کردن و [برداشنت](#page-36-0) دستگاه [USB](#page-36-0) [خارجی" در](#page-36-0) صفحه 37 | "قرار دادن [اسناد" در](#page-32-0) صفحه 33 <mark>≯</mark> "روش [استفاده" در](#page-26-0) صفحه 27

## **گزینههای منو برای اسکن در دستگاه**

*موارد ممکن است بسته به سایر تنظیامتی که انجام دادهاید در دسترس نباشند. نکته:*

سیاه و سفید/رنگی: رنگی یا تکرنگ بودن اسکن را تعیین کنید.

قالب فایل:

❏قالب فایل

قالب مورد نظر برای ذخیره تصویر اسکن شده را انتخاب کنید.

❏نسبت فشرده سازی

میزان فشردهسازی تصویر اسکن شده را انتخاب کنید.

### PDF تنظیمات

هنگام انتخاب **PDF** برای قالب ذخیره، از این تنظیامت برای محافظت از فایلهای PDF استفاده کنید. برای ایجاد فایل PDF که برای باز شدن نیازمند رمز عبور باشد، رمز عبور باز کردن سند را تنظیم کنید. برای ایجاد فایل PDF که<br>برای چاپ یا ویرایش شدن نیازمند رمز عبور باشد را تنظیم کنید رمز عبور مجوزها.

### وضوح:

وضوح اسکن را انتخاب کنید.

### 2 طرفه:

هر دو طرف سند را اسکن میکند. ❏جهت(سند)

جهت سند را انتخاب کنید.

❏شیرازه(اصلی)

جهت صحافی سند را انتخاب کنید.

### محل اسکن:

ناحیه اسکن کردن را انتخاب کنید. برای برش دادن فضای سفید اطراف متن یا تصویر در زمان اسکن کردن، **برش خودکار** را انتخاب<br>کنید. برای اسکن کردن با حداک<del>ث</del>ر ناحیه شیشه اسکنر، گزینه **قسمت حداکثر** را انتخاب کنید.

❏جهت(سند)

جهت سند را انتخاب کنید.

نوع اصلی:

نوع سند خود را انتخاب کنید.

اصل سند با اندازه مختلف:

می توانید این ترکیب از اندازهها را به طور همزمان روی ADF قرار دهید. 3A و 4A؛ 4B و 5B. در هنگام استفاده از این ترکیبها، سندها با اندازه اصلی اوراق اسکن میشوند. اوراق خود را با همراستا کردن عرض اوراق اصلی به شکل زیر قرار دهید.

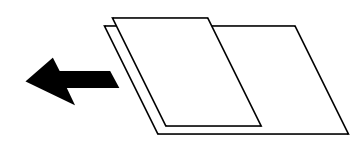

تراکم:

وضوح تصویر اسکن شده را انتخاب کنید.

حذف پس زمینه:

تیرگی پسزمینه را انتخاب کنید. برای روشن (سفید) کردن پسزمینه بر روی + و برای تیره (سیاه) کردن آن بر روی - ضربه بزنید.

اگر **خودکار** را انتخاب کنید، رنگ پسزمینه سند اصلی شناسایی میشود و به طور خودکار حذف یا روشن میشود. اگر رنگ<br>پسزمینه بسیار تیره باشد یا شناسایی نشود، این قابلیت به درستی اعمال نمیشود.

حذف سایه:

سایههای سند را که در تصویر اسکن شده ظاهر میشود، حذف کنید.

❏اطراف

سایههای لبه سند را حذف کنید.

### ❏وسط

سایههای حاشیه صحافی کتابچه را حذف کنید.

حذف سوراخ های منگنه:

<span id="page-131-0"></span>سوراخهای پانچ را که در تصویر اسکن شده ظاهر میشود، حذف کنید. میتوانید ناحیه پاک کردن سوراخهای پانچ را با وارد کردن<br>مقداری در کادر سمت راست مشخص کنید.

محل پاک کردن $\Box$ 

موقعیت حذف سوراخهای پانچ را انتخاب کنید.

❏جهت(سند)

جهت سند را انتخاب کنید.

### اسکن متوالی (ADF):

میتوانید تعداد فراوانی سند به صورت بسته در ADF قرار دهید و آنها را در قالب کار اسکن واحد اسکن منایید.

نام فایل:

- ❏پیشوند نام فایل:
- پیشوند نام تصاویر را به نویسههای حرفی عددی و مٔادها وارد کنید.
	- ❏افزودن تاریخ:

تاریخ را به نام فایل اضافه کنید.

❏افزودن زمان: زمان را به نام فایل اضافه کنید.

## **ذخیره اسکن در فضای ذخیره ابری**

میتوانید تصاویر اسکن شده را به سرویس های Cloud ارسال کنید. پیش از استفاده از این ویژگی، تنظیمات را با استفاده از Epson Connect<br>انجام دهید. برای اطلاعات بیشتر به وب سایت پورتال زیر Epson Connect مراجعه کنید.

<https://www.epsonconnect.com/>

(فقطاروپا) [http://www.epsonconnect.eu](http://www.epsonconnect.eu/)

- .1 اطمینان حاصل کنید که تنظیامت را با استفاده از Connect Epson انجام داده اید.
	- .2 اوراق را وارد کنید.

*اگر می خواهید چندین سند اسکن کنید یا اسکن دورو انجام دهید، همه اوراق را روی ADF بگذارید. نکته:*

- .3 بر روی گزینه **اسکن** در صفحه اصلی ضربه بزنید.
	- .4 روی **اینترنتی** ضربه بزنيد.
- .5 بر روی گزینه در بالای صفحه ضربه بزنید و سپس یک مقصد انتخاب کنید.

- .6 مواردی مانند قالب ذخیره را تنظیم منایید.
- 7. تنظیمات دیگر را بررسی کنید و در صورت لزوم آنها را تغییر دهید. *نکته:* ❏ *برای ذخیره تنظیامت به عنوان پیش تنظیم، را فشار دهید.* ❏ *برای بازگرداندن تنظیامت به مقادیر پیشفرض بر روی تلنگر بزنید.*
	- 8. بر روی **۞** تلنگر بزنید.

### **اطلاعات مرتبط**

| "قرار دادن [اسناد" در](#page-32-0) صفحه 33

### **گزینههای منو برای اسکن در فضای ذخیره سازی اینترنتی**

*موارد ممکن است بسته به سایر تنظیامتی که انجام دادهاید در دسترس نباشند. نکته:*

سیاه و سفید/رنگی: رنگی یا تکرنگ بودن اسکن را تعیین کنید.

### :PDF/JPEG

قالب مورد نظر برای ذخیره تصویر اسکن شده را انتخاب کنید.

#### 2 طرفه:

هر دو طرف سند را اسکن میکند. ❏جهت(سند) جهت سند را انتخاب کنید. ❏شیرازه(اصلی)

جهت صحافی سند را انتخاب کنید.

#### محل اسکن:

ناحیه اسکن کردن را انتخاب کنید. برای برش دادن فضای سفید اطراف متن یا تصویر در زمان اسکن کردن، **برش خودکار** را انتخاب<br>کنید. برای اسکن کردن با حداکثر ناحیه شیشه اسکنر، گزینه **قسمت حداکثر** را انتخاب کنید.

❏جهت(سند)

جهت سند را انتخاب کنید.

#### نوع اصلی:

نوع سند خود را انتخاب کنید.

### تراکم:

وضوح تصویر اسکن شده را انتخاب کنید.

### حذف پس زمینه:

تیرگی پسزمینه را انتخاب کنید. برای روشن (سفید) کردن پسزمینه بر روی + و برای تیره (سیاه) کردن آن بر روی - ضربه بزنید.

<span id="page-133-0"></span>اگر **خودکار** را انتخاب کنید، رنگ پسزمینه سند اصلی شناسایی میشود و به طور خودکار حذف یا روشن میشود. اگر رنگ<br>پسزمینه بسیار تیره باشد یا شناسایی نشود، این قابلیت به درستی اعمال نمیشود.

حذف سایه:

سایههای سند را که در تصویر اسکن شده ظاهر میشود، حذف کنید.

❏اطراف

سایههای لبه سند را حذف کنید.

❏وسط

سایههای حاشیه صحافی کتابچه را حذف کنید.

حذف سوراخ های منگنه:

سوراخهای پانچ را که در تصویر اسکن شده ظاهر میشود، حذف کنید. میتوانید ناحیه پاک کردن سوراخهای پانچ را با وارد کردن<br>مقداری در کادر سمت راست مشخص کنید.

❏محل پاک کردن

موقعیت حذف سوراخهای پانچ را انتخاب کنید.

❏جهت(سند)

جهت سند را انتخاب کنید.

اسکن متوالی (ADF):

میتوانید تعداد فراوانی سند به صورت بسته در ADF قرار دهید و آنها را در قالب کار اسکن واحد اسکن منایید.

## **اسکن کردن با استفاده از WSD**

*نکته:*

*است.* ❏ *این قابلیتفقطبرای کامپیوترهایی کهVista Windows7/ Windows8/ Windows8.1/ Windows10/ Windowsرا اجرامیکنند، دردسترس*

■ اگر از Windows 7/Windows Vista استفاده میکنید، باید از قبل با استفاده از این قابلیت کامپیوتر خود را تنظیم کنید.

- .1 اوراق را وارد کنید. *اگر میخواهید چندین سند را اسکن کنید، همه سندها را داخل ADF قرار دهید. نکته:*
	- .2 از صفحه اصلی، **اسکن** را انتخاب کنید.
	- .3 گزینه **رایانه (WSD (**را انتخاب کنید.
		- .4 یك رایانه را انتخاب كنید.
		- .5 روی گزینه $\bigcirc$  ضربه بزنید.

**اطلاعات مرتبط**

| "قرار دادن [اسناد" در](#page-32-0) صفحه 33

## **تنظیم یک درگاه WSD**

این بخش چگونگی تنظیم درگاه WSD برای Vista Windows7/ Windows را شرح می دهد. *در 8 Windows8.1/ Windows10/ Windows، درگاه WSD بطور خودکار تنظيم می شود. نکته:*

موارد زیر برای تنظيم درگاه WSD ضروری است.

رایانه و چاپگر به شبکه وصل باشند.  $\Box$ 

راه انداز چاپگر روی رايانه نصب شده باشد.  $\Box$ 

- .1 چاپگر را روشن کنید.
- .2 روی شروع کلیک کنید و سپس روی **شبکه** در رايانه کلیک کنید.
- .3 روی چاپگر کلیک راست کرده و سپس روی **نصب** کلیک کنید.

روی **ادامه** کلیک کنید وقتی صفحه **کنترل دسترسی کاربر** منايش داده می شود.

روی **لغو نصب** کلیک کنید و در صورتی که صفحه **لغو نصب** نشان داده شد، دوباره شروع کنید.

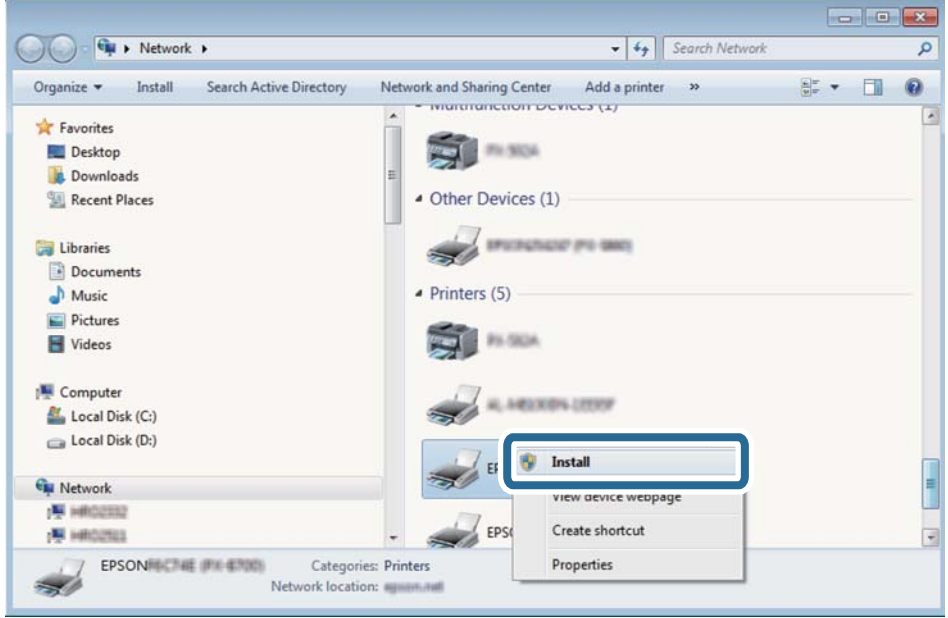

*نکته:*

نام چاپگری که در شبکه تنظیم می کنید و نام مدل (EPSON XXXXXX (XX-XXXX)) در صفحه شبکه نشان داده می شوند. نام تنظیم شده<br>چاپگر در شبکه را از پانل کنترل چاپگر یا چاپ کردن برگه وضعیت شبکه می توانید بررسی کنید.

.4 روی **دستگاه شام آماده استفاده است** کلیک کنید.

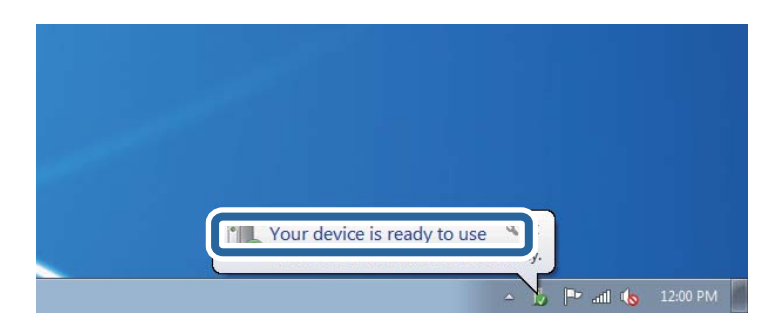

.5 پیام را بررسی کرده و سپس **بسنت** را کلیک کنید.

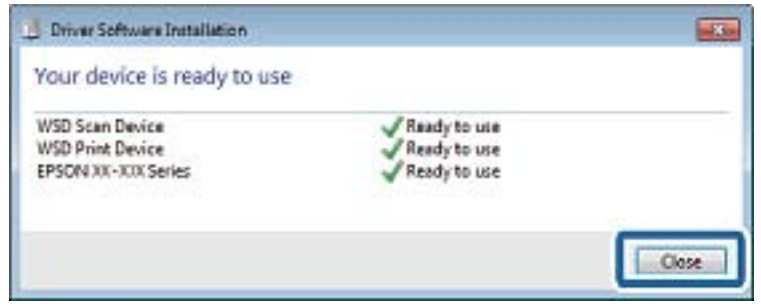

.6 صفحه **دستگاه ها و چاپگرها** را باز کنید.

Windows 7❏

روی شروع >**پانل کنترول** > **سخت افزار و صدا** (یا **سخت افزار**)>**دستگاه ها و چاپگرها** کلیک کنید.

Windows Vista❏

بر روی شروع >**پانل کنترول** > **سخت افزار و صدا** > **چاپگرها** کلیک کنید.

.7 آیکون دارای نام چاپگر در شبکه نشان داده را بررسی کنید. هنگام استفاده از WSD نام چاپگر را انتخاب کنید.

#### **اطلاعات مرتبط**

 $\bullet$  "گزینههای منو برای وضعیت [چاپگر/چاپ" در](#page-45-0) صفحه 46

# **اسکن از رایانه**

## **احراز هویت کاربران در 2 Scan Epson هنگام استفاده از کنترل دسترسی**

هنگام فعال بودن عملکرد کنترل دسترسی برای یک چاپگر لازم است یک نام کاربری و رمز عبور در هنگام استفاده از 2 Epson Scan ثبت<br>غایید. اگر رمز عبور را غی دانید، با سرپرست چاپگر خود قاس بگیرید.

- .1 2 Scan Epson را راه اندازی کنید.
- 2. در صفحه Epson Scan 2، اطمینان حاصل نمایید که چاپگر شما در لیست ا**سکنر** انتخاب شده باشد.
- .3 گزینه **تنظیامت** را از لیست **اسکرن** انتخاب منایید تا صفحه **تنظیامت اسکرن** "تنظیامت اسکرن" باز شود.
	- .4 روی **کنترل دسترسی** کلیک کنید.
- .5 در صفحه **کنترل دسترسی**، **نام کاربر** و **رمز عبور** مربوط به حسابی که اجازه اسکن کردن دارد را وارد کنید.
	- .6 روی **تأیید** کلیک کنید.

### **اسکن کردن با استفاده از 2 Scan Epson**

با استفاده از درایور «2 Epson Scan» می توانید اسکن کنید. با استفاده از تنظیمات دقیق و مناسب برای اسناد متنی، می توانید اسناد را اسکن کنید.

برای دریافت توضیح هر یک از موارد تنظیم، به راهنمای 2 Epson Scan مراجعه کنید.

.1 سندها را قرار دهید.

*اگر می خواهید چندین سند اسکن کنید، آنها را درADF بگذارید. نکته:*

- .2 2 Scan Epson را راه اندازی کنید.
- .3 تنظیامت زیر را در زبانه **تنظیامت اصلی** انجام دهید.

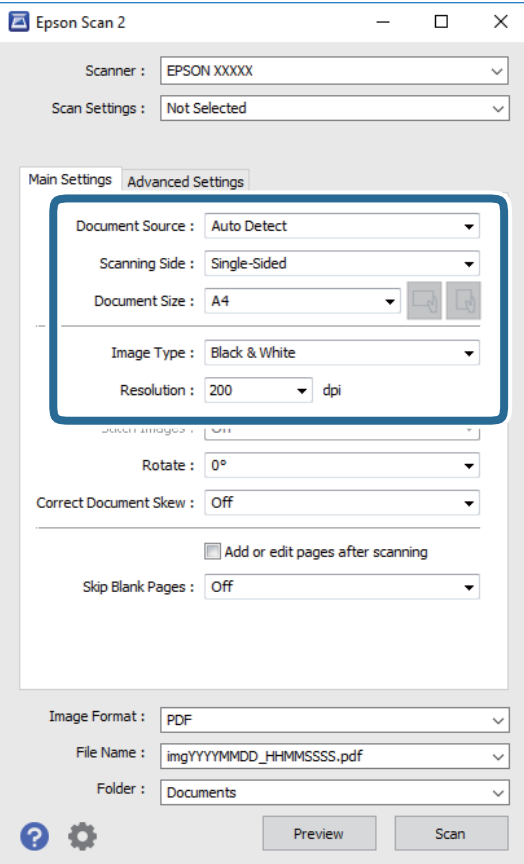

منبع سند: منبعی که سند در آن قرار داده شده است را انتخاب کنید. **[** 

❏طرف اسکن: هنگام اسکن کردن از ADF، روی سندی که می خواهید اسکن کنید را انتخاب کنید.

❏اندازه سند: اندازه سندی که قرار داده اید را انتخاب کنید.

ے سے است بھی ہے۔<br>این این گزینه ممکن است به طور خودکار تنظیم شود و تغییر آن امکانپذیر نباشد.<br>چاپ، این گزینه ممکن است به طور خودکار تنظیم شود و تغییر آن امکانپذیر نباشد.

نوع تصویر: رنگ مربوط به ذخیره سازی تصویر اسکن شده را انتخاب کنید.  $\Box$ 

❏دقت تصویر: وضوح تصویر را انتخاب کنید.

- .4 سایر تنظیامت اسکن را در صورت لزوم انجام دهید.
- **لــ**ا میتوانید پیش $نیایش تصویر اسکن شده را با کلیک کردن روی دکمه$ **پیش <sup></sup>نمایش** $مشاهده نمایید. پنجره پیش $نمایش باز می شود و  
پیشفایش تصویر نشان داده می شود.$$ وقتی پیش منایش را با استفاده از ADF مشاهده می کنید، سند اصلی از ADF خارج می شود. سند خارج شده را دوباره قرار دهید.
	- ❏در زبانه **تنظیامت پیشرفته** میتوانید تنظیامت دقیق تصویر را که برای سندهای متنی مناسبند، انجام دهید. مانند موارد زیر.

❏حذف پس زمینه: پسزمینه اسناد اصلی را حذف کنید.

- ❏ارتقای منت: میتوانید حروف تار در سند را واضح و خوانا کنید.
- $\Box$  تقسیم بندی خودکار بخش ها: میتوانید در زمان اجرای اسکن سیاه و سفید برای سندی که حاوی تصاویر است، حروف را واضح تر<br>کرده و تصاویر را صاف تر کنید.
- تقویت رنگ: شما میتوانید رنگ مشخص شده برای تصویر اسکن شده را تقویت و آن را به صورت خاکستری یا سیاه و سفید ذخیره<br>کنید.
	- ❏آستانه: میتوانید مرز دو-دویی تکرنگ (سیاه و سفید) را تنظیم کنید.
	- محو کردن ماسک: میتوانید طرح کلی تصویر را بهبود دهید و آن را واضح تر کنید. $\Box$
- ـــا حذف طرح مویر: میتوانید الگوهای شطرنجی (سایه های شبکه ای) که در زمان اسکن کردن کاغذهای چاپی نظیر مجله نمایان<br>میشود را برطرف کنید.
	- پر کردن لبه: شما میتوانید سایه ایجاد شده دور تصویر اسکن شده را حذف کنید.  $\Box$
- $\Box$ خروجی دوتایی تصویر (فقط Windows): میتوانید یک بار اسکن کنید و دو تصویر با تنظیمات خروجی متفاوت را همزمان ذخیره<br>کنید.

*موارد ممکن است بسته به سایر تنظیامتی که انجام دادهاید در دسترس نباشند. نکته:*

.5 تنظیامت ذخیره فایل را انجام دهید.

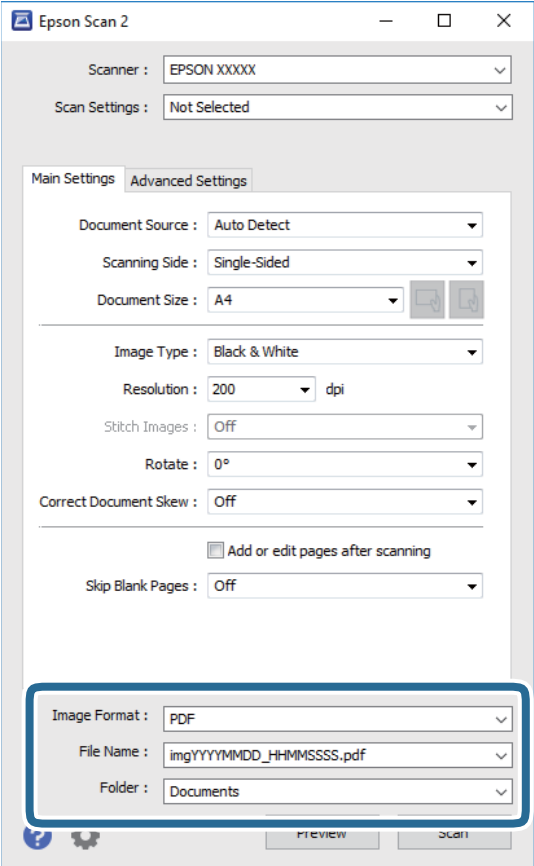

❏قالب تصویر: فرمت ذخیرهسازی را از فهرست انتخاب کنید. <mark>تنظی</mark>مات مفصل مربوط به هر فرمت ذخیرهسازی به غیر از BITMAP و PNG را انجام دهید. پس از انتخاب فرمت ذخیره سازی،<br>**گزینه ها** را از فهرست انتخاب کنید.

**اسکن**

❏نام فایل: تأیید نام فایل ذخیرهسازی نشان داده می شود. میتوانید تنظیامت مربوط به نام فایل را با انتخاب **تنظیامت** از فهرست، تغییر دهید.

پوشه: پوشه ذخیرهسازی برای تصویر اسکن شده را از فهرست انتخاب کنید.  $\Box$ با انتخاب **انتخاب** از فهرست میتوانید پوشه دیگری را انتخاب کنید یا یک پوشه جدید ایجاد کنید.

.6 روی **اسکن** کلیک کنید.

**اطلاعات مرتبط**

- | "قرار دادن [اسناد" در](#page-32-0) صفحه 33
- | ["برنامه](#page-198-0) اسکن اسناد و تصاویر [\(2 Scan Epson](#page-198-0) "[\(](#page-198-0)در [صفحه](#page-198-0) 199

# **اسکن کردن از دستگاههای هوشمند**

Epson iPrint برنامه ای است که به شما امکان می دهد عکس ها و اسناد را از یک دستگاه هوشمند نظیر تلفن هوشمند یا تبلت که به همان شبکه بی سیمی متصل اند که چاپگر متصل است، اسکن کنید. می توانید اطلاعات اسکن شده را در دستگاه هوشمند یا سرویس های ابری ذخیره<br>کنید، توسط ایمیل ارسال غایید یا آنها را چاپ کنید.

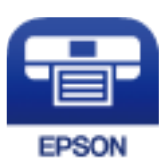

## **Epson iPrint نصب**

میتوانید iPrint Epson را از طریق URL یا کد QR زیر، در دستگاه هوشمند خود نصب کنید.

<http://ipr.to/c>

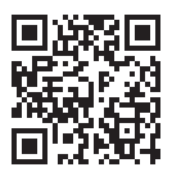

## **اسکن کردن با استفاده از iPrint Epson**

iPrint Epson را از دستگاه هوشمند خود اجرا کنید و گزینه مورد نظر برای استفاده را از صفحه اصلی انتخاب کنید.

صفحه های زیر ممکن است بدون اطلاع قبلی تغییر کند.

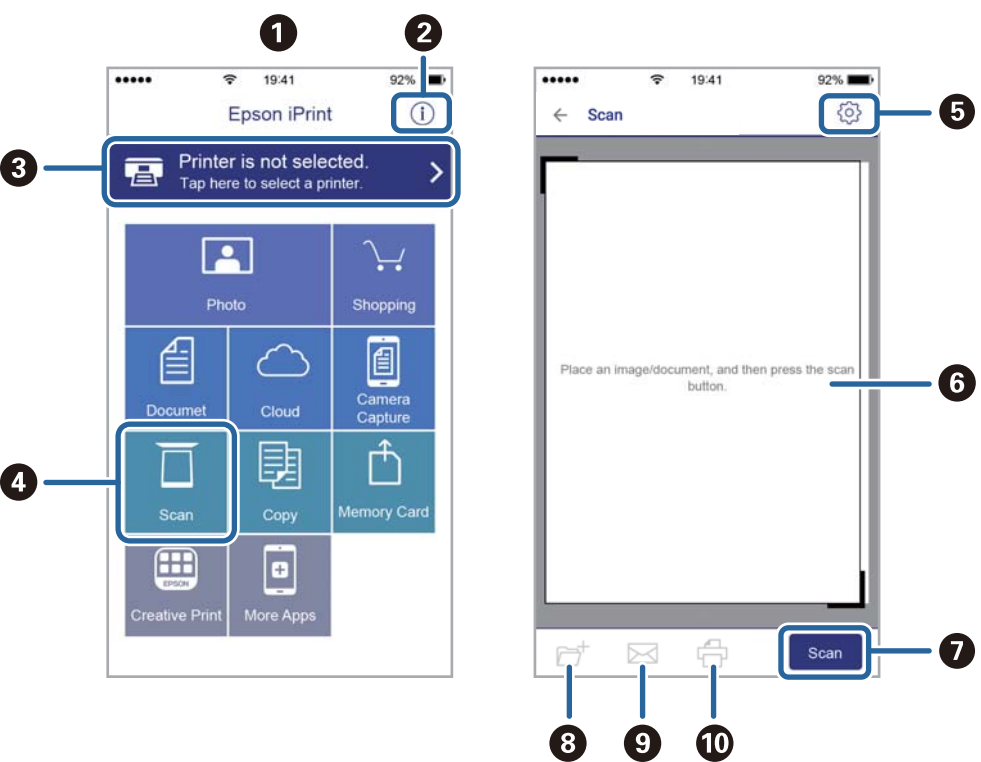

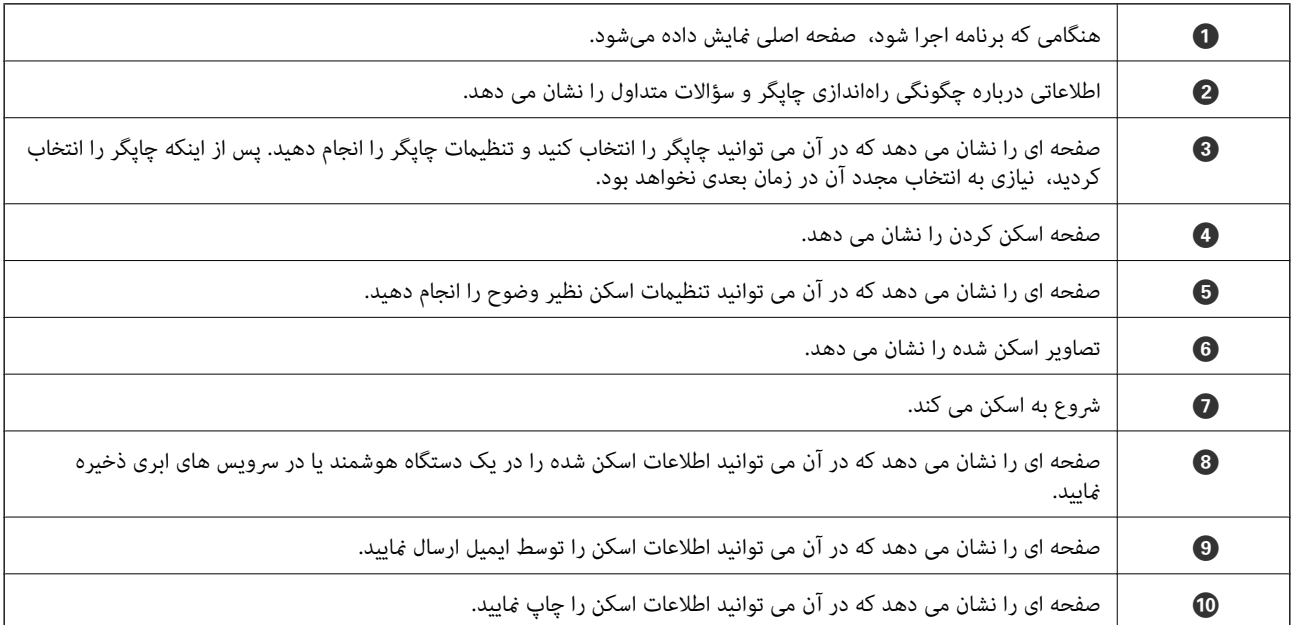

## **اسکن کردن با متاس دادن دستگاه هوشمند به نشانگر Mark-N**

با متاس دادن دستگاه هوشمند به نشانگر Mark-N چاپگر میتوانید کار اتصال را به آسانی انجام دهید. اطمینان حاصل کنید که قبل از استفاده این قابلیت موارد زیر را انجام میدهید.

❏عملکرد NFC در دستگاه هوشمندتان را فعال سازید.

فقط 4.0 Android یا بالاتر از NFC پشتیبانی میکند.(Near Field Communication) موقعیت و عملکردهای NFC بر اساس دستگاه هوشمند مورد استفاده متفاوت میباشند.برای اطلاع از جزئیات به مستندات ارائه شده<br>همراه دستگاه هوشمند مراجعه کنید.

> را روی دستگاه هوشمند خود نصب کنید. Epson iPrint  $\Box$ دستگاه هوشمندتان را با نشانگر Mark-N روی چاپگر متاس دهید تا نصب شود.

> > را در رایانه خود فعال کنید. Wi-Fi Direct  $\Box$

- .1 سند را درون چاپگر قرار دهید.
- .2 دستگاه هوشمندتان را با نشانگر Mark-N روی چاپگر متاس دهید.

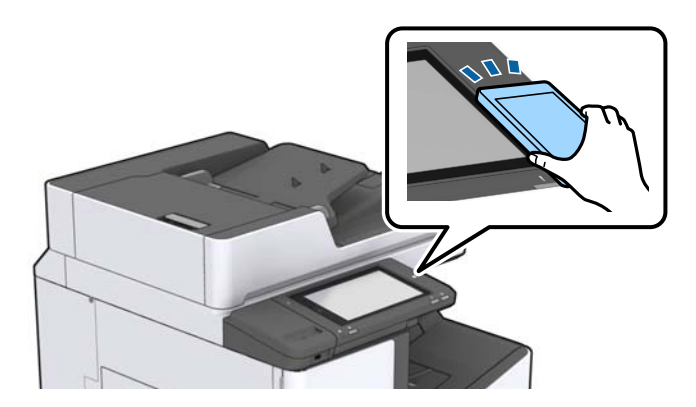

*نکته:*

وقتی موانعی مانند فلز بین نشانگر *N-Mark چ*اپگر و دستگاه هوشمند وجود داشته باشد، ممکن است بر قراری ارتباط چاپگر و دستگاه هوشمند<br>میسر نشود.

iPrint Epson راهاندازی میشود.

- .3 منو اسکن را در iPrint Epson انتخاب کنید.
- .4 دستگاه هوشمند خود را مجدداً به نشانگر Mark-N چاپگر متاس دهید. اسکن آغاز میشود.

**اطلاعات مرتبط**

| "قرار دادن [اسناد" در](#page-32-0) صفحه 33

# **چاپ کردن فایل از دستگاه حافظه**

میتوانید فایلهای JPEG، PDF و TIFF را از دستگاه حافظه متصل به چاپگر چاپ کنید.

## **چاپ کردن فایلهای JPEG از دستگاه حافظه**

### *نکته:*

اگر بیش از *999* تصویر روی دستگاه حافظه دارید، تصاویر به طور خودکار به چند گروه تقسیم شده و صفحه انتخاب گروه نشان داده میشود. تصاویر بر<br>اساس ضبط مرتبسازی می شوند.

**چاپ**

- .1 دستگاه حافظه را به رابط خارجی درگاه USB چاپگر وصل کنید.
	- .2 در صفحه اصلی، روی **حافظه** ضربه بزنید.
		- .3 روی گزینه **JPEG** ضربه بزنید.

تصاویر موجود در دستگاه حافظه به صورت تصویرکهای بندانگشتی مرتب ومنایش داده میشوند.

-- بر روی <sup>ضل</sup> ضربه بزنید تا **ترتیب نمایش** را تغییر دهید یا تنظیمات مربوط به ا**نتخاب همه عکس ها، لغو انتخاب عکس** و **انتخاب گروه** را<br>انجام دهید.

.4 روی فایلهای مورد نظر برای چاپ ضربه بزنید. تصاویری که دارای علامت هستند را انتخاب کنید.

جهت پیش *نم*ایش یک تص<u>وی</u>ر، بر <u>رو</u>ی **مای تکی** ضربه بزنید. با ضربه زدن بر روی <sup>(لی)</sup> می توانید تصویر را بزرگتر کنید. برای اپیش *م*ایش تصویر قبل یا بعد روی یا ضربه بزنید.

- .5 منبع کاغذ و حالت رنگ مدنظرتان را در زبانه **تنظیامت اصلی** تنظیم کنید.
- .6 در صورت لزوم، سایر موارد را در زبانه **پیشرفته** تنظیم کنید. برای کسب اطلاعات بیشتر درباره تنظیامت دقیق، به منوهای مربوط به حافظه مراجعه کنید.
	- .7 تعداد نسخههای چاپ را با ضربه زدن بر روی مقدار تنظیم کنید.
		- . برای شروع چاپ بر روی  $\bigcirc \!\!\!\! \diamondsuit$  ضربه بزنید.  $s$ 
			- .9 دستگاه حافظه را از چاپگر جدا کنید.

### **اطلاعات مرتبط**

- | "وارد کردن و [برداشنت](#page-36-0) دستگاه [USB](#page-36-0) [خارجی" در](#page-36-0) صفحه 37
- | ["گزینههای](#page-143-0) منوی اولیه برای تنظیامت JPEG "در صفحه 144
- | ["گزینههای](#page-144-0) منو پیشرفته برای تنظیامت JPEG "در صفحه 145

## **چاپ فایلهای PDF یا TIFF از یک دستگاه حافظه**

- .1 دستگاه حافظه را به رابط خارجی درگاه USB چاپگر وصل کنید.
	- .2 در صفحه اصلی، روی **حافظه** ضربه بزنید.
- <span id="page-143-0"></span>.3 روی **PDF** یا **TIFF** ضربه بزنید. فایلهای موجود در دستگاه حافظه به صورت یک لیست مرتب و منایش داده میشوند.
	- .4 روی فایل مورد نظر برای چاپ ضربه بزنید.
	- .5 منبع کاغذ و حالت رنگ مدنظرتان را در زبانه **تنظیامت اصلی** تنظیم کنید.
- .6 در صورت لزوم، سایر موارد را در زبانه **پیشرفته** تنظیم کنید. برای کسب اطلاعات بیشتر درباره تنظیامت دقیق، به منوهای مربوط به دستگاه حافظه مراجعه کنید.
	- .7 تعداد نسخههای چاپ را با ضربه زدن بر روی مقدار تنظیم کنید.
		- . برای شروع چاپ بر روی  $\bigcirc \!\!\!\! \diamondsuit$  ضربه بزنید.  $s$ 
			- .9 دستگاه حافظه را از چاپگر جدا کنید.

### **اطلاعات مرتبط**

- | "وارد کردن و [برداشنت](#page-36-0) دستگاه [USB](#page-36-0) [خارجی" در](#page-36-0) صفحه 37
- | ["گزینههای](#page-144-0) منوی اولیه برای تنظیامت PDF "در صفحه 145
- | ["گزینههای](#page-145-0) منو پیشرفته برای تنظیامت PDF "در صفحه 146
- | ["گزینههای](#page-145-0) منوی اولیه برای تنظیامت TIFF "در صفحه 146
- | ["گزینههای](#page-146-0) منو پیشرفته برای تنظیامت TIFF "در صفحه 147

## **گزینههای منو برای حافظه**

بر روی **حافظه** در صفحه اصلی چاپگر تلنگر بزنید تا بتوانید تنظیامت مختلف چاپ را برای فایل درون دستگاه حافظه انجام دهید.

### **گزینههای منوی اولیه برای تنظیامت JPEG**

### (گزینه ها):

تنظیامت مربوط به مرتب سازی، انتخاب و لغو انتخاب دادههای تصویر را اعامل کنید.

### تنظیم کاغذ:

تنظیامت منبع کاغذی که مایلید روی آن چاپ کنید را انتخاب منایید.

### طرح کلی:

شیوه چیدمان فایلهای JPEG را انتخاب کنید. **1 به بالا** برای چاپ کردن یک فایل به ازای هر صفحه است. **20 به بالا** برای چاپ<br>کردن 20 فایل به ازای هر صفحه است. **فهرست موضوعی** برای چاپ غایه به همراه اطلاعات است.
#### متناسب با کادر:

روی گزینه **روشن** کلیک کنید تا عکس به طور خودکار بریده شود تا در ناحیه چاپ انتخاب شده قرار گیرد. اگر نسبت ابعادی داده تصویر و اندازه کاغذ متفاوت است، تصویر به صورت خودکار بزرگ یا کوچک میشود تا کنارههای کوتاه آن با کنارههای کوتاه کاغذ مطابقت داشته باشد. اگر سمت بلند تصویر بالاتر از سمت بلند کاغذ باشد، برش میخورد. این ویژگی برای عکسهای<br>یانوراما کار نمیکند.

#### حالت رنگی:

اعم از اینکه به طور معمول در حالت **سیاه و سفید** یا **رنگی** چاپ میکنید، در هر حال یک تنظیم رنگ انتخاب کنید.

## **گزینههای منو پیشرفته برای تنظیامت JPEG**

روکاری:

❏روکاری

برای چاپ کردن اسناد چند-صفحهای مرتب شده و دستهبندی شده در قالب مجموعه **مرتب کردن (ترتیب صفحه)** را انتخاب کنید. برای چاپ کردن اسناد چند-صفحهای از طریق دستیابی به صفحات هم-شماره به عنوان گروه، **گروه (صفحه های**<br>**یکسان**) را انتخاب کنید.

❏**خارج کردن کاغذ**

برای افست کردن هر مجموعه از کپیها **ترتیب جابجایی** ً را انتخاب کنید.

\* ❏**منگنه**

مکان منگنه را انتخاب کنید.

در هنگام نصب کردن finisher unit نمایش داده میشود.

#### کیفیت:

برای حصول بهترین کیفیت چاپ ممکنه، گزینه **بهترین** را انتخاب کنید، بااین حال ممکن است سرعت چاپ کاهش پیدا کند.

تصحیح عکس:

برای بهبود روشنایی، کنتراست و اشباع رنگ خودکار عکس این حالت را انتخاب کنید. برای غیرفعال کردن بهبوددهی خودکار،<br>گزینه **پیشرفت غیرفعال** را انتخاب کنید.

تصحیح قرمزی چشم:

برای برطرفسازی خودکار مشکل «چشم قرمز» در عکسها، گزینه **روشن** را انتخاب کنید. تصحیح فقط بر روی چاپ انجام میشود و روی فایل اصلی اعمال میشود. بسته به نوع عکس، ممکن است بخش دیگری از عکس به جز چشمها تصحیح شود.

تاریخ:

قالب منایش تاریخ ثبت یا ذخیره عکس را انتخاب کنید. در رابطه با بعضی از چیدمانها، تاریخ چاپ منیشود.

**اطلاعات مرتبط**

- | "انواع و کدهای موارد [اختیاری" در](#page-187-0) صفحه 188
- | "بیرون فرستادن کاغذ و منگنه کردن با [Unit Finisher "در](#page-187-0) صفحه 188

#### **گزینههای منوی اولیه برای تنظیامت PDF**

شما می توانید تنظیمات چاپ برای فایلهای با قالب PDF در دستگاههای حافظه را تعیین مایید.

#### ترتیب مایش:

برای منایش فایلها در منایشگر LCD، تنظیامت مرتب سازی آنها را انتخاب کنید.

#### تنظیم کاغذ:

تنظیمات منبع کاغذی که مایلید روی آن چاپ کنید را انتخاب ممایید.

#### 2 طرفه:

با انتخاب گزینه **روشن** فایلهای PDF را به صورت دورو چاپ کنید. روش صحافی را میتوانیداز تنظیم **محل شیرازه**انتخاب کنید.

#### ترتیب چاپ:

ترتیب چاپ فایلهای PDF چند-صفحه ای را انتخاب کنید.

#### حالت رنگی:

اعم از اینکه به طور معمول در حالت **سیاه و سفید** یا **رنگی** چاپ میکنید، در هر حال یک تنظیم رنگ انتخاب کنید.

#### **گزینههای منو پیشرفته برای تنظیامت PDF**

#### روکاری

❏روکاری:

برای چاپ کردن اسناد چند-صفحهای مرتب شده و دستهبندی شده در قالب مجموعه **مرتب کردن (ترتیب صفحه)** را انتخاب کنید. برای چاپ کردن اسناد چند-صفحهای از طریق دستیابی به صفحات هم-شماره به عنوان گروه، **گروه (صفحه های**<br>**یکسان**) را انتخاب کنید.

خارج کردن کاغذ: $\Box$ 

برای چاپ کردن متناوب در جهت عمودی از یک منبع کاغذو جهت افقی از منبع کاغذدیگر، **ترتیب چرخیدن** را انتخاب کنید. در هنگام استفاده از این قابلیت **خودکار** را به عنوان **تنظیم کاغذ** انتخاب کنید. برای افست کردن هر مجموعه از کپیها <mark>ترتیب جابجایی ً را انتخاب کنید.</mark>

#### :  $^\ast$ منگنه $\square$

مکان منگنه را انتخاب کنید.

در هنگام نصب کردن finisher unit غایش داده میشود.

#### **اطلاعات مرتبط**

- | "انواع و کدهای موارد [اختیاری" در](#page-187-0) صفحه 188
- | "بیرون فرستادن کاغذ و منگنه کردن با [Unit Finisher "در](#page-187-0) صفحه 188

#### **گزینههای منوی اولیه برای تنظیامت TIFF**

شام میتوانید تنظیامت چاپ برای فایلهای با قالب TIFF در دستگاههای حافظه را تعیین منایید.

ترتیب مایش:

```
ترتیب فایلها را تغییر میدهد.
```
#### تنظیم کاغذ:

تنظیمات منبع کاغذی که مایلید روی آن چاپ کنید را انتخاب نمایید.

#### طرح کلی:

نحوه چیدمان فایل Multi-TIFF را انتخاب کنید. **1 به بالا** برای چاپ یک صفحه در هر ورق است. **20 به بالا** برای چاپ 20<br>صفحه در هر ورق است. **فهرست موضوعی** برای چاپ غایه به همراه اطلاعات است.

#### متناسب با کادر:

گزینه **روشن** را انتخاب کنید تا عکس به طور خودکار بریده شود تا در چیدمان عکس انتخاب شده قرار گیرد. اگر نسبت ابعادی داده تصویر و اندازه کاغذ متفاوت است، تصویر به صورت خودکار بزرگ یا کوچک میشود تا کنارههای کوتاه آن با کنارههای کوتاه کاغذ مطابقت داشته باشد. اگر سمت بلند تصویر بالاتر از سمت بلند کاغذ باشد، برش میخورد. این ویژگی برای عکسهای<br>بانوراما کار غی کند.

#### حالت رنگی:

اعم از اینکه به طور معمول در حالت **سیاه و سفید** یا **رنگی** چاپ میکنید، در هر حال یک تنظیم رنگ انتخاب کنید.

## **گزینههای منو پیشرفته برای تنظیامت TIFF**

روکاری:

❏روکاری

برای چاپ کردن اسناد چند-صفحهای مرتب شده و دستهبندی شده در قالب مجموعه **مرتب کردن (ترتیب صفحه)** را انتخاب کنید. برای چاپ کردن اسناد چند-صفحهای از طریق دستیابی به صفحات هم-شماره به عنوان گروه، **گروه (صفحه های**<br>ی**کسان**) را انتخاب کنید.

❏**خارج کردن کاغذ**

برای افست کردن هر مجموعه از کپیها **ترتیب جابجایی** ً را انتخاب کنید.

\* ❏**منگنه**

مکان منگنه را انتخاب کنید.

در هنگام نصب کردن finisher unit غایش داده میشود.

کیفیت:

برای حصول بهترین کیفیت چاپ ممکنه، گزینه **بهترین** را انتخاب کنید، بااین حال ممکن است سرعت چاپ کاهش پیدا کند.

ترتیب چاپ:

ترتیب چاپ فایلهای TIFF چند-صفحه ای را انتخاب کنید.

تاریخ:

قالب منایش تاریخ ثبت یا ذخیره عکس را انتخاب کنید. برای بعضی از طرحهای کلی، تاریخ چاپ منیشود.

**اطلاعات مرتبط**

| "انواع و کدهای موارد [اختیاری" در](#page-187-0) صفحه 188

| "بیرون فرستادن کاغذ و منگنه کردن با [Unit Finisher "در](#page-187-0) صفحه 188

# **چاپ کردن از درایور چاپگر در Windows**

اگر نمی توانید برخی از تنظیمات درایور چاپگر را تغییر دهید، ممکن است آنها توسط سرپرست محدود شده باشند. برای راهنمایی، با سرپرست<br>چاپگر تماس بگیرید.

## **دسترسی به درایور چاپگر**

هنگام دسترسی به درایور چاپگر از پانل کنترل رایانه، تنظیمات بر همه برنامهها اعمال گردند.

**دسترسی به درایور چاپگر از پانل کنترل**

Windows 10/Windows Server 2019/Windows Server 2016❏

<span id="page-147-0"></span>روی دکمه شروع کلیک کنید و سپس **سیستم > Windowsپانل کنترل > مشاهده دستگاهها و چاپگرها از سختافزار و صدا ر**ا انتخاب<br>کنید. روی چایگر کلیک راست کنید یا فشار داده و نگه دارید و سپس **موارد برگزیده چاپ** را انتخاب کنید.

Windows 8.1/Windows 8/Windows Server 2012 R2/Windows Server 2012❏

<mark>دسکتاپ</mark> > **تنظیمات** > **پانل کنترل > مشاهده دستگاهها و چاپگرها** از **سختافزار و صدا** را انتخاب کنید. روی چاپگر کلیک راست کنید یا<br>فشار داده و نگه دارید و سپس **موارد برگزیده چاپ** را انتخاب کنید.

Windows 7/Windows Server 2008 R2❏

روی دکمه شروع کلیک کنید و **پانل کنترل** > **مشاهده دستگاهها و چاپگرها** از **سختافزار و صدا** را انتخاب کنید. روی چاپگر کلیک راست<br>کرده و **موارد برگزیده چاپ** را انتخاب کنید.

Windows Vista/Windows Server 2008❏

روی دکمه شروع کلیک کرده و **پانل کنترل > چاپگرها از سختافزار و صدا** را انتخاب کنید. روی چاپگر کلیک راست کرده و **موارد برگزیده**<br>**چاپ** را انتخاب کنید.

Windows XP/Windows Server 2003 R2/Windows Server 2003❏

روی دکمه شروع کلیک کرده و **پانل کنترل > چاپگرها و سایر سختافزار > <b>چاپگرها و غابرها** را انتخاب کنید. روی چاپگر کلیک راست کرده<br>و **موارد برگزیده چاپ** را انتخاب کنید.

#### **دسترسی به درایور چاپگر ازمناد چاپگر موجود در نوار وظیفه**

مناد چاپگر موجود در نوار وظیفه یک مناد میانبر است که به شام امکان میدهد به سرعت به درایور چاپگر دسترسی پیدا کنید.

اگر روی *ن*اد چاپگر کلیک کنید و **تنظیم چاپگر** را انتخاب نمایید، میتوانید به یک پنجره تنظیمات چاپگر مشابه پانل کنترل دسترسی پیدا کنید. اگر<br>روی این نماد دو بار کلیک کنید، میتوانید وضعیت چاپگر را بررسی نمایید.

*نکته:*

اگر غاد چاپگر در نوار وظیفه نشان داده نشد، به پنجره درایور چاپگر دسترسی پیدا کنید، روی **تنظیم برگزیده کنترل در** زبانه **نگهداری** کلیک کنید و<br>سپس **ثبت غاد میانبر در نوار وظیفه** را انتخاب غایید.

## **اصول اولیه چاپ**

*بسته به برنامه ممکن است عملکردها فرق داشته باشد. برای اطلاعات بیشتر به راهنامی برنامه مراجعه کنید. نکته:*

- .1 فایلی را که میخواهید چاپ کنید بازمنایید. در صورتی که از قبل کاغذ در چاپگر بارگذاری نشده است، آن را بارگذاری کنید.
	- .2 **چاپ** یا **تنظیم صفحه** را از منوی **فایل** انتخاب کنید.
		- .3 چاپگر خود را انتخاب کنید.

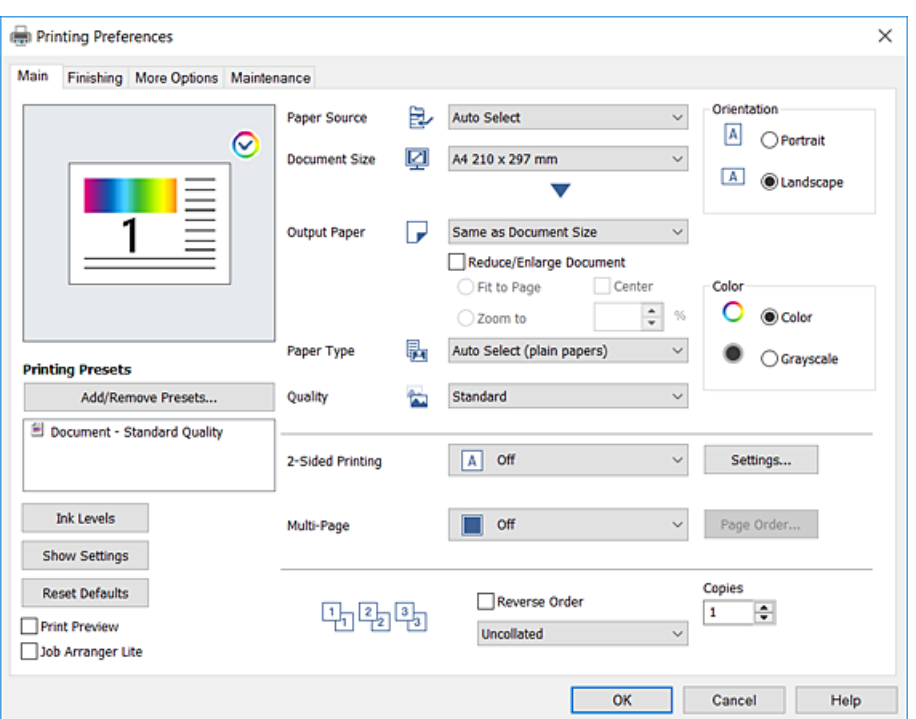

.4 **موارد برگزیده** یا **ویژگیها** را برای دسترسی به پنجره درایور چاپگر انتخاب کنید.

.5 در صورت نیاز، تنظیامت را تغییر دهید.

برای دسترسی به جزئیات، گزینههای منو برای درایور چاپگر را مشاهده کنید.

**اک** همچنین میتوانید برای دریافت توضیحات موارد تنظیم به راهنمای آنلاین مراجعه کنید. با کلیک راست کردن روی یک مورد، صفحه **راهنما**<br>را غایش میدهد.

❏ *وقتی پیش منایش را انتخاب کنید، میتوانید پیشمنایش سند خود را پیش از چاپ مشاهده کنید.*

وقتی در نظر دارید تنها در یک سمت کاغذ چاپ کنید، **چاپ 2 طرفه** را روی حالت **خاموش** تنظیم کنید. **[** 

- .6 برای بسنت پنجره درایور چاپگر روی **OK** کلیک کنید.
	- .7 روی **چاپ** کلیک کنید.

*نکته:*

*نکته:*

وقتی **پیش غایش** را انتخاب کنید، پنجره پیش¢ایش چاپ نشان داده میشود. برای تغییر تنظیمات، روی گزینه **لغو** کلیک کنید و سپس رویه را از<br>مرحله 2 تکر ار کنید.

- | "انواع کاغذهای موجود و [ظرفیتها" در](#page-27-0) صفحه 28
	- | "روش [بارگذاری](#page-30-0) کاغذ" در صفحه 31
		- | "تنظیم نوع [کاغذ" در](#page-32-0) صفحه 33
- | ["گزینههای](#page-165-0) منو مربوط به درایور چاپگر" در صفحه 166

## **چاپ 2 طرفه**

میتوانید بر روی هر دو طرف کاغذ چاپ کنید. با تغییر دادن ترتیب صفحات و تا کردن صفحات چاپ شده میتوانید کتابچه چاپ کنید.

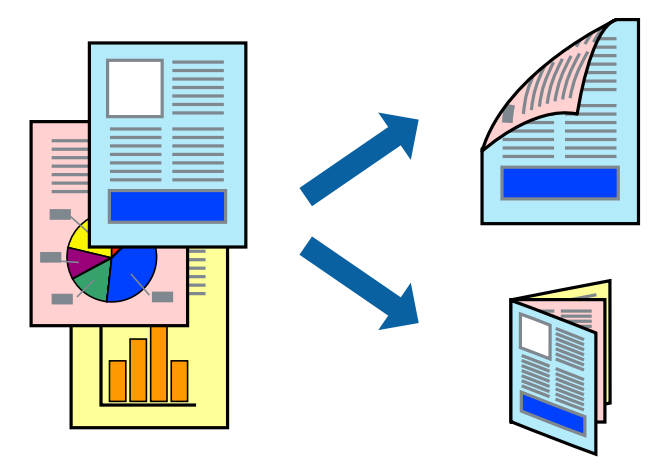

*نکته:*

اگر از کاغذی استفاده می کنید که برای چاپ دو طرفه مناسب نباشد، ممکن است کیفیت چاپ کاهش یابد و کاغذ گیر کند.  $\Box$ ❏ *بسته به کاغذ و داده ها، ممکن است جوهر به طرف دیگر کاغذ نشت کند.*

> **اطلاعات مرتبط** | "انواع کاغذهای موجود و [ظرفیتها" در](#page-27-0) صفحه 28

## **تنظیامت چاپ**

- .1 در زبانه **اندازه** درایور چاپگر، **خودکار (پیوند لبه طولانی)** یا **خودکار (پیوند لبه کوتاه)** را از **چاپ 2 طرفه** انتخاب کنید.
	- .2 روی **Settings** کلیک کنید، تنظیامت مربوطه را انجام دهید و سپس روی **تائید** کلیک کنید. برای چاپ یک کتابچه تاشو، **کتابچه** را انتخاب کنید.
		- .3 روی **چاپ** کلیک کنید.

- | "اصول اولیه [چاپ" در](#page-147-0) صفحه 148
	- | "زبانه [اندازه" در](#page-165-0) صفحه 166

## **چاپ چندین صفحه بر روی یک صفحه**

می توانید دو یا چهار صفحه از اسناد را روی یک صفحه کاغذ چاپ کنید.

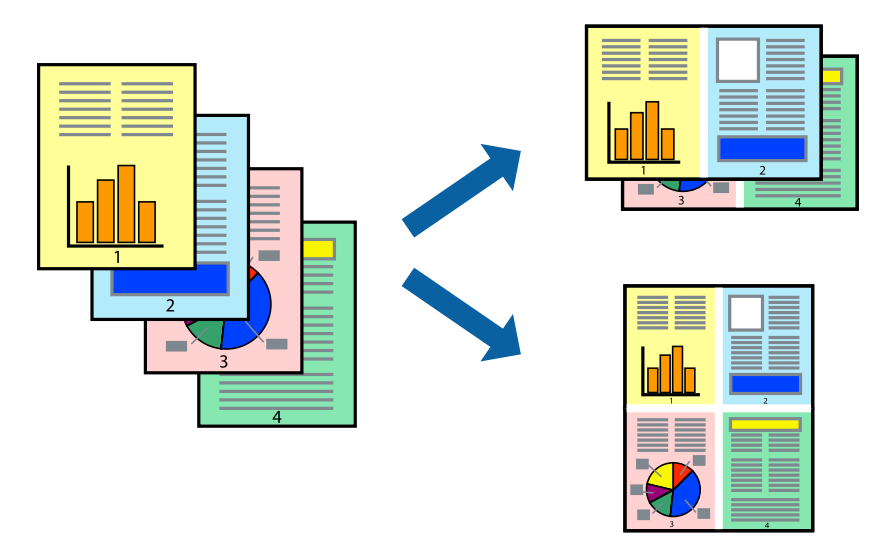

### **تنظیامت چاپ**

در زبانه **اندازه** درایور چاپگر، **2تایی** یا **4تایی** را به عنوان تنظیم **چند صفحه** انتخاب کنید.

#### **اطلاعات مرتبط**

- | "اصول اولیه [چاپ" در](#page-147-0) صفحه 148
	- | "زبانه [اندازه" در](#page-165-0) صفحه 166

## **چاپ کردن و انباشت به ترتیب صفحه (چاپ به ترتیب معکوس)**

اگر از این ویژگی در هنگام انتخاب کردن سینی رو به بالا در تنظیم **سینی خروجی** در زبانه **رویه کاری** استفاده کنید، میتوانید کار چاپ را از انتها<br>به ابتدا انجام دهید تا اسناد به ترتیب صفحه انباشته شود.

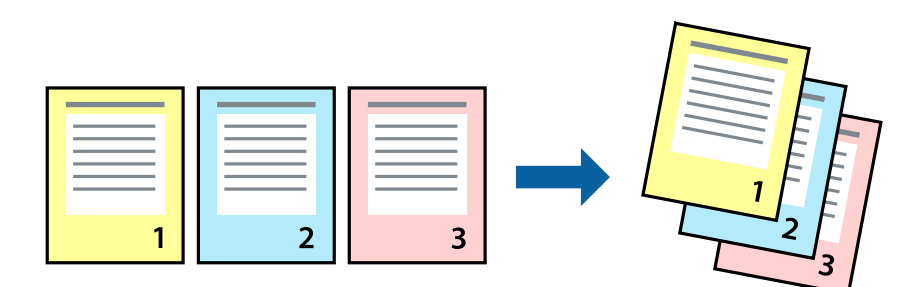

### **تنظیامت چاپ**

در زبانه **اندازه** درایور چاپگر، **ترتیب معکوس** را انتخاب کنید.

#### **اطلاعات مرتبط** | "اصول اولیه [چاپ" در](#page-147-0) صفحه 148

| "زبانه [اندازه" در](#page-165-0) صفحه 166

## **چاپ یک سند کوچک یا بزرگ شده**

می توانید اندازه سند را با درصد خاصی یا برای سازگار کردن با اندازه کاغذ بارگذاری شده در چاپگر کاهش یا افزایش دهید.

**چاپ**

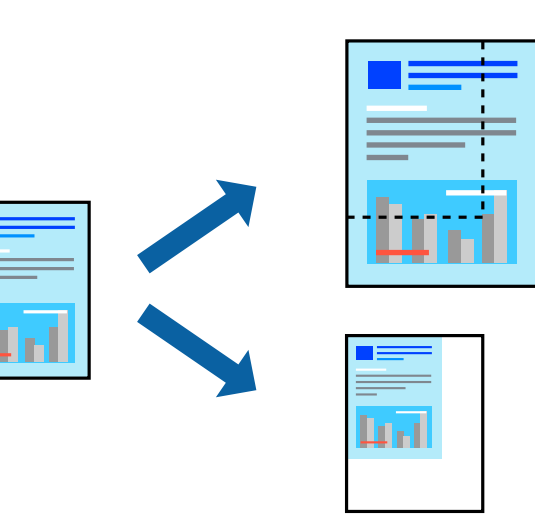

### **تنظیامت چاپ**

در زبانه ا**ندازه** درایور چاپگر، اندازه سند را از تنظیم ا**ندازه سند** انتخاب کنید. اندازه کاغذ مورد نظر را از تنظیم **کاغذ خروجی** انتخاب کنید. اگر<br>میخواهید سند را با درصد معینی بزرگ یا کوچک کنید، **زوم روی** را انتخاب غایید و برای چاپ کردن تصاویر در مرکز صفحه **وسط** را انتخاب کنید.

**اطلاعات مرتبط**

- | "اصول اولیه [چاپ" در](#page-147-0) صفحه 148
	- | "زبانه [اندازه" در](#page-165-0) صفحه 166

## **دسته کردن هر مجموعه از کپیها با چرخش متناوب 90 درجهای یا افست کردن**

میتوانید خروجی چاپ را با دسته کردن متناوب آنها در جهت عمودی و افقی مرتب کنید. اگر Finisher unit را نصب کنید، میتوانید دسته<br>کردن را با افست کردن مجموعه کپیها یا منگنه کردن اسناد انجام دهید.

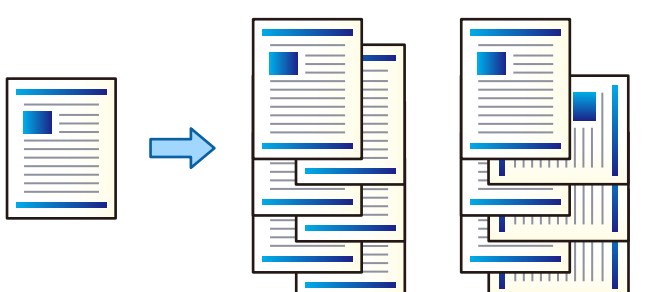

### **تنظیامت چاپ**

.1 در زبانه **رویه کاری** درایور چاپگر، روش دسته کردن چند کپی را از طریق تنظیم **ترتیب بندی** انتخاب کنید.

```
ا چرخش ترتیب: در هنگام چاپ کردن چندین نسخه، نسخههای چاپ شده را به طور متناوب در جهت عمودی و افقی روی هم قرار<br>می،دهد.
```
این قابلیت از دو منبع کاغذ استفاده میکند. کاغذ را در جهت عمودی در منبع کاغذ قرار دهید، کاغذ را در جهت افقی در منبع کاغذ دیگر قرار دهید و **انتخاب خودکار** را به عنوان تنظیم **منبع کاغذ** انتخاب کنید. **انتخاب خودکار** یا **سینی رو به پایین** را بعنوان تنظیم **سینی**<br>**خروجی** انتخاب کنید. نسخههای چاپ شده در سینی رو به پایین انباشته میشوند.

- **اً تغییر ترتیب بندی**: در هنگام چند کردن چندین نسخه، هر مجموعه از کپیها را افست میکند. این گزینه زمانی قابل استفاده است که<br>Finisher Unit اختیاری نصب شده باشد.
	- 2. اگر Finisher Unit اختیاری نصب شده است، مکان منگنه را در صورت لزوم انتخاب کنید.
		- .3 موارد دیگر را تنظیم و بر روی **تائید** کلیک کنید.
			- .4 روی **چاپ** کلیک کنید.

#### **اطلاعات مرتبط**

- | "اصول اولیه [چاپ" در](#page-147-0) صفحه 148
- | "زبانه رویه [کاری" در](#page-166-0) صفحه 167

## **درج برگههای جداکننده**

شما میتوانید از برگههای جداکننده بین کپیها یا کارها استفاده کنید. از کاغذ ساده، کاغذ ضخیم یا کاغذ با کیفیت با ضخامتی تا حداکثر 160 گرم<br>بر متر مربع به عنوان برگه جداکننده استفاده کنید.

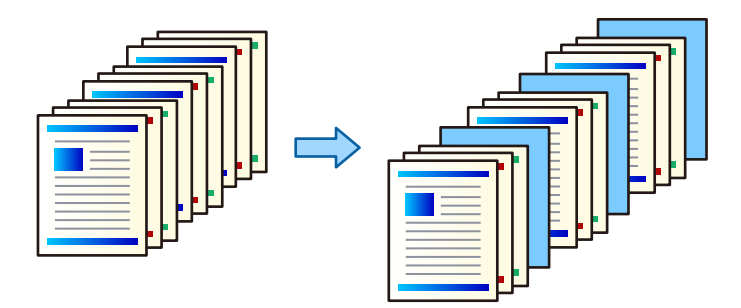

*نکته:*

هنگامی که کاربران مختلف کارهای چاپ را از رایانههای خود ارسال میکنند، از طریق مسیر **تنظیم > تنظیمات چاپگر > تنظیمات**<br>**چاپ یونیورسال > درج کاغذها برای هر کاربر** میتوانید برگههای جداکننده را بین کاربران درج غایید.

### **تنظیامت چاپ**

انتخاب کنید. .1 درزبانه**رویهکاری**چاپگر، روی گزینه**برگجداسازی**کنار**منبع کاغذ**کلیککنیدو سپسروشدرج برگههای جداکنندهبین نتایجچاپرا

❏**قرار دادن کاغذبین کپی ها**: برگههای جداکننده بین کپیها درج میکند.

❏**قرار دادن کاغذبین کارها**: برگههای جداکننده بین کارها درج میکند.

.2 منبع کاغذ برای برگههای جداکننده را انتخاب کنید.

3. برای **قرار دادن کاغذ بین کپی ها**، تعداد کپیها برای چاپ قبل از اینکه یک برگه جداکننده مطابق با تنظیم **قرار دادن برگه بعد از هر** درج<br>شود را انتخاب کنید.

شام باید چندین نسخه کپیها را به عنوان تنظیم **کپی** در زبانه **اندازه** تنظیم کنید.

- .4 با کلیک کردن روی گزینه **تائید**، پنجره **تنظیامت برگ جداسازی** را ببندید.
	- .5 موارد دیگر را تنظیم و بر روی **تائید** کلیک کنید.
		- .6 روی **چاپ** کلیک کنید.

## **ذخیره کردن داده در حافظه چاپگر برای چاپ**

اگر بخواهید حجم فراوانی از اسناد را چاپ کنید، میتوانید یک نسخه چاپ و محتوای آن را بررسی کنید. برای چاپ کردن پس از گرفتن نسخه<br>دوم، پانل کنترل چاپگر را فعال کنید.

#### **تنظیامت چاپ**

- .1 در زبانه **رویه کاری** درایور چاپگر، گزینه **تاییدکار چاپ** را به عنوان تنظیم **نوع کار** انتخاب کنید.
	- .2 روی **تنظیم** کلیک کنید، **نام کاربر** و **نام کار** را وارد کنید و بر روی **تائید** کلیک کنید. با استفاده از نام کار روی پانل کنترل چاپگر میتوانید کار را تشخیص دهید.
		- .3 موارد دیگر را تنظیم و بر روی **تائید** کلیک کنید.
		- .4 روی **چاپ** کلیک کنید. فقط یک کپی چاپ میشود و کار چاپ در حافظه چاپگر ذخیره میشود. کار ذخیره شده در هنگام خاموش شدن چاپگر حذف میشود.

#### **اطلاعات مرتبط**

| "اصول اولیه [چاپ" در](#page-147-0) صفحه 148 | "زبانه رویه [کاری" در](#page-166-0) صفحه 167

### **چاپ کردن کار ذخیره شده**

- .1 بر روی **چاپ از حافظه داخلی** در پانل کنترل چاپگر تلنگر بزنید.
- .2 کار مورد نظر برای چاپ را انتخاب کنید. **نام کاربر** را از فهرست انتخاب و سپس کار را انتخاب کنید. اگر از شما رمز عبور خواسته شد، رمز عبور تنظیم شده بر روی درایور چاپگر را<br>وارد کنید.
	- .3 برای شروع چاپ بر روی  $\bigcirc$  ضربه بزنید. *برای حذف کردن کار بر روی حذف تلنگر بزنید. نکته:*

## **چاپ کردن یک تصویر بر روی چندین برگ برای بزرگنامیی (ایجاد پوستر)**

این قابلیت به شما امکان می دهد تا یک تصویر را روی چندین برگه کاغذ چاپ کنید. شما می توانید یک پوستر بزرگ را از طریق چسباندن آنها به<br>یکدیگر ایجاد کنید.

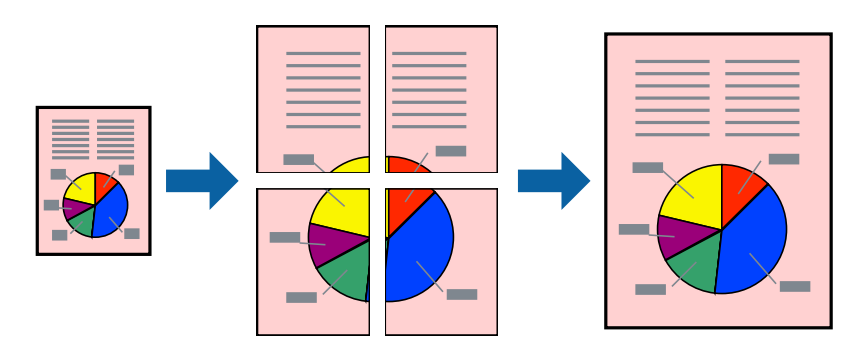

### **تنظیامت چاپ**

در زبانه <mark>اندازه</mark> درایور چاپگر، گزینه 2x1 **پوستر**, 2x2 <mark>پوستر یا 4x4 پوستر</mark> را به عنوان تنظیم **چند صفحه** انتخاب کنید. با کلیک کردن<br>بر روی **تنظیم** میتوانید پانل@ایی را که نمیخواهید چاپ شود انتخاب کنید. همچنین میتوانید گزین

#### **اطلاعات مرتبط**

- | "اصول اولیه [چاپ" در](#page-147-0) صفحه 148
	- | "زبانه [اندازه" در](#page-165-0) صفحه 166

### **ساخت پوستر با استفاده از روی هم قرار گرفنت علائم تراز**

این منونه ای از روش ساخت پوستر با انتخاب **2x2 پوستر** و انتخاب **روی هم قرار گرفنت علائم تراز** در **راهنامی برش چاپ** است.

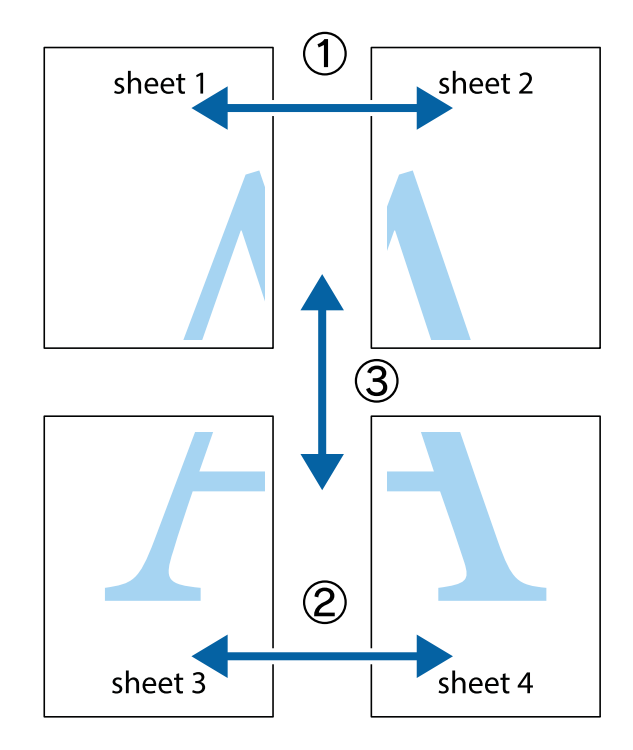

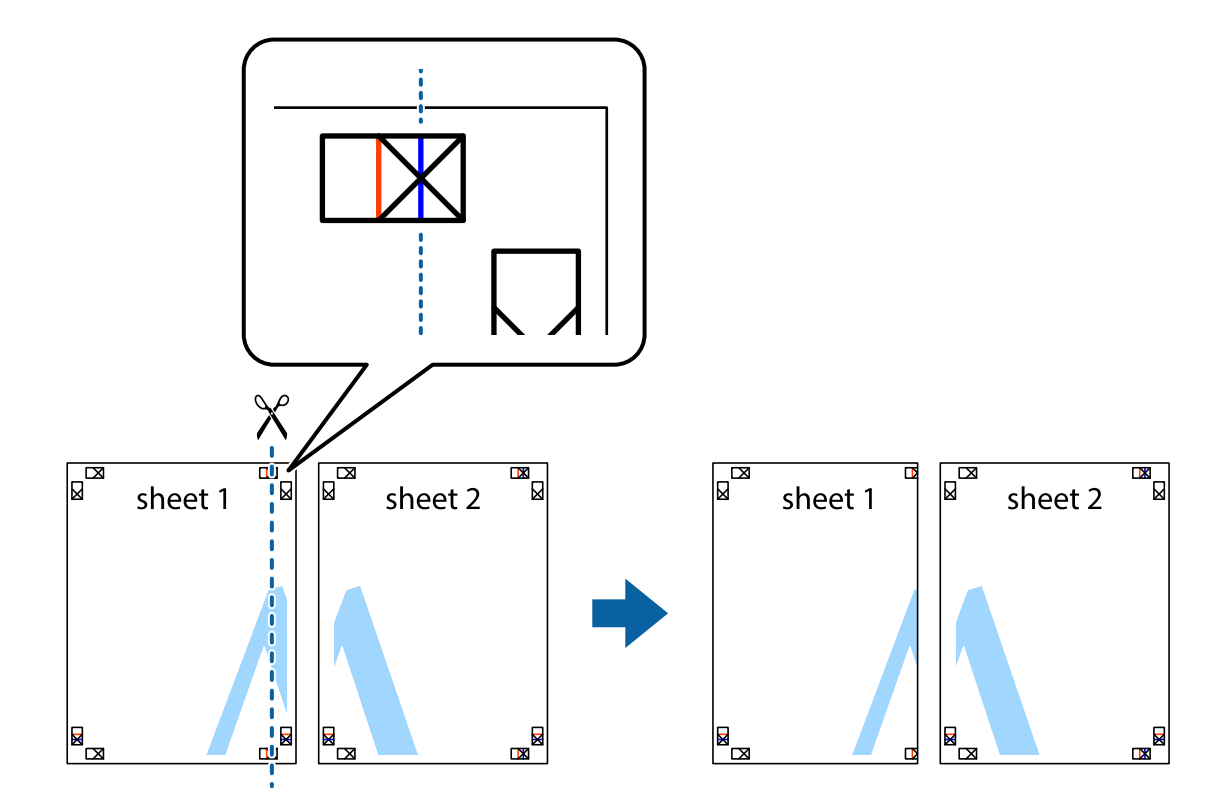

.2 لبه 1 Sheet را در بالای 2 Sheet قرار دهید و علامتهای تقاطع را تراز کنید، سپس موقتاً دو صفحه را از پشت بهم وصل کنید.

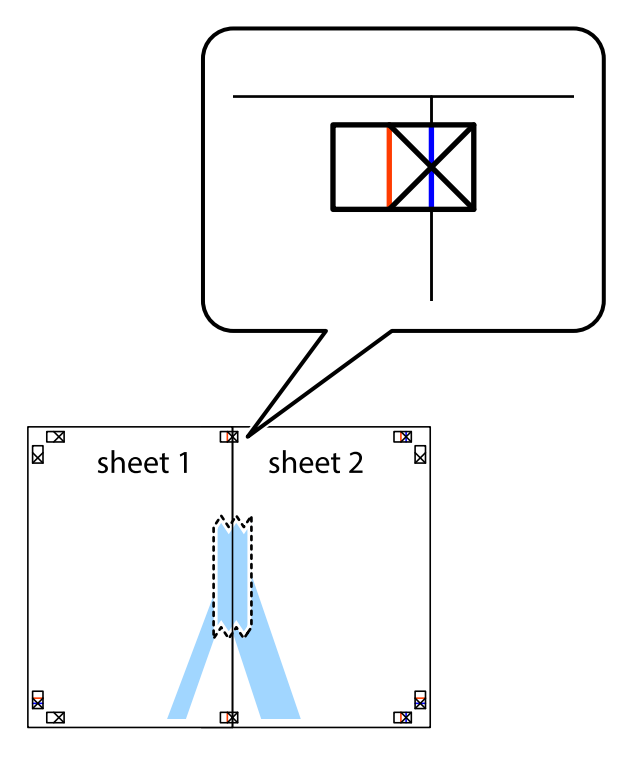

3. صفحات بهم وصل شده را در طول خط قرمز عمودی از علامتهای تراز ببرید (این بار، خط سمت چپ علامتهای باضافه).

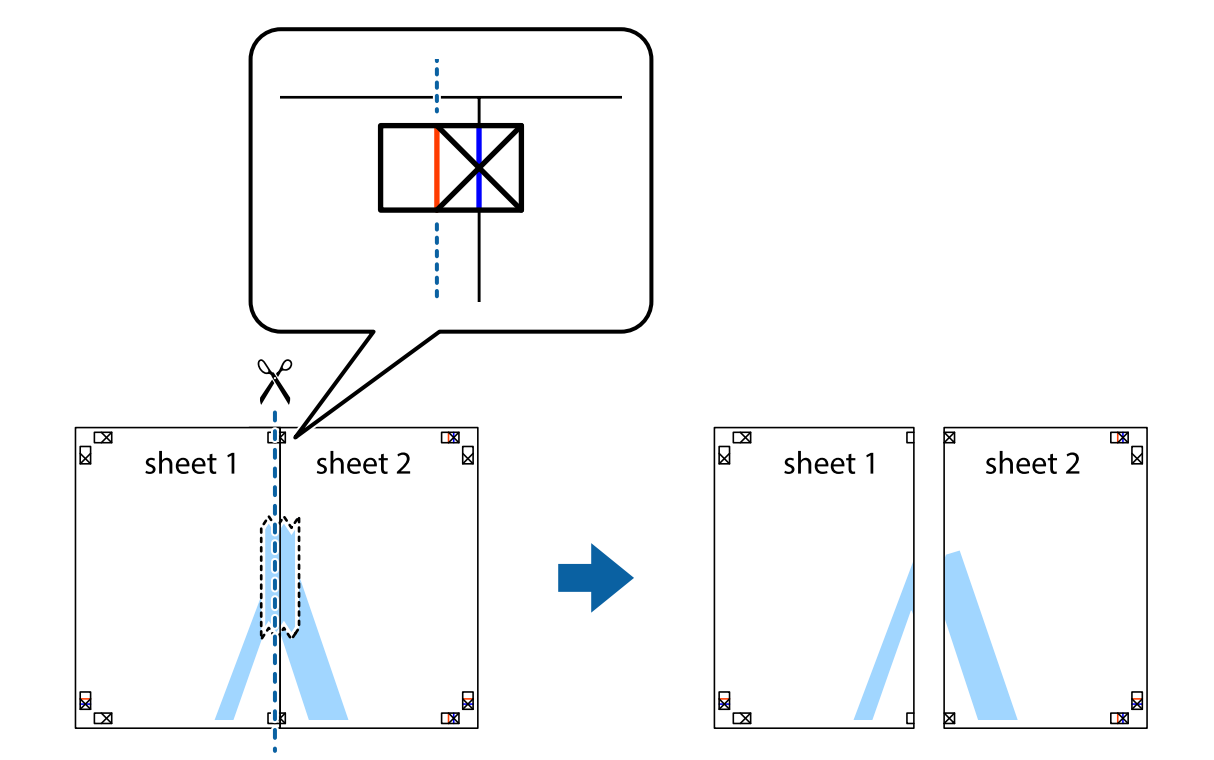

.4 صفحات را از پشت به هم وصل کنید.

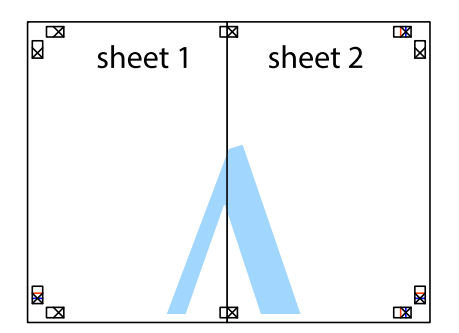

.5 مراحل ۱ تا ۴ را برای وصل کردن 3 Sheet و 4 Sheet تکرار کنید.

.6 حاشیههای 1 Sheet و 2 Sheet را در طول خط آبی افقی از قسمت مرکز علامتهای تقاطع راست و چپ ببرید.

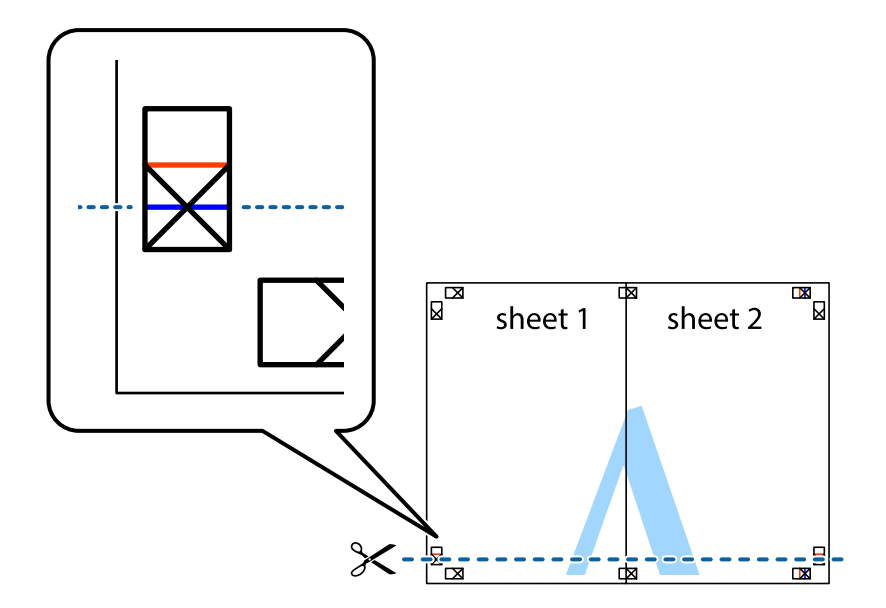

7. لبه Sheet 2 و Sheet 2 را در بالای Sheet 3 و Sheet قرار داده علامتهای تقاطع را تراز کنید، و سپس موقتاً آنها را پشت به هم وصل<br>کنید.

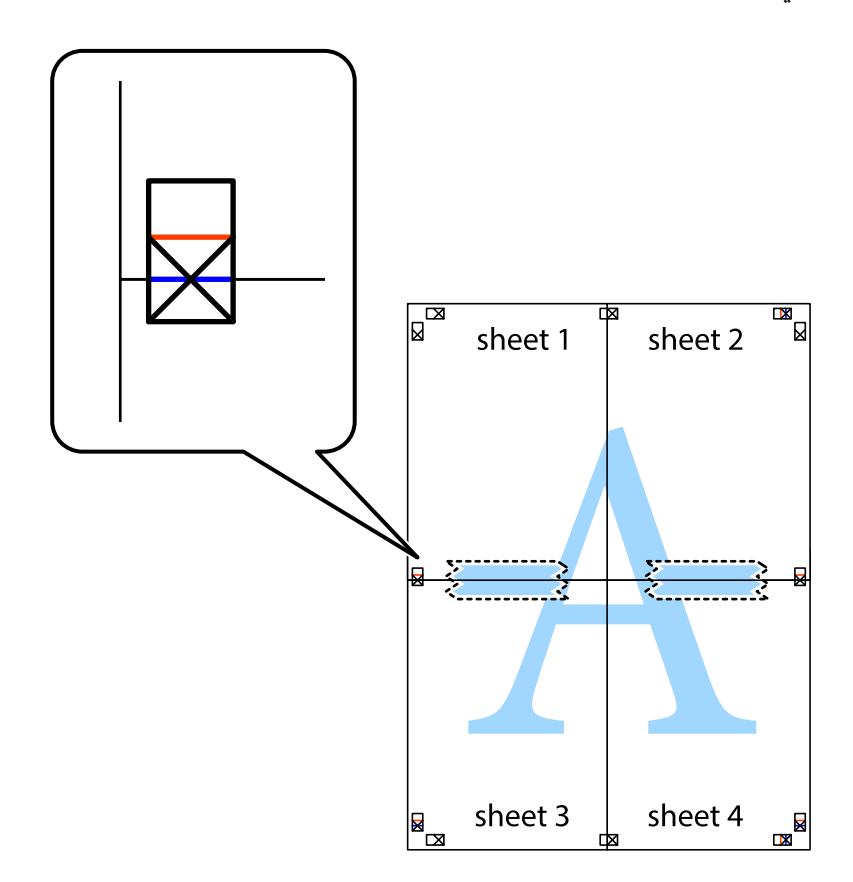

.8 صفحات بهم وصل شده را در طول خط قرمز افقی از علامتهای تراز ببرید (این بار، خط بالای علامتهای باضافه).

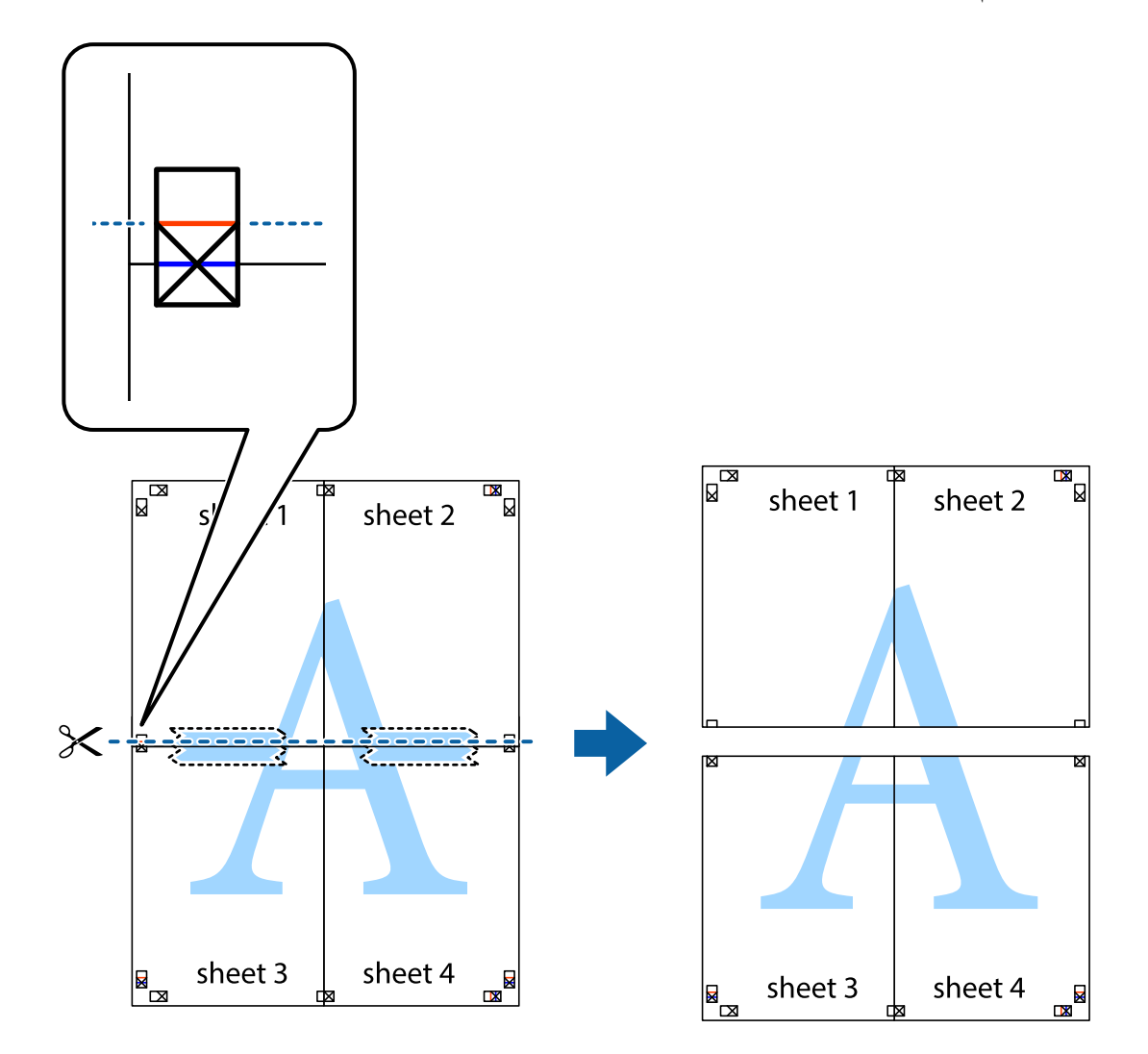

.9 صفحات را از پشت به هم وصل کنید.

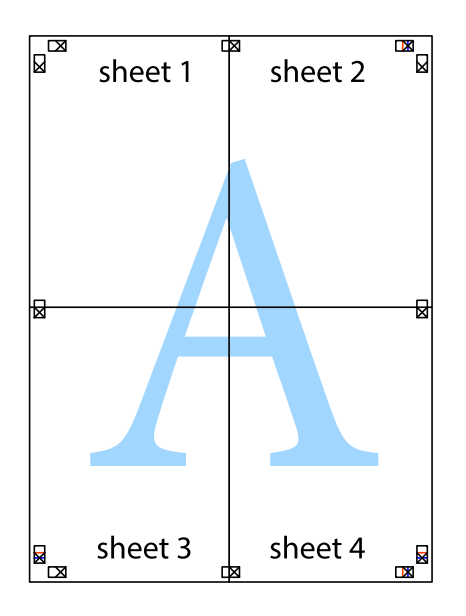

10. حاشیههای باقیمانده را در طول راهنمای بیرونی ببرید.

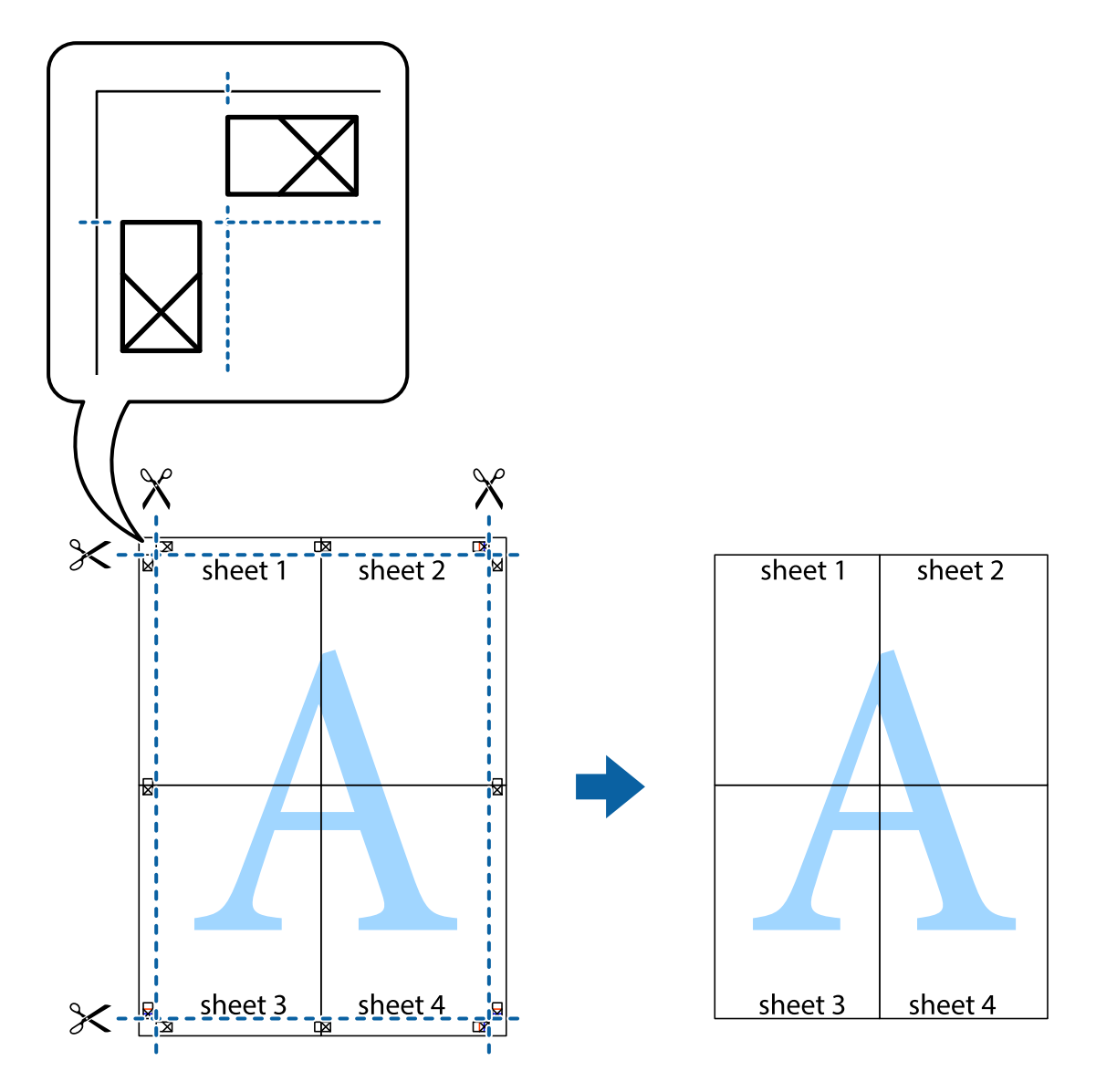

**چاپ**

# **چاپ کردن با سربرگ و تهبرگ**

می توانید اطلاعاتی مانندنام کاربری و تاریخ چاپ را به عنوان سربرگ و ته برگ چاپ کنید.

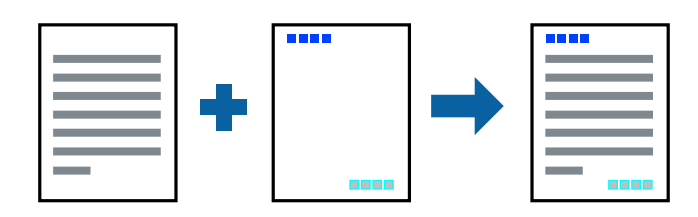

## **تنظیامت چاپ**

در زبانه **گزینه بیشتر** درایور چاپگر، بر روی **ویژگی های ته نقش** کلیک و **سرصفحه/پاصفحه** را انتخاب کنید. بر روی **تنظیم** کلیک و موارد مورد<br>نظر برای چاپ را انتخاب کنید.

- | "اصول اولیه [چاپ" در](#page-147-0) صفحه 148
- | "زبانه گزینه [بیشتر" در](#page-167-0) صفحه 168

# **چاپ کردن تهنقش**

میتوانید یک تهنقش مانند «محرمانه» یا یک الگوی «کپی ممنوع» بر روی کار چاپی چاپ کنید. در صورتی که حین چاپ از الگوی «کپی ممنوع» استفاده کنید، هنگام فتوکپی کردن کار چاپی، حروف مخفی بر روی نسخه های کپی مایش داده می شود تا کپی و اصل قابل تفکیک باشند.

**چاپ**

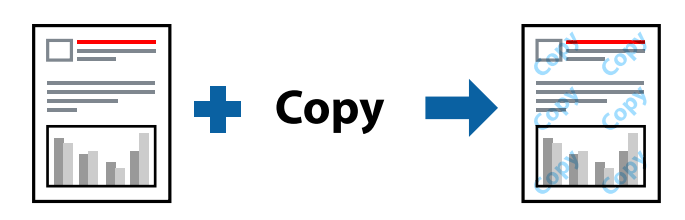

الگوی ضد کپی تحت شرایط زیر قابل دسترسی میباشد:

کاغذ: ساده، کپی، سربرگ، بازیافتی، رنگی، پیش-چاپ شده، ساده مرغوب، ضخیم با ضخامت 160  $\mathbf{g}/\mathbf{m}^2$  یا کمتر $\Box$ 

❏کیفیت: استاندارد

عاپ دوروی خودکار: انتخاب نشده $\Box$ 

تصحیح رنگ: خودکار $\Box$ 

*همینطور میتوانید تهنقش یا الگوی کپی ممنوع مخصوص به خود را نیز اضافه کنید. نکته:*

### **تنظیامت چاپ**

در زبانه **گزینه بیشتر** درایور چاپگر، بر روی **ویژگی های ته نقش** کلیک و الگوی ضد کپی یا طرح آب انتخاب کنید. برای تغییر دادن جزییاتی مانند<br>اندازه، تراکم یا موقعیت الگو یا نشانه بر روی **تنظیم** کلیک کنید.

- | "اصول اولیه [چاپ" در](#page-147-0) صفحه 148
- | "زبانه گزینه [بیشتر" در](#page-167-0) صفحه 168

## **چاپ کردن فایلهای محافظت شده با رمز عبور**

می توانید یک رمز عبور را برای کار چاپی تعیین کنید تا کار چاپی فقط پس از وارد کردن رمز عبور در صفحه کنترل انجام بگیرد.

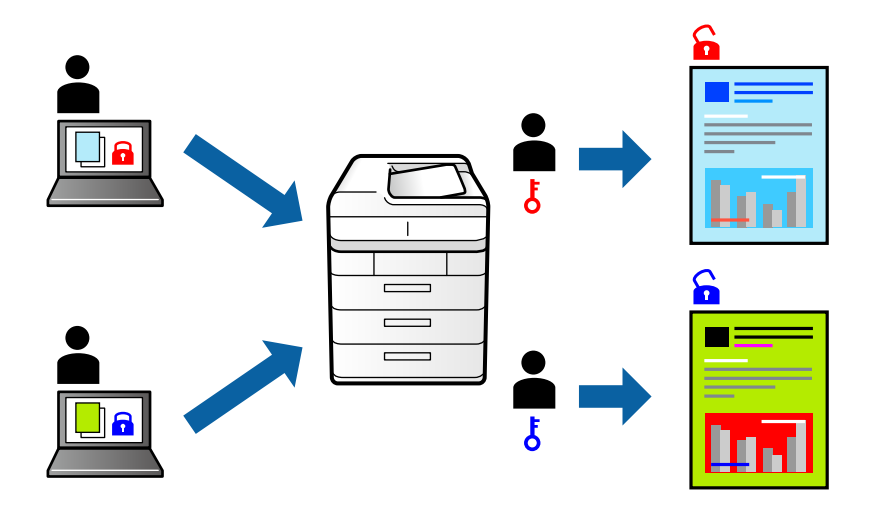

### **تنظیامت چاپ**

در زبانه **رویه کاری** درایور چاپگر، گزینه **کار محرمانه** را از **نوع کار** انتخاب و رمز عبور را وارد کنید.

برای چاپ کردن کار، بر روی **کار محرمانه** در صفحه اصلی پانل کنترل چاپگر تلنگر بزنید. کار مورد نظر برای چاپ را انتخاب کنید و رمز عبور را<br>وارد غایید.

#### **اطلاعات مرتبط**

- | "اصول اولیه [چاپ" در](#page-147-0) صفحه 148
- | "زبانه گزینه [بیشتر" در](#page-167-0) صفحه 168

## **چاپ کردن همزمان چندین فایل**

Job Arranger Lite به شما اجازه می دهد چند فایل را که با برنامه مختلفی ایجاد شده اند ترکیب کرده و آنها را بعنوان یک کار چاپی تکی چاپ<br>کنید. می توانید تنظیمات چاپ فایل های ترکیبی، مانند چیدمان چند-صفحهای و چاپ دو رو را تعیی

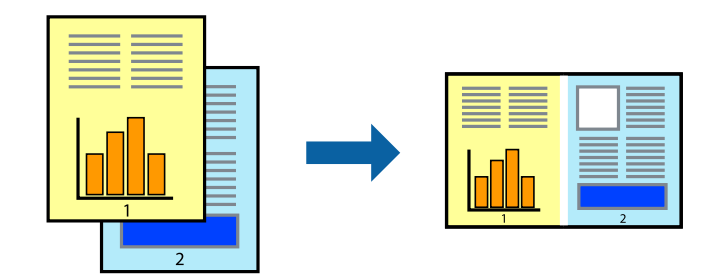

### **تنظیامت چاپ**

در زبانه ا**ندازه** درایور چاپگر، **Job Arranger Lite ر**ا انتخاب کنید. با شروع کار چاپ، پنجره Job Arranger Lite ظاهر میشود. در پنجره<br>Job Arranger Lite باز شده، فایلی را که می خواهید با فایل فعلی ترکیب کنید باز کنید و سپس مر

اگر کار چاپ افزوده شده به چاپ پروژه در پنجره Lite Arranger Job را انتخاب میکنید، میتوانید آرایش صفحه را ویرایش کنید.

```
برای شروع کار چاپ، بر روی چاپ کردن از منو فایل کلیک کنید.
                                                                                                                                                                           نکته:
اگر پنجره Job Arranger Lite را پیش از افزودن همه دادههای چاپ به چاپ پروژه ببندید، کار چاپ جاری لغو میشود. بر روی ذخیره کردن از منو<br>فایل کلیک کنید تا کار جاری ذخیره شود. پسوند فایل ذخیره شده "ecl" است.
برای باز کردن چاپ پروژه، بر روی Job Arranger Lite در زبانه نگهداری درایور کلیک کنید تاپنجره Job Arranger Lite باز شود. سپس، باز کردن را<br>از منوی فایل برای انتخاب فایل انتخاب کنید.
```
**چاپ**

#### **اطلاعات مرتبط**

- | "اصول اولیه [چاپ" در](#page-147-0) صفحه 148
	- | "زبانه [اندازه" در](#page-165-0) صفحه 166

### **چاپ با استفاده از قابلیت Print Universal Color**

میتوانید رویتپذیری متنها و تصاویر را در نسخههای چاپی تقویت کنید.

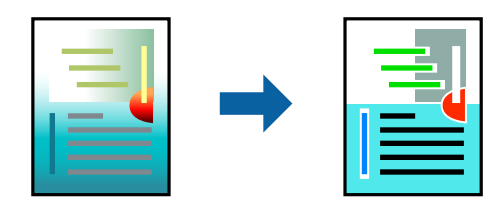

چاپ با رنگ استاندارد فقط در صورتی قابل استفاده است که تنظیمات زیر انتخاب شود.

کاغذ: ساده، کپی، سربرگ، بازیافتی، رنگی، پیش-چاپ شده، ساده مرغوب، ضخیم با ضخامت  $160$ 9/m² یا کمتر  $\Box$ 

❏کیفیت: **استاندارد** یا کیفیت بالاتر

❏چاپ رنگی: **رنگ**

بر نامهها: 2007 Microsoft یا بالاتر  $\Box$ 

اندازه متن: 96 pts یا کمتر $\Box$ 

#### **تنظیامت چاپ**

در زبانه <mark>گزینه بیشتر</mark> درایور چاپگر بر روی <mark>گزینه های تصویر</mark> در تنظیم **تصحیح رنگ** کلیک کنید. یکی از گزینهها را از تنظیم **چاپ با رنگ**<br>ا**ستاندارد** انتخاب کنید. برای اعمال تنظیمات دیگر بر روی **گزینه های ارتقا** کلیک کنید.

#### *نکته:*

❏ *نویسههای خاص را میتوان با الگو تغییر داد؛ مثلاً "+" به صورت "±" منایش داده شود.*

❏ *الگوهای مختص برنامه و خط زیر میتواند محتوای چاپ شده را با این تنظیامت تغییر دهد.*

▲ ادر صورت استفاده از تنظیمات چاپ با رنگ استاندارد، کیفیت چاپ ممکن است در عکسها و دیگر تصاویر کاهش یابد.

❏ *استفاده از تنظیامت چاپ با رنگ استاندارد سرعت چاپ را کاهش میدهد.*

- | "اصول اولیه [چاپ" در](#page-147-0) صفحه 148
- | "زبانه گزینه [بیشتر" در](#page-167-0) صفحه 168

## **تنظیم رنگ چاپ**

می توانید رنگ های استفاده شده در کار چاپ را تنظیم کنید.

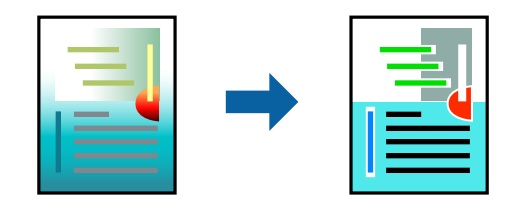

*این تنظیامت برای همه داده های اسناد قابل استفاده نیست. نکته:*

### **تنظیامت چاپ**

در زبانه **گزینه بیشتر** درایور چاپگر، گزینه **سفارشی** را به عنوان تنظیم **تصحیح رنگ** انتخاب کنید. بر روی **پیشرفته** کلیک کنید تا پنجره **تصحیح**<br>**رنگ** باز شود و سپس روش اصلاح رنگ را انتخاب کنید.

*نکته:*

- گزینه **خودکار** به عنوان پیشفرض در زبانه **گزینه بیشتر** انتخاب میشود. با این تنظیم، رنگها بهصورت خودکار تنظیم میشوند تا با تنظیمات نوع<br>کاغذ و کیفیت چاپ مطابق باشند.
- **PhotoEnhance یا ینجره تصحیح رنگ** رنگ را با تحلیل کردن مکان سوژه تنظیم میکند. بنابراین، اگر مکان سوژه را با کوچک کردن، بزرگ کردن، برش یا چرخاندن تصویر تغییر دهید، ممکن است بطور غیرمنتظره تغییر کند. اگر تصویر خارج از فوکوس است، ممکن است رنگ غیرطبیعی<br>باشد. اگر رنگ تغییر کند یا غیرطبیعی شود، در حالتی به جز PhotoEnhance چاپ کنید.

#### **اطلاعات مرتبط**

- | "اصول اولیه [چاپ" در](#page-147-0) صفحه 148
- | "زبانه گزینه [بیشتر" در](#page-167-0) صفحه 168

## **چاپ کردن برای تاکید بر خطوط باریک**

میتوانید خطوط باریکی را که چاپ منیشوند، ضخیم کنید.

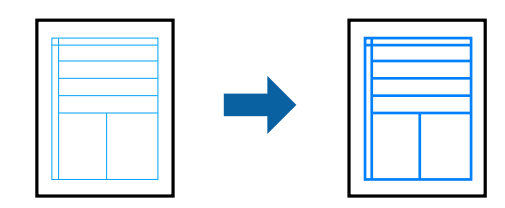

#### **تنظیامت چاپ**

در زبانه **گزینه بیشتر** درایور چاپگر بر روی **گزینه های تصویر** در تنظیم **تصحیح رنگ** کلیک کنید. یکی از گزینهها را از طریق تنظیمات **درشت**<br>**کردن خطوط نازک** انتخاب کنید.

<mark>نکته:</mark><br>اگر مایلید خطوط نازک با ضخامت اصلی چاپ شوند، گزینه **خاموش را از درشت کردن خطوط نازک** انتخاب کنید.

**اطلاعات مرتبط** | "اصول اولیه [چاپ" در](#page-147-0) صفحه 148 | "زبانه گزینه [بیشتر" در](#page-167-0) صفحه 168

# **چاپ کردن بارکد خوانا**

میتوانید بارکد خوانا چاپ کنید تا به آسانی اسکن شود. این قابلیت را فقط در صورتی فعال کنید که بارکد چاپ شده قابل اسکن نباشد.

**چاپ**

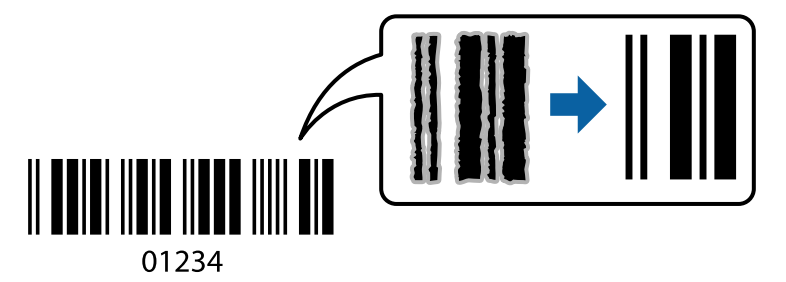

میتوانید از این قابلیت در شرایط زیر استفاده کنید.

❏نوع کاغذ: کاغذ ساده، سربرگ، بازیافتی، رنگ، پیش چاپ, کاغذ ساده باکیفیت، کاغذ ضخیم با ضخامت 2m/g160 یا کمتر، Envelope

❏کیفیت: استاندارد

*زدودن تاری ممکن است گاهی وقتها بسته به شرایط ممکن نباشد. نکته:*

### **تنظیامت چاپ**

در زبانه **نگهداری** درایور چاپگر، بر روی **تنظیم گسترش یافته** کلیک و **حالت بارکد** را انتخاب کنید.

**اطلاعات مرتبط**

| "اصول اولیه [چاپ" در](#page-147-0) صفحه 148

| "زبانه [نگهداری" در](#page-168-0) صفحه 169

## **لغو کردن چاپ**

میتوانید کار چاپ را از رایانه لغو کنید. هر چند، اگر یک کار چاپ بهطور کامل به چاپگر ارسال شده باشد نمی توانید آن را از رایانه لغو کنید. در<br>این حالت، با استفاده از پانل کنترل چاپگر کار چاپ را لغو کنید.

### **لغو کردن**

در رایانه خود، بر روی چاپگر خود در **دستگاهها و چاپگر ها، چاپگر ی**ا در **چاپگرها و <sup></sup>هابرها** راست-کلیک کنید. بر روی **مشاهده چیزی که چاپ**<br>**میشود** کلیک کنید، بر روی کار مورد نظر برای لغو کلیک کنید و **لغو** را انتخاب مایید.

## **گزینههای منو مربوط به درایور چاپگر**

<span id="page-165-0"></span>پنجره چاپ را در برنامه دلخواه خود باز کنید و پس از انتخاب چاپگر وارد پنجره درایور چاپگر شوید. *منوها، بسته به گزینهای که انتخاب می کنید فرق می کنند. نکته:*

### **زبانه اندازه**

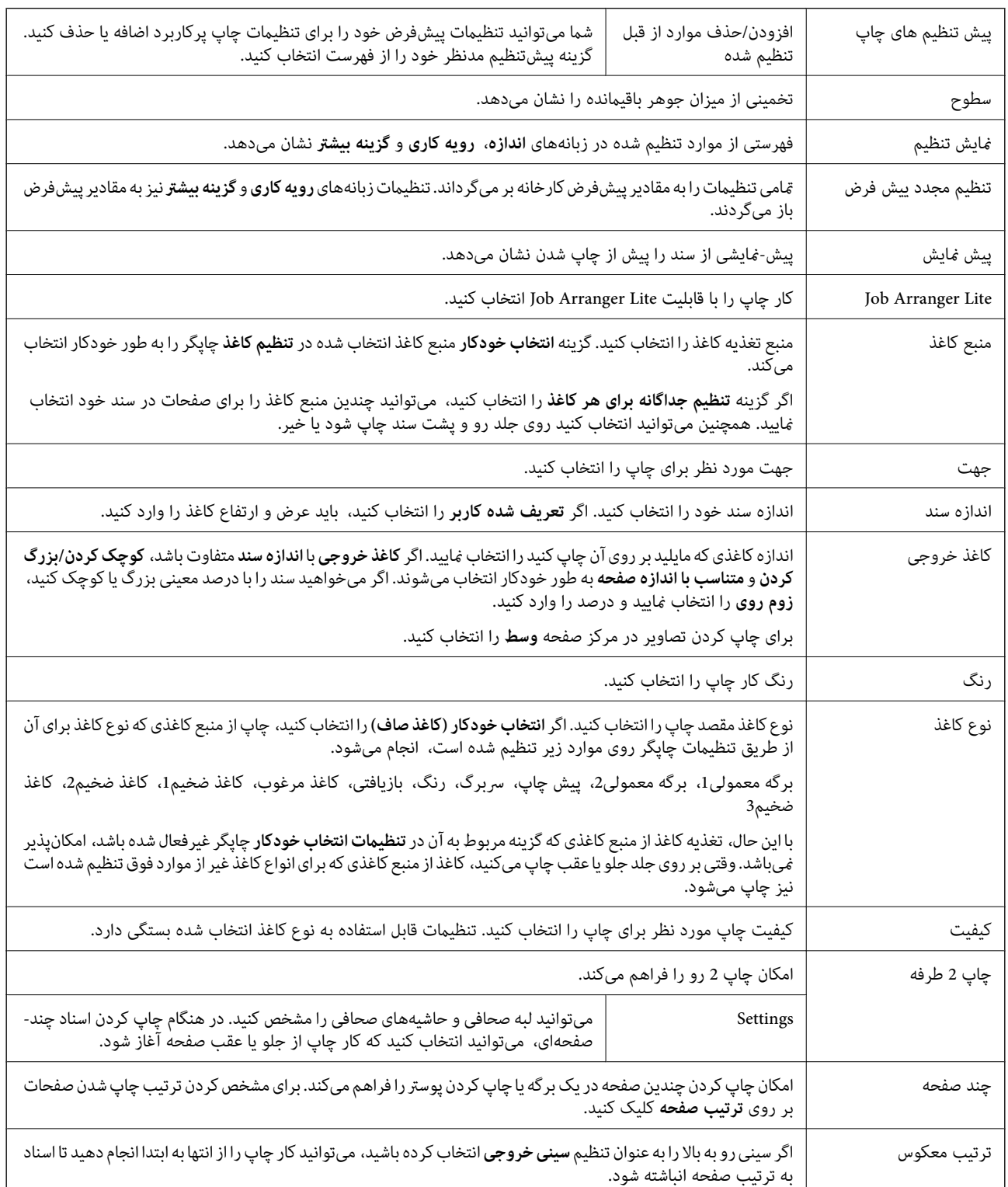

<span id="page-166-0"></span>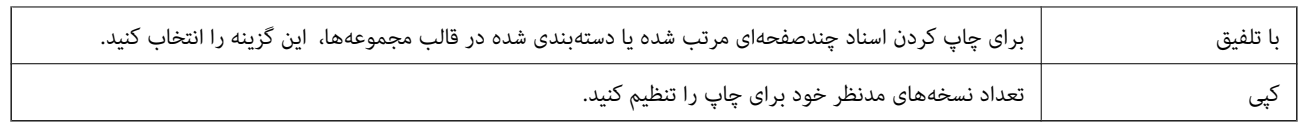

**چاپ**

## **زبانه رویه کاری**

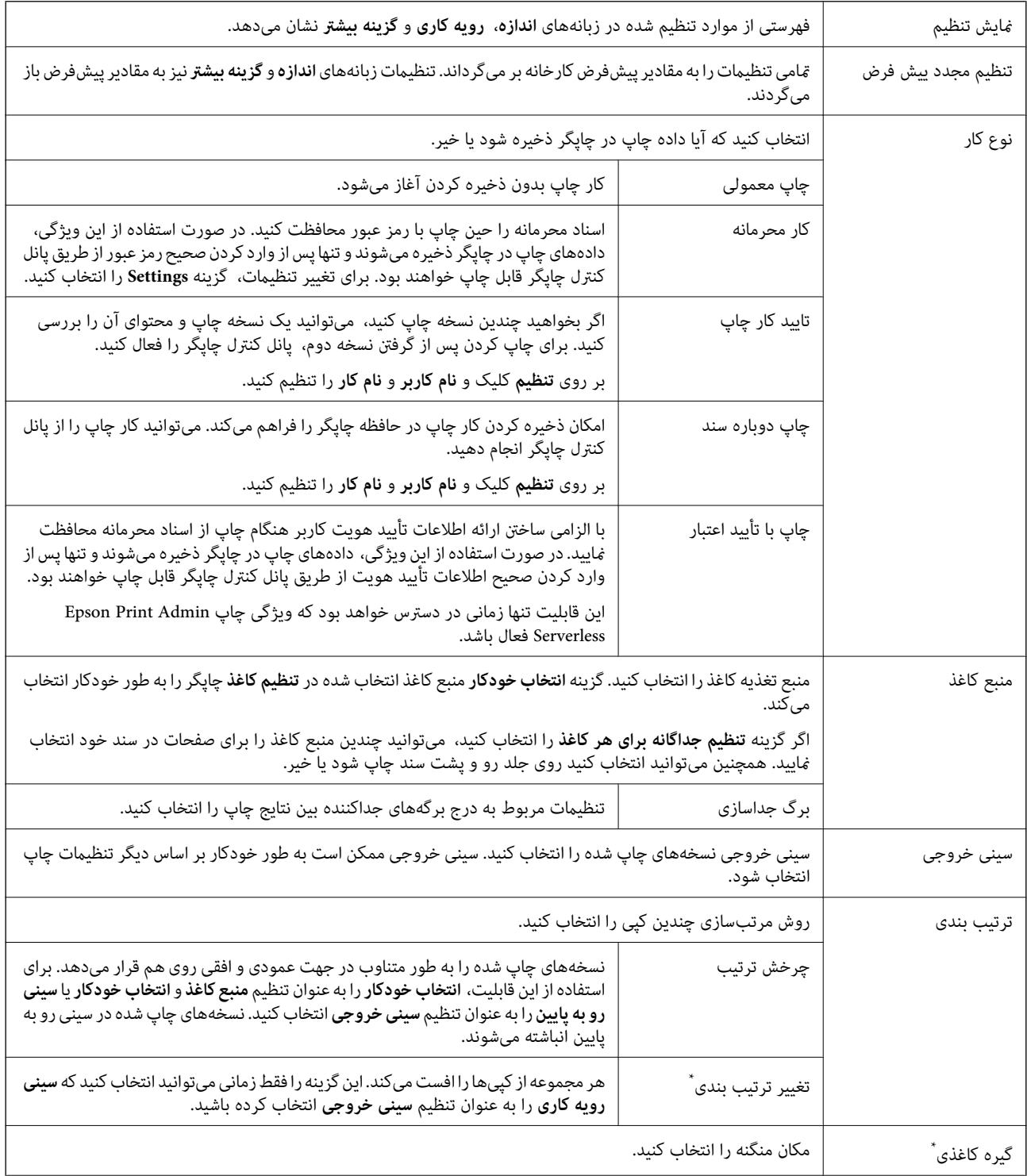

<span id="page-167-0"></span>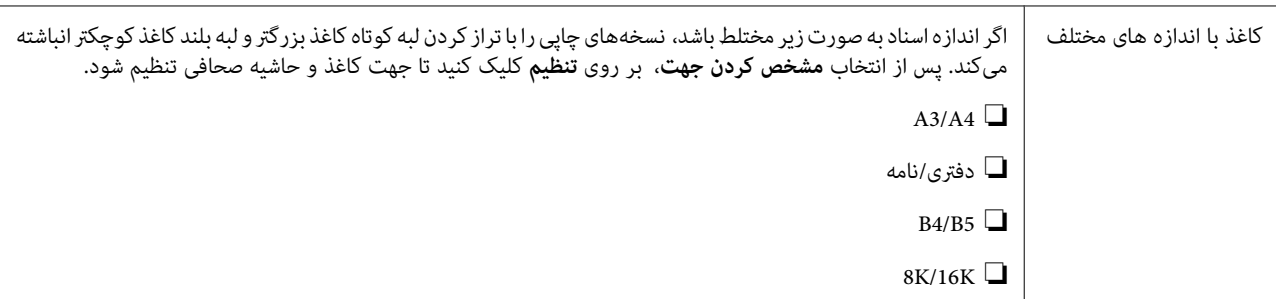

\* زمانی در دسترس است که واحد رویه کاری اختیاری نصب شده باشد.

## **زبانه گزینه بیشتر**

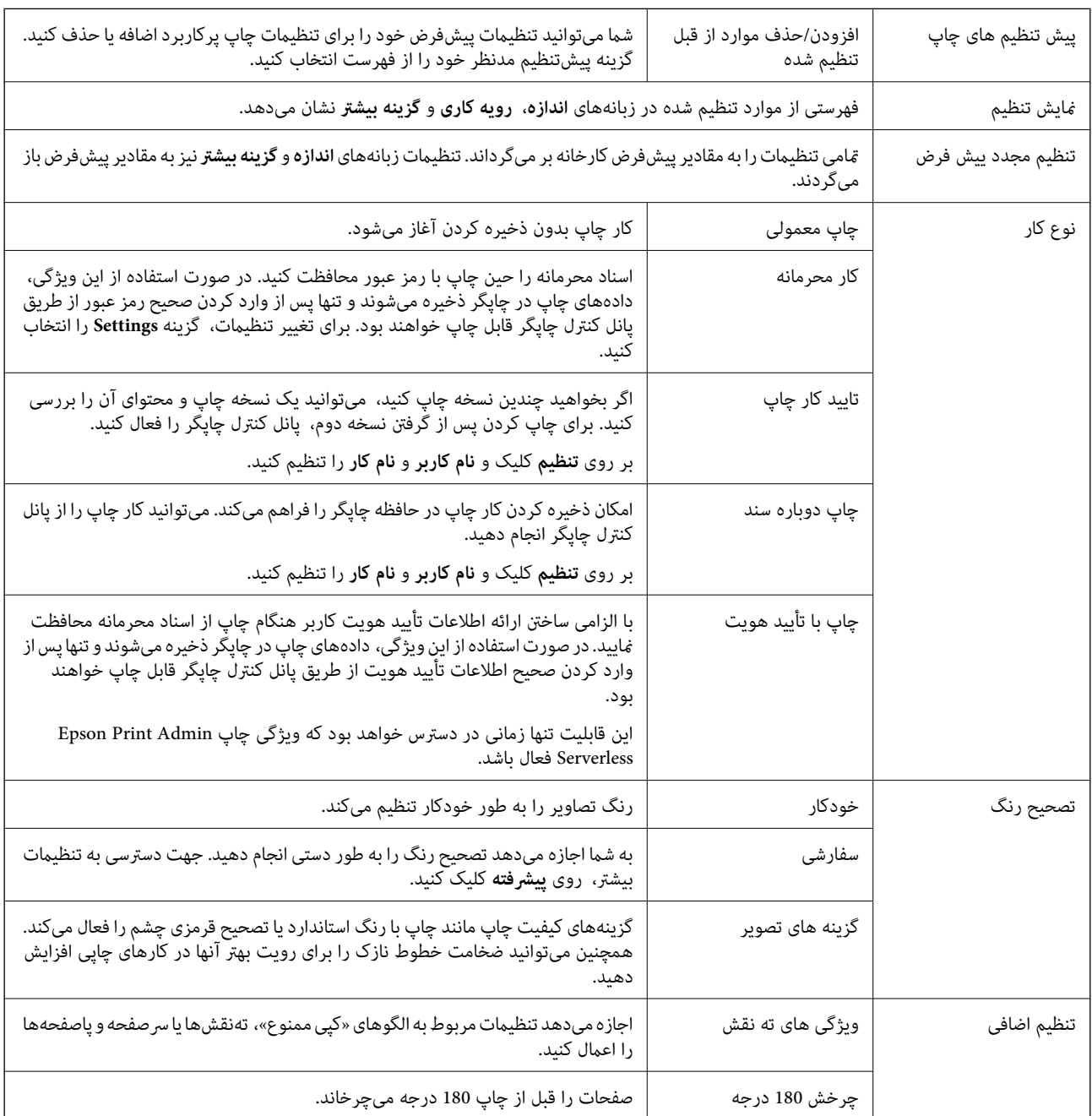

<span id="page-168-0"></span>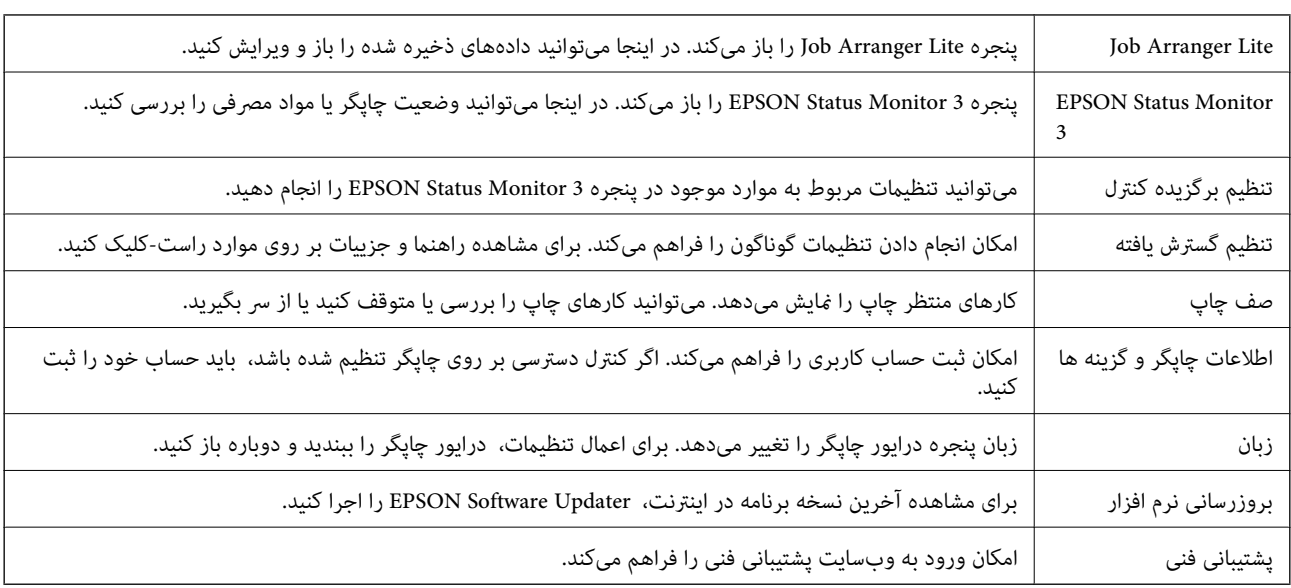

### **زبانه نگهداری**

# **چاپ کردن از درایور چاپگر PostScript در Windows**

درایور چاپگر PostScript درایوری است که فرمانهای چاپ را با استفاده از بان توصیف PostScript به چاپگر منتقل میکند.

- .1 فایلی را که می خواهید چاپ کنید باز مایید. اگر چاپگر کاغذ ندارد، کاغذ درون آن بارگذاری کنید.
	- .2 **چاپ** یا **تنظیم چاپ** را از منو **فایل** انتخاب کنید.
		- .3 چاپگر خود را انتخاب کنید.

.4 **موارد برگزیده** یا **ویژگی ها** را برای دسترسی به پنجره درایور چاپگر انتخاب کنید.

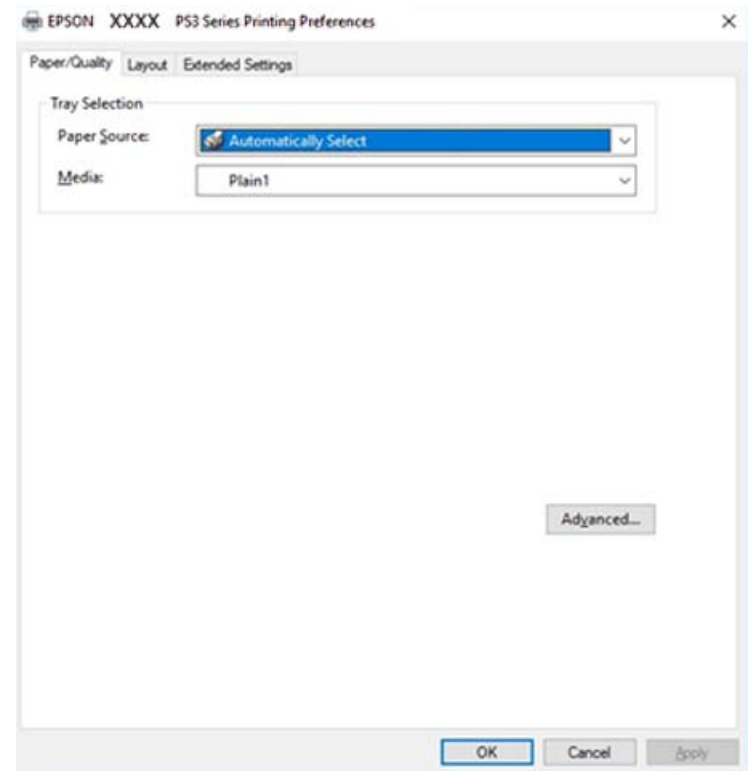

5. در صورت لزوم تنظیمات را تغییر دهید.

برای مشاهده جزئیات به گزینههای منو درایور چاپگر مراجعه کنید.

- .6 برای بسنت درایور چاپگر و مشاهده جزییات بر روی **تایید** کلیک کنید.
	- .7 روی **چاپ** کلیک کنید.

#### **اطلاعات مرتبط**

- | "انواع کاغذهای موجود و [ظرفیتها" در](#page-27-0) صفحه 28
	- | "روش [بارگذاری](#page-30-0) کاغذ" در صفحه 31
		- | "تنظیم نوع [کاغذ" در](#page-32-0) صفحه 33
		- | "زبانه [چیدمان" در](#page-170-0) صفحه 171
		- | "زبانه [کاغذ/کیفیت" در](#page-170-0) صفحه 171

### **استفاده از دستگاه اختیاری با درایور چاپگر PostScript**

برای استفاده از دستگاههای اختیاری باید تنظیامت درایور چاپگر PostScript را انجام دهید.

#### **تنظیامت**

Windows 10/Windows Server 2019/Windows Server 2016❏

```
روی دکمه شروع کلیک کنیدو سپس سیستم > Windowsپانل کنترل >مشاهده دستگاهها و چاپگرها از سختافزارو صدا را انتخاب
کنید. روی چاپگر کلیک راست کنید یا فشار داده و نگه دارید و سپس مشخصات چاپگر را انتخاب کنید. در زبانه تنظیمات دستگاه، دستگاه<br>اختیاری را در تنظیم گزینههای نصب شدنی انتخاب کنید.
```
Windows 8.1/Windows 8/Windows Server 2012 R2/Windows Server 2012❏

<span id="page-170-0"></span>**دسکتاپ** > **تنظیمات** > **یانل کنترل > مشاهده دستگاهها و چاپگرها** از **سختافزار و صدا** را انتخاب کنید. روی چاپگر کلیک راست کنید یا فشار داده و نگه دارید و سپس **مشخصات چاپگر** را انتخاب کنید. در زبانه **تنظیمات دستگاه**، دستگاه اختیاری را در تنظیم **گزینههای نصب**<br>**شدنی** انتخاب کنید.

Windows 7/Windows Server 2008 R2❏

روی دکمه شروع کلیک کنید و **پانل کنترل** >**مشاهده دستگاهها و چاپگرها** از **سختافزار و صدا** را انتخاب کنید. روی چاپگر خود راست-کلیک و **مشخصات چایگر** را انتخاب کنید. در زبانه **تنظیمات دستگاه**، دستگاه اختیاری را در تنظیم **گزینههای نصب شدنی** انتخاب کنید.

Windows Vista/Windows Server 2008❏

روی دکمه شروع کلیک کرده و **پانل کنترل > چاپگرها از سختافزار و صدا** را انتخاب کنید. روی چاپگر کلیک راست کرده و **ویژگیها** را<br>انتخاب کنید. در زبانه **تنظیمات دستگاه**، دستگاه اختیاری را در تنظیم **گزینههای نصب شدنی** انتخاب کنید

Windows XP/Windows Server 2003 R2/Windows Server 2003❏

روی دکمه شروع کلیک کرده و **پانل کنترل > چاپگرها و سایر سختافزار > چاپگرها و غابرها** را انتخاب کنید. روی چاپگر کلیک راست کرده<br>و **ویژگیها** را انتخاب کنید. در زبانه **تنظیمات دستگاه**، دستگاه اختیاری را در تنظیم **گزینههای نصب** 

## **گزینههای منو مربوط به درایور چاپگر PostScript**

پنجره چاپ را در برنامه دلخواه خود باز کنید و پس از انتخاب چاپگر وارد پنجره درایور چاپگر شوید.

*منوها، بسته به گزینهای که انتخاب می کنید فرق می کنند. نکته:*

#### **زبانه کاغذ/کیفیت**

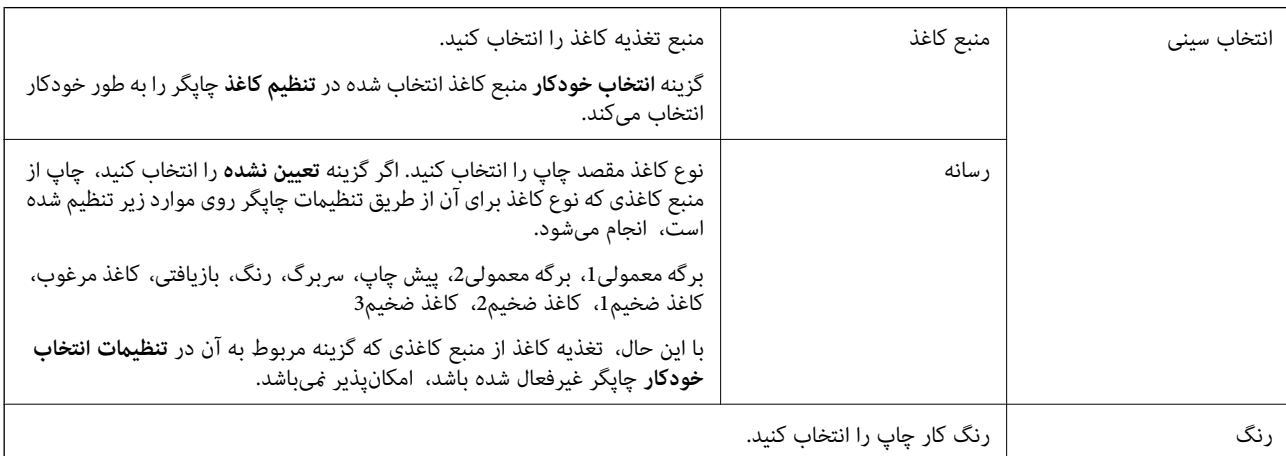

#### **زبانه چیدمان**

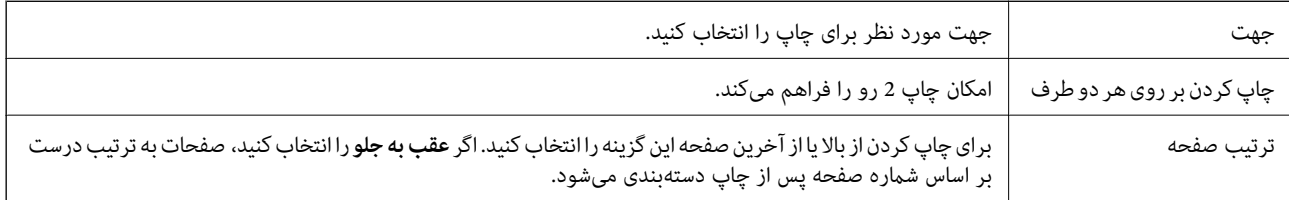

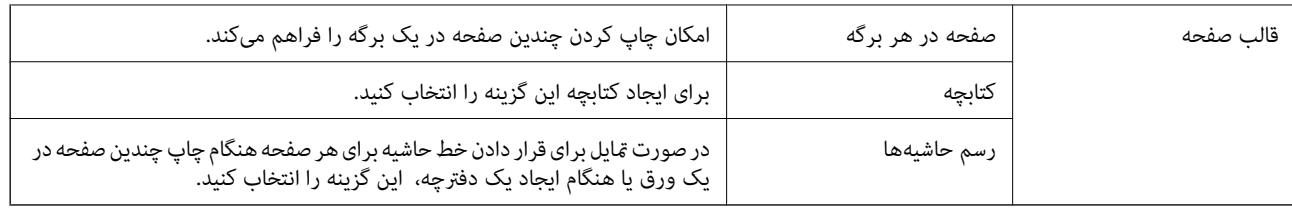

## **Extended Settings زبانه**

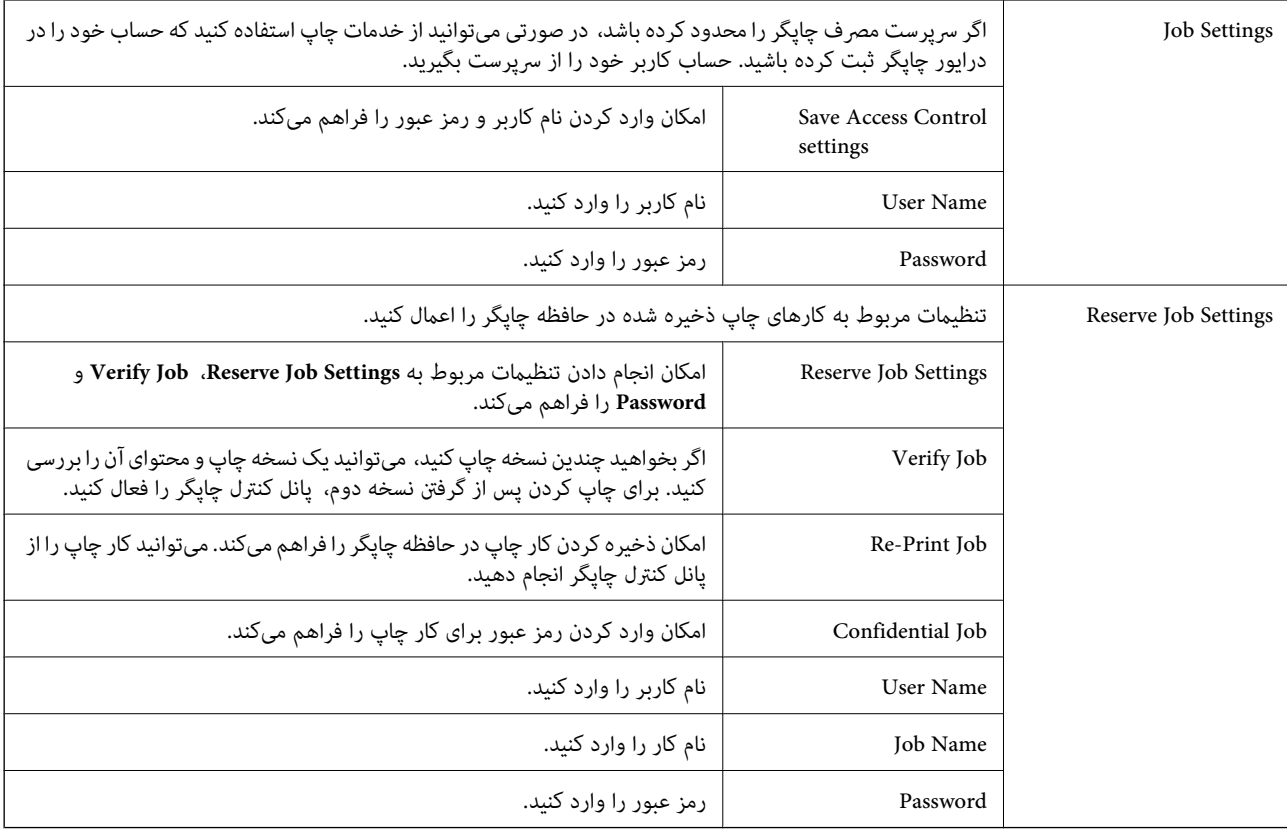

## **گزینههای پشرفته**

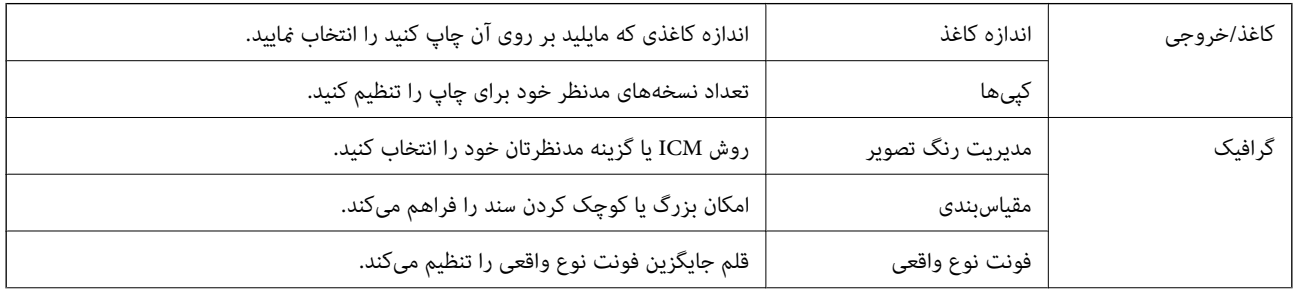

<span id="page-172-0"></span>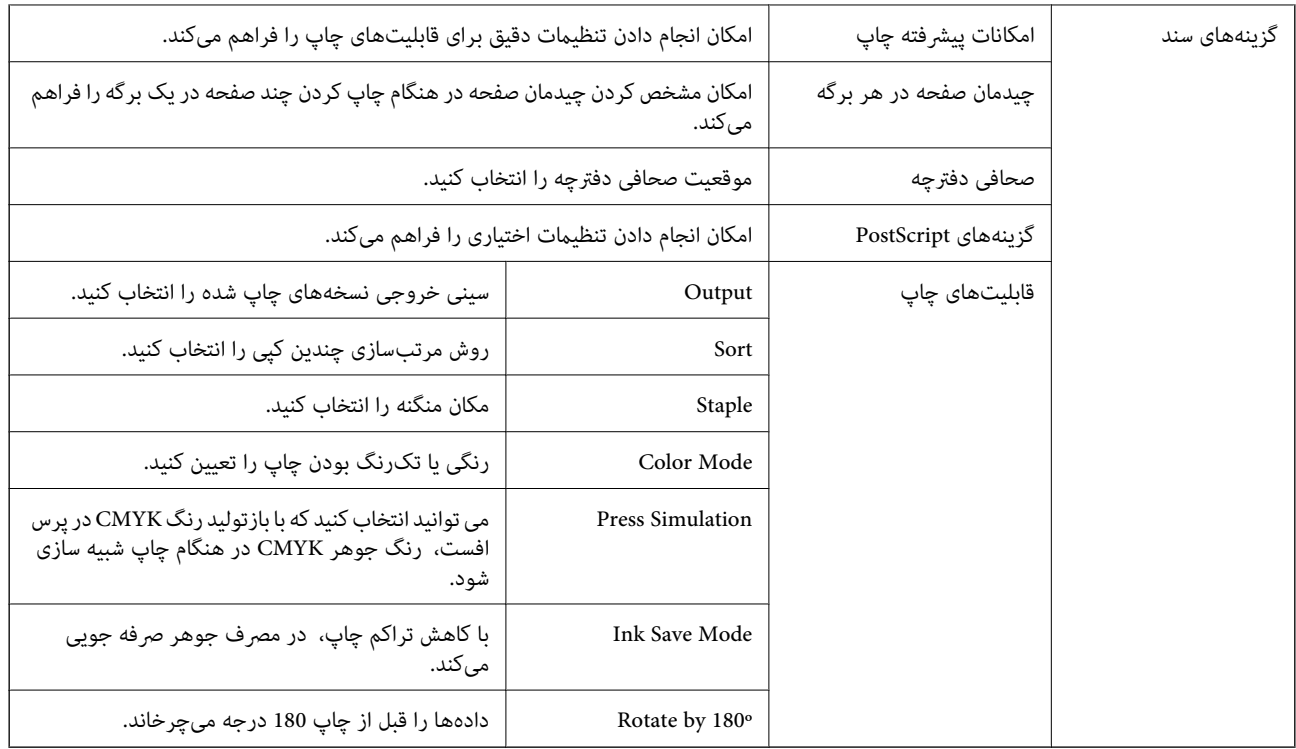

## **لغو کردن چاپ**

میتوانید کار چاپ را از رایانه لغو کنید. هر چند، اگر یک کار چاپ بهطور کامل به چاپگر ارسال شده باشد <sub>ک</sub>ی توانید آن را از رایانه لغو کنید. در<br>این حالت، با استفاده از پانل کنترل چاپگر کار چاپ را لغو کنید.

### **لغو کردن**

در رایانه خود، بر روی چاپگر خود در **دستگاهها و چاپگر ها، چاپگر ی**ا در **چاپگرها و** *ف***ابرها** راست-کلیک کنید. بر روی **مشاهده چیزی که چاپ**<br>**میشود** کلیک کنید، بر روی کار مورد نظر برای لغو کلیک کنید و **لغو** را انتخاب غایید.

# **چاپ کردن از درایور چاپگر در OS Mac**

## **اصول اولیه چاپ**

*بسته به برنامه، عملکردها فرق دارند. برای اطلاعات بیشتر به راهنامی برنامه مراجعه کنید. نکته:*

- 1. فایلی را که میخواهید چاپ کنید باز مایید. در صورتی که از قبل کاغذ در چاپگر بارگذاری نشده است، آن را بارگذاری کنید.
	- .2 **چاپ** را از منوی **فایل** انتخاب کنید یا از فرمان دیگری به کادر چاپ بروید.

در صورت نیاز، بر روی **منایش جزئیات** یاd برای گسترده کردن پنجره چاپ کلیک کنید.

.3 چاپگر خود را انتخاب کنید.

.4 از منوی بازشو **تنظیامت چاپ** را انتخاب کنید.

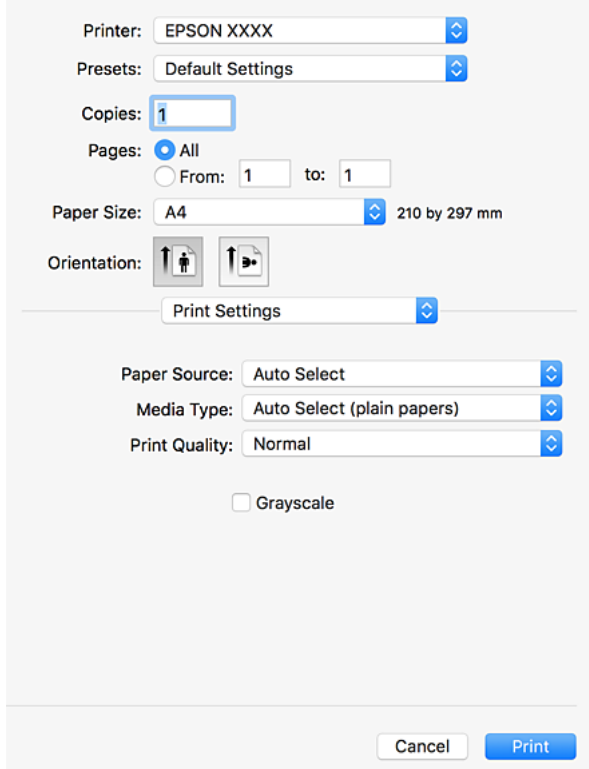

5. در صورت نیاز، تنظیمات را تغییر دهید.

برای دسترسی به جزئیات، گزینههای منو برای درایور چاپگر را مشاهده کنید.

.6 روی **چاپ** کلیک کنید.

#### **اطلاعات مرتبط**

- | "انواع کاغذهای موجود و [ظرفیتها" در](#page-27-0) صفحه 28
	- | "روش [بارگذاری](#page-30-0) کاغذ" در صفحه 31
		- | "تنظیم نوع [کاغذ" در](#page-32-0) صفحه 33
- | ["گزینههای](#page-165-0) منو مربوط به درایور چاپگر" در صفحه 166

**چاپ**

## **چاپ 2 طرفه**

میتوانید بر روی هر دو طرف کاغذ چاپ کنید.

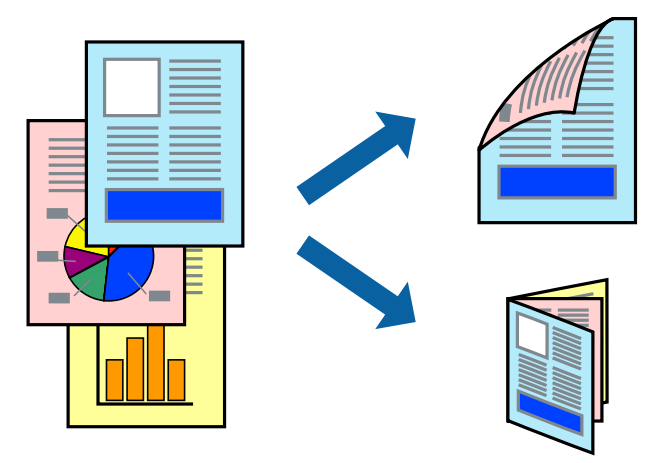

*نکته:*

■ اگر از کاغذی استفاده می کنید که برای چاپ دو طرفه مناسب نباشد، ممکن است کیفیت چاپ کاهش یابد و کاغذ گیر کند. ❏ *بسته به کاغذ و داده ها، ممکن است جوهر به طرف دیگر کاغذ نشت کند.*

> **اطلاعات مرتبط** | "انواع کاغذهای موجود و [ظرفیتها" در](#page-27-0) صفحه 28

### **تنظیامت چاپ**

**Settings Printing sided-Two** را از منوی شناور و سپس مکان صحافی را انتخاب کنید.

- | "اصول اولیه [چاپ" در](#page-172-0) صفحه 173
- | "گزینه های منو برای [چیدمان" در](#page-178-0) صفحه 179

## **چاپ چندین صفحه بر روی یک صفحه**

می توانید دو یا چهار صفحه از اسناد را روی یک صفحه کاغذ چاپ کنید.

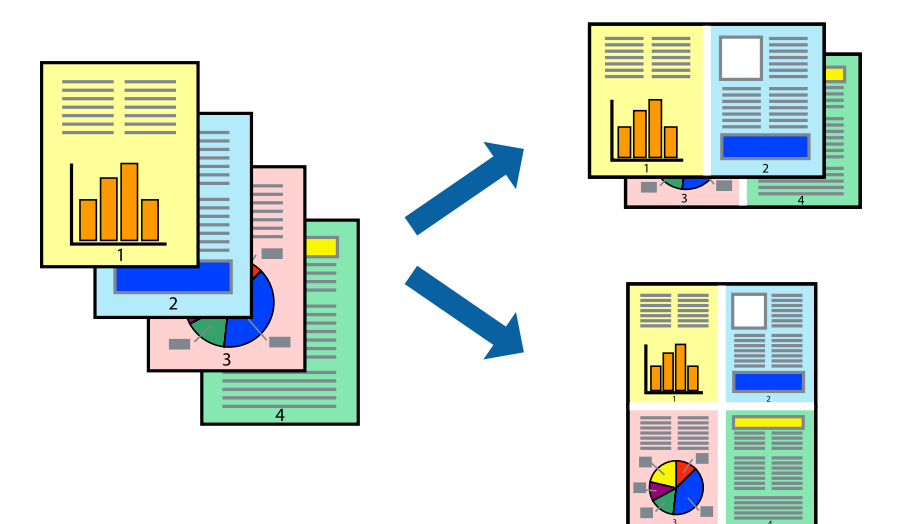

### **تنظیامت چاپ**

از منوی بازشو **چیدمان** را انتخاب کنید. تعداد صفحات را در **کاغذهای هر صفحه**، **جهت چیدمان** (ترتیب صفحه) و **حاشیه ها** تنظیم کنید.

**اطلاعات مرتبط**

- | "اصول اولیه [چاپ" در](#page-172-0) صفحه 173
- | "گزینه های منو برای [چیدمان" در](#page-178-0) صفحه 179

## **چاپ کردن و انباشت به ترتیب صفحه (چاپ به ترتیب معکوس)**

اگر از این ویژگی در هنگام انتخاب کردن **رویه کاری** در منو شناور استفاده کنید و سپس سینی رو به بالا را به عنوان **سینی خروجی** تنظیم<br>کنید، میتوانید کار چاپ را از انتها به ابتدا انجام دهید تا اسناد به ترتیب صفحه انباشته شود.

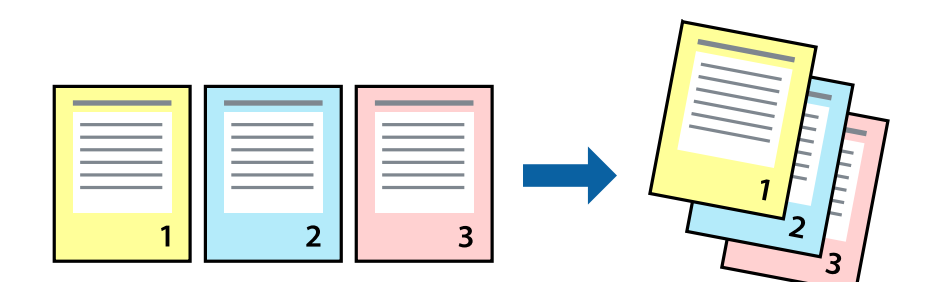

### **تنظیامت چاپ**

از منوی بازشو **استفاده از کاغذ** را انتخاب کنید. مقدار **ترتیب صفحه** را بر روی **معکوس** تنظیم کنید.

**اطلاعات مرتبط** | "اصول اولیه [چاپ" در](#page-172-0) صفحه 173 | ["گزینههای](#page-178-0) منو برای مدیریت کاغذ" در صفحه 179

# **چاپ یک سند کوچک یا بزرگ شده**

می توانید اندازه سند را با درصد خاصی یا برای سازگار کردن با اندازه کاغذ بارگذاری شده در چاپگر کاهش یا افزایش دهید.

**چاپ**

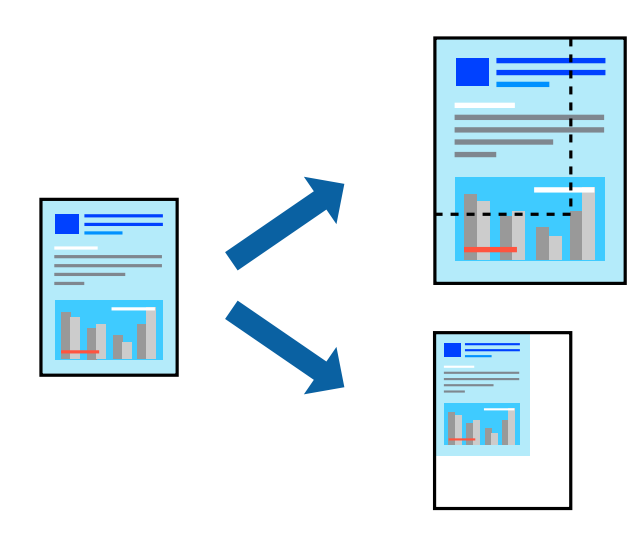

### **تنظیامت چاپ**

در هنگام چاپ کردن سازگار با اندازه کاغذ، **مدیریت کاغذ**را از منو شناور و سپس **مقیاسبندی برای سازگار کردن اندازه کاغذ**را انتخاب کنید. اندازه کاغذی را که در چاپگر به عنوان **اندازه کاغذ مقصد** قرار دادهاید انتخاب کنید. در هنگام کاستن از اندازه سند، **فقط کاهش اندازه** را<br>انتخاب کنید.

در هنگام چاپ کردن با درصد معین، **چاپ یا تنظیم صفحه** را از منو **فایل** برنامه انتخاب کنید. گزینه **چاپگر، اندازه کاغذ** را انتخاب کنید، درصد را<br>در **مقیاس** وارد کنید و بر روی **تایید** کلیک کنید.

*اندازه کاغذی را که در برنامه به عنوان اندازه کاغذ قرار دادهاید انتخاب کنید. نکته:*

- | "اصول اولیه [چاپ" در](#page-172-0) صفحه 173
- | ["گزینههای](#page-178-0) منو برای مدیریت کاغذ" در صفحه 179

## **دسته کردن هر مجموعه از کپیها با چرخش متناوب 90 درجهای یا افست کردن**

میتوانید خروجی چاپ را با دسته کردن متناوب آنها در جهت عمودی و افقی مرتب کنید. اگر Finisher unit را نصب کنید، میتوانید دسته<br>کردن را با افست کردن مجموعه کییها یا منگنه کردن اسناد انجام دهید.

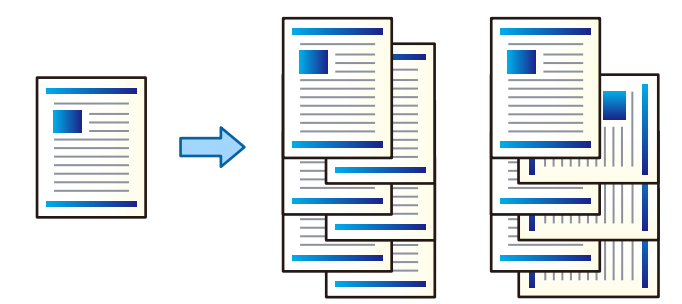

### **تنظیامت چاپ**

**رویه کاری** را از منوی شناور و سپس گزینه مورد نظر را از تنظیم Sort انتخاب کنید. اگر Finisher Unit اختیاری نصب شده است، مکان منگنه را<br>در صورت لزوم انتخاب کنید.

#### **اطلاعات مرتبط**

- | "اصول اولیه [چاپ" در](#page-172-0) صفحه 173
- | "گزینه های منو برای پایان [دادن" در](#page-179-0) صفحه 180

## **تنظیم رنگ چاپ**

می توانید رنگ های استفاده شده در کار چاپ را تنظیم کنید.

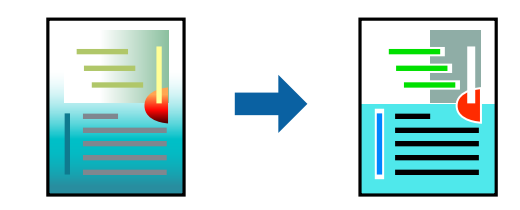

*این تنظیامت برای همه داده های اسناد قابل استفاده نیست. نکته:*

#### **تنظیامت چاپ**

**تطبیق رنگ** را از منوی بازشو انتخاب کنید، و سپس EPSON Color Controls را انتخاب نمایید. Color Options را از منوی بازشو انتخاب کرده، و سپس یکی از گزینه های موجود را انتخاب کنید. بر روی پیکان کنار **تنظیامت پیشرفته** کلیک کنید و تنظیامت دقیق را انجام دهید.

- | "اصول اولیه [چاپ" در](#page-172-0) صفحه 173
- | ["گزینههای](#page-178-0) منو برای تطابق رنگ" در صفحه 179
- | "گزینههای منو برای [Options Color "در](#page-179-0) صفحه 180

## **لغو کردن چاپ**

<span id="page-178-0"></span>میتوانید کار چاپ را از رایانه لغو کنید. هر چند، اگر یک کار چاپ بهطور کامل به چاپگر ارسال شده باشد <mark>نی توانید آن را از رایانه لغو کنید. در</mark><br>این حالت، با استفاده از پانل کنترل چاپگر کار چاپ را لغو کنید.

## **لغو کردن**

روی مناد چاپگر در **جایگاه** کلیک کنید. کار مورد نظر برای لغو را انتخاب و یکی از کارهای زیر را انجام دهید.

بالاتر یا OS X Mountain Lion❏

بر روی  $\mathbb X$  در نوار پیشرفت کلیک کنید.

v10.7.x تا Mac OS X v10.6.8❏

روی **حذف** کلیک کنید.

## **گزینههای منو مربوط به درایور چاپگر**

پنجره چاپ را در برنامه دلخواه خود باز کنید و پس از انتخاب چاپگر وارد پنجره درایور چاپگر شوید. *منوها، بسته به گزینهای که انتخاب می کنید فرق می کنند. نکته:*

### **گزینه های منو برای چیدمان**

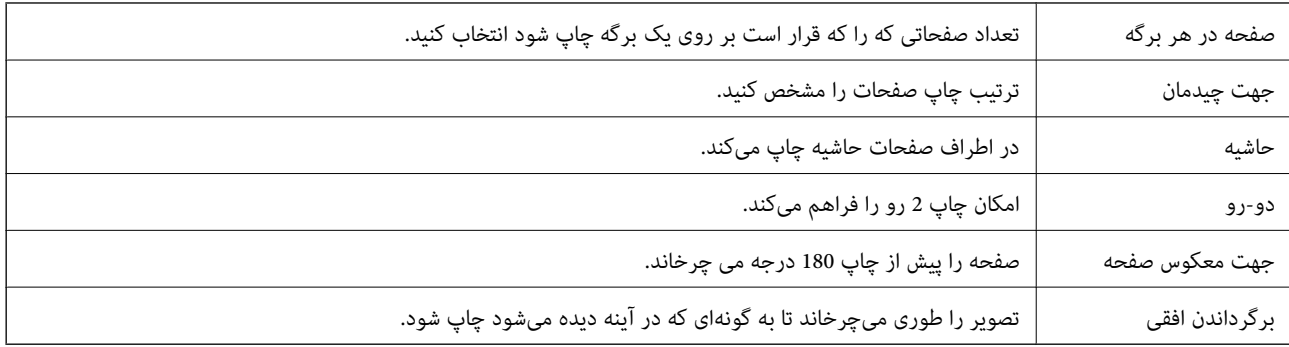

### **گزینههای منو برای تطابق رنگ**

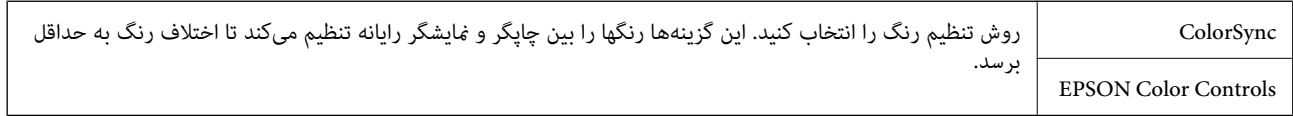

### **گزینههای منو برای مدیریت کاغذ**

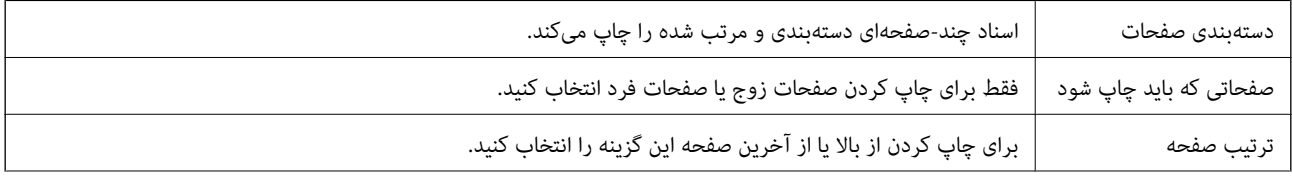

<span id="page-179-0"></span>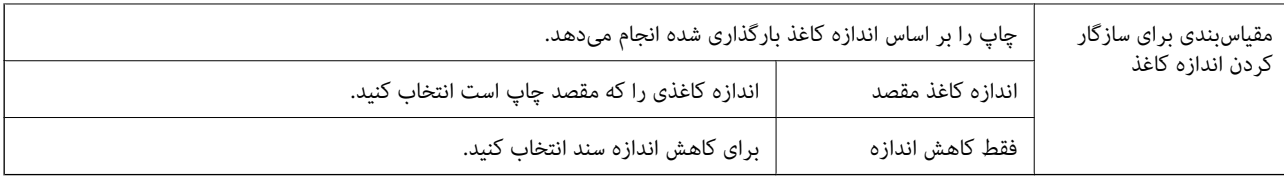

## **گزینههای منو برای صفحه پوشش**

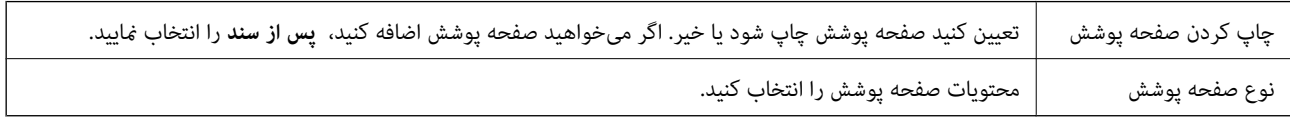

## **گزینههای منو برای تنظیامت چاپ**

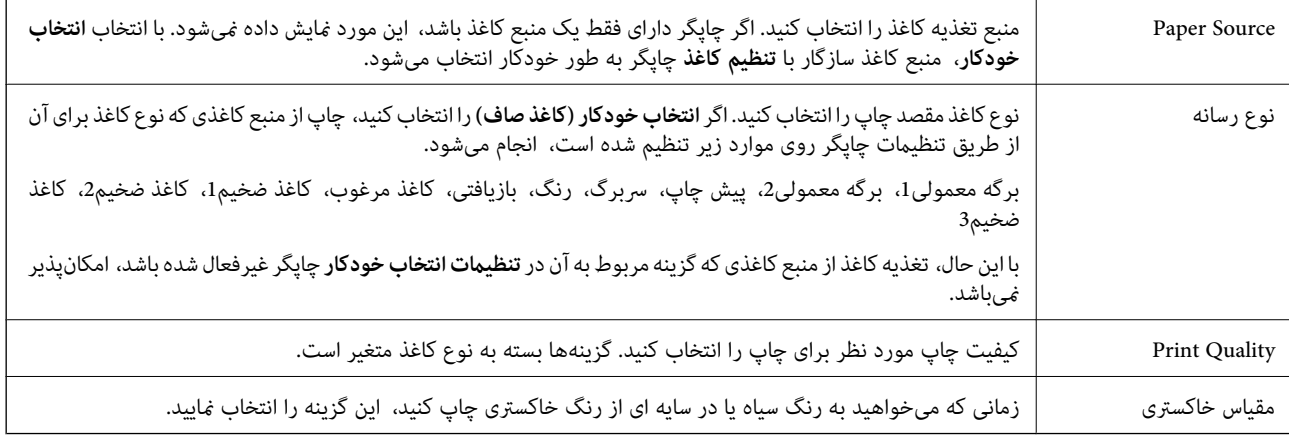

### **گزینههای منو برای Options Color**

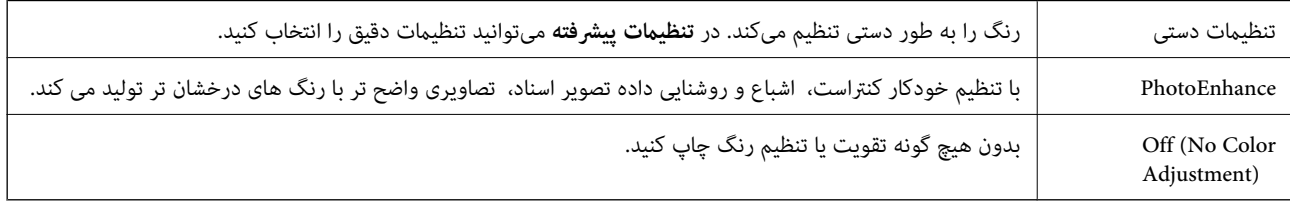

## **گزینه های منو برای پایان دادن**

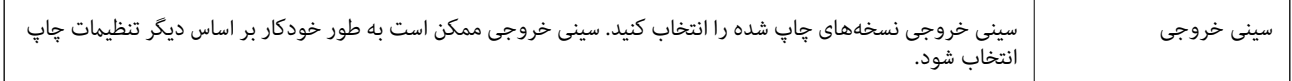
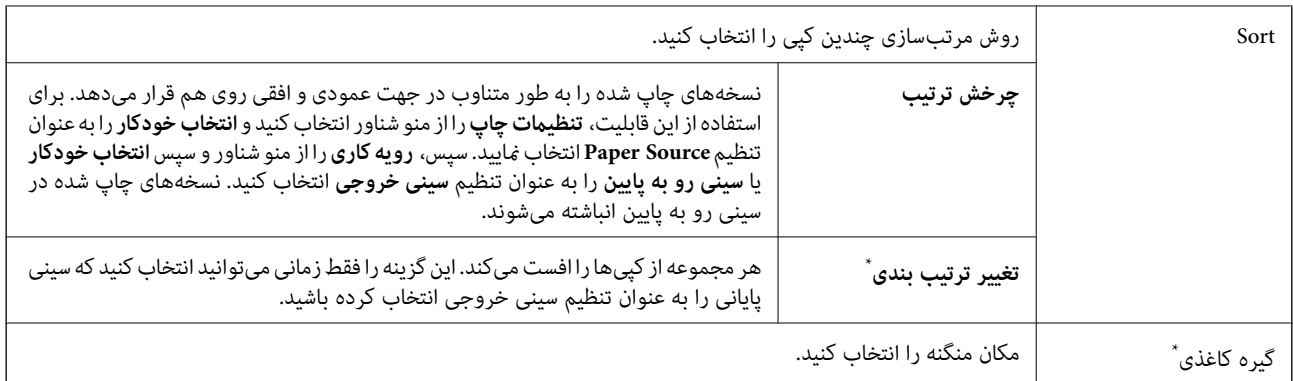

زمانی در دسترس است که واحد رویه کاری اختیاری نصب شده باشد.

### **گزینههای منو برای پیکربندی کاغذ**

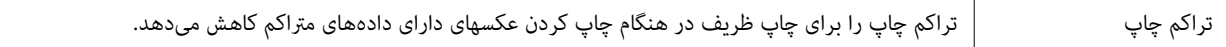

#### **Two-sided Printing Settings برای منو گزینههای**

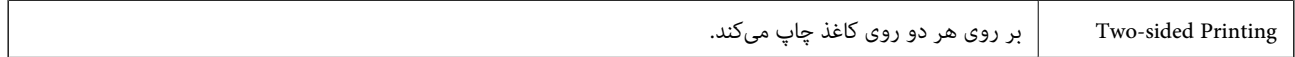

## **انجام تنظیامت کارکرد برای درایور چاپگر OS Mac**

### **دسترسی به پنجره تنظیامت عملیات درایور چاپگر OS Mac**

**موارد برگزیده سیستم را از منوی استا** > **چاپگرها و اسکنرها** (یا **چاپ و اسکن، چاپ و ڼابر**) و سپس چاپگر را انتخاب کنید. روی **گزینه ها و**<br>**لوازم** > **گزینه ها** (یا **درایور**) کلیک کنید.

## **تنظیامت عملیات درایور چاپگر OS Mac**

- ـــا Thick paper and envelopes: هنگام چاپ روی کاغذ ضخیم، از لکه شدن جوهر جلوگیری میکند. با این وجود، ممکن است سرعت چاپ<br>را کاهش دهد. برای کاستن از لکههای روی کاغذ ضخیم **حالت 1** را انتخاب کنید. اگر باز هم لکه ایجاد شد، **ح** 
	- ❏عبور از صفحه خالی: از چاپ صفحات خالی اجتناب میکند.
	- اسکانهای هشدار را نشان دهد. Warning Notifications به درایور چاپگر اجازه می $\Box$
- اشتراکگذاری آن روی رایانههای Windows در یک شبکه یا به هر دلیل دیگری ممکن نیست. ❏communication bidirectional Establish: معمولاً بایدروی **On**تنظیم شود. **Off**را انتخابکنیداگردریافتاطلاعاتچاپگربهعلت
- ❏سینی های کاغذاختیاری: اگر سینی خروجی اختیاری نصب نشده باشد، باید**Tray Output Optional No** را انتخاب کنید. اگر سینی خروجی اختیاری نصب شده بود، نام سینی خروجی نصب شده را انتخاب کنید. تنظیم این مورد در هنگام نصب یا حذف کردن سینی خروجی<br>اختیاری ضروری است.
- ـــا بهینه سازی رویه کاری: این تنظیم را برای کاهش عدم ترازبندی کاغذ و بهبود توانایی منگنهزنی چاپگر و گیر کردن کاغذ در آن فعال کنید. در<br>صورت استفاده از این قابلیت، سرعت چاپ کاهش خواهد یافت.

# **چاپ کردن از درایور چاپگر PostScript در OS Mac**

درایور چاپگر PostScript درایوری است که فرمانهای چاپ را با استفاده از بان توصیف PostScript به چاپگر منتقل میکند.

- 1. فایلی را که می خواهید چاپ کنید باز مایید. اگر چاپگر کاغذ ندارد، کاغذ درون آن بارگذاری کنید.
	- .2 **چاپ** یا **تنظیم چاپ** را از منوی **فایل** انتخاب کنید.

در صورت نیاز، بر روی **منایش جزئیات** یاd برای گسترده کردن پنجره چاپ کلیک کنید.

- .3 چاپگر خود را انتخاب کنید.
- .4 از منوی شناور **قابلیتهای چاپ** را انتخاب کنید.

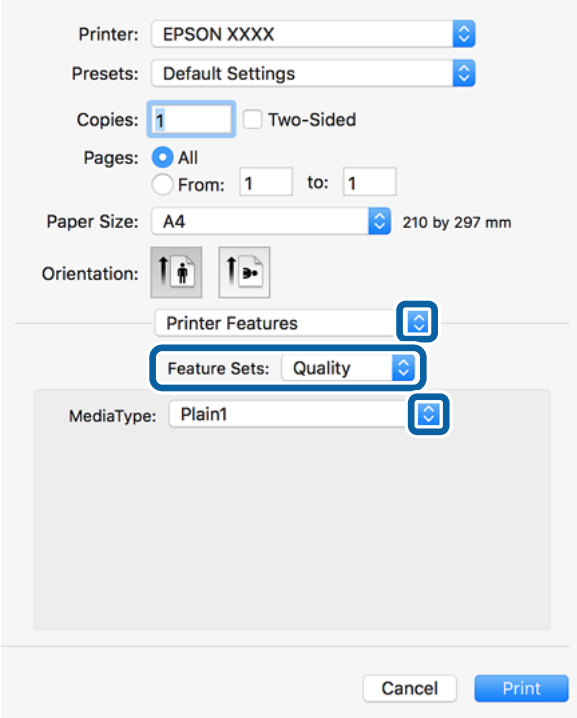

5. در صورت لزوم تنظیمات را تغییر دهید.

برای مشاهده جزئیات به گزینههای منو درایور چاپگر مراجعه کنید.

.6 روی **چاپ** کلیک کنید.

**اطلاعات مرتبط**

- | "انواع کاغذهای موجود و [ظرفیتها" در](#page-27-0) صفحه 28
	- | "روش [بارگذاری](#page-30-0) کاغذ" در صفحه 31
		- | "تنظیم نوع [کاغذ" در](#page-32-0) صفحه 33

#### **چاپ**

#### | "گزینههای منو مربوط به [قابلیتهای](#page-183-0) چاپگر" در صفحه 184

## **استفاده از دستگاه اختیاری با درایور چاپگر PostScript**

شام باید تنظیامت درایور چاپگر PostScript را در دستگاههای اختیاری اعامل کنید.

**موارد برگزیده سیستم** را از منوی استان کاچا**پگرها و اسکنرها** (یا **چاپ و اسکن، چاپ و <sup>پ</sup>ابر**) و سپس چاپگر را انتخاب کنید. روی **گزینه ها و**<br>**لوازم** > **گزینه ها** (یا **درایور**) کلیک کنید. تنظیمات را طبق گزینههای موجود اعمال ک

## **گزینههای منو مربوط به درایور چاپگر PostScript**

پنجره چاپ را در برنامه دلخواه خود باز کنید و پس از انتخاب چاپگر وارد پنجره درایور چاپگر شوید.

*منوها، بسته به گزینهای که انتخاب می کنید فرق می کنند. نکته:*

## **گزینه های منو برای چیدمان**

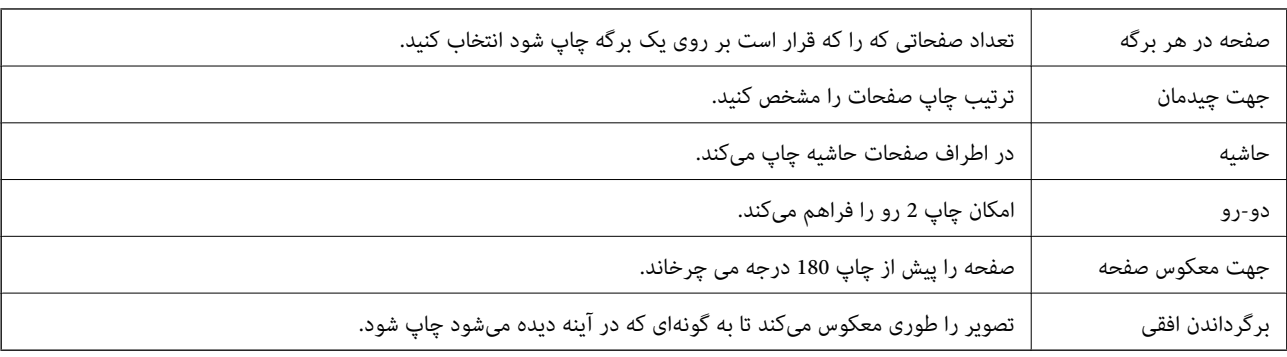

## **گزینههای منو برای تطابق رنگ**

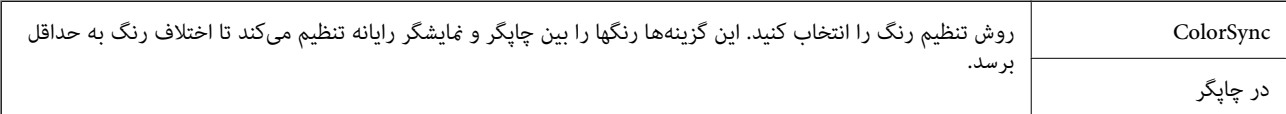

### **گزینههای منو برای مدیریت کاغذ**

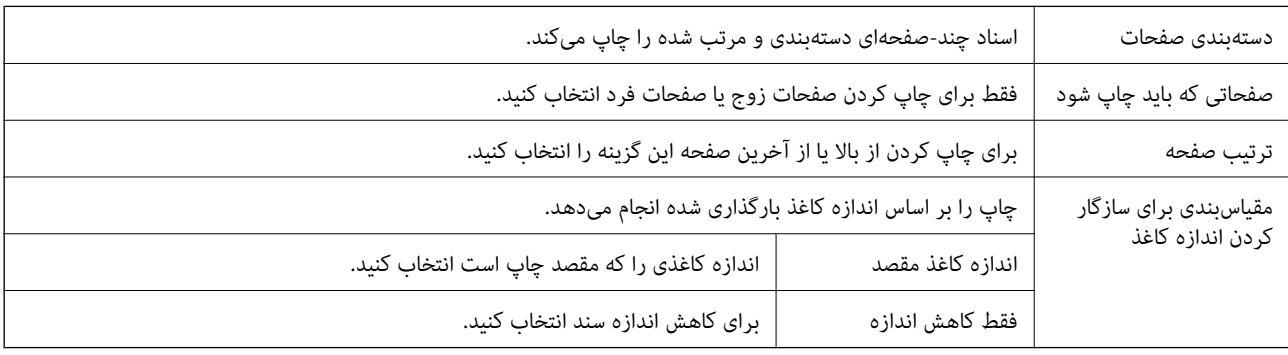

<span id="page-183-0"></span>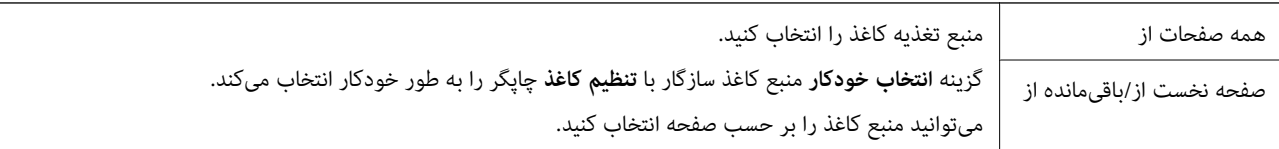

**چاپ**

### **گزینههای منو برای صفحه پوشش**

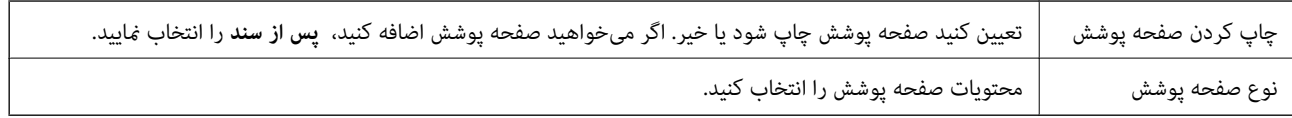

## **گزینههای منو مربوط به قابلیتهای چاپگر**

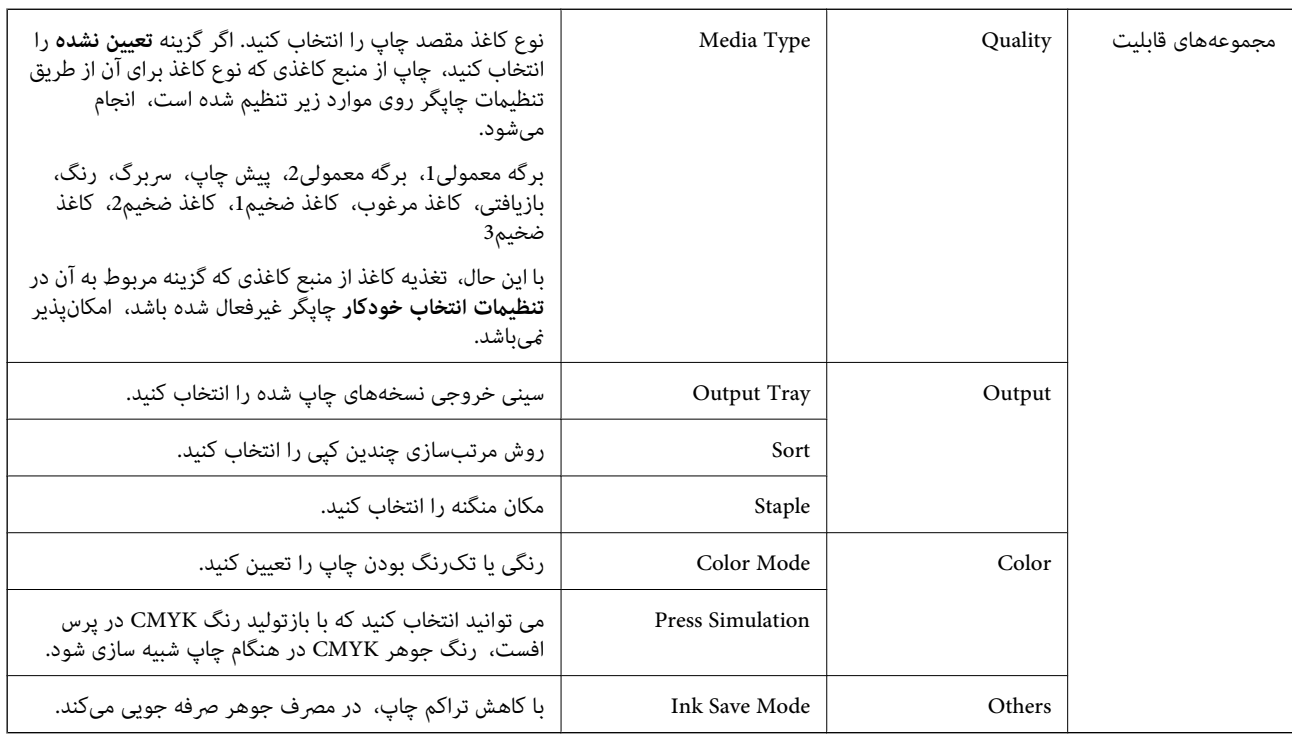

## **لغو کردن چاپ**

میتوانید کار چاپ را از رایانه لغو کنید. هر چند، اگر یک کار چاپ بهطور کامل به چاپگر ارسال شده باشد <sub>ک</sub>ی توانید آن را از رایانه لغو کنید. در<br>این حالت، با استفاده از پانل کنترل چاپگر کار چاپ را لغو کنید.

## **لغو کردن**

روی مناد چاپگر در **جایگاه** کلیک کنید. کار مورد نظر برای لغو را انتخاب و یکی از کارهای زیر را انجام دهید.

بالاتر یا OS X Mountain Lion❏

بر روی در نوار پیشرفت کلیک کنید.

v10.7.x تا Mac OS X v10.6.8❏

روی **حذف** کلیک کنید.

# **چاپ کردن از دستگاههای هوشمند**

## **استفاده از iPrint Epson**

<span id="page-184-0"></span>Epson iPrint یک برنامه است که به شما امکان می دهد عکس ها، اسناد و صفحات وب را از یک دستگاه هوشمند به عنوان مثال یک گوشی هوشمند یا تبلت چاپ کنید. شما می توانید از چاپ محلی، چاپ از یک دستگاه هوشمند که به همان شبکه بی سیم متصل است که چاپگر شما به س .<br>آن وصل است، یا چاپ از راه دور، چاپ از یک مکان دور از طریق اینترنت، استفاده کنید. برای استفاده از چاپ از راه دور، چاپگر خود را در<br>سرویس Epson Connect ثبت کنید.

**چاپ**

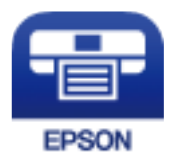

**اطلاعات مرتبط** | "چاپ کردن با سرویس [شبکه" در](#page-209-0) صفحه 210

### **Epson iPrint نصب**

میتوانید iPrint Epson را از طریق URL یا کد QR زیر، در دستگاه هوشمند خود نصب کنید. <http://ipr.to/c>

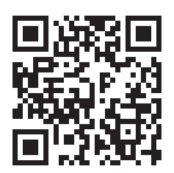

### **چاپ با استفاده از iPrint Epson**

iPrint Epson را از دستگاه هوشمند خود اجرا کنید و گزینه مورد نظر برای استفاده را از صفحه اصلی انتخاب کنید.

**چاپ**

صفحههای زیر ممکن است بدون اطلاع قبلی تغییر کند. (\*) ممکن است محتویات بسته به نوع محصول خریداری شده متفاوت باشند.

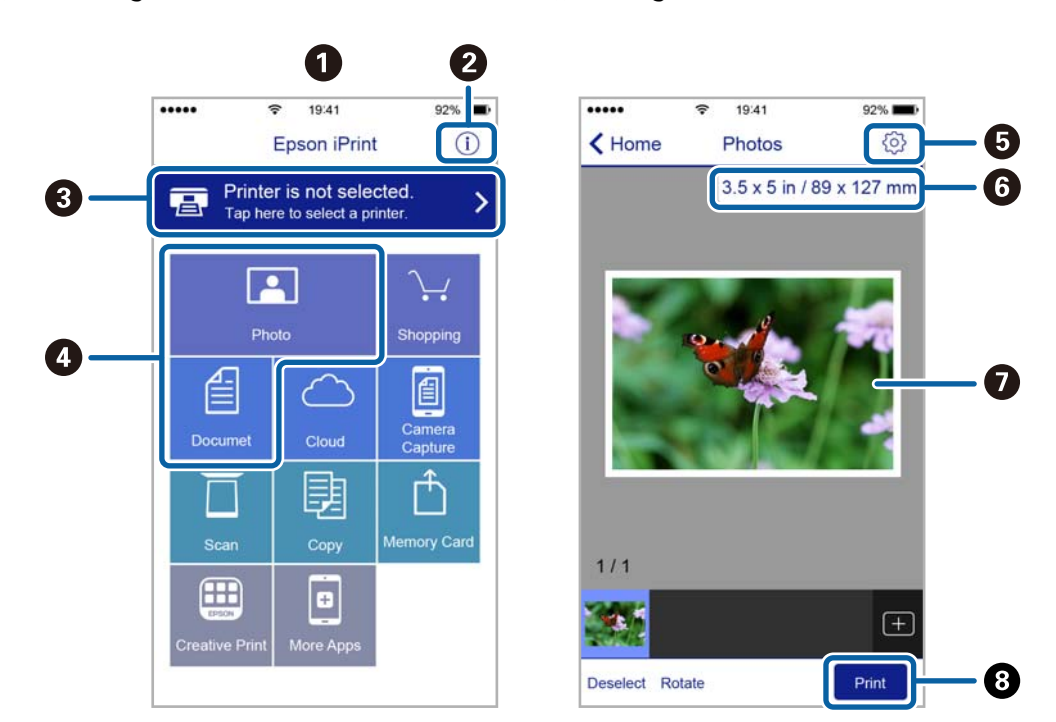

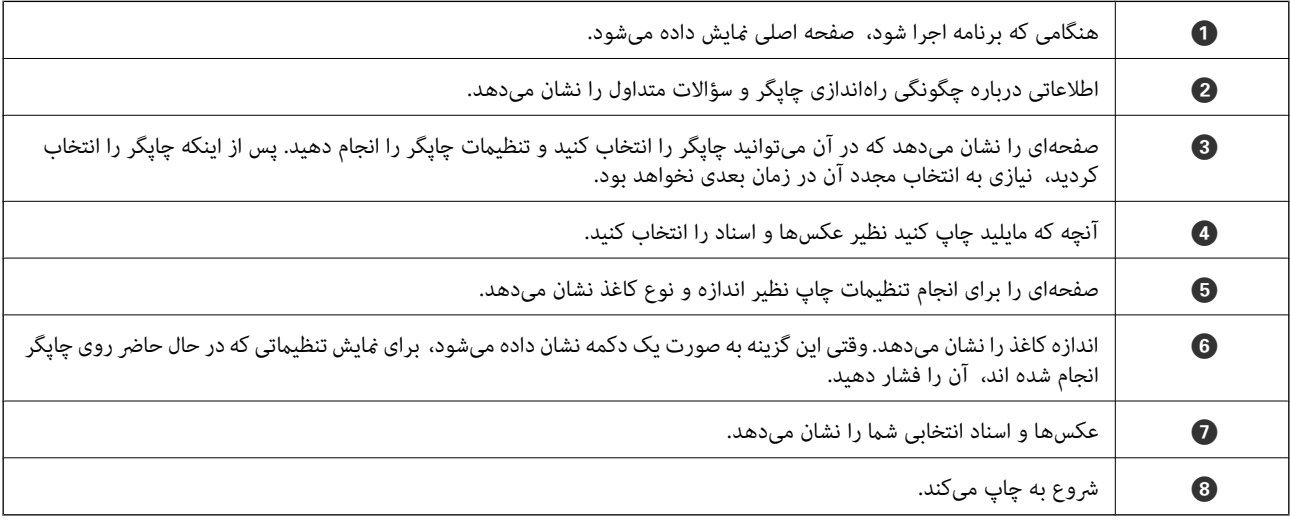

*نکته:*

برای چاپ کردن از منوی سند با استفاده از iPad ،iPhone، و iPod touch، تحت iOS، برنامه Epson iPrint را پس از انتقال سند مورد نظر برای چاپ با<br>استفاده از عملکرد اشتراکگذاری فایل در iTunes اجرا کنید.

### **چاپ کردن با ارتباط لمسی دستگاه های هوشمند با Mark-N**

شما می توانید به راحتی با لمس دستگاه هوشمند به قابلیت N-Mark چاپگر آنها را مرتبط ساخته و عمل چاپ را انجام دهید.

اطمینان حاصل کنید که قبل از استفاده این قابلیت موارد زیر را انجام می دهید.

❏عملکرد NFC در دستگاه هوشمندتان را فعال سازید.

تنها 4.0 Android یا نسخه های جدیدتر از قابلیت Near Field CommunicationNFC) ) یشتیبانی می کنند.

موقعیت و عملکردهای NFC بر اساس دستگاه هوشمند مورد استفاده متفاوت می باشند. برای اطلاع از جزئیات به مستندات ارائه شده<br>همراه دستگاه هوشمند مراجعه کنید.

- را روی دستگاه هوشمند خود نصب کنید. Epson iPrint  $\Box$ دستگاه هوشمندتان را با علامت Mark-N روی چاپگر لمس دهید تا نصب شود.
	- قابلیت Wi-Fi Direct در چاپگرتان را فعال سازید.  $\Box$ برای اطلاع از جزئیات، به *راهنامی سرپرست* مراجعه کنید.
		- .1 کاغذ را در چاپگر قرار دهید.
	- .2 دستگاه هوشمندتان را با علامت Mark-N روی چاپگر لمس دهید. iPrint Epson راه اندازی می شود.

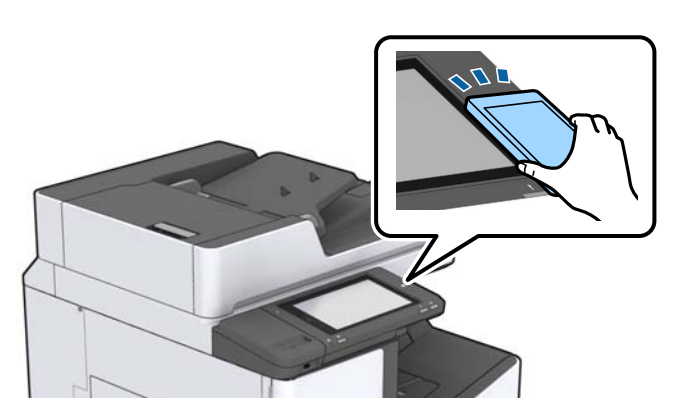

*نکته:*

- ا وقتی موانعی مانند فلز بین علامت N-Mark چاپگر و دستگاه هوشمند وجود داشته باشد، ممکن است برقراری ارتباط چاپگر و دستگاه استگاه استگاه<br>هوشمند میسر نشود.
- ممکن است سرپرستان دستگاه ها این قابلیت را مسدود کرده باشند. در این صورت، دستگاه هوشمند تنها یک صدا پخش خواهد کرد و حتی در<br>صورتی که ارتباط لمسی آن با N-*Mark چ*اپگر برقرار شود، باز هم هیچ برنامه ای راه اندازی نخواهد شد
	- .3 فایل مورد نظر برای چاپ را در iPrint Epson انتخاب کنید.
	- .4 در صفحه پیش منایش ظاهر شونده که دارای آیکن Print می باشد، دستگاه هوشمند را با Mark-N لمس دهید. عملیات چاپ آغاز می شود.

## **لغو کارهای در حال انجام یا کارهای در نوبت**

#### *نکته:*

همچنین میتوانید کارهای در حال انجام را نیز از طریق ضربه زدن روی گزینه  $\bigcirc$  در پانل کنترل چاپگر لغو نمایید.

- .1 در صفحه اصلی، روی **وضعیت کار** ضربه بزنید.
- .2 روی **فعال** در زبانه **وضعیت کار** ضربه بزنید. کارهای چاپ در حال انجام و در صف انجام، در فهرست نشان داده میشوند.
	- .3 کار چاپی را که میخواهید لغو کنید انتخاب منایید.
		- .4 روی **لغو** یا **حذف** ضربه بزنید.

**گزینه ها**

## **انواع و کدهای موارد اختیاری**

موارد اختیاری زیر در این چاپگر در دسترس است.

<span id="page-187-0"></span>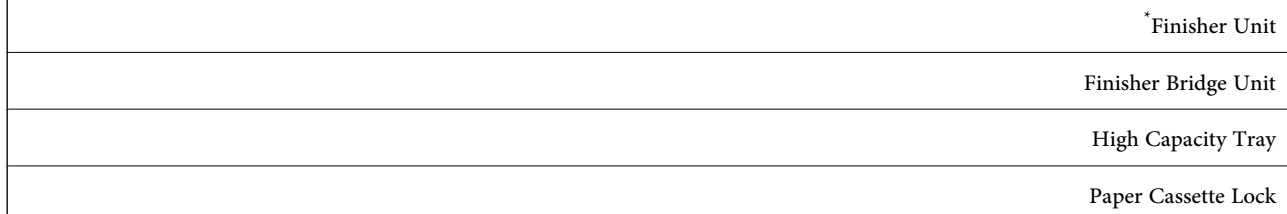

\* داشنت **Unit Bridge Finisher** در هنگام نصب کردن **Unit Finisher** بر روی چاپگر ضروری است.

**اطلاعات مرتبط**

| "نام و عملکرد [قطعات" در](#page-13-0) صفحه 14

## **تنظیامت چاپگر هنگام استفاده از Unit Finisher**

برای استفاده از finisher unit اختیاری، لازنم است تنظیمات مربوطه را در چاپگر اعمال کنید.

- ❏هنگام کپی کردن روی **تنظیم** >**تنظیامت چاپگر** >**تنظیامت چاپگر**> **خروجی: کپی** ضربه بزنید و سپس **سینی پایانی** را انتخاب کنید. هنگام کار با  $\Box$ روی **تنظیم** >**تنظیامت چاپگر** >**تنظیامت چاپگر**> **خروجی: فکس** ضربه بزنید و سپس **سینی خروجی** یا **سینی پایانی** را انتخاب کنید. هنگام چاپ از طریق یک رایانه، دستگاه حافظه و موارد مشابه.  $\Box$
- روی **تنظیم** >**تنظیامت چاپگر** >**تنظیامت چاپگر**> **خروجی: سایر موارد** ضربه بزنید و سپس **سینی پایانی** را انتخاب کنید. هنگام چاپ محتوا از یک رایانه، با رفنت به منوی **سینی خروجی** در درایور چاپگر میتوانیدتعیین کنیدآیا واحدفینیشر استفاده شود یا خیر.

## **بیرون فرستادن کاغذ و منگنه کردن با Unit Finisher**

اگر از finisher unit اختیاری استفاده کنید، میتوانید نسخههای چاپ شده را جابجا کنید و بیرون بفرستید یا آنها را منگنه کنید. این قابلیت برای<br>**کپی، حافظه** و چاپ کردن با درایور چاپگر کاربرد دارد.

❏**کپی**

بر روی **کپی** در صفحه اصلی ضربه بزنید و سپس **روکاری** را در زبانه **تنظیمات اصلی** لمس کنید و تغییرات را انجام دهید. برای مشاهده<br>جزئیات هر مورد تنظیم، به توضیحات گزینههای منو مربوط به **کپی** مراجعه کنید.

❏**حافظه**

بر روی **حافظه** در صفحه اصلی ضربه بزنید و قالب فایل را انتخاب کنید. در زبانه **پیشرفته** برای انجام دادن تنظیمات بر روی **روکاری** ضربه<br>بزنید. برای مشاهده جزئیات هر مورد تنظیم، به توضیحات گزینههای منو مربوط به **حافظه** مراجعه

❏چاپ کردن با استفاده از درایور چاپگر (Windows(

در زبانه **رویه کاری** درایور چاپگر، گزینهای را از تنظیم **ترتیب بندی** انتخاب کنید. برای مشاهده جزئیات هر مورد تنظیم، به توضیحات<br>گزینههای منو مربوط به درایور چاپگر مراجعه کنید.

❏چاپ کردن با استفاده از درایور چاپگر (OS Mac(

گزینه **رویه کاری** را از منوی بازشو و سپس گزینه مورد نظر را از تنظیامت **Sort** انتخاب کنید. اگر unit finisher اختیاری نصب شده است، مکان منگنه را در صورت لزوم انتخاب کنید. برای مشاهده جزئیات هر مورد تنظیم، به توضیحات گزینههای منو مربوط به درایور<br>چاپگر مراجعه کنید.

#### *مهم:*c

هنگام استفاده از سینی پایانی، زمانی که چاپ هنوز در حال انجام است، نسخههای چاپ شده را بیرون نیاورید. موقعیت چاپ ممکن است به<br>درستی تراز نشده باشد و محل منگنه نسبت به محل اولیه جابجا شده باشد.

#### **اطلاعات مرتبط**

- | "گزینه های منو برای کپی [کردن" در](#page-50-0) صفحه 51
	- | "گزینههای منو برای [حافظه" در](#page-143-0) صفحه 144
		- | "زبانه رویه [کاری" در](#page-166-0) صفحه 167
- | "گزینه های منو برای پایان [دادن" در](#page-179-0) صفحه 180

## **استفاده از منگنه دستی**

Finisher Unit اختیاری قابلیتی برای منگنه کردن دستی دارد. این قابلیت زمانی سودمند است که منگنه کردن نسخههای چاپ شده را فراموش<br>کرده باشبد یا بخواهید اسناد اصلی را منگنه کنید.

#### **تعداد برگههایی که میتوان به طور دستی منگنه کرد:**

```
اندازه کاغذ در هنگام نصب چاپگر تنظیم و ثابت میشود.
                                           برای 4A یا 3A
                                      ❏اندازه کاغذ: 4A
                              \frac{1}{2} تا 90 \frac{1}{2}2/m نا 90 تا 90 ^2تا 105 m^{2}g/m برگ 91
                                      ❏اندازه کاغذ: 3A
                              تا 90 ^{2}90 ^{2}: 30 برگ 60تا 105 m^{2}g/m برگ 91
                                       برای نامه یا دفتری
                                     اندازه کاغذ: نامه\Box
```

```
تا 90 ^{2}90 ^{2}ير گ\,تا 105 m^{2}g/m برگ 91
```
❏اندازه کاغذ: دفتری

```
: \frac{2}{30} تا 90 90 ^2ړ\, 30 پ
```

```
تا 105 m^{2}92 برگ ^{2}
```
.1 دکمه منگنه را فشار دهید.

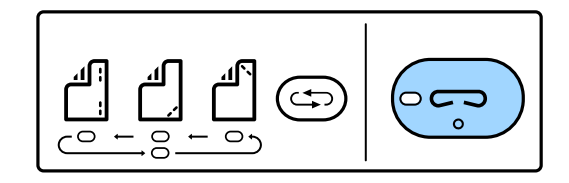

دریچه واحد خروجی کاغذ باز میشود و حالت منگنه دستی تنظیم میشود.

.2 موقعیت منگنه را تنظیم کنید.

دکمه تغییر موقعیت منگنه را چند بار فشار دهید تا تنظیم مورد نظر به دست آید. چراغ سبزرنگ زیر محل منگنه انتخاب شده روش<br>میشود. با فشار دادن دکمه تغییر موقعیت منگنه میتوانید آن را تغییر دهید.

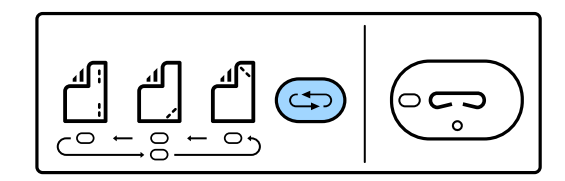

.3 کاغذ را درون دستگاه قرار دهید.

کاغذ را در حالی که سمت قابل چاپ رو به پایین و دریچه واحد خروجی کاغذ باز است بارگذاری کنید. موقعیت بارگذاری کاغذ را بر اساس موقعیت منگنه تنظیم کنید.

> *!احتیاط: دست خود را وارد سوراخ واحد خروجی کاغذ نکنید.* !

> > *نکته:*

■ دکمه جابجایی موقعیت منگنه را پیش از بارگذاری کاغذ فشار دهید. این دکمه در هنگام بارگذاری کاغذ قابل استفاده نیست.

اگر کاغذ به درستی بارگذاری شود، چراغ دکمه منگنه روشن میشود. اگر چراغ خاموش بود، کاغذ را دوباره بارگذاری کنید.  $\Box$ 

.4 منگنه کنید.

```
دست خود را از کاغذ دور کنید و دکمه منگنه را فشار دهید.
                   برای خروج از حالت منگنه دستی، دکمه جابجایی موقعیت منگنه را چند بار فشار دهید تا چراغ خاموش شود.
                                                                                                                      نکته:
در صورت وقوع یک مشکل غیرمنتظره، چراغ نشانگر خطا در پانل کنترل چاپگر روش شده یا چشمک خواهد زد و پیامی در این خصوص نمایش<br>داده میشود.
```
**اطلاعات مرتبط**

- | "انواع و کدهای موارد [اختیاری" در](#page-187-0) صفحه 188
	- | ["Cartridge Staple "در](#page-195-0) صفحه 196

## **Paper Cassette Lock از استفاده**

میتوانید Paper Cassette Lock را به کاست کاغذ 1 تا 4 مرتبط کنید. این قابلیت زمانی سودمند است که سرپرست بخواهد کاغذ را مدیریت<br>کند. کلید را در محل امن نگه دارید.

.1 قفل کاست کاغذ را وصل کنید.

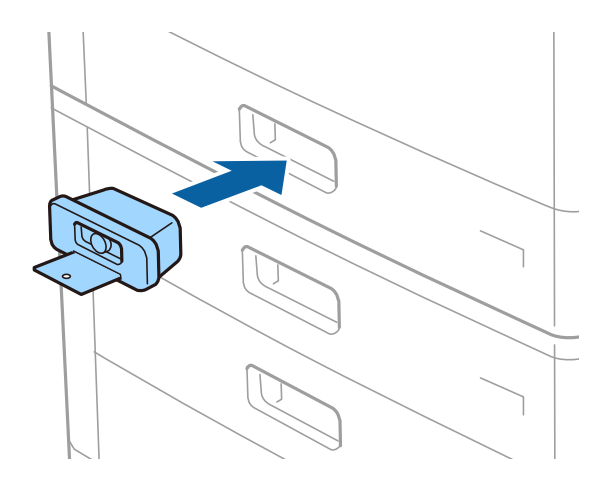

.2 دکمه میانی را فشار دهید و سپس کلید را بردارید.

کلید را در محل امن نگه دارید.

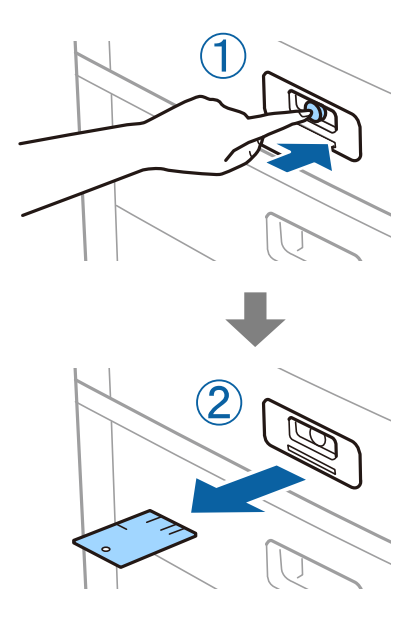

#### *نکته:*

در هنگام برداشتن Paper Cassette Lock از کاست کاغذ، کلید را تا انتها وارد قفل کنید. پس از ظاهر شدن دکمه در میانه شکاف حتماً کلید را<br>بردارید.

#### **اطلاعات مرتبط**

| "انواع و کدهای موارد [اختیاری" در](#page-187-0) صفحه 188

# **مواد مصرفی**

## **کارتریج جوهر**

## <span id="page-191-0"></span>**احتیاط های مربوط به استفاده از کارتریج جوهر**

قبل از تعویض کارتریج های جوهر دستورالعمل های زیر را مطالعه کنید.

**اقدامات احتیاطی**

جوهرهای کارتریج را در دمای اتاق و دور از تابش مستقیم نور خورشید نگهداری کنید. $\Box$ 

❏Epson توصیه میکند که از کارتریج جوهر تا قبل از تاریخ چاپ شده بر روی بسته استفاده کنید.

❏برای کسب بهترین نتایج، بستهبندیهای کارتریج جوهر را طوری نگهداری کنید که انتهای آنها پایین باشد.

- ❏بعد از آوردن کارتریج جوهر از یک مکان نگهداری سرد، اجازه دهید حداقل 12 ساعت قبل از استفاده در دمای اتاق گرم شود.
- ابه بخشهایی که در تصویر نشان داده شدهاند دست نزنید. در صورت تماس با این قسمتها ممکن است موجب عدم کارکرد عادی و چاپ<br>شود.

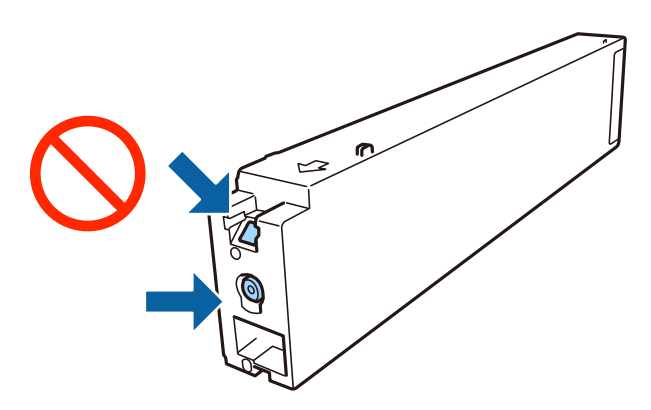

- ❏همه کارتریجهای جوهر را نصب کنید در غیر این صورت منیتوانید چاپ کنید.
- ❏در حین پر کردن جوهر، چاپگر را خاموش نکنید. اگر پر کردن جوهر کامل انجام نشود، ممکن است نتوانید چاپ کنید.
- یاچگر را در حالیکه کارتریجهای جوهر را جدا کردهاید رها نکنید، یا چاپگر را در حین تعویض کارتریج خاموش نکنید. زیرا در این صورت **الی**<br>جوهر باقیمانده در نازلهای هد چاپ ممکن است خشک شود و نتوانید چاپ کنید.
- اگر لازم است موقتاً کارتریج جوهر را بیرون بیاورید، اطمینان حاصل مایید که منطقه تغذیه را از هر گونه گرد و غبار و آلودگی محافظت  $\Box$ غوده اید. کارتریج جوهر را در همان محل چاپگر نگهداری کنید، طوری که پورت منبع جوهر به سمت کنارهها باشد. چون پورت تغذیه<br>جوهر مجهز به یک سوپاپ طراحی شده برای نگهداشتن جوهر اضافی است، لازم نیست از روکش و درپوش های خود استفاده
- $\Box$  کارتریجهای جوهر بیرون آورده شده ممکن است موجب ریختن جوهر در اطراف پورت تغذیه جوهر شوند، بنابراین مراقب باشید هنگام<br>بیرون آوردن کارتریج، جوهر در محیط اطراف نریزد.
- این چاپگر از کارتریج های جوهر مجهز به تراشه سبز که اطلاعاتی از قبیل مقدار جوهر باقی مانده برای هر کارتریج را کنترل می کند استفاده  $\Box$ می ماید. این بدین معنی است که حتی اگر کارتریج از چاپگر بیرون آورده شده باشد، قبل از باز شدن، هنوز می توانید بعد از وارد کردن<br>مجدد آن به چاپگر، از آن استفاده کنید.

<span id="page-192-0"></span>برای اطمینان از اینکه چاپ با کیفیت بهینه دریافت میکنید و جهت کمک به محافظت از هد چاپ خود، زمانیکه چاپگر شما نیاز به تعویض  $\Box$ کارتریج را نشان میدهد، ذخیره ایمنی جوهر متغیر در کارتریج باقی میماند. بازده ذکر شده برای شما شامل این جوهر ذخیره شده می شود.

❏با اینکه کارتریجهای جوهر ممکن است حاوی مواد بازیافت شده باشد، این مواد بر عملکرد یا کارآیی چاپگر تأثیری منیگذارد.

❏مشخصات و شکل ظاهری کارتریج جوهر، ممکن است بدون اطلاع قبلی جهت بهبود تغییر کند.

❏کارتریج جوهر را باز نکنید یا شکل آن را تغییر ندهید، در غیر این صورت ممکن است نتوانید بصورت عادی چاپ کنید.

باشد. ❏بازده ذکر شده ممکن است بسته به تصاویری که چاپ میکنید، نوع کاغذ، تعداد چاپ <sup>و</sup> شرایط محیطی از قبیل دما بستگی داشته

آن را زمین نیندازید، یا با اشیاء سخت ضربه نزنید، در غیر این صورت ممکن است جوهر نشت کند. [

#### **مصرف جوهر**

یبرای حفظ عملکرد بهینه هد چاپ، مقداری جوهر از همه کارتریجها نه تنها در طول چاپ بلکه در حین عملیات مراقبت و نگهداری از جمله استخباب<br>تمیز کردن هد چاپ مصرف میشود.

جوهر کارتریجهای جوهر ارائه شده به همراه چاپگر شما تا حدی در مراحل اولیه نصب استفاده میشود. به منظور تولید چاپ با کیفیت بالا، هد چاپ چاپگر شما ممکن است کاملاً با جوهر پر شود. این فرآیند خاموش-روشن مقداری جوهر مصرف میکند و بنابراین این<br>کارتریجها ممکن است موجب چاپ صفحات کمتر نسبت به کارتریجهای جوهر بعدی شوند.

## **کدهای کارتریج جوهر**

کدهای زیر مربوط به کارتریجهای اصلی جوهر Epson است.

#### **WF-C20590**

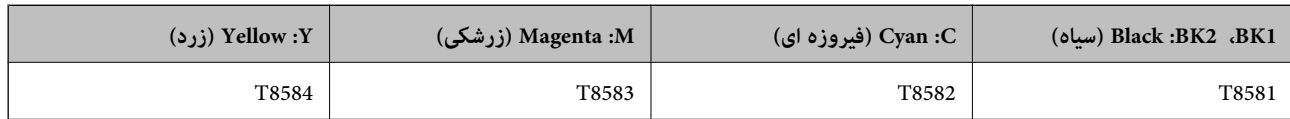

#### **WF-C17590**

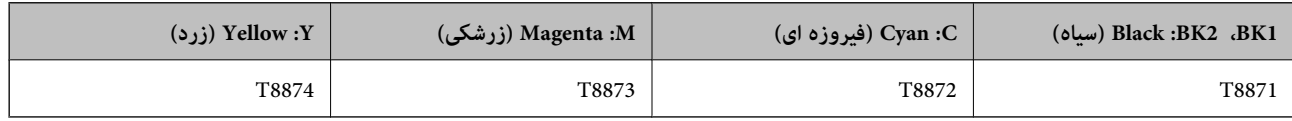

Epson استفاده از کارتریجهای اصلی جوهر Epson را توصیه میکند. Epson میتواند کیفیت یا قابلیت اعتماد به جوهر غیر اصل را ضمانت کند. استفاده از جوهر غیر اصل ممکن است موجب آسیبهایی شود که تحت پوشش ضمانتنامه Epson نیست و در چنین موقعیتهایی ممکن<br>است موجب بروز رفتارهای نامنظم چایگر شود. اطلاعات سطوح جوهر غیر اصلی نمایش داده نمیشود.

#### *نکته:*

■ بسته به مکان ممکن است کدهای کارتریج جوهر متفاوت باشند. برای دریافت کدهای صحیح در ناحیه خود، با پشتیبانی *Epson* قاس<br>بگیرید.

در خصوص کاربران در ارویا، برای کسب اطلاعات بیشتر درباره بازده کارتریج جوهر Epson از وبسایت زیر دیدن غایید.  $\Box$ *<http://www.epson.eu/pageyield>*

#### **اطلاعات مرتبط**

 $\,$  "وب سایت [پشتیبانی](#page-268-0) فنی" در صفحه $\,$  269 $\,$ 

## **روش تعویض کارتریج جوهر**

<span id="page-193-0"></span>پس از ظاهر شدن دستورالعمل تعویض بر روی پانل کنترل، برای تعویض کارتریج به همراه مشاهده روال کار بر روی **چگونه** تلنگر بزنید.

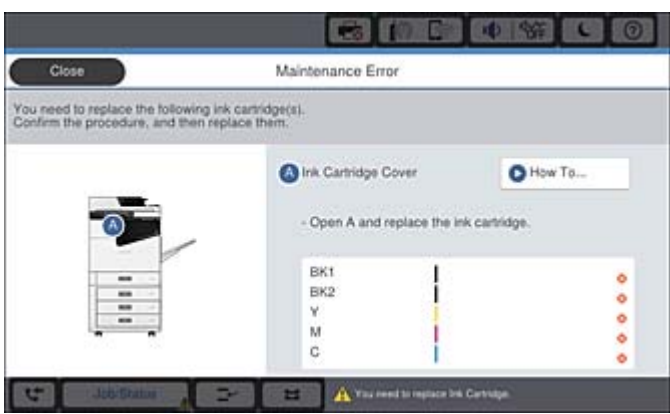

**اطلاعات مرتبط**

| "کدهای کارتریج [جوهر" در](#page-192-0) صفحه 193

| "احتیاط های مربوط به استفاده از کارتریج [جوهر" در](#page-191-0) صفحه 192

**بررسی سطوح جوهر**

**بررسی کردن از پانل کنترل**

بر روی در پانل کنترل تلنگر بزنید و **مواد مصرفی/سایر موارد** را انتخاب کنید تا مقدار جوهر باقیمانده تقریبی منایش داده شود. دو کارتریج جوهر مشکلی در این چاپگر نصب شده است. از آنجا که کارتریجهای جوهر به طور خودکار جابجا میشود، میتوانید کار چاپ را<br>حتی در صورت پایین بودن سطح هر یک از آنها ادامه دهید. در صورت استفاده از درایور چاپگر، امکان بررسی از رایانه نیز وجود دارد.

**نکته:**<br>وقتی پیام کم بودن جوهر غایش داده میشود میتوانید چاپ را ادامه دهید. هنگام نیاز، کارتریجهای جوهر را تعویض کنید.

**اطلاعات مرتبط** | ["پیکربندی](#page-20-0) صفحه اصلی" در صفحه 21 | "دسترسی به درایور [چاپگر" در](#page-147-0) صفحه 148

## **جعبه نگهداری**

## **احتیاط های مربوط به استفاده از جعبه مراقبت و نگهداری**

قبل از تعویض جعبه مراقبت و نگهداری دستورالعمل های زیر را مطالعه نمایید.

یا به بخشهایی که در تصویر نشان داده شدهاند دست نزنید. انجام این کار ممکن است باعث جلوگیری از کارکرد عادی شده و باعث ترشح<br>حوهر گردد.

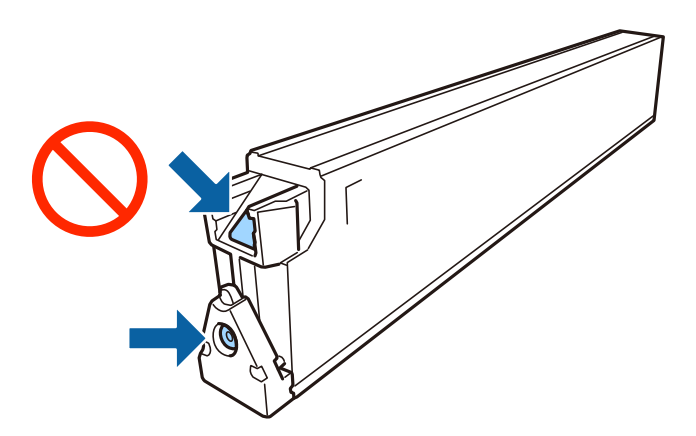

- ا تا زمانی که جعبه نگهداری استفاده شده را در کیسه پلاستیکی نگذاشتهاید، آن را کج نکنید؛ در غیر این صورت ممکن است جوهر نشت¶<br>کند.
	- جعبه نگهداری را دور از  $\vec{a}$ اس مستقیم نور خورشید قرار دهید. $\Box$ 
		- جعبه نگهداری را در دماهای بالا یا انجماد قرار ندهید. $\Box$
- 上 از جعبه نگهداری که مدت زیادی جدا شده است و وصل نیست مجدداً استفاده نکنید. جوهر داخل جعبه سفت میشود و جوهر بیشتری<br>حذب نمیشود.
	- ❏جعبه نگهداری و درپوش آن را باز نکنید مگر در هنگام تعویض جعبه نگهداری؛ در غیر این صورت ممکن است جوهر نشت کند.

## **کد جعبه نگهداری**

Epson استفاده از جعبه نگهداری اصلی Epson را توصیه میکند.

کدهای زیر مربوط به جعبه نگهداری اصلی Epson است. CT13T6713

## **تعویض جعبه نگهداری**

در برخی از چرخههای چاپ مقدار بسیار کمی از جوهر اضافی در جعبه نگهداری جمع میشود. برای جلوگیری از نشت جوهر از جعبه نگهداری، چاپگر به گونهای طراحی شده است که زمانی که ظرفیت جذب جعبه نگهداری به محدوده آن برسد چاپ را متوقف میکند. وقوع یا عدم وقوع و دفعات وقوع این امر به تعداد صفحاتی که چاپ میکنید، نوع موادی که چاپ میکنید و تعداد چرخههای ټیز کردن که چاپگر انجام<br>می،دهد ىستگی دارد.

وقتی پیامی مبنی بر توصیه تعویض جعبه نگهداری مایش داده می شود، به انیمیشنهایی که در پانل کنترل مایش داده می شوند، مراجعه کنید. نیاز به تعویض جعبه بدین معنی نیست که کارآیی چاپگر شما بر اساس مشخصاتش متوقف شده است. ضمانتنامه Epson هزینههای این<br>تعویض را یوشش نمیدهد. این یک قطعه قابل سرویس توسط کاربر است.

#### *نکته:*

در صورت پر شدن جعبه نگهداری، برای جلوگیری از نشت جوهر تا زمان تعویض آن قادر به چاپ کردن غی باشید. با این حال می توانید عملیاتی<br>همچون ارسال غابر یا ذخیره داده در دستگاه USB خارجی را انجام دهید.

#### **اطلاعات مرتبط**

- | "کد جعبه نگهداری" در صفحه 195
- | "احتیاط های مربوط به استفاده از جعبه مراقبت و [نگهداری" در](#page-193-0) صفحه 194

## **بررسی فضای موجود در جعبه نگهداری**

<span id="page-195-0"></span>**بررسی کردن از پانل کنترل** دیمی<br>بر روی در استاد در صفحه اصلی ضربه بزنید و **مواد مصرفی/سایر موارد** را انتخاب کنید تا مقدار فضای باقیمانده تقریبی در جعبه نگهداری *نم*ایش<br>داده شود. در صورت استفاده از درایور چاپگر، امکان بررسی از رایانه نیز وجود دارد.

#### **اطلاعات مرتبط**

- $\,$  ["پیکربندی](#page-20-0) صفحه اصلی" در صفحه $\,$   $\,$
- | "دسترسی به درایور [چاپگر" در](#page-147-0) صفحه 148

## **Staple Cartridge**

Epson استفاده از کارتریج منگنه اصل Epson را پیشنهاد میکند.

### **Staple Cartridge تعویض**

برای تعویض کارتریج منگنه مراحل زیر را طی کنید.

1. پوشش جلو finisher unit را باز کنید.

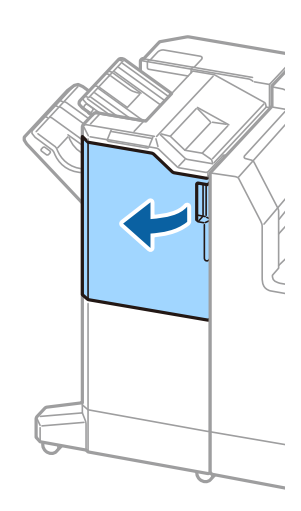

.2 نگهدارنده cartridge staple را بردارید.

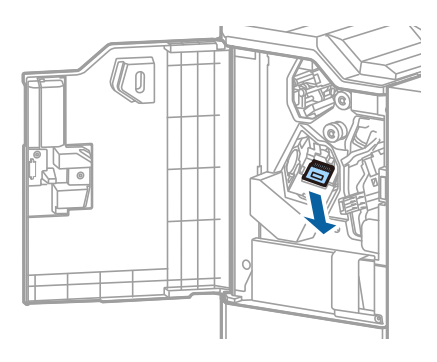

راهنماي کاربر

.3 cartridge staple را تعویض کنید.

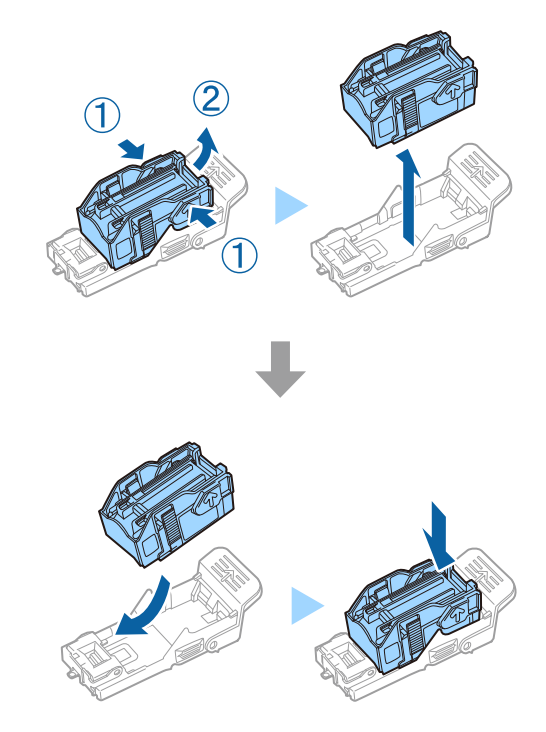

*کارتریج فقط در صورتی از نگهدارنده جدا میشود که خالی شده باشد. نکته:*

.4 نگهدارنده cartridge staple را نصب کنید.

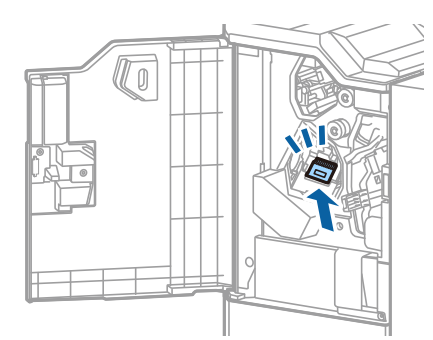

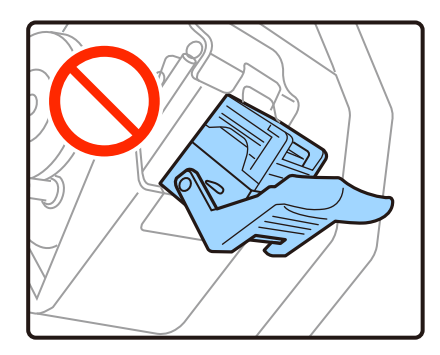

.5 درپوش جلو را ببندید.

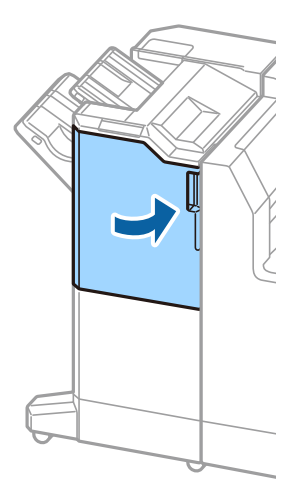

# **خدمات شبکه و اطلاعات نرم افزاری**

این بخش خدمات شبکه و محصولات نرم افزاری موجود برای چاپگر شام را از وب سایت Epson شرح می دهد.

## **برنامه اسکن اسناد و تصاویر (2 Scan Epson(**

2 Epson Scan یک برنامه برای کنترل کردن اسکن است. میتوانید اندازه، وضوح، روشنایی، کنتراست و کیفیت تصویر اسکن شده را تنظیم کنید. شما میتوانید برنامه Epson Scan 2 را از یک برنامه اسکن سازگار با TWAIN شروع کنید. برای اطلاعات بیشتر به راهنمای برنامه مراجعه کنید.

#### **شروع در Windows**

*برای سیستمهای عامل Server Windows، اطمینان حاصل کنید ویژگی تجربه دسکتاپ را نصب میکنید. نکته:*

Windows 10/Windows Server 2019/Windows Server 2016❏

روی دکمه شروع کلیک کنید و سپس **EPSON** < **2 Scan Epson** را انتخاب کنید.

Windows 8.1/Windows 8/Windows Server 2012 R2/Windows Server 2012❏

نام برنامه را در قسمت جستجو وارد کنید و سپس آیکن نشان داده شده را انتخاب منایید.

Windows 7/Windows Vista/Windows XP/Windows Server 2008 R2/Windows Server 2008/Windows Server 2003 R2/❏ Windows Server 2003

روی دکمه شروع کلیک کنید و سپس **همه برنامهها** یا **برنامهها** > **EPSON** < **2 Scan Epson** <**2 Scan Epson** را انتخاب کنید.

#### **شروع در OS Mac**

*2 Scan Epson از ویژگی تعویض کاربر سریع OS Mac پشتیبانی منیکند. تعویض کاربر سریع را خاموش کنید. نکته:*

**برو** >**برنامهها** >**Software Epson**< **2 Scan Epson** را انتخاب کنید.

**اطلاعات مرتبط**

 $\,$  "نصب کردن آخرین [برنامهها" در](#page-203-0) صفحه $\,$   $\blacklozenge$ 

## **افزودن اسکرن شبکه**

پیش از استفاده از 2 Scan Epson، باید اسکرن شبکه را اضافه کنید.

.1 نرمافزار را اجرا و بر روی **افزودن** در صفحه **تنظیامت اسکرن** کلیک کنید.

*نکته:* ❏ *در صورت خاکستری بودن افزودن، بر روی فعال کردن ویرایش کلیک کنید.*

■ ظاهر شدن صفحه اصلی Epson Scan 2 به این معنی است که قبلاً به اسکنر وصل شده است. اگر می خواهید به شبکه دیگری وصل شوید، ا**سکنر**<br>> **تنظیمات** را بر ای باز کر دن صفحه **تنظیمات اسکنر** انتخاب کنید.

.2 اسکرن شبکه را اضافه کنید. موارد زیر را وارد و بر روی **افزودن** کلیک کنید.

❏**مدل**: اسکرنی را که میخواهید به آن وصل شوید انتخاب کنید.

❏**نام**: نام اسکرن را حداکرث با 32 نویسه وارد کنید.

- ❏**جستجوی شبکه**: اگررایانهواسکرن بهیکشبکهواحدمتصل باشند، نشانیIPمنایشدادهمیشود. اگرمنایشدادهنشد، برروی دکمه کلیک کنید. اگر نشانی IP باز هم *مَ*ایش داده نشد، **آدرس را وارد کنید** را انتخاب کنید و سپس نشانی IP را بهصورت مستقیم وارد<br>کنید.
	- .3 اسکرن را از صفحه **تنظیامت اسکرن** انتخاب و بر روی **تأیید** کلیک کنید.

#### **اطلاعات مرتبط**

 $\,$  "نصب کردن آخرین [برنامهها" در](#page-203-0) صفحه $\,$   $\,$ 

## **برنامه پیکربندی اسکن از رایانه (Pro Capture Document(**

Document Capture Pro ٌ برنامه ای است که به شما اجازه می دهد تنظیمات مربوط به تصاویر اسکن شده را که از طریق شبکه از چاپگر به<br>رایانه فرستاده میشود، پیکربندی کنید.

یس از بررسی تصویر اسکن شده، می توانید تنظیمات مختلف اسکن در رایانه مانند قالب ذخیره کردن فایل، مکان ذخیره شدن تصویر اسکن شده و مقصد انتقال را انجام دهید. برای دریافت اطلاعات بیشتر در مورد استفاده از برنامه Document Capture Pro به راهنمای آن مراجعه<br>کنید.

\* نامها مربوط به Windows هستند. این نام در Document Capture ،Mac OS است. این نام در Document Capture ،Windows Server<br>Pro Server است.

#### **شروع در Windows**

Windows 10/Windows Server 2019/Windows Server 2016❏

روی دکمه شروع کلیک کنید و سپس گزینههای **Software Epson**< **Pro Capture Document** را انتخاب کنید.

Windows 8.1/Windows 8/Windows Server 2012 R2/Windows Server 2012

نام برنامه را در قسمت جستجو وارد کنید و سپس آیکن نشان داده شده را انتخاب منایید.

Windows 7/Windows Vista/Windows XP/Windows Server 2008 R2/Windows Server 2008/Windows Server 2003 R2/❏ Windows Server 2003

دکمه شروع را فشار دهید و **همه برنامهها** یا **برنامهها**>**Software Epson**< **Pro Capture Document** را انتخاب کنید.

**شروع در OS Mac**

**برو** >**برنامهها** >**Software Epson**< **Capture Document** را انتخاب کنید.

**اطلاعات مرتبط**

| "اسکن کردن با استفاده از تنظیامت ثبت شده در رایانه [\(Pro Capture Document "\(در](#page-125-0) صفحه 126

 $\,$  "نصب کردن آخرین [برنامهها" در](#page-203-0) صفحه $\,$   $\blacklozenge$ 

# **برنامه ویژه پیکربندی عملیات منابر و فرستادن منابر (Utility FAX(**

FAX Utility برنامه ای است که به شما امکان می دهد تنظیمات متعدد مربوط به ارسال نمابر ها از رایانه را پیکربندی کنید. شما می توانید لیست اطلاعات تماس که برای ارسال نمابر استفاده می شود را ایجاد یا ویرایش نمایید، تنظیم کنید که نمابرهای دریافته در<br>ذخیره شوند و غیره. برای اطلاعات بیشتر به راهنمای برنامه مراجعه کنید.

*نکته:*

❏ *از سیستم عامل Server Windows پشتیبانی منیشود.*

■ پیش از نصب FAX Utility, اطمینان حاصل کنید که درایور این چاپگر را نصب کرده اید؛ این امر شامل درایور چاپگر *PostScript و* درایور چاپگر<br>یونیورسال *Epson* غی شود.

#### **شروع در Windows**

Windows 10<del>□</del>

روی دکمه شروع کلیک و**Software Epson**< **Utility FAX** را انتخاب کنید.

Windows 8.1/Windows 8❏

نام برنامه را در قسمت جستجو وارد کنید و سپس آیکن نشان داده شده را انتخاب منایید.

Windows 7/Windows Vista/Windows XP

روی دکمه شروع کلیک کنید و **همه برنامهها** (یا **برنامهها**)>**Software Epson**< **Utility FAX**را انتخاب کنید.

#### **شروع در OS Mac**

**تنظیمات برگزیده سیستم** را از منوی مسلم کهای **چاپگرها و اسکزها** (یا **چاپ و اسکن، چاپ و فکس**) انتخاب کنید و سپس چاپگر (فکس) را انتخاب<br>کنید. روی **گزینه ها و لوازم > برنامه > باز کردن برنامه چایگر کلیک کنید.** 

#### **اطلاعات مرتبط**

| "دریافت منابر در [رایانه" در](#page-90-0) صفحه 91

 $\,$  "نصب کردن آخرین [برنامهها" در](#page-203-0) صفحه $\,$   $\blacklozenge$ 

## **برنامه فرستادن منابر (درایور FAX-PC(**

PC-FAX درایور برنامه ای است که به شما اجازه می دهد یک سند، که در برنامه مجزای دیگری ایجاد شده است، را بعنوان یک غابر بطور مستقیم از رایانه ارسال کنید. درایور PC-FAX در زمان نصب برنامه FAX (غابر) نصب می شود. برای اطلاعات بیشتر به راهنمای برنامه<br>مراجعه کنید.

#### *نکته:*

❏ *از سیستم عامل Server Windows پشتیبانی منیشود.*

■ عملیات بستگی به برنامه ای که برای ساختن سند از آن استفاده کرده اید، متفاوت است. برای اطلاعات بیشتر به راهنمای برنامه مراجعه<br>کنید.

#### **دسترسی از Windows**

در برنامه، **چاپ** یا **تنظیم چاپ** را از منوی **فایل** انتخاب کنید. چاپگر خود (مابر) را انتخاب کنید سپس روی **موارد برگزیده** یا **ویژگی ها** کلیک کنید.

#### **دسترسی از OS Mac**

<mark>در برنامه، چاپ را از منوی <mark>فایل</mark> انتخاب کنید. چاپگر خود (مٔابر) را بعنوان تنظیم **چاپگر** انتخاب کرده و سپس **Fax Settings یا**<br>Recipient Settings را از منوی بازشو انتخاب کنید.</mark>

#### **اطلاعات مرتبط**

- | "ارسال منابر از [رایانه" در](#page-87-0) صفحه 88
- $\,$  "نصب کردن آخرین [برنامهها" در](#page-203-0) صفحه $\,$   $\blacklozenge$

## **برنامه پیکربندی عملیات چاپگر (Config Web(**

Web Config برنامه ای است که در مرورگر وب نظیر Internet Explorer و Safari بر روی رایانه یا دستگاه هوشمند اجرا می شود. می توانید وضعیت چاپگر را تأیید کنید یا سرویس شبکه و تنظیمات چاپگر را تغییر دهید. برای استفاده از Web Config، چاپگر و رایانه یا دستگاه را به یک<br>شبکه متصل کنید.

از مرورگرهای زیر پشتیبانی می شود.

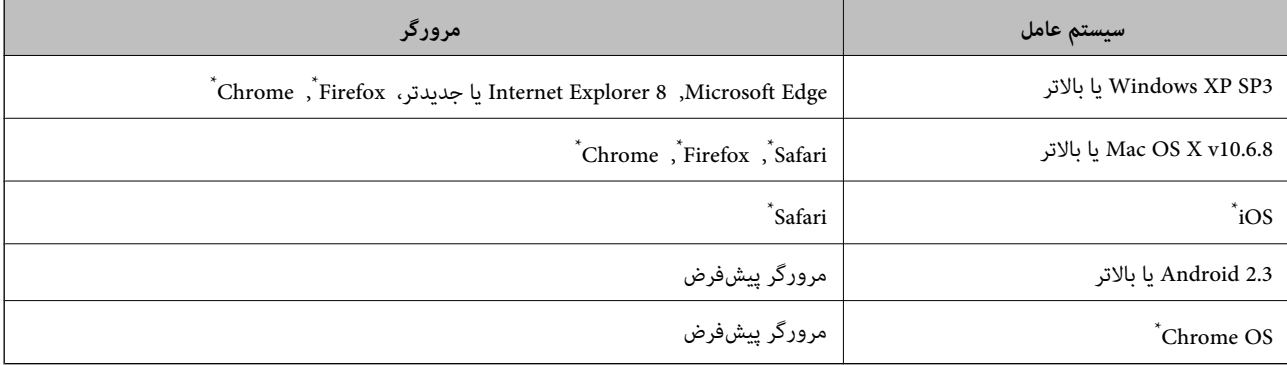

از جدیدترین نسخه استفاده کنید.

## **اجرای Config Web در مرورگر وب**

.1 آدرس IP چاپگر را بررسي كنيد.

```
بر روی مناد شبکه در صفحه اصلی چاپگر تلنگر بزنید و سپس روش اتصال فعال را برای تایید نشانی IP چاپگر لمس کنید.
                                                  میتوانید نشانی IP را با چاپ کردن گزارش اتصال شبکه بررسی کنید. نکته:
```
2. یک مرورگر وب را در رایانه یا دستگاه هوشمند اجرا کنید و سپس آدرس IP چاپگر را وارد نمایید.

```
قالب:
                                                                                   /چاپگر IP آدرس//:http :IPv4
                                                                                  /[چاپگر IP آدرس[//:http :IPv6
                                                                                                          مثال ها:
                                                                                  /192.168.100.201//:http :IPv4
                                                                               /[1000:1::db8:2001]//:http :IPv6
<mark>نکته:</mark><br>با استفاده از دستگاه هوشمند،  همچنین میتوانید Web Config را از صفحه سرویس و نگهداری Epson iPrint اجرا کنید.
```
- **اطلاعات مرتبط**
- | "استفاده از [iPrint Epson "در](#page-184-0) صفحه 185 | ["گزینههای](#page-43-0) منو برای تنظیامت شبکه در تنظیامت چاپگر" در صفحه 44

### **Windows در Web Config اجرای**

هنگام وصل کردن رایانه به چاپگر توسط WSD، مراحل زیر را برای اجرای Config Web دنبال کنید.

- .1 فهرست چاپگر را در کامپیوتر را باز کنید.
	- Windows 10❏

<span id="page-202-0"></span>رویدکمهشروع کلیککنیدو سپس**سیستم** > **Windowsپانل کنترل** >**مشاهدهدستگاههاو چاپگرها** از **سختافزاروصدا**را انتخاب کنید.

Windows 8.1/Windows 8❏

```
دسکتاپ >تنظیامت >پانل کنترل >مشاهده دستگاهها و چاپگرها از سختافزار و صدا (یا سخت افزار) را انتخاب کنید.
```
Windows 7❏

روی دکمه شروع کلیک کنید و **پانل کنترل** >**مشاهده دستگاهها و چاپگرها** از **سختافزار و صدا** را انتخاب کنید.

Windows Vista❏

روی دکمه شروع کلیک کرده و **پانل کنترل** > **چاپگرها** از **سختافزار و صدا** را انتخاب کنید.

- .2 روی چاپگر کلیک راست کرده و **ویژگیها** را انتخاب کنید.
- .3 زبانه **سرویس وب** را انتخاب کرده و روی URL کلیک کنید.

### **Mac OS در Web Config اجرای**

- .1 **موارد برگزیده سیستم** را از منوی > **چاپگرها و اسکرنها** (یا **چاپ و اسکن**، **چاپ ومنابر**) و سپس چاپگر را انتخاب کنید.
	- .2 روی **گزینهها و لوازم** >**منایش صفحه وب چاپگر** کلیک کنید.

# **ابزارهای بهروز رسانی نرمافزار (بهروز رسان نرمافزار)**

EPSON Software Updater برنامه ای است که نرم افزار جدید یا به روز شده را در اینترنت بررسی و آن را نصب میکند. میتوانید دفترچه<br>راهنمای چایگر را نیز به روز کنید.

*از سیستم عامل Server Windows پشتیبانی منیشود. نکته:*

#### **روش نصب**

Updater Software را از لوح نرمافزار همراه نصب کنید یا جدیدترین نسخه آن را از وبسایت Epson دانلود کنید. [http://www.epson.com](http://www.epson.com/)

#### **شروع در Windows**

Windows 10❏

روی دکمه شروع کلیک کنید و سپس **Software Epson** < **Updater Software EPSON** را انتخاب کنید.

Windows 8.1/Windows 8❏

نام برنامه را در قسمت جستجو وارد کنید و سپس آیکن نشان داده شده را انتخاب منایید.

#### Windows 7/Windows Vista/Windows XP❏

روی دکمه شروع کلیک کنید و سپس **همه برنامهها** (یا **برنامهها**)>**Software Epson**< **Updater Software EPSON** را انتخاب کنید.

#### *نکته:*

<span id="page-203-0"></span>همچنین میتوانید برنامه EPSON Software Updater را با کلیک کردن روی ماد چاپگر از نوار وظیفه دسکتاپ و سپس انتخاب **بروزرسانی نرم افزار** *اجرا کنید.*

#### **شروع در OS Mac**

**برو** >**برنامهها** >**Software Epson** < **Updater Software EPSON** را انتخاب کنید.

**اطلاعات مرتبط**

 $\,$  "نصب کردن آخرین برنامهها" در صفحه $\,$   $\blacklozenge$ 

**نصب کردن آخرین برنامهها**

*زمان نصب مجدد برنامه، لازم است ابتدا آن را حذف کنید. نکته:*

- .1 مطمئن شوید چاپگر و رایانه آماده اتصال باشند و چاپگر به اینترنت وصل باشد.
	- .2 Updater Software EPSON را راه اندازی کنید.

این عکس مثالی برای Windows است.

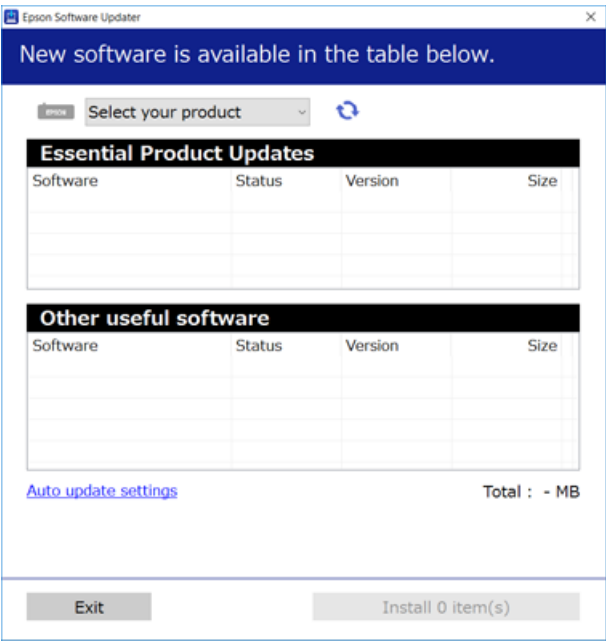

- .3 برای Windows، چاپگر خود را انتخاب و برای مشاهده آخرین برنامههای موجود روی کلیک کنید.
- .4 مواردی را که میخواهید نصب یا بهروز کنید، انتخاب و روی دکمه «نصب» در گوشه پایین سمت چپ صفحه کلیک کنید.

*مهم:*c تا پایان بهروزرسانی، چاپگر را خاموش نکرده یا آن را از پریز برق نکشید؛ درغیراینصورت ممکن است چاپگر دچار نقص عملکرد *شود.*

*نکته:*

❏ *میتوانید آخرین برنامهها را از وبسایت Epson دانلود کنید. [http://www.epson.com](http://www.epson.com/)*

*Epson دانلود کنید.* ❏ *اگراز سیستم عامل Server Windowsاستفادهکنید، منیتوانیدازUpdater Software Epson استفادهکنید. آخرین برنامههارا ازوبسایت*

**اطلاعات مرتبط**

| "ابزارهای بهروز رسانی [نرمافزار \(بهروز](#page-202-0) رسان نرمافزار)" در صفحه 203 | ["حذف](#page-207-0) برنامه ها" در صفحه 208

**نصب درایور پست اسکریپت چاپگر**

## **نصب درایور پست اسکریپت چاپگر با استفاده از رابط USB — در Windows**

- .1 همه برنامه های آنتی ویروس را غیر فعال کنید.
- 2. دیسک نرمافزاری ارائه شده به همراه چاپگر را در رایانه قرار دید و فایل «Driver/PostScript/eppsnt.inf» را باز کنید.

*اگر رایانه شام DVD/CD درایو ندارد، درایور چاپگر را از وب سایت پشتیبانی Epson دانلود کنید. نکته: (اروپا([http://www.epson.eu/Support](HTTP://WWW.EPSON.EU/SUPPORT)*

*(اروپا از خارج([http://support.epson.net/](HTTP://SUPPORT.EPSON.NET/)*

.3 چاپگر را بوسیله یک کابل USB به رایانه متصل کنید و چاپگر را روشن کنید.

*نکته:*

*در XP Windows/Vista Windows، هنگامی صفحه سختافزار جدیدیافت شد ظاهر شد، بر روی بعداً دوباره از من پرسیده شود کلیک کنید.*

.4 افزودن چاپگر.

Windows 10/Windows Server 2019/Windows Server 2016❏

**ر**وی دکمه شروع کلیک کرده، **سیستم > Windowsپانل کنترل > مشاهده دستگاهها و چاپگرها را از <b>سختافزار و صد**ا انتخاب و سپس<br>بر روی ا**فزودن یک چاپگر** کلیک کنید.

Windows 8.1/Windows 8/Windows Server 2012 R2/Windows Server 2012❏

**دسکتاپ**>**تنظیامت**>**پانل کنترل** >**مشاهدهدستگاههاو چاپگرها**را از **سختافزاروصدا** انتخابو سپسبرروی **افزودن یکچاپگر** کلیک کنید.

Windows 7/Windows Server 2008 R2❏

روی دکمه شروع کلیک کرده، **پانل کنترل** > **مشاهده دستگاه ها و چاپگرها** را از **سختافزار و صد**ا انتخاب و سپس بر روی ا**فزودن یک**<br>چ**اپگر** کلیک کنید.

Windows Vista/Windows Server 2008❏

روی دکمه شروع کلیک کرده، **پانل کنترل** > **چاپگرها** را از **سختافزار و صدا** انتخاب و سپس بر روی **افزودن یک چاپگر** کلیک کنید.

Windows XP/Windows Server 2003 R2/Windows Server 2003❏

روی دکمه شروع کلیک کرده، **پانل کنترل > چاپگرها و سایر سختافزارها > <b>چاپگرها و غابرها > افزودن یک چاپگر** را انتخاب کنید و<br>روی **بعدی** کلیک کنید.

- .5 افزودن يک چاپگر محلی.
- Windows 10/Windows 8.1/Windows 8/Windows Server 2019/Windows Server 2016/Windows Server 2012 R2/❏ Windows Server 2012

روی **چاپگر مدنظر من در لیست موجود <sub>ف</sub>ی باشد** کلیک کرده و ا**فزودن یک چاپگر محلی یا چاپگر شبکهای با استفاده از تنظیمات**<br>**دستی** را انتخاب و روی بعدی کلیک کنید.

Windows 7/Windows Vista/Windows Server 2008 R2/Windows Server 2008❏

روی **افزودن چاپگر محلی** کلیک کنید.

Windows XP/Windows Server 2003 R2/Windows Server 2003❏

**چاپگرمحلی متصل بهاین رایانه**را انتخاب، **تشخیصونصبخودکار چاپگر «نصبواجرا» من** راغیرفعال و سپسروی **بعدی** کلیک .<br>کنید.

- .6 **استفاده از یک درگاه موجود**، **001USB) درگاه چاپگر مجازی برای USB (**را انتخاب و سپس روی **بعدی** کلیک کنید.
- 7. دوی **دیسک دارم** کلیک کرده و فایل «eppsnt.inf» که روی دیسک نرمافزار موجود است یا از وب سایت دانلود کرده اید را مشخص و روی<br>**OK** کلیک کنبد.
	- .8 چاپگر خود را انتخاب کنید و سپس روی **بعدی** کلیک کنید.
	- .9 برای ادامه نصب دستورالعمل های روی صفحه را دنبال کنید.

## **نصب درایور پست اسکریپت چاپگر با استفاده از رابط شبکه — Windows**

- .1 همه برنامه های آنتی ویروس را غیر فعال کنید.
- 2. دیسک نرمافزاری ارائه شده به همراه چاپگر را در رایانه قرار دید و فایل «Driver/PostScript/eppsnt.inf» را باز کنید.

*اگر رایانه شام DVD/CD درایو ندارد، درایور چاپگر را از وب سایت پشتیبانی Epson دانلود کنید. نکته:*

*(اروپا([http://www.epson.eu/Support](HTTP://WWW.EPSON.EU/SUPPORT)*

*(اروپا از خارج([http://support.epson.net/](HTTP://SUPPORT.EPSON.NET/)*

.3 افزودن چاپگر.

Windows 10/Windows Server 2019/Windows Server 2016❏

<mark>روی دکمه شروع کلیک کرده، <mark>سیستم > Windows</mark>پانل کنترل > مشاهده دستگاهها و چاپگرها را از **سخت!فزار و صدا** انتخاب و سپس<br>بر روی ا**فزودن یک چاپگر** کلیک کنید.</mark>

Windows 8.1/Windows 8/Windows Server 2012 R2/Windows Server 2012❏

**دسکتاپ**>**تنظیامت**>**پانل کنترل** >**مشاهدهدستگاههاو چاپگرها**را از **سختافزاروصدا** انتخابو سپسبرروی **افزودن یکچاپگر** کلیک کنید.

Windows 7/Windows Server 2008 R2❏

روی دکمه ش<sub>ر</sub>وع کلیک کرده، **پانل کنترل** > **مشاهده دستگاه ها و چاپگرها** را از **سختافزار و صد**ا انتخاب و سپس بر روی ا**فزودن یک**<br>**چاپگر** کلیک کنید.

Windows Vista/Windows Server 2008❏

روی دکمه شروع کلیک کرده، **پانل کنترل** > **چاپگرها** را از **سختافزار و صدا** انتخاب و سپس بر روی **افزودن یک چاپگر** کلیک کنید. Windows XP/Windows Server 2003 R2/Windows Server 2003❏

روی دکمه شروع کلیک کرده، **پانل کنترل > چاپگرها و سایر سختافزارها > <b>چاپگرها و غابرها > افزودن یک چاپگر** را انتخاب کنید و<br>روی **بعدی** کلیک کنید.

.4 افزودن يک چاپگر محلی.

Windows 10/Windows 8.1/Windows 8/Windows Server 2019/Windows Server 2016/Windows Server 2012 R2/❏ Windows Server 2012

روی **چاپگر مدنظر من در لیست موجود <sub>ف</sub>ی باشد** کلیک کرده و ا**فزودن یک چاپگر محلی یا چاپگر شبکهای با استفاده از تنظیمات**<br>**دستی** را انتخاب و روی بعدی کلیک کنید.

Windows 7/Windows Vista/Windows Server 2008 R2/Windows Server 2008❏

روی **افزودن چاپگر محلی** کلیک کنید.

Windows XP/Windows Server 2003 R2/Windows Server 2003❏

**چاپگرمحلی متصل بهاین رایانه**را انتخاب، **تشخیصونصبخودکار چاپگر «نصبواجرا» من** راغیرفعال و سپسروی **بعدی** کلیک کنید.

.5 **ایجاد درگاه جدید** را انتخاب و **درگاه IP/TCP استاندارد** را انتخاب و سپس روی **بعدی** کلیک کنید.

```
نکته:
```
*نکته:*

در Windows Server 2003 R2/ Windows Server 2003 وWindows XP/ Windows Server 2003 R2/ Windows Server 2003<br>ظاهر شد، روی بعدی کلیک کنید.

.6 IP آدرس چاپگر را وارد و روی **بعدی** کلیک کنید.

غاد شبکه در صفحه اصلی چایگر را انتخاب کنید و سپس برای تأیید آدرس IP چایگر گزینه اتصال فعال را انتخاب کنید.  $\Box$ 

*TCP/IPهنگامیکهپنجرهویزاردافزودندرگاهچاپگراستانداردWindows XP/Windows Server 2003 R2/Windows Server 2003در* ❏ *.کنید کلیک پایان روی ،شد ظاهر*

- 7. روی **دیسک دارم** کلیک کرده و فایل «eppsnt.inf» که روی دیسک نرمافزار موجود است یا از وب سایت دانلود کرده اید را مشخص و روی<br>**OK** کلیک کنید.
	- .8 چاپگر خود را انتخاب کنید و سپس روی **بعدی** کلیک کنید.
	- .9 برای ادامه نصب دستورالعمل های روی صفحه را دنبال کنید.

## **نصب درایور PostScript چاپگر — OS Mac**

درایور چاپگر را از وب سایت پشتیبانی Epson دانلود و نصب کنید. (اروپا(<http://www.epson.eu/Support> (اخارج از اروپا) <http://support.epson.net/> هنگام نصب درایور چاپگر، به IP آدرس آن نیاز دارید. بر روی آیکن شبکه در صفحه اصلی چاپگر ضربه بزنید و سپس برای تایید آدرس IP چاپگر بر روش اتصال فعال ضربه بزنید.

## **اضافه کردن درایور چاپگر (فقط برای OS Mac(**

.1 **ترجیحات سیستم** را از منو> **چاپگرها و اسکرنها** (یا **چاپ و اسکن**، **چاپ ومنابر**) انتخاب کنید.

*نکته:*

- .2 بر روی**+** کلیک کرده و سپس **افزودن چاپگر یا اسکرن دیگر** را انتخاب کنید.
	- .3 چاپگر خود را انتخاب کنید و سپس روی **افزودن** کلیک کنید.

<span id="page-207-0"></span>❏ *اگر چاپگر شام در فهرست موجود نیست، بررسی کنید که چاپگر روشن است به درستی به رایانه متصل است.*

برای یک اتصال USB ،IP یا اتصال Bonjour، واحد کاست کاغذ اختیاری را بعد از اضافه کردن چاپگر تنظیم کنید.  $\Box$ 

## **نصب درایور چاپگر Universal Epson) تنها برای سیستم عامل (Windows**

درایور چاپگر Epson universal از نوع درایور چاپ سازگار با universal PCL6 می باشد. وقتی این درایور چاپگر را نصب کنید ً، می توانید از<br>طریق قامی چاپگرهای Epson که این درایور چاپگر را پشتیبانی می کنند، عمل چاپ را انجام دهید.

از آنجا که این یک درایور چاپگر عمومی است، قابلیت های چاپ آن در مقایسه با درایور چاپگر اختصاصی طراحی شده برای چاپگر شما محدود می<br>باشند.

چاپگر را به همان شبکه ای وصل کنید که رایانه شما متصل است و سپس رویه زیر را برای نصب درایور چاپگر دنبال کنید.

- .1 فایل اجرایی درایور را از وب سایت پشتیبانی Epson دانلود کنید. (فقطاروپا) [http://www.epson.eu/Support](HTTP://WWW.EPSON.EU/SUPPORT) [http://support.epson.net/](HTTP://SUPPORT.EPSON.NET/)
	- .2 بر روی فایل اجرایی دو-بار کلیک کنید.
	- .3 برای ادامه نصب دستورالعمل های روی صفحه را دنبال کنید.

*نکته:*

اگر شما از یک رایانه با سیستم عامل Windows استفاده می کنید و <mark>نی توانید درایور را از وب سایت دانلود کنید</mark>، آن را از دیسک نرم افزاری که<br>همراه با چایگر عرضه شده است، نصب کنید. پوشه *"Drive*r\*Universal" ر*ا دسترسی غایید.

## **حذف برنامه ها**

به عنوان سرپرست وارد رایانه شوید. رمز عبور سرپرست را وارد کنید اگر رایانه به شام فرمان داد.

## **لغو نصب برنامه — Windows**

- .1 دکمه  $\bf{U}$ را برای خاموش کردن حابگر فشار دهید.
	- .2 همه برنامههای فعال را ببندید.
		- .3 **پانل کنترل** را باز کنید:

Windows 10/Windows Server 2019/Windows Server 2016❏

روی دکمه شروع کلیک کنید و سپس **سیستم** > **Windowsپانل کنترل** را انتخاب کنید.

Windows 8.1/Windows 8/Windows Server 2012 R2/Windows Server 2012 **دسکتاپ** >**تنظیامت** >**پانل کنترل** را انتخاب کنید.

- Windows 7/Windows Vista/Windows XP/Windows Server 2008 R2/Windows Server 2008/Windows Server 2003❏ R2/Windows Server 2003
	- روی دکمه شروع کلیک و **پانل کنترل** را انتخاب کنید.
	- .4 **لغو نصب برنامه** (یا **افزودن یا حذف برنامهها**) را باز کنید:

Windows 10/Windows 8.1/Windows 8/Windows 7/Windows Vista/Windows Server 2019/Windows Server 2016/❏ Windows Server 2012 R2/Windows Server 2012/Windows Server 2008 R2/Windows Server 2008

```
لغو نصب برنامه را در پنجره برنامهها انتخاب کنید.
```
Windows XP/Windows Server 2003 R2/Windows Server 2003❏

```
روی افزودن یا حذف برنامهها کلیک کنید.
```
.5 نرمافزار مورد نظر را جهت لغو نصب انتخاب منایید.

در صورت وجود کارهای چاپ، نمیتوانید درایور چاپگر را لغو نصب کنید. پیش از اقدام به لغو نصب، کارهای چاپ را حذف کنید یا منتظر<br>بابان بافتن آنها مانید.

.6 لغو نصب برنامهها:

Windows 10/Windows 8.1/Windows 8/Windows 7/Windows Vista/Windows Server 2019/Windows Server 2016/❏ Windows Server 2012 R2/Windows Server 2012/Windows Server 2008 R2/Windows Server 2008

روی **لغو نصب/تغییر** یا **لغو نصب** کلیک کنید.

Windows XP/Windows Server 2003 R2/Windows Server 2003❏

```
روی تغییر/حذف یا حذف کلیک کنید.
```
*اگر پنجره کنترل حساب کاربر نشان داده شد، روی ادامه کلیک کنید. نکته:*

.7 دستورالعملهای روی صفحه را دنبال کنید.

### **حذف برنامه ها — OS Mac**

.1 Uninstaller را با استفاده از Updater Software EPSON دانلود کنید.

وقتی که Uninstaller را دانلود کنید، لازم نیست هر بار که برنامه را حذف می کنید مجددا آن را دانلود کنید.

- د دکمه  $\mathcal O$ را برای خاموش کردن چاپگر فشار دهید.  $2$
- 3. برای حذف درایور چاپگر یا درایور PC-FAX، م**وارد برگزیده سیستم** را از مختر که چا**پگرها و اسکنرها** (یا **چاپ و اسکن، چاپ و**<br>**فابر**) انتخاب کرده و سیس چاپگر را از فهرست چاپگرهای فعال حذف فایید.
	- .4 همه برنامه های فعال را ببندید.
	- .5 **برو** >**برنامهها** >**Software Epson**< **Uninstaller** را انتخاب کنید.
	- .6 برنامه ای که می خواهید حذف کنید را انتخاب کرده و سپس روی **Uninstall** کلیک کنید.

#### *مهم:*c

*Uninstaller همهدرایورهای چاپگرهای جوهرافشان Epson روی رایانهرا حذفمی کند. اگراز چندین چاپگر جوهرافشان Epson* استفاده می کنید و فقط می خواهید برخی از درایورها راحذف کنید، ابتدا همه آنها راحذف کنید و سپس درایور چاپگر لازم را دوباره<br>نصب غایید.

#### *نکته:*

<span id="page-209-0"></span>*اگربرنامهایراکهمیخواهیدازلیستبرنامه حذفکنیدپیدامنیکنید، منیتوانیدبا استفادهازUninstallerحذفکنید. دراینصورت، برو >* **برنامههای کاربردی > Epson Software ر**ا انتخاب کنید، برنامه ای را که می خواهید حذف کنید انتخاب کرده و سپس آن را به سطل زباله *بکشید.*

#### **اطلاعات مرتبط**

| "ابزارهای بهروز رسانی [نرمافزار \(بهروز](#page-202-0) رسان نرمافزار)" در صفحه 203

# **چاپ کردن با سرویس شبکه**

با استفاده از سرویس Epson Connect که در اینترنت موجود است می توانید از طریق تلفن هوشمند، تبلت یا لپ تاپ، در هر زمان و مکانی<br>اقدام به چاپ غایید. برای استفاده از این سرویس، باید کاربر و چاپگر را در Epson Connect ثبت کنید.

ویژگیهای موجود در اینترنت به شرح زیر می باشند.

Email Print❏

در هنگام فرستادن ایمیل دارای پیوستهایی مانند سند یا تصویر به نشانی ایمیل تخصیص یافته به چاپگر، میتوانید آن ایمیل و پیوستها را<br>از مکانهای دور مانند چاپگر منزل یا اداره چاپ کنید.

#### Epson iPrint❏

این برنامه کاربردی برای iOS و اندروید است و امکان چاپ یا اسکن کردن از تلفن هوشمند یا تبلت را فراهم میکند. میتوانید سند، تصویر و<br>وب سایت را با فرستادن مستقیم آن به چاپگر متصل به LAN بی سیم چاپ کنید.

#### Scan to Cloud **□**

این برنامه کاربردی امکان فرستادن دادههای اسکن شدهای را که قرار است با چاپگر دیگری چاپ شوند، فراهم میکند. میتوانید داده اسکن<br>شده را به خدمات "ابری" موجود نیز بارگذاری کنید.

#### Remote Print Driver❏

این درایور مشترکی است که Remote Print Driver آن را پشتیبانی میکند. در هنگام چاپ کردن با چاپگر در مکانی دور، میتوانید چاپگر را<br>در پنجره معمول برنامهها تغییر دهید.

برای کسب اطلاعات بیشتر به درگاه اینترنتی Connect Epson مراجعه کنید.

<https://www.epsonconnect.com/>

(اروپا فقط([http://www.epsonconnect.eu](http://www.epsonconnect.eu/)

#### **اطلاعات مرتبط**

| "استفاده از [iPrint Epson "در](#page-184-0) صفحه 185

**نگهداری**

# **متیز کردن چاپگر**

اگر آلودگی یا رنگهای نایکنواخت در دادههای اسکن شده یا اسناد چاپ شده دیده شود، باید شیشه اسکرن وADF را متیز کنید.

*مهم:*c

*هرگز از الکل یا تیرن برای متیز کردن چاپگر استفاده نکنید. این مواد شیمیایی به چاپگر آسیب میرسانند.*

- .1 درپوش اسناد را باز کنید.
- 2. برای تمیز کردن سطح و سمت چپ شیشه اسکنر از پارچه نرم استفاده کنید.

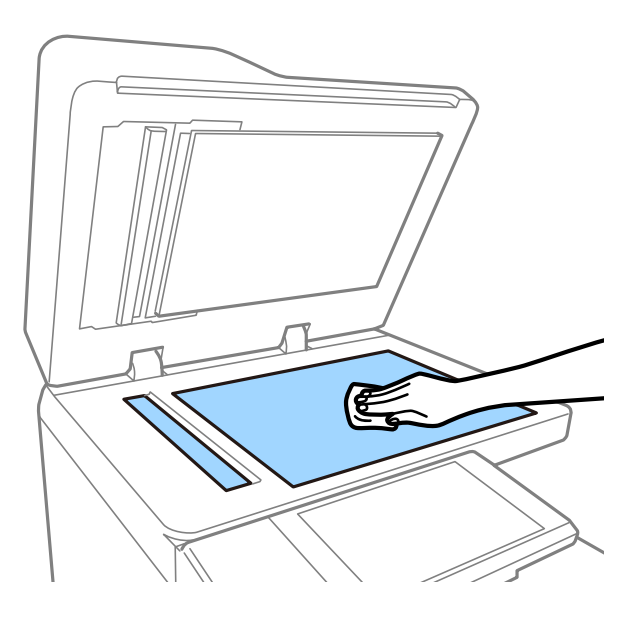

*مهم:*c مراقب باشید سطح شیشه را فشار یا خراش ندهید یا به آن آسیب نرسانید. سطح شیشه آسیب دیده کیفیت اسکن را کاهش *میدهد.*

*نکته:*

اگر سطح شیشه باچربی یامواد سخت دیگری آلوده شده، از مقدار کمی قیز کننده شیشه و یک پارچه نرم برای خارج کردن آنها استفاده کنید. باقی<br>مانده مایع را پس از زدودن آلودگی پاک کنید.

3. قسمت شیشهای درون ADF را با یک دستمال نرم قیز کنید.

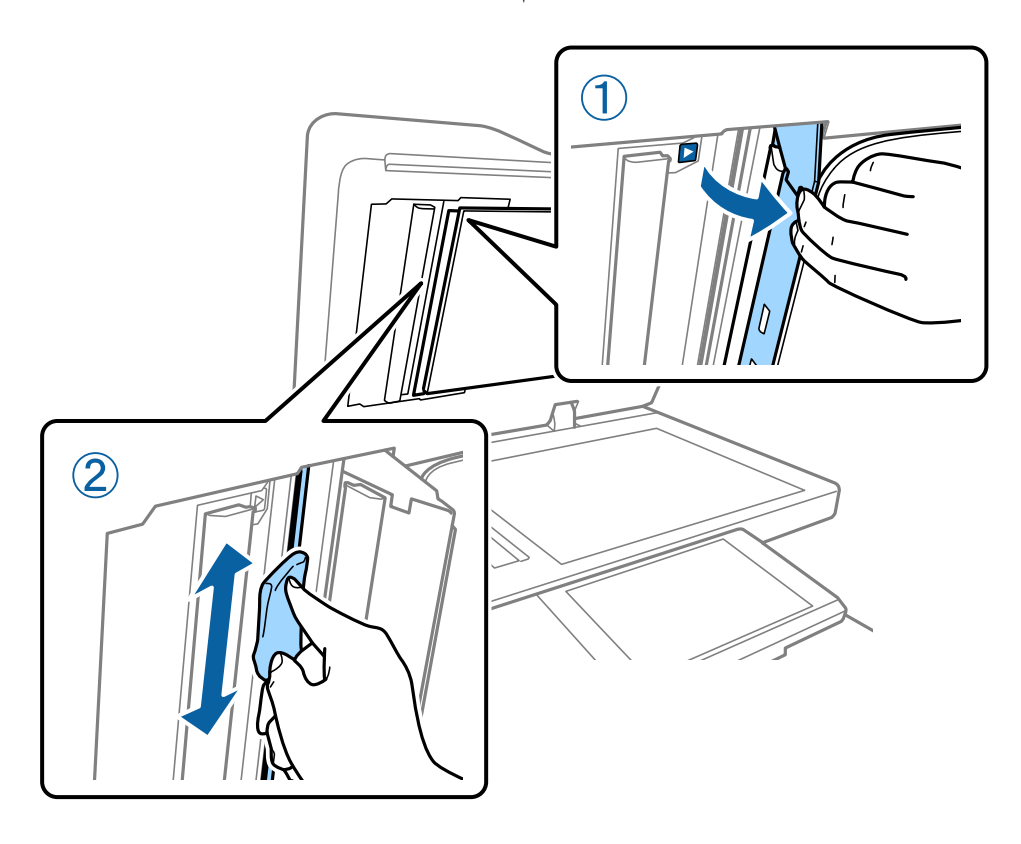

## **بررسی مدارشکن**

در صورت رخ دادن اتصال کوتاه در چاپگر، مدارشکن جریان برق را به طور خودکار قطع میکند. کارهای زیر را تقریباً هر ماه یک بار انجام<br>دهید. حتی اگر مدارشکن یا محل دکمه تست تغییر یابد، مراحل انجام این عمل به همان صورت قبل است.

ممکن است مدارشکن بدون اطلاع قبلی تغییر یابد یا حذف شود.

.1 دکمه  $\bigcup$ را برای خاموش کردن چاپگر فشار دهید. دوشاخه را به پریز متصل نگه دارید.

راهنماي کاربر

**نگهداری**

.2 درپوش مدارشکن را باز کنید و دکمه آزمایش را با شیء نوکتیزی مانند خودکار فشار دهید.

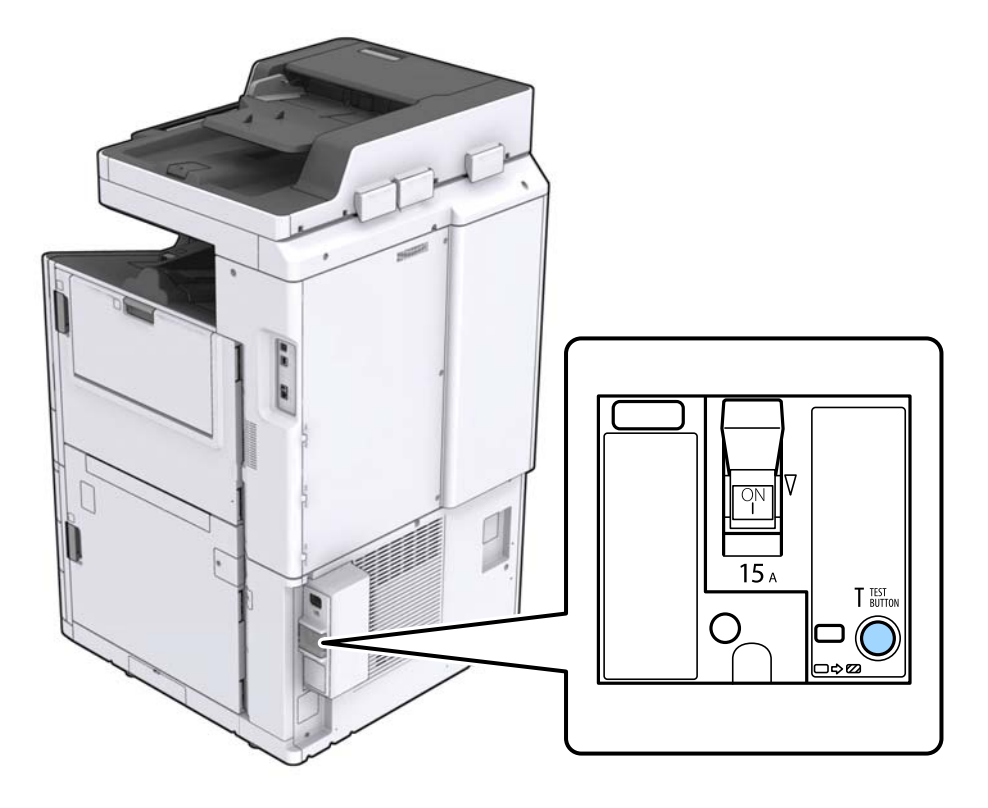

.3 مدارشکن به طور خودکار در وضعیت بین روشن و خاموش قرار میگیرد. از زرد بودن نشانگر مطمئن شوید.

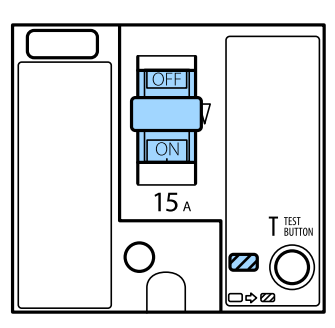

.4 سوییچ را در وضعیت خاموش قرار دهید.

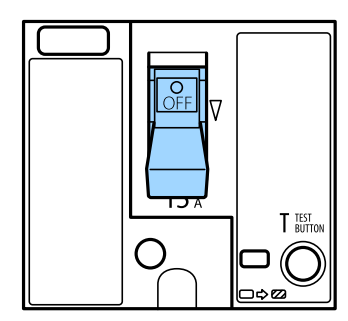

.5 سوییچ را در وضعیت روشن قرار دهید.

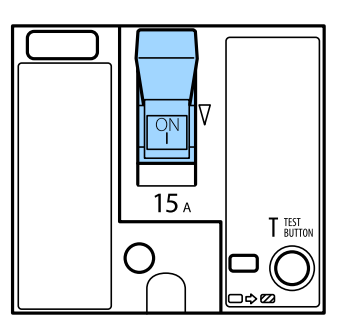

*!احتیاط:*

*اگر سوییچ در مقایسه با دستورالعمل بالاعملکرد متفاوتی دارد، با پشتیبانی Epson یامنایندگی مجازEpson متاس بگیرید.* !

**اطلاعات مرتبط** | "روشن و خاموش [کردن" در](#page-16-0) صفحه 17

## **بررسی نازلهای مسدود**

اگر نازل@ا مسدود شده باشند، کار چاپ شده کم رنگ میشود، نوارهای قابل مشاهده ایجاد یا رنگهای غیرمنتظرهای ظاهر میشود. اگر در زمینه کیفیت چاپ یا در هنگام چاپ کردن با تعداد انبوه مشکلی ایجاد شود، بهتر است از قابلیت بررسی نازل استفاده کنید. اگر نازل&ا مسدود<br>شدهاند، هد چاپ را تمیز کنید.

### *مهم:*c

در حین قیز کردن هد، از باز کردن درپوش کار تریج جوهر یا خاموش کردن چاپگر خودداری کنید. اگر قیز کردن هد کامل انجام نشود، ممکن<br>است نتوانید چاپ کنید.

#### *نکته:*

از آنجا که قیز کردن هد چاپ مستلزم مصرف مقداری جوهر است، این کار ممکن است در هنگام کم بودن ذخیره جوهر انجام نگیرد.  $\Box$ 

\_\_<br>ل\_ خشک شدن سبب انسداد می،ود. برای جلوگیری از خشک شدن هد چاپ، همیشه با فشار دادن دکمه �� چاپگر را خاموش کنید. در مدت روشن<br>بودن چاپگر از جدا کردن دوشاخه از پریز یا خاموش کردن مدارشکن خودداری کنید.

- .1 بر روی گزینه **تنظیم** در صفحه اصلی ضربه بزنید.
	- .2 روی گزینه **نگهداری** ضربه بزنید.
	- .3 روی گزینه **بررسی نازل هد چاپگر** ضربه بزنید.
- .4 برای انتخاب منبع کاغذ حاوی کاغذ ساده اندازه 4A از دستورالعمل روی صفحه پیروی کنید.
	- .5 دستورالعملهای روی صفحه را برای چاپ الگوهای بررسی نازل، دنبال منایید.
		- .6 الگوی چاپ شده را برای بررسی انسداد نازلهای هد چاپ بررسی کنید. اگر نازل مسدود نیست، بر روی **تأیید** تلنگر بزنید تا این روند پایان یابد.

تأیید

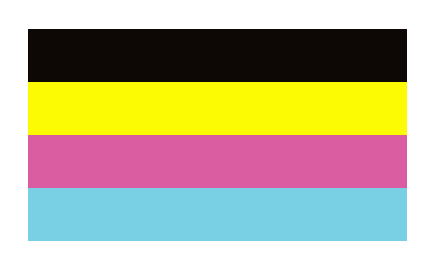

NG

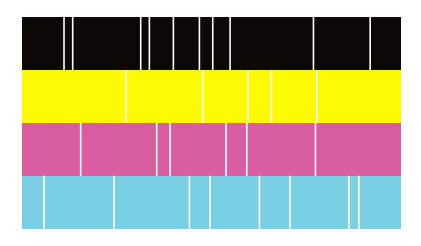

- .7 اگر نازل مسدود است، برای متیز کردن هد چاپ بر روی **NG** تلنگر بزنید.
- 8. در پایان کار قیز کردن، الگوی بررسی نازل را دوباره چاپ کنید و از نبود انسداد مطمئن شوید. اگر نازل همچنیان مسدود بود، روند قیز<br>کردن هد را تکرار و نازل را بررسی کنید.

**اطلاعات مرتبط**

- | "روشن و خاموش [کردن" در](#page-16-0) صفحه 17
- | "گزینههای منو برای [نگهداری" در](#page-45-0) صفحه 46

# **برطرف کردن مشکلات**

**شرح روی صفحه**

**تایید راهنام در هر زمان**

با تلنگر زدن بر روی فهرست **راهنام** ظاهر میشود تا بتوانید مورد مطلوب را برای بررسی انتخاب منایید.

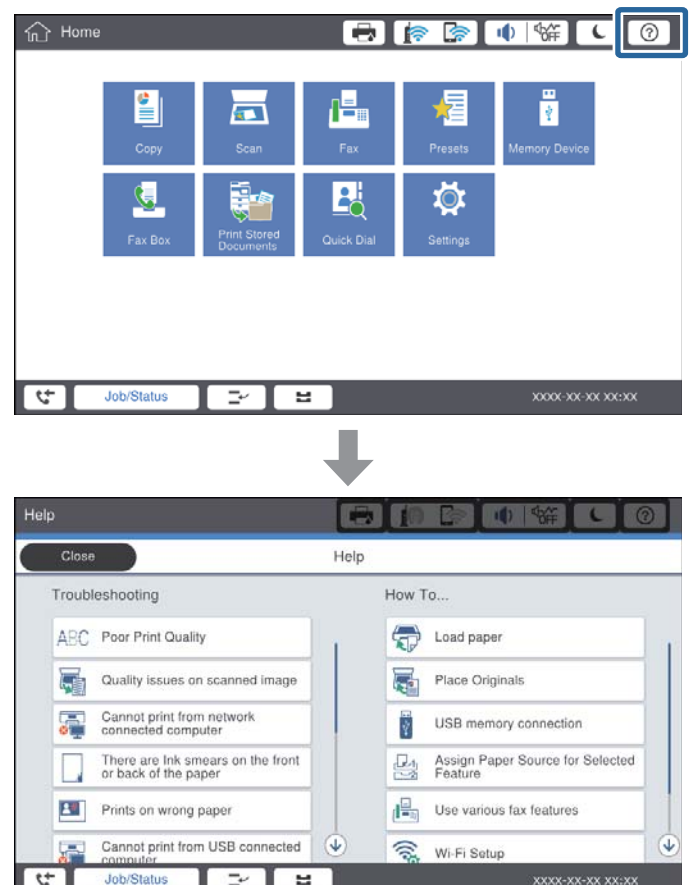

#### **راهنامیی در حین کار**

در صورت رخ دادن خطا در حین کار، پیام خطا و دکمه راهنما ظاهر میشود. برای بررسی روال حل مشکل میتوانید بر روی دکمه راهنما تلنگر بزنید.
<span id="page-216-0"></span>برای پویا*ن*ایی، 1 اقدام مرتباً نمایش داده میشود. برای رفتن به روال بعد بر روی  $\vert\, \vert$  تلنگر بزنید.

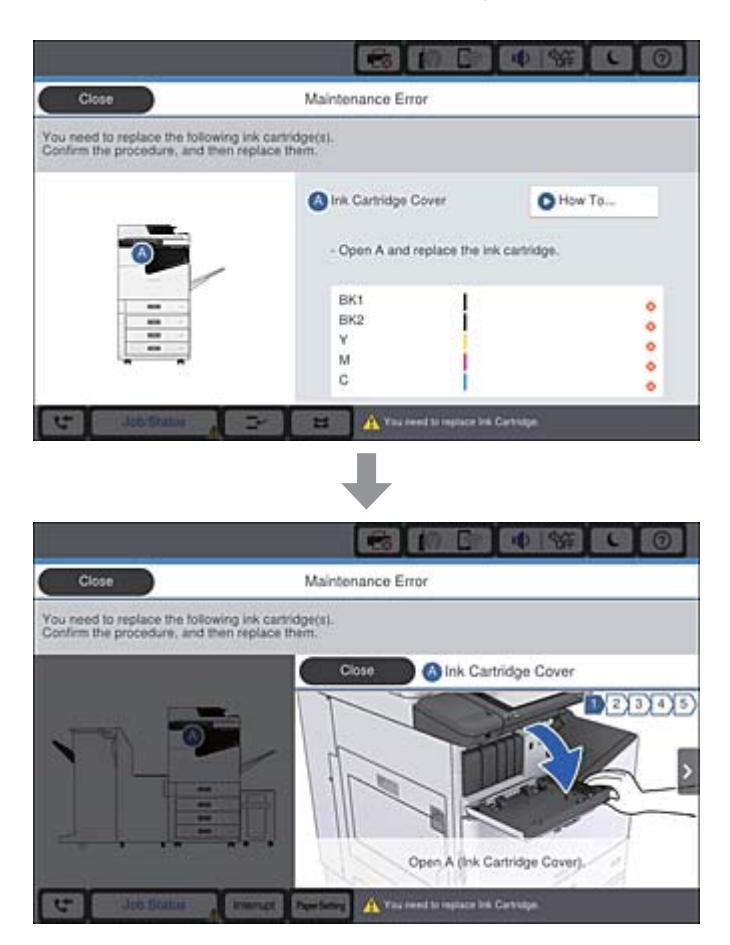

# **برطرف کردن گیر کاغذ**

در صورت رخ دادن گیر کاغذ، دکمهای به همراه پیام مرتبط روی صفحه ظاهر میشود. برای یافتن محل گیر کاغذ بر روی این دکمه تلنگر بزنید و<br>از دستورالعملهای روی صفحه پیروی کنید. سپس کاغذ گیر کرده را بردارید.

*!احتیاط:*

برای جلوگیری از بروز آسیب در هنگام بیرون آوردن کاغذ از داخل چاپگر، هرگز قطعات بدون محافظ را لمس نکنید.

## *مهم:*c

با دقت کاغذ گیر کرده را خارج کنید. خارج کردن ناگهانی و تند کاغذ می تواند به چاپگر آسیب برساند.

- | "شرح روی [صفحه" در](#page-215-0) صفحه 216
- | "انواع کاغذهای موجود و [ظرفیتها" در](#page-27-0) صفحه 28

# **ً گیر میکند کاغذ مرتبا**

- ❏بررسی کنید که آیا میتوان از آن در این دستگاه استفاده کرد یا خیر.
	- ❏تنظیامت و تعداد برگهها را بررسی کنید.
- ❏وضعیت کاغذ را بررسی کنید. اگر کاغذ جاذب رطوبت باشد، ممکن است موجدار یا قوسدار شود و مشکل ایجاد کند.
	- ❏اگر کاغذ مرتباً گیر میکند، از کاغذ تازه باز شده استفاده کنید.
		- ❏کاغذ باز شده را در کیسه پلاستیکی نگه دارید.
- **لــ**ا غیرفعال کردن **اولویت سرعت چاپ** را امتحان کنید. در صفحه اصلی بر روی گزینههای **تنظیم > تنظیمات چاپگر > اولویت**<br>**سرعت چاپ** ضربه بزنید و سپس تنظیمات را غیرفعال کنید.

**اطلاعات مرتبط**

- | "انواع کاغذهای موجود و [ظرفیتها" در](#page-27-0) صفحه 28
- | "انواع کاغذ غیر قابل [استفاده" در](#page-29-0) صفحه 30
- | "تهيه كاغذ مناسب و بار گذارى آن در [دستگاه" در](#page-30-0) صفحه 31
	- | "ذخیره کردن [کاغذ" در](#page-30-0) صفحه 31
		- | "تنظیم نوع [کاغذ" در](#page-32-0) صفحه 33

## **کاغذ لکه یا خط افتادگی دارد**

- ❏بررسی کنید که آیا میتوان از آن در این دستگاه استفاده کرد یا خیر.
	- روش بارگذاری کاغذ و تعداد برگهها را بررسی کنید. $\Box$
- ❏وضعیت کاغذ را بررسی کنید. اگر کاغذ جاذب رطوبت باشد، ممکن است موجدار یا قوسدار شود و مشکل ایجاد کند.
	- ❏اگر کاغذ مرتباً دچار لکه یا خط افتادگی میشود، از کاغذ تازه باز شده استفاده کنید.
		- کاغذ باز شده را در کیسه پلاستیکی نگه دارید.  $\Box$
- تنظیامت، منایشگر LCD چاپگر را ملاحظه کنید. ❏حالت**کاغذ ضخیم** را امتحان کنید. برروی **تنظیم** <sup>&</sup>gt;**تنظیامتچاپگر**>**تنظیامتچاپگر**>**کاغذ ضخیم**ضربهبزنید. برای مشاهدهگزینههای
	- ❏اگر علیرغم فعالسازی گزینه **کاغذ ضخیم** کامکان جوهر پس داده میشود، تراکم چاپ یا تراکم کپی را کاهش دهید.
		- ❏هنگام چاپ دوروی دستی، مطمئن شوید قبل از قرار دادن دوباره کاغذ، جوهر بطور کامل خشک شده باشد.

- | "انواع کاغذهای موجود و [ظرفیتها" در](#page-27-0) صفحه 28
	- | "انواع کاغذ غیر قابل [استفاده" در](#page-29-0) صفحه 30
- | "تهيه كاغذ مناسب و بار گذارى آن در [دستگاه" در](#page-30-0) صفحه 31
	- | "ذخیره کردن [کاغذ" در](#page-30-0) صفحه 31
		- | "تنظیم نوع [کاغذ" در](#page-32-0) صفحه 33

# **بررسی پیامها در صفحه LCD**

اگر پیام خطایی روی صفحه نشان داده شد، دستورالعملهای روی صفحه یا راه حلهای زیر را برای برطرف کردن مشکل دنبال کنید.

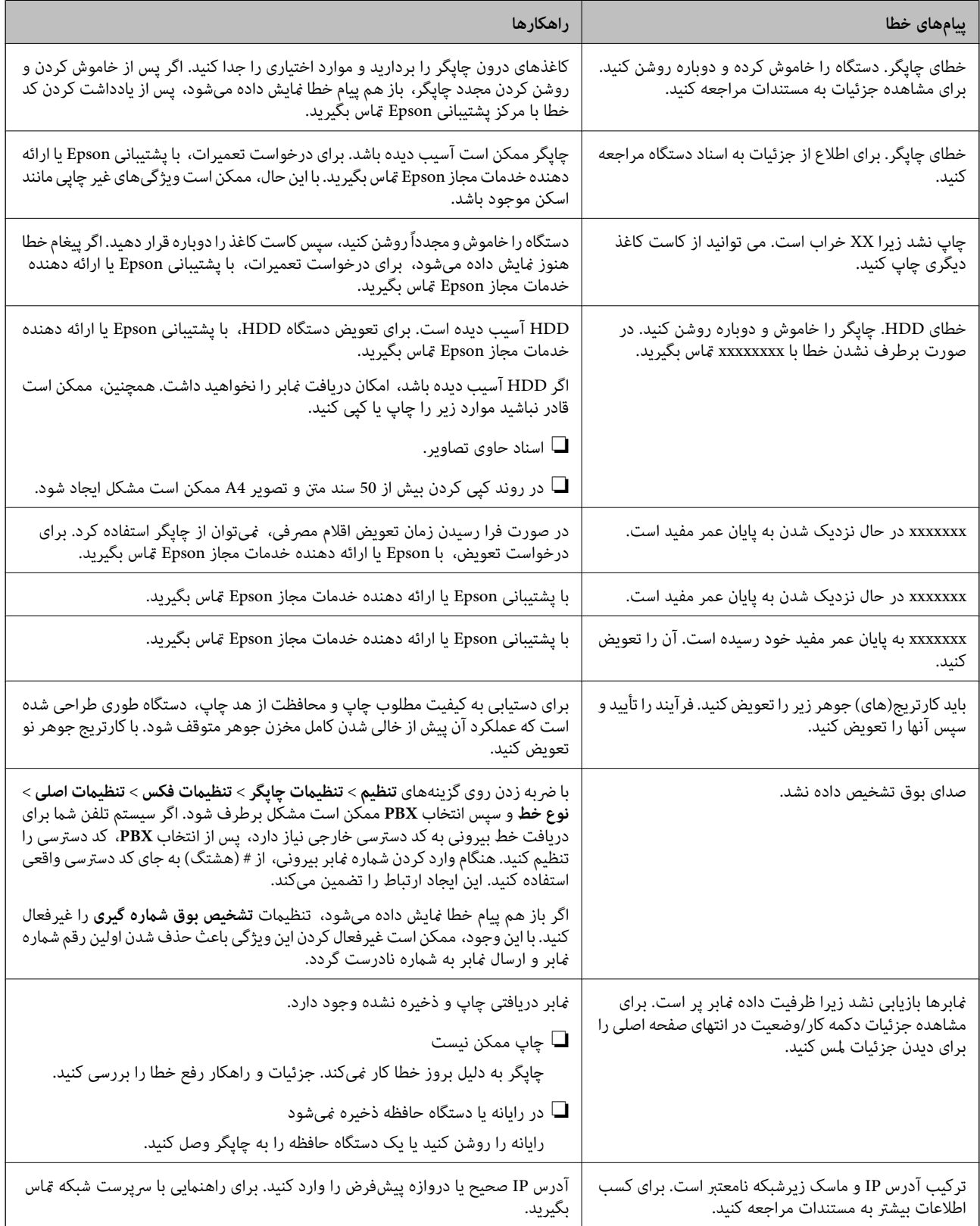

<span id="page-219-0"></span>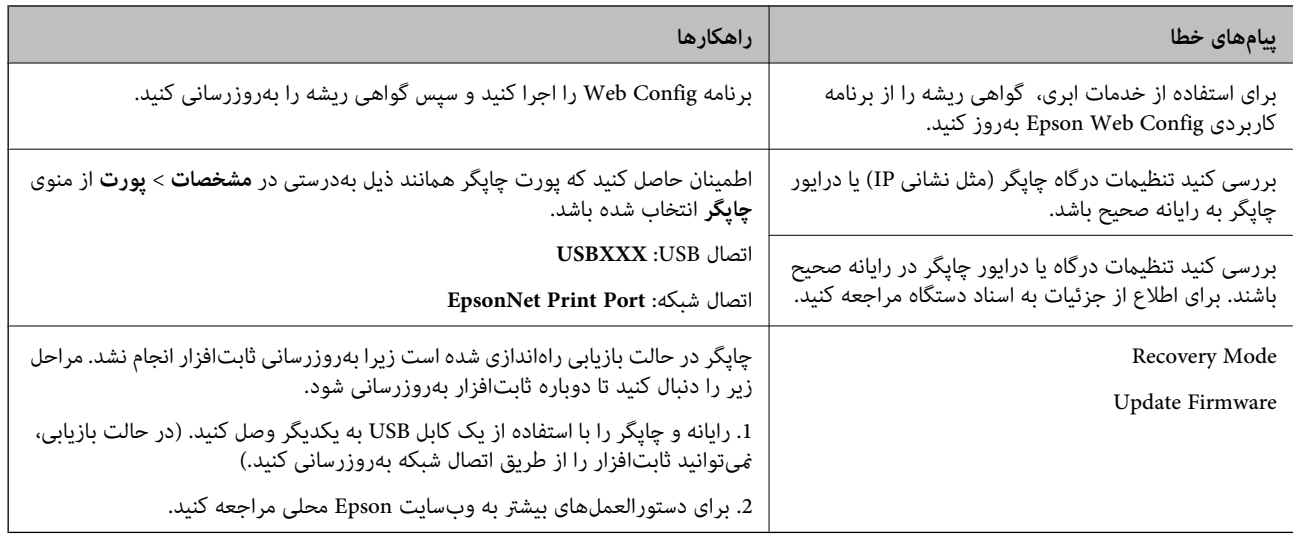

**اطلاعات مرتبط**

| "متاس با [پشتیبانی](#page-269-0) [Epson](#page-269-0) "در [صفحه](#page-269-0) 270

 $\,$  "نصب کردن آخرین [برنامهها" در](#page-203-0) صفحه $\,$   $\,$ 

## **کد خطا در منوی وضعیت**

اگر کاری با موفقیت به پایان نرسید، کد خطا را در تاریخچه هر کار بررسی کنید. می توانید با ضربه زدن بر روی دکمه <mark>لل</mark><br>**وضعیت کار**، کد خطا را بررسی کنید. برای یافتن مشکل و راه حل آن، جدول زیر را مشاهده کنید.

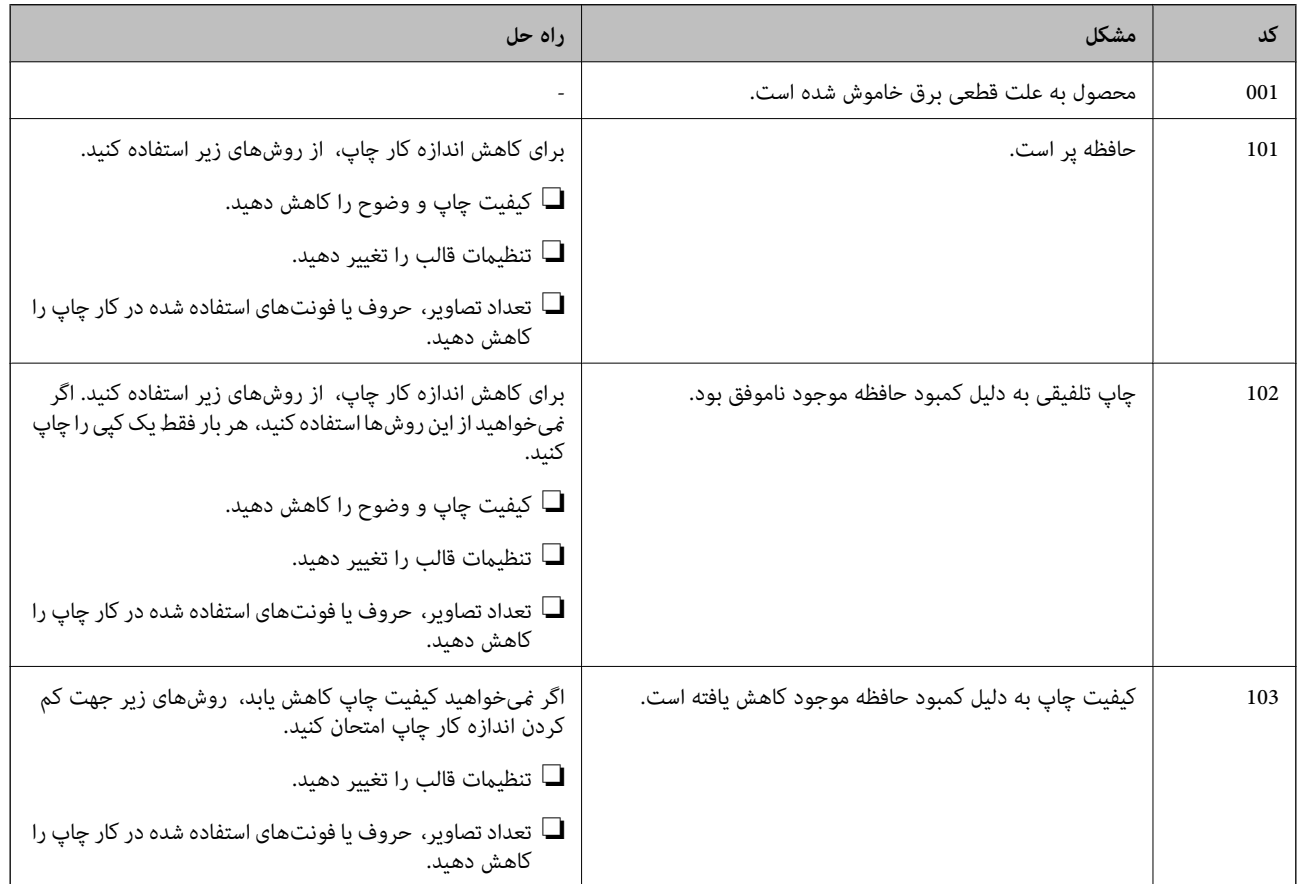

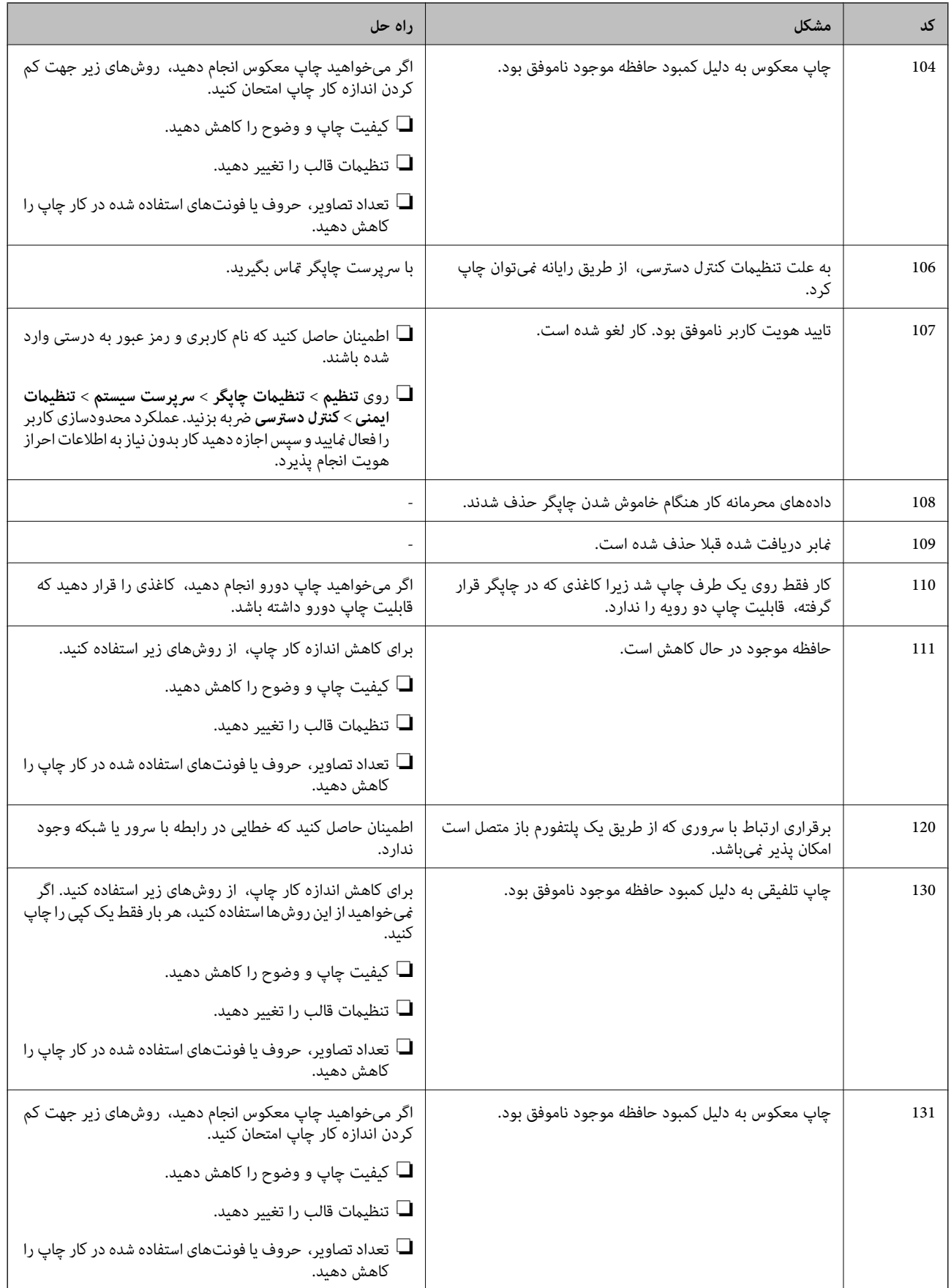

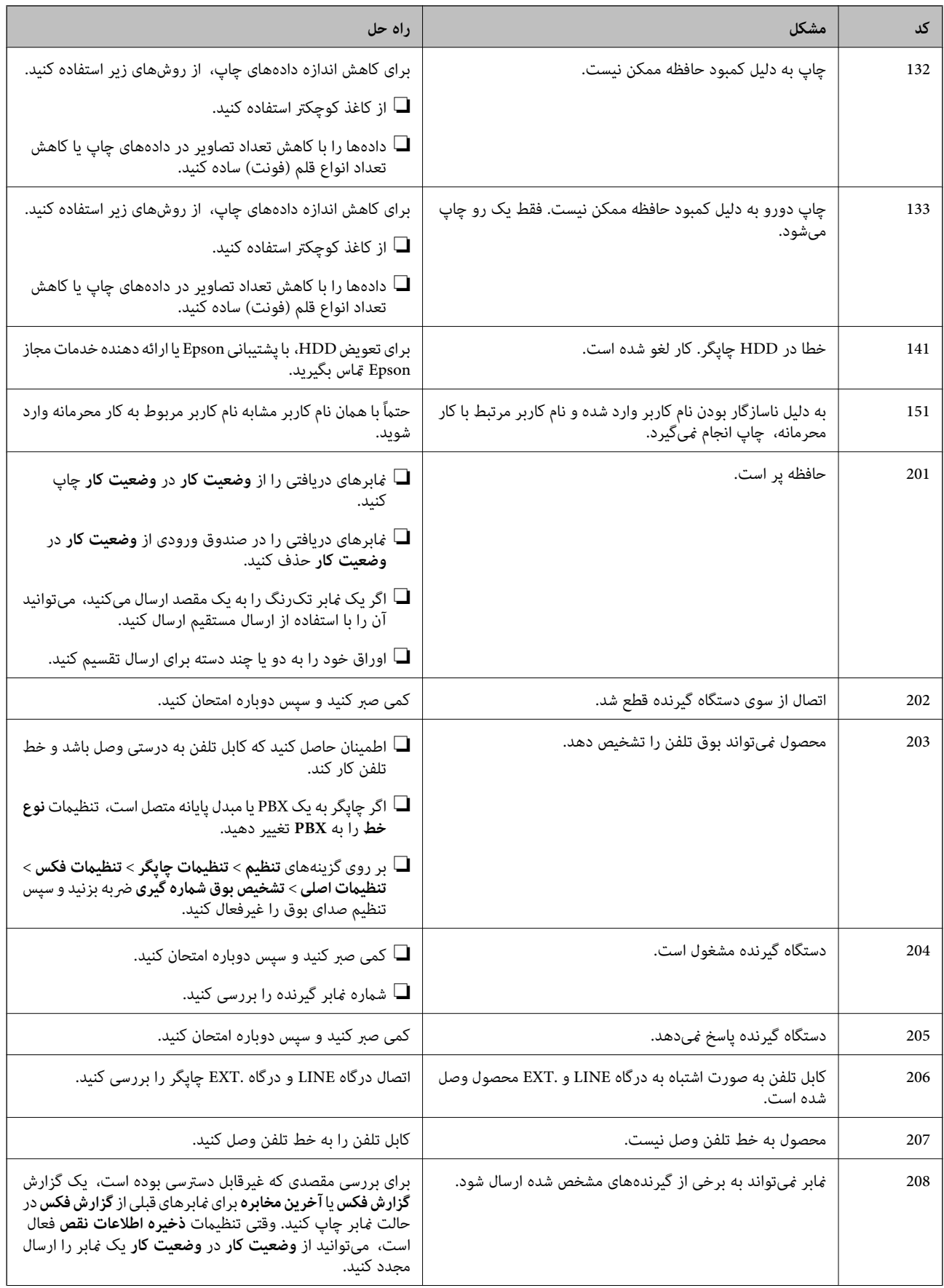

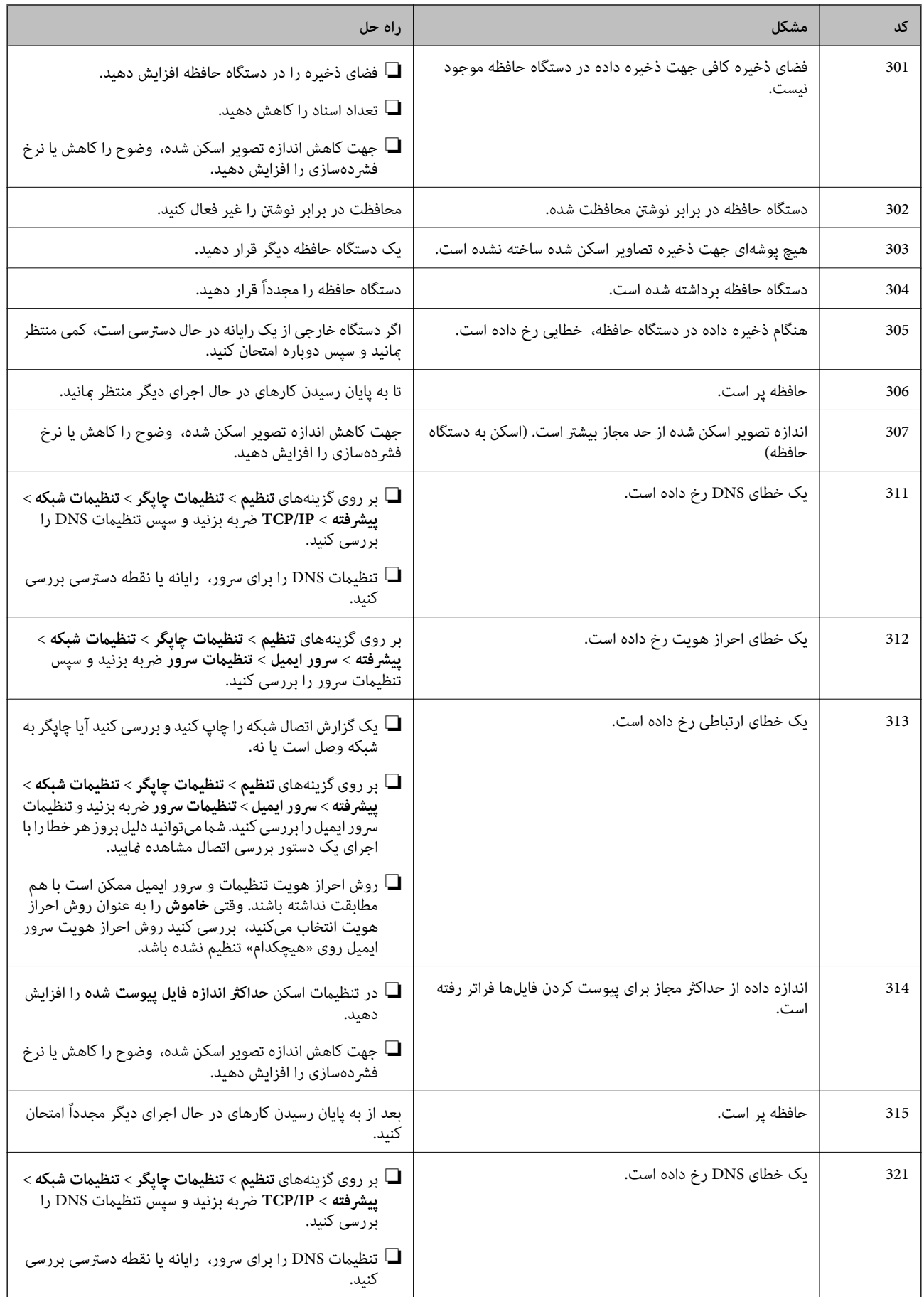

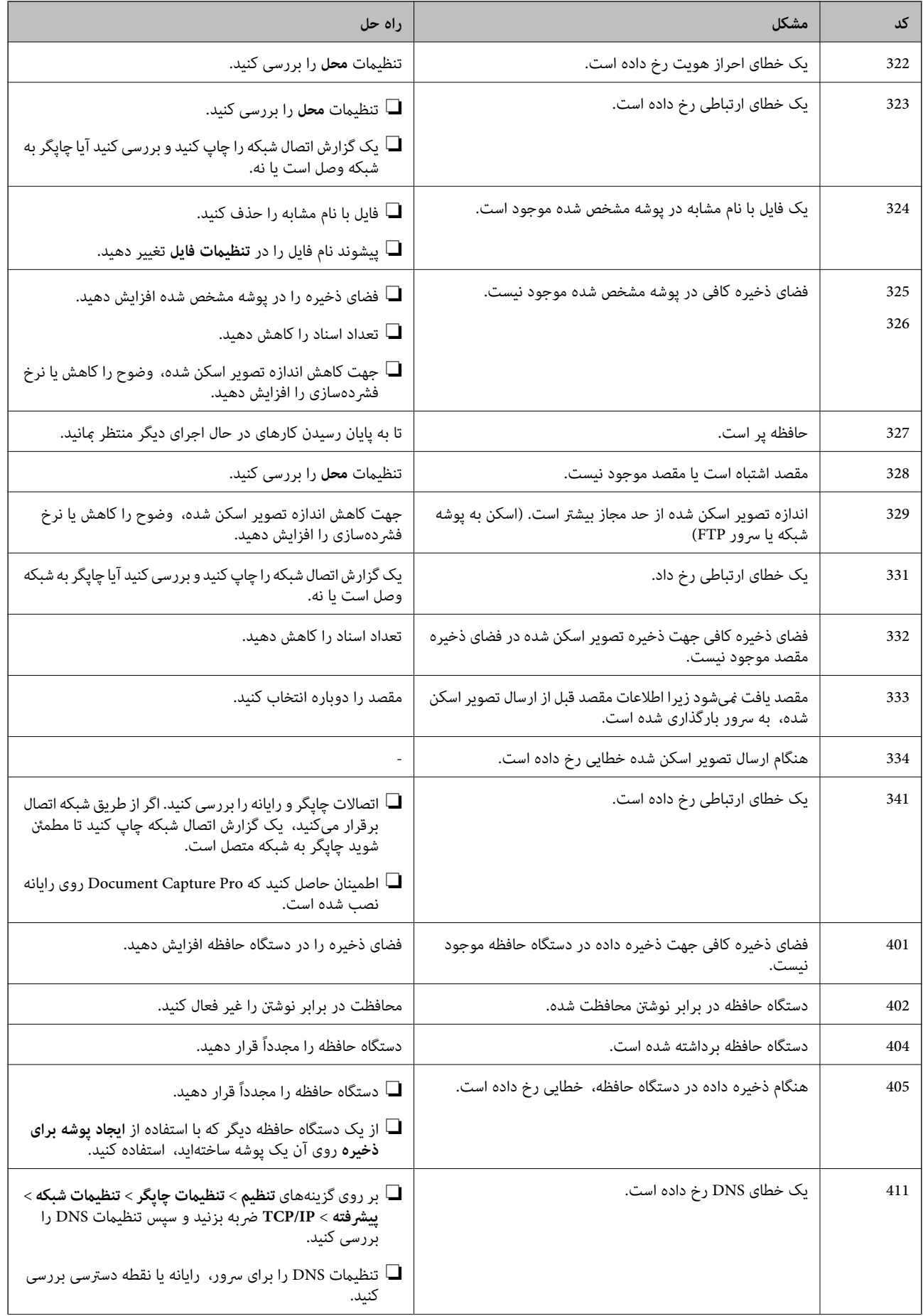

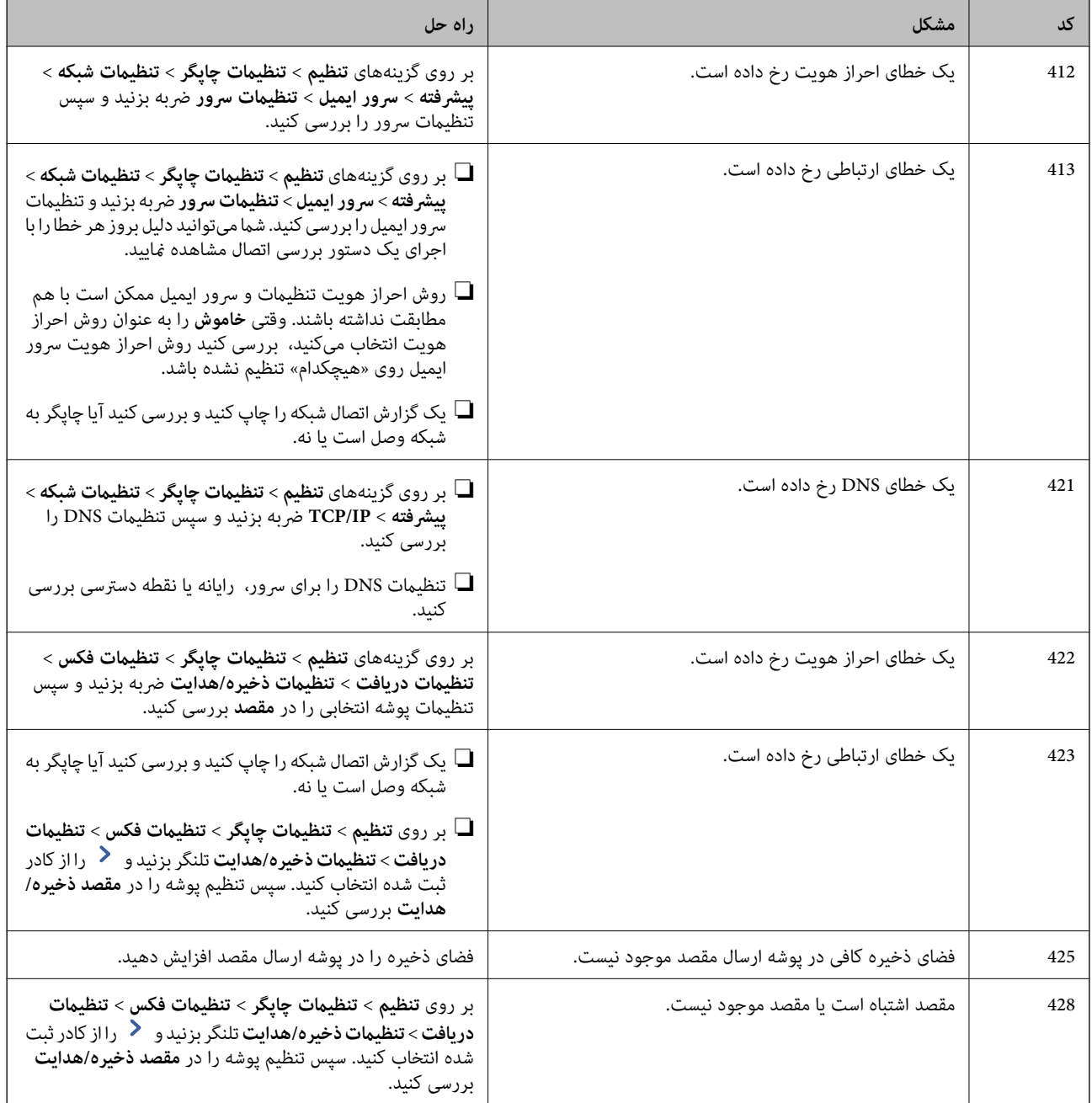

- | "اتصال به خط [تلفن" در](#page-56-0) صفحه 57
- | ["گزینههای](#page-43-0) منو برای تنظیامت شبکه در تنظیامت چاپگر" در صفحه 44
- ◆ ["گزینههای](#page-43-0) منو برای تنظیمات سرویس وب در تنظیمات چاپگر" در صفحه 44
	- | "وارد کردن و [برداشنت](#page-36-0) دستگاه [USB](#page-36-0) [خارجی" در](#page-36-0) صفحه 37
		- | ["گزینههای](#page-105-0) منو برای تنظیامت فکس" در صفحه 106

## **مشکلات کپی کردن**

## **کپی کردن ممکن نیست**

- این چاپگر قابلیتهایی دارد که سرپرست به کمک آن میتواند عملیات کاربر را محدود کند. برای کپی کردن به نام کاربر و رمز عبور نیاز<br>دارید. اگر رمز عبور چاپگر را نمی دانید با سرپرست خود تماس بگیرید.
- ـــا اگر خطایی مانند گیر کردن کاغذ در چاپگر رخ بدهد، کپی کردن غیرممکن میشود. برای برطرف کردن خطا، پانل کنترل چاپگر را بررسی و از<br>دستورالعملهای روی صفحه ییروی کنید.

#### **اطلاعات مرتبط**

- | "کنترل دسترسی و [ورود" در](#page-22-0) صفحه 23
	- | "شرح روی [صفحه" در](#page-215-0) صفحه 216
- | "برطرف کردن گیر [کاغذ" در](#page-216-0) صفحه 217

**مشکلات کیفیت کپی**

## **ظهور رنگهای غیرعادی، رنگهای غیرمنتظره، نوارهای قابل رویت یا کاهش شدت رنگ**

ممکن است نازل های هد چاپ مسدود شده باشند. یک بررسی نازل برای بررسی انسداد نازل های هد چاپ، انجام دهید. اگر هر کدام از نازل<br>های هد چاپ مسدود شده اند، هد چاپ را <sup>پ</sup>یز کنید.

**اطلاعات مرتبط** | "بررسی نازلهای [مسدود" در](#page-213-0) صفحه 214

### **رنگ ها یکدست نیستند، لکه، نقطه یا خطوط مستقیم در تصویر کپی شده ظاهر می شود**

شیشه اسکنر و ADF را تمیز کنید. در هنگام کپی کردن از شیشه اسکنر به سند اصلی بیش از حد فشار وارد نکنید. $\Box$ ❏اگر خط بر روی کاغذ چاپ می شود، تنظیم تراکم کپی را از طریق پانل کنترل کاهش دهید.

**اطلاعات مرتبط**

| "متیز کردن [چاپگر" در](#page-210-0) صفحه 211 | "گزینه های منو برای کپی [کردن" در](#page-50-0) صفحه 51

## **الگوی هاشور خورده در تصویر کپی شده ظاهر می شود.**

تنظیمات کوچک یا بزرگ کردن را تغییر دهید یا اسناد را با کمی زاویه متفاوت قرار دهید.

### **اطلاعات مرتبط**  $\bullet$  "گزینه های منو برای کپی [کردن" در](#page-50-0) صفحه  $\blacklozenge$

## **تصویری از پشت اسناد در تصویر کپی شده ظاهر می شود.**

<span id="page-226-0"></span>❏در مورد یک سند نازک، سند را بر روی شیشه اسکرن قرار داده و سپس یک قطعه کاغذ سیاه روی آن قرار دهید. تنظیم تراکم کپی را از پانل کنترل کم کنید.  $\Box$ 

**اطلاعات مرتبط**

 $\bullet$  "گزینه های منو برای کپی [کردن" در](#page-50-0) صفحه  $\blacklozenge$ 

**کیفیت کپی در حد انتظار نیست**

**محل، اندازه، یا حاشیههای کار چاپی درست نیست**

❏در هنگام قرار دادن اسناد اصلی در ADF، راهنامهای لبه را مقابل لبه های کاغذ بلغزانید.

- هنگام قرار دادن اسناد در شیشه اسکنر ، گوشه سند را با گوشه ای که توسط نماد روی قاب شیشه اسکنر نشان داده شده است تراز کنید. اگر لبه<br>های کپی از بین رفته، اسناد را کمی از مرکز دور کنید.
- هنگام قرار دادن اسناد در شیشه اسکر ، شیشه اسکر و درپوش سند را مّیز کنید. اگر گردو غبار یا لکه هایی بر روی شیشه وجود داشته  $\Box$ باشد، ممکن است قسمت کپی گسترش یابد تا گرد و غبار یا لکه را نیز دربرگیرد، در نتیجه محل کپی نادرستی ایجاد کند یا تصویر کوچک شود.

❏**اندازه سند** صحیح را در تنظیامت کپی انتخاب کنید.

❏کاغذ را در جهت صحیح قرار دهید و راهنامهای لبه را مقابل لبه های کاغذ بلغزانید.

#### **اطلاعات مرتبط**

- | "قرار دادن [اسناد" در](#page-32-0) صفحه 33
- | "متیز کردن [چاپگر" در](#page-210-0) صفحه 211
- $\bullet$  "گزینه های منو برای کپی [کردن" در](#page-50-0) صفحه  $\blacklozenge$

## **مشکلات مربوط بهمنابر**

**کیفیت فرستادن یا گرفنت در حد انتظار نیست**

### **منابرها ارسال یا دریافت منیشوند**

- **اک** برای اجرای بررسی اتصال خودکار نمابر، از **بررسی اتصال فکس** در پانل کنترل استفاده نمایید. راهکارهایی که در گزارش چاپ شده است را<br>امتحان کنید.
	- کنید. ❏کد خطای منایش داده شده مربوط به کارمنابر ناموفق را بررسی کنید <sup>و</sup> راهکارهای شرح داده شده در فهرست کد خطا را امتحان
- تنظیمات **نوع خط** را بررسی کنید. با تنظیم بر روی **PBX** ممکن است مشکل برطرف شود. اگر سیستم شما برای دریافت یک خط خارجی نیاز<br>به کد دسترسی خارجی دارد، کد دسترسی را در چایگر ثبت کنید و # (هشتگ) را در ابتدای شماره غابر در ه
	- ❏اگر خطای ارتباطی رخ داد، تنظیم **سرعت فکس** را در پانل کنترل به **آهسته (bps9600 (**تغییر دهید.

- ا با وصل کردن یک تلفن به فیش دیواری تلفن و آزمایش آن بررسی کنید که تلفن کار میکند یا خیر. اگر نمیتوانید تماس برقرار کرده یا دریافت<br>نمایید، با شرکت مخابرات تماس بگیرید.
- یبرای وصل کردن یک خط تلفن DSL، باید از یک مودم DSL دارای فیلتر DSL داخلی استفاده کنید یا یک فیلتر DSL جداگانه روی خط نصب DSL<br>کنید. با ارائه دهنده DSL خود تماس بگیرید.
- اگر به یک خط تلفن DSL وصل هستید، چاپگر را بطور مستقیم به یک فیش دیواری تلفن وصل کنید تا بررسی کنید که آیا چاپگر میتواند<br>غابر ارسال کند یا خیر. اگر کار میکند، ممکن است مشکل از فیلتر DSL باشد. با ارائه دهنده DSL خود تماس
	- ❏تنظیم **ECM** را در پانل کنترل فعال کنید. زمانی که **ECM** غیرفعال است منیتوانیدمنابرهای رنگی ارسال یا دریافت کنید.
- برای ارسال یا دریافت *ف*ابر با استفاده از رایانه، مطمئن شوید چاپگر از طریق یک کابل USB یا یک شبکه وصل است و اینکه درایور PC-FAX<br>بر روی رایانه نصب باشد. درایور PC-FAX همراه با برنامه FAX Utility نصب میشود.
- ❏در Windows، مطمئن شوید چاپگر (منابر) در **دستگاهها و چاپگرها**، **چاپگر** یا **چاپگرها و سختافزار دیگر** نشان داده میشود. چاپگر (غابر) بصورت «(FAX) EPSON XXXXX» نشان داده میشود. اگر چاپگر (غابر) نشان داده نشد، FAX Utility را حذف و دوباره<br>نصب کنید. برای دسترسی به **دستگاهها و چاپگرها، چاپگر یا چاپگرها و سختافزار دیگر** به موارد زیر مراجعه کنید

Windows 10❏

روی دکمه شروع کلیک کنید یا آن را فشار داده و نگه دارید و سپس، مسیر **پانل کنترل > مشاهده دستگاهها و <b>چاپگرها** را در قسمت<br>**سختافزار و صدا** انتخاب کنید.

Windows 8.1/Windows 8❏

**دسکتاپ** >**تنظیامت** >**پانل کنترل** >**مشاهده دستگاهها و چاپگرها** از **سختافزار و صدا** یا **سختافزار** را انتخاب کنید.

Windows 7❏

روی دکمه شروع کلیک کنید و **پانل کنترل** >**مشاهده دستگاهها و چاپگرها** را از **سختافزار و صدا** یا **سختافزار** انتخاب کنید.

Windows Vista❏

روی دکمه شروع کلیک کرده و **پانل کنترل** > **چاپگرها** از **سختافزار و صدا** را انتخاب کنید.

Windows XP❏

روی دکمه شروع کلیک کنید و **تنظیامت** >**پانل کنترل** > **چاپگرها و سایر سختافزارها**> **چاپگرها ومنابرها** را انتخاب کنید.

❏در OS Mac موارد زیر را بررسی کنید.

- ❏**تنظیامت برگزیده سیستم** را از منو > **چاپگرها و اسکرنها** (یا **چاپ و اسکن**، **چاپ ومنابر**) انتخاب کنید و سپس بررسی کنید چاپگر (محابر) مایش داده شود. چاپگر (ممابر) به صورت «FAX XXXX (UP)» یا «FAX XXXX (IP» مایش داده می شود. اگر<br>چاپگر (ممابر) نشان داده نشد، بر روی [+] کلیک کنید و سپس چاپگر (ممابر) را ثبت مایید.
- ــــا **تنظیمات برگزیده سیستم** را از منومات کام چ**اپگرها و اسکزها** (یا **چاپ و اسکن، چاپ و مابر**) انتخاب کنید و سپس روی چاپگر (ممابر) دو<br>بار کلیک کنید. اگر چاپگر متوقف شده است، روی **ازسرگیری** (یا **ازسرگیری چاپگر**) کلیک کنی

- | "بررسی اتصال [فکس" در](#page-112-0) صفحه 113
	- | ["تنظیامت](#page-106-0) اصلی" در صفحه 107
- | "کد خطا در منوی [وضعیت" در](#page-219-0) صفحه 220
- $\epsilon$  "انجام تنظیمات مربوط به سیستم تلفن [PBX](#page-60-0)" در [صفحه](#page-60-0)  $\blacklozenge$ 
	- | "اتصال چاپگر به خط [تلفن" در](#page-56-0) صفحه 57
		- $\bullet$  ["حذف](#page-207-0) برنامه ها" در صفحه 208
	- $\,$  "نصب کردن آخرین [برنامهها" در](#page-203-0) صفحه $\,$   $\blacklozenge$

## **خطای "حافظه پر است" رخ می دهد**

- <span id="page-228-0"></span>اگر چاپگر بر روی گزینه ذخیره مابرهای دریافت شده در صندوق ورودی یا صندوق اسناد محرمانه تنظیم شده است، مابرهایی که قبلا<br>خوانده اید را از صندوق ورودی یا صندوق اسناد محرمانه حذف کنید.
- ـــا اگر چاپگر طوری تنظیم شده است که نمابرهای دریافتی را در رایانه ذخیره کند، رایانه مورد نظر برای ذخیره نمابرها را روشن کنید. با ذخیره<br>نمابرها در رایانه، آنها از حافظه چایگر حذف می شوند.
- $\Box$ اگر چاپگر بر روی ویژگی ذخیره نمابرهای دریافت شده در دستگاه حافظه تنظیم شده است، دستگاهی را وصل کنید که در آن پوشه ای برای ذخیره مابرها در چاپگر ایجاد کرده اید. وقتی مابرها در دستگاه ذخیره شوند، از حافظه چاپگر حذف می شوند. مطمئن شوید که دستگاه<br>حافظه کافی دارد و در برابر نوشتن محافظت نشده است.
	- حتی با وجود پر بودن حافظه، میتوانید با یکی از راهکارهای زیر  $\Box$
	- ❏برلی فرستادن منابر تکرنگ میتوانید از قابلیت **ارسال مستقیم** استفاده کنید.
		- ❏با شامرهگیری از دستگاه تلفن خارجی منابر ارسال کنید.
			- ❏با قابلیت (**در گوشی**) منابر بفرستید.
	- سندهای خود را به دو یا چند قسمت تقسیم کنید تا *غ*ابر در چندین دسته ارسال شود.  $\Box$
- اگر بهدلیل بروز خطاهایی نظیر گیر کردن کاغذ در چاپگر، نمابر دریافت نگردد ممکن است خطای حافظه پر است رخ دهد. مشکل چاپگر را<br>رفع کنید و سپس با فرستنده تماس بگیرید و از او بخواهید که نمابر را دوباره ارسال کند.

#### **اطلاعات مرتبط**

- قانخیره نمابرهای دریافت شده در صندوق ورودی (ذخیره/هدایت غیرشرطی)" در صفحه 77 $\blacklozenge$
- $\bullet$  "ذخیره  $\mathfrak{sl}_n$ ان در صفحه 82» شده در صندوق ورودی یا صندوق اسناد محرمانه (ذخیره/هدایت شرطی)" در صفحه  $\bullet$ 
	- لاخیره مابرهای دریافتی در دستگاه حافظه داخلی (ذخیره/هدایت غیرشرطی)" در صفحه 79» $\blacklozenge$ 
		- $\bullet$  "ذخیره  $\mathfrak{sl}_n$ انخیره فابرهای دریافتی در دستگاه حافظه داخلی (ذخیره/هدایت شرطی)" در صفحه  $\bullet$ 
			- | "ارسال چندین صفحهاز یک سند تک رنگ (ارسال [مستقیم\)" در](#page-66-0) صفحه 67
				- | "ارسال منابرها با شامرهگیری از یک دستگاه تلفن [خارجی" در](#page-65-0) صفحه 66
					- | "ارسال منابر پس از تأیید وضعیت [گیرنده" در](#page-66-0) صفحه 67
						- | "شرح روی [صفحه" در](#page-215-0) صفحه 216
						- | "برطرف کردن گیر [کاغذ" در](#page-216-0) صفحه 217

### **منابرها ارسال منی شوند**

- اگر قابلیت محدودسازی کاربر فعال است، نام کاربر و رمز عبور برای کار کردن با چاپگر لازم است. اگر رمز عبور را *نم*ی دانید با سرپرست خود<br>تماس ىگىرىد.
- ▲ اگر قابلیت محدودسازی کاربر فعال شده است، و از رایانه نمابر را ارسال می کنید، تایید اعتبار کاربر توسط نام کاربر و رمز عبور تنظیم شده<br>در درایور چایگر انجام می شود. وقتی به علت خطای تایید اعتبار نمی توانید نمابر را ارسال
- ـــا اطلاعات سرصفحه را برای نمابرهای خروجی در پانل کنترل تنظیم کنید. برخی از دستگاه های نمابر به طور خودکار نمابرهای ورودی که دارای<br>اطلاعات سرصفحه نبستند را رد می کنند.
- اگر شناسه مّاس گیرنده خود را مسدود کرده اید انسداد آن را لغو کنید. برخی از تلفن ها یا دستگاه های مابر به طور خودکار مّاس های های<br>ناشناس را رد می کنند.
	- از گیرنده سوال کنید که آیا شماره *ن*ابر صحیح است و اینکه دستگاه نمابر گیرنده آماده دریافت نمابر است یا خیر.
- نبررسی کنید آیا به صورت اتفاقی یک نمابر را با استفاده از ویژگی آدرس فرعی ارسال کرده اید. در صورتی که یک گیرنده دارای یک آدرس<br>فرعی را از لیست مخاطبین انتخاب کنید، ممکن است نمابر با استفاده از گزینه آدرس فرعی ارسال شود.
- آ هنگام ارسال *ف*ابرها با استفاده از ویژگی آدرس فرعی، از گیرنده سوال کنید آیا دستگاه *ف*ابر آنها امکان دریافت *ف*ابرها با استفاده از ویژگی<br>آدرس فرعی را دارید یا خیر.
- ـــا هنگام ارسال نمابرها با استفاده از ویژگی آدرس فرعی، بررسی کنید آدرس های فرعی و رمز عبور صحیح وارد شده باشند. مطابقت آدرس<br>های فرعی و رمز عبور را با گیرنده کنترل کنید.

#### **اطلاعات مرتبط**

- | ["تنظیامت](#page-106-0) اصلی" در صفحه 107
- | "منابرها ارسال یا دریافت [منیشوند" در](#page-226-0) صفحه 227
- | ["ارسال](#page-69-0) یک منابر با یک نشانی فرعی [\(SUB](#page-69-0) (و [گذرواژه\(SID](#page-69-0) "(در [صفحه](#page-69-0) 70
- | "ارسال منابر بنا به [درخواست \(با](#page-69-0) استفاده از ارسال موارد ذخیره شده یا جعبه صفحه بولنت)" در صفحه 70

## **منابرها به گیرنده خاصی ارسال منی شوند**

اگر نمی توانید نمابرها را بهدلیل بروز خطا به گیرنده خاصی ارسال کنید، موارد زیر را دنبال نمایید.

- اگر پس از امّام شمارهگیری توسط چاپگر، دستگاه گیرنده نتوانست مّاس شما را در عرض 50 ثانیه پاسخ دهد، مّاس با یک خطا پایان می $\Box$ یابد. برایبررسیاین که چقدر طول میکشدتا آهنگمنابررا بشنوید، با استفادهازویژگی (**درگوشی**) یا تلفن متصل شامرهگیری کنید. اگر بیش از 50 ثانیه طول می کشد، برای ارسال غابر، وقفه هایی پس از شماره غابر اضافه کنید. برای وارد کردن وقفه، <sup>●</sup> را لمس<br>کنید. یک خط فاصله به عنوان علامت وقفه درج می شود. هر وقفه حدود سه ثانیه است. چندین وقفه بر ح
- آ اگر گیرنده را از لیست اطلاعات *ق*اس انتخاب کرده اید، بررسی کنید که اطلاعات ثبت شده درست باشد. اگر اطلاعات صحیح است، گیرنده را<br>از فهرست مخاطبین انتخاب کنید، **ویرایش** را لمس کنید و **سرعت فکس** را به **آهسته (9600bps)** تغیی

#### **اطلاعات مرتبط**

- | "ارسال منابر پس از تأیید وضعیت [گیرنده" در](#page-66-0) صفحه 67
- | "ارسال منابرها با شامرهگیری از یک دستگاه تلفن [خارجی" در](#page-65-0) صفحه 66
	- <mark>+</mark> ["مدیریت](#page-23-0) اطلاعات <del>م</del>اس" در صفحه 24
	- | "منابرها ارسال یا دریافت [منیشوند" در](#page-226-0) صفحه 227

### **در زمان های خاصی منابرها ارسال منی شوند**

تاریخ و زمان صحیح را از پانل کنترل تنظیم کنید.

#### **اطلاعات مرتبط**

- | "ارسال منابرها در زمان مشخص (ارسال فکس در فرصتی [دیگر\)" در](#page-67-0) صفحه 68
	- | ["گزینههای](#page-105-0) منو برای تنظیامت فکس" در صفحه 106

## **کیفیت منابر ضعیف است**

شیشه اسکنر را  $\Xi$ شیشه اسکنر را م ❏ADF را متیز کنید. ❏تنظیم **نوع اصلی** را در پانل کنترل تغییر دهید. اگر اسناد شام حاوی منت و عکس هستند، **عکس** را انتخاب کنید. ❏تنظیم **تراکم** را در پانل کنترل تغییر دهید. منایید. ❏اگردرموردقابلیتهای دستگاهمنابرگیرندهمطمئن نیستید، ویژگی **ارسال مستقیم** را فعال کنیدیا **خوب**را بهعنوان تنظیم **وضوح** انتخاب

در صورت انتخاب **فوق العاده عالی** یا **خیلی عالی** برای <sub>م</sub>ابر تک رنگ، و ارسال مابر بدون استفاده از ویژگی **ارسال مستقیم**، ممکن است<br>چایگر وضوح را به طور خودکار کاهش دهد.

❏تنظیم **ECM** را در پانل کنترل فعال کنید.

### **اطلاعات مرتبط** | ["تنظیامت](#page-102-0) فکس" در صفحه 103 | "متیز کردن [چاپگر" در](#page-210-0) صفحه 211

## **منابرها با اندازه نادرست ارسال می شوند**

ط هنگام ارسال یک نمابر با استفاده از شیشه اسکنر، گوشه های سند را به درستی با علامت سند تراز کنید. اندازه سند را در پانل کنترل انتخاب<br>کنید.

 $\Box$  شیشه اسکنر و درپوش اسناد را قیز کنید. اگر گردو غبار یا لکه هایی بر روی شیشه وجود داشته باشد، ممکن است قسمت اسکن گسترش یابد تا<br>گرد و غبار یا لکه را نیز دربرگیرد، در نتیجه محل اسکن نادرستی ایجاد کند یا تصویر کوچک شو

#### **اطلاعات مرتبط**

- | ["تنظیامت](#page-102-0) فکس" در صفحه 103
- | "قرار دادن [اسناد" در](#page-32-0) صفحه 33
- | "متیز کردن [چاپگر" در](#page-210-0) صفحه 211

### **منابرها دریافت منی شوند**

اگر در سرویس هدایت <del>م</del>اس مشترک شده اید، ممکن است چاپگر نمابرها را دریافت نکند. با ارائه دهنده سرویس <del>م</del>اس بگیرید.

❏اگر تلفن را به چاپگر وصل نکرده اید، در پانل کنترل، تنظیم **حالت دریافت** را روی **خودکار** قرار دهید.

ا در شرایط زیر، حافظه چاپگر تمام می شود و نمی تواند نمابر دریافت کند. برای کسب اطلاعات بیشتر درباره اقدام در هنگام بروز خطای پر کسبان میتواند. برای کسباسلام بروز خطای پر<br>بودن حافظه، به بخش عیب یابی مراجعه کنید.

❏در مجموع، 200 سند دریافتی در صندوق ورودی و صندوق اسناد محرمانه ذخیره شده است.

❏حافظه چاپگر پر است (100%).

- ها هنگام دریافت *ف*ابرها با استفاده از ویژگی آدرس فرعی، بررسی کنید آدرس های فرعی و رمز عبور صحیح وارد شده باشند. مطابقت آدرس<br>های فرعی و رمز عبور را با فرستنده کنترل کنید.
- ـــا بررسی کنید آیا شماره *ن*مابر فرستنده در **فهرست شماره رد کردن** ثبت شده است. نمابرهایی که از شماره های اضافه شده به این لیست ارسال<br>شده باشند، در صورتی که گزینه **فهرست شماره رد کردن** در تنظیمات **رد کردن نمابر** فعال شده
- **لــ**ا بررسی کنید آیا شماره نمابر فرستنده در لیست مخاطبین ثبت شده است. نمابرهایی که از شماره های ثبت نشده در این لیست ارسال شده<br>باشند، در صورتی که گزینه **مخاطبان ثبت نشده** در تنظیمات **رد کردن نمابر** فعال شده باشد، مسدو
- از فرستنده سوال کنید آیا اطلاعات سرصفحه در دستگاه نمابر آنها تنظیم شده است. نمابرهایی که فاقد اطلاعات سرصفحه باشند، در صورتی<br>که گزینه **سربرگ خالی نمابر مسدود شد** در تنظیمات **رد کردن نمابر** فعال شده باشد، مسدود خواهند

**اطلاعات مرتبط**

| ["تنظیامت](#page-106-0) اصلی" در صفحه 107

- | "منابرها ارسال یا دریافت [منیشوند" در](#page-226-0) صفحه 227
- | ["خطای "حافظه](#page-228-0) پر است" رخ می دهد" در صفحه 229
- | ["دریافت](#page-75-0) منابرها از بورد اسناد با ارائه آدرس فرعی ([SEP](#page-75-0) (و رمز [عبور](#page-75-0) [\(PWD](#page-75-0)) (واکشی فکس از دستگاه [دیگر\)" در](#page-75-0) صفحه 76

## **ذخیره کردن منابر دریافتی در دستگاه حافظه ممکن نیست**

بررسی کنید که آیا دستگاه حافظه به چاپگر متصل است یا خیر، و سپس **تنظیامت دریافت** را بررسی کنید.

#### **اطلاعات مرتبط**

- لاخیره مابرهای دریافتی در دستگاه حافظه داخلی (ذخیره/هدایت غیرشرطی)" در صفحه 79» $\blacklozenge$ 
	- $\bullet$  "ذخیره  $\mathfrak{sl}_n$ انخیره فابرهای دریافتی در دستگاه حافظه داخلی (ذخیره/هدایت شرطی)" در صفحه  $\bullet$

### **کیفیت منابر دریافتی ضعیف است**

❏تنظیم **ECM** را در پانل کنترل فعال کنید.

❏با فرستنده متاس بگیرید و از او بخواهید با استفاده از یک حالت با کیفیت بالاتر ارسال کند.

❏منابر دریافتی را دوباره چاپ کنید. برای چاپ مجددمنابر، **گزارش** را از **وضعیت کار** انتخاب کنید.

#### **اطلاعات مرتبط**

| ["تنظیامت](#page-106-0) اصلی" در صفحه 107 | "چاپ مجدد اسناد [دریافتی" در](#page-101-0) صفحه 102

### **دریافت منابرهایی در اندازه 3A امکان پذیر نیست**

- لیا بررسی کنید که تنظیم اندازه کاغذ منبع کاغذ که شامل کاغذ A3 است بر روی A3 تنظیم شده باشد و آن منبع کاغذ برای استفاده با ویژگی نمابر  $\blacksquare$ تنظیم شده باشد. **تنظیم > تنظیمات چاپگر >تنظیمات چاپگر > تنظیمات منبع کاغذ > تنظیما<b>ت انتخاب خودکار > فکس را انتخاب کنید و**<br>سپس منبع (های) کاغذ فعال شده را بررسی غایید.
- حبررسی کنید که A3 در بخش **دریافت اندازه کاغذ** انتخاب شده باشد. مسیر **تنظیم > تنظیمات چاپگر >تنظیمات فکس > تنظیمات اصلی >**<br>**دریافت اندازه کاغذ** را انتخاب کرده و بررسی کنید گزینه A3 انتخاب شده است.

#### **اطلاعات مرتبط**

- | ["گزینههای](#page-38-0) منو برای تنظیامت چاپگر در تنظیامت چاپگر" در صفحه 39
	- | ["تنظیامت](#page-106-0) اصلی" در صفحه 107

## **منابرهای دریافتی چاپ منی شوند**

اگر خطایی در چاپگر رخ داده است، نظیر گیر کردن کاغذ، چاپگر نمی تواند نمابرهای دریافتی را چاپ کند. چاپگر را بررسی کنید.

حاکر چاپگر بر روی ذخیره نمابرهای دریافت شده در صندوق دریافت یا صندوق محرمانه تنظیم شده است، نمابرهای دریافت شده به طور<br>خودکار چاپ نمی شوند. **تنظیمات دریافت** را بررسی کنید.

```
| "شرح روی صفحه" در صفحه 216
```
- | "برطرف کردن گیر [کاغذ" در](#page-216-0) صفحه 217
- لاخیره  $\epsilon$ ابرهای دریافت شده در صندوق ورودی (ذخیره/هدایت غیرشرطی)" در صفحه 77 $\blacklozenge$
- $\bullet$  "ذخیره  $\mathfrak{sl}_n$ ان در صفحه 82» شده در صندوق ورودی یا صندوق اسناد محرمانه (ذخیره/هدایت شرطی)" در صفحه  $\bullet$

### **صفحات خالی هستند یا فقط مقدار کمی منت در صفحه دوممنابرهای دریافتی چاپ شده است**

با استفاده از ویژگی **حذف داده چاپ بعد از تقسیم** در **تنظیامت تقسیم صفحه** میتوانید یک صفحه چاپ کنید.

**حذف بالا یا دکمه حذف ر**ا در **حذف داده چاپ بعد از تقسیم** انتخاب کنید و سپس <mark>آستانه</mark> را تنظیم کنید. در صورت افزایش سطح آستانه مقداری<br>که حذف می شود افزایش خواهد یافت؛ هر چه سطح آستانه بالاتر باشد، احتمال چاپ بر روی یک صفحه

**اطلاعات مرتبط**

| ["تنظیامت](#page-110-0) چاپ" در صفحه 111

**سایر مشکلات مربوط بهمنابر**

## **برقراری متاس از طریق تلفن وصل شده ممکن نیست**

تلفن را به درگاه .EXT در چاپگر متصل کنید و گیرنده را شماره گیری کنید. اگر می توانید آهنگ شماره گیری گیرنده را بشنوید، کابل تلفن را به<br>در ستی وصل کنید.

**اطلاعات مرتبط**

| "وصل کردن دستگاه تلفن به [چاپگر" در](#page-57-0) صفحه 58

### **دستگاه پاسخگویی منی تواند به متاس های صوتی پاسخ دهد**

در پانل کنترل، تنظیم **زنگ برای پاسخگویی** چاپگر را روی تعدادی بیشتر از تعداد زنگ های مربوط به دستگاه پاسخگو تنظیم کنید.

**اطلاعات مرتبط**

| ["تنظیامت](#page-106-0) اصلی" در صفحه 107

| "تنظیامت منشی [تلفنی" در](#page-73-0) صفحه 74

### **شامرهمنابر فرستنده درمنابرهای دریافت شده منایش دادهمنی شود یا شامره اشتباه است**

ممکن است فرستنده اطلاعات سرصفحه نمابر را تنظیم نکرده باشد یا آن را صحیح تنظیم نکرده باشد. با فرستنده تماس بگیرید.

## **مشکلات اسکن کردن**

## **دستگاه اسکن منی کند**

❏اگر با ADF اسکن می کنید، بررسی کنید درپوش اسناد و درپوش ADF بسته باشند.

کابل USB را به طور ایمن به چاپگر و رایانه وصل کنید. اگر از هاب USB استفاده میکنید، سعی کنید چاپگر را بطور مستقیم به رایانه وصل G

حادر صورتی که یک چاپگر را از طریق کابل USB 2.0 به یک در گاه USB فوق سریع (SuperSpeed) متصل کنید، ممکن است در برخی رایانه ها<br>خطای ارتباطی رخ دهد. در این گونه موارد، چاپگر را از طریق یکی از شیوه های زیر مجدداً متصل کنید.

از یک کابل 3.0 USB استفاده کنید.  $\Box$ 

❏کابل را به یک درگاه USB پرسرعت (USB Speed-Hi (در رایانه وصل کنید.

❏به یک درگاه USB فوق سریع غیر از درگاهی که سبب بروز خطا شده است متصل منایید.

اگر شما از طریق یک شبکه و با وضوح بالا اسکن می کنید، ممکن است خطا در ارتباط رخ دهد. وضوح را کم کنید.  $\Box$ 

❏اطمینان حاصل کنید که چاپگر صحیح (اسکرن) در 2 Scan Epson انتخاب شده است.

**بررسی کنید که هنگام استفاده از Windows چاپگر شناخته شده باشد**

در Windows، دقت کنید چاپگر (اسکنر) در **اسکنر و دوربین** نشان داده شود. چاپگر (اسکنر) باید با عنوان "EPSON XXXXX (نام چاپگر)" مایش داده شده باشد. اگر چاپگر (اسکنر) نشان داده نشد، Epson Scan 2 را حذف و دوباره نصب کنید. برای دسترسی به **اسکنر و دوربین** به<br>موارد زیر مراجعه کنید.

Windows 10❏

روی دکمه شروع کلیک کنید و سپس گزینه **سیستم > Windowsبانل کنترل** را انتخاب کنید، در قسمت جستجو عبارت «اسکنر و دوربین» را<br>وارد کرده، روی **مشاهده اسکنرها و دوربینها** کلیک کنید و سپس بررسی کنید چایگر نشان داده شود.

Windows 8.1/Windows 8/Windows Server 2012 R2/Windows Server 2012❏

**دسک تاپ**> **تنظیمات**> **پانل کنترل** را انتخاب کنید، در قسمت جستجو "اسکن<sub>ر</sub> و دوربین" را وارد کنید، روی **مایش اسکنر و دوربین** کلیک<br>کرده و سپس بررسی کنید چاپگر نشان داده شود.

Windows 7/Windows Server 2008 R2❏

<mark>روی دکمه شروع کلیک کنید و **پانل کنترل** را انتخاب کنید، در قسمت جستجو "اسکنر و دوربین" را وارد کرده، روی **مشاهده اسکنرها و**<br>**دوربین ها** کلیک کنید و سپس بررسی کنید چایگر نشان داده شود.</mark>

Windows Vista/Windows Server 2008❏

روی دکمه شروع کلیک کرده، **پانل کنترل > سخت افزار و صدا > اسکنرها و <b>دوربین ها** را انتخاب کرده و سپس بررسی کنید چاپگر نشان داده شود.

Windows XP/Windows Server 2003 R2/Windows Server 2003❏

روی دکمه شروع کلیک کرده، **پانل کنترل > چاپگرها و سایر سختافزار > ا<b>سکنر و دوربین ه**ا را انتخاب کرده و سپس بررسی کنید چاپگر<br>نشان داده شود.

**اطلاعات مرتبط**

 $\bullet$  ["حذف](#page-207-0) برنامه ها" در صفحه 208

 $\,$  "نصب کردن آخرین [برنامهها" در](#page-203-0) صفحه $\,$   $\blacklozenge$ 

**مشکلات مربوط به تصویر اسکن شده**

**رنگ های ناهموار، کثیفی، لکه و دیگر موارد هنگام اسکن از شیشه اسکرن منایش داده می شوند.**

شیشه اسکنر را تمیز کنید. ❏هرگونه کثیفی یا خاشاک را از روی سند پاک کنید. ❏روی سند یا پوشش سند زیاد فشار وارد نکنید. اگر زیاد فشار وارد کنید، ممکن است تصویر مات شود، کثیف یا لکه دار به نظر بیاید.

**اطلاعات مرتبط** | "متیز کردن [چاپگر" در](#page-210-0) صفحه 211

### **خطوط صاف در هنگام اسکن از ADF منایش داده می شوند.**

را  $\mathop{\rm ADF}\nolimits\overline{\blacksquare}$  را قیز کنید. خطوط صاف ممکن است هنگام وارد شدن خاشاک یا کثیفی بهADF بر روی تصویر منایش داده شوند. ❏هرگونه کثیفی یا خاشاک را از روی سند پاک کنید.

> **اطلاعات مرتبط** | "متیز کردن [چاپگر" در](#page-210-0) صفحه 211

### **کیفیت تصویر مناسب نیست**

❏در 2 Scan Epson، تصویر را با استفاده از زبانه **تنظیامت پیشرفته** تنظیم کنید و سپس اسکن منایید.

❏اگر وضوح تصویر پایین است، سعی کنید وضوح را افزایش دهید و سپس اسکن منایید.

**اطلاعات مرتبط** | "اسکن کردن با استفاده از [2 Scan Epson "در](#page-136-0) صفحه 137

### **افست در پسزمینه تصویرمنایان میشود**

ممکن است تصاویر موجود در پشت سند در تصویر اسکن شده منایان شود.

❏در 2 Scan Epson، زبانه **تنظیامت پیشرفته** را انتخاب کنید و سپس **درخشندگی** را تنظیم کنید. بسته به تنظیمات موجود در زبانه **تنظیمات اصلی**> **نوع تصویر** یا سایر تنظیمات موجود در زبانه **تنظیمات پیشرفته** ممکن است این ویژگی<br>در دسترس نباشد.

❏در 2 Scan Epson، زبانه **تنظیامت پیشرفته** و سپس **گزینه تصویر** >**ارتقای منت** را انتخاب کنید.

هنگام اسکن کردن از شیشه اسکن<sub>ر</sub>، یک کاغذ سیاه یا یک پد رومیزی روی سند قرار دهید.

**اطلاعات مرتبط** | "اسکن کردن با استفاده از [2 Scan Epson "در](#page-136-0) صفحه 137 | "قرار دادن [اسناد" در](#page-32-0) صفحه 33

**منت تار می شود**

❏در 2 Scan Epson، زبانه **تنظیامت پیشرفته** و سپس **گزینه تصویر** >**ارتقای منت** را انتخاب کنید.

■ در Epson Scan 2، هنگامیکه **نوع تصویر** در زبانه **تنظیمات اصلی** بر روی **سیاه و سفید** تنظیم شده است، آ**ستانه** را در زبانه **تنظیمات**<br> **پیشرفته** تنظیم کنید. هنگامیکه آ**ستانه** را افزایش می دهید، سیاه قوی تر می شود.

اگر وضوح تصویر پایین است، سعی کنید وضوح را افزایش دهید و سپس اسکن مَایید.  $\Box$ 

**اطلاعات مرتبط** | "اسکن کردن با استفاده از [2 Scan Epson "در](#page-136-0) صفحه 137

## **الگوهای موج دار (سایه های شبکه ای) منایش داده می شوند**

اگر سند یک سند چاپ شده است، الگوهای موج دار (سایه های شبکه ای) ممکن است بر روی تصویر اسکن شده نمایش داده شوند. ❏در زبانه **تنظیامت پیشرفته** در 2 Scan Epson، **حذف طرح مویر** را تنظیم کنید.

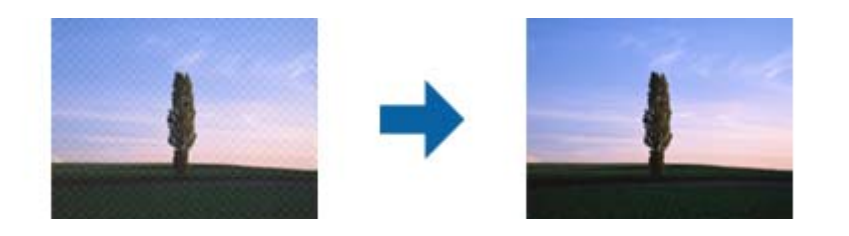

❏وضوح را تغییر دهید و سپس دوباره اسکن کنید.

#### **اطلاعات مرتبط**

| "اسکن کردن با استفاده از [2 Scan Epson "در](#page-136-0) صفحه 137

## **ناحیه درست رامنی توان در شیشه اسکرن اسکن منود**

❏اطمینان حاصل کنید که سند به صورت درست در مقابل علائم ترازبندی قرار گرفته باشد.

❏اگر لبه تصویر اسکن شده از بین رفته، سند را کمی از لبه شیشه اسکرن دور کنید.

هنگام اسکن کردن از طریق صفحه کنترل و انتخاب عملکرد برش خودکار ناحیه اسکن، هرگونه مواد زائد یا آلودگی را از روی شیشه اسکن و  $\Box$ روکش سند برطرف کنید. در صورتی که هرگونه مواد زائد یا آلودگی در اطراف سند وجود دارد، محدوده اسکن گسترش می یابد تا آن را<br>شامل شود.

**اطلاعات مرتبط**

| "قرار دادن [اسناد" در](#page-32-0) صفحه 33

| "متیز کردن [چاپگر" در](#page-210-0) صفحه 211

## **هنگامیکه به عنوان PDF قابل جستجو ذخیره می شود، منت به صورت صحیح شناسایی منی شود**

❏در پنجره **گزینه های فرمت تصویر** در 2 Scan Epson، بررسی کنید که **زبان منت** به صورت صحیح در زبانه **منت** تنظیم شده باشد.

❏بررسی کنید که سند به صورت مستقیم قرار داده شده باشد.

❏از سندی استفاده کنید که دارای منت واضح باشد. ممکن است شناسایی منت برای انواع سندهای زیر انجام نشود.

- سندهایی که چندین دفعه کپی شده اند $\Box$
- ❏سندهایی که توسط فکس دریافت شده اند (با وضوح پایین)
- سندهایی که در آنها فاصله حروف یا فاصله خطوط بسیار کم است $\Box$ 
	- سندهای دارای خطوط یا زیرخط در متن $\Box$ 
		- سندهای دارای متن دست نویس $\Box$
		- ❏سندهای دارای چین و چروک یا انحنا
- در Epson Scan 2، هنگامیکه **نوع تصویر** در زبانه **تنظیمات اصلی** بر روی **سیاه و سفید** تنظیم شده است، آ**ستانه** را در زبانه **تنظیمات**<br>پ**یشرفته** تنظیم کنید. هنگامیکه آ**ستانه** را افزایش می دهید، ناحیه رنگ سیاه بزرگتر می شو
	- ❏در 2 Scan Epson، زبانه **تنظیامت پیشرفته** و سپس **گزینه تصویر** >**ارتقای منت** را انتخاب کنید.

**اطلاعات مرتبط**

| "اسکن کردن با استفاده از [2 Scan Epson "در](#page-136-0) صفحه 137

## **برطرف کردن اشکالات در تصویر اسکن شده امکانپذیر نیست**

اگر همه راه حل ها را امتحان کرده اید و مشکل هنوز برطرف نشده است، تنظیمات Epson Scan 2 را با استفاده از Epson Scan 2<br>راهاندازی کنید.

*Utility 2 Scan Epson برنامه ای است که همراه 2 Scan Epson عرضه می شود. نکته:*

.1 Utility 2 Scan Epson را آغاز کنید.

Windows 10/Windows Server 2019/Windows Server 2016❏

روی دکمه شروع کلیک کنید و سپس **EPSON** < **Utility 2 Scan Epson** را انتخاب کنید.

Windows 8.1/Windows 8/Windows Server 2012 R2/Windows Server 2012❏

نام برنامه را در قسمت جستجو وارد کنید و سپس مناد نشان داده شده را انتخاب منایید.

Windows 7/Windows Vista/Windows XP/Windows Server 2008 R2/Windows Server 2008/Windows Server 2003❏ R2/Windows Server 2003

روی دکمه شروع کلیککنیدو سپس **همهبرنامهها** یا **برنامهها**> **EPSON**< **2 Scan Epson**< **Utility 2 Scan Epson** را انتخاب کنید.

Mac  $OS<sup>1</sup>$ 

**برو** > **برنامهها**>**Software Epson** < **Utility 2 Scan Epson** را انتخاب کنید.

- .2 زبانه **سایر موارد** را انتخاب کنید.
	- .3 روی **تنظیم مجدد** کلیک کنید.

*اگر راه اندازی مشکل را حل نکرد، 2 Scan Epson را حذف <sup>و</sup> دوباره نصب کنید. نکته:*

**اطلاعات مرتبط**

 $\bullet$  ["حذف](#page-207-0) برنامه ها" در صفحه 208

### $\,$  "نصب کردن آخرین [برنامهها" در](#page-203-0) صفحه $\,$   $\,$

## **ذخیره تصاویر اسکن شده در پوشه اشتراکگذاری امکانپذیرمنیباشد**

## **بررسی پیامها در چاپگر**

هنگام بروز خطا، پیامهای خطا بر روی پانل کنترل چاپگر منایش داده میشوند.

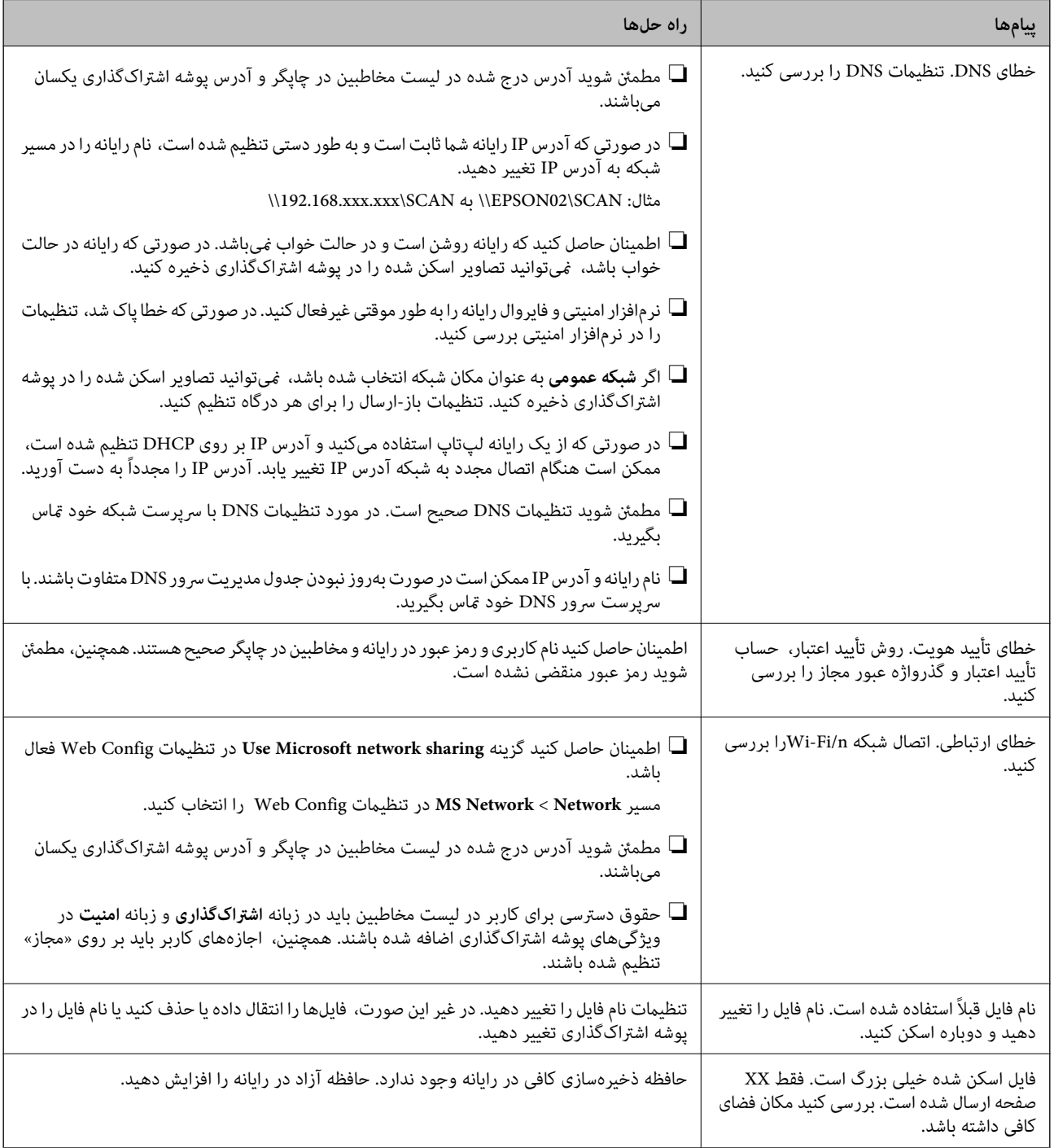

#### *بررسی موقعیت بروز خطا*

هنگام ذخیره تصاویر اسکن شده در پوشه اشتراکگذاری، فرآیند ذخیره کردن به صورت زیر پیش میرود.شما میتوانید موقعیت بروز خطا را<br>بررسی کنید.

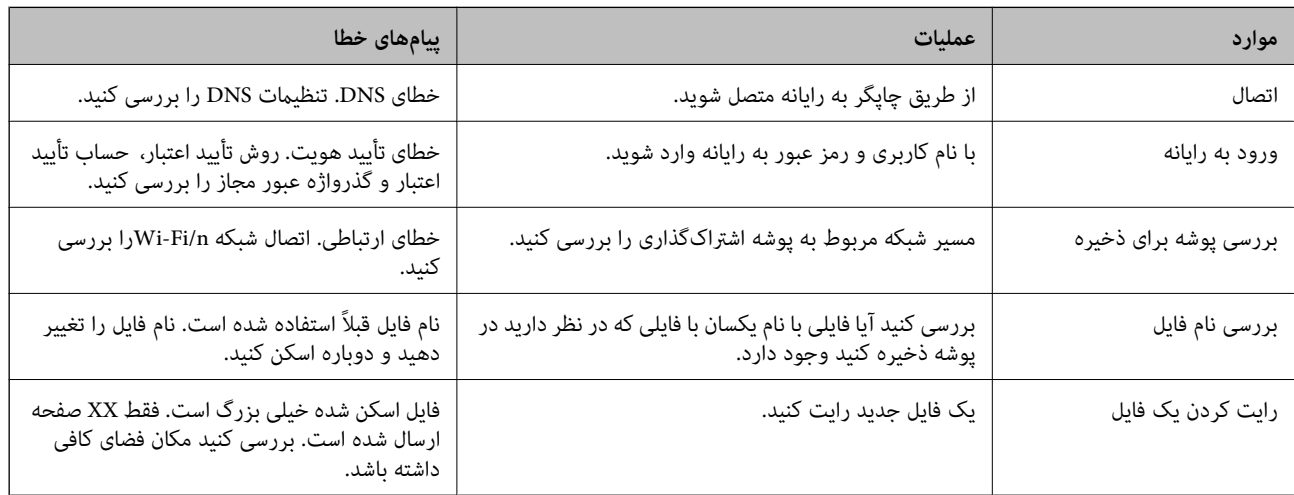

## **ذخیره تصاویر اسکن شده مدت زیادی طول میکشد**

نکات زیر را بررسی کنید.

❏مطمئن شوید تنظیامت DNS صحیح است.

هنگام بررسی Web Config مطمئن شوید مّامی تنظیمات DNS صحیح هستند. $\Box$ 

مطمئن شوید نام دامنه DNS صحیح است.  $\Box$ 

## **جابجایی بین شبکه خصوصی و شبکه عمومی**

محل شبکه به عنوان یک *ن*مایه برای اتصالات شبکه در Windows 7 یا نسخههای جدیدتر تنظیم شده است. تنظیمات اشتراک گذاشته شده و<br>تنظیمات فایروال مطابق با محل شبکه تنظیم شدهاند.

برای دسترسی به شبکه در خانه یا محل کار، از گزینه **شبکه خصوصی، شبکه خانگی** یا **شبکه کاری** استفاده کنید. جهت دسترسی به شبکههای محلی بیسیم عمومی مانند شبکههای فرودگاهی یا ایستگاهها، از گزینه **شبکه عمومی** استفاده کنید که امنیت بیشتری در مقایسه با شبکه<br>خصوصی ارائه میدهد.

برای ذخیره تصاویر اسکن شده در پوشه اشتراکگذاری، گزینه **شبکه خصوصی**، **شبکه خانگی** یا **شبکه کاری** را استفاده کنید.

### *مهم:*c

*برای تغییر محل شبکه، با سرپرست خود متاس بگیرید.*

*بسته به سیستم، شبکه دامنه به عنوان محل شبکه استفاده خواهد شد. نکته:*

هنگام اتصال رایانه به یک شبکه برای نخستین بار، محل شبکه را انتخاب کنید. در صورتی که شبکه عمومی را به عنوان محل شبکه انتخاب<br>غایید، ذخیره تصاویر اسکن شده در یوشه اشتراکگذاری امکانیذیر نخواهد بود. محل شبکه را مجدداً تنظیم ک

نامهای محل شبکه در 8 Windows8.1/ Widows10/ Windows و 7 Windows متفاوت میباشند.

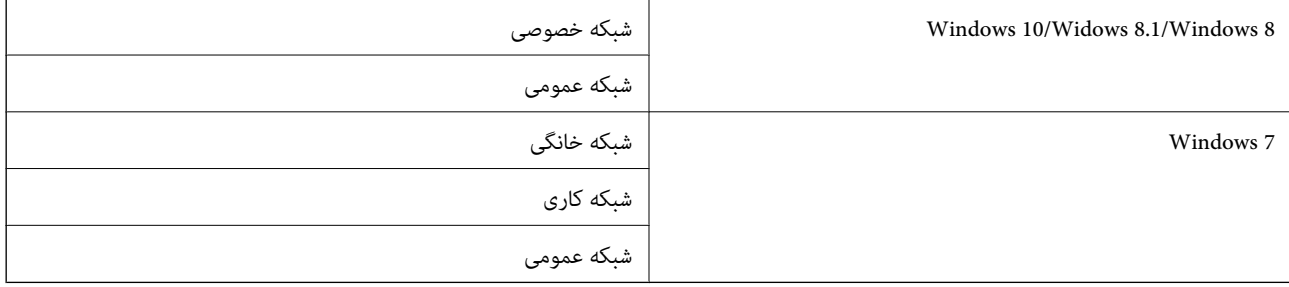

تنظیامت شبکه را میتوانید در مسیر **پانل کنترل** > **شبکه و مرکز اشتراکگذاری** بررسی کنید.

#### *تغییر محل شبکه*

مراحل تغییر محل شبکه بسته به سیستم عامل مورد استفاده متفاوت میباشند.

### **تغییر محل شبکه — 10 Windows**

*به عنوان سرپرست وارد رایانه شوید. نکته:*

- .1 بر روی علامت Windows کلیک کنید تا منوی «شروع» منایش یابد و سپس بر روی آیکن «تنظیامت» کلیک کنید.
	- .2 در پنجره **تنظیامت**، روی **شبکه و اینترنت** کلیک کنید.
	- .3 در پنجره **شبکه و اینترنت** روی نام شبکه متصل شده کلیک کنید.

❏در صورت استفاده از اتصال بیسیم، گزینه **Fi-Wi** را انتخاب کنید.

❏در صورت استفاده از اتصال سیمدار، گزینه **اترنت** را انتخاب کنید.

- 4. در صورتی که چندین SSID در پنجره *ن*مایش داده میشود، در میان لیست جابجا شوید و سپس روی گزینه **گزینههای پیشرفته** کلیک<br>کنید.
	- کنید. .5 گزینه **این رایانه قابل کشف باشد** را تنظیم کنید.برای ذخیره تصاویر اسکن شده در پوشه اشتراکگذاری، گزینه **روشن** را انتخاب

❏هنگام اتصال به یک شبکه خانگی یا شبکه کاری، گزینه **روشن** (شبکه خصوصی) را انتخاب کنید.

❏هنگام اتصال به یک شبکه عمومی، گزینه **خاموش** (شبکه عمومی) را انتخاب کنید.

*محل شبکه را میتوانید در شبکه <sup>و</sup> مرکز اشتراکگذاری بررسی کنید. نکته:*

## **تغییر محل شبکه — 8.1 Windows** *به عنوان سرپرست وارد رایانه شوید. نکته:*

1. با قرار دادن نشانگر ماوس بر روی گوشه پایین سمت راست صفحه و سپس کلیک بر روی **تنظیمات**، کادر مربوطه را *غ*ایش دهید.

- .2 روی **تغییر تنظیامت رایانه** در پنجره **تنظیامت** کلیک کنید.
	- .3 روی **شبکه** در پنجره **تنظیامت رایانه** کلیک کنید.
- .4 روی شبکه متصل در پنجره **شبکه** کلیک کنید.
- .5 گزینه **یافنت دستگاهها و محتوا** را تنظیم کنید.برای ذخیره تصاویر اسکن شده در پوشه اشتراکگذاری، گزینه **روشن** را انتخاب کنید. ❏هنگام اتصال به یک شبکه خانگی یا شبکه کاری، گزینه **روشن** (شبکه خصوصی) را انتخاب کنید. ❏هنگام اتصال به یک شبکه عمومی، گزینه **خاموش** (شبکه عمومی) را انتخاب کنید. *نکته:* ❏ *هنگام ورود به عنوان سرپرست، گزینهیافنت دستگاهها و محتوا منایش داده میشود.* ❏ *محل شبکه را میتوانید در شبکه و مرکز اشتراکگذاری بررسی کنید.*

#### **تغییر محل شبکه — 8 Windows**

*به عنوان سرپرست وارد رایانه شوید. نکته:*

- 1. با قرار دادن نشانگر ماوس بر روی گوشه پایین سمت راست صفحه و سپس کلیک بر روی **تنظیمات**، کادر مربوطه را *غ*ایش دهید.
	- .2 روی آیکن شبکه متصل در پنجره **تنظیامت** کلیک کنید.
- کنید. .3 روی شبکه متصل در پنجره **شبکه** کلیک راست کنید <sup>و</sup> سپس روی **فعال یا غیرفعالسازی اشتراکگذاری** در منوی منایش یافته کلیک
- 4. سوال آ**یا میخواهید اشتراکگذاری بین رایانهها را فعال نمایید و به دستگاههای متصل به این شبکه وصل شوید؟ نمایش داده می شود، پاسخ<br>متناسب با محل شبکه خود را انتخاب کنید.برای ذخیره تصاویر اسکن شده در پوشه اشتراکگذاری، گز**

❏هنگام اتصال به یک شبکه خانگی یا شبکه کاری، گزینه **بلی** (شبکه خصوصی) را انتخاب کنید.

❏هنگام اتصال به یک شبکه عمومی، گزینه **خیر** (شبکه عمومی) را انتخاب کنید.

*محل شبکه را میتوانید در شبکه <sup>و</sup> مرکز اشتراکگذاری بررسی کنید. نکته:*

#### **تغییر محل شبکه — 7 Windows**

*به عنوان سرپرست وارد رایانه شوید. نکته:*

- .1 روی دکمه شروع کلیک و سپس **پانل کنترل** را انتخاب کنید.
	- .2 صفحه **شبکه و مرکز اشتراکگذاری** را باز کنید.

❏منای **دستهها**: مسیر **شبکه و اینترنت** > **شبکه و مرکز اشتراکگذاری** را انتخاب کنید.

❏منای **آیکنهای کوچک**: روی **شبکه و مرکز اشتراکگذاری** کلیک کنید.

- .3 روی محل شبکه در بخش **مشاهده شبکههای فعال** کلیک کنید.
	- .4 محل شبکه را تنظیم کنید.

❏هنگام اتصال به یک شبکه خانگی یا شبکه کاری، گزینه **شبکه خانگی** یا **شبکه کاری** را انتخاب کنید. ❏هنگام اتصال به یک شبکه عمومی، گزینه **شبکه عمومی** را انتخاب کنید.

.5 محتوا را بررسی کرده و سپس **بسنت** را کلیک کنید.

## **سایر مشکلات مربوط به اسکن**

## **سرعت اسکن کم است**

- وضوح را کم کنید و دوباره اسکن کنید. وقتی وضوح بالا باشد، اسکن کمی طول می کشد.  $\Box$
- بسته به ویژگی های تنظیم تصویر در 2 Epson Scan، ممکن است سرعت اسکن کم شود.  $\Box$
- کنید، سرعت اسکن ممکن است کم شود. ❏در صفحه **پیکربندی** که با کلیک روی دکمه در 2 Scan Epson منایش داده می شود، اگر **حالت بیصدا** را در زبانه **اسکن** تنظیم

#### **اطلاعات مرتبط**

| "اسکن کردن با استفاده از [2 Scan Epson "در](#page-136-0) صفحه 137

## **تصویر اسکن شده توسط ایمیل ارسال منی شود.**

بررسی کنید تنظیامت سرور ایمیل را پیکربندی کرده باشید.

## **هنگام اسکن کردن TIFF-Multi/PDF اسکن متوقف می شود**

- هنگام اسکن کردن با استفاده از 2 Epson Scan، می توانید به صورت مداوم تا 999 صفحه را با فرمت PDF و تا 200 صفحه را با فرمت $\Box$ Multi-TIFF اسکن کنید. وقتی با استفاده از صفحه کنترل اسکن می کنید، می توانید به صورت مداوم تا 50 صفحه را در یک اسکن یک طرفه با استفاده از ADF اسکن کنید و حداکرث ۱۰۰ صفحه دو طرفه را با استفاده از ADF و هنگام اسکن با استفاده از شیشه اسکرن اسکن کنید.
	- هنگام اسکن کردن مقادیر زیاد، توصیه می کنیم در مقیاس خاکستری اسکن کنید. G
	- ❏فضای آزاد روی دیسک سخت کامپیوتر را افزایش دهید. اگر فضای آزادی موجود نباشد ممکن است اسکن متوقف شود.
		- سعی کنید با وضوح کمتری اسکن کنید. اگر اندازه کل اسناد به محدوده آن برسد اسکن متوقف می شود.  $\Box$

#### **اطلاعات مرتبط**

| "اسکن کردن با استفاده از [2 Scan Epson "در](#page-136-0) صفحه 137

## **مشکلات مربوط به چاپ**

## **چاپ از رایانه امکانپذیر نیست**

**بررسی اتصال** ❏کابل USB را به طور ایمن به چاپگر و رایانه وصل کنید. ❏اگر از هاب USB استفاده می کنید، سعی کنید چاپگر را بطور مستقیم به رایانه وصل کنید.

- تا در صورتی که یک چاپگر را از طریق کابل USB 2.0 به یک در گاه USB فوق سریع (SuperSpeed) متصل کنید، ممکن است در برخی رایانه ها<br>خطای ارتباطی رخ دهد. در این گونه موارد، چاپگر را از طریق یکی از شیوه های زیر مجدداً متصل کنید.
	- از یک کابل 3.0 USB استفاده کنید.  $\Box$
	- کابل را به یک درگاه USB پرسرعت (Hi-Speed USB) در رایانه وصل کنید.
	- ❏به یک درگاه USB فوق سریع غیر از درگاهی که سبب بروز خطا شده است متصل منایید.
	- اگر  $_{\rm b}$  توانید از طریق شبکه چاپ کنید، به صفحه ای که روش اتصال شبکه از طریق رایانه را شرح می دهد مراجعه کنید.

#### **بررسی نرمافزار و داده ها**

درایور چاپگر را نصب کنید. $\Box$ 

❏اگر تصویر بزرگی را چاپ میکنید، ممکن است رایانه حافظه کافی نداشته باشد. تصویر را با وضوح کمتر و اندازه کوچکتر چاپ کنید.

#### **بررسی وضعیت چاپگر از طریق رایانه (Windows(**

بر روی گزینه **صف چاپ** در زبانه **نگهداری** کلیک کنید.

- ❏بررسی کنید آیا کار چاپی متوقف شده ای موجود است. در صورت نیاز چاپ را لغو کنید.
- ❏مطمئن شوید چاپگر آفلاین نیست یا در حالت تعلیق قرار ندارد. اگر چاپگر آفلاین است یا در حالت تعلیق قرار دارد، علامت تنظیم آفلاین یا حالت تعلیق را از منوی **چاپگر** بردارید.
- باشد). ❏مطمئن شوید که چاپگر از منوی **چاپگر** بعنوان چاپگر پیش فرض انتخاب شده است (باید یک علامت تیک در مورد منو وجود داشته

اگر چاپگر بعنوان چاپگر پیش فرض انتخاب نشده است، آن را بعنوان چاپگر پیش فرض تنظیم کنید.

❏اطمینان حاصل کنید که پورت چاپگر هامنند ذیل بهدرستی در **مشخصات** >**پورت** از منوی **چاپگر** انتخاب شده باشد. "**USBXXX** "را برای یک اتصال USB یا "**Port Print EpsonNet** "را برای یک اتصال شبکه انتخاب کنید.

#### **بررسی وضعیت چاپگر از طریق رایانه (OS Mac(**

وقتی قابلیت محدودسازی کاربر فعال باشد ممکن است چاپگر چاپ نکند. با سرپرست چاپگر ماس بگیرید.  $\Box$ 

❏مطمئن شوید که وضعیت چاپگر روی **مکث** تنظیم نشده باشد.

**موارد برگزیده سیستم** را از منوی مسلم > **چاپگرها و اسکنرها** (یا **چاپ و اسکن، چاپ و غابر**) و سپس روی چاپگر دو بار کلیک کنید. اگر<br>چاپگر متوقف شده است، روی **ازسرگیری** (یا **ازسرگیری چاپگر**) کلیک کنید.

### **اطلاعات مرتبط**  $\,$  "نصب کردن آخرین [برنامهها" در](#page-203-0) صفحه $\,$   $\blacklozenge$

## **چاپ ازطریق iPhone یا iPad امکان پذیر نیست**

را روی دستگاه هوشمند خود نصب کنید. Epson iPrint  $\square$ 

❏iPhone یاiPad را به هامن شبکه ای (SSID (که چاپگر وصل شده، متصل کنید.

### **اطلاعات مرتبط**  $\bullet$  "برنامه پیکربندی عملیات چاپگر (Web Config)" در صفحه 202

## **چاپ موقتاً متوقف شد**

باز نگه داشتن درپوش چاپگر در طول چاپ کار چاپ را متوقف می کند. در صورتی که درپوش ها را در حین چاپ باز کرده بودید آنها را<br>ببندید.

## **مشکلات مربوط به کار چاپی**

### **ظهور رنگهای غیرعادی، رنگهای غیرمنتظره، نوارهای قابل رویت یا کاهش شدت رنگ**

ممکن است نازل های هد چاپ مسدود شده باشند. یک بررسی نازل برای بررسی انسداد نازل های هد چاپ، انجام دهید. اگر هر کدام از نازل<br>های هد چاپ مسدود شده اند، هد چاپ را <sup>پ</sup>یز کنید.

#### **اطلاعات مرتبط**

 $\,$  "بررسی نازلهای [مسدود" در](#page-213-0) صفحه $\,$  414 $\,$ 

## **کیفیت چاپ پایین است**

اگر کیفیت چاپ پایین است، موارد زیر را بررسی کنید.

#### **بررسی چاپگر**

ممکن است نازل های هد چاپ مسدود شده باشند. یک بررسی نازل برای بررسی انسداد نازل های هد چاپ انجام دهید. اگر هر کدام از نازل های<br>هد چاپ مسدود شدهاند، هد چاپ را تمبز کنید.

#### **بررسی کاغذ**

از کاغذی که توسط این چاپگر پشتیبانی میشود استفاده کنید. $\Box$ 

ــا در هنگام جابجا کردن و نگهداری کاغذ دقت کنید. کاغذ را در محلی کم-رطوبت نگه دارید و بستههای کاغذ را پس از باز شدن دوباره<br>ببندید.

#### **بررسی تنظیامت چاپگر**

❏تنظیامت نوع کاغذ مناسب را برای نوع کاغذ موجود در چاپگر انتخاب کنید.

با استفاده از تنظیمات کیفیت بیشتر، چاپ کنید.  $\Box$ 

### **بررسی کارتریج جوهر**

سعی کنید از کارتریجهای اصلی جوهر Epson استفاده کنید. این محصول طوری طراحی شده است که رنگ\ا را بر اساس استفاده کارتریجهای<br>اصلی جوهر Epson تنظیم میکند. استفاده از کارتریجهای جوهر غیر اصل ممکن است کیفیت چاپ را کاهش دهند.

- | "بررسی نازلهای [مسدود" در](#page-213-0) صفحه 214
- | "انواع کاغذهای موجود و [ظرفیتها" در](#page-27-0) صفحه 28
	- | "انواع کاغذ غیر قابل [استفاده" در](#page-29-0) صفحه 30
		- | "ذخیره کردن [کاغذ" در](#page-30-0) صفحه 31
			- | "کارتریج [جوهر" در](#page-191-0) صفحه 192

### **کاغذ لکه یا خط افتادگی دارد**

❏بررسی کنید که آیا میتوان از آن در این دستگاه استفاده کرد یا خیر.

❏روش بارگذاری کاغذ و تعداد برگهها را بررسی کنید.

❏وضعیت کاغذ را بررسی کنید. اگر کاغذ جاذب رطوبت باشد، ممکن است موجدار یا قوسدار شود و مشکل ایجاد کند.

اگر کاغذ مرتباً دچار لکه یا خط افتادگی میشود، از کاغذ تازه باز شده استفاده کنید.  $\Box$ 

کاغذ باز شده را در کیسه پلاستیکی نگه دارید.  $\Box$ 

تنظیامت، منایشگر LCD چاپگر را ملاحظه کنید. ❏حالت**کاغذ ضخیم** را امتحان کنید. برروی **تنظیم** <sup>&</sup>gt;**تنظیامتچاپگر**>**تنظیامتچاپگر**>**کاغذ ضخیم**ضربهبزنید. برای مشاهدهگزینههای

❏اگر علیرغم فعالسازی گزینه **کاغذ ضخیم** کامکان جوهر پس داده میشود، تراکم چاپ یا تراکم کپی را کاهش دهید.

هنگام چاپ دوروی دستی، مطمئن شوید قبل از قرار دادن دوباره کاغذ، جوهر بطور کامل خشک شده باشد.  $\Box$ 

#### **اطلاعات مرتبط**

- | "انواع کاغذهای موجود و [ظرفیتها" در](#page-27-0) صفحه 28
	- | "انواع کاغذ غیر قابل [استفاده" در](#page-29-0) صفحه 30
- | "تهيه كاغذ مناسب و بار گذارى آن در [دستگاه" در](#page-30-0) صفحه 31
	- | "ذخیره کردن [کاغذ" در](#page-30-0) صفحه 31
		- | "تنظیم نوع [کاغذ" در](#page-32-0) صفحه 33

## **محل، اندازه، یا حاشیههای کار چاپی درست نیست**

❏کاغذ را در جهت صحیح قرار دهید و راهنامهای لبه را مقابل لبه های کاغذ بلغزانید.

❏تنظیم اندازه کاغذ مناسب را انتخاب کنید.

❏تنظیم حاشیه را در برنامه انجام دهید تا در ناحیه قابل چاپ اعامل شود.

#### **اطلاعات مرتبط**

- | "روش [بارگذاری](#page-30-0) کاغذ" در صفحه 31
	- | "ناحیه قابل [چاپ" در](#page-251-0) صفحه 252

### **نویسه های چاپ شده نادرست و درهم هستند**

کابل USB را به طور ایمن به چاپگر و رایانه وصل کنید.  $\Box$ 

❏اگر کار چاپ متوقف شده وجود داشته باشد، نویسههای چاپ شده ممکن است مخدوش شود.

**لــ**ا هنگام چاپ، رایانه را به طور دستی در حالت **هایبرنت** یا در حالت **خواب** قرار دهید. بار دیگر که رایانه را روشن کنید ممکن است صفحات<br>متن درهم چاپ شوند.

❏در صورتی که درایور چاپگری که قبلاً استفاده کرده ایدرا استفادهمنایید، نویسه های چاپ شده نادرست و درهم منایش داده خواهند شد. اطمینان حاصل کنید که درایور چاپگری که استفاده می کند به همین چاپگر تعلق دارد. نام چاپگر در بالای پنجره درایور چاپگر را بررسی کنید.

## **وجود الگوهای موزاییک شکل در چاپ ها**

هنگام چاپ تصاویر و عکس ها، با داده وضوح بالا چاپ کنید. تصاویر روی وب سایت اغلب وضوح پایینی دارند با اینکه در حالت مایش خوب به<br>نظر می رسند و به همین دلیل ممکن است کیفیت چاپ کاهش یابد.

## **مشکل کار چاپی برطرف منی شود**

اگر همه راه حل ها را امتحان کرده اید و مشکل هنوز حل نشده است، درایور چاپگر را حذف و دوباره نصب کنید.

**اطلاعات مرتبط**  $\bullet$  ["حذف](#page-207-0) برنامه ها" در صفحه 208  $\,$  "نصب کردن آخرین [برنامهها" در](#page-203-0) صفحه $\,$   $\blacklozenge$ 

## **سایر مشکلات مربوط به چاپ**

### **چاپ بسیار آهسته است**

برنامههای غیرضروری را ببندید. $\Box$ 

تنظیمات کیفیت را پایینتر بیاورید. چاپ با کیفیت بالا سرعت چاپ را کاهش میدهد.  $\Box$ 

❏اولویت سرعت چاپ را فعال کنید.

❏پانل کنترل

بر روی **تنظیم** در صفحه اصلی و سپس **تنظیمات چاپگر > تنظیمات چاپگر > اولویت سرعت چاپ** ضربه بزنید و در نهایت گزینه **روشن** را<br>انتخاب کنید.

❏حالت بیصدا را غیرفعال کنید. این ویژگی سرعت چاپگر را کاهش میدهد.

❏پانل کنترل

بر روی آیکن در صفحه اصلی ضربه بزنید و سپس **حالت سکوت** را غیرفعال کنید.

- یا برای چاپ دورو، یک سمت کاغذ چاپ شده و خشک میشود، سپس سمت دیگر چاپ میشود. به دلیل اینکه زمان خشک شدن بسته به<br>شرایط محیطی مانند درجـه حـرارت یا رطوبت و یا دادههای چاپی متفاوت خواهد بود، سرعت چاپ نیز ممکن است کندتر باشد.
- ا قابلیتی که مانع از آسیب دیدن چاپگر به دلیل دمای داخلی بالا میشود. در صورت فعال بودن این قابلیت نیز میتوانید کار چاپ را انجام<br>دهید.

❏بسته به دادههای چاپ و محیط، پردازش کارهای چاپ در چاپگر زمان میبرد و سرعت یا کیفیت چاپ ممکن است کاهش یابد.

#### **اطلاعات مرتبط**

| ["گزینههای](#page-38-0) منو برای تنظیامت چاپگر در تنظیامت چاپگر" در صفحه 39

## **مشکلات درایور چاپگر پست اسکریپت**

*بسته به محیط رایانه، موارد منو <sup>و</sup> منت در درایور چاپگر متفاوت است. نکته:*

## **هنگام استفاده از درایور چاپگر پست اسکریپت، چاپگر چاپ منی کند**

❏از پانل کنترل تنظیم **زبان چاپ** را روی **خودکار** یا **3PS** قرار دهید.

زبانه **پیشرفته** انتخاب کنید. ❏درWindows، اگرتعدادزیادی کار چاپی ارسال شود، ممکن استچاپگر چاپنکند. درویژگیهای چاپگر، **چاپمستقیم در چاپگر**رادر

#### **اطلاعات مرتبط**

| ["گزینههای](#page-38-0) منو برای تنظیامت چاپگر در تنظیامت چاپگر" در صفحه 39

## **هنگام استفاده از درایور چاپگر پست اسکریپت، چاپگر به طور صحیح چاپ منی کند**

- تاگر فایل در برنامه ای ایجاد شده است که به شما اجازه می دهد قالب داده را تغییر دهید، مثل Adobe Photoshop، مطمئن شوید که<br>تنظیمات در برنامه با تنظیمات در درایور چایگر مطابقت داشته باشد.
- اعایل های EPS ایجاد شده در قالب دوتایی ممکن است به طور صحیح چاپ نشوند. هنگام ایجاد فایل های EPS در برنامه، قالب را روی ایجاد<br>ASCII تنظیم کنید.
- تابرای Windows، وقتی چاپگر با استفاده از رابط USB به رایانه متصل است نمی تواند داده های دوتایی را چاپ کند. تنظیم **پروتکل خروجی استفاده ازرابط USB بهروتکل خروجی**<br>در زبانه **تنظیمات دستگاه** را در ویژگیهای چاپگر روی ASCII یا
	- ❏برای Windows، فونت های جانشین مناسب را از زبانه **تنظیامت دستگاه** در ویژگیهای چاپگر انتخاب کنید.

## **هنگام استفاده از درایور چاپگر پست اسکریپت، کیفیت چاپ پایین است**

در درایور چاپگر نمی توانید تنظیمات رنگ را در زبانه **کاغذ/کیفیت** انجام دهید. روی **پیشرفته** کلیک کنید و سپس تنظیم Color Mode را انجام دهید.

## **هنگام استفاده از درایور چاپگر پست اسکریپت، چاپ بسیار آهسته انجام می شود.**

در درایور چاپگر، تنظیم **1Paper-Thick** را روی **2Paper-Thick** قرار دهید.

## **مشکلات مربوط به موارد اختیاری**

## **.منیشود شناسایی High Capacity Tray و Finisher Unit**

واحد اختیاری در درایور چاپگر را تنظیم کنید.

- | "تنظیم واحد اختیاری در درایور چاپگر [Windows "در](#page-247-0) صفحه 248
- | "تنظیم واحد [اختیاری](#page-247-0) در درایور چاپگر [OS Mac](#page-247-0) ["](#page-247-0)در [صفحه](#page-247-0) 248

## **تنظیم واحد اختیاری در درایور چاپگر — Windows**

## *به عنوان سرپرست وارد رایانه شوید. نکته:*

.1 زبانه **تنظیم اختیاری** را از ویژگیهای چاپگر باز کنید.

Windows 10/Windows Server 2019/Windows Server 2016❏

<span id="page-247-0"></span>رویدکمهشروع کلیککنیدو سپس**سیستم** > **Windowsپانل کنترل** >**مشاهدهدستگاههاو چاپگرها** از **سختافزاروصدا**را انتخاب کنید. روی چاپگر کلیک راست کنید، یا آن را<sup></sup>فشار دهید و نگه دارید، **مشخصات چاپگر** را انتخاب کنید و سپس روی زبانه **تنظیم اختیاری**<br>کلیک کنید.

Windows 8.1/Windows 8/Windows Server 2012 R2/Windows Server 2012❏

**دسکتاپ** > **تنظیمات > پانل کنترل > مشاهده دستگاهها و چاپگرها از سختافزار و صدا را انتخاب کنید. روی چاپگر کلیک راست<br>کنید، یا آن را فشار دهید و نگه دارید، <b>مشخصات چایگر** را انتخاب کنید و سیس روی زبانه **تنظیم اختیاری** کلیک

Windows 7/Windows Server 2008 R2❏

روی دکمه شروع کلیک کنید و **پانل کنترل > سخت افزار و صدا > اسکنرها و دوربینها** را انتخاب کنید و سپس بررسی کنید که چاپگر<br>نشان داده شود. روی چاپگر راست-کلیک کنید، **مشخصات چاپگر** را انتخاب کنید و سپس روی **تنظیم اختیاری** کلیک

Windows Vista/Windows Server 2008❏

روی دکمه شروع کلیک کرده و سپس **پانل کنترل > چاپگرها** را از **سخت افزار و صد**ا انتخاب کنید. روی چاپگر کلیک راست کنید،<br>**مشخصه** را انتخاب کنید و سپس روی **تنظیم اختیاری** کلیک کنید.

Windows XP❏

روی دکمه شروع کلیک کنید و **پانل کنترل > چاپگرها و سایر سختافزار > اسکنر <b>و دوربینها** را انتخاب کنید و بررسی کنید چاپگر نشان<br>داده شود.

- .2 **درخواست از چاپگر** را انتخاب کنید و سپس روی **دریافت** کلیک کنید.
	- .3 روی **تائید** کلیک کنید.

## **تنظیم واحد اختیاری در درایور چاپگر — OS Mac**

- ا. موارد برگزیده سیستم را از منوی الله |> چاپگرها و اسکنرها (یا چاپ و اسکن، چاپ و مابر) و سپس چاپگر را انتخاب کنید. روی گزینه ها<br>و لوازم > گزینه ها (یا درایور) کلیک کنید.
	- .2 تنظیامت را طبق نوع واحد اختیاری انجام دهید.
		- .3 روی **تائید** کلیک کنید.

## **کاغذ وارد Unit Finisher منیشود**

کاغذ باقی،مانده در Finisher Unit را خارج کنید.  $\Box$ 

❏اشیای اطراف سینی Unit Finisherرا بردارید.

- | "شرح روی [صفحه" در](#page-215-0) صفحه 216
- | "برطرف کردن گیر [کاغذ" در](#page-216-0) صفحه 217

## **گم شدن کلید Lock Cassette Paper**

با پشتیبانی Epson یا ارائه دهنده خدمات مجاز Epson متاس بگیرید.

**اطلاعات مرتبط** | "وب سایت [پشتیبانی](#page-268-0) فنی" در صفحه 269

**سایر مشکلات مربوط به چاپ**

مشکلات و راهکارهای رایج را شرح میدهد.

## **خطوط اضافه یا رنگ های غیرمنتظره ظاهر می شود**

ممکن است نازل های هد چاپ مسدود شده باشند. بر روی **تنظیم — نگهداری — بررسی نازل هد چاپگر** در صفحه اصلی تلنگر بزنید.<br>دستورالعمل های روی صفحه را برای چاپ الگوهای بررسی نازل، دنبال مٔایید.

**اطلاعات مرتبط**

 $\,$  "بررسی نازلهای [مسدود" در](#page-213-0) صفحه $\,$  414 $\,$ 

## **دستگاه روشن/خاموش منی شود**

❏مطمئن شوید سیم برق به طور محکم درون پریز قرار گرفته است. همچنین دوشاخه را مستقیامً به پریز دیواری وصل کنید.

❏دکمه روشن/خاموش را کمی بیشتر پایین نگه دارید.

❏اگر چاپگر شام مجهز بهمدارشکن است، مطمئن شویدمدارشکن روشن است. اگرمدارشکن خاموشاست، آن را فعال و سپس دستگاهرا روشن کنید. اگر دستگاه به سرعت خاموش میشود، سیم برق را از پریز جدا کنید و با سرپرست سیستم یا ارائهدهنده خدمات متاس بگیرید.

**اطلاعات مرتبط**

| "روشن و خاموش [کردن" در](#page-16-0) صفحه 17

## **پانل کنترل تیره میشود**

چاپگر در حالت خواب است. برای روشن کردن منایشگر به صفحه لمسی تلنگر بزنید.

## **زمان لمس چاپگر شوک الکتریکی خفیفی ایجاد می شود**

اگر لوازم جانبی زیادی به رایانه وصل باشد، ممکن است زمان لمس چاپگر شوک الکتریکی خفیفی را احساس کنید. برای رایانه ای که به چاپگر<br>وصل شده یک سیم زمینی نصب کنید.

**صدای کارکرد بسیار زیاد است** اگر صدای دستگاه بیش از حد بلند است، حالت سکوت را فعال کنید. بدون منابر: **تنظیم** — **تنظیامت چاپگر** — **تنظیامت چاپگر** — **حالت سکوت** منابر: **تنظیم** — **تنظیامت چاپگر** — **تنظیامت فکس** — **تنظیامت دریافت** — **تنظیامت چاپ** — **حالت سکوت**

> **اطلاعات مرتبط** | ["گزینههای](#page-38-0) منو برای تنظیامت چاپگر در تنظیامت چاپگر" در صفحه 39 | ["گزینههای](#page-105-0) منو برای تنظیامت فکس" در صفحه 106

### **تاریخ و زمان نادرست هستند**

تاریخ و زمان درست را از پانل کنترل تنظیم کنید. بعد از قطع شدن برق در اثر رعد و برق یا زمانی که مدتها برق وصل نبوده باشد، ممکن است<br>ساعت زمان نادرستی را نشان دهد.

**اطلاعات مرتبط** | ["گزینههای](#page-36-0) منو برای تنظیامت اصلی در تنظیامت چاپگر" در صفحه 37

## **حافظه خارجی شناخته نشد**

**تنظیم** >**تنظیامت چاپگر**>**تنظیامت چاپگر**> **حافظه** را برای فعال کردن رابط دستگاه حافظه انتخاب کنید.

**اطلاعات مرتبط** | ["گزینههای](#page-38-0) منو برای تنظیامت چاپگر در تنظیامت چاپگر" در صفحه 39

## **ذخیره کردن داده در حافظه خارجی ممکن نیست**

**تنظیم > تنظیمات چاپگر > تنظیمات فکس > تنظیمات دریافت** را از صفحه اصلی انتخاب کنید، سپس **تنظیمات ذخیره/هدایت > ذخیره در**<br>**حافظه** را از ا**یجاد یوشه برای ذخیره** انتخاب کنید. در صورتی میتوانید از حافظه خارجی استفاده کنید که

❏مطمئن شوید که حافظه خارجی در برابر نوشنت محافظت نشده است.

❏از وجود فضای کافی در حافظه خارجی مطمئن شوید. اگر فضای باقیمانده کم باشد، ذخیره کردن غیر ممکن میشود.

**اطلاعات مرتبط**

| ["گزینههای](#page-105-0) منو برای تنظیامت فکس" در صفحه 106

## **رمز عبور خود را فراموش کردهاید**

در صورت فراموش کردن رمز عبور سرپرست خود، با پشتیبانی Epson  $\vec s$ اس بگیرید. پرسنل سرویس به مشکل شما رسیدگی میکنند.

**اطلاعات مرتبط**

| "متاس با [پشتیبانی](#page-269-0) [Epson](#page-269-0) "در [صفحه](#page-269-0) 270

## **چاپ 2 طرفه کند است**

برای چاپ دورو، یک سمت کاغذ چاپ شده و خشک می شود، سپس سمت دیگر چاپ می شود. به دلیل اینکه زمان خشک شدن بسته به شرایط<br>محیطی مانند درجـه حـرارت یا رطوبت و یا داده های چاپی متفاوت خواهد بود، سرعت چاپ نیز ممکن است کندتر باشد.

## **پانل کنترل پاسخ منیدهد**

❏روی پانل کنترل ورقه نچسبانید. از آنجا که این پانل لمسی و نوری است، عملکرد آن مختل میشود.

یاپگر راخاموش کنید و سپس پانل لمسی را با یک دستمال نرم و خشک پاک کنید. وجود گیره کاغذ یا آلودگی بر روی پانل لمسی باعث میشود<br>که پانل به درستی کار نکند.

## **ایجاد ناگهانی کپی یا ارسال فکس**

اجسام خارجی ممکن است به صفحه لمسی نوری تماس داشته باشند و باعث شوند که چاپگر عملکردهای ناگهانی را انجام دهد. برای جلوگیری از بروزاینحالت، **تنظیم** >**تنظیامتچاپگر**>**تنظیامتاصلی**>**بیدارشدن ازحالتخواب**را انتخابکنیدو سپس**بیدارشدنبالمسکردنصفحه**

**LCD** را لمس کنید. تا زمانی که دکمه Pرا فشار نداده اید، چاپگر از حالت خواب (صرفه جویی در مصرف انرژی) خارج منی شود.

**ضمیمه**

**مشخصات فنی**

**مشخصات چاپگر**

<span id="page-251-0"></span>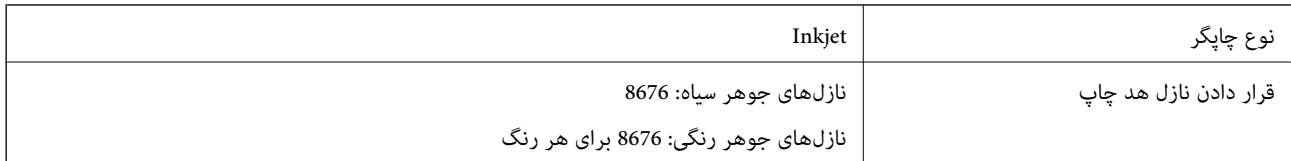

## **ناحیه قابل چاپ**

*ناحیه قابل چاپ برای برگههای تک*

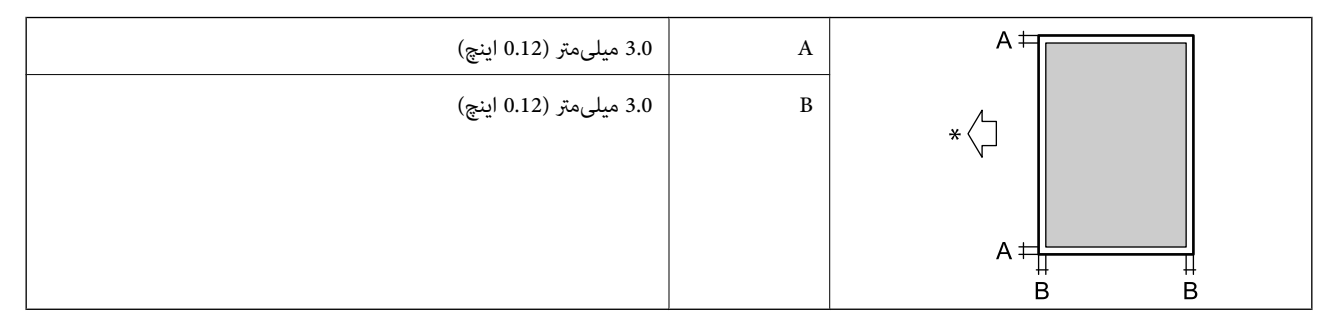

\* جهت کاغذ ورودی.

## *ناحیه قابل چاپ برای پاکت نامه*

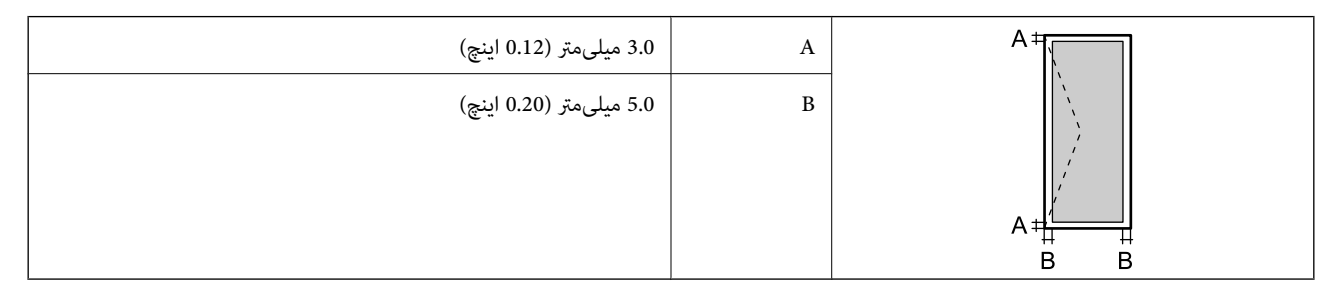

## **مشخصات اسکرن**

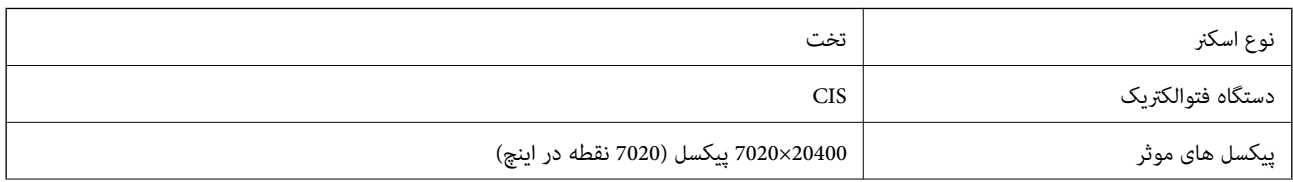
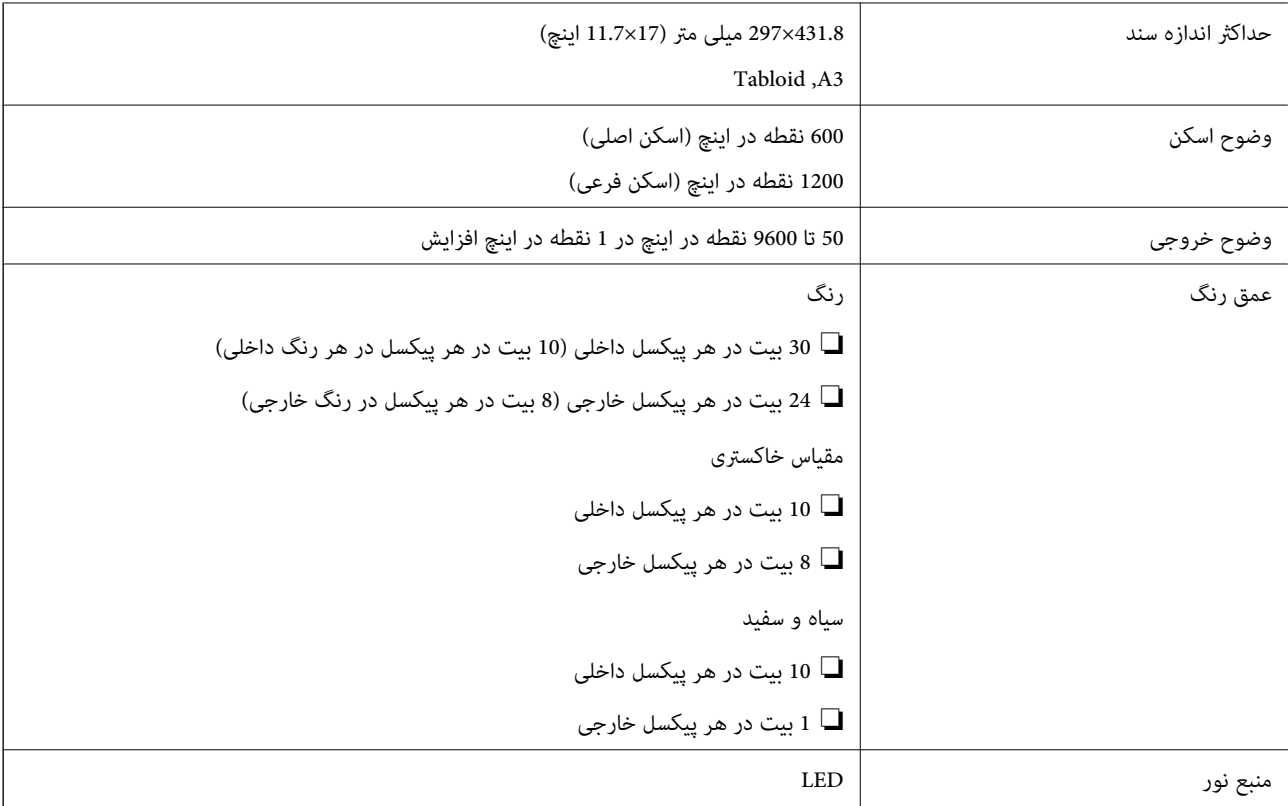

# **مشخصات رابط**

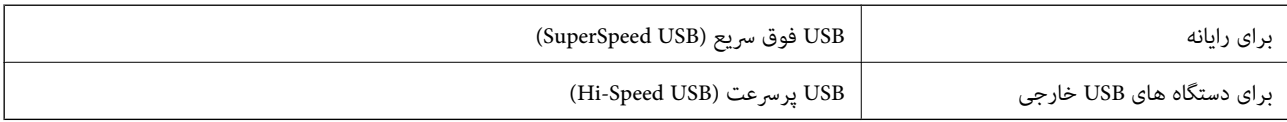

# **مشخصات منابر**

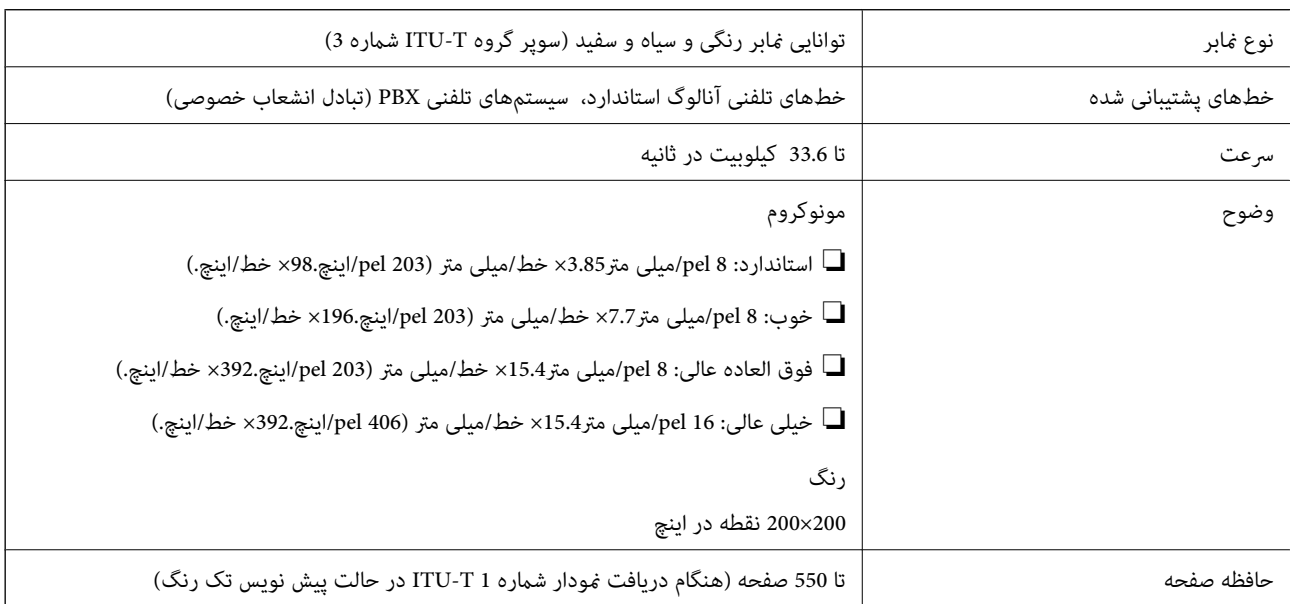

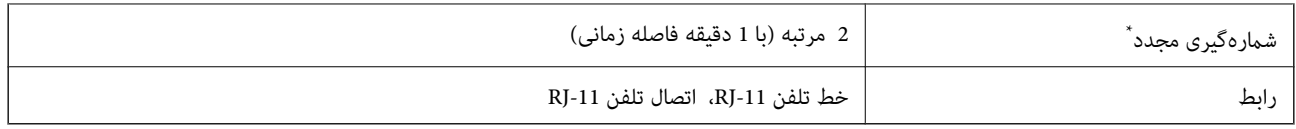

\* مشخصات ممکن است بر حسب کشور یا منطقه متفاوت باشد.

# **لیست عملکرد شبکه**

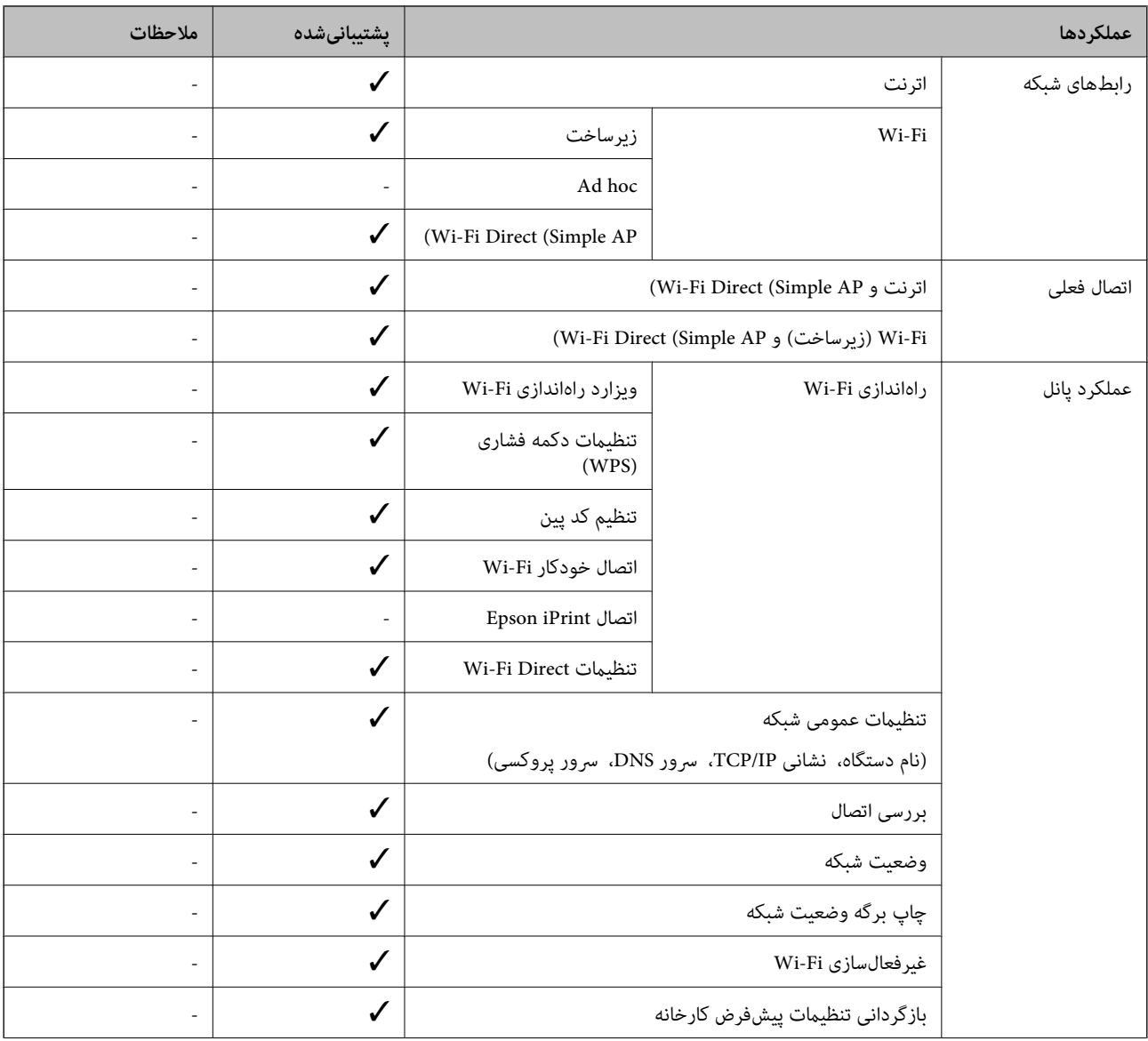

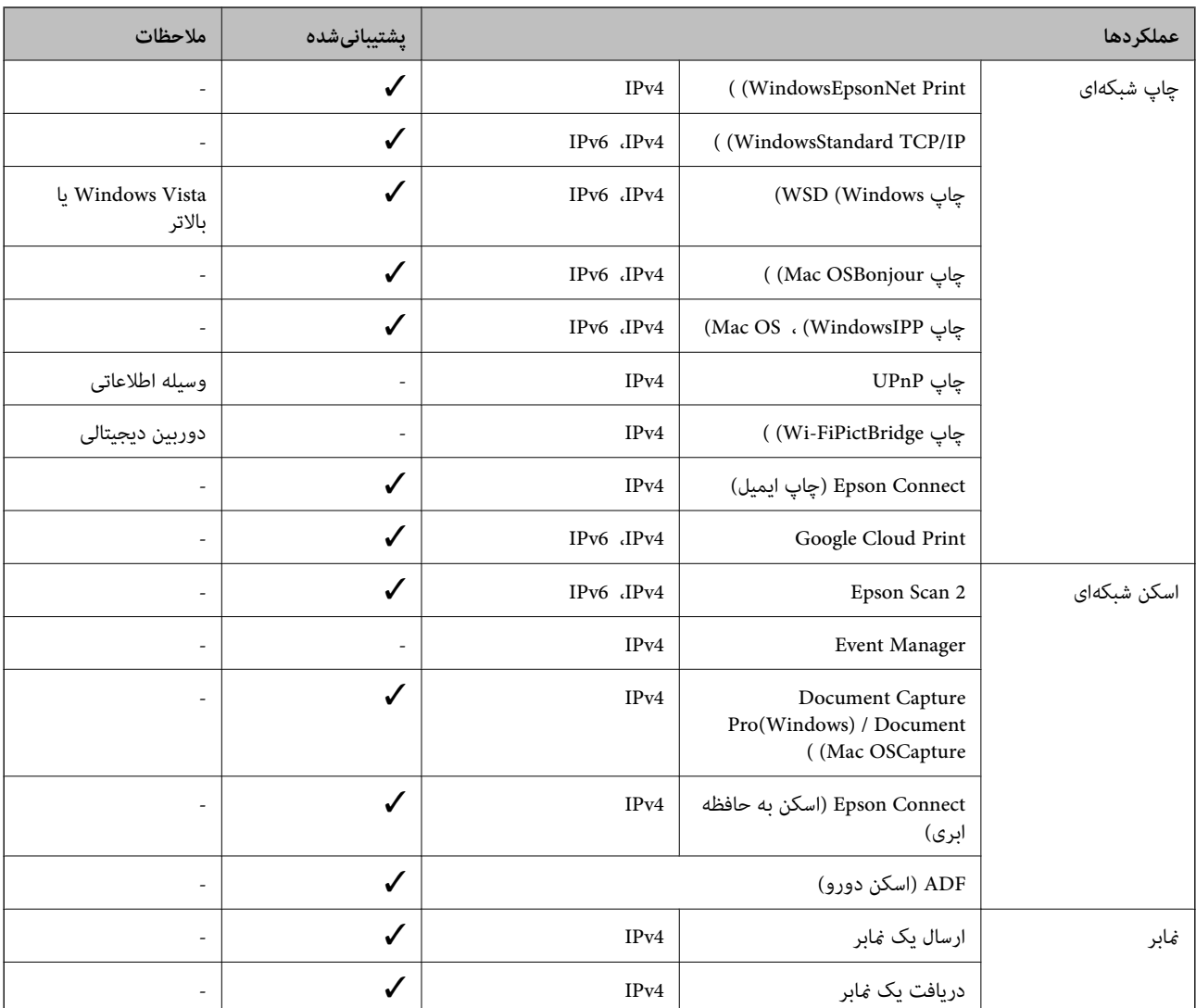

### **Wi-Fi مشخصات**

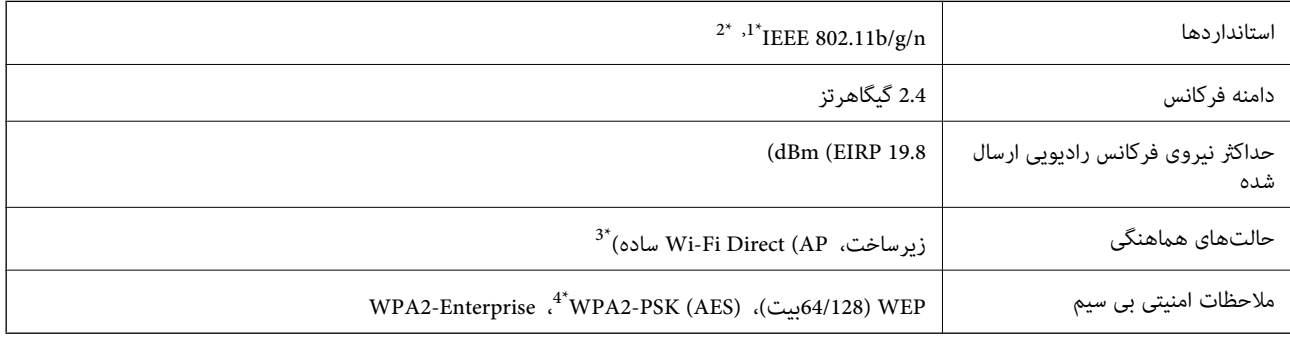

مطابق با IEEE 802.11b/g یا IEEE 802.11b/g بسته به محل خرید.  $1^\star$ 

\*2 n802.11 IEEE تنها برای 20HT در دسترس میباشد.

\*3 برای b802.11 IEEE پشتیبانی منیشود.

\*4 با استانداردهای 2WPA با پشتیبانی برای Personal 2WPA/WPA مطابقت دارد.

### **مشخصات اترنت**

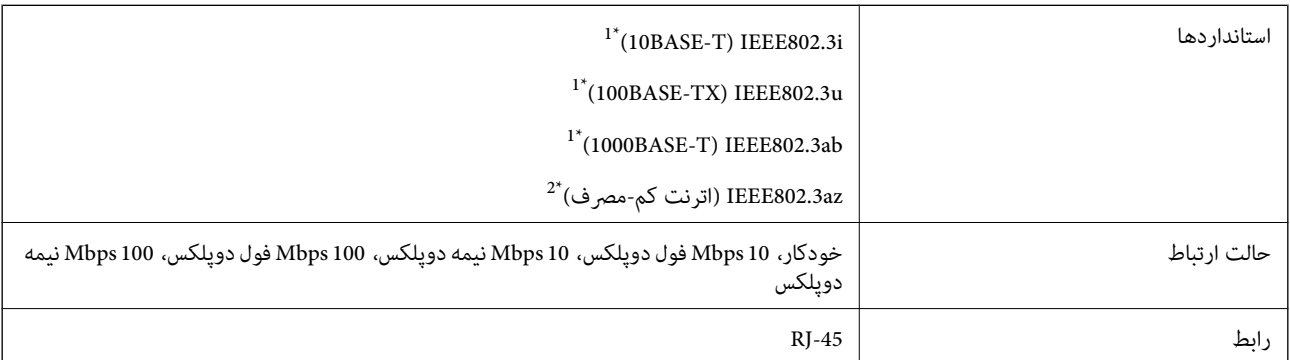

\*1 برای جلوگیری از بروز تداخل رادیویی از کابل STP) جفت تابیده غلافدار) رده e5 یا بالاتر استفاده کنید.

\*2 دستگاه متصل باید با استاندارد az802.3IEEE سازگار باشد.

### **پروتکل امنیتی**

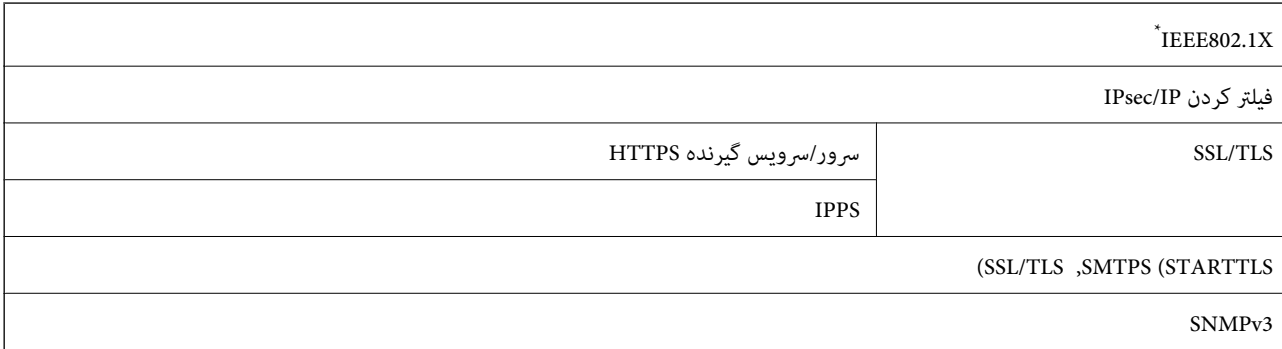

\* برای اتصال باید از دستگاهی استفاده کنید که با X802.1IEEE سازگار است.

### **PostScript Level 3 سازگاری**

PostScript استفاده شده در این چاپگر با 3 Level PostScript مطابقت دارد.

### **سرویس های شخص ثالث پشتیبانی شده**

Google Cloud Print

### **مشخصات دستگاه USB خارجی**

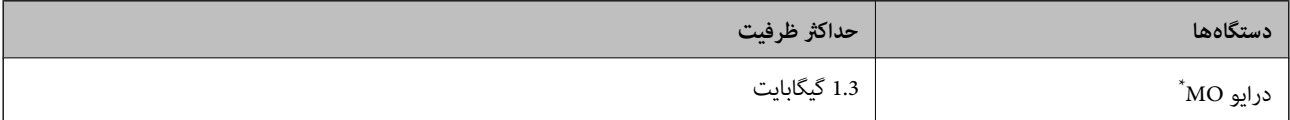

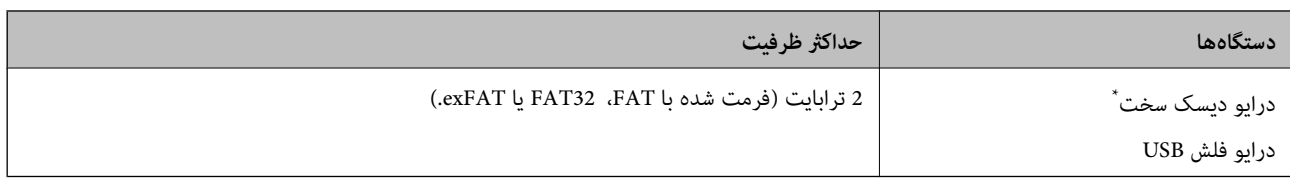

توصیه نمی کنیم از دستگاه های USB خارجی که با USB تقویت می شوند استفاده کنید. فقط از دستگاه های USB خارجی با منبع برق متناوب مستقل استفاده<br>کنید.

منی توانید از دستگاههای زیر استفاده کنید:

دستگاهی که به یک درایور اختصاص داده شده نیاز دارد $\Box$ 

دستگاهی با تنظیمات ایمنی (رمز عبور، رمزگذاری و مانند این)  $\Box$ 

❏دستگاهی با هاب USB داخلی

Epson منیتواند متام عملکردهای دستگاههای متصل خارجی را تضمین کند.

### **مشخصات داده پشتیبانی شده**

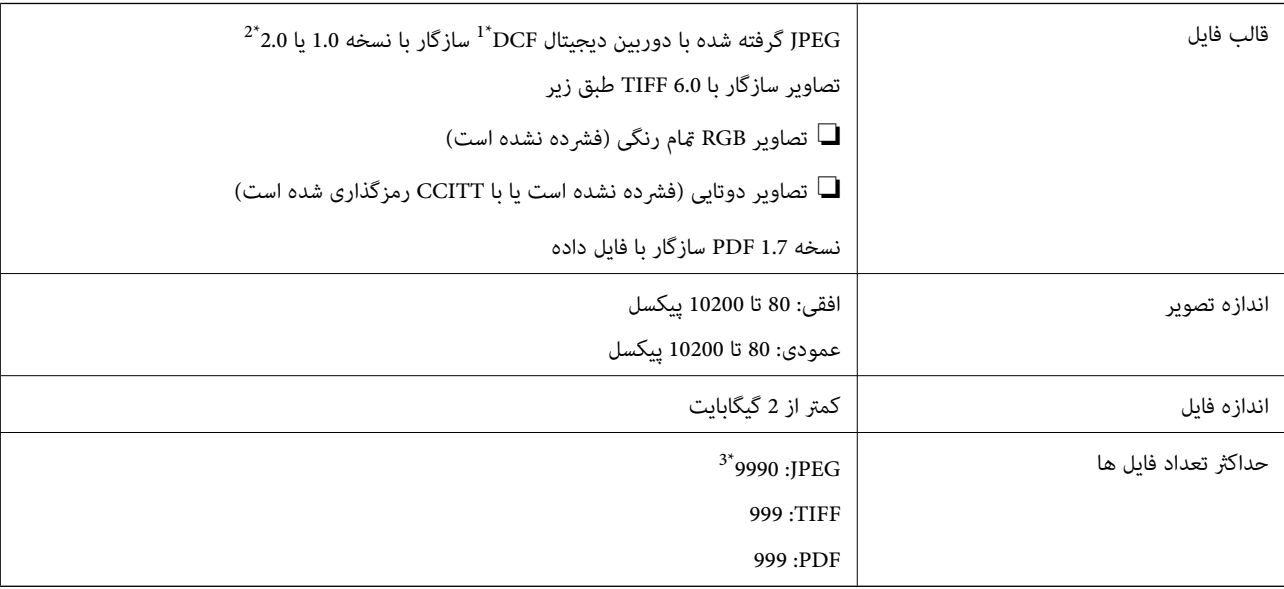

\*1 قانون طراحی برای فایل سیستم دوربین.

\*2 داده عکس ذخیره شده بر روی دوربین های دیجیتال با یک حافظه داخلی پشتیبانی منی شود.

\*3 تا 999 فایل می تواند هر بار نشان داده شود. (اگر تعداد فایل ها بیش از 999 باشد، فایل ها بصورت گروهی نشان داده می شوند.)

#### *نکته:*

"×" زمانی که چاپگر غی تواند فایل تصویر را تشخیص دهد بر روی صفحه *LCD* نشان داده می شود. در این حالت، اگر یک چیدمان تصویر چندتایی را<br>انتخاب کنید، قسمت های خالی چاپ می شوند.

راهنماي کاربر

### **ابعاد**

### **فقط چاپگر**

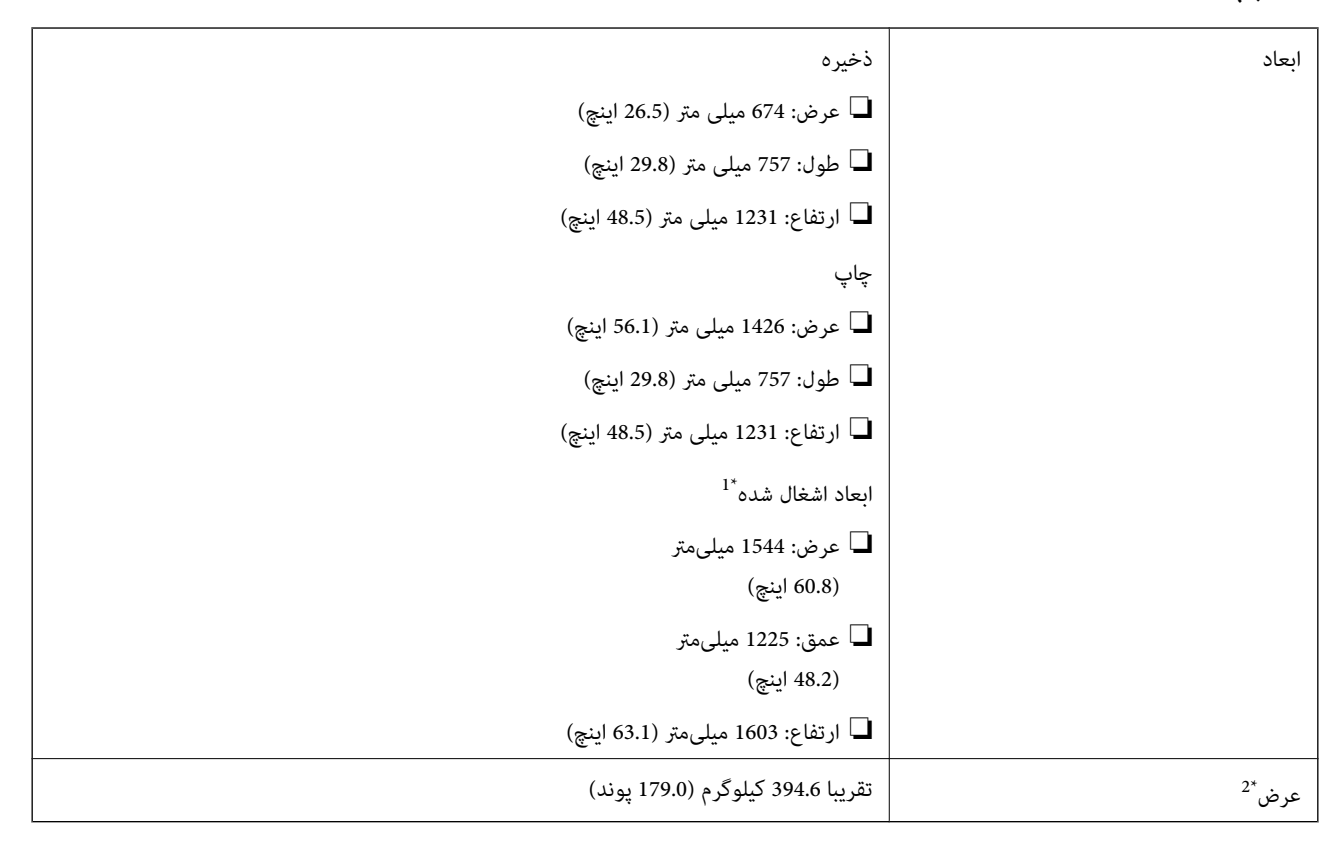

\*1 ابعاد در صورت باز بودن همه درپوشها، سینی خروجی، کاست کاغذ وADF.

\*2 بدون کارتریجهای جوهر، جعبه مراقبت و نگهداری و سیم برق.

### **چاپگرهای دارای دستگاههای اختیاری**

اینها ابعاد چاپگری است که Unit Finisher، Unit Bridge Finisher و Tray Capacity High روی آن نصب شده است.

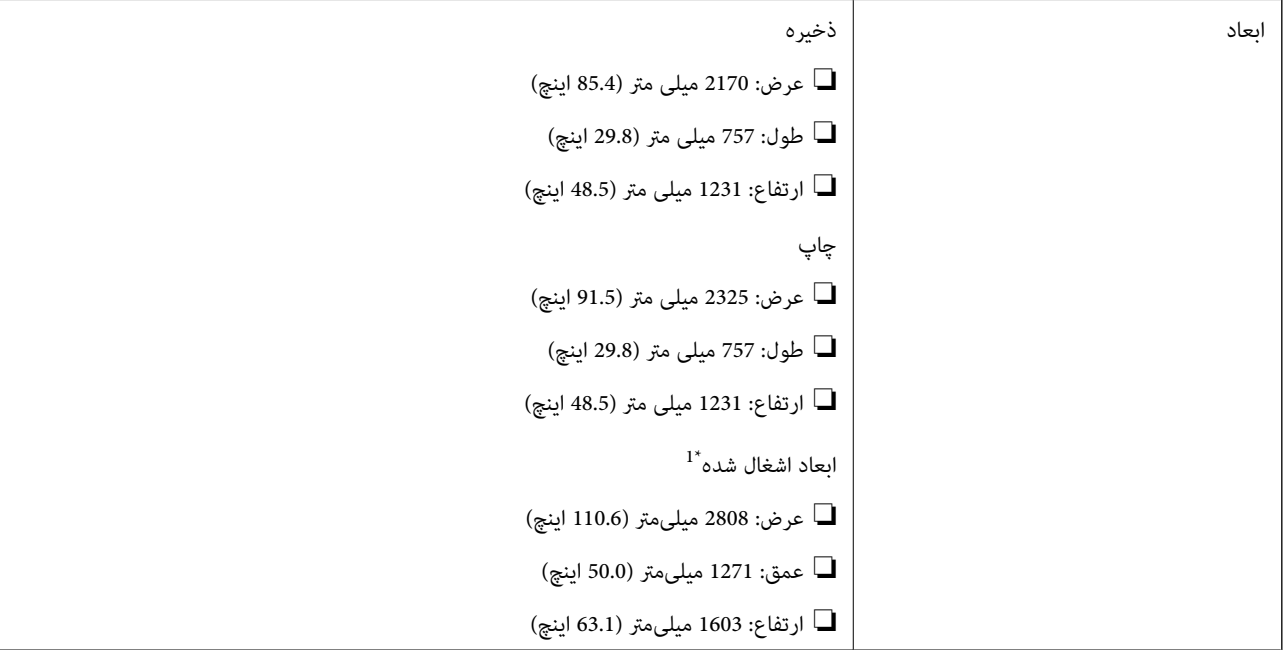

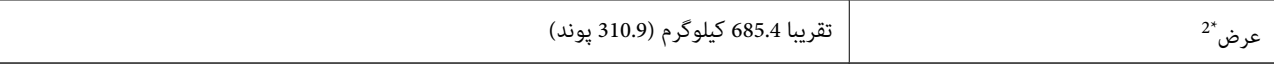

\*1 ابعاد در صورت باز بودن همه درپوشها، سینی خروجی، کاست کاغذ وADF.

\*2 بدون کارتریجهای جوهر، جعبه مراقبت و نگهداری و سیم برق.

### **مشخصات الکتریکی**

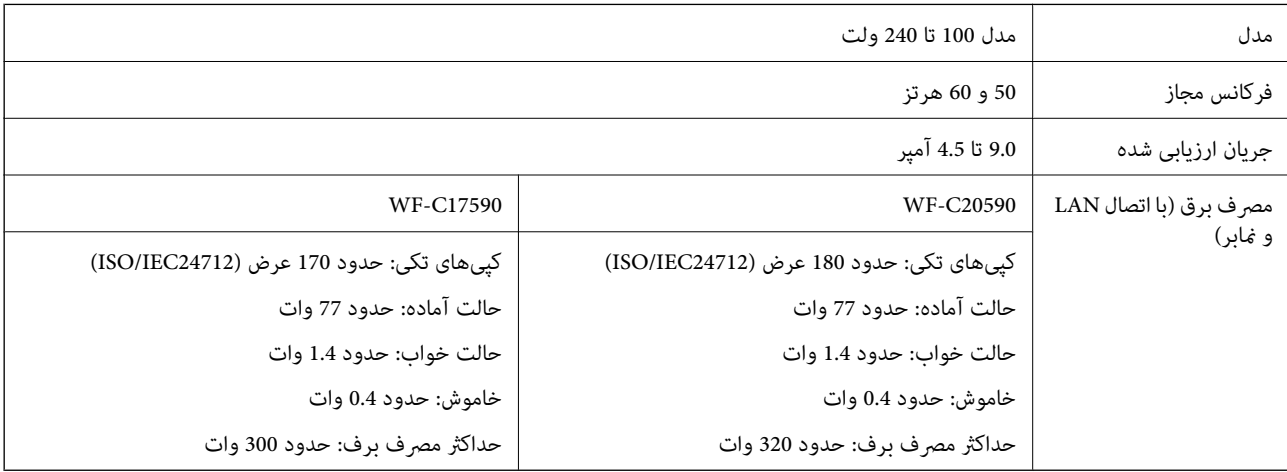

*نکته:*

❏ *برای بررسی ولتاژ به برچسب روی چاپگر مراجعه کنید.*

❏ *کاربران اروپایی برای اطلاع از جزئیات مربوط به مصرف برق، به وبسایت زیر مراجعه منایند. <http://www.epson.eu/energy-consumption>*

### **مشخصات محیطی**

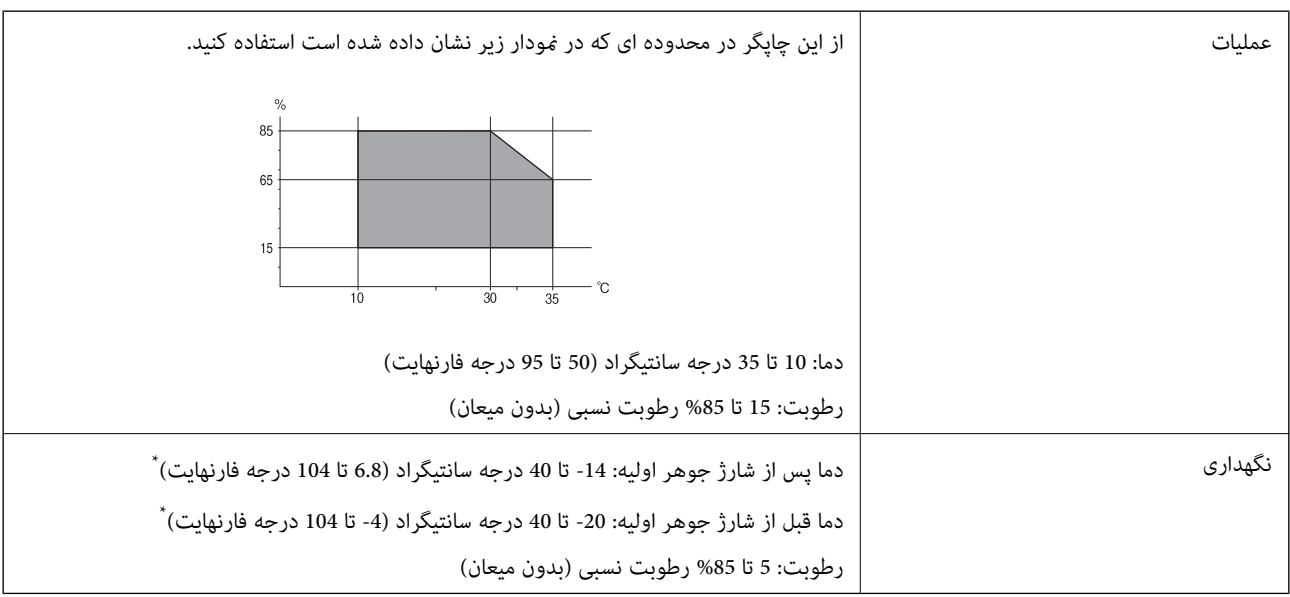

می توانید برای یک ماه در دمای 40 درجه سانتی گراد (104درجه فارنهایت) نگهدارید.

### **مشخصات محیطی برای کارتریج های جوهر**

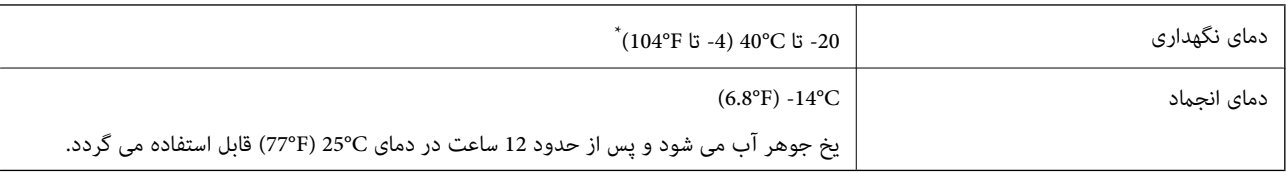

\* میتوانید برای یک ماه در دمای C40°) F104° (نگهداری کنید.

### **نیازمندیهای سیستم**

- ❏10 Windows) -32بیت، -64بیت)8.1/ Windows) -32بیت، -64بیت)8/ Windows) -32بیت، -64بیت)7/ Windows) -32بیت، Windows XP Professional x64 Edition/(بیت-32(جدیدتر یاWindows XP SP3/(بیت-64 ،بیت-32(Windows Vista/(بیت-64 /Windows Server 2016/Windows Server 2012 R2/Windows Server 2012/Windows Server 2019/جدیدتر نسخه یا SP2 جدیدتر نسخه یا Windows Server 2008 R2/Windows Server 2008/Windows Server 2003 R2/Windows Server 2003 SP2
- /macOS High Sierra/macOS Sierra/OS X El Capitan/OS X Yosemite/OS X Mavericks/OS X MountainmacOS Mojave❏ Lion/Mac OS X v10.7.x/Mac OS X v10.6.8

*نکته:*

- ❏ *OS Mac ممکن است از برخی از برنامهها و ویژگیها پشتیبانی نکند.*
	- ❏ *از فایل سیستم (UFS (UNIX برای OS Mac پشتیبانی منیشود.*

**ویژگیهای اختیاری محصول**

### **Finisher Unit ویژگی**

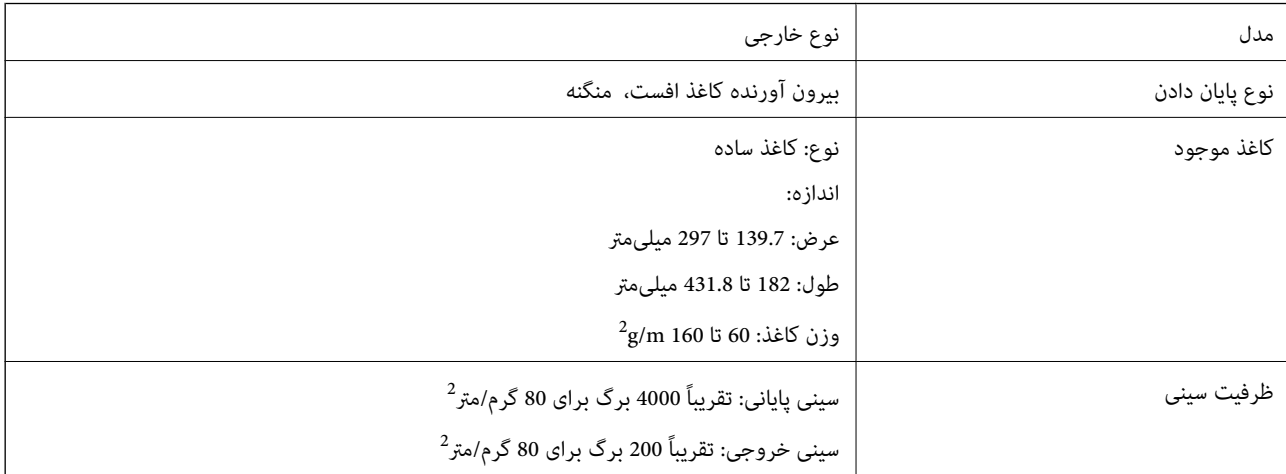

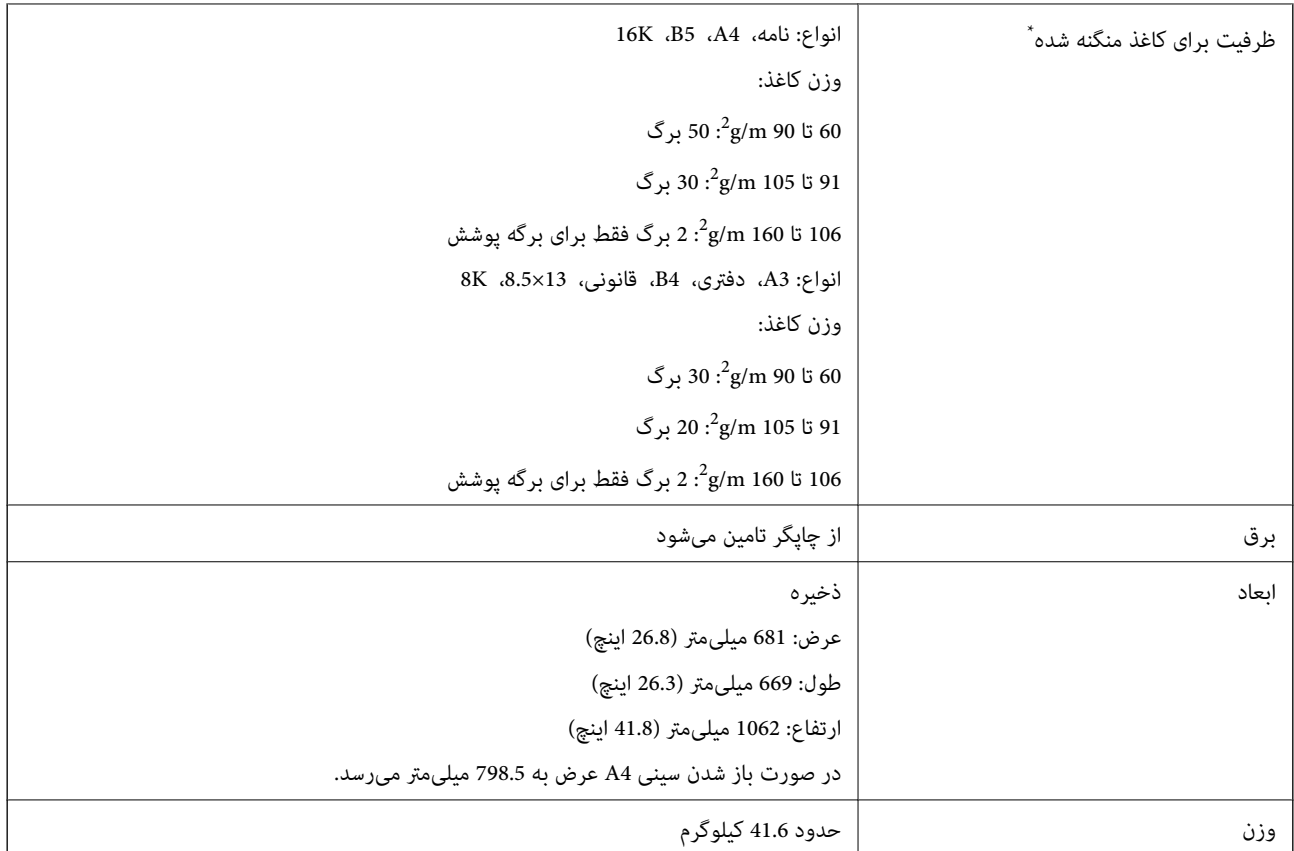

\* این ارقام مبتنی بر ارزیابی Epson است. حتی اگر نوع یا ضخامت کاغذ در این محدوده باشد، بر اساس ویژگیهای کاغذ و محیط، کاغذ ممکن است با تعداد<br>برگهایی که میتوانید منگنه کنید، منگنه نشود.

### **Finisher Bridge Unit ویژگی**

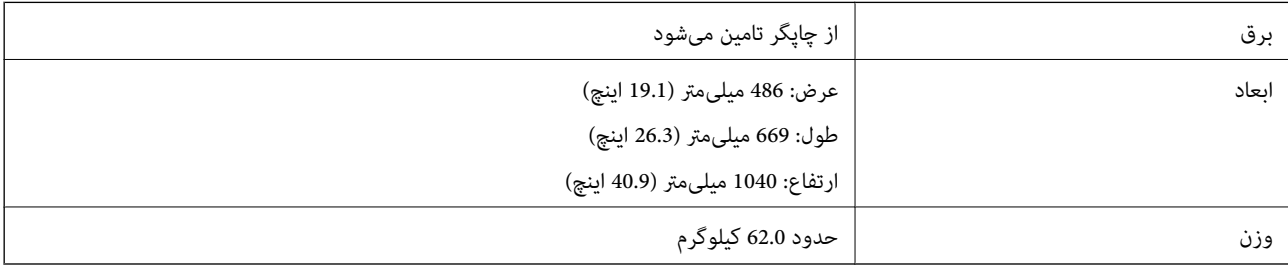

### **High Capacity Tray ویژگی**

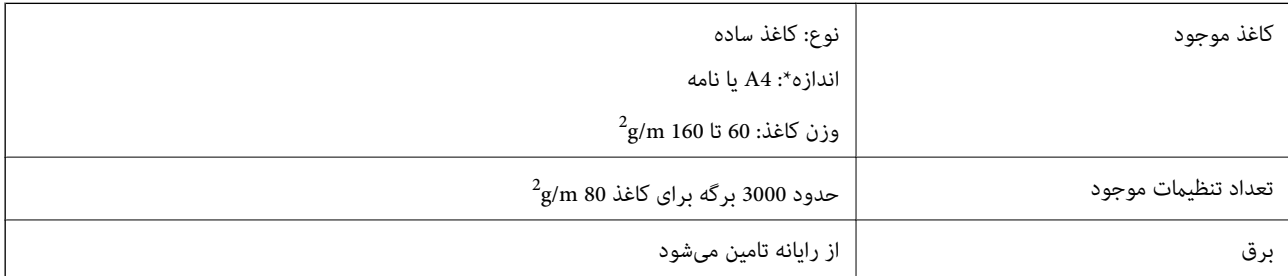

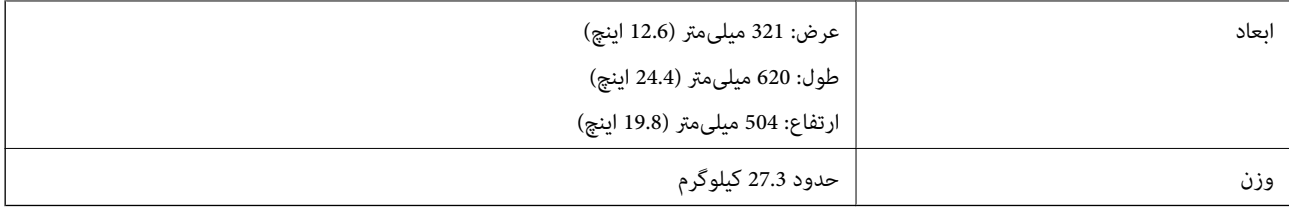

\*: اندازه کاغذ در هنگام نصب چاپگر تنظیم و ثابت میشود.

# **اطلاعات فونت**

# **فونت های موجود برای پست اسکریپت**

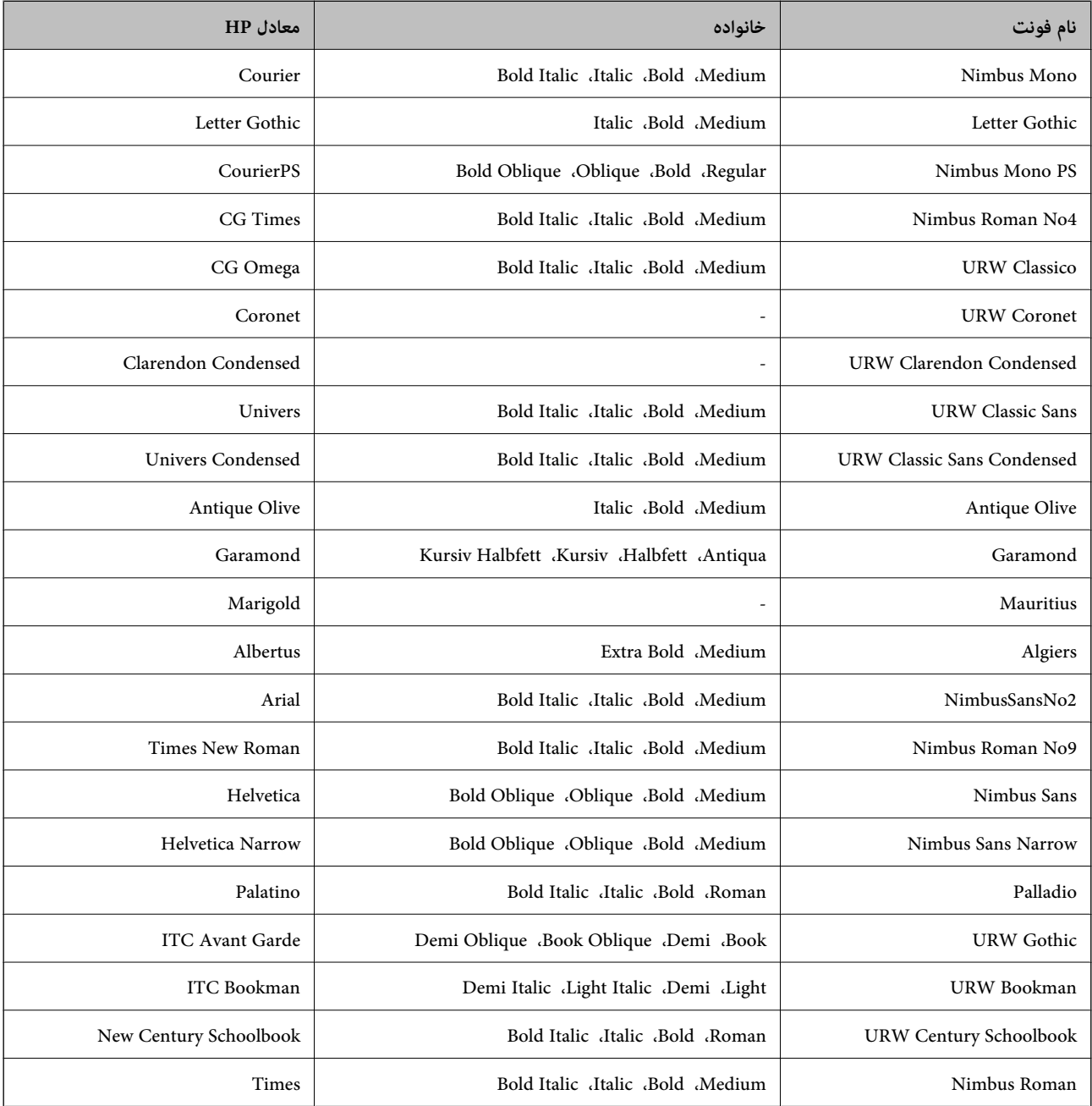

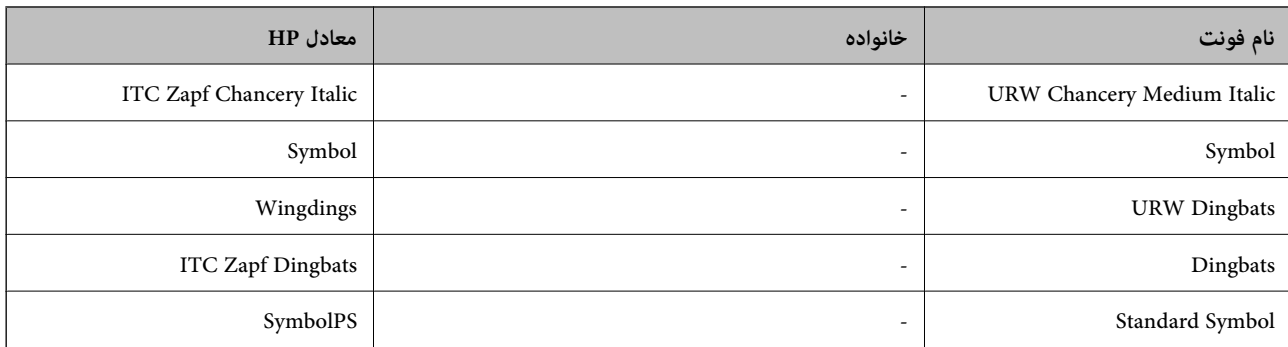

# **فونت های موجود برای URW (PCL(**

### **فونت قابل مقیاس**

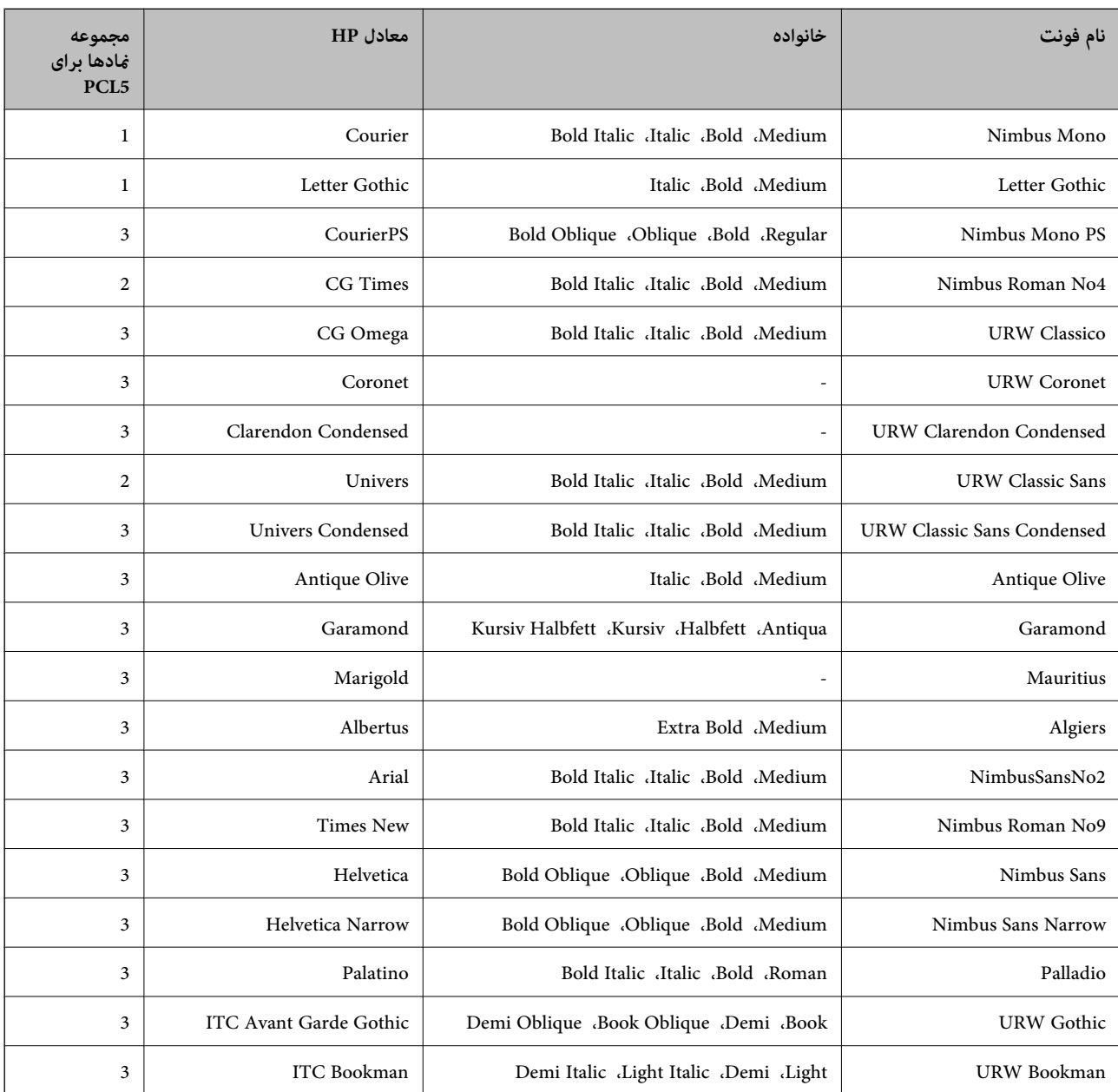

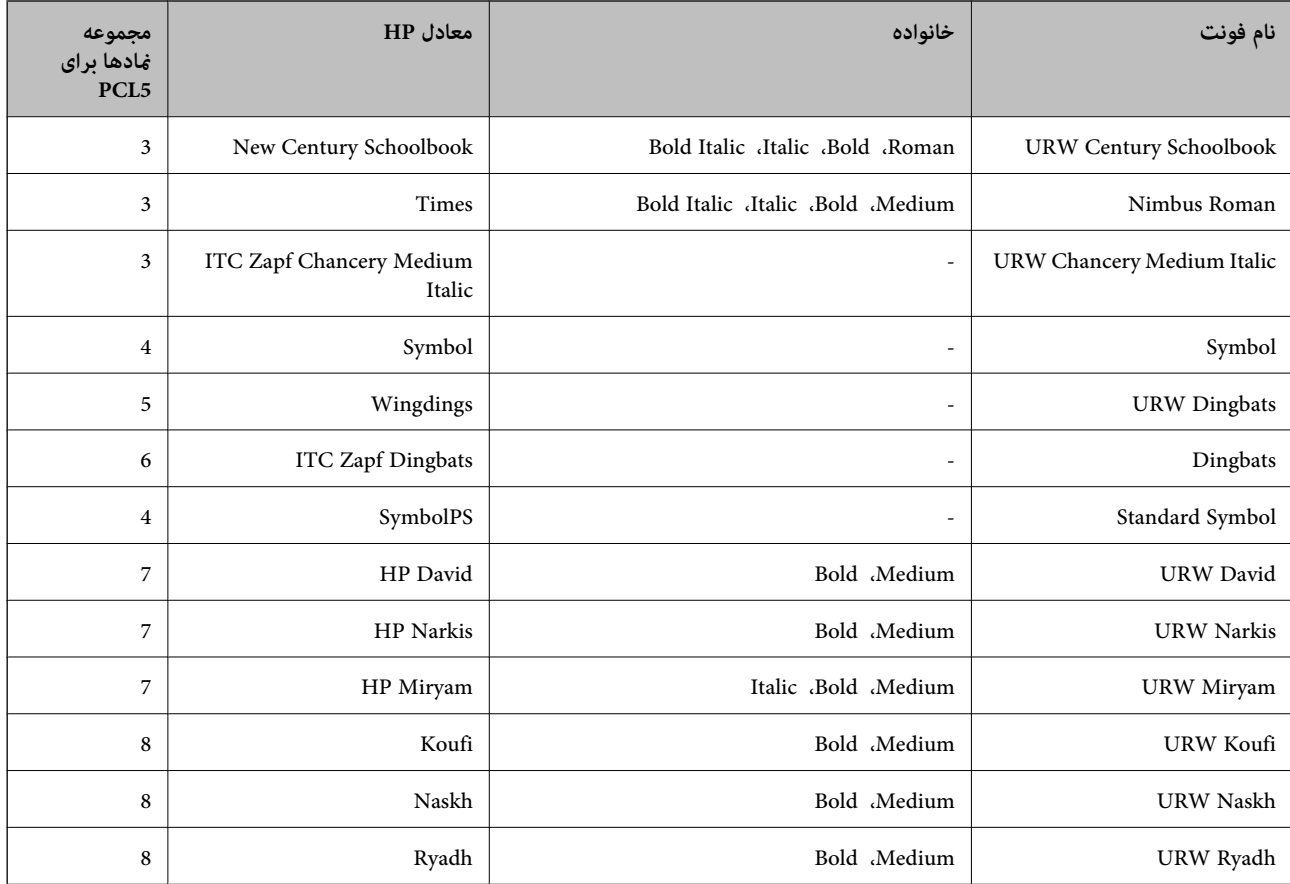

#### **فونت Bitmap**

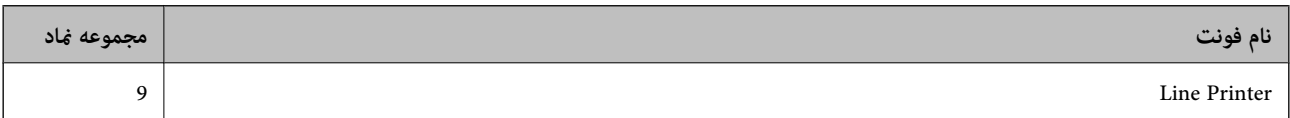

#### **(PCL5 برای فقط (OCR/Barcode Bitmap فونت**

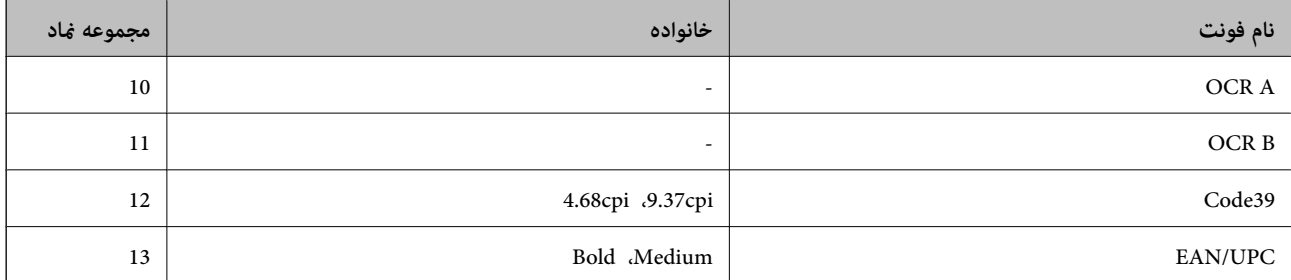

#### *نکته:*

بسته به تراکم چاپ، یا کیفیت یا رنگ کاغذ، فونت های OCR B ،OCR A، *Code39 ، و EAN/UPC م*مکن است قابل خواندن نباشد. قبل از چاپ در<br>مقدار زیاد، یک نمونه چاپ کنید و مطمئن شوید که فونت ها خوانده می شود.

### **فهرست مجموعه های مناد**

چاپگر شما می تواند به انواع مختلفی از مجموعه های *ن*ماد دسترسی داشته باشد. تعداد زیادی از این مجموعه های نوشته معای بین<br>المللی خاص هر زبان متفاوت است.

وقتی در نظر می گیرید که از کدام فونت استفاده کنید، باید همچنین در نظر بگیرید که کدام مجموعه نماد را با فونت ترکیب کنید.

#### *نکته:*

از آنجاییکه اغلب نرم افزارها به طور خودکار از فونت ها و غادها استفاده می کنند، احتمالا نیازی ندارید که تنظیمات چاپگر را انجام دهید. با این حال، اگر شما برنامه های کنترل چاپگر خود را می نویسید، یا اگر از یک نرم افزار قدیمی استفاده می کنید که غی تواند فونت ها را کنترل کند، برای<br>کسب جزئیات درباره مجموعه غاد به بخش های زیر مراجعه کنید.

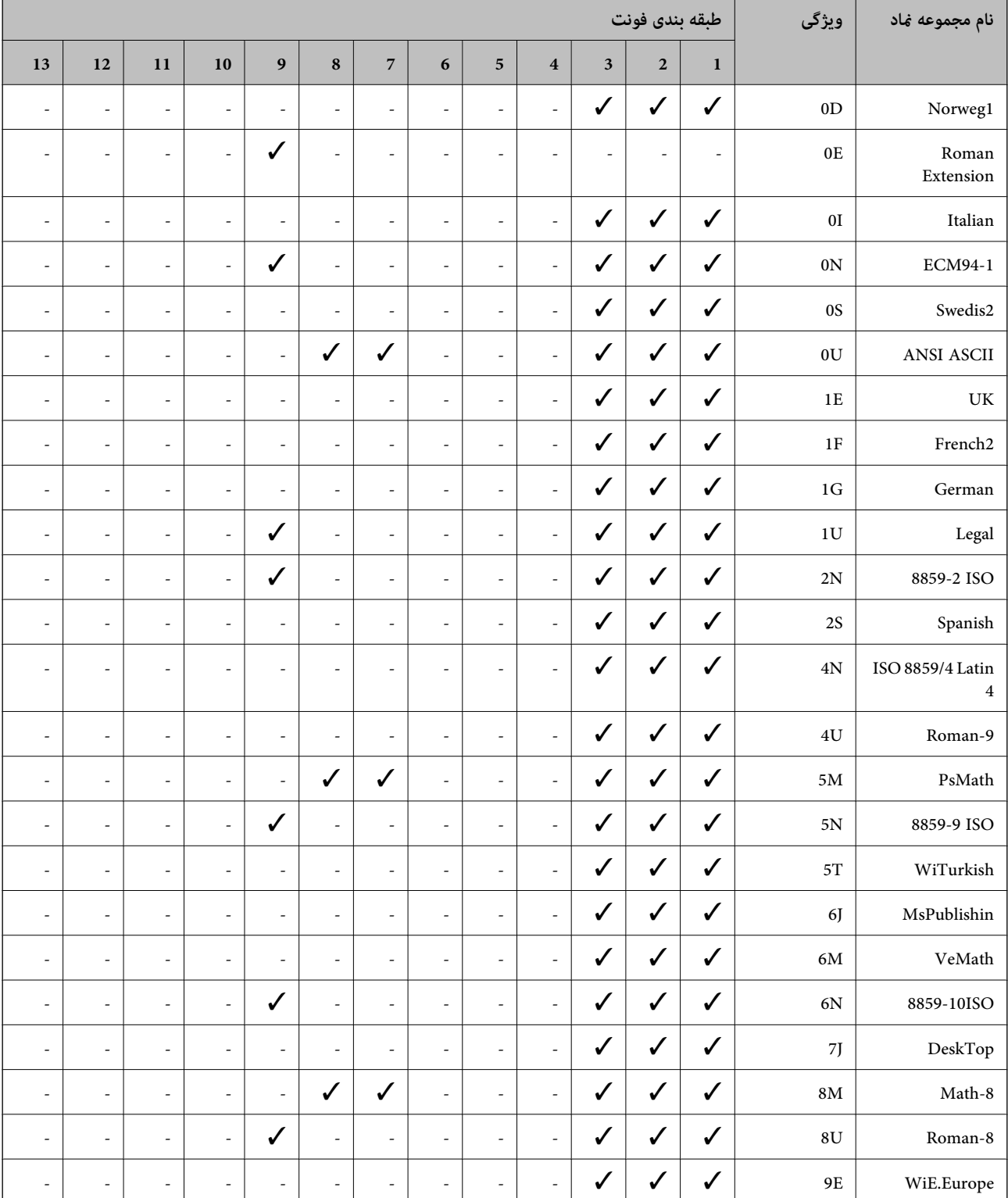

### **فهرست مجموعهمنادهای 5 PCL**

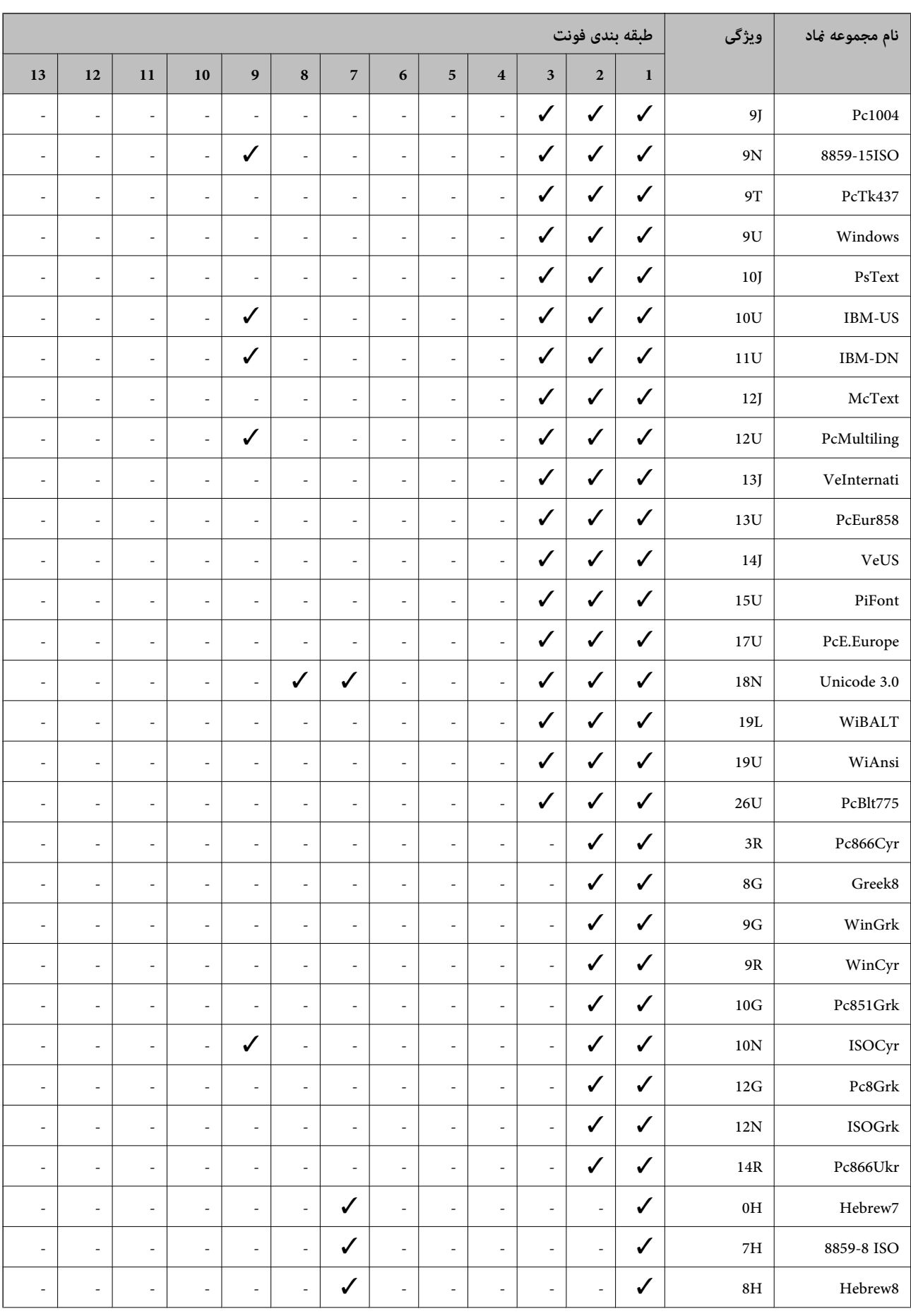

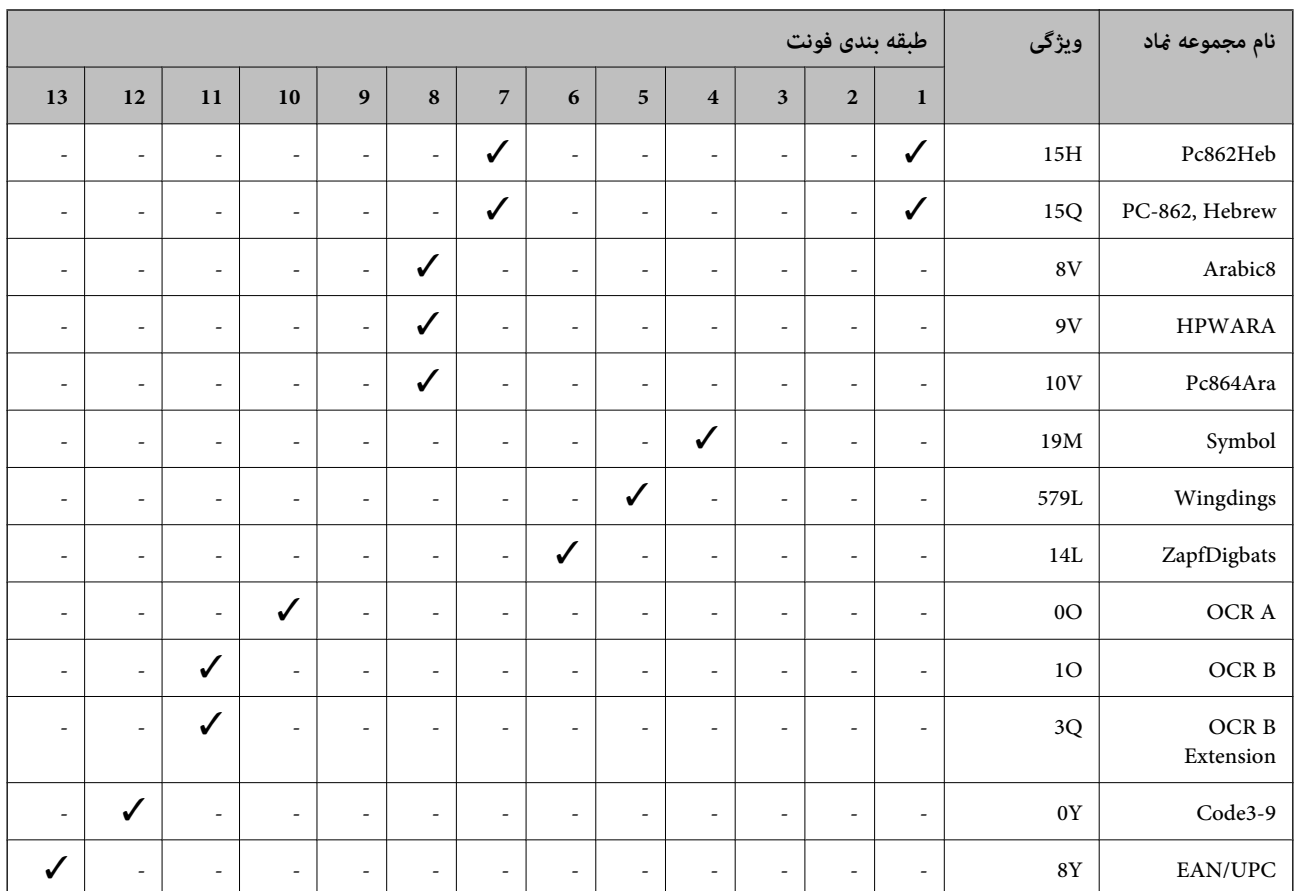

**اطلاعات تنظیمی**

**استانداردها و آیین نامه ها**

**استانداردها و توافق ها برای مدل آمریکایی**

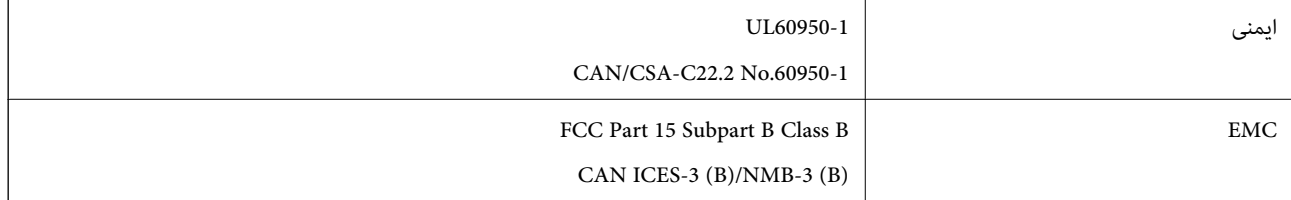

این تجهیزات شامل مدول بی سیم زیر می شود.

Askey Computer Corporation :سازنده

(WLU6320-D69 (RoHS :نوع

این محصول با بخش 15 از قوانین FCC و RSS-210 از قوانین IC مطابقت دارد. Epson می تواند در قبال هر نوع عدم رضایت از نیازمندی های محافظتی که در اثر تغییرات غیر توصیه شده محصول ایجاد می شود مسئولیتی را بپذیرد. عملکرد دستگاه تحت دو شرط زیر است: (1) این دستگاه تداخل مضر ایجاد نمی کند، و (2) این دستگاه باید هر نوع تداخل دریافتی را بپذیرد از جمله تداخلی که می تواند منجر به کارکرد<br>نامناسب دستگاه شود. برای جلوگیری از تداخل رادیویی تحت سرویس مجوزدار، این دستگاه برای کارکرد در داخل ساختمان و دور از پنجره ها در نظر گرفته شده تا<br>حداکثر حالت محافظت ارائه شود. تجهیزاتی (یا آنتن انتقال) که در بیرون از ساختمان نصب شده تحت این

این دستگاه از محدودیت های قرارگیری در معرض تابش IC/FCC تبعیت می کند که برای محیط های بدون کنترل در نظر گرفته شده است، همچنین از دستورالعمل های قرارگیری در برابر تابش امواج رادیویی FCC و بخش مکمل C از قوانین قرارگیری در معرض تابش امواج رادیوییICاز OET65 و RSS-102 تبعیت می کند. این دستگاه باید طوری نصب شده و مورد استفاده قرار بگیرد تارادیاتور حداقل 7.9 اینچ (20<br>سانتی متر) یا بیشتر از بدن انسان دور باشد (بجز بخش های بیرونی بدن مثل دست، مچ، پاها و زانو).

### **استانداردها و تأییدیههای مربوط به مدل اروپایی**

### برای کاربران اروپایی

بدین وسیله، Seiko Epson Corporation اعلام میدارد که مدل بیسیم زیر با آییننامه 2014/53/EU انطباق دارد. متن کامل بیانیه EU در<br>مورد انطابق در وب سایت زیر وجود دارد.

#### <http://www.epson.eu/conformity>

C571A

برای استفاده فقط در ایرلند، انگلستان، اتریش، آلمان، لیختن اشتاین، سوئیس، فرانسه، بلژیک، لوکزامبورگ، هلند، ایتالیا، پرتغال،<br>اسپانیا، دانمارک، فنلاند، نروژ، سوئد، ایسلند، کرواسی، قبرس، یونان، اسلوونی، مالت، بلغارستان، چک، ا

Epson نمی تواند در قبال هر نوع عدم رضایت از نیازمندیهای محافظتی که در اثر تغییرات غیر توصیه شده محصولات ایجاد میشود مسئولیتی را بپذیرد.

# $\epsilon$

### **استانداردها و تأییدیه های مربوط به مدل استرالیایی**

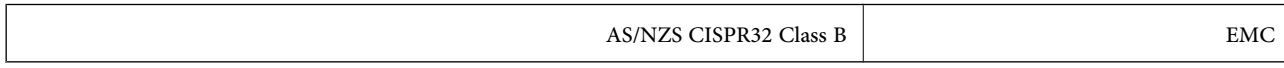

Epson بدینوسیله اعلام می کند که مدل های تجهیزات زیر با نیازمندی های ضروری و سایر مقررات مربوطه 4268NZS/AS مطابقت دارند:

#### C571A

Epson نمی تواند در قبال هر نوع عدم رضایت از نیازمندی های محافظتی که در اثر تغییرات غیر توصیه شده محصولات ایجاد می شود مسئولیتی را بپذیرد.

### **استانداردها و تأییدیههای مربوط به مدل نیوزلندی**

#### **General Warning**

The grant of a Telepermit for any item of terminal equipment indicates only that Telecom has accepted that the item complies with minimum conditions for connection to its network. It indicates no endorsement of the product by Telecom, nor does it provide any sort of warranty. Above all, it provides no assurance that any item will work correctly in all respects with another item of Telepermitted equipment of a different make or model, nor does it imply that any product is compatible with all of Telecom's network services.

Telepermitted equipment only may be connected to the EXT telephone port. This port is not specifically designed for 3-wire-connected equipment. 3-wire-connected equipment might not respond to incoming ringing when attached to this port.

#### **Important Notice**

Under power failure conditions, this telephone may not operate. Please ensure that a separate telephone, not dependent on local power, is available for emergency use.

This equipment is not capable, under all operating conditions, of correct operation at the higher speeds for which it is designed. Telecom will accept no responsibility should difficulties arise in such circumstances.

This equipment shall not be set up to make automatic calls to the Telecom '111' Emergency Service.

### **German Blue Angel**

برای بررسی این که آیا این چاپگر استانداردهای Angel Blue German را برآورده میکند یا خیر، به وبسایت زیر مراجعه کنید. <http://www.epson.de/blauerengel>

### **محدودیت های کپی کردن**

برای اطمینان از استفاده قانونی و مسئولانه چاپگر محدودیت های زیر را رعایت کنید.

کپی موارد زیر طبق قانون ممنوع است:

صورتحساب های بانکی، مسکوکات، اوراق بهادار قابل عرضه در بازار صادر شده از طرف دولت، اوراق بهادار ضمانتی دولتی، و اوراق $\Box$ بهادار شهرداری

قبر های پستی استفاده نشده، کارت پستال های از پیش مهر شده، و دیگر اقلام پستی رسمی پستی معتبر  $\Box$ 

قبرهای درآمد صادر شده از طرف دولت، و اوراق بهادار صادر شده طبق روال قانونی $\Box$ 

هنگام کپی کردن موارد زیر احتیاط کنید:

اوراق بهادار قابل عرضه در بازار خصوصی، (گواهی سهام، یادداشت های مذاکره، چک ها و سایر موارد)، بلیط های ماهانه، بلیط های<br>امتیازی و سایر موارد.

❏گذرنامه ها، گواهی نامه های رانندگی، ضامنت های تناسب، کارت تردد در جاده، کوپن غذا، بلیط ها و سایر موارد.

*ممکن است کپی این موارد نیز طبق قانون ممنوع شده باشد. نکته:*

استفاده مسئولانه از محتوای دارای حق چاپ:

ممکن است با کپی نامناسب از محتوای دارای حق چاپ از چاپگرها سواستفاده شود. به جز مواردی که با یک وکیل آگاه مشورت کرده اید، قبل از<br>کپی کردن محتوای منتشر شده، در قبال گرفتن اجازه از دارنده حق کپی مسئول بوده و به آن احترام بگ

# **جایی که می توانید راهنام را دریافت کنید**

## **وب سایت پشتیبانی فنی**

اگر به راهنمایی بیشتری نیاز داشتید، به وب سایت پشتیبانی Epson نشان داده شده در زیر مراجعه کنید. کشور یا منطقه خود را انتخاب کنید و به بخش پشتیبانی وب سایت Epson محلی خود بروید. آخرین درایورها، سوالات متداول، دفترچه های راهنما یا سایر موارد قابل دانلود نیز در<br>سایت موحودند.

<http://support.epson.net/>

(اروپا(<http://www.epson.eu/Support>

اگر محصول Epson شما به درستی کار نمی کند و نمی توانید مشکل را حل کنید، برای راهنمایی با سرویس های پشتیبانی Epson تماس<br>بگیرید.

### **متاس با پشتیبانی Epson**

### **قبل از متاس با Epson**

اگر محصول Epson شما به درستی کار نمی کند و نمی توانید با استفاده از اطلاعات عیب یابی موجود در دفترچه های راهنمای محصول خود مشکل را حل کنید، برای راهنمایی با سرویس های پشتیبانی Epson قاس بگیرید. اگر پشتیبانی Epson برای ناحیه شما در لیست زیر قرار<br>ندارد، با فروشنده ای که محصول خود را از آنجا خریداری کردید قاس بگیرید.

اگر اطلاعات زیر را در اختیار پشتیبانی Epson قرار دهید می توانند سریع تر به شام کمک کنند:

شماره سریال محصول  $\Box$ 

(برچسب شماره سریال معمولا در پشت محصول است.)

❏مدل محصول

نسخه نرم افزار محصول $\Box$ 

(روی **About**، **Info Version** یا دکمه مشابه در نرم افزار محصول کلیک کنید.)

مارک و مدل رایانه خود $\Box$ 

نام و نسخه سیستم عامل رایانه $\Box$ 

❏نام ها و نسخه های برنامه های نرم افزار که بطور معمول با محصول خود استفاده می کنید.

#### *نکته:*

بسته به محصول، داده لیست شماره گیری برای مابر و یا تنظیمات شبکه ممکن است در حافظه محصول ذخیره شود. ممکن است به دلیل خرابی یا تعمیر محصول، داده هاو یا تنظیمات از دست بروند. *Epson* در مورد از دست دادن هر نوع داده، برای پشتیبان گیری یا بازیابی داده و یا تنظیمات حتی<br>در طول دوره ضمانت مسئولیتی ندارد. توصیه می کنیم نسخه پشتیبان خود را ایجاد کرده و ی

### **راهنام برای کاربران در اروپا**

برای اطلاع از نحوه متاس با پشتیبانی Epson، سند ضامنت شناسه اروپایی خود را بررسی کنید.

### **راهنام برای کاربران در تایوان**

اطلاعات تماس برای اطلاعات، پشتیبانی و سرویس ها:

#### **وب جهانی**

#### [http://www.epson.com.tw](http://www.epson.com.tw/)

اطلاعات مربوط به مشخصات محصول، درایورها برای دانلود، و درخواست های مربوط به محصولات نیز موجودند.

#### **بخش راهنامیی Epson**

تلفن: +886-2-80242008

تیم راهنمای ما می توانند از طریق تلفن در موارد زیر به شما کمک کنند:

❏درخواست فروش و اطلاعات محصول

سوالات یا مشکلات مربوط به استفاده از محصول $\Box$ 

درخواست های مربوط به ضمانت و سرویس تعمیر $\Box$ 

### **مرکز سرویس تعمیر:**

<http://www.tekcare.com.tw/branchMap.page>

شرکت TekCare یک مرکز خدمات مجاز Ltd Trading & Technology Taiwan Epson است.

### **راهنام برای کاربران در استرالیا**

Epson استرالیا درصدد است سطح بالایی از سرویس مشتری را در اختیار شما قرار دهد. علاوه بر دفترچه های راهنمای محصول، ما منابع زیر را<br>برای دریافت اطلاعات در اختیار شما قرار می دهیم:

#### **URL اینترنت**

#### [http://www.epson.com.au](http://www.epson.com.au/)

به صفحات وب جهانی Epson استرالیا بروید. برای جستجوی هر از گاهی در وب مودم خود را از اینجا دریافت کنید! سایت یک بخش دانلود برای<br>درایورها، محل های قاس با Epson، اطلاعات محصولات جدید و یشتیبانی فنی (ایمیل) ارائه می دهد.

#### **بخش راهنامیی Epson**

تلفن: 1300-361-054

بخش راهنمایی Epson بعنوان یک نسخه پشتیبان نهایی ارائه می شود تا مطمئن شویم مشتریان ما به دستگاه ها دسترسی دارند. اپراتورهای بخش راهنما می توانند به شما در نصب، پیکربندی، و راه اندازی محصول Epson به شما کمک کنند. کارکنان بخش پیش فروش ما می توانند در بعدی رب ب<br>مورد محصولات جدید توضیحاتی ارائه دهند و اینکه محل نزدیک ترین فروشنده یا مایندگی سرویس را به شما ارائه دهند. بسیاری از سؤالات در<br>اینجا یاسخ داده شده است.

زمانی که قاس می گیرید همه اطلاعات مربوطه را آماده کنید. هر چه اطلاعات بیشتری آماده کنید، ما سریع تر می توانیم مشکل را حل کنیم. این<br>اطلاعات شامل دفترچه های راهنمای محصول Epson، نوع رایانه، سیستم عامل، برنامه ها، و هر ن

#### **جابجایی محصول**

Epson توصیه می کند برای جابجایی های بعدی، بسته بندی محصول را نزد خود نگهدارید.

### **راهنامیی برای کاربران در نیوزلند**

Epson نیوزلند امیدوار است سطح بالایی از خدمات مشتریان را به شما ارائه دهد. علاوه بر مدارک محصول، ما برای کسب اطلاعات منابع زیر را<br>ارائه می دهیم:

#### **URL اینترنت**

#### [http://www.epson.co.nz](http://www.epson.co.nz/)

به صفحات وب Epson نیوزلند دسترسی پیدا کنید. برای جستجوی هر از گاهی در وب مودم خود را از اینجا دریافت کنید! سایت یک بخش دانلود<br>برای درایورها، محل های قاس با Epson، اطلاعات محصولات جدید و پشتیبانی فنی (ایمیل) ارائه می دهد.

#### **بخش راهنامیی Epson**

تلفن: 766 237 0800

بخش راهنمایی Epson بعنوان یک نسخه پشتیبان نهایی ارائه می شود تا مطمئن شویم مشتریان ما به دستگاه ها دسترسی دارند. اپراتورهای بخش راهنما می توانند به شما در نصب، پیکربندی، و راه اندازی محصول Epson به شما کمک کنند. کارکنان بخش پیش فروش ما می توانند در مورد محصولات جدید توضیحاتی ارائه دهند و اینکه محل نزدیک ترین فروشنده یا نمایندگی سرویس را به شما ارائه دهند. بسیاری از سؤالات در<br>اینجا پاسخ داده شده است.

زمانی که تماس می گیرید همه اطلاعات مربوطه را آماده کنید. هر چه اطلاعات بیشتری آماده کنید، ما سریع تر می توانیم مشکل را حل کنیم. این اطلاعات شامل موارد زیر است: مدارک محصول Epson شما، نوع کامپیوتر، سیستم عامل، برنامه های کاربردی، و هر اطلاعاتی که شما احساس<br>می کنید ضروری هستند.

### **جابجایی محصول**

Epson توصیه می کند برای جابجایی های بعدی، بسته بندی محصول را نزد خود نگهدارید.

### **راهنامیی برای کاربران در سنگاپور**

منابع اطلاعات، پشتیبانی، و سرویس هایی که از Epson سنگاپور موجودند عبارتند از:

#### **وب جهانی**

#### [http://www.epson.com.sg](http://www.epson.com.sg/)

اطلاعات مربوط به مشخصات محصول، درایورها برای دانلود، سوالات متداول (FAQ)، درخواست های مربوط به فروش و پشتیبانی فنی از<br>طریق ایمیل موجودند.

### **بخش راهنامیی Epson**

تلفن رایگان: 800-120-5564 تیم راهنمای ما می توانند از طریق تلفن در موارد زیر به شما کمک کنند: ❏درخواست فروش و اطلاعات محصول ❏سوالات مربوط به استفاده از محصول و رفع اشکال

❏درخواست های مربوط به ضامنت و سرویس تعمیر

### **راهنامیی برای کاربران در تایلند**

اطلاعات تماس برای اطلاعات، پشتیبانی و سرویس ها:

### **وب جهانی**

#### [http://www.epson.co.th](http://www.epson.co.th/)

اطلاعات مربوط به مشخصات محصول، درایورها برای دانلود، سوالات متداول (FAQ (و ایمیل موجودند.

#### **مرکز متاس Epson**

تلفن: 66-2685-9899 support@eth.epson.co.th:ایمیل "مرکز مّاس" می توانند از طریق تلفن در موارد زیر به شما کمک کنند: ❏درخواست فروش و اطلاعات محصول ❏سوالات یا مشکلات مربوط به استفاده از محصول درخواست های مربوط به ضمانت و سرویس تعمیر $\Box$ 

راهنماي کاربر

**ضمیمه**

### **راهنامیی برای کاربران در ویتنام**

اطلاعات متاس برای اطلاعات، پشتیبانی و سرویس ها:

### **مرکز سرویس Epson**

65 Truong Dinh Street, District 1, Hochiminh City, Vietnam. تلفن (شهر هوشیمین): 9239-82-84، 3824-8-3825-84-8 29 Tue Tinh, Quan Hai Ba Trung, Hanoi City, Vietnam تلفن (شهر هانوی)،84-4-3978-4785: 84-4-3978-4775

### **راهنامیی برای کاربران در اندونزی**

اطلاعات تماس برای اطلاعات، پشتیبانی و سرویس ها:

### **وب جهانی**

[http://www.epson.co.id](http://www.epson.co.id/)

اطلاعات مربوط به مشخصات محصول، درایورها برای دانلود  $\Box$ 

سوالات متداول (FAQ)، درخواست فروش، سوالات از طریق ایمیل $\Box$ 

#### **خط مشاوره Epson**

تلفن: +62-1500-766 منابر: +62-21-808-66-799 تیم مشاوره ما می توانند از طریق تلفن یا نمابر در موارد زیر به شما کمک کنند: ❏درخواست فروش و اطلاعات محصول ❏پشتیبانی فنی

#### **مرکز سرویس Epson**

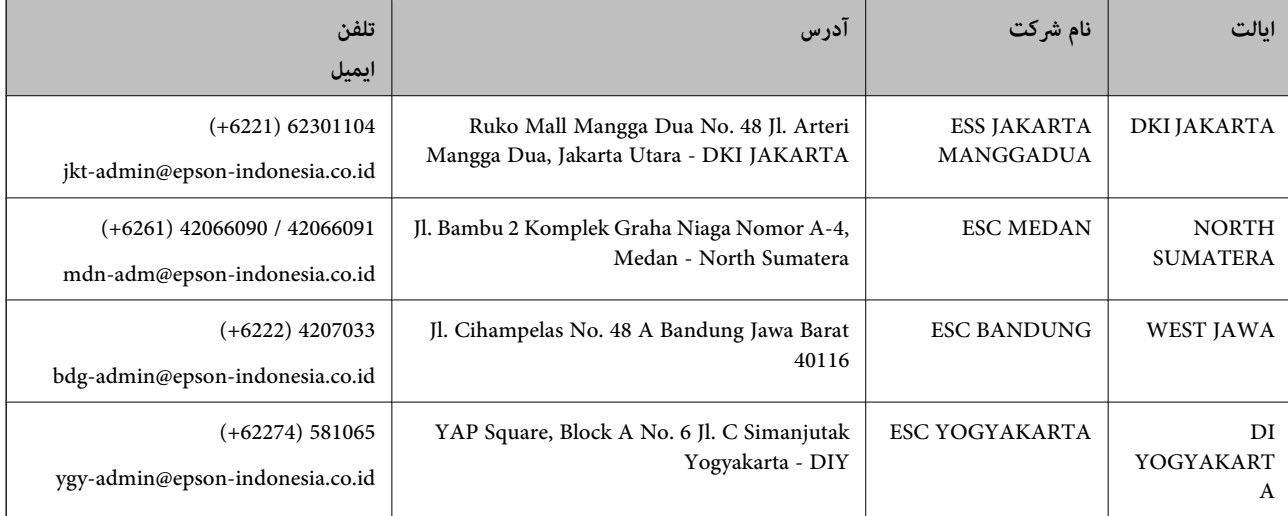

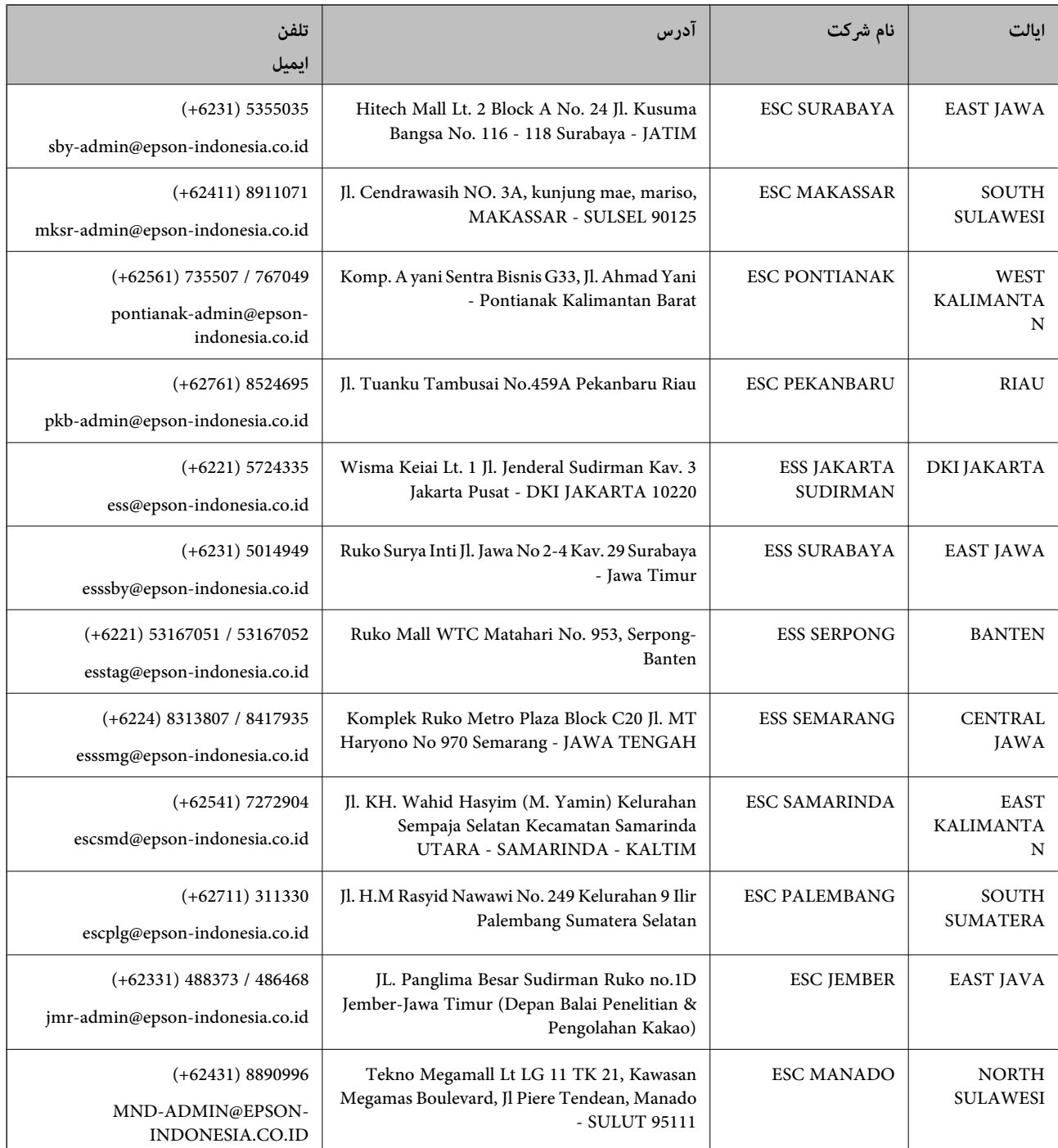

برای سایر شهرهایی که در این لیست نیستند، با خط مستقیم تماس بگیرید: 08071137766.

### **راهنامیی برای کاربران در هنگ کنگ**

برای دریافت پشتیبانی فنی و سایر سرویس های پس از فروش، کاربران می توانند به Epson Hong Kong Limited مراجعه کنند.

**صفحه اصلی اینترنت**

[http://www.epson.com.hk](http://www.epson.com.hk/)

Epson هنگ کنگ یک صفحه اصلی محلی در چین و انگلیس بصورت اینترنتی راه اندازی کرده است تا اطلاعات زیر را در اختیار کاربران قرار دهد:

#### **ضمیمه**

❏اطلاعات محصول  $\Box$ پاسخ به سوالات متداول (FAQ) ❏آخرین نسخه های درایورهای محصول Epson

**خط مشاوره پشتیبانی فنی** همچنین می توانید با کارکنان فنی ما با شماره های تلفن و نمابر زیر قاس بگیرید: تلفن: 852-2827-8911 فکس: 852-2827-4383

**راهنامیی برای کاربران در مالزی**

اطلاعات قماس برای اطلاعات، پشتیبانی و سرویس ها:

#### **وب جهانی**

[http://www.epson.com.my](http://www.epson.com.my/)

اطلاعات مربوط به مشخصات محصول، درایورها برای دانلود  $\Box$ 

سوالات متداول (FAQ)، درخواست فروش، سوالات از طریق ایمیل $\Box$ 

#### **مرکز متاس Epson**

تلفن: 1800-8-17349 +60 ❏درخواست فروش و اطلاعات محصول ❏سوالات یا مشکلات مربوط به استفاده از محصول ❏درخواست های مربوط به ضامنت و سرویس تعمیر

> **دفتر مرکزی** تلفن: 603-56288288 فکس: 2088 8388/603-5621 603-5628

### **راهنامیی برای کاربران در هند**

اطلاعات مّاس برای اطلاعات، پشتیبانی و سرویس ها:

### **وب جهانی**

[http://www.epson.co.in](http://www.epson.co.in/)

اطلاعات مربوط به مشخصات محصول، درایورها برای دانلود، و درخواست های مربوط به محصولات نیز موجودند.

#### **خط راهنام**

❏اطلاعات سرویس و محصول و سایر سفارش مواد مصرفی (خطوط BSNL( شامره تلفن رایگان: 18004250011 روزهای دوشنبه تا شنبه از ساعت 9 صبح تا 6 عصر (بجز روزهای تعطیل عمومی)

❏سرویس (CDMA و کاربران تلفن همراه) شامره تلفن رایگان: 186030001600 روزهای دوشنبه تا شنبه از ساعت 9 صبح تا 6 عصر (بجز روزهای تعطیل عمومی)

### **راهنامیی برای کاربران در فیلیپین**

برای دسترسی به پشتیبانی فنی و همینطور سایر سرویس های پس از فروش، کاربران می توانند با Epson Philippines Corporation بصورت<br>تلفنی یا از طریق غابر و آدرس ایمیل زیر قاس داشته باشند:

#### **وب جهانی**

[http://www.epson.com.ph](http://www.epson.com.ph/) اطلاعات مربوط به مشخصات محصول، درایورها برای دانلود، سوالات متداول (FAQ (و درخواست از طریق ایمیل موجودند.

> **خدمات مشتریان Epson در فیلیپین** تلفن رایگان: (1-800-1069-37766 (PLDT تلفن رایگان: (دیجیتال) 1-800-3-0037766 منطقه مانیل: 441-9030(+632) <https://www.epson.com.ph/contact> :سایت وب customercare@epc.epson.som.ph:ایمیل روزهای دوشنبه تا شنبه از ساعت 9 صبح تا 6 عصر (بجز روزهای تعطیل عمومی) تیم پشتیبانی مشتری ما می توانند از طریق تلفن در موارد زیر به شام کمک کنند: ❏درخواست فروش و اطلاعات محصول سوالات یا مشکلات مربوط به استفاده از محصول $\Box$ درخواست های مربوط به ضمانت و سرویس تعمیر $\Box$

#### **Epson Philippines Corporation**

خط اصلی: +632-706-2609 منابر: +632-706-2663

# **حق نسخهبرداری**

تکثیر و نگهداری این نشریه در سیستمهای بازیابی یا انتقال هر بخش از آن به روشهای مختلف الکترونیکی، مکانیکی، فتوکپی، ضبط یا جز آن بدون کسب مجوز کتبی از شر کت Seiko Epson ممنوع است. استفاده از اطلاعات مندرج در اینجا مشمول مسئولیت حق اختراع نیست. بابت خسارات ناشی از استفاده اطلاعات در اینجا هیچ مسئولیتی پذیرفته نمیشود. اطلاعات مندرج در اینجا فقط برای محصولات Epson طراحی شده<br>است. Epson بابت استفاده از این اطلاعات برای محصولات دیگر مسئولیتی نمی،ذیرد.

نه شرکت Seiko Epson و نه شرکتهای وابسته آن در قبال خسارت، زیان، هزینه یا مخارج تحمیل شده به خریدار یا اشخاص ثالث در نتیجه تصادف، سوءاستفاده یا استفاده نادرست از این محصول یا اصلاحات، تعمیرات یا تغییرات غیرمجاز محصول یا (به استثنای ایالات متحده) کوتاهی در رعایت دستورالعملهای بهرهبرداری و نگهداری شرکت Seiko Epson در برابر خریدار این محصول یا اشخاص ثالث مسئولیتی<br>نخواهد داشت.

شرکت Seiko Epson و شرکتهای وابسته به آن در قبال خسارات یا مشکلات ناشی از استفاده از گزینهها یا محصولات مصرفی غیر از مواردی<br>که شرکت Seiko Epson "محصولات اصل Epson" یا "محصولات مورد تایید Epson" اعلام کرده است، مسئولیتی نخ

شرکت Seiko Epson بابت خسارات ناشی از تداخل الکترومغناطیسی بر اثر مصرف کابلهای رابط غیر از آنهایی که شرکت Seiko Epson<br>"محصولات مورد تایید Epson" اعلام کرده است، مسئولیتی ندارد.

Seiko Epson Corporation 2019 ©

محتوای این راهنما و مشخصات این محصول ممکن ا*س*ت بدون اعلام قبلی تغییر کند.

# **علایم تجاری**

⊡ EPSON® یک علامت تجاری ثبت شده است، و EPSON EXCEED YOUR VISION یا EXCEED YOUR VISION علامت تجاری<br>ش کت Seiko Epson است.

Epson Scan 2 software is based in part on the work of the Independent JPEG Group.❏

libtiff❏

Copyright © 1988-1997 Sam Leffler

Copyright © 1991-1997 Silicon Graphics, Inc.

Permission to use, copy, modify, distribute, and sell this software and its documentation for any purpose is hereby granted without fee, provided that (i) the above copyright notices and this permission notice appear in all copies of the software and related documentation, and (ii) the names of Sam Leffler and Silicon Graphics may not be used in any advertising or publicity relating to the software without the specific, prior written permission of Sam Leffler and Silicon Graphics.

THE SOFTWARE IS PROVIDED "AS-IS" AND WITHOUT WARRANTY OF ANY KIND, EXPRESS, IMPLIED OR OTHERWISE, INCLUDING WITHOUT LIMITATION, ANY WARRANTY OF MERCHANTABILITY OR FITNESS FOR A PARTICULAR PURPOSE.

IN NO EVENT SHALL SAM LEFFLER OR SILICON GRAPHICS BE LIABLE FOR ANY SPECIAL, INCIDENTAL, INDIRECT OR CONSEQUENTIAL DAMAGES OF ANY KIND, OR ANY DAMAGES WHATSOEVER RESULTING FROM LOSS OF USE, DATA OR PROFITS, WHETHER OR NOT ADVISED OF THE POSSIBILITY OF DAMAGE, AND ON ANY THEORY OF LIABILITY, ARISING OUT OF OR IN CONNECTION WITH THE USE OR PERFORMANCE OF THIS SOFTWARE.

Microsoft<sup>®</sup>, Windows®, Windows Server®, and Windows Vista® are registered trademarks of Microsoft Corporation.

Apple, Macintosh, Mac OS, OS X, Bonjour, ColorSync, Safari, iPad, iPhone, iPod touch, iTunes, and TrueType are└ trademarks of Apple Inc., registered in the U.S. and other countries.

Google Cloud Print, Chrome, Chrome OS, and Android are trademarks of Google LLC.❏

Albertus, Arial, Coronet, Gill Sans, Joanna and Times New Roman are trademarks of The Monotype Corporation❏ registered in the United States Patent and Trademark Office and may be registered in certain jurisdictions.

ITC Avant Garde Gothic, ITC Bookman, Lubalin Graph, Mona Lisa, ITC Symbol, Zapf Chancery and Zapf Dingbats are❏ trademarks of International Typeface Corporation registered in the U.S. Patent and Trademark Office and may be registered in certain other jurisdictions.

Clarendon, Eurostile and New Century Schoolbook are trademarks of Linotype GmbH registered in the U.S. Patent and  $\Box$ Trademark Office and may be registered in certain other jurisdictions.

Wingdings is a registered trademark of Microsoft Corporation in the United States and other countries.❏

CG Omega, CG Times, Garamond Antiqua, Garamond Halbfett, Garamond Kursiv, Garamond Halbfett Kursiv are❏ trademarks of Monotype Imaging, Inc. and may be registered in certain jurisdictions.

Antique Olive is a trademark of M. Olive. $\Box$ 

Marigold and Oxford are trademarks of AlphaOmega Typography.❏

Helvetica, Optima, Palatino, Times and Univers are trademarks of Linotype Corp. registered in the U.S. Patent and  $\Box$ Trademark Office and may be registered in certain other jurisdictions in the name of Linotype Corp. or its licensee Linotype GmbH.

PCL is a trademark of Hewlett-Packard Company.**□** 

Adobe, the Adobe logo, Acrobat, Photoshop, PostScript <sup>®3</sup>", and Reader are either registered trademarks or trademarks  $\Box$ of Adobe Systems Incorporated in the United States and/or other countries.

Arcfour❏

This code illustrates a sample implementation of the Arcfour algorithm.

Copyright © April 29, 1997 Kalle Kaukonen. All Rights Reserved.

Redistribution and use in source and binary forms, with or without modification, are permitted provided that this copyright notice and disclaimer are retained.

THIS SOFTWARE IS PROVIDED BY KALLE KAUKONEN AND CONTRIBUTORS ''AS IS'' AND ANY EXPRESS OR IMPLIED WARRANTIES, INCLUDING, BUT NOT LIMITED TO, THE IMPLIED WARRANTIES OF MERCHANTABILITY AND FITNESS FOR A PARTICULAR PURPOSE ARE DISCLAIMED. IN NO EVENT SHALL KALLE KAUKONEN OR CONTRIBUTORS BE LIABLE FOR ANY DIRECT, INDIRECT, INCIDENTAL, SPECIAL, EXEMPLARY, OR CONSEQUENTIAL DAMAGES (INCLUDING, BUT NOT LIMITED TO, PROCUREMENT OF SUBSTITUTE GOODS OR SERVICES; LOSS OF USE, DATA, OR PROFITS; OR BUSINESS INTERRUPTION) HOWEVER CAUSED AND ON ANY THEORY OF LIABILITY, WHETHER IN CONTRACT, STRICT LIABILITY, OR TORT (INCLUDING NEGLIGENCE OR OTHERWISE) ARISING IN ANY WAY OUT OF THE USE OF THIS SOFTWARE, EVEN IF ADVISED OF THE POSSIBILITY OF SUCH DAMAGE.

QR Code is a registered trademark of DENSO WAVE INCORPORATED in Japan and other countries. □

Intel<sup>®</sup> is a registered trademark of Intel Corporation.

The N-Mark is a trademark or registered trademark of NFC Forum, Inc. in the United States and in other countries.❏

The SuperSpeed USB Trident Logo is a registered trademark of USB Implementers Forum, Inc.❏

 $\Box$  اطلاعیه عمومی: سایر نام های محصول که در اینجا استفاده می شود فقط برای اهداف شناسایی بوده و ممکن است علامت های تجاری<br>مالکان مربوطه آنها باشند.Epson حقوق مربوط به این مارک ها را از خود سلب می کند.